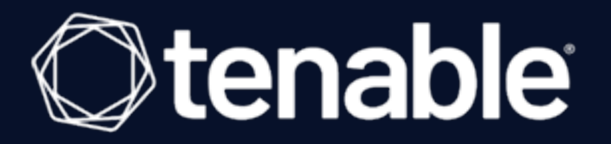

# **Tenable Security Center Director 5.21.x User Guide**

Last Revised: August 10, 2023

# Table of Contents

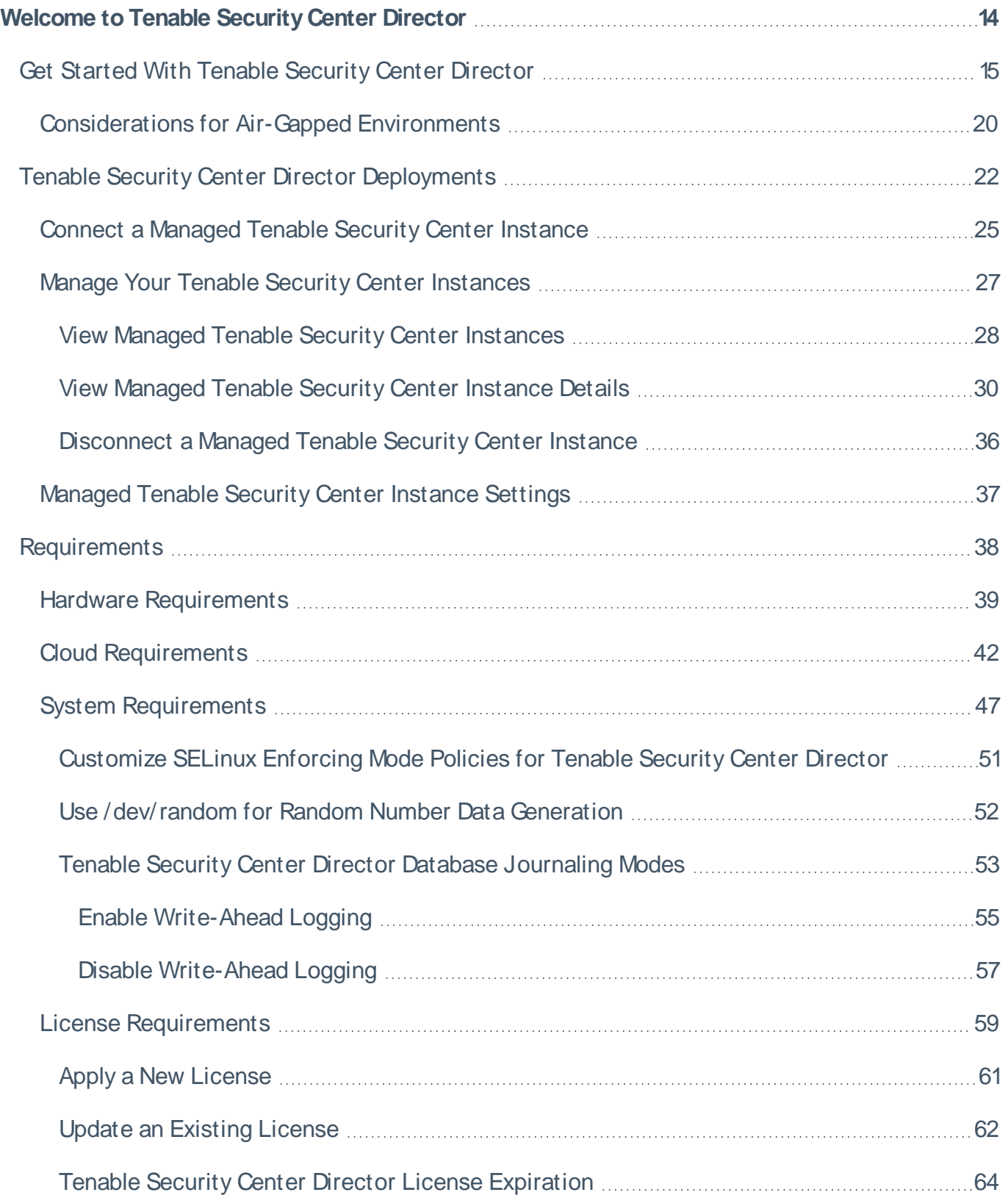

 $\circledcirc$ 

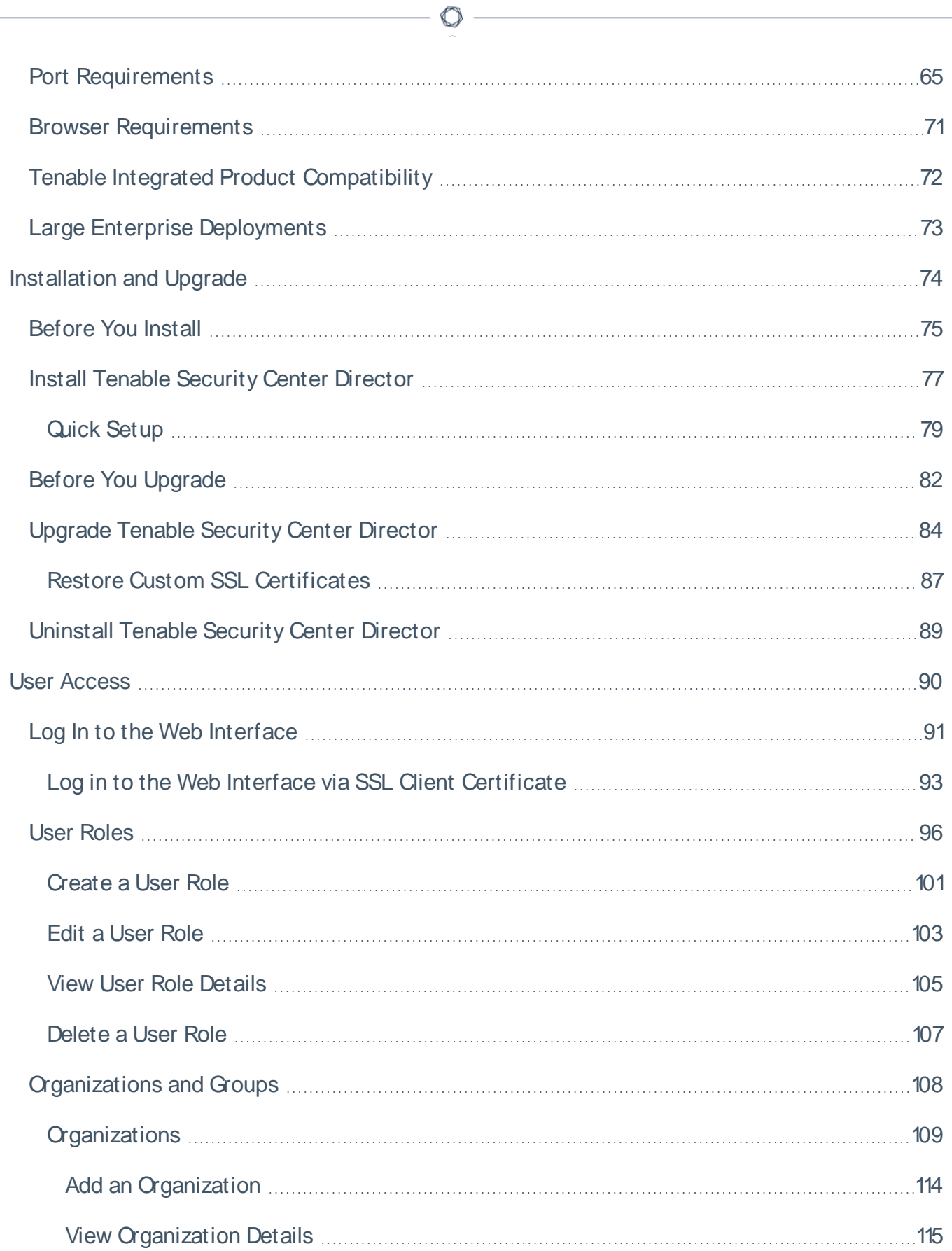

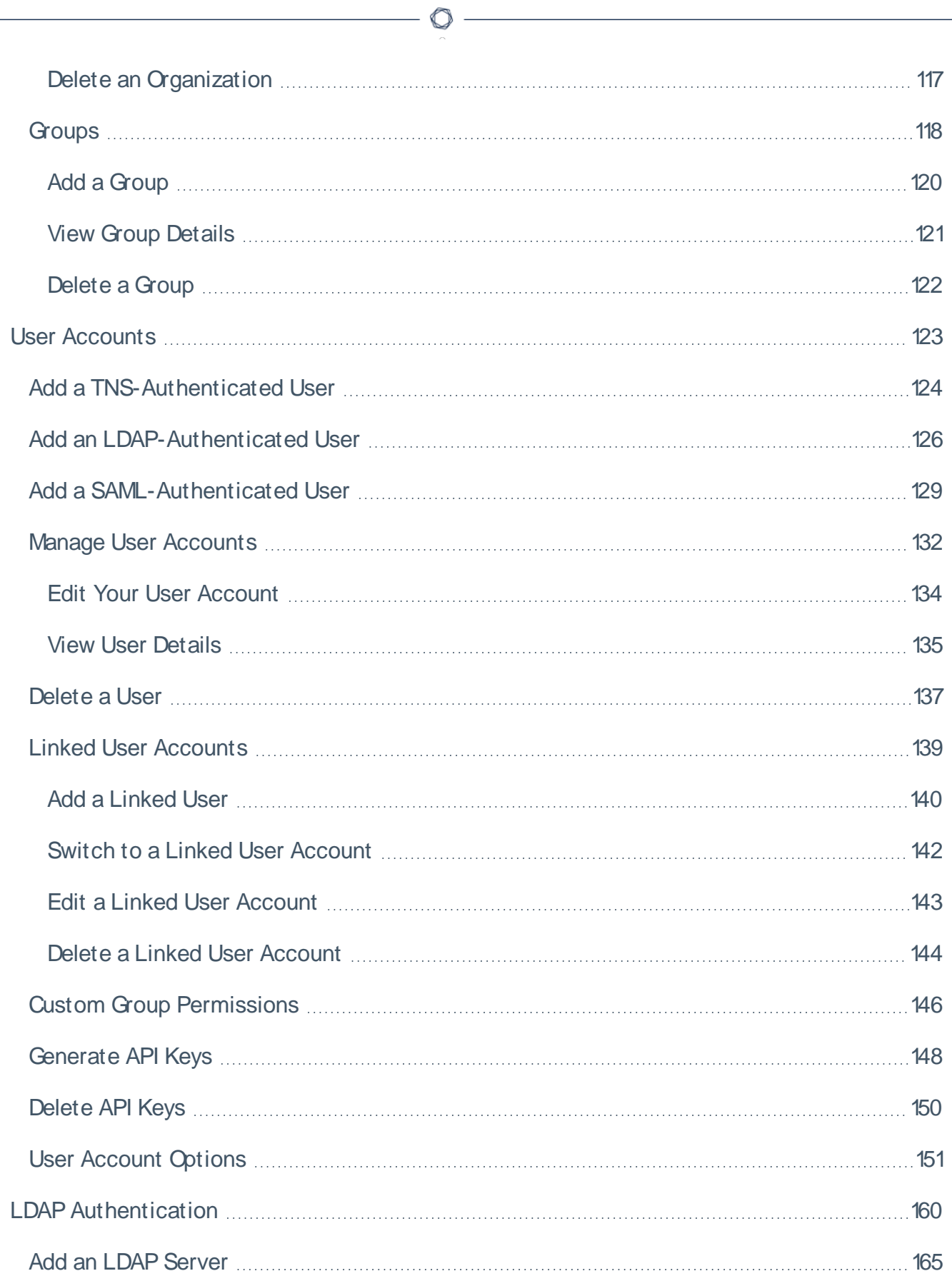

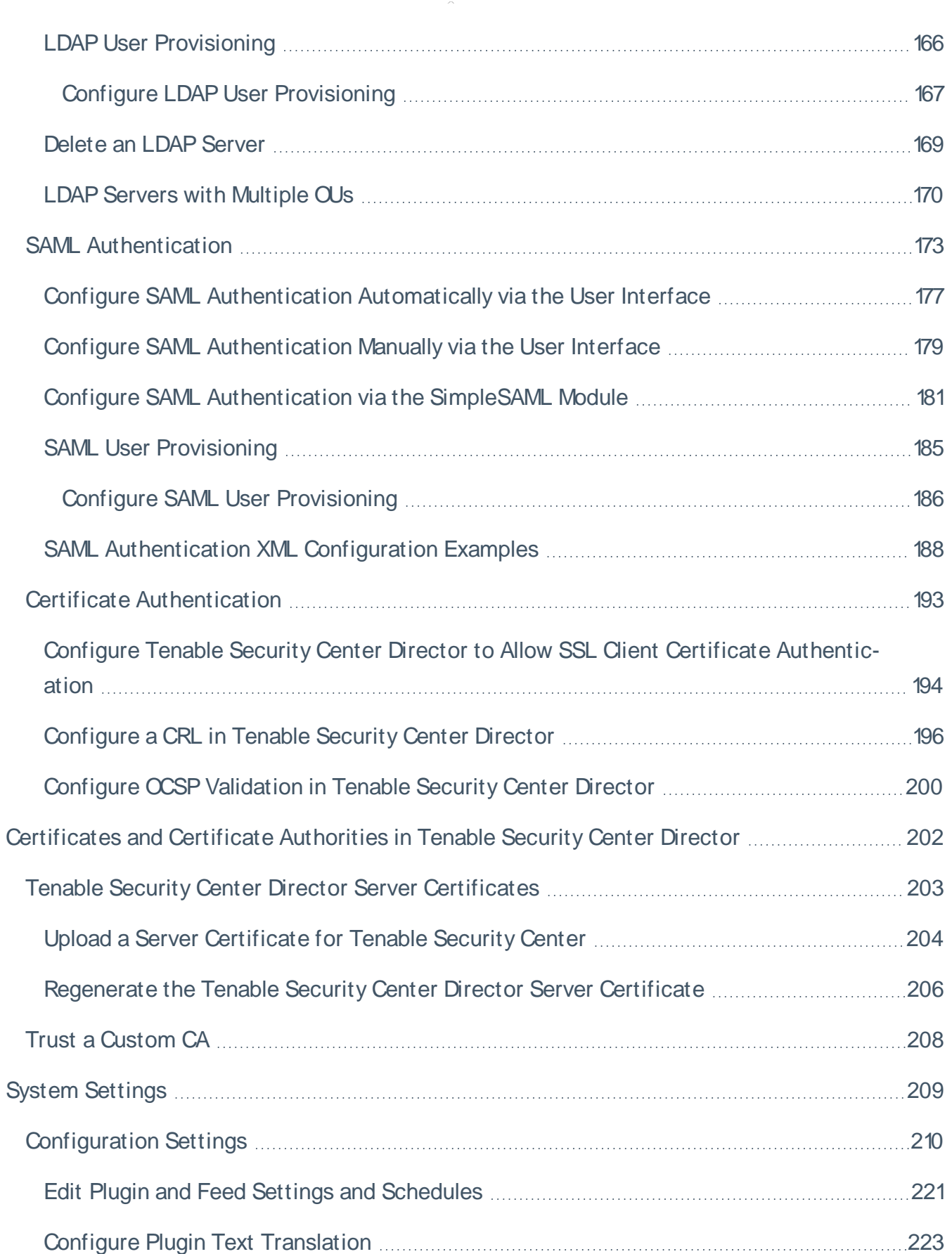

 $\circledcirc$  -

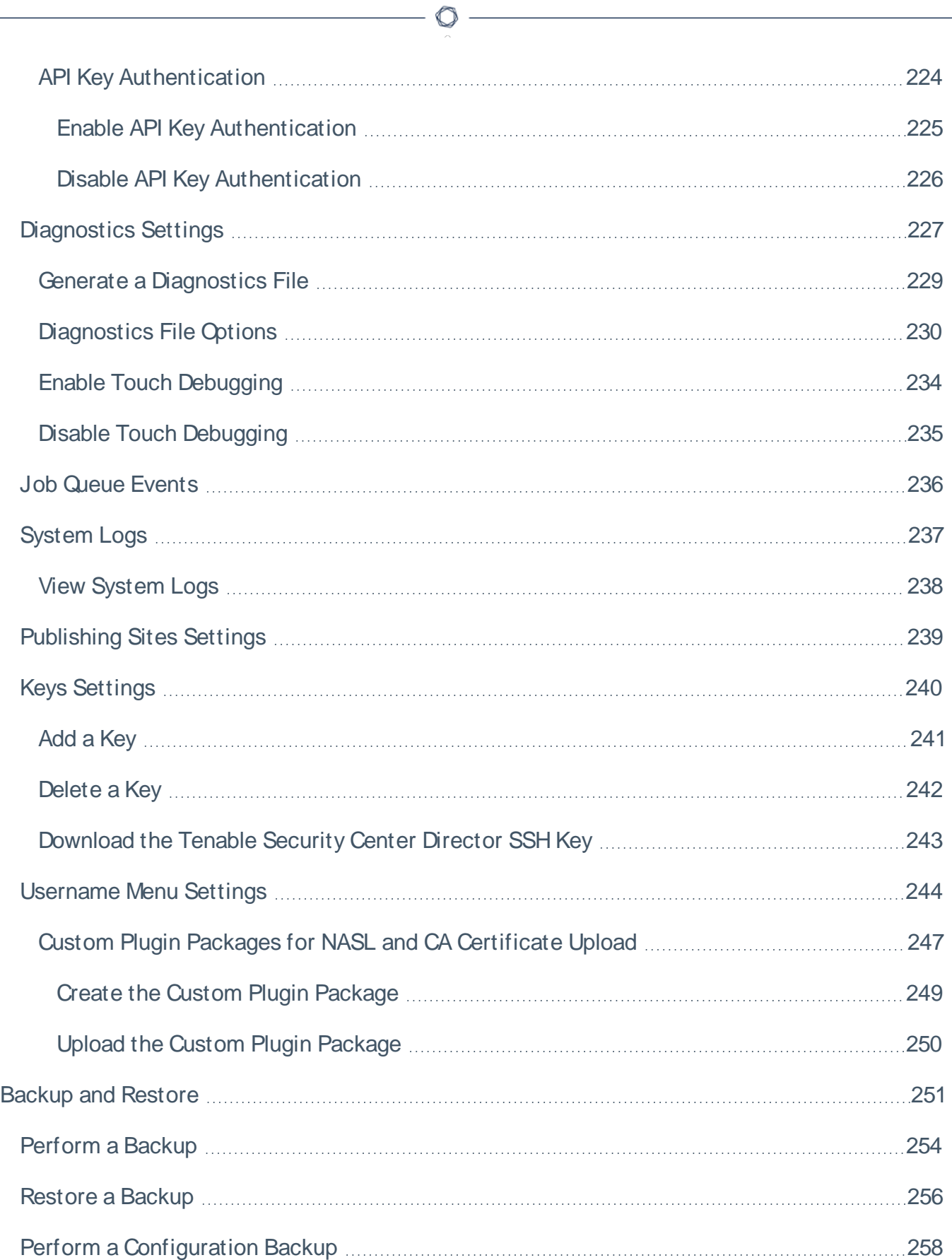

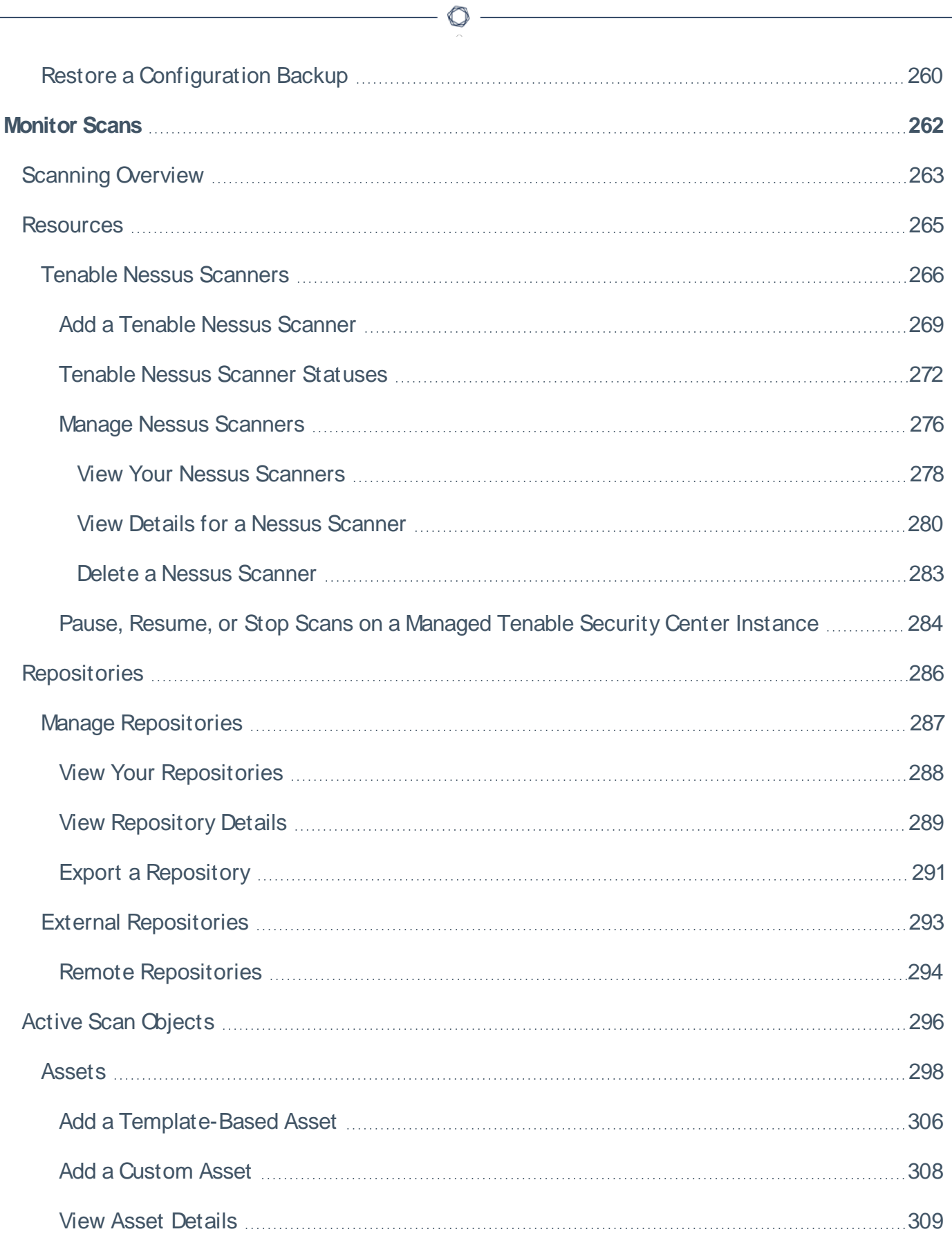

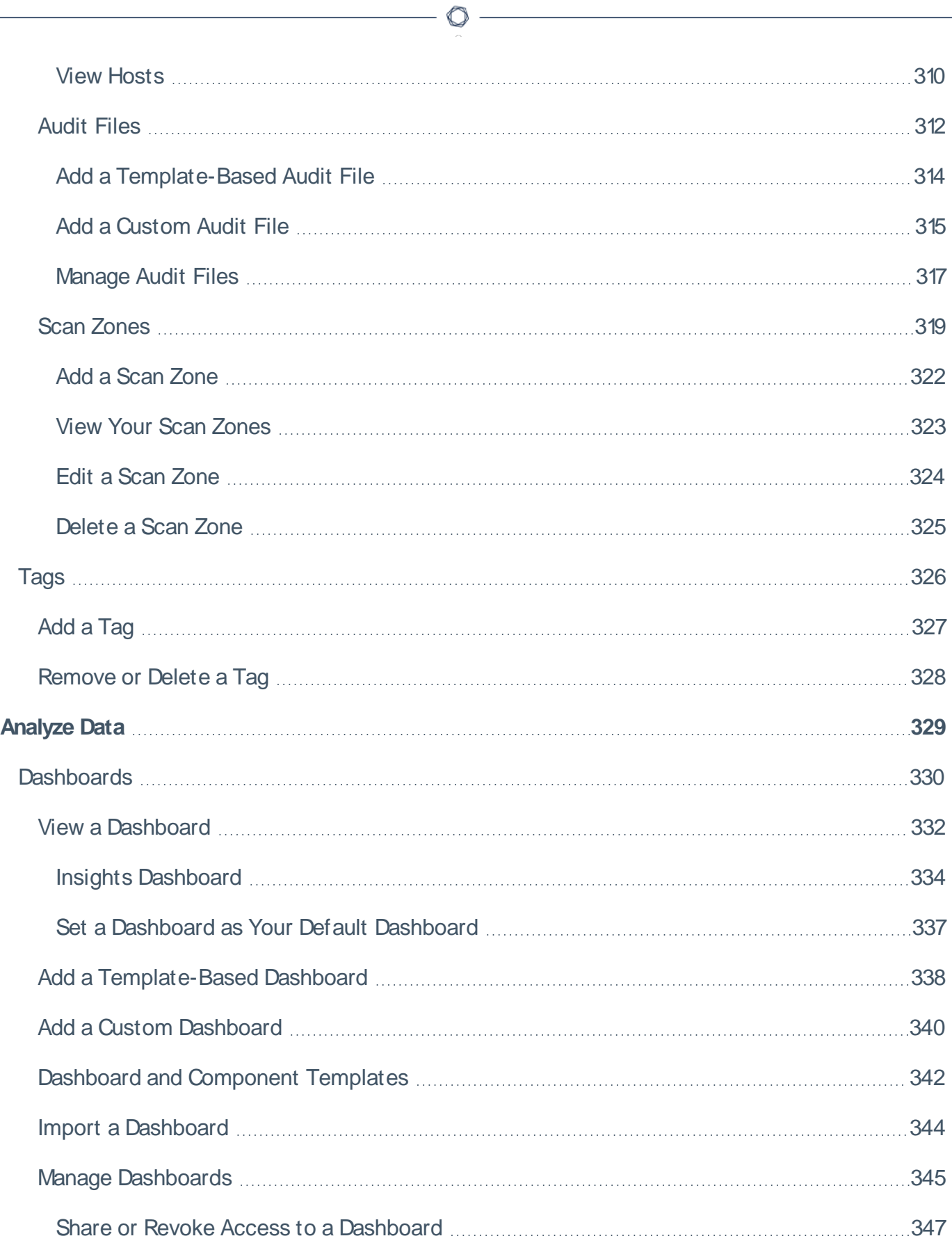

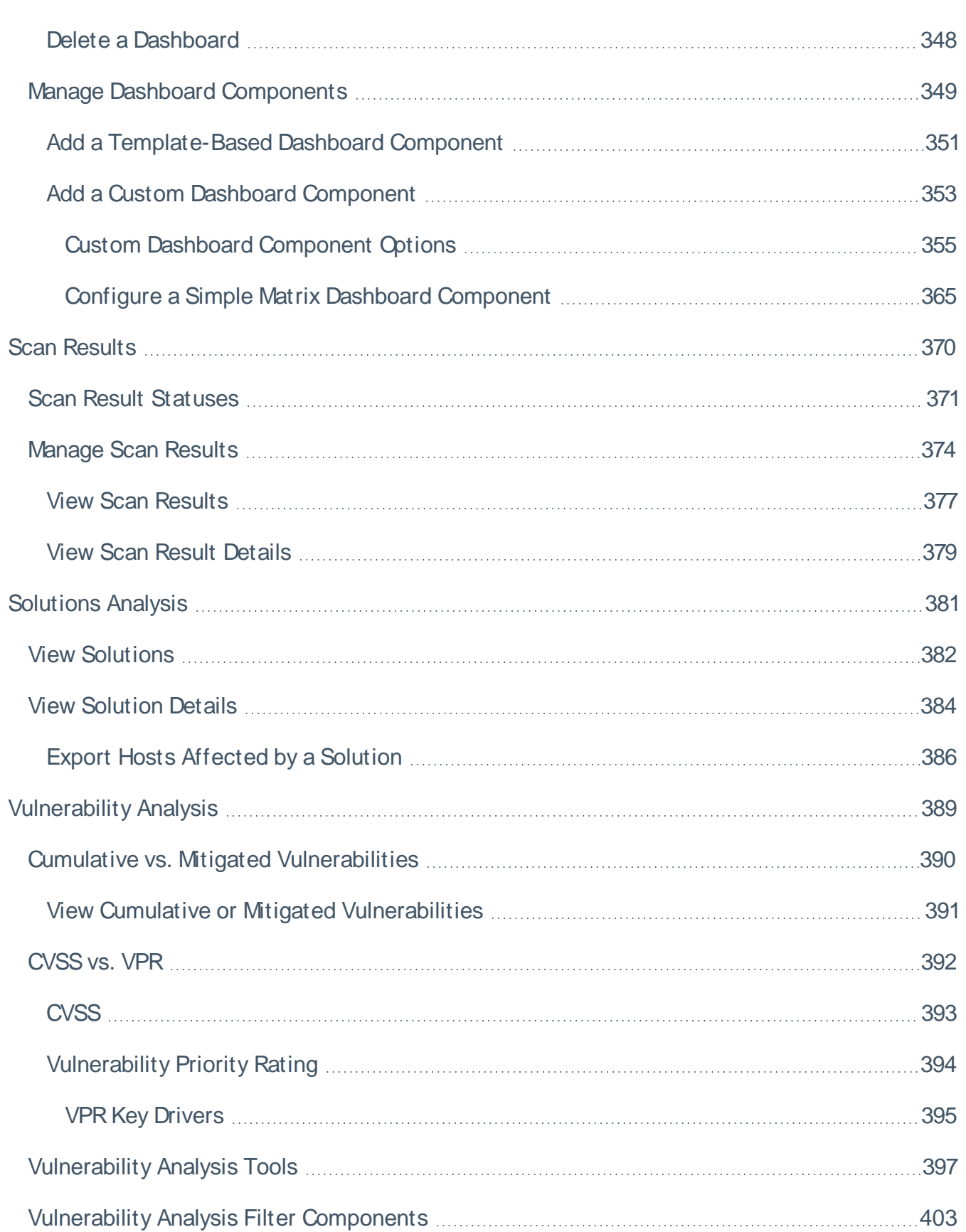

 $\circledcirc$  -

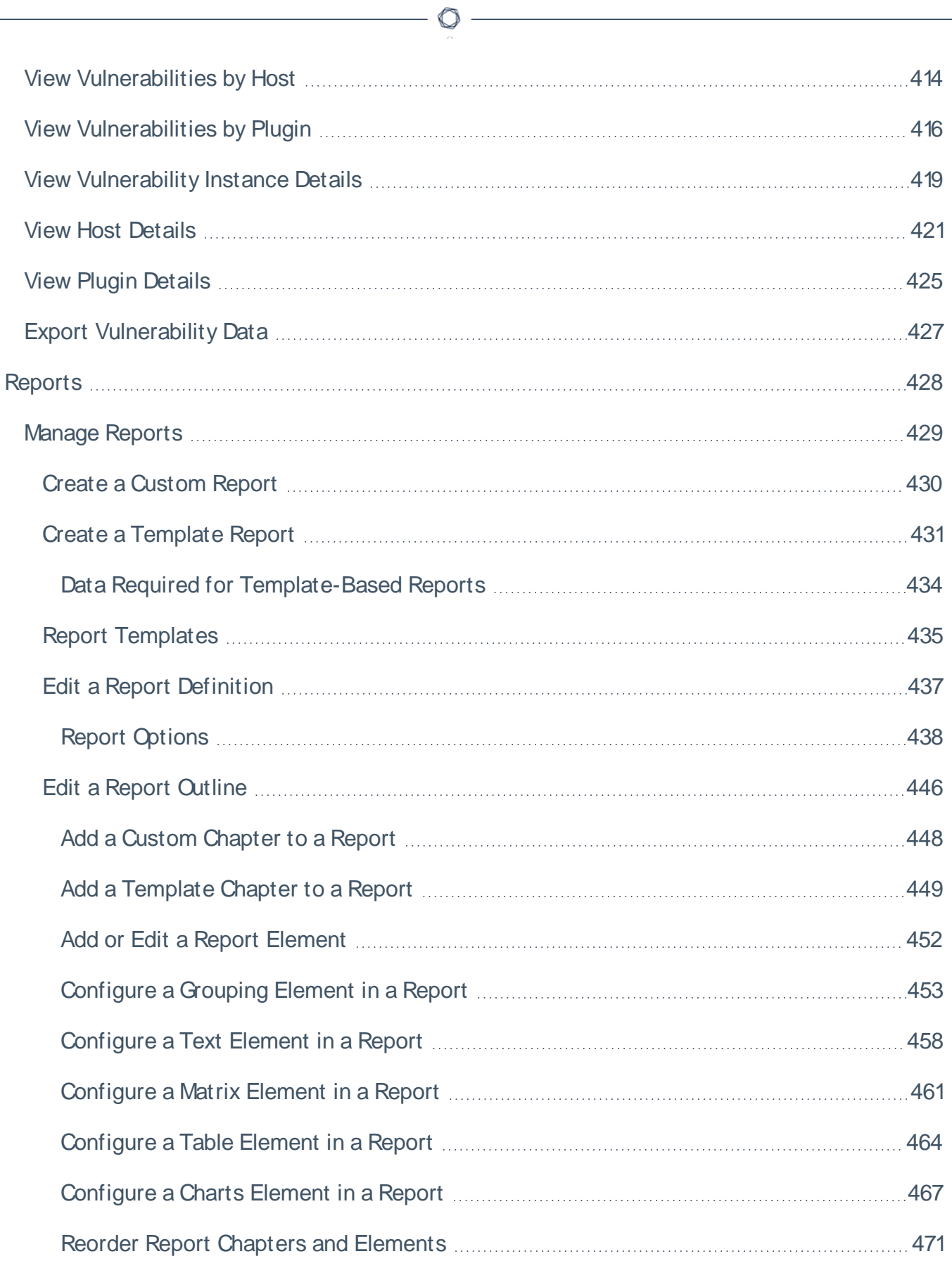

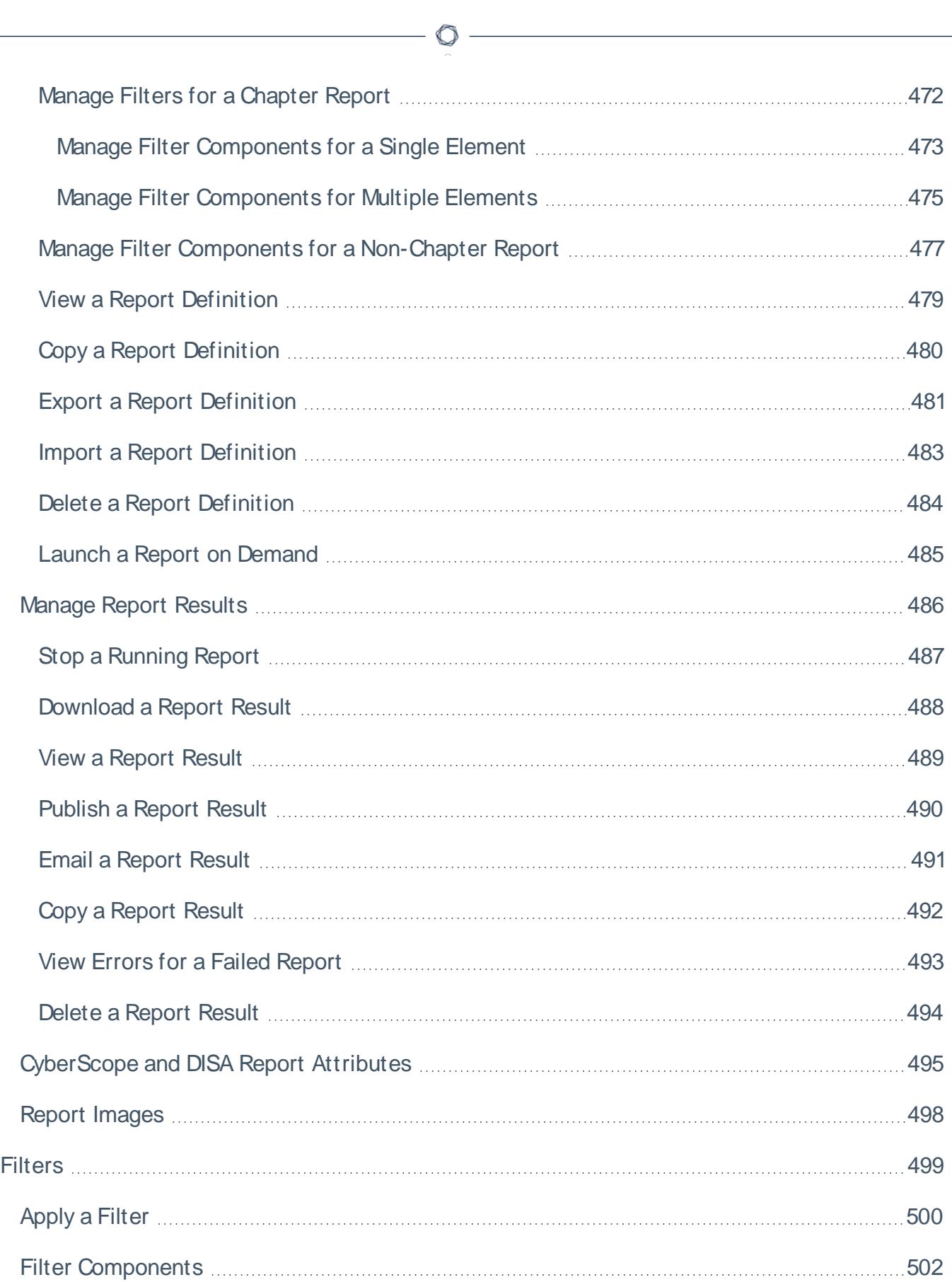

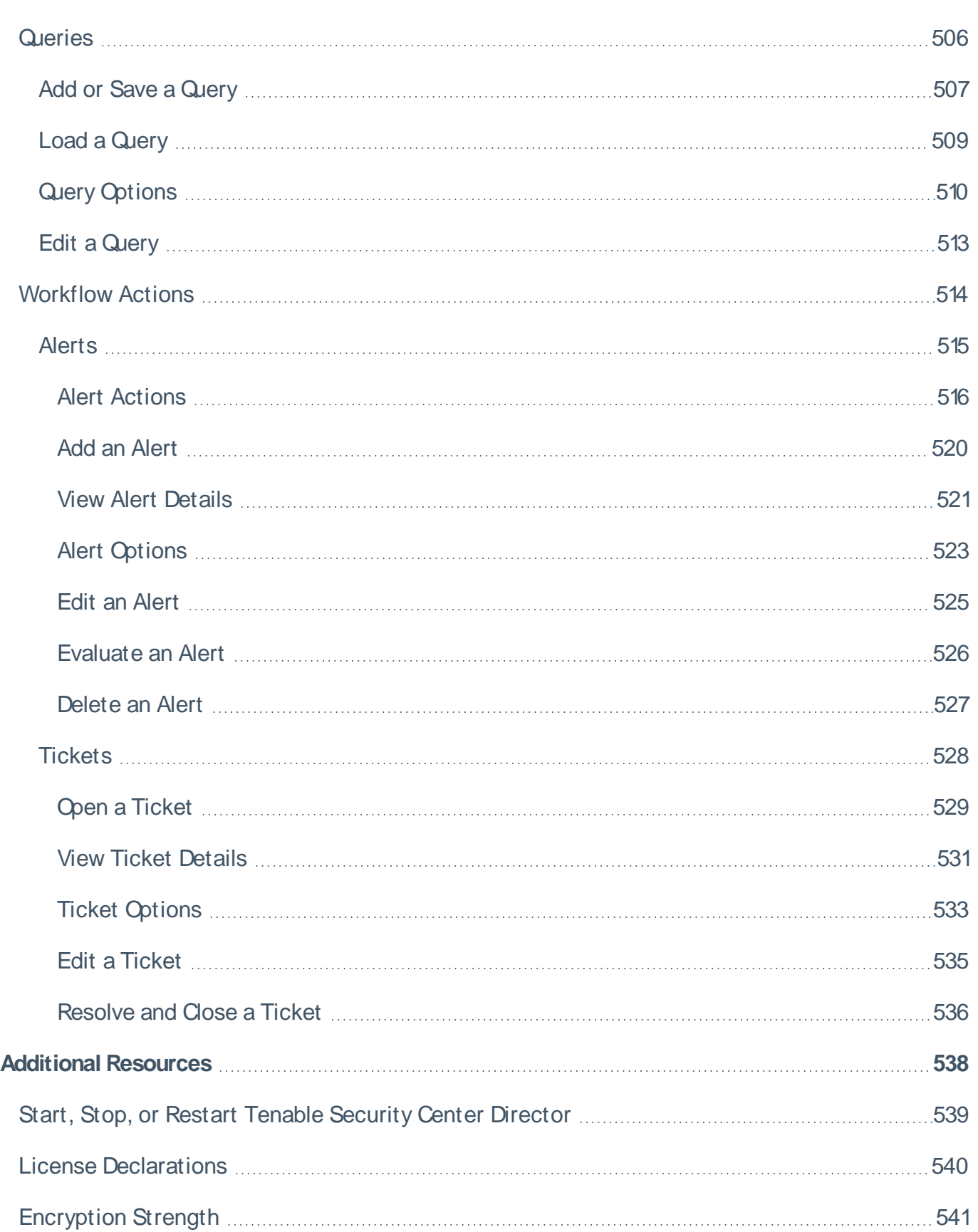

 $\circledcirc$ 

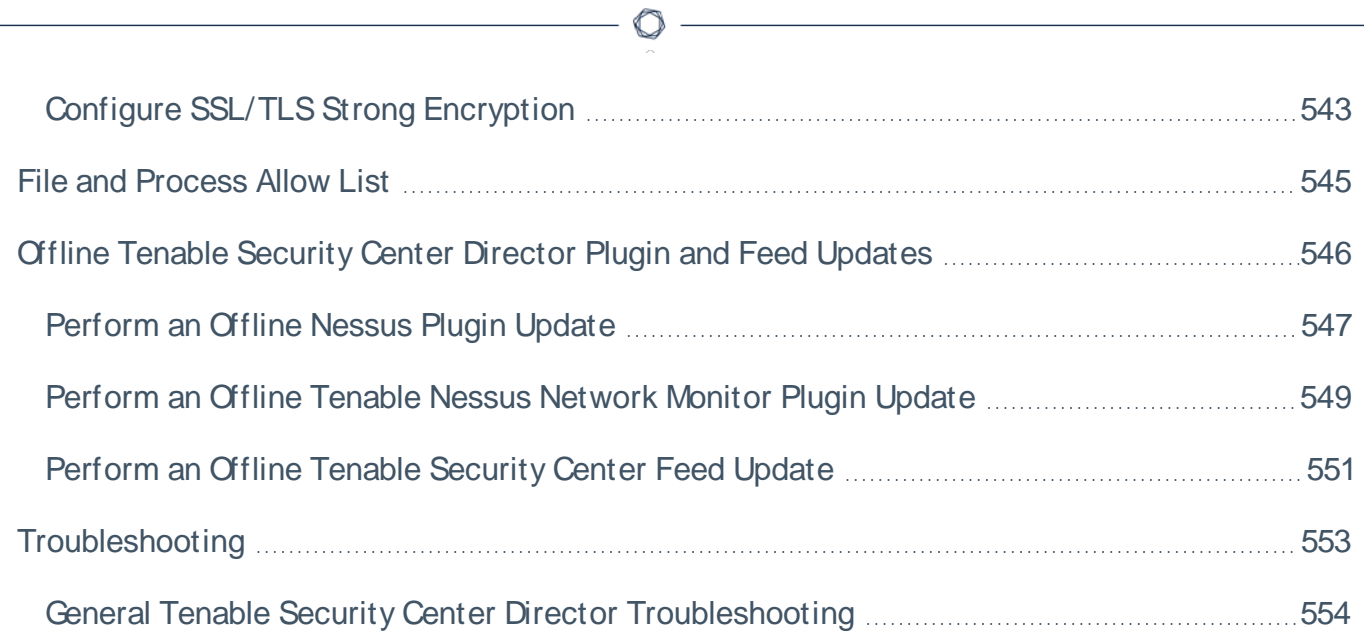

### <span id="page-13-0"></span>**Welcome to Tenable Security Center Director**

This user guide describes how to install, configure, and manage Tenable Security Center Director™ (Formerly Tenable.sc Director) 5.21.x.

O

Tenable Security Center Director is an add-on to Tenable Security Center that provides centralized management and scanning capabilities to reduce complexity and give multiple-console customers complete visibility across their entire network.

To get started, see Get Started With Tenable [Security](#page-14-0) Center Director.

# <span id="page-14-0"></span>**Get Started With Tenable Security Center Director**

Use the following getting started sequence to configure and mature your Tenable Security Center Director deployment. A fully configured Tenable Security Center Director deployment includes one Tenable Security Center Director and one or more managed Tenable Security Center instances. For more information, see Tenable Security Center Director [Deployments](#page-21-0).

- 1. [Prepare](#page-14-1)
- 2. [Configure](#page-14-2) Managed Tenable Security Center Instances
- 3. [Install](#page-15-0)
- 4. [Monitor](#page-16-0) Scans
- 5. [Refine](#page-17-0)
- <span id="page-14-1"></span>6. [Expand](#page-17-1)

#### Prepare

Before you begin, learn about Tenable Security Center and Tenable Security Center Director, then establish a deployment plan and analysis workflow to guide your configurations.

- Design a deployment plan by identifying your organization's objectives and analyzing your network topology. Consider Tenable-recommended best practices for your environment. Tenable Security Center Director cannot perform scans. Plan your deployment to ensure you have adequate scan coverage on the Tenable Security Center instances you plan to manage from Tenable Security Center Director.
- Design an analysis workflow. Identify key stakeholders in your management and operational groups, considering the data you intend to share with each stakeholder.

<span id="page-14-2"></span>For more information about planning a large enterprise deployment of Tenable Security Center, see the Tenable Security Center Large Enterprise [Deployment](https://docs.tenable.com/security-center/lg/Content/Welcome.htm) Guide.

#### Configure Managed Tenable Security Center Instances

Configure the Tenable Security Center instances you want to manage with Tenable Security Center Director.

1. Install and fully configure Tenable Security Center on your managed Tenable Security Center instances, as described in Get Started With Tenable [Security](https://docs.tenable.com/security-center/Content/GettingStartedWorkflow.htm) Center in the Tenable Security Center User Guide.

**Note:** You must run the same version of Tenable Security Center on your entire Tenable Security Center Director deployment, including Tenable Security Center Director and all managed Tenable Security Center instances that you connect to Tenable Security Center Director. Tenable Security Center Director cannot communicate with managed Tenable Security Center instances that are running a different version of Tenable Security Center.

- 2. To ensure that your Tenable Security Center instances can connect to Tenable Security Center Director, apply the required license upgrade to each managed Tenable Security Center instance, as described in Update an [Existing](https://docs.tenable.com/security-center/Content/UpdateLicense.htm) License in the Tenable Security Center User Guide.
- <span id="page-15-0"></span>3. Generate API keys for an administrator on each managed Tenable Security Center instance, as described in [Generate](https://docs.tenable.com/security-center/Content/GenerateAPIKey.htm) API Keys in the Tenable Security Center User Guide.

#### **Install**

Install Tenable Security Center Director and perform initial configuration.

**Note:** You cannot upgrade Tenable Security Center to Tenable Security Center Director. If you want to install Tenable Security Center Director on a host where Tenable Security Center is already installed, you must uninstall Tenable Security Center and perform a clean installation of Tenable Security Center Director on that host. For more information, see [Uninstall](https://docs.tenable.com/security-center/Content/Uninstall.htm) Tenable Security Center.

**Note:** You must run the same version of Tenable Security Center on your entire Tenable Security Center Director deployment, including Tenable Security Center Director and all managed Tenable Security Center instances that you connect to Tenable Security Center Director. Tenable Security Center Director cannot communicate with managed Tenable Security Center instances that are running a different version of Tenable Security Center.

- 1. Prepare for the installation, as described in [Before](#page-74-0) You Install.
- 2. Install Tenable Security Center Director, as described in Install Tenable [Security](#page-76-0) Center Dir[ector](#page-76-0).
- 3. Perform quick setup, as described in Quick [Setup.](#page-78-0) You can:
- Apply activation codes for Tenable Nessus, Tenable Nessus Network Monitor, and Log Correlation Engine to allow Tenable Security Center Director to perform plugin updates
- Connect Tenable Security Center instances you want to manage with Tenable Security Center Director
- Create one organization
- Create one administrator user account and one security manager account
- Configure usage statistic collection

Tenable recommends following the quick setup wizard, but you can configure these features later. For example, do not configure LDAP until you have easy access to all necessary LDAP parameters.

- 4. Configure SMTP settings, as described in Mail [Settings](#page-210-0).
- 5. Configure remote repositories, if necessary, as described in [Repositories.](#page-285-0)
- 6. Configure security settings (e.g., password complexity requirements and custom banners), as described in [Security](#page-215-0) Settings.
- <span id="page-16-0"></span>7. Configure and connect additional managed Tenable Security Center instances, if necessary, as described in Connect a [Managed](#page-24-0) Tenable Security Center Instance.

### Monitor Scans

On your managed Tenable Security Center instances, configure and run basic scans, as described in Getting Started with Tenable [Security](https://docs.tenable.com/security-center/Content/GettingStartedWorkflow.htm#Scan) Center in the Tenable Security Center User Guide.

In Tenable Security Center Director, monitor running scans and scan results to begin evaluating the effectiveness of your deployment plan and analysis workflow.

- Monitor running scans and scanner availability using the Insights [Dashboard](#page-333-0).
- When the scans complete, create template-based dashboards and reports, as described in [Dashboards](#page-329-0) and [Reports.](#page-427-0)

Tenable recommends frequently reviewing your scan results and scan coverage. You may need to modify your scan configurations to suit your organization's objectives and reach all areas of your network.

**Tip:** You can manage scan policy configurations for active scans on your managed Tenable Security Center instances from Tenable Security Center Director using the Tenable Security Center Director API. For more information, see the Tenable [Security](https://docs.tenable.com/tenablesc/api/index.html) Center API Guide.

### <span id="page-17-0"></span>**Refine**

Configure other features in Tenable Security Center Director, if necessary, and refine your existing configurations.

- Configure audit files, as described in [Audit](#page-311-0) Files.
- Configure groups, as described in Add a [Group.](#page-119-0)
- [Create](#page-100-0) a custom user role, as described in Create a User Role.
- Create additional user accounts and share objects with users, as described in User [Accounts.](#page-122-0)
- Create dynamic assets and combination assets, as described in Add a [Custom](#page-307-0) Asset. For more information about asset types, see [Assets.](#page-297-0)
- Review the plugin update schedule, as described in Edit Plugin and Feed [Settings](#page-220-0) and Sched[ules.](#page-220-0) Consider editing the schedules to suit your needs. For example, you may want to schedule plugin and feed updates to run a few hours before your scheduled scans.
- Add queries and use filters, as described in Add or Save a [Query](#page-506-0) and [Apply](#page-499-0) a Filter.
- Create custom dashboards and reports, as described in [Dashboards](#page-329-0) and [Reports](#page-427-0).
- Configure alerts and ticketing, as described in [Workflow](#page-513-0) Actions.
- <span id="page-17-1"></span>• View vulnerability data and use the built-in analysis tools, as described in [Vulnerability](#page-388-0) Ana[lysis](#page-388-0).

#### **Expand**

Review and mature your deployment plan and analysis workflow.

- Conduct weekly meetings to review your organization's responses to identified vulnerabilities.
- Conduct weekly management meetings to oversee your teams executing the analysis workflow.
- Review scan automation settings on your managed Tenable Security Center instances and consider revising.
- Review your scan results and scan coverage. You may need to modify your scan configurations on your managed Tenable Security Center instances to suit your organization's objectives and reach all areas of your network.
- Optimize and operationalize your custom dashboards to meet the needs of individual user account holders.
- Optimize and operationalize your custom reports to prepare them for distribution.
- Consider configuring API integrations, as described in the Tenable Security Center [API Guide](https://docs.tenable.com/security-center/api/index.htm) and the Tenable Security Center API Best [Practices](https://docs.tenable.com/security-center/api_best_practices/Content/AboutScApiBestPrac.htm) Guide.

# <span id="page-19-0"></span>**Considerations for Air-Gapped Environments**

Consider the following when deploying Tenable Security Center in an air-gapped (offline) environment.

#### **Architecture**

You must deploy a Tenable Security Center and a set of scanners within each air-gapped network.

If you want to consolidate data from other networks with the data generated in your air-gapped network, you can use offline repositories to export data from your air-gapped Tenable Security Center to your other instance of Tenable Security Center. This supports both consolidated and federated reporting structures.

### Upgrades and Updates

Tenable recommends performing Tenable Security Center upgrades at least once a year (quarterly preferred) and plugin/feed updates at least once a month. After you perform a plugin update, run comprehensive scans to take advantage of the new vulnerability data and generate current scan results.

**Note:** A few plugins require internet access and cannot run in an air-gapped environment. For example, Tenable Nessus plugin 52669 checks to see if a host is part of a botnet.

After you perform a plugin update or feed update, verify the files as described in the [knowledge](https://community.tenable.com/s/article/How-to-Download-md5-Checksums-for-Offline-Plugin-Update-Files) [base](https://community.tenable.com/s/article/How-to-Download-md5-Checksums-for-Offline-Plugin-Update-Files) article.

To perform a Tenable Security Center upgrade or a plugin/feed update offline:

**Tip:** You can use the API to automate some Tenable Security Center upgrade and plugin update process.

- 1. Download the files in a browser or via [the](https://developer.tenable.com/reference#downloads) API.
- 2. Verify the integrity of the files.
- Tenable Security Center upgrade: Compare the download checksum with the checksum on the Tenable [downloads](https://www.tenable.com/downloads/security-center) page
- Plugin/feed update: Download and compare the [checksums](https://community.tenable.com/s/article/How-to-Download-md5-Checksums-for-Offline-Plugin-Update-Files).
- 3. Move the files to your Tenable Security Center instance.
- 4. Upload the files to Tenable Security Center.
	- Tenable Security Center upgrade: via [the](https://docs.tenable.com/security-center/Content/Upgrade.htm) CLI.
	- Plugin/feed update: in a [browser](https://docs.tenable.com/security-center/Content/OfflinePluginFeedUpdates.htm) or via [the](https://pytenable.readthedocs.io/en/stable/api/sc/index.html#feeds) API.

### Tenable Nessus Agents

If you deployed Tenable Nessus Manager to manage Tenable Nessus Agents in an air-gapped envir-onment, perform an offline software update (nessus-agent-updates-X.X.X.tar.gz on the [Ten](https://www.tenable.com/downloads)able [Downloads](https://www.tenable.com/downloads) site) on your Tenable Nessus Manager. Tenable Nessus Manager pushes the update to the managed Tenable Nessus Agents.

For more information, see the [knowledge](https://community.tenable.com/s/article/Upgrading-Nessus-Agents-on-an-offline-or-air-gapped-Nessus-Manager) base article.

# <span id="page-21-0"></span>**Tenable Security Center Director Deployments**

You can use Tenable Security Center Director to manage Tenable Nessus scanners and scan zones and monitor scan results on multiple Tenable Security Center instances. If your deployment includes several instances of Tenable Security Center, Tenable recommends using Tenable Security Center Director to remotely monitor your Tenable Security Center instances.

A Tenable Security Center Director deployment includes:

• One Tenable Security Center Director where you connect managed Tenable Security Center instances. You use Tenable Security Center Director to centralize and monitor data collected by your managed Tenable Security Center instances. Tenable Security Center Director cannot perform scans. Plan your deployment to ensure you have adequate scan coverage on the Tenable Security Center instances you plan to manage

from Tenable Security Center Director.

• One or more managed Tenable Security Center instances. You connect managed Tenable Security Center instances to collect vulnerability data that can be viewed in Tenable Security Center Director.

**Note:** You must run the same version of Tenable Security Center on your entire Tenable Security Center Director deployment, including Tenable Security Center Director and all managed Tenable Security Center instances that you connect to Tenable Security Center Director. Tenable Security Center Director cannot communicate with managed Tenable Security Center instances that are running a different version of Tenable Security Center.

To plan and fully configure your Tenable Security Center Director deployment, see Get [Started](#page-14-0) With Tenable [Security](#page-14-0) Center Director.

For more information, see:

- Connect a [Managed](#page-24-0) Tenable Security Center Instance
- Manage Your Tenable Security Center [Instances](#page-26-0)
- [Managed](#page-36-0) Tenable Security Center Instance Settings

#### Monitor Your Tenable Security Center Director Deployment

After you acquire a Tenable Security Center Director license, configure Tenable Security Center Director, and connect one or more managed Tenable Security Center instances, you can monitor the following details from Tenable Security Center Director:

- The status, version, and total number of Tenable Nessus [Scanners](#page-265-0) running on each managed Tenable Security Center instance
- The Scan [Zones](#page-318-0) configured on each managed Tenable Security Center instance
- The scan [results](https://docs.tenable.com/security-center/Content/ScanResults.htm) of scans run on each managed Tenable Security Center instance
- A summary of plugin sets used on each managed Tenable Security Center instance
- A summary of plugin sets used by Tenable Nessus scanners on each managed Tenable Security Center instance
- The version of Tenable Security Center running on each managed Tenable Security Center instance

You can configure the following from Tenable Security Center Director:

- Add, edit, and delete Tenable Nessus scanners and scan zones on managed Tenable Security Center instances. For more information, see Tenable Nessus [Scanners](#page-265-0) and Scan [Zones.](#page-318-0)
- Pause, resume, or stop scans that are running on managed Tenable Security Center instances, as described in Pause, Resume, or Stop Scans on a [Managed](#page-283-0) Tenable Security Center [Instance](#page-283-0).

**Note:** You can only edit configurations for Tenable Nessus scanners and scan zones on managed Tenable Security Center instances from Tenable Security Center Director. To manage other configurations on a managed Tenable Security Center instance, log in to that instance.

**Note:** You cannot download Tenable Nessus scanner logs on managed Tenable Security Center instances from Tenable Security Center Director. To download Tenable Nessus scanner logs on a managed Tenable Security Center instance, log in to that instance.

**Tip:** Managed Tenable Security Center instances cannot share repository data. For more information about sharing repository data between Tenable Security Center instances, see Tiered Remote Repositories.

**Tip:** Using the Tenable Security Center Director API, you can perform the following actions to manage active scans on your managed Tenable Security Center instances:

- Add, retrieve, and delete scan and scan policy configurations for active scans.
- Retrieve scan objects, such as users, scan policies, repositories, and scan zones for active scans.

For more information, see the Tenable [Security](https://docs.tenable.com/security-center/api/index.htm) Center API Guide.

### <span id="page-24-0"></span>**Connect a Managed Tenable Security Center Instance**

**Required User Role:** Tenable Security Center Director Administrator

For more information about using Tenable Security Center Director to monitor your Tenable Security Center instances, see Tenable Security Center Director [Deployments.](#page-21-0)

Before you begin:

- 1. Confirm the Tenable Security Center instance you want to connect to Tenable Security Center Director is running the same Tenable Security Center version as Tenable Security Center Director. You must run the same version of Tenable Security Center on your entire Tenable Security Center Director deployment, including Tenable Security Center Director and all managed Tenable Security Center instances that you connect to Tenable Security Center Director. Tenable Security Center Director cannot communicate with managed Tenable Security Center instances that are running a different version of Tenable Security Center.
- 2. Generate API keys for an administrator on the Tenable Security Center instance you want to manage with Tenable Security Center Director, as described in [Generate](https://docs.tenable.com/security-center/Content/GenerateAPIKey.htm) API Keys in the Tenable Security Center User Guide.

To connect a Tenable Security Center instance to Tenable Security Center Director:

- 1. Log in to Tenable Security Center Director via the user interface.
- 2. Click **Managed Instances**.

The **Tenable Security Center Instances** page appears.

3. Click the **Add** button.

The **Add Tenable Security Center Instance** page appears.

- 4. Configure the options for the managed Tenable Security Center instance. For more information, see [Managed](#page-36-0) Tenable Security Center Instance Settings.
	- a. In the **Name** box, type a name for the Tenable Security Center instance.
	- b. In the **Port** box, type the HTTPS port (typically, 443).
	- c. In the **IP Address** box, type the IP address.
- d. (Optional) In the **Description** box, type a description.
- e. In the **Access Key** box, type the API access key for an administrator.
- f. In the **Secret Key** box, type the API secret key for an administrator.
- g. (Optional) To verify that the IP address entered in the **IP Address** option matches the CommonName (CN) presented in the SSL certificate from the Tenable Security Center instance, enable the **Verify Hostname** toggle.
- h. (Optional) To use the proxy configured in Tenable Security Center Director for communication with the Tenable Security Center instance, enable the **Use Proxy** toggle.
- 5. Click **Submit**.

Tenable Security Center Director saves your configuration.

What to do next:

- Begin monitoring data on your managed Tenable Security Center instances.
	- To view the Tenable Nessus scanners, scan zones, and scan results on a managed Tenable Security Center instance, see View [Managed](#page-29-0) Tenable Security Center Instance [Details](#page-29-0).
	- To view the Tenable Nessus scanners on your managed Tenable Security Center instances, see View Your Nessus [Scanners.](#page-277-0)
	- To view the scan zones on your managed Tenable Security Center instances, see [View](#page-322-0) Your Scan [Zones](#page-322-0).
	- To view the scan results on your managed Tenable Security Center instances, see [View](#page-376-0) Scan [Results](#page-376-0).

### <span id="page-26-0"></span>**Manage Your Tenable Security Center Instances**

**Required User Role:** Tenable Security Center Director Administrator

For more information about using Tenable Security Center Director to monitor your Tenable Security Center instances, see Tenable Security Center Director [Deployments.](#page-21-0)

To manage your linked Tenable Security Center instances:

- 1. Log in to Tenable Security Center Director via the user interface.
- 2. Click **Managed Instances**.

The **Tenable Security Center Instances** page appears.

- 3. To view the list and status of your managed Tenable Security Center instances, see [View](#page-27-0) Managed Tenable Security Center [Instances](#page-27-0).
- 4. To view details for a managed Tenable Security Center instance, see View [Managed](#page-29-0) Tenable Security Center [Instance](#page-29-0) Details.
- 5. To edit the settings for a managed Tenable Security Center instance:
	- a. In the row for the managed Tenable Security Center instance you want to edit, click the  $\alpha$  menu.

The actions menu appears.

b. Click **Edit**.

The **Edit Tenable Security Center Instance** page appears.

- c. Modify the managed Tenable Security Center instance options. For more information, see [Managed](#page-36-0) Tenable Security Center Instance Settings.
- d. Click **Submit**.

Tenable Security Center Director saves your configuration.

6. To disconnect a managed Tenable Security Center instance, see [Disconnect](#page-35-0) a Managed Tenable Security Center [Instance](#page-35-0).

### <span id="page-27-0"></span>**View Managed Tenable Security Center Instances**

**Required User Role:** Tenable Security Center Director Administrator

You can view an overview of basic information about your managed Tenable Security Center instances from Tenable Security Center Director. To view more details about an instance, see [View](#page-29-0) [Managed](#page-29-0) Tenable Security Center Instance Details.

For more information about using Tenable Security Center Director to monitor your Tenable Security Center instances, see Tenable Security Center Director [Deployments.](#page-21-0)

To view a list of your managed Tenable Security Center instances:

- 1. Log in to Tenable Security Center Director via the user interface.
- 2. Click **Managed Instances**.

The **Tenable Security Center Instances** page appears.

- 3. View the following information about each managed Tenable Security Center instance:
	- **Name** —The name of the instance.
	- **IP/FQDN** The IP address of the instance.
	- **Version** —The version of Tenable Security Center running on the instance.
	- **Status** The status of the scanners on the instance.

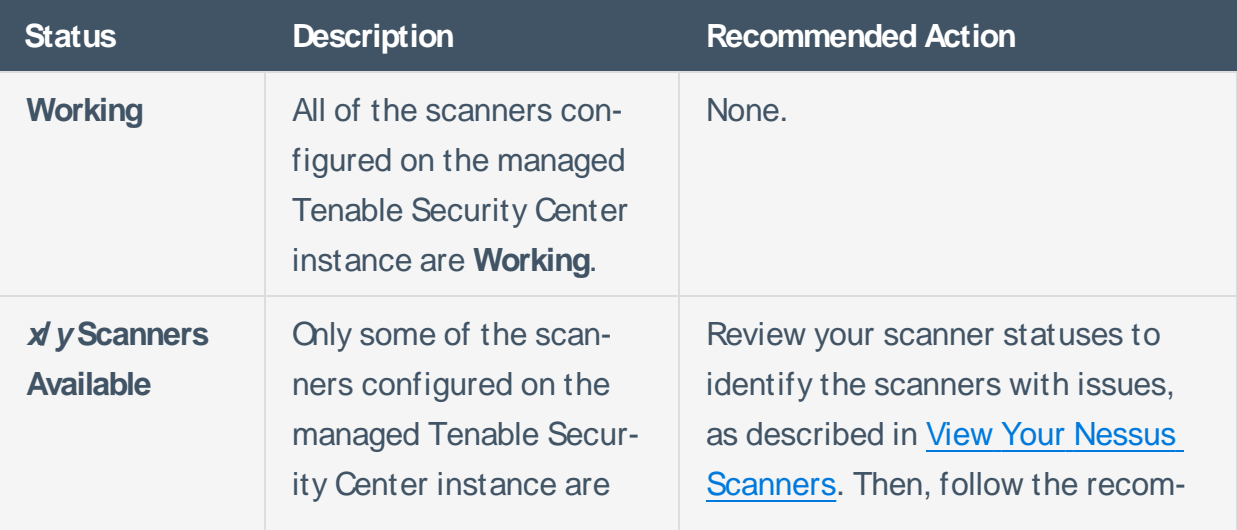

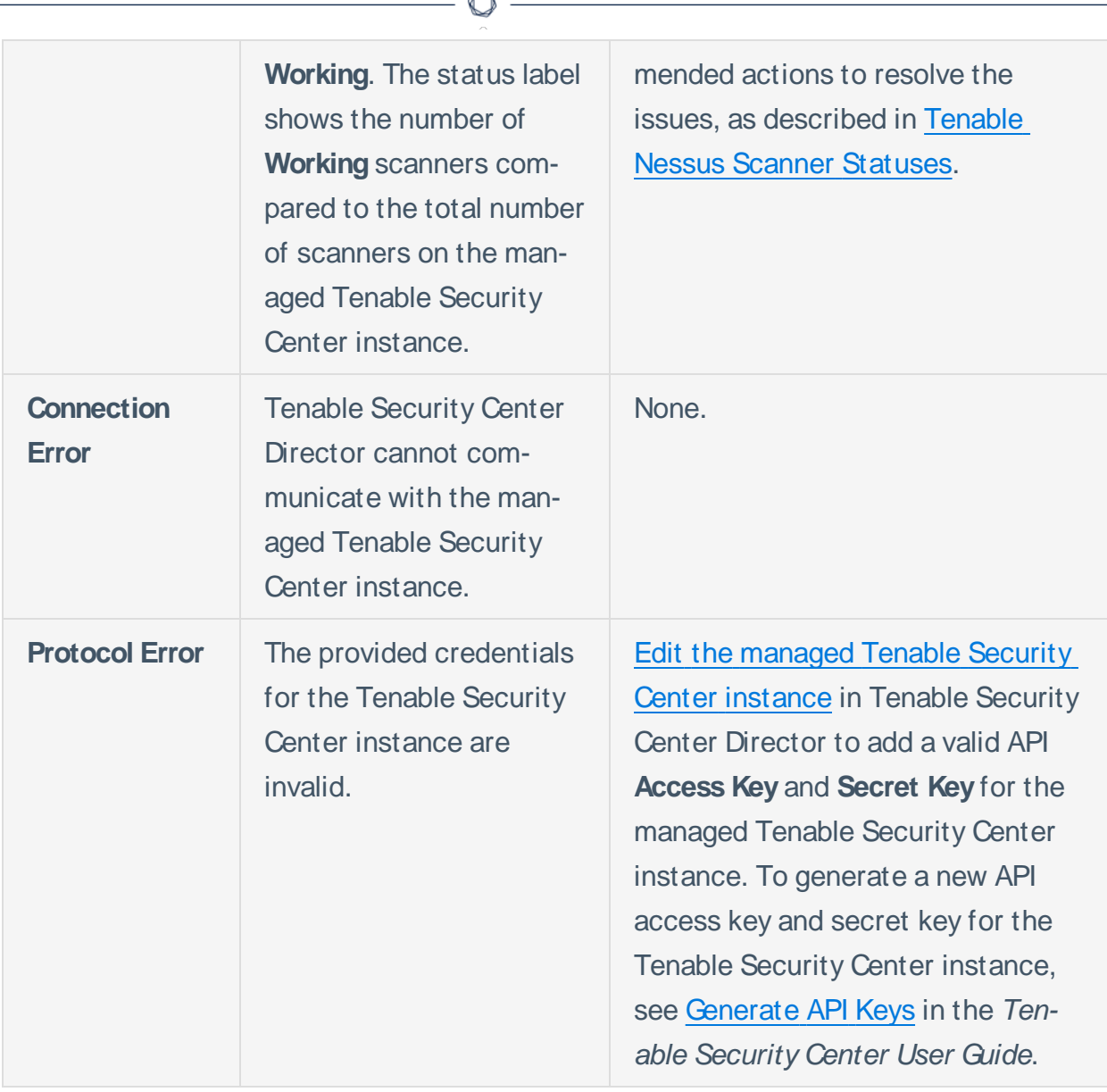

Á

- **· Scanners** —The number of available scanners compared to the total number of scanners on the managed Tenable Security Center instance.
- **Last Sync** —The date and time Tenable Security Center Director successfully synchronized with the managed Tenable Security Center instance. Tenable Security Center Director syncs with managed Tenable Security Center instances every 15 minutes.

## <span id="page-29-0"></span>**View Managed Tenable Security Center Instance Details**

**Required User Role:** Tenable Security Center Director Administrator

From Tenable Security Center Director, you can view details about each managed Tenable Security Center instance, including all Tenable Nessus scanners, scan zones, and scan results.

For more information about managing Tenable Security Center instances with Tenable Security Center Director, see Tenable Security Center Director [Deployments.](#page-21-0)

To view details for a managed Tenable Security Center instance:

- 1. Log in to Tenable Security Center Director via the user interface.
- 2. Click **Managed Instances**.

The **Tenable Security Center Instances** page appears.

3. In the row for the managed Tenable Security Center instance, click the menu.

The actions menu appears.

4. Click **View**.

The managed Tenable Security Center instance page appears.

- 5. To view configuration details for the managed Tenable Security Center instance:
	- a. Click the **Information** tab.

The **Information** tab appears.

b. View the following information for the managed Tenable Security Center instance:

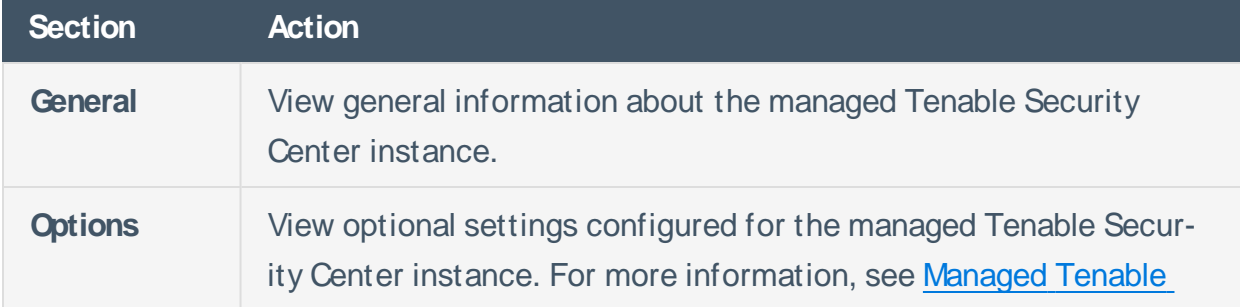

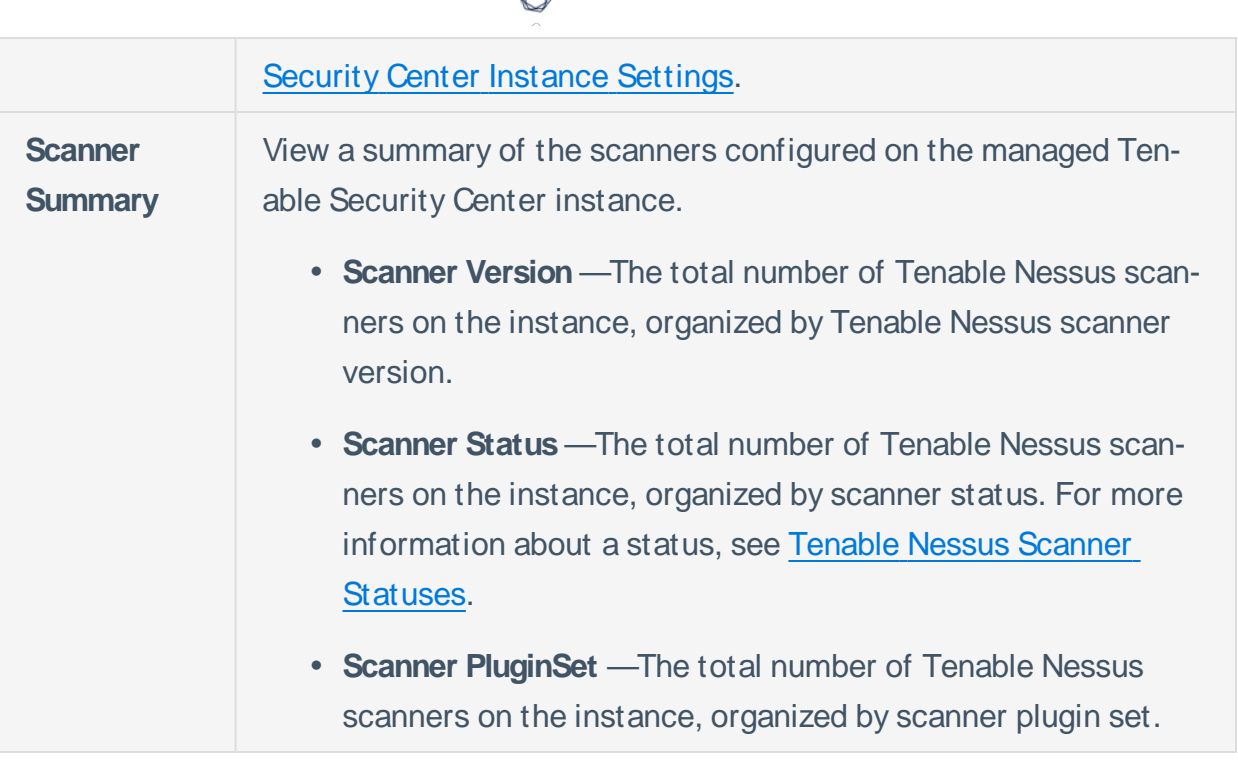

- 6. To view the Tenable Nessus scanners configured on the managed Tenable Security Center instance:
	- a. Click the **Scanners** tab.

The **Scanners** tab loads.

b. View the following information about the Tenable Nessus scanners configured on the instance:

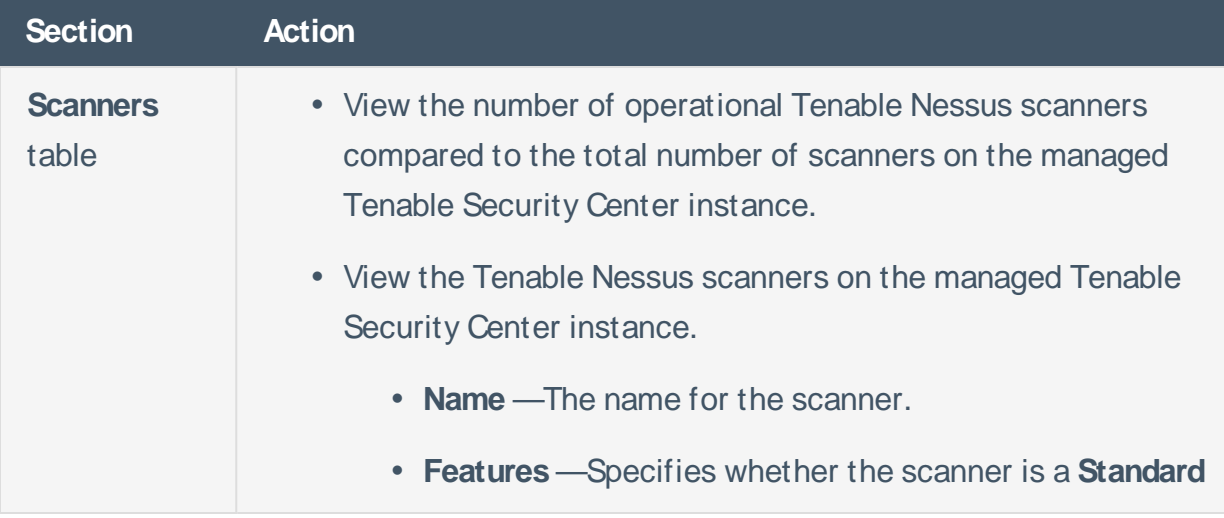

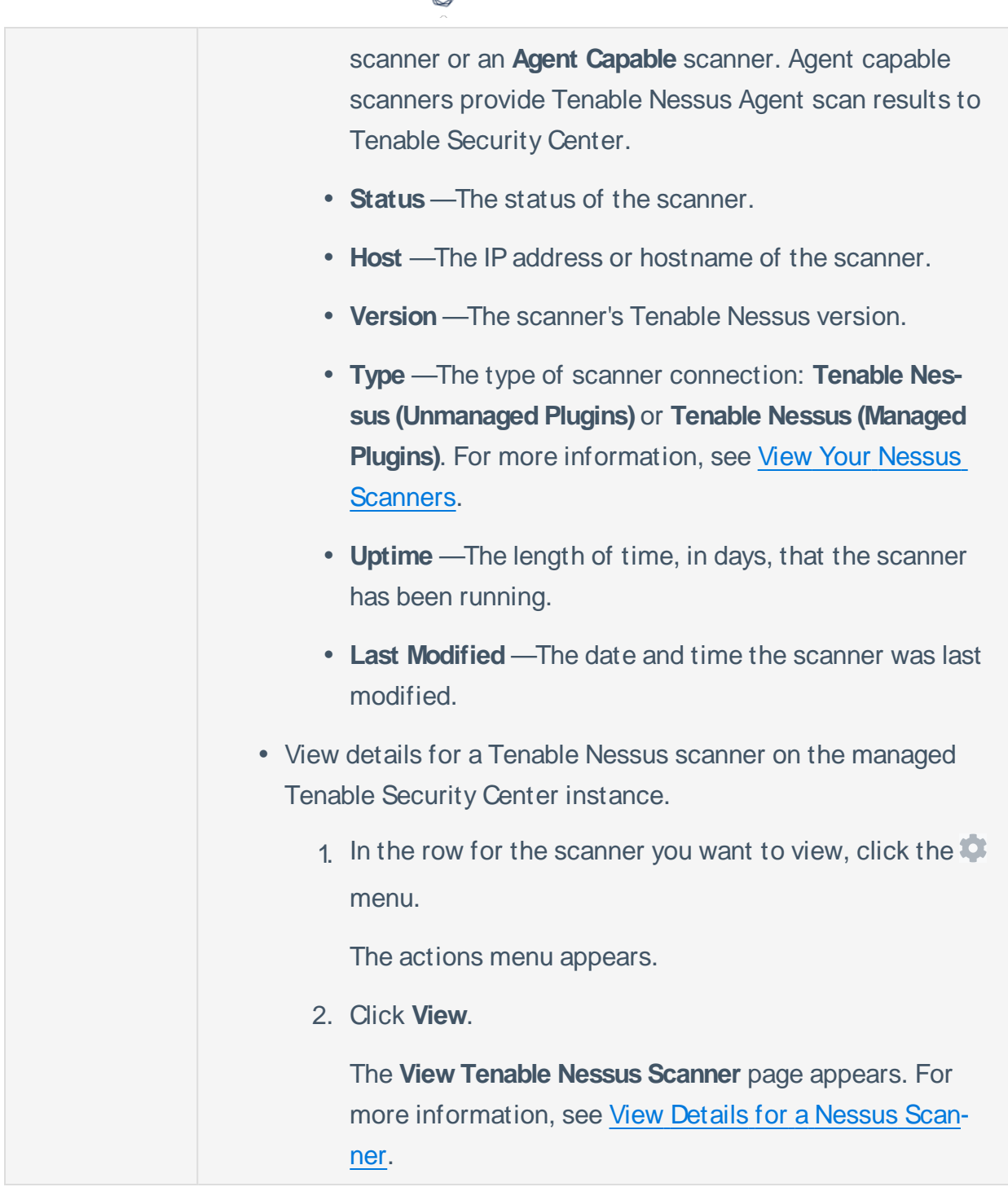

d

- 7. To view the scan zones configured on the managed Tenable Security Center instance:
	- a. Click the **Scan Zones** tab.

The **Scan Zones** tab loads.

b. View the following information about the scan zones configured on the instance:

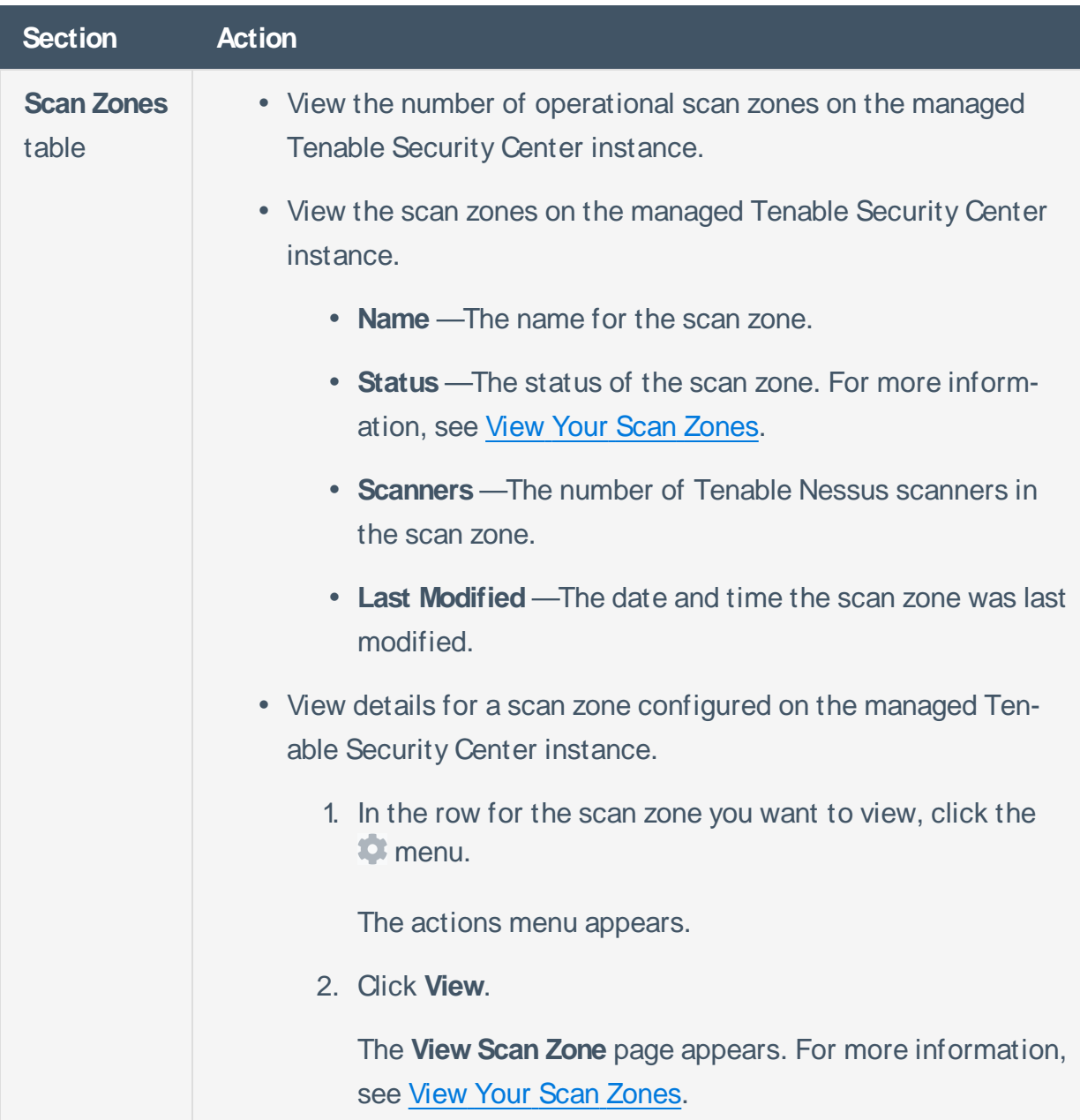

- 8. To view the results of scans run on the managed Tenable Security Center instance:
	- a. Click the **Scan Results** tab.

The **Scan Results** tab loads.

b. View the following information about the results of scans run on the instance:

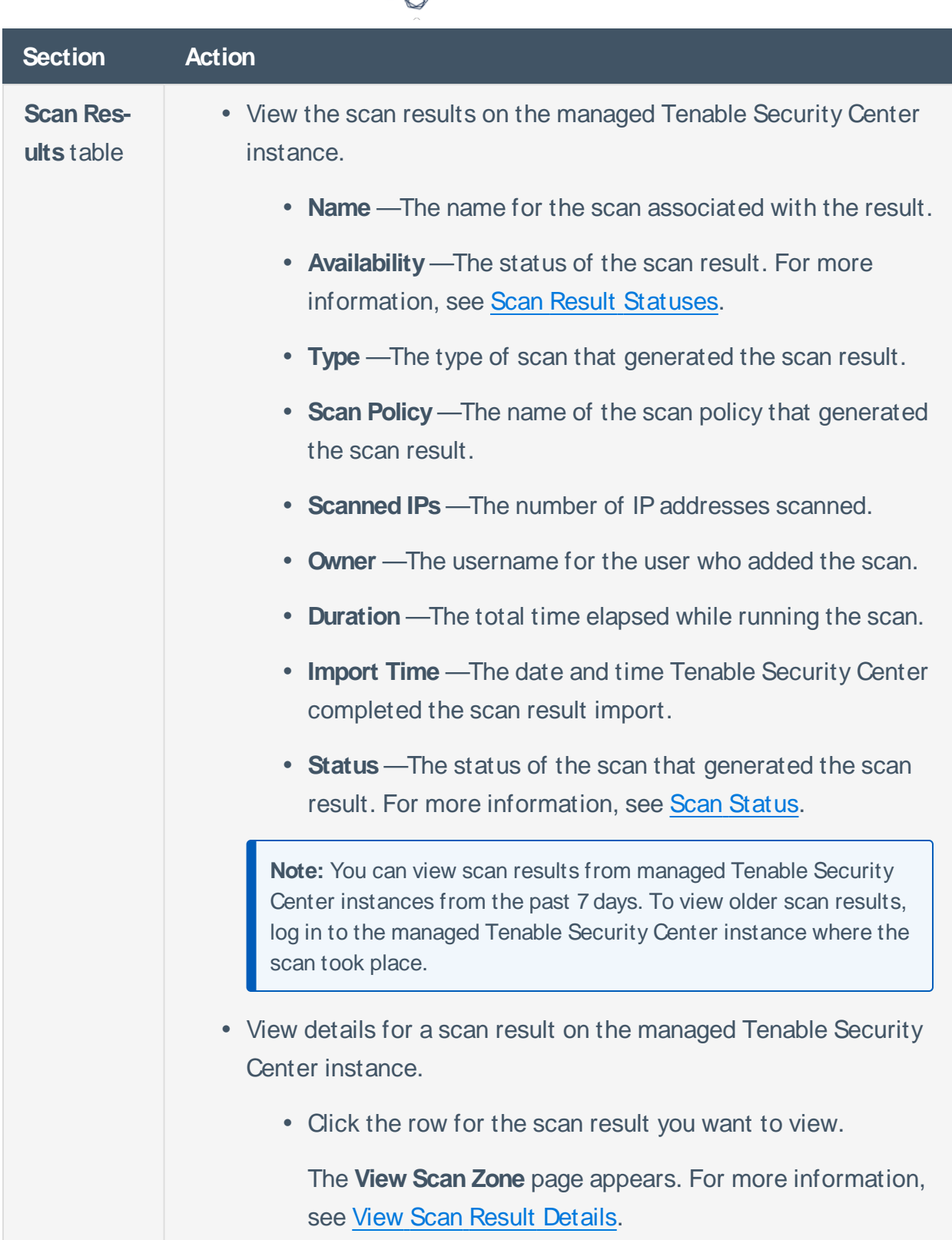

9. To view details for a different managed Tenable Security Center instance:

a. Click the **Jump to** menu.

The list of managed Tenable Security Center instances appears.

b. Click the name of the managed Tenable Security Center instance you want to view.

 $\circledcirc$ 

The **View Tenable Security Center Instance** page appears.

### <span id="page-35-0"></span>**Disconnect a Managed Tenable Security Center Instance**

#### **Required User Role:** Tenable Security Center Director Administrator

Disconnect a managed Tenable Security Center instance from Tenable Security Center Director to stop monitoring the instance from Tenable Security Center Director. You can continue using individual Tenable Security Center instances separately from Tenable Security Center Director. For more information, see Tenable Security Center Director [Deployments](#page-21-0).

To disconnect a managed Tenable Security Center instance:

- 1. Log in to Tenable Security Center Director via the user interface.
- 2. Click **Managed Instances**.

The **Tenable Security Center Instances** page appears.

3. In the row for the managed Tenable Security Center instance you want to disconnect, click the  $\bullet$  menu.

The actions menu appears.

4. Click **Delete**.

A confirmation window appears.

5. Click **Delete**.

Tenable Security Center Director disconnects the managed Tenable Security Center instance.
# **Managed Tenable Security Center Instance Settings**

For more information about using Tenable Security Center Director to monitor your Tenable Security Center instances, see Tenable Security Center Director [Deployments.](#page-21-0)

 $\circledcirc$ 

The following table describes the options to configure when connecting managed Tenable Security Center instances.

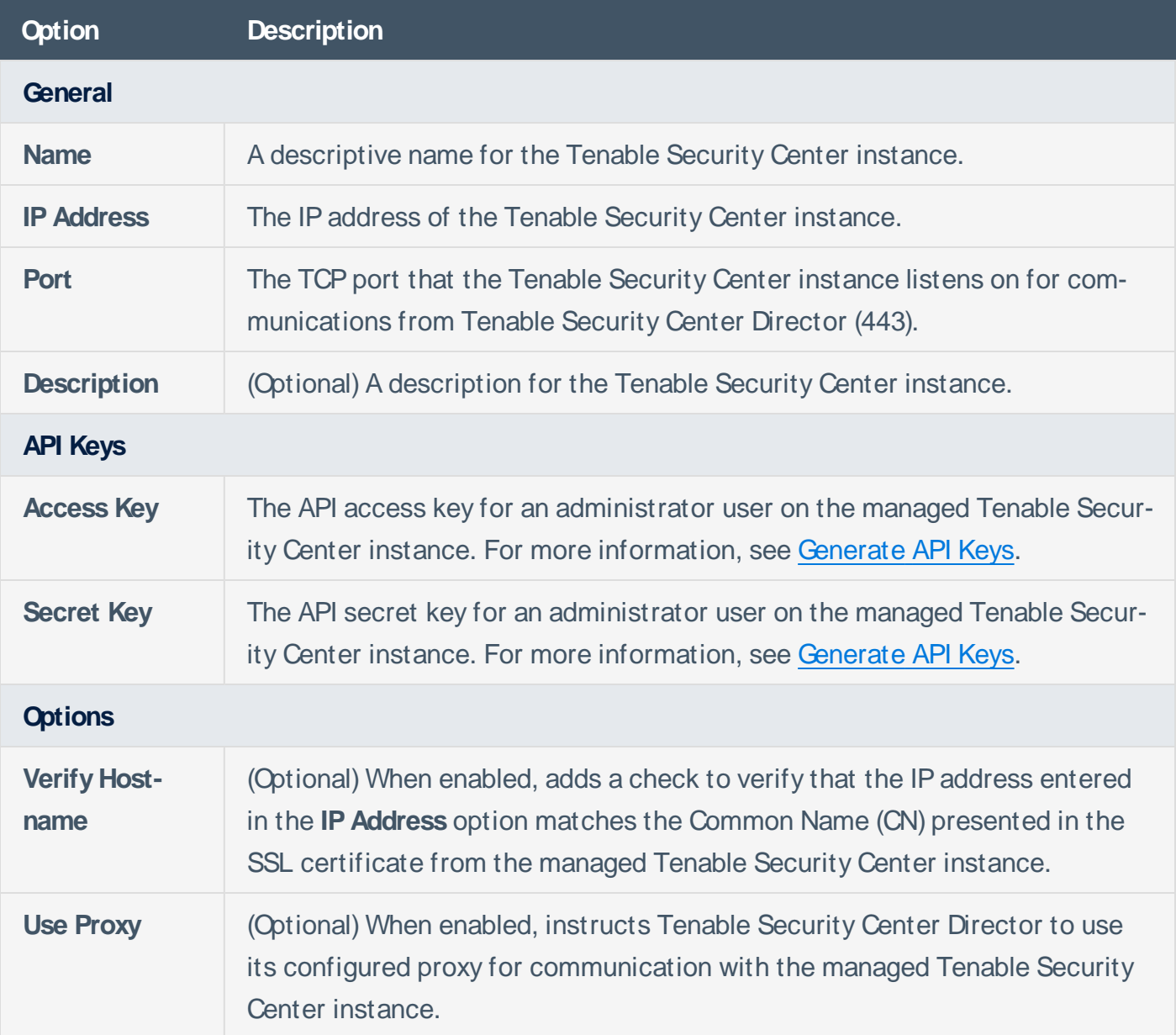

# **Requirements**

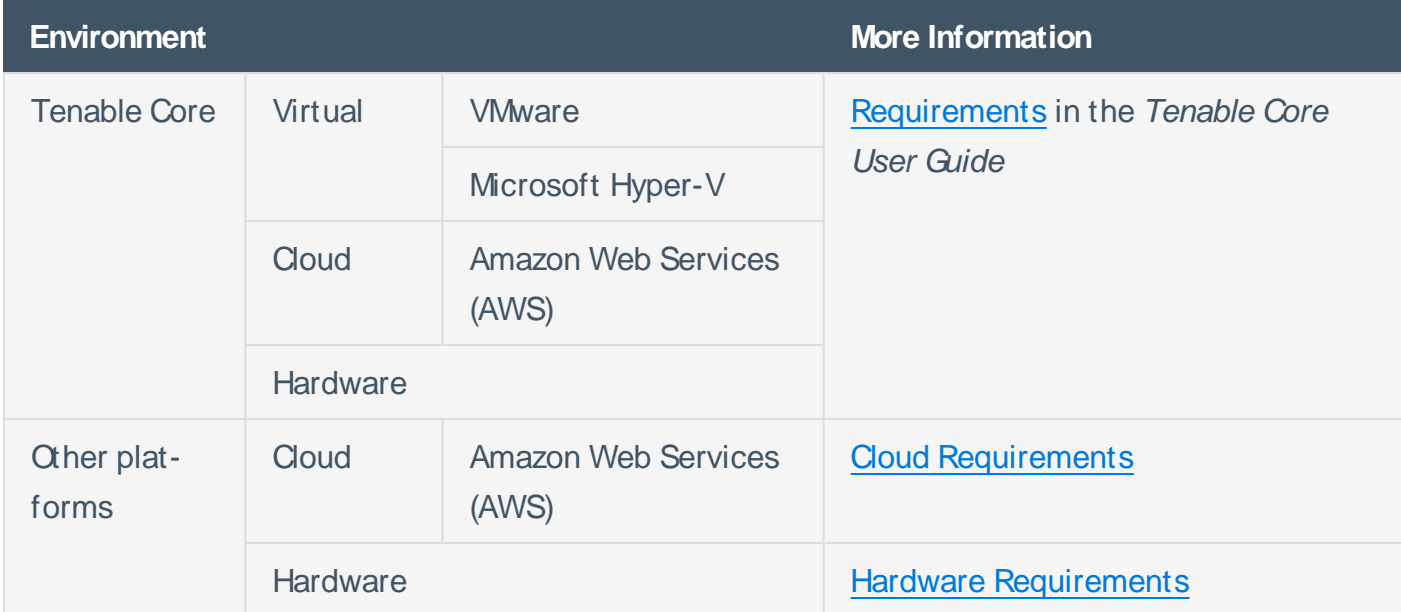

You can run Tenable Security Center Director in the following environments.

For general information about other requirements to run Tenable Security Center Director, see:

- System [Requirements](#page-46-0)
- License [Requirements](#page-58-0)
- Port [Requirements](#page-64-0)
- Browser [Requirements](#page-70-0)
- Tenable Integrated Product [Compatibility](#page-71-0)

For detailed information about running Tenable Security Center Director in a large enterprise deployments, see Large Enterprise [Deployments.](#page-72-0)

# <span id="page-38-0"></span>**Hardware Requirements**

You can run Tenable Security Center on hardware, with or without Tenable Core. For more information about Tenable Core, see the [Tenable](https://docs.tenable.com/tenable-core/security-center/Content/TenableCore/Introduction_SC.htm) Core User Guide.

**Note:**Tenable strongly discourages running Tenable Security Center or Tenable Core + Tenable Security Center in an environment shared with other Tenable applications.

### Storage Requirements

Tenable recommends installing Tenable Security Center on direct-attached storage (DAS) devices (or storage area networks [SANs], if necessary) with a storage latency of 10 milliseconds or less.

Tenable does not support installing Tenable Security Center on network-attached storage (NAS).

### Disk Space Requirements

Enterprise networks can vary in performance, capacity, protocols, and overall activity. Resource requirements to consider for deployments include raw network speed, the size of the network being monitored, and the configuration of the application. Processors, memory, and network cards will be heavily based on the former. Disk space requirements will vary depending on usage based on the amount and length of time data is stored on the system.

An important consideration is that Tenable Security Center can be configured to save a snapshot of vulnerability archives each day. In addition, the size of the vulnerability data stored by Tenable Security Center depends on the number and types of vulnerabilities, not just the number of hosts. For example, 100 hosts with 100 vulnerabilities each could consume as much data as 1,000 hosts with 10 vulnerabilities each. In addition, the output for vulnerability check plugins that do directory listings, etc. is much larger than Open Port plugins from discovery scans.

For networks of 35,000 to 50,000 hosts, Tenable has encountered data sizes of up to 25 GB. That number is based on storage of 50,000 hosts and approximately 500 KB per host.

Additionally, during active scanning sessions, large scans and multiple smaller scans have been reported to consume as much as 150 GB of disk space as results are acquired. Once a scan has completed and its results are imported, that disk space is freed up.

Requirements When Running Basic Network Scans + Local Checks

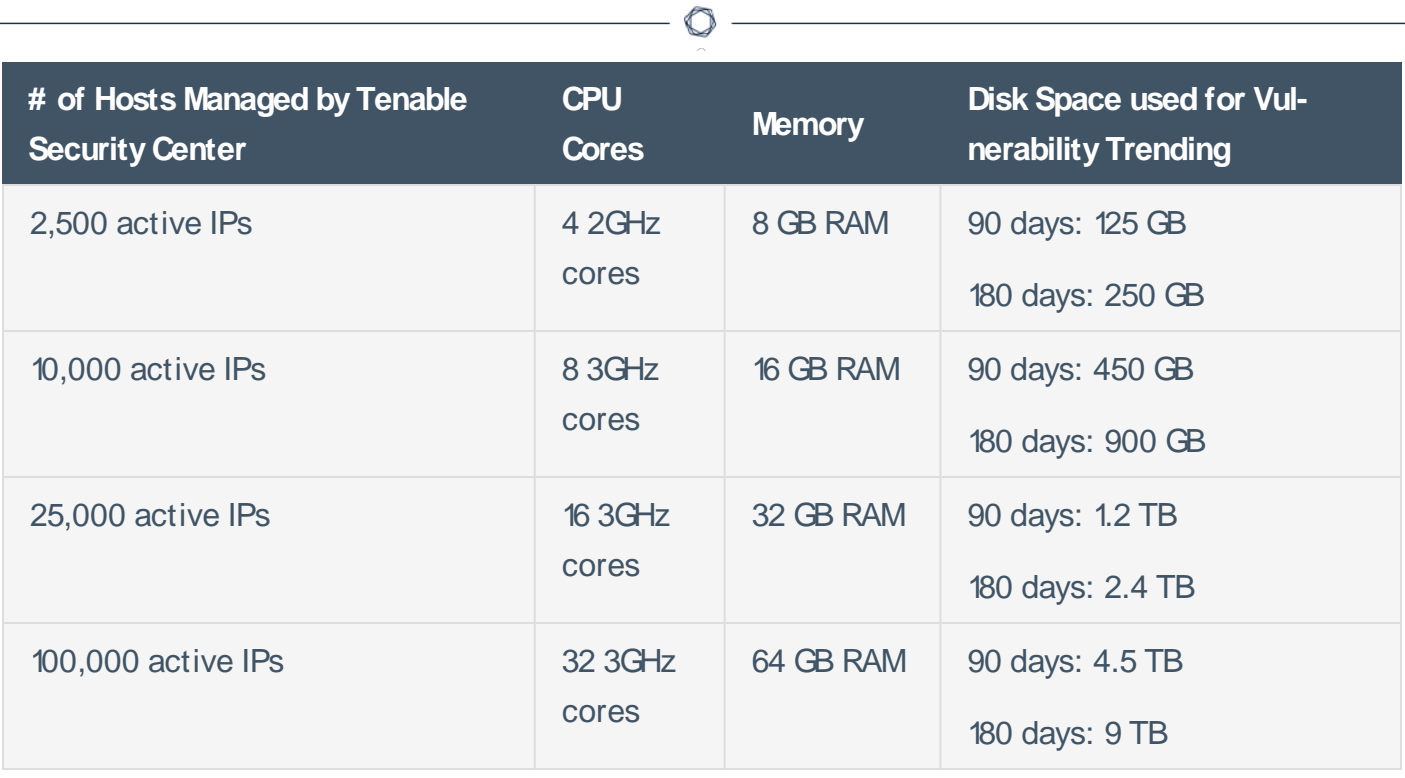

Requirements When Running Basic Network Scans + Local Checks + 1Configuration Audit

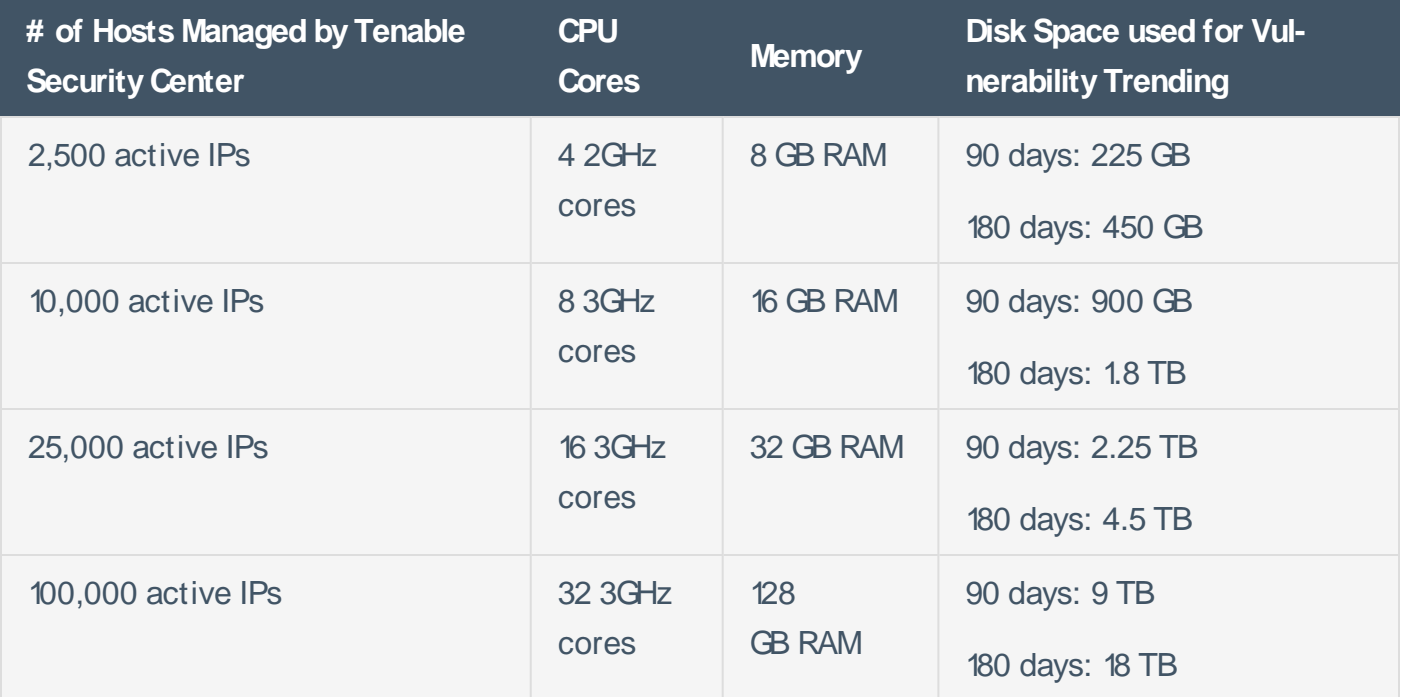

Disk Partition Requirements

Tenable Security Center installs into /opt/sc. Tenable highly recommends that you create the /opt directory on a separate disk partition. If you want to increase performance, consider using two disks: one for the operating system and one for the system deployed to /opt.

Tenable strongly recommends using high performance disks. Tenable Security Center is a diskintensive application and using disks with high read/write speeds, such as SSDs, results in the best performance.

If required disk space exists outside of the /opt file system, mount the desired target directory using the command mount --bind <olddir> <newdir>. Make sure that the file system is automatically mounted on reboot by editing the /etc/fstab file appropriately.

**Note:** Tenable Security Center does not support using symbolic links for /opt/sc/. You can use symbolic links within /opt/sc/ subdirectories if instructed by Tenable Security Center documentation or Tenable Support.

Deploying Tenable Security Center on a server configured with RAID disks can also dramatically boost performance.

**Tip:**Tenable does not require RAID disks for even our largest customers. However, in one instance, response times for queries with a faster RAID disk for a customer with more than 1million managed vulnerabilities moved from a few seconds to less than a second.

# Network Interface Requirements

You can install Tenable Security Center in externally connected or air-gapped environments. For more information about special considerations for air-gapped environments, see [Considerations](https://docs.tenable.com/security-center/Content/AirGappedEnvironments.htm) for Air-Gapped [Environments](https://docs.tenable.com/security-center/Content/AirGappedEnvironments.htm).

Gigabit or faster network cards are recommended for use on the Tenable Security Center server. This is to increase the overall performance of web sessions, emails, Tenable Log Correlation Engine queries, and other network activities.

# <span id="page-41-0"></span>**Cloud Requirements**

The primary method to deploy Tenable Security Center in a cloud environment is with Tenable Core + Tenable Security Center. For more information, see the [Tenable](https://docs.tenable.com/tenable-core/security-center/Content/TenableCore/SystemRequirements_SC.htm) Core User Guide.

However, you can install Tenable Security Center in vendor-supported version of your cloud environment that meets the operating system [requirements](https://docs.tenable.com/security-center/Content/SystemRequirements.htm#Operating-System-Requirements) to run Tenable Security Center.

The following guidelines can help you install Tenable Security Center in an Amazon Elastic Compute Cloud (Amazon EC2) cloud-based environment or an Azure Virtual Machine (Azure Virtual Image) cloud-based environment, but they do not cover all deployment scenarios or cloud environments. For assistance with a different cloud environment, contact Tenable Professional Services.

- [Supported](#page-41-1) Amazon EC2 Instance Types
- [Supported](#page-42-0) Amazon Machine Images (AMIs)
- [Supported](#page-43-0) Azure Instance Types
- <span id="page-41-1"></span>• [Supported](#page-44-0) Azure Machine Images

# Supported Amazon EC2 Instance Types

You can install Tenable Security Center in an Amazon Elastic Compute Cloud (Amazon EC2) cloudbased environment that meets all of the following requirements.

Tenable Security Center uses a balance of networking and compute resources and requires persistent storage for proper operation. To meet these requirements, Tenable supports installing Tenable Security Center on M5 instances with General Purpose SSD (gp2) EBS storage.

Tenable recommends the following Amazon EC2 instance types based on your Tenable Security Center deployment size.

#### Requirements When Running Basic Network Scans + Local Checks

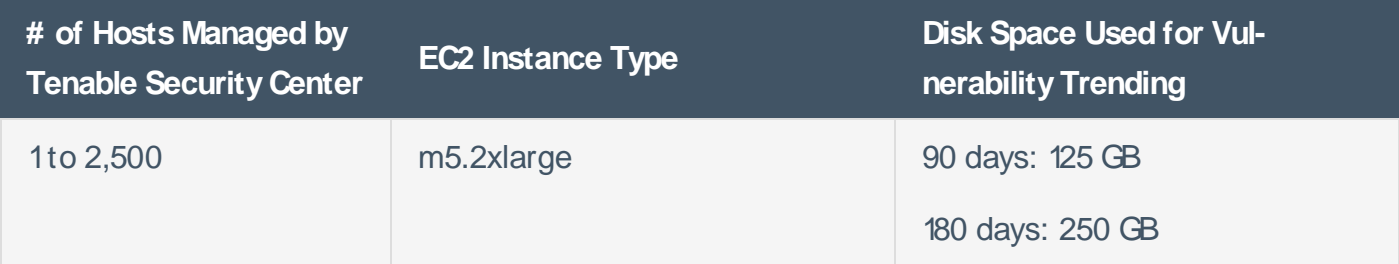

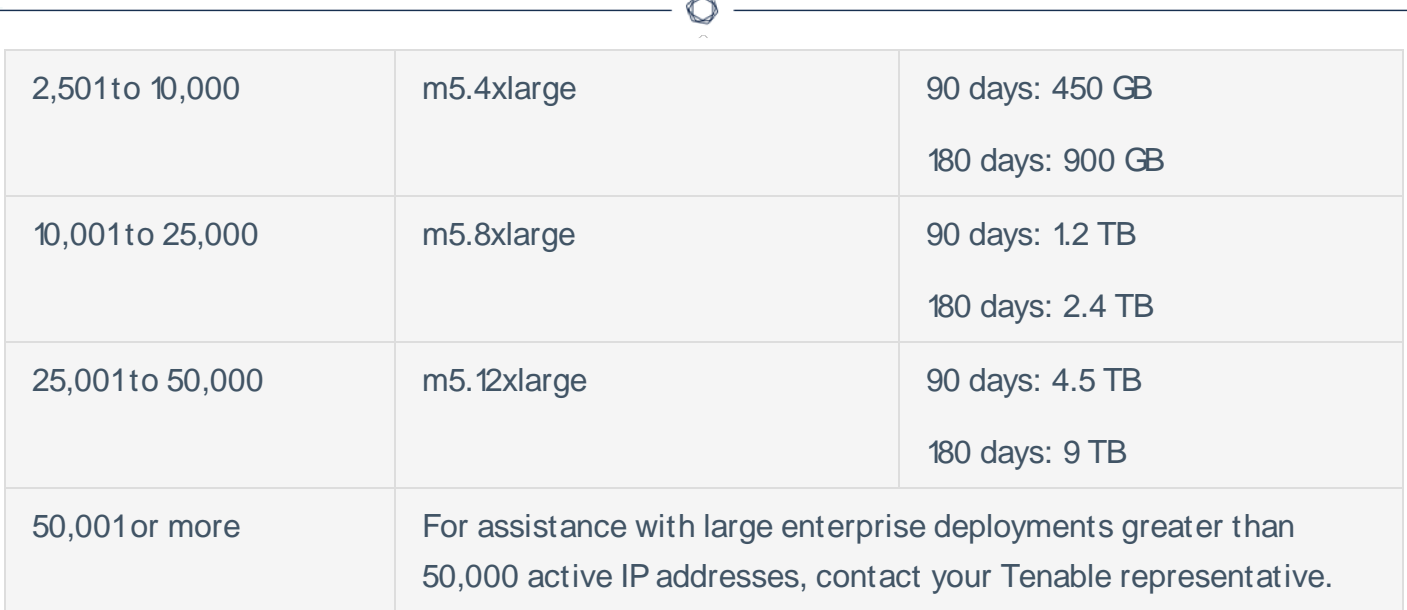

Requirements When Running Basic Network Scans + Local Checks + 1Configuration Audit

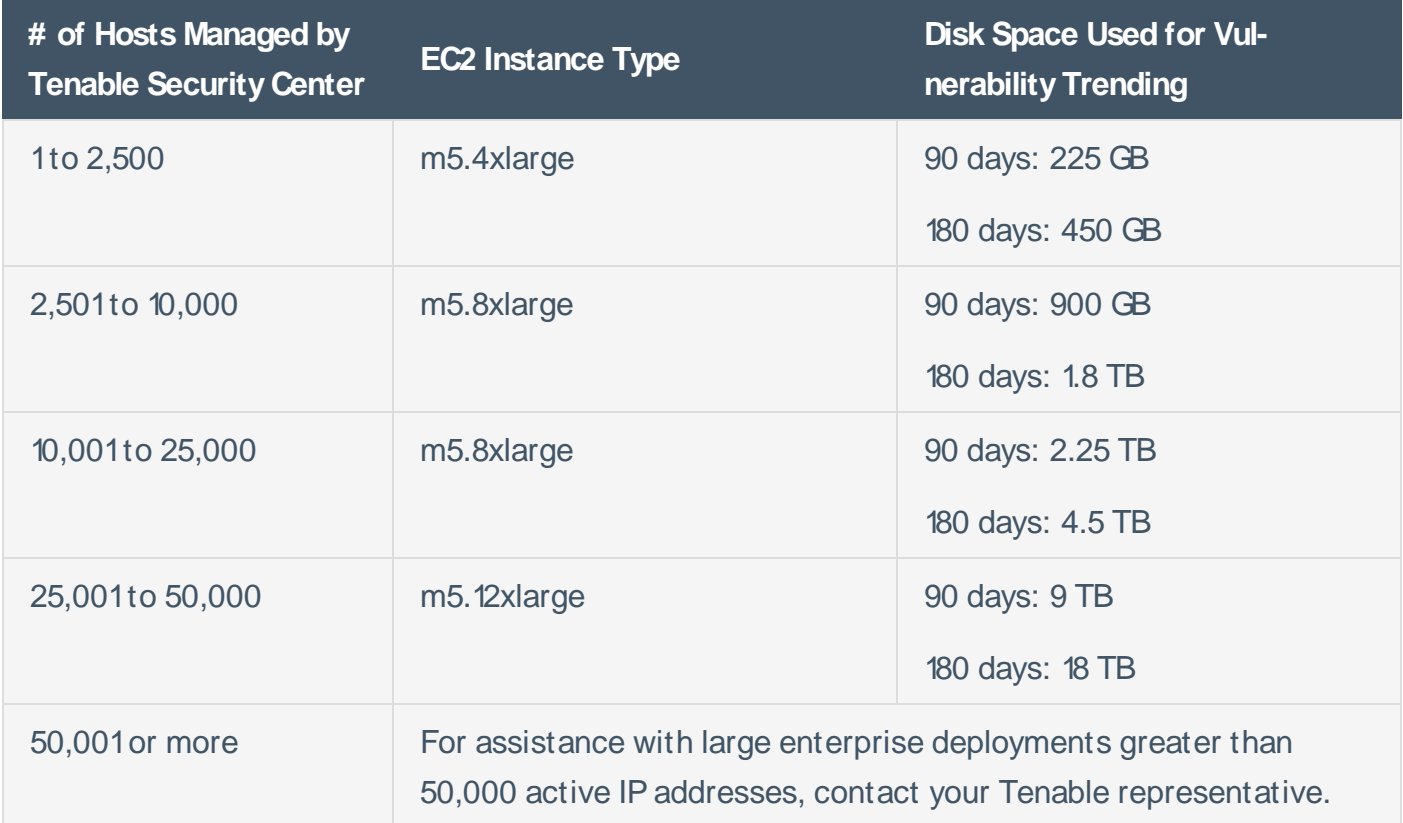

<span id="page-42-0"></span>Supported Amazon Machine Images (AMIs)

Tenable provides an AMI for Tenable Core, but not for other cloud deployments without Tenable Core. Tenable supports using the following Amazon Marketplace AMI for Tenable Security Center without Tenable Core:

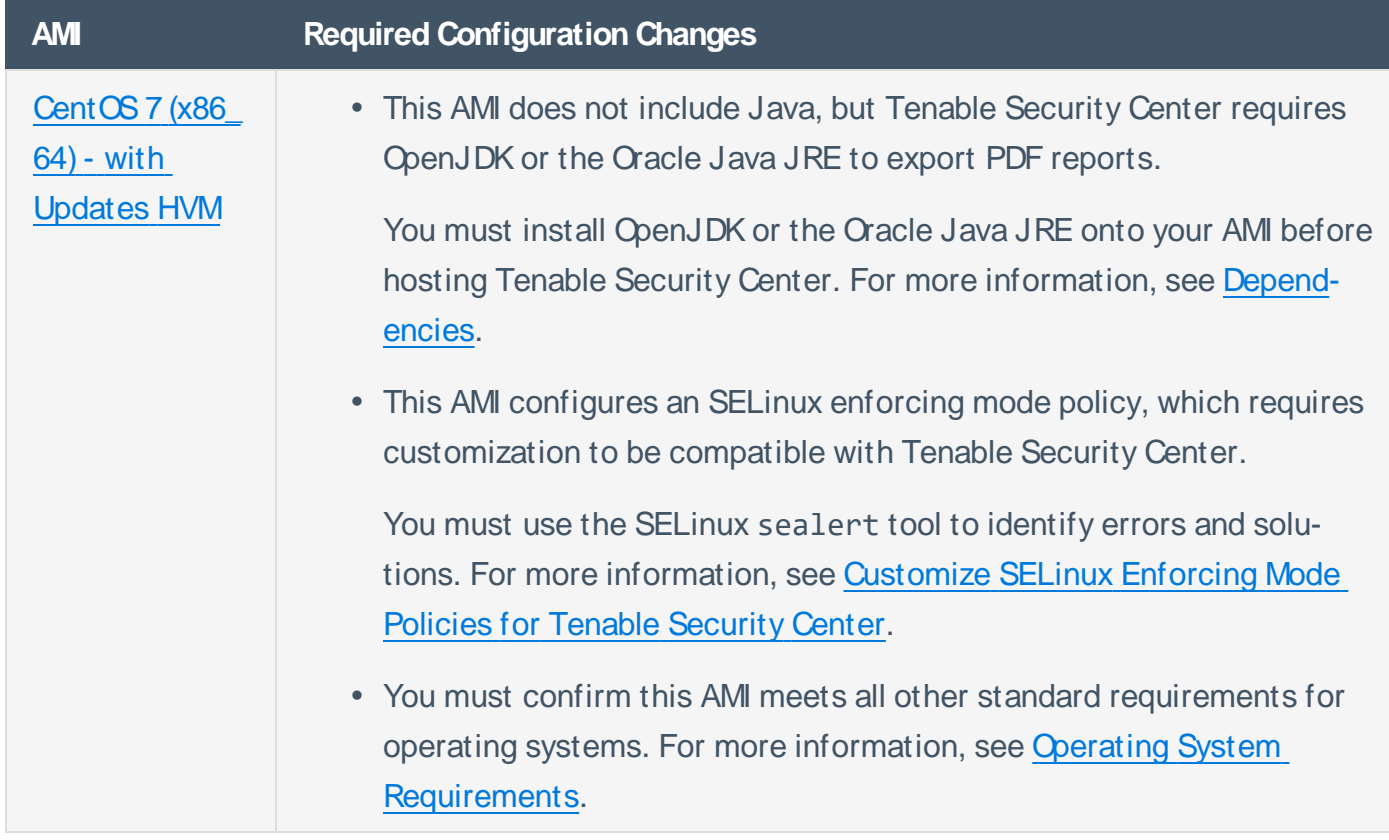

# <span id="page-43-0"></span>Supported Azure Instance Types

You can install Tenable Security Center in an Azure Virtual Machine (Azure Virtual Image) cloudbased environment that meets all of the following requirements.

Tenable recommends the following virtual machine instance types based on your Tenable Security Center deployment size. You may need to increase the storage allocated to the virtual machine instance depending on usage.

#### Requirements When Running Basic Network Scans + Local Checks

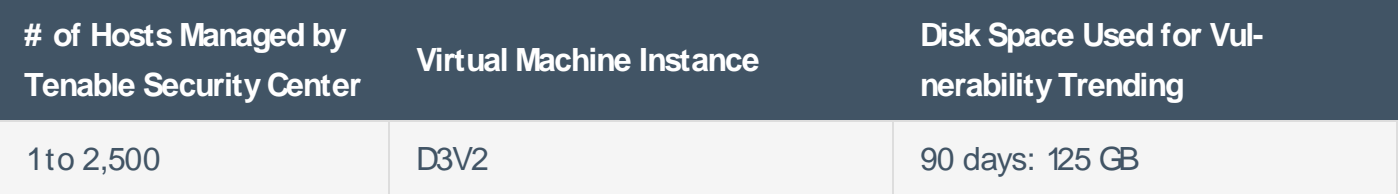

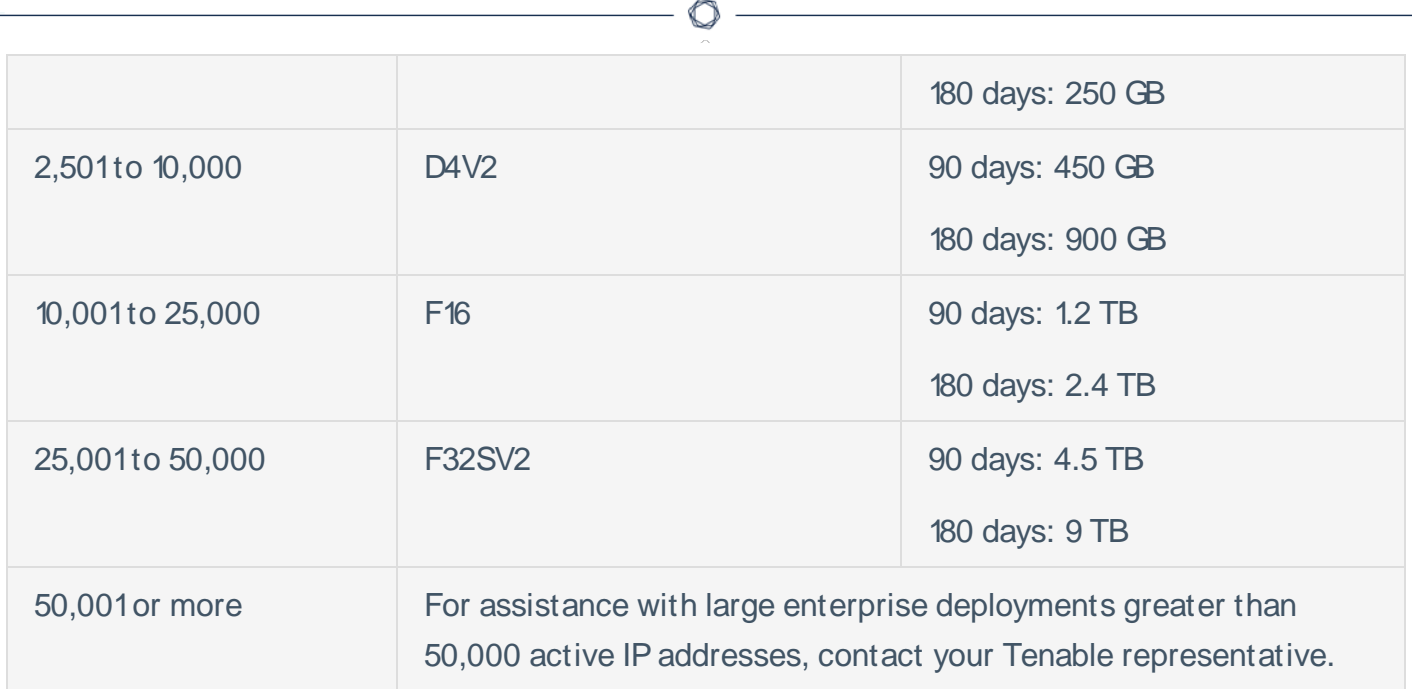

Requirements When Running Basic Network Scans + Local Checks + 1Configuration Audit

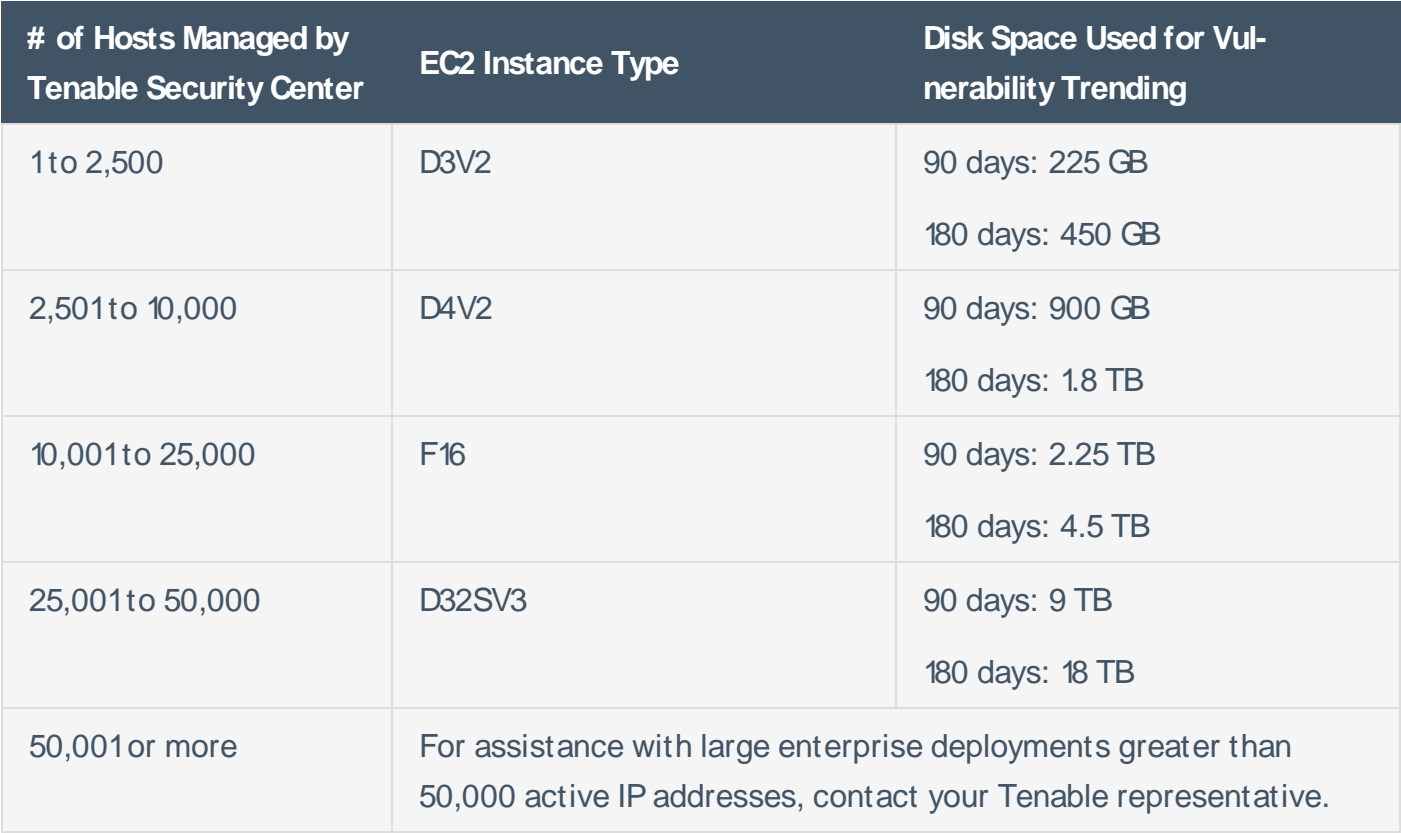

<span id="page-44-0"></span>Supported Azure Machine Images

Tenable provides an Azure image for Tenable Core, but not for other cloud deployments without Tenable Core. Tenable supports using the following Azure image for Tenable Security Center:

 $\circledcirc$ 

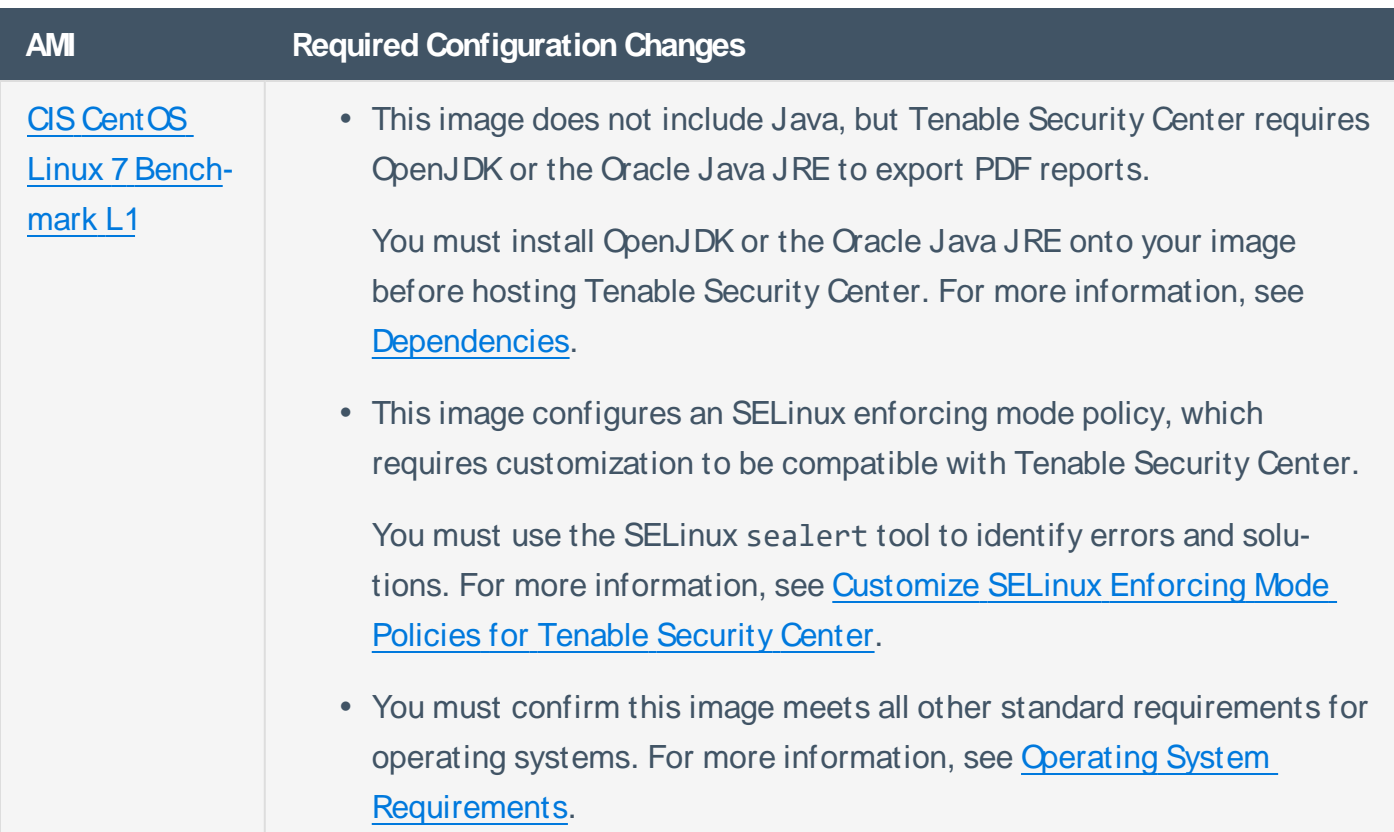

# <span id="page-46-0"></span>**System Requirements**

- Operating System [Requirements](#page-46-1)
- SELinux [Requirements](#page-46-2)
- Secure Environment [Requirements](#page-46-3)
- [Dependencies](#page-47-0)
- Tenable Security Center [Communications](#page-48-0) and Directories
- <span id="page-46-1"></span>• Tenable Security Center Director Version [Requirements](#page-49-0)

## Operating System Requirements

This version of Tenable Security Center is available for:

- Red Hat Enterprise Linux 7 (RHEL 7), 64-bit
- Red Hat Enterprise Linux 8 (RHEL 8), 64-bit
- $\cdot$  CentOS 7, 64-bit
- <span id="page-46-2"></span>• Oracle Linux 8, 64-bit

### SELinux Requirements

Tenable Security Center supports disabled, permissive, and enforcing mode Security-Enhanced Linux (SELinux) policy configurations.

- Disabled and permissive mode policies typically do not require customization to interact with Tenable Security Center.
- Enforcing mode policies require customization to interact with Tenable Security Center. For more information, see [Customize](#page-50-0) SELinux Enforcing Mode Policies for Tenable Security Center [Director.](#page-50-0)

<span id="page-46-3"></span>**Note:** Tenable recommends testing your SELinux configurations before deploying on a live network.

### Secure Environment Requirements

Tenable recommends adhering to security best practices, including:

- Configure the operating system to ensure that security controls cannot be bypassed.
- Configure the network to ensure that the Tenable Security Center system resides in a secure network segment that is not accessible from the Internet.
- Configure network time synchronization to ensure that accurate time stamps are recorded in reports and log files.

**Note:** The time zone is set automatically during the installation process with no user interaction. The time zone configured in php.ini must be synchronized with the system time zone in /etc/sysconfig/clock.

- Configure access control to ensure that only authorized users have access to the operating system platform.
- Monitor system resources to ensure that adequate disk space and memory are available, as described in Hardware [Requirements](#page-38-0). If system resources are exhausted, Tenable Security Center may not log audit data during system administrator troubleshooting or other activities. For more information about troubleshooting resource exhaustion, see General [Tenable](#page-553-0) Security Center Director [Troubleshooting](#page-553-0).

For information about secure administration of a Red Hat installation, see the Red Hat Enterprise Linux Security Guide for your version.

**Note:** Even though the security concepts from this guide are written for RHEL 6, most of the concepts and methodologies apply to earlier versions of RHEL that are supported with Tenable Security Center.

**Note:** As with any application, the security and reliability of the installation is dependent on the environment that supports it. It is strongly recommended that organizations deploying Tenable Security Center have an established and applied IT management policy that covers system administration integrity, resource monitoring, physical security, and disaster recovery.

### <span id="page-47-0"></span>**Dependencies**

**Note:** Either OpenJDK or the Oracle Java JRE along with their accompanying dependencies must be installed on the system along with any additional Java installations removed for reporting to function properly.

**Note:** If you are running Tenable Security Center 5.20.0, you must upgrade pyTenable to version 1.4.2 or later.

**Note:** Tenable does not recommend forcing the installation without all required dependencies. If your version of Red Hat or CentOS is missing certain dependencies, it will cause problems that are not readily apparent with a wide variety of functions. Tenable Support has observed different types of failure modes for Tenable Security Center when dependencies are missing.

All dependencies must be installed on the system prior to installing the Tenable Security Center package. While they are not all required by the installation RPMfile, some functionality of Tenable Security Center may not work properly if the packages are not installed.

**Note:** Tenable recommends using the latest stable production version of each package.

For a list of required packages, run the following command against the Tenable Security Center RPMfile:

```
# yum deplist SecurityCenter-x.x.x-el6.x86_64.rpm
```
 $-$  or  $-$ 

```
# dnf deplist SecurityCenter-x.x.x-el8.x86_64.rpm
```
To determine which version of a dependency is installed on your system, run the following command for each of the packages (replace "libtool" with the appropriate package):

# yum list installed | grep libtool

- or -

# dnf list installed | grep libtool

If one of the prerequisite packages is missing, it can be installed using the "yum" or "dnf" package managers. For example, install Java 1.8.0 with "yum" using the command below:

```
# yum -y install java-1.8.0-openjdk.x86_64
```
#### Tenable Security Center Communications and Directories

The following table summarizes the components' primary directories and communication methods.

**Note:** Tenable Security Center does not support using symbolic links for /opt/sc/. You can use symbolic links within /opt/sc/ subdirectories if instructed by Tenable Security Center documentation or Tenable Support.

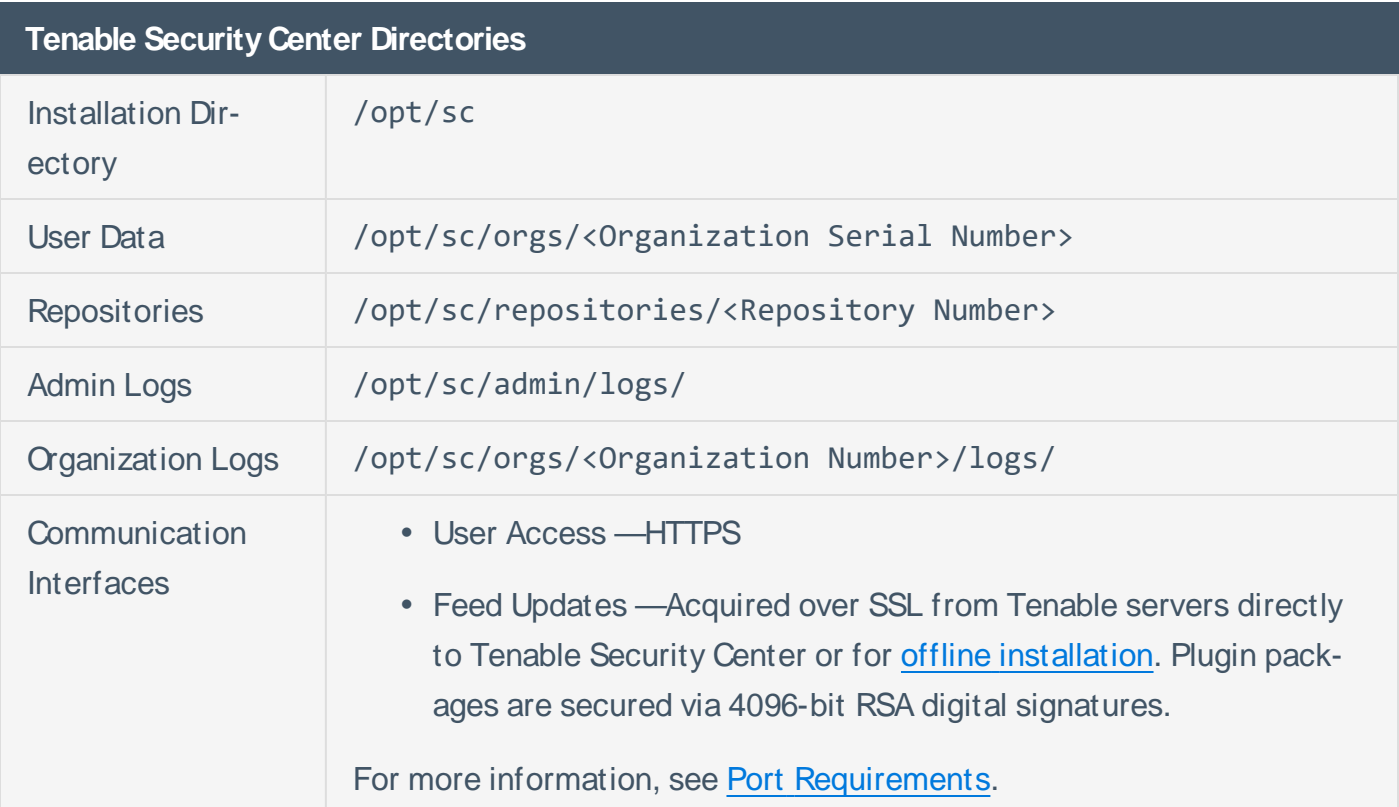

<span id="page-49-0"></span>For information about data encryption in Tenable Security Center, see [Encryption](#page-540-0) Strength.

### Tenable Security Center Director Version Requirements

You must run the same version of Tenable Security Center on your entire Tenable Security Center Director deployment, including Tenable Security Center Director and all managed Tenable Security Center instances that you connect to Tenable Security Center Director. Tenable Security Center Director cannot communicate with managed Tenable Security Center instances that are running a different version of Tenable Security Center.

# <span id="page-50-0"></span>**Customize SELinux Enforcing Mode Policies for Tenable Security Center Director**

Security-Enhanced Linux (SELinux) enforcing mode policies require customization to interact with Tenable Security Center Director.

Tenable Support does not assist with customizing SELinux policies, but Tenable recommends monitoring your SELinux logs to identify errors and solutions for your policy configuration.

Before you begin:

• Install the SELinux sealert tool in a test environment that resembles your production environment.

To monitor your SELinux logs to identify errors and solutions:

1. Run the sealert tool, where /var/log/audit/audit.log is the location of your SELinux audit log:

sealert -a /var/log/audit/audit.log

The tool runs and generates a summary of error alerts and solutions. For example:

```
SELinux is preventing /usr/sbin/sshd from write access on the sock_file /dev/log
SELinux is preventing /usr/libexec/postfix/pickup from using the rlimitinh access
on a process.
```
- 2. Execute the recommended solution for each error alert.
- 3. Restart Tenable Security Center Director, as described in Start, Stop, or Restart [Tenable](#page-538-0) [Security](#page-538-0) Center Director.

Tenable Security Center Director restarts.

4. Run the sealert tool again to confirm you resolved the error alerts.

# **Use /dev/random for Random Number Data Generation**

#### **Required User Role:** Root user

If your organization requires Tenable Security Center Director to use /dev/random instead of /dev/urandom to generate random number data for secure communication functions, modify the random data source using an environment variable.

Unlike /dev/urandom, /dev/random blocks HTTPS and SSL/TLS functions if there is not enough entropy to perform the functions. The functions resume after the system generates enough entropy.

**Note:** If /dev/random blocks during an installation or upgrade, the system waits up to 10 minutes for more entropy to be generated before halting the operation.

Tenable does not recommend using /dev/random unless required by your organization.

To use /dev/random for random number data generation in Tenable Security Center Director:

- 1. Log in to Tenable Security Center Director via the command line interface (CLI).
- 2. In the CLI in Tenable Security Center Director, run the following command:

export TSC\_ENTROPY\_CHECK=true

Tenable Security Center Director recognizes the environment variable and uses /dev/random.

What to do next:

• Install or upgrade Tenable Security Center Director in order for your changes to take effect, as described in Install Tenable [Security](#page-76-0) Center Director or [Upgrade](#page-83-0) Tenable Security Center Dir[ector](#page-83-0).

# <span id="page-52-0"></span>**Tenable Security Center Director Database Journaling Modes**

By default, Tenable Security Center Director databases that can significantly impact performance use write-ahead logging (WAL) journaling mode. All other databases use DELETE mode. Tenable Security Center Director also supports converting WAL journaling mode databases to DELETE mode.

For Tenable Security Center installations where WAL is not enabled, enabling WAL may resolve issues with excessive database locks. If your Tenable Security Center Director does not experience database locking issues, Tenable recommends leaving your Tenable Security Center Director databases in the default journaling mode.

Tenable strongly recommends performing a backup before converting database journaling modes and performing regular backups after converting database journaling modes. For more information, see Backup and [Restore.](#page-250-0)

For general information about SQ ite3 database journaling modes, see the SQ ite3 [documentation.](https://sqlite.org/wal.html)

For more information, see:

- Enable [Write-Ahead](#page-54-0) Logging
- Disable [Write-Ahead](#page-56-0) Logging

**Note:** If you previously converted one or more Tenable Security Center Director databases to WAL journaling mode without using the convertDatabaseMode.php script, you must use the convertDatabaseMode.php script to ensure your Tenable Security Center Director databases are fully converted to WAL journaling mode.

# <span id="page-52-1"></span>WAL Requirements

<span id="page-52-2"></span>In addition to the [requirements](https://docs.tenable.com/security-center/Content/Requirements.htm) to run Tenable Security Center Director, your Tenable Security Center Director installation must be running Tenable Security Center Director 5.19.x or later.

### Databases Affected

Enabling or disabling WAL converts the database journaling mode for the following Tenable Security Center Director databases:

- /opt/sc/application.db
- /opt/sc/hosts.db
- /opt/sc/jobqueue.db
- /opt/sc/plugins.db
- /opt/sc/remediationHierarchy.db
- /opt/sc/orgs/<orgID>/organization.db (for each organization in your Tenable Security Center Director)
- /opt/sc/orgs/<orgID>/assets.db (for each organization in your Tenable Security Center Director)

The convertDatabaseMode.php script only converts the database journaling mode for Tenable Security Center Director databases that can significantly impact performance.

# <span id="page-54-0"></span>**Enable Write-Ahead Logging**

#### **Required User Role:** Root user

**Note:** This topic assumes a basic understanding of Linux.

You can use the convertDatabaseMode.php script to enable write-ahead logging (WAL) journaling mode for Tenable Security Center Director databases. Enabling WAL may resolve issues with excessive database locks. If your Tenable Security Center Director does not experience database locking issues, Tenable recommends leaving your Tenable Security Center Director databases in the default DELETE journaling mode.

For more information, see Tenable Security Center Director Database [Journaling](#page-52-0) Modes.

Before you begin:

- Confirm your Tenable Security Center Director installation meets the requirements to enable WAL. For more information, see [WAL Requirements.](#page-52-1)
- [Perform](#page-253-0) a backup of Tenable Security Center Director, as described in Perform a Backup.

To enable WAL:

- 1. Log in to Tenable Security Center Director via the command line interface (CLI).
- 2. Stop Tenable Security Center Director, as described in Start, Stop, or Restart [Tenable](#page-538-0) Security Center [Director.](#page-538-0)
- 3. In the CLI in Tenable Security Center Director, run the following command to start the converDatabaseMode.php script:

/opt/sc/support/bin/php /opt/sc/src/tools/convertDatabaseMode.php -m WAL

The script runs.

4. If the script detects any running tns user processes, repeat the following steps for each tns user process detected:

a. Follow the prompts in the error output to halt the tns user process.

Example error output:

Error! The Tenable.sc process with PID '10135' is still running and needs to be halted before this script can be executed successfully. Command: /opt/sc/support/bin/php -f /opt/sc/daemons/Jobd.php Bailing with 146.

b. Run the following command to restart the converDatabaseMode.php script:

/opt/sc/support/bin/php /opt/sc/src/tools/convertDatabaseMode.php -m WAL

The script restarts.

Tenable Security Center Director converts supported databases to WAL journaling mode. For more information, see [Databases](#page-52-2) Affected.

5. Start Tenable Security Center Director, as described in Start, Stop, or Restart [Tenable](#page-538-0) Security Center [Director.](#page-538-0)

What to do next:

• [Perform](#page-253-0) regular backups of Tenable Security Center Director, as described in Perform a [Backup](#page-253-0).

# <span id="page-56-0"></span>**Disable Write-Ahead Logging**

**Required User Role:** Root user

**Note:** This topic assumes a basic understanding of Linux.

If you experience issues with write-ahead logging (WAL), disable WAL by reverting your Tenable Security Center Director databases to DELETE journaling mode. For more information, see [Tenable](#page-52-0) Security Center Director Database [Journaling](#page-52-0) Modes.

Before you begin:

• [Perform](#page-253-0) a backup of Tenable Security Center Director, as described in Perform a Backup.

To disable WAL:

- 1. Log in to Tenable Security Center Director via the command line interface (CLI).
- 2. Stop Tenable Security Center Director, as described in Start, Stop, or Restart [Tenable](#page-538-0) Security Center [Director.](#page-538-0)
- 3. In the CLI in Tenable Security Center Director, run the following command to start the converDatabaseMode.php script:

/opt/sc/support/bin/php /opt/sc/src/tools/convertDatabaseMode.php -m DELETE

The script runs.

- 4. If the script detects any running tns user processes, repeat the following steps for each tns user process detected:
	- a. Follow the prompts in the error output to halt the tns user process.

Example error output:

Error! The Tenable.sc process with PID '10135' is still running and needs to be halted before this script can be executed successfully. Command: /opt/sc/support/bin/php -f /opt/sc/daemons/Jobd.php

Bailing with 146.

b. Run the following command to restart the converDatabaseMode.php script:

 $\mathbb O$ 

/opt/sc/support/bin/php /opt/sc/src/tools/convertDatabaseMode.php -m DELETE

The script restarts.

Tenable Security Center Director converts supported databases to DELETE journaling mode. For more information, see [Databases](#page-52-2) Affected.

5. Start [Tenable](#page-538-0) Security Center Director, as described in Start, Stop, or Restart Tenable Security Center [Director.](#page-538-0)

What to do next:

• [Perform](#page-253-0) regular backups of Tenable Security Center Director, as described in Perform a [Backup](#page-253-0).

### <span id="page-58-0"></span>**License Requirements**

Tenable Security Center Director does not support an unlicensed demo mode. License keys are required for Tenable Security Center Director and for all attached Tenable products. You first configure your Tenable Security Center Director license and additional Tenable product licenses during quick start, as described in Quick [Setup](#page-78-0).

You can update your Tenable Security Center Director license in an externally connected or airgapped environment, as described in Update an [Existing](#page-61-0) License.

Tenable Security Center Director requires an internet connection to validate additional Tenable product licenses. To apply a license for an additional Tenable product, see Apply a New [License](#page-60-0). To update a license for an additional Tenable product, see Update an [Existing](#page-61-0) License.

You cannot upgrade a Tenable Security Center license to a Tenable Security Center Director license or downgrade a Tenable Security Center Director license to a Tenable Security Center license.

**Tip:** For information about Tenable Security Center-Tenable product registration server communications encryption, see [Encryption](#page-540-0) Strength.

### Your Tenable Security Center License

Tenable Security Center Director licenses are valid for a specific hostname and for a maximum number of active assets (identified by IP address or UUID). Assets are counted towards your license limit depending on how Tenable Security Center discovers, or sees, the asset. In general, an asset does not count against your license limit unless it has been assessed for vulnerabilities.

For example, if you purchase a 500 asset Tenable Security Center Director license, you can perform host discovery on your network but you cannot assess more than 500 assets. For more information about discovery and assessment scanning, see [Scanning](#page-262-0) Overview.

Tenable Security Center Director generates a warning in the web interface when you approach or exceed the license limit. To upgrade your license, contact your Tenable representative.

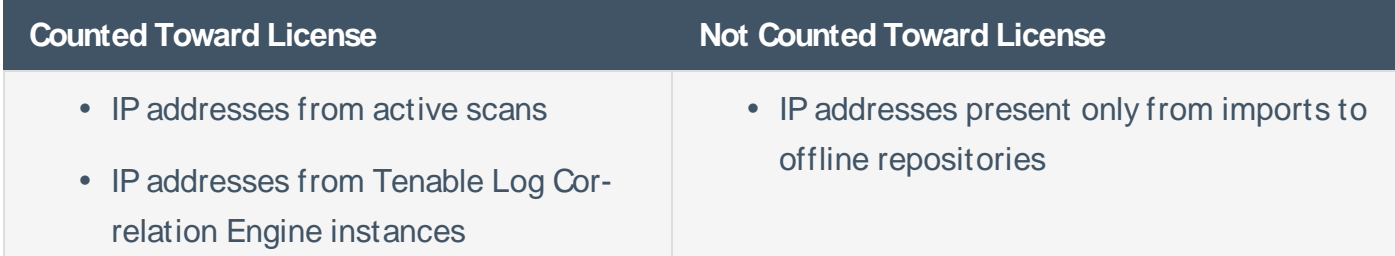

#### **Counted Toward License Not Counted Toward License** • IP addresses from Tenable Nessus Network Monitor instances not in discovery mode • IP addresses in offline repositories that you downloaded using the same Tenable Security Center instance or license A single IP address or UUID counts once toward your license, even if it was scanned by multiple methods or stored in multiple repositories. **Note:** If you use an alternative port scanner, Tenable Security Center Director counts the detected IP addresses against your license. • IP addresses present only from Tenable Nessus Network Monitor instances in discovery mode • IP addresses in offline repositories that you downloaded using the same Tenable Security Center instance with a different license • IP addresses in offline repositories that you downloaded using a different Tenable Security Center instance and license • The following excluded plugins: **Tenable Nessus** —10180, 10287, 10335, 11219, 11933, 11936, 12053, 14272, 14274, 19506, 22964, 33812, 33813, 34220, 34277, 45590, 54615, 87413, and 112154.

**Tenable Nessus Network Monitor** —0, 12, 18, 19, 20, 113, and 132.

**LCE** —800000 through 800099.

# Your Tenable Security Center+ Product Licenses

**Tip:** Tenable rebranded Tenable Security Center Continuous View as Tenable Security Center+.

If you want to use Tenable Security Center Director with other Tenable products, you must add their activation codes to Tenable Security Center. For more information, see Apply a New [License](#page-60-0).

# <span id="page-60-0"></span>**Apply a New License**

#### **Required User Role:** Administrator

To apply a license for an additional Tenable product, add the license activation code. To update a license for an existing Tenable product, see Update an [Existing](#page-61-0) License.

For general information about licensing, see License [Requirements.](#page-58-0) For information about adding a license during quick setup, see Quick [Setup](#page-78-0).

To download Tenable Security Center, see the Tenable Security Center [downloads](https://www.tenable.com/downloads/security-center) page.

To apply a new Tenable Nessus, Tenable Nessus Network Monitor, or Log Correlation Engine license:

- 1. Log in to Tenable Security Center Director via the user interface.
- 2. Click **System** > **Configuration**.

The **Configuration** page appears.

3. Click the **License** tile.

The **License Configuration** page appears.

- 4. Click the product box for the license you want to apply.
- 5. In the box, type the activation code for the product.
- 6. Click **Register**.

Tenable Security Center updates the page to reflect the activation code status:

- Valid Code: A green box with a check mark.
- Invalid Code: A red box with an X.

If the code is valid, Tenable Security Center initiates a plugin download.

# <span id="page-61-0"></span>**Update an Existing License**

#### **Required User Role:** Administrator

**Tip:** Tenable rebranded Tenable Security Center Continuous View as Tenable Security Center+.

If you need to replace your Tenable Security Center Director license or the license activation code for your Tenable Nessus, Tenable Nessus Network Monitor, or Tenable Log Correlation Engine license, update the license.

To apply a new license for another Tenable product for the first time, see Apply a New [License.](#page-60-0)

You can update your Tenable Security Center Director license in an externally connected or airgapped environment. Tenable Security Center Director requires an internet connection to validate product licenses for Tenable Nessus, Tenable Nessus Network Monitor, or Log Correlation Engine.

For instructions on how to install a Tenable Security Center patch, see [Install](../../../../../Content/InstallPatch.htm) a Patch.

To download Tenable Security Center, see the Tenable Security Center [Downloads](https://www.tenable.com/downloads/security-center) page.

For general information about licensing, see License [Requirements.](#page-58-0)

#### To update a license:

- 1. Log in to Tenable Security Center Director via the user interface.
- 2. Click **System** > **Configuration**.

The **Configuration** page appears.

3. Click the **License** tile.

The **License Configuration** page appears.

- 4. To replace your Tenable Security Center Director license, in the **Tenable Security Center Director License** section:
	- a. Click **Update License**.
	- b. Click **Choose File** and browse to the license file you want to upload.

Tenable Security Center Director applies the new license.

5. To replace an activation code for an integrated product license, in the **Activation Codes** section:

O

- a. Click the green check mark.
- b. Click **Reset Activation Code**.
- c. In the box, paste your product license activation code.
- d. Click **Register**.

Tenable Security Center Director communicates with the Tenable product registration server to validate your license activation code.

If the code is valid, Tenable Security Center Director applies the new license and initiates a plugin download.

# **Tenable Security Center Director License Expiration**

**Tip:** Tenable rebranded Tenable Security Center Continuous View as Tenable Security Center+.

This topic describes the behavior of Tenable Security Center Director if you allow your software maintenance license to expire. Software maintenance licenses can be either perpetual or subscription-based.

### Tenable Security Center Console

- Perpetual license —The software remains fully functional. All user data is accessible.
- Subscription license —You can no longer access the console unless you enter a new license key. Normal operation resumes once you replace the license key.

### Tenable Nessus

When the software maintenance period expires, Tenable Nessus stops receiving plugin updates. After a period of 90 days, Tenable Nessus stops working and cannot perform new scans. Because Tenable Security Center Director stops receiving feeds once the maintenance period expires, the Tenable Nessus scanners managed by your managed Tenable Security Center instances no longer receive updates and stop working after the 90 day period.

### Tenable Nessus Network Monitor

After 30 days with no updates, Tenable Nessus Network Monitor stops processing new data.

# Log Correlation Engine

Log Correlation Engine stops processing new logs on the day of license expiration.

# <span id="page-64-0"></span>**Port Requirements**

Tenable Security Center port requirements include Tenable Security Center-specific, Tenable Security Center Director-specific, and application-specific requirements.

- Tenable Security Center [Instance](#page-64-1)
- Tenable [Security](#page-65-0) Center Director
- Tenable Nessus [Scanner](#page-66-0)
- [Tenable](#page-67-0) Nessus Agent
- Tenable Nessus [Network](#page-67-1) Monitor
- <span id="page-64-1"></span>• Tenable Log [Correlation](#page-68-0) Engine

### Tenable Security Center Instance

Your Tenable Security Center instances require access to specific ports for inbound and outbound traffic.

#### Inbound Traffic

You must allow inbound traffic to the following ports.

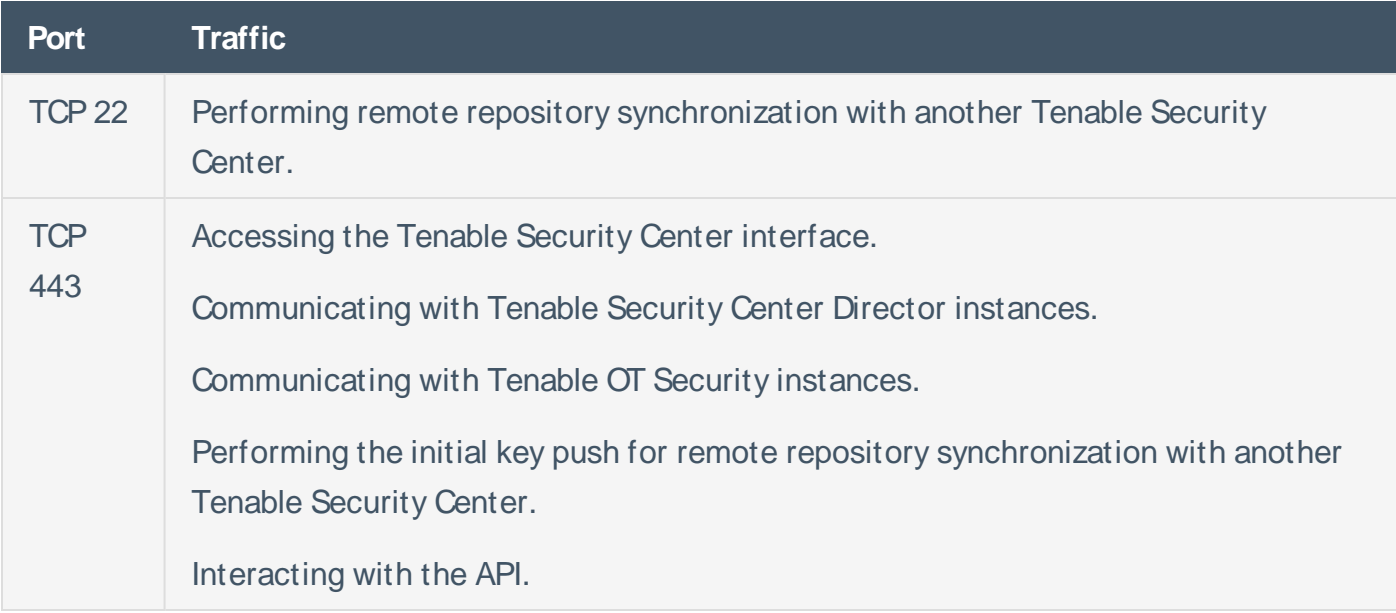

#### Outbound Traffic

You must allow outbound traffic to the following ports.

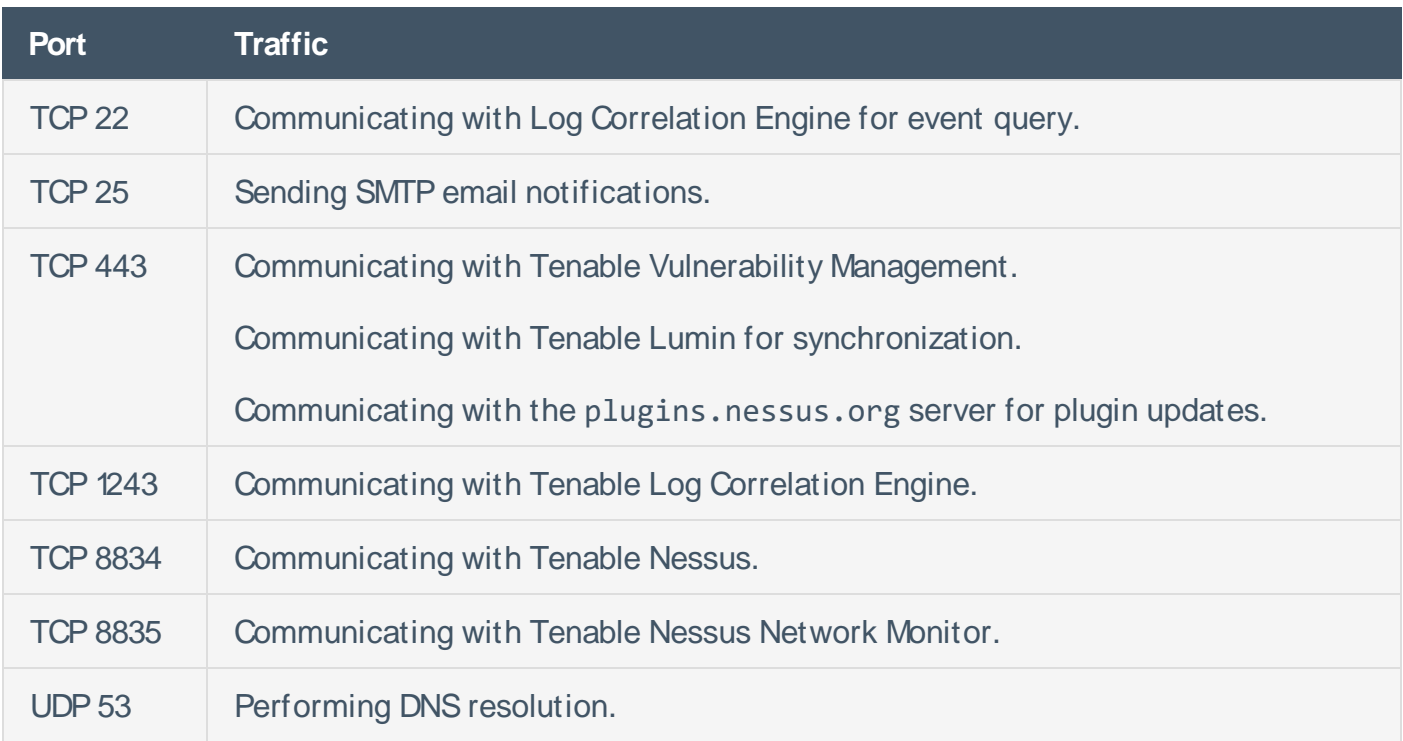

 $\circlearrowright$ 

### <span id="page-65-0"></span>Tenable Security Center Director

Your Tenable Security Center Director instances require access to specific ports for inbound and outbound traffic.

#### Inbound Traffic

You must allow inbound traffic to the following ports.

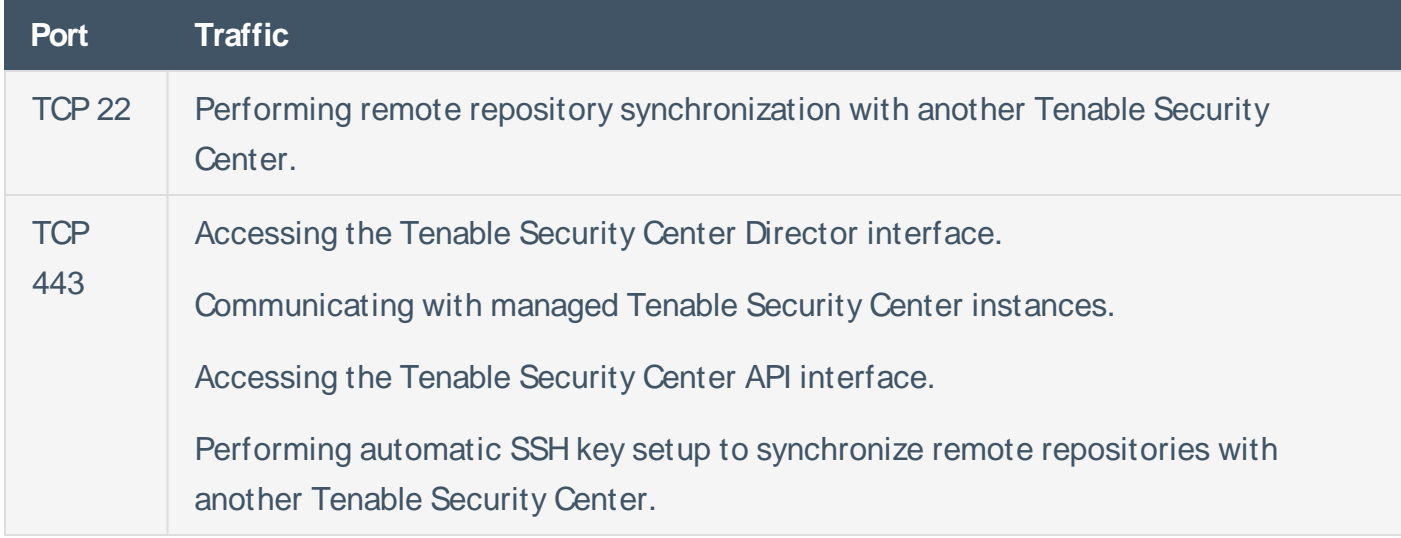

#### Outbound Traffic

You must allow outbound traffic to the following ports.

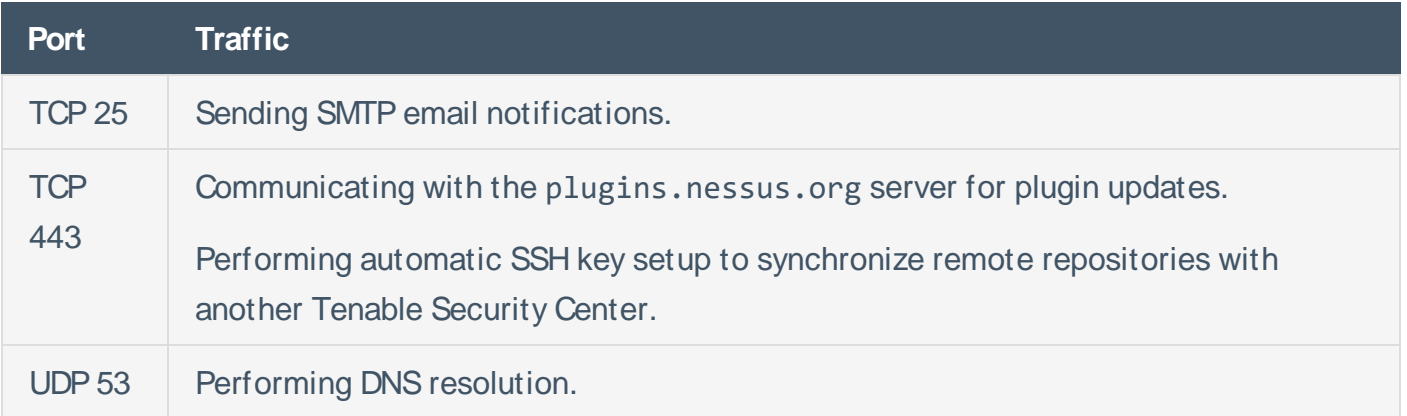

 $\circledcirc$ 

#### <span id="page-66-0"></span>Tenable Nessus Scanner

Your Tenable Nessus instances require access to specific ports for inbound and outbound traffic.

#### Inbound Traffic

You must allow inbound traffic to the following ports.

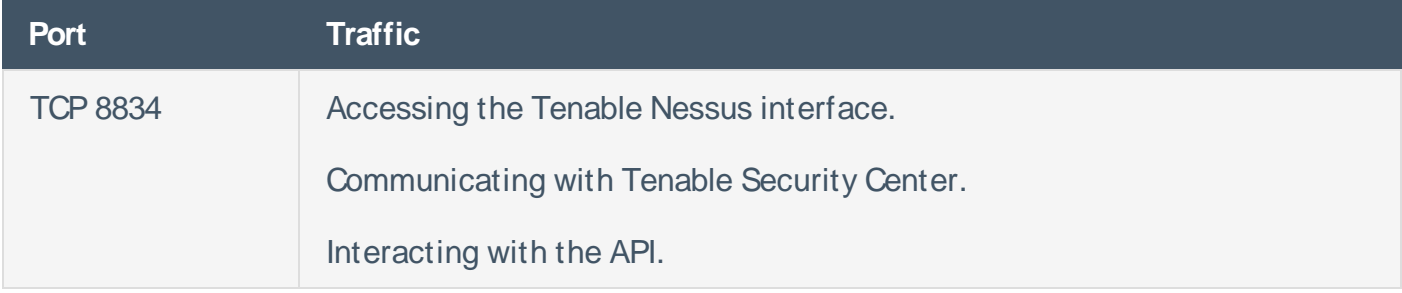

#### Outbound Traffic

You must allow outbound traffic to the following ports.

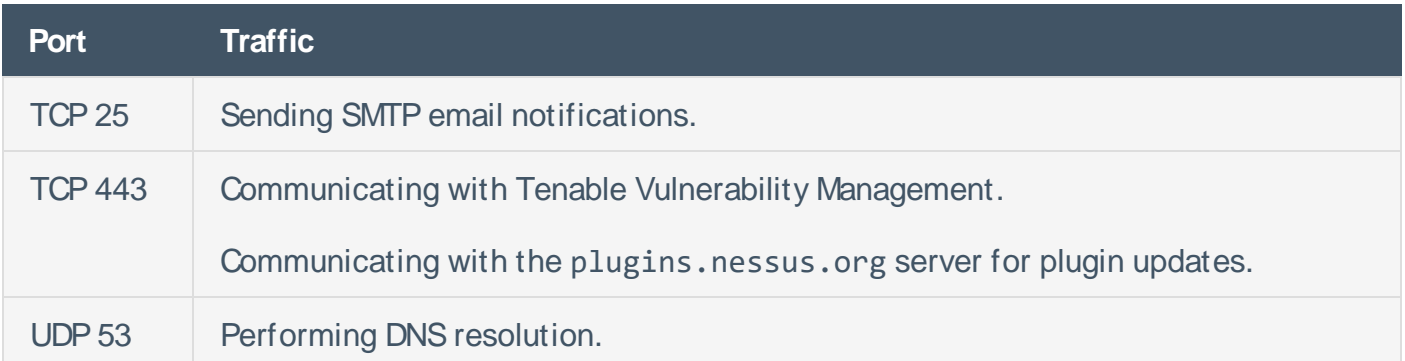

# <span id="page-67-0"></span>Tenable Nessus Agent

Your Tenable Nessus Agents require access to specific ports for outbound traffic.

#### Outbound Traffic

You must allow outbound traffic to the following ports.

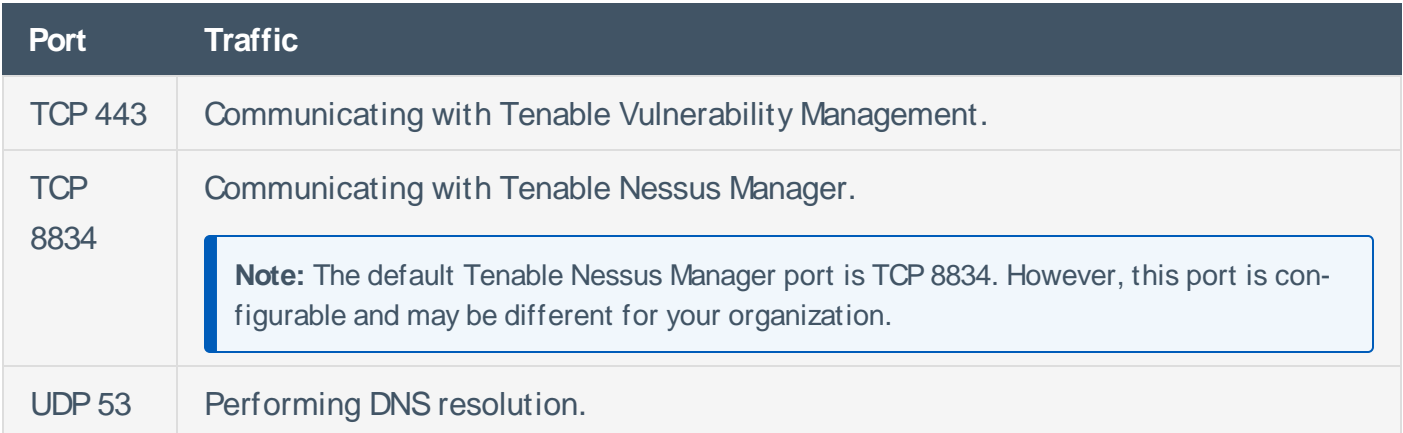

 $\mathbb O$ 

### <span id="page-67-1"></span>Tenable Nessus Network Monitor

Your Tenable Nessus Network Monitor instances require access to specific ports for inbound and outbound traffic.

#### Inbound Traffic

You must allow inbound traffic to the following ports.

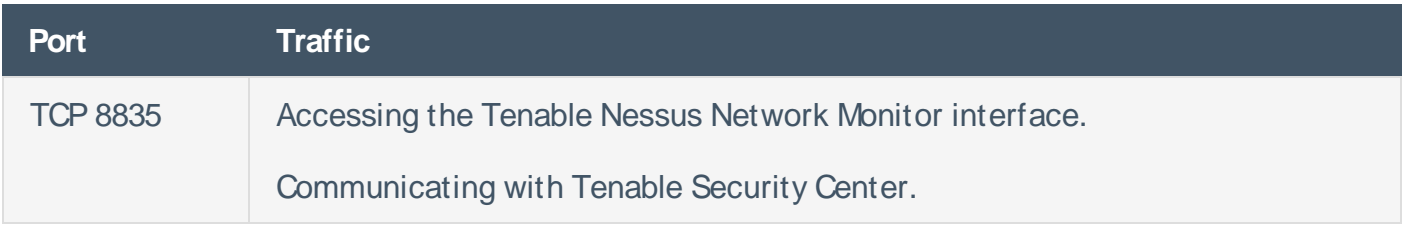

#### Outbound Traffic

You must allow outbound traffic to the following ports.

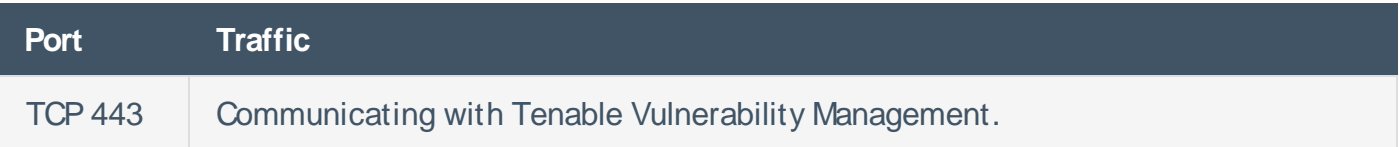

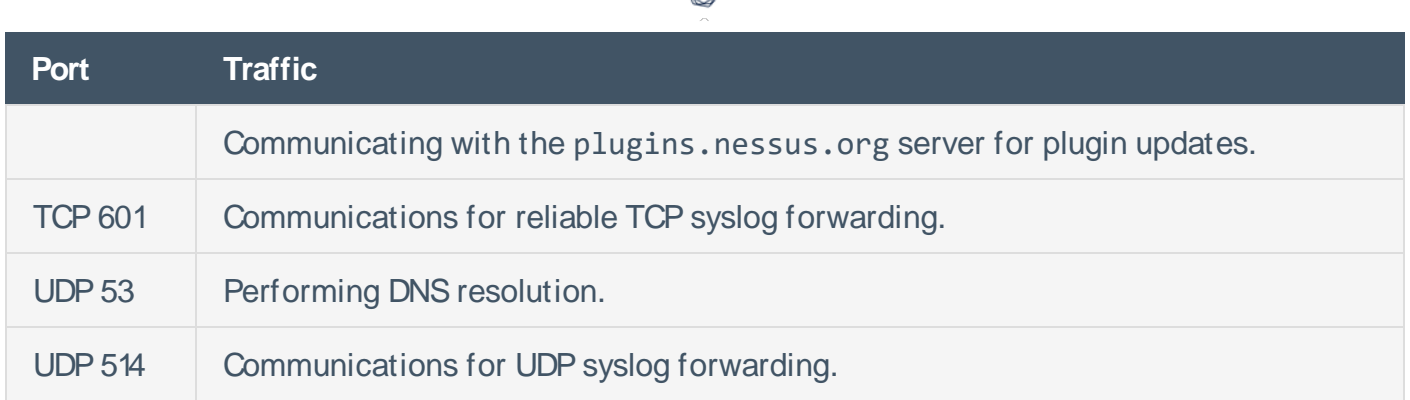

 $\circ$  -

# <span id="page-68-0"></span>Tenable Log Correlation Engine

Your Log Correlation Engine and Log Correlation Engine client instances require access to specific ports for inbound and outbound traffic.

#### Inbound Traffic

You must allow inbound traffic to the following ports.

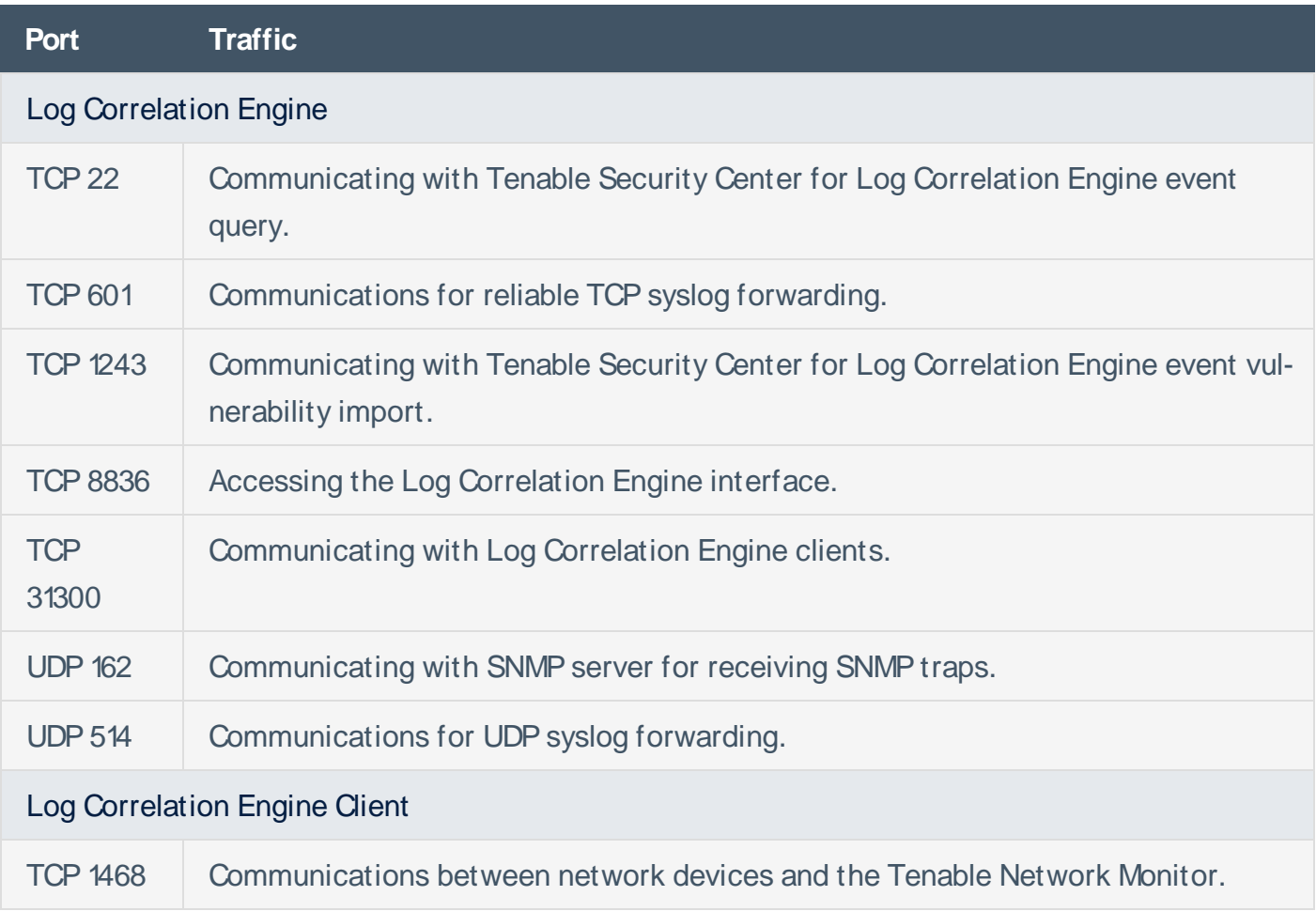

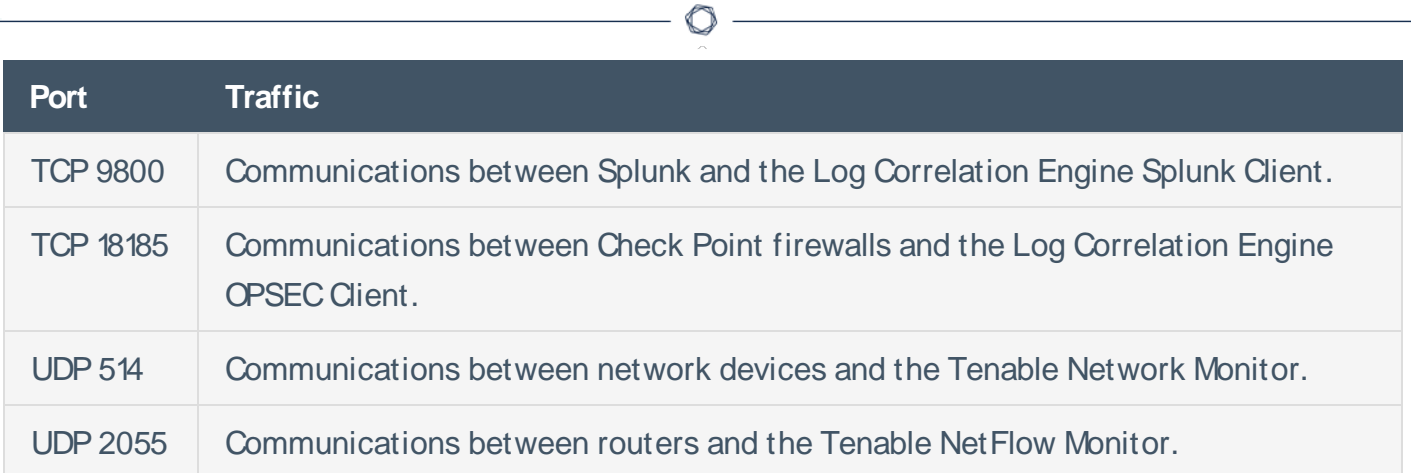

#### Outbound Traffic

You must allow outbound traffic to the following ports.

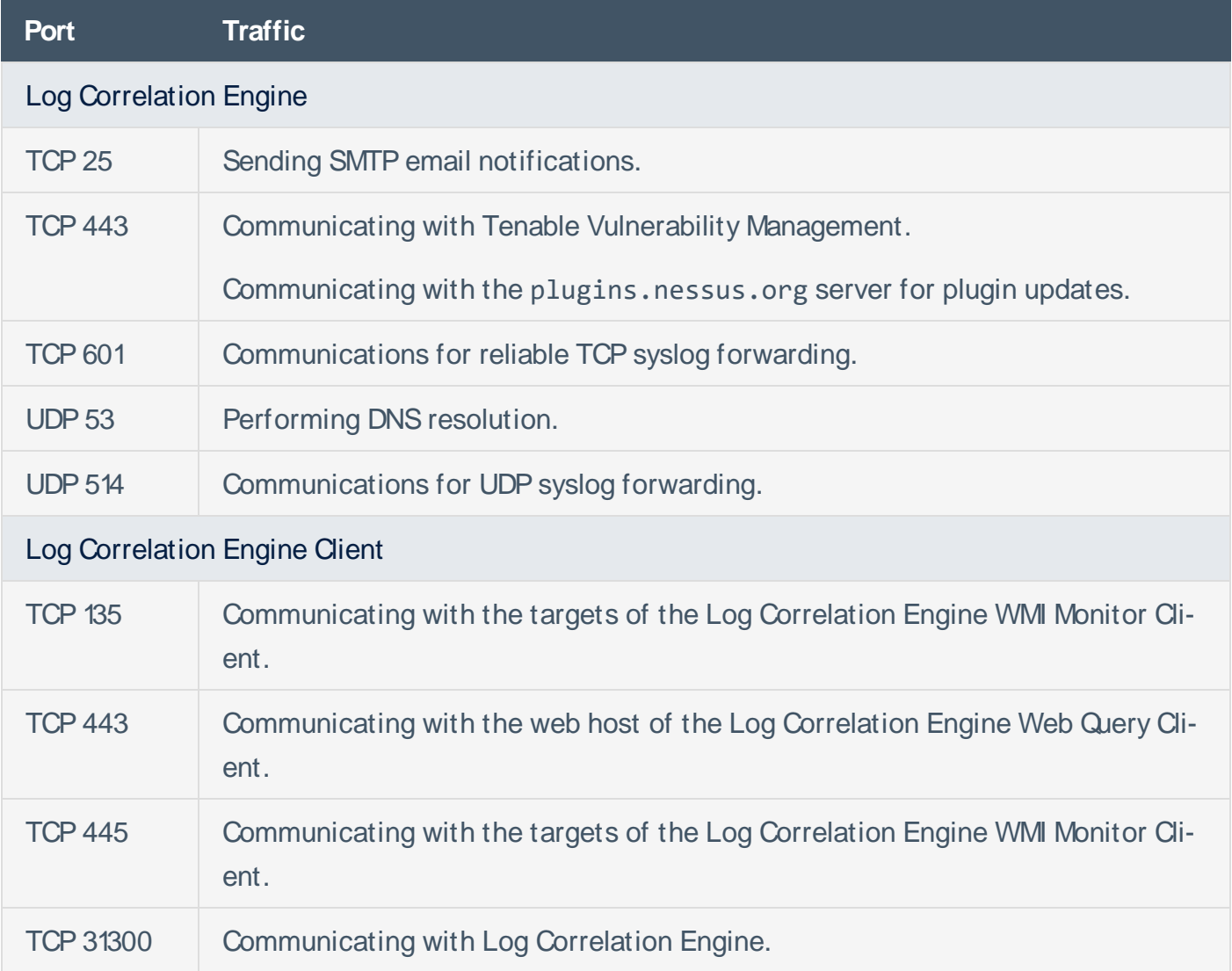

### <span id="page-70-0"></span>**Browser Requirements**

**Note:** Tenable recommends using the newest available version of your browser.

You can access the Tenable Security Center Director user interface using the following browsers:

• Microsoft Internet Explorer 11 or later

**Tip:** Tenable Security Center versions 5.22 and later do not support Internet Explorer.

- Microsoft Edge 99 or later
- Mozilla Firefox 32 or later
- Google Chrome 37 or later
- Mac OS Safari 7.1 or later

# <span id="page-71-0"></span>**Tenable Integrated Product Compatibility**

The release notes list the versions of Tenable products tested with Tenable Security Center Dir-ector 5.21.x. For more information, see the Tenable [Security](https://docs.tenable.com/release-notes/Content/security-center/tenablesc.htm) Center Release Notes for your version.

 $\circledcirc$
# **Large Enterprise Deployments**

You may have a number of unique technical and business requirements to consider when planning a large enterprise deployment of Tenable Security Center. If your organization scans 100,000 or more IP addresses, consider the information in the Tenable Security Center Large Enterprise [Deployment](https://docs.tenable.com/security-center/lg/Content/Welcome.htm) [Guide](https://docs.tenable.com/security-center/lg/Content/Welcome.htm) when planning, configuring, and operationalizing your Tenable Security Center deployment.

O

## **Installation and Upgrade**

To perform a fresh installation of Tenable Security Center Director, see [Before](#page-74-0) You Install and **Install Tenable [Security](#page-76-0) Center Director.** 

To perform an upgrade of Tenable Security Center Director, see Before You [Upgrade](#page-83-0) and Upgrade Tenable [Security](#page-83-0) Center Director.

 $\mathbb O$ 

To uninstall Tenable Security Center Director, see [Uninstall](#page-88-0) Tenable Security Center Director.

## <span id="page-74-0"></span>**Before You Install**

**Note:** A basic understanding of Linux is assumed throughout the installation, upgrade, and removal processes.

# Understand Tenable Security Center and Tenable Security Center Director Licenses

Confirm your licenses are valid for your Tenable Security Center Director deployment. Tenable Security Center Director does not support an unlicensed demo mode.

For more information, see License [Requirements](#page-58-0).

## Plan Your Tenable Security Center Director Deployment Version

You must run the same version of Tenable Security Center on your entire Tenable Security Center Director deployment, including Tenable Security Center Director and all managed Tenable Security Center instances that you connect to Tenable Security Center Director. Tenable Security Center Director cannot communicate with managed Tenable Security Center instances that are running a different version of Tenable Security Center.

If you have already installed and configured the Tenable Security Center instances you plan to manage with Tenable Security Center Director, do one of the following:

- Download and install the same version of Tenable Security Center Director that you are already running on your Tenable Security Center instances.
- Plan to upgrade your managed Tenable Security Center instances to the same version as your Tenable Security Center Director.

For more information about managing Tenable Security Center instances with Tenable Security Center Director, see Tenable Security Center Director [Deployments.](#page-21-0)

#### Disable Default Web Servers

Tenable Security Center Director provides its own Apache web server listening on port 443. If the installation target already has another web server or other service listening on port 443, you must disable that service on that port or configure Tenable Security Center Director to use a different port after installation.

Identify which services, if any, are listening on port 443 by running the following command:

# ss -pan | grep ':443 '

If there are any services listening on port 443, you must either disable or run them on a different port.

## Modify Security Settings

Tenable Security Center Director supports disabled, permissive, and enforcing mode Security-Enhanced Linux (SELinux) policy configurations. For more information, see SELinux [Requirements](#page-46-0).

## Perform Log File Rotation

The installation does not include a log rotate utility; however, the native Linux logrotate tool is supported post-installation. In most Red Hat environments, logrotate is installed by default. The following logs are rotated if the logrotate utility is installed:

- All files in /opt/sc/support/logs matching \*log
- /opt/sc/admin/logs/sc-error.log

During an install/upgrade, the installer drops a file named SecurityCenter into /etc/logrotate.d/ that contains log rotate rules for the files mentioned above.

Log files are rotated on a monthly basis. This file is owned by root/root.

## Allow Tenable Sites

To allow Tenable Security Center Director to communicate with Tenable servers for product updates and plugin updates, Tenable recommends adding Tenable sites to an allow list at the perimeter firewall. For more information, see the [knowledge](https://community.tenable.com/s/article/Which-Tenable-sites-should-I-whitelist) base article.

## <span id="page-76-0"></span>**Install Tenable Security Center Director**

**Required User Role:** Root user

**Note:** A basic understanding of Linux is assumed throughout the installation, upgrade, and removal processes.

**Caution:** When performing sudo installs, use sudo -i to ensure the proper use of environmental variables.

**Caution:** During the installation process, Tenable Security Center produces a log file in a temporary location: /tmp/sc.install.log. Once the installation process finishes, the file is stored here: /opt/sc/admin/logs/install.log. Do not remove or modify these files; they are important for debugging in case of a failed installation.

For information about new features, resolved issues, third-party product updates, and supported upgrade paths, see the [release](https://docs.tenable.com/release-notes/Content/security-center/tenablesc.htm) notes for Tenable Security Center Director 5.21.x.

Before you begin:

- Complete system prerequisites, as described in [Before](#page-74-0) You Install.
- Download the installation RPM file from the Tenable Security Center [downloads](https://www.tenable.com/downloads/security-center) page. If necessary, depending on the operating system of the host, move the installation RPMfile onto the host.
- Confirm the integrity of the installation RPM file by comparing the download checksum with the checksum on the Tenable Security Center [downloads](https://www.tenable.com/downloads/security-center) page, as described in the [knowledge](https://community.tenable.com/s/article/Verify-package-file-checksums) [base](https://community.tenable.com/s/article/Verify-package-file-checksums) article.
- If your organization requires Tenable Security Center to use /dev/random instead of /dev/urandom to generate random number data for secure communication functions, modify the random data source as described in Use [/dev/random](#page-51-0) for Random Number Data Generation.

To install Tenable Security Center Director:

- 1. On the host where you want to install Tenable Security Center Director, open the command line interface (CLI).
- 2. Run one of the following commands to install the RPM:

```
# yum install SecurityCenter-x.x.x-el6.x86_64.rpm
```
- or -

# dnf install SecurityCenter-x.x.x-el8.x86\_64.rpm

Output similar to the following is generated:

```
# dnf install SecurityCenter-6.x.x-es6.x86_64.rpm
Preparing...                ########################################### [100%]
   1:SecurityCenter         ########################################### [100%]
Installing Nessus plugins ... complete
Applying database updates ... complete.
By default, SecurityCenter will listen for HTTPS requests on ALL available
interfaces. To complete your installation, please point your web browser to one of
the following URL(s):
https://x.x.x.x
Starting SecurityCenter services
[  OK  ] SecurityCenter services: [  OK  ]
#
```
The system installs the package into /opt/sc and attempts to start all required daemons and web server services.

**Tip:** In rare cases, a system restart is required after installation in order to start all services. For more information, see Start, Stop, or Restart Tenable [Security](#page-538-0) Center Director.

## <span id="page-78-1"></span>**Quick Setup**

The Tenable Security Center Director Quick Setup Guide walks through the following configurations:

- [License](#page-78-0)
- Connect Tenable Security Center [Instances](#page-79-0)
- [Organization](#page-79-1)
- [User](#page-79-2)

<span id="page-78-0"></span>After configuring, [Review](#page-80-0) and confirm.

### License

Upload your Tenable Security Center Director license.

#### Tenable Security Center Director License

1. Click **Choose File** to upload the Tenable Security Center Director license file you received from Tenable.

The file should follow the format:

<CompanyName>\_SC<IP Count>-<#>-<#>.key

2. Click **Activate**.

The page confirms successful upload and activation of a valid license.

#### Activation Codes

Consider adding additional license activation codes to allow Tenable Security Center Director to update plugins:

• Tenable Security Center license activation code —required before adding any Tenable Nessus scanners. The Tenable Security Center license activation code allows Tenable Security Center to download plugins and update Tenable Nessus scanner plugins.

In the **Tenable Nessus** section, type the Tenable Security Center activation code and click **Register**.

• Tenable Nessus Network Monitor license activation code —required before using and managing attached Tenable Nessus Network Monitor scanners.

In the **Tenable Nessus Network Monitor** section, type the Tenable Nessus Network Monitor activation code and click **Register**.

• Log Correlation Engine Activation Code —required before downloading Log Correlation Engine Event vulnerability plugins to Tenable Security Center. The Log Correlation Engine Activation Code allows Tenable Security Center to download event plugins, but it does not manage plugin updates for Log Correlation Engine servers.

In the **Log Correlation Engine** section, type the Tenable Log Correlation Engine activation code and click **Register**.

Click **Next** to continue.

A plus (+) sign indicates that no license is applied for the product. A box with an X indicates an invalid activation code. Click on the plus (+) or X to add or reset a license activation code.

A box with a checkmark indicates a valid license is applied and that Tenable Security Center initiated a plugin download in the background.

<span id="page-79-0"></span>The download may take several minutes and must complete before initiating any Tenable Nessus scans. After the download completes, the **Last Updated** date and time update on the Plugins page.

#### Connect Tenable Security Center Instances

Connect the Tenable Security Center instances you want to monitor from Tenable Security Center Director. For information about the options you configure, see [Managed](#page-36-0) Tenable Security Center [Instance](#page-36-0) Settings.

## <span id="page-79-1"></span>**Organization**

An organization is a set of distinct users and groups and the resources they have available to them. For information about the options you can configure, see [Organizations](#page-108-0).

<span id="page-79-2"></span>You can configure one organization during initial setup. If you want to use multiple organizations, you must configure other organizations after the Quick Start.

User

You must create one administrator and one security manager during initial setup. For more information, see User [Roles](#page-95-0).

- Security manager —a user to manage the organization you just created. After you finish initial setup, the security manager can create other user accounts within the organization.
- Administrator —a user to manage Tenable Security Center. After you finish initial setup, the administrator can create other organizations and user accounts.

After creating the security manager user and setting the administrator password, click **Next** to finish initial setup. The **Admin Dashboard** page appears, where you can review login configuration data.

#### <span id="page-80-0"></span>Review

The review page displays your currently selected configurations. If you want to make further changes, click the links in the left navigation bar.

When you are finished, click **Confirm**.

## <span id="page-81-0"></span>**Before You Upgrade**

**Note:** A basic understanding of Linux is assumed throughout the installation, upgrade, and removal processes.

- Tenable Security Center Director [Upgrade](#page-81-1) Path
- Java Version [Requirements](#page-81-2)
- Halt or [Complete](#page-82-0) Running Jobs
- Perform a Tenable [Security](#page-82-1) Center Director Backup
- <span id="page-81-1"></span>• [Rename](#page-82-2) Your Mount Point

## Tenable Security Center Director Upgrade Path

For more information about the upgrade paths to Tenable Security Center Director version 5.21.x, see the Tenable [Security](https://docs.tenable.com/release-notes/Content/security-center/tenablesc.htm) Center Release Notes.

## Plan your Tenable Security Center Director Deployment Upgrade

You must run the same version of Tenable Security Center on your entire Tenable Security Center Director deployment, including Tenable Security Center Director and all managed Tenable Security Center instances that you connect to Tenable Security Center Director. Tenable Security Center Director cannot communicate with managed Tenable Security Center instances that are running a different version of Tenable Security Center.

If you upgrade Tenable Security Center Director, you must also upgrade your managed Tenable Security Center instances to the same version to avoid communication disruptions between Tenable Security Center Director and your managed Tenable Security Center instances.

<span id="page-81-2"></span>For more information about managing Tenable Security Center instances with Tenable Security Center Director, see Tenable Security Center Director [Deployments.](#page-21-0)

## Java Version Requirements

If you have not installed the Oracle Java JRE or OpenJDK, Tenable Security Center Director displays the following warning:

[WARNING] SecurityCenter has determined that Oracle Java JRE and OpenJDK is not installed. One of two must be installed for SecurityCenter reporting to function properly.

<span id="page-82-0"></span>You must install the latest version of Oracle Java JRE or OpenJDK to take full advantage of Tenable Security Center reporting.

### Halt or Complete Running Jobs

Tenable recommends stopping all running Tenable Security Center Director processes before beginning an upgrade. If processes are running (for example, Tenable Nessus scans), Tenable Security Center displays the following message along with the related process names and their PIDs:

SecurityCenter has determined that the following jobs are still running. Please wait a few minutes before performing the upgrade again. This will allow the running jobs to complete their tasks.

<span id="page-82-1"></span>Stop the processes manually or retry the upgrade after the processes complete.

#### Perform a Tenable Security Center Director Backup

<span id="page-82-2"></span>Perform a backup of Tenable Security Center Director before beginning your upgrade. For more information, see Backup and [Restore.](#page-250-0)

#### Rename Your Mount Point

If the existing /opt/sc directory is or contains a mount point to another location, rename the mount point. During the RPMupgrade process, a message appears with information about the discovered mount point. Contact your system administrator for assistance.

## <span id="page-83-0"></span>**Upgrade Tenable Security Center Director**

**Required User Role:** Root user

**Note:** This topic assumes a basic understanding of Linux.

**Caution:** During the upgrade process, Tenable Security Center produces a log file in a temporary location: /tmp/sc.install.log. Once the installation process finishes, the file is stored here: /opt/sc/admin/logs/install.log. Do not remove or modify these files; they are important for debugging in case of a failed upgrade.

For information about new features, resolved issues, third-party product updates, and supported upgrade paths, see the [release](https://docs.tenable.com/release-notes/Content/security-center/tenablesc.htm) notes for Tenable Security Center Director 5.21.x.

**Note**: For Tenable Security Center 5.21and later, follow this procedure to upgrade from an early access Tenable Security Center version to the latest version.

#### Before you begin:

1. Complete system prerequisites, as described in Before You [Upgrade.](#page-81-0)

**Note:** Tenable recommends creating a backup of your Tenable Security Center Director data before upgrading, as described in [Perform](#page-253-0) a Backup.

- 2. Download the upgrade RPMfile from the Tenable [downloads](https://www.tenable.com/downloads/security-center) page. If necessary, depending on the operating system of the host, move the upgrade RPMfile onto the host.
- 3. Confirm the integrity of the upgrade RPMfile by comparing the download checksum with the checksum on the Tenable [downloads](https://www.tenable.com/downloads/security-center) page.
- 4. If your organization requires Tenable Security Center to use /dev/random instead of /dev/urandom to generate random number data for secure communication functions, modify the random data source as described in Use [/dev/random](#page-51-0) for Random Number Data Generation.

To upgrade to Tenable Security Center Director 5.21.x:

- 1. Log in to Tenable Security Center Director via the user interface.
- 2. Prepare the upgrade command you intend to run:
- Use yum or dnf with the upgrade switch from the command-line of the Tenable Security Center Director server.
- Use "sudo -i" when performing sudo upgrades of Tenable Security Center Director to ensure the proper use of environmental variables.

For example:

# yum upgrade SecurityCenter-x.x.x-el6.x86\_64.rpm

- or -

# dnf upgrade SecurityCenter-x.x.x-el8.x86\_64.rpm

The upgrade begins. Tenable Security Center Director is not available until the upgrade finishes.

```
# dnf upgrade SecurityCenter-x.x.x-el6.x86_64.rpm
Preparing...                ########################################### [100%]
Shutting down SecurityCenter services: [ OK ]
Backing up previous application files ... complete.
   1:SecurityCenter         ########################################### [100%]
Applying database updates ... complete.
Beginning data migration.
Starting plugins database migration...complete.
(1 of 4) Converting Repository 1 ...  complete.
(2 of 4) Converting Repository 2 ...  complete.
(3 of 4) Converting Repository 3 ...  complete.
(4 of 4) Converting Repository 4 ...  complete.
Migration complete.
Starting SecurityCenter services: [ OK ]
~\sim]#
```
What to do next:

• (Optional) If you used custom Apache SSL certificates before upgrading Tenable Security Center Director, restore the custom SSL certificates, as described in [Restore](#page-86-0) Custom **[SSL Certificates](#page-86-0).** 

 $\circlearrowright$ 

## <span id="page-86-0"></span>**Restore Custom SSL Certificates**

#### **Required User Role:** Root user

If you used custom Apache SSL certificates before upgrading Tenable Security Center Director, you must restore the custom Apache SSL certificates after you upgrade Tenable Security Center Director.

Tenable Security Center Director creates a backup of the certificates during the upgrade process. Tenable Security Center Director copies the existing custom SSL certificates to the Apache configuration backup directory that the upgrade process creates in the /tmp/[version].apache.conf-######## directory. The exact name of the directory varies, but the system displays the name during the upgrade process and reports it in the /opt/sc/admin/log/install.log file.

Before you begin:

• [Upgrade](#page-83-0) to a new version of Tenable Security Center Director, as described in Upgrade Tenable [Security](#page-83-0) Center Director.

To restore custom SSL certificates after upgrading Tenable Security Center Director:

- 1. Log in to Tenable Security Center Director via the command line interface (CLI).
- 2. In the CLI in Tenable Security Center Director, run the following command:

# cp /tmp/[version].apache.conf-########/SecurityCenter.cert /opt/sc/support/conf/SecurityCenter.crt

- 3. Select yes to overwrite the existing file.
- 4. In the CLI in Tenable Security Center Director, run the following command:

# cp /tmp/[version].apache.conf-########/SecurityCenter.pem /opt/sc/support/conf/SecurityCenter.key

5. Select yes to overwrite the existing file.

**Caution:** Ensure that the newly copied files have permissions of 0640 and ownership of tns:tns.

6. Modify the servername parameter in /opt/sc/support/conf/servername to match the Common Name (CN) of the SSL certificate.

**Tip:** To obtain the CN, run the following command and note the CN= portion of the result.

# /opt/sc/support/bin/openssl verify /opt/sc/support/conf/SecurityCenter.crt

7. In the CLI in Tenable Security Center Director, run one of the following commands to restart the Apache server:

# /opt/sc/support/bin/apachectl restart

-or-

# service SecurityCenter restart

The Apache server restarts.

## <span id="page-88-0"></span>**Uninstall Tenable Security Center Director**

**Required User Role:** Root user

To uninstall Tenable Security Center Director:

- 1. On the host where you want to uninstall Tenable Security Center Director, open the command line interface (CLI).
- 2. In the CLI, run the following command to stop Tenable Security Center Director:

service SecurityCenter stop

3. Run the following command to remove Tenable Security Center Director:

dnf remove SecurityCenter

4. Run the following command to remove user-created and user-modified files:

rm -rf /opt/sc

Tenable Security Center Director is removed.

### **User Access**

The **Users** page provides the ability to add, edit, delete, or view the details of Tenable Security Center Director user accounts. When you view the **Users** page, you see a list of users and actions, limited by your account privileges. Your user role, organization membership, and/or group membership determine your account privileges. For more information, see User [Roles](#page-95-0) and [Organizations](#page-107-0) and [Groups.](#page-107-0)

There are two categories of user accounts:

- Administrator users have the system-provided administrator role and do not belong to organizations.
- Organizational users have the system-provided security manager, auditor, credential manager, executive, security analyst, security manager, or vulnerability analyst role, or a custom role, and belong to an organization.

Tenable Security Center Director supports three types of user account authentication: TNS, LDAP, and SAML. For more information, see User [Accounts.](#page-122-0)

To log in to the Tenable Security Center Director web interface with a user account, see [Log](#page-90-0) In to the Web [Interface](#page-90-0) or Log in to the Web Interface via SSL Client [Certificate](#page-92-0).

## <span id="page-90-0"></span>**Log In to the Web Interface**

**Required User Role:** Any

To log in to the Tenable Security Center Director configuration interface:

1. Open a supported web browser on a system that has access to the system's network address space.

**Note:** You must access the Tenable Security Center Director web interface using a secure web connection (HTTPS) with SSL/TLS 1.2 enabled. Tenable Security Center Director recommends configuring the strongest encryption supported by your browser.

For more information, see [Encryption](#page-540-0) Strength.

- 2. Clear your web browser's cache.
- 3. Navigate to the URL for your Tenable Security Center Director: https://<SERVER ADDRESS OR NAME>/.

Where <SERVER ADDRESS OR NAME> is the IPv4 or IPv6 address or hostname for your Tenable Security Center Director.

The Tenable Security Center Director web interface appears.

4. Log in using the supported method for your account configuration.

**Note:** If you are the first administrator user logging in to Tenable Security Center Director, see [Inital](#page-91-0) Login [Considerations](#page-91-0).

- To log in via a username and password, type your Tenable Security Center Director credentials and click **Log In**.
- To log in via SAML authentication, click **Sign In Using Identity Provider**. When presented with your identity provider login page, type your identity provider credentials.

For more information about SAML authentication, see Configure [SAML Authentication](#page-178-0) Manually via the User [Interface.](#page-178-0)

• To log in via certificate, see Log in to the Web Interface via SSL Client [Certificate](#page-92-0).

Tenable Security Center Director logs you in and displays the dashboard with different elements depending on your user role.

 $\circlearrowright$ 

#### <span id="page-91-0"></span>Inital Login Considerations

When you log in to Tenable Security Center Director for the first time, Tenable Security Center Director displays the Quick Setup Guide welcome page to begin a multi-step setup process for initial configuration. For more information about quick setup, see Quick [Setup](#page-78-1).

If you prefer to configure the system manually, click **Exit Quick Setup Guide**. For more information about getting started with Tenable Security Center Director, see Get Started With Tenable [Security](#page-14-0) Center [Director.](#page-14-0)

## <span id="page-92-0"></span>**Log in to the Web Interface via SSL Client Certificate**

**Required User Role:** Any

Before you begin:

• Confirm your Tenable Security Center Director administrator fully configured Tenable Security Center Director for certificate authentication, as described in Certificate [Authentication.](#page-192-0)

To perform a certificate-based Tenable Security Center Director login:

**Note:** The following information is provided with the understanding that your browser is configured for SSL certificate authentication. Please refer to your browser's help files or other documentation to configure this feature.

1. Open a browser window and navigate to Tenable Security Center Director.

The browser presents a list of available certificate identities.

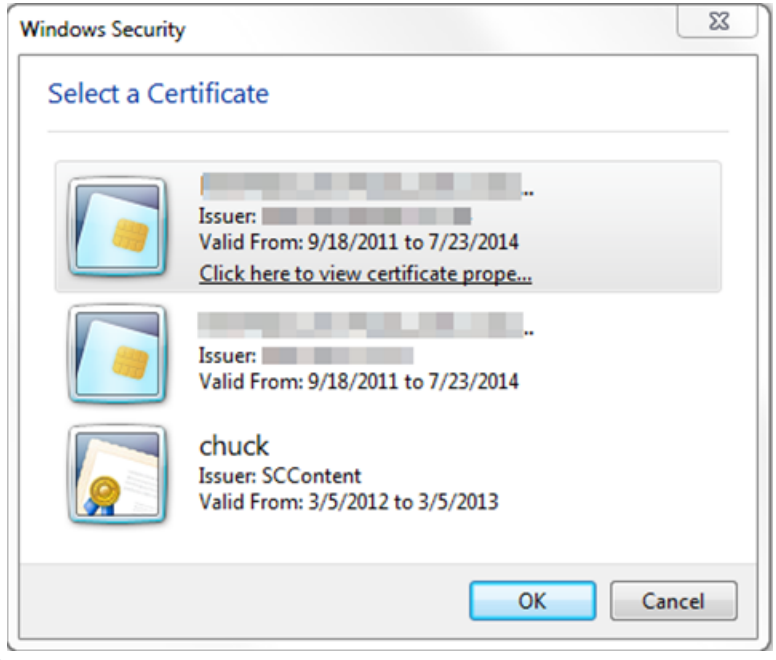

For information about Tenable Security Center Director-browser communications encryption, see [Encryption](#page-540-0) Strength.

2. Select a certificate.

#### 3. Click **OK**.

An authentication prompt appears (if required to access your certificate).

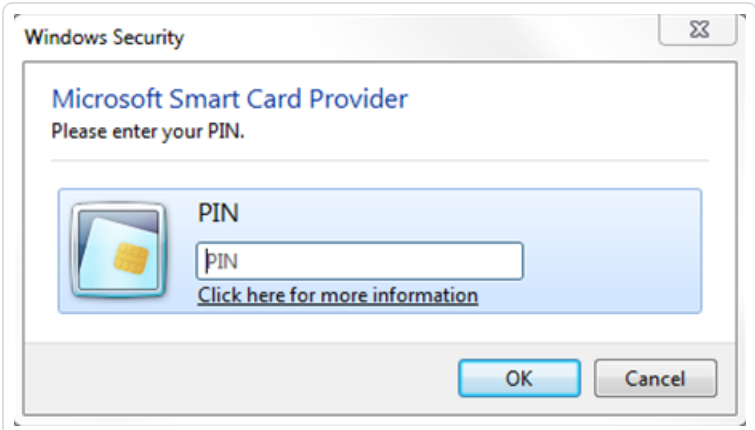

- 4. (Optional) If prompted, type a PIN or password.
- 5. Click **OK**.

The Tenable Security Center Director login page appears.

6. Log in using the username to be associated with the selected certificate.

**Caution:** Only one Tenable Security Center Director user may be associated with a single certificate. If one user holds multiple user names and roles, a unique certificate must be provided for each login name.

The **Certificate Authentication** window appears.

- 7. When prompted, specify whether the current certificate is to be used to authenticate the current user.
	- **Click Yes** to always use the certificate for authentication.
	- **Click No** to ignore the certificate and log in via TNS authentication.

Tenable Security Center logs you in.

#### Subsequent Logins

After you log out of Tenable Security Center Director, the login page appears. If you want to log in again with the same certificate, refresh your browser window. If you want to use a different certificate, you must start a new browser session.

After you perform your second certificate login, edit your account from the **Profile** page to view your certificate details. If your certificate changes or you need to revoke it, click the **Clear Certification Details** button to disassociate the certificate from your account.

 $\circledcirc$  -

## <span id="page-95-0"></span>**User Roles**

Roles determine what a user can or cannot access from their account. Tenable Security Center Director comes with eight system-provided roles, but you can also create custom roles to satisfy complex security policy needs. You can customize the permissions on some, but not all, systemprovided user roles.

If you configure linked user accounts, an Administrator can switch to one or more Security Manager user accounts without logging out and logging back in to Tenable Security Center Director. For more information, see Linked User [Accounts.](#page-138-0)

For more information about user roles in Tenable Security Center Director, see [Create](#page-100-0) a User Role, Edit a [User](#page-102-0) Role, View User Role [Details](#page-104-0), and [Delete](#page-106-0) a User Role.

#### Roles

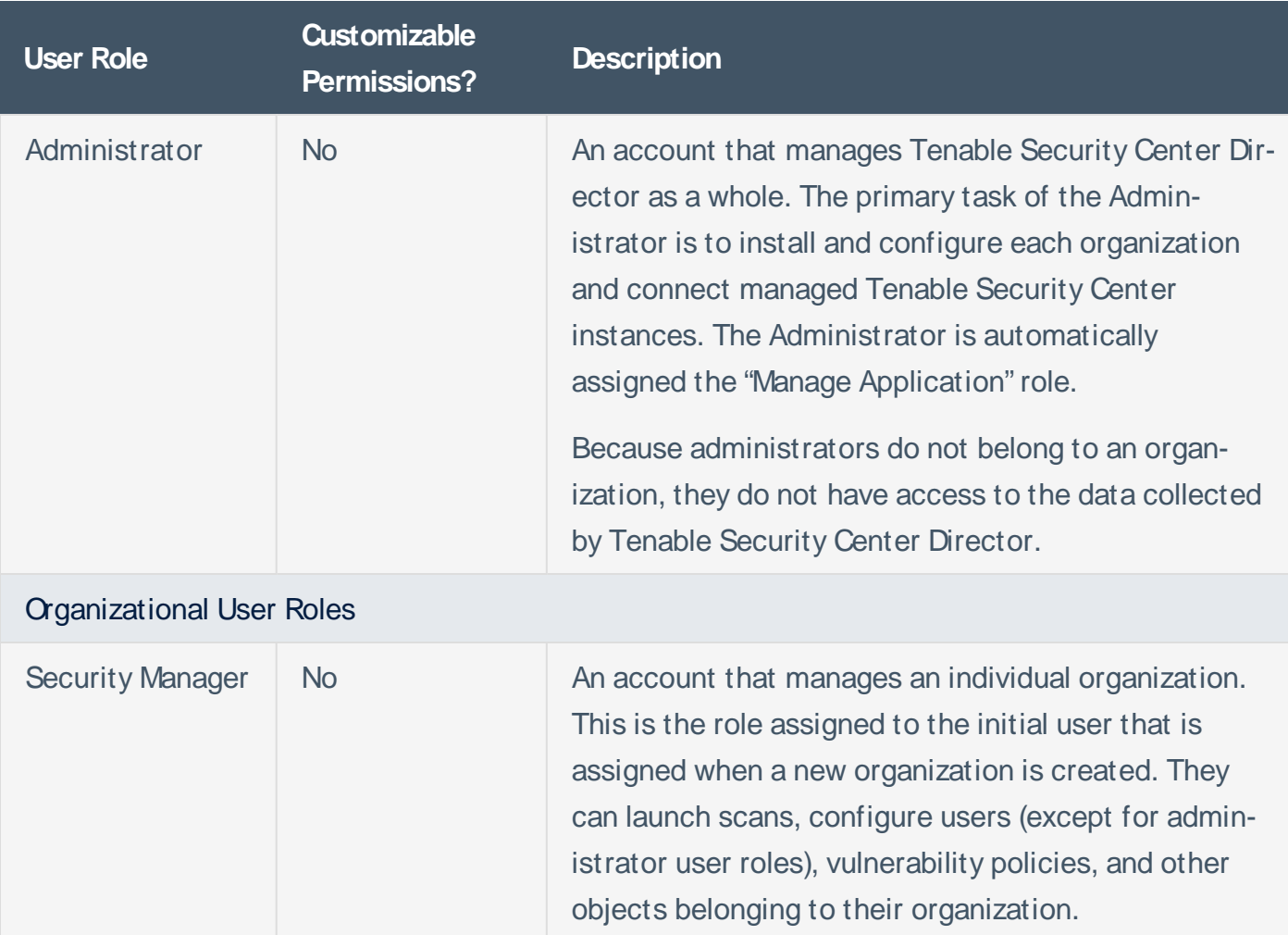

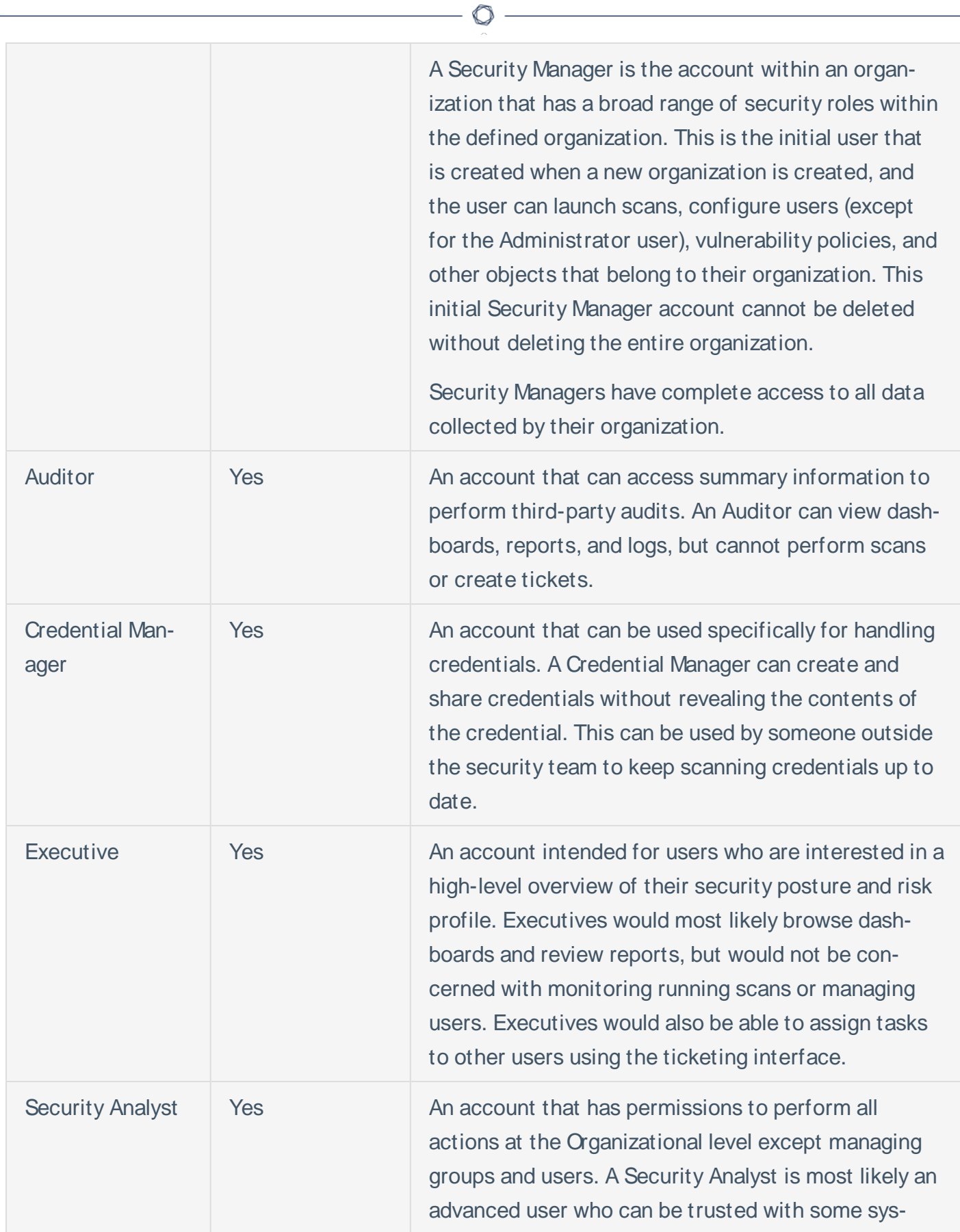

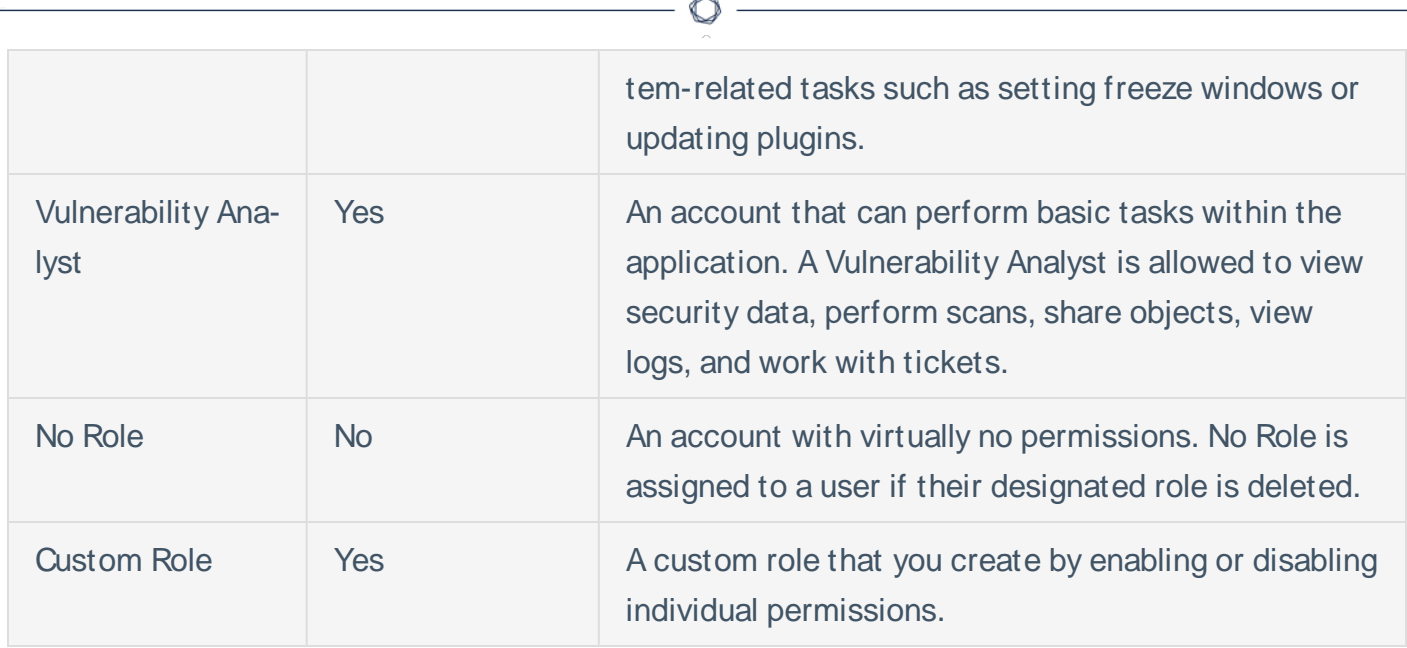

# Role Options

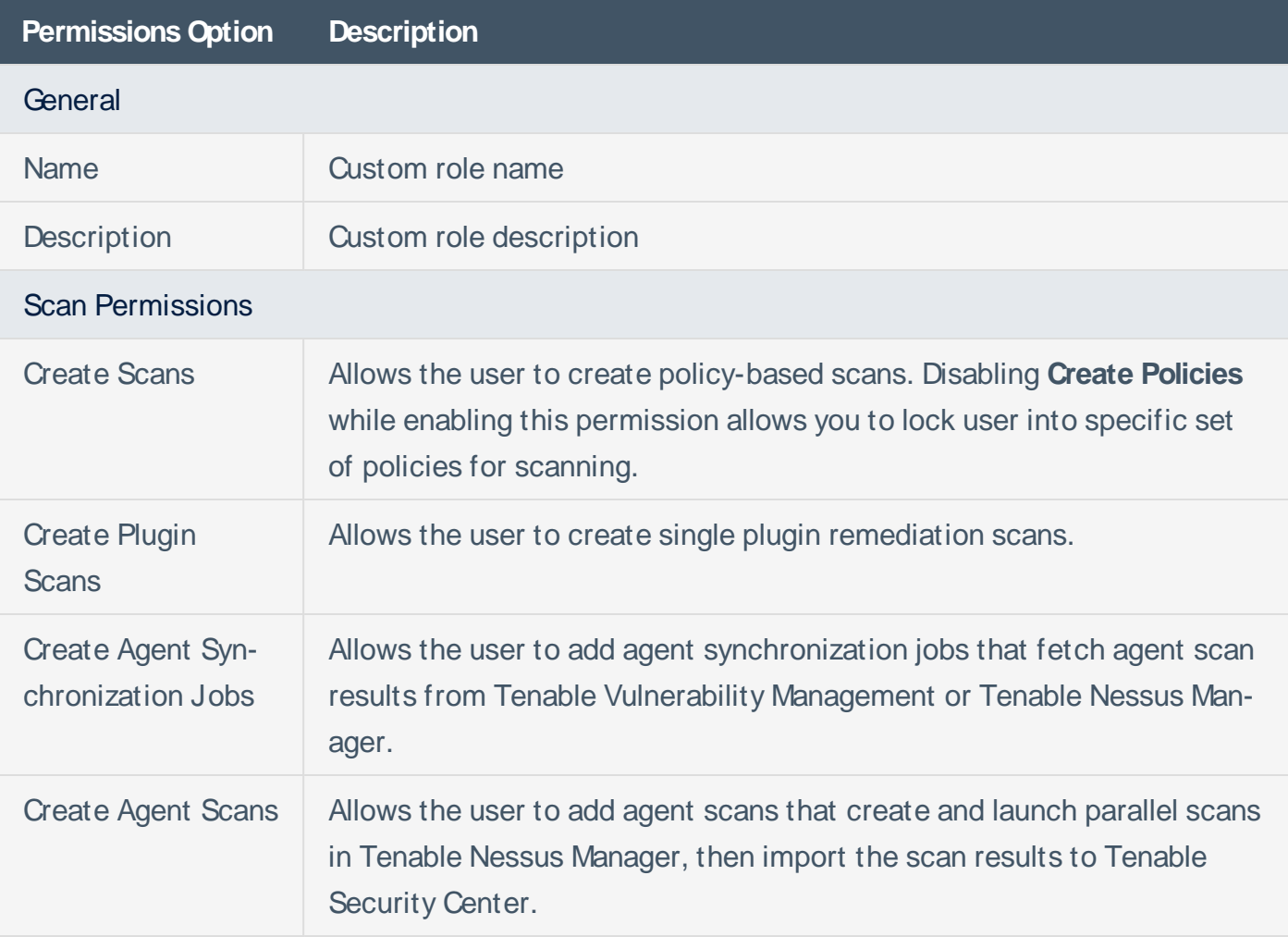

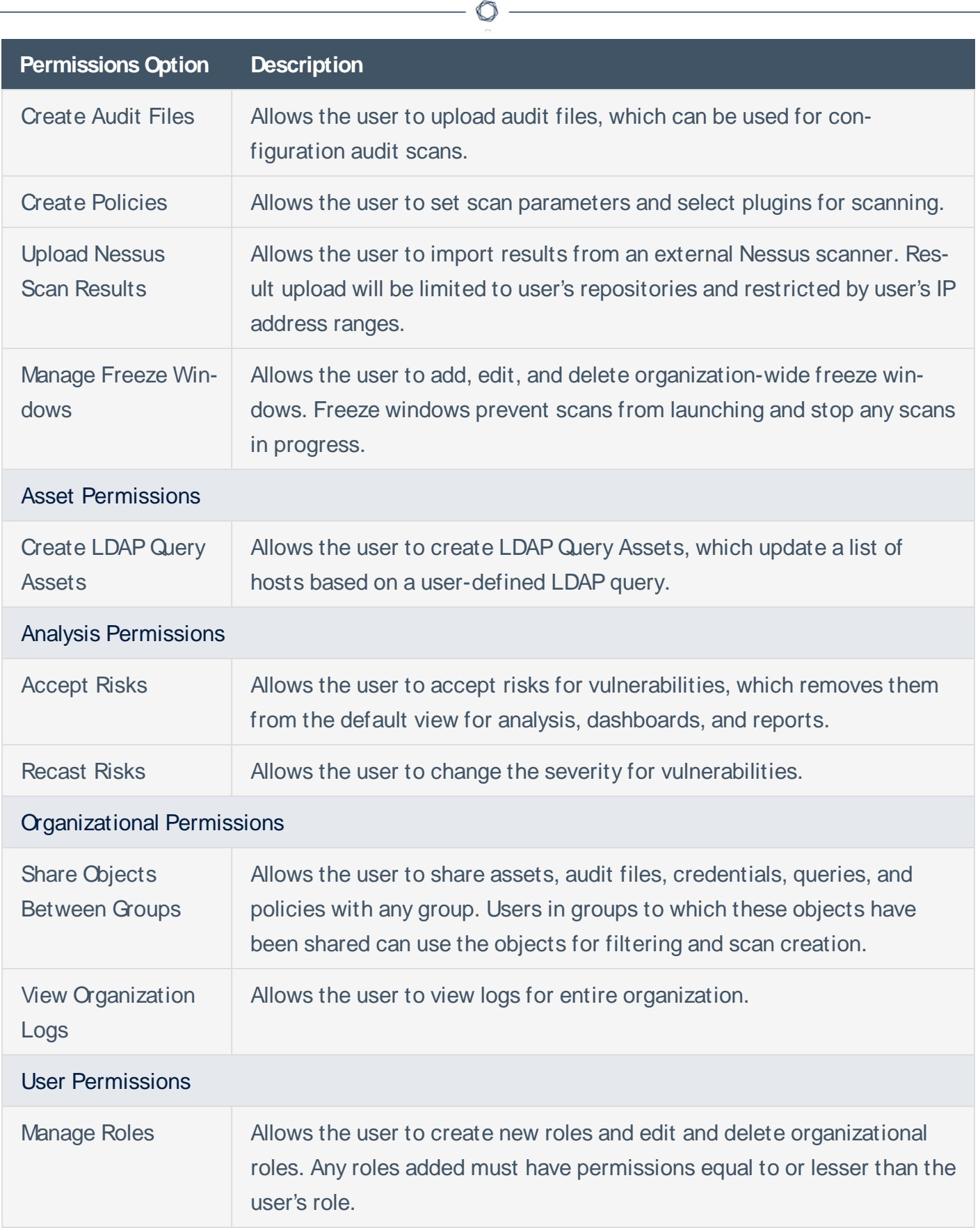

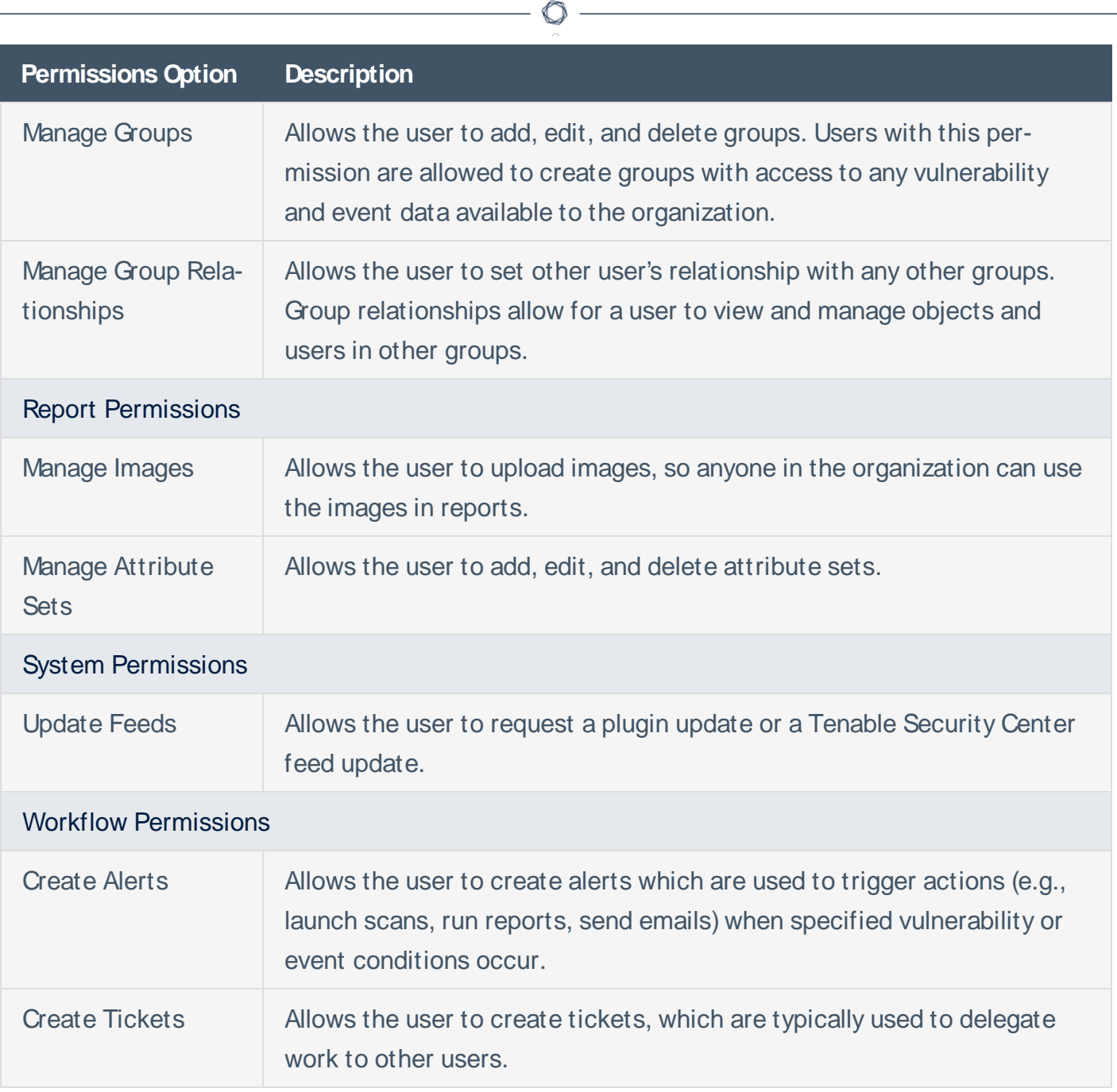

Y

## <span id="page-100-0"></span>**Create a User Role**

**Required User Role:** Administrator or organizational user with appropriate permissions. For more information, see User [Roles](https://docs.tenable.com/security-center/Content/UserRoles.htm).

For more information about user role options, see User [Roles](#page-95-0).

To create a custom user role:

- 1. Log in to Tenable Security Center Director via the user interface.
- 2. Do one of the following:
	- If you are logged in as an administrator, click **System** > **Roles**.
	- **If you are logged in as an organizational user, click Users > Roles.**

The **Roles** page appears.

3. Click **Add**.

The **Add Role** page appears.

- 4. In the **Name** box, type a name for the role.
- 5. (Optional) In the **Description** box, type a description for the role.
- 6. Set the following permissions, as described in User [Roles:](#page-95-0)
	- <sup>l</sup> **Scanning Permissions**
	- <sup>l</sup> **Asset Permissions**
	- <sup>l</sup> **Analysis Permissions**
	- <sup>l</sup> **Organization Permissions**
	- <sup>l</sup> **User Permissions**
	- **Reporting Permissions**
	- <sup>l</sup> **System Permissions**
	- <sup>l</sup> **Workflow Permissions**

#### $\circledcirc$

#### 7. Click **Submit**.

Tenable Security Center Director saves your configuration.

## <span id="page-102-0"></span>**Edit a User Role**

**Required User Role:** Administrator or organizational user with appropriate permissions. For more information, see User [Roles](https://docs.tenable.com/security-center/Content/UserRoles.htm).

For more information about user role options, see User [Roles](#page-95-0).

To edit the permissions of a custom or system-provided role:

- 1. Log in to Tenable Security Center Director via the user interface.
- 2. Do one of the following:
	- If you are logged in as an administrator, click **System** > **Roles**.
	- **If you are logged in as an organizational user, click Users > Roles.**

The **Roles** page appears.

3. In the row for the user role you want to edit, click the menu.

The actions menu appears.

4. Click **Edit**.

The **Edit Role** page appears.

- 5. (Optional) Modify the **Name**
- 6. (Optional) Modify the **Description**.
- 7. (Optional) Modify the following permissions, as described in User [Roles](#page-95-0):
	- <sup>l</sup> **Scanning Permissions**
	- <sup>l</sup> **Asset Permissions**
	- <sup>l</sup> **Analysis Permissions**
	- <sup>l</sup> **Organization Permissions**
	- <sup>l</sup> **User Permissions**
	- <sup>l</sup> **Reporting Permissions**
- <sup>l</sup> **System Permissions**
- <sup>l</sup> **Workflow Permissions**
- 8. Click **Submit**.

Tenable Security Center Director saves your configuration.

 $\circledcirc$ 

## <span id="page-104-0"></span>**View User Role Details**

**Required User Role:** Administrator or organizational user with appropriate permissions. For more information, see User [Roles](https://docs.tenable.com/security-center/Content/UserRoles.htm).

You can view details for any user role. For more information, see User [Roles](#page-95-0).

To view role details:

- 1. Log in to Tenable Security Center Director via the user interface.
- 2. Do one of the following:
	- If you are logged in as an administrator, click **System** > **Roles**.
	- **.** If you are logged in as an organizational user, click **Users** > **Roles**.

The **Roles** page appears.

3. In the row for the user role, click the  $\bullet$  menu.

The actions menu appears.

4. Click **View**.

The **View Role** page appears.

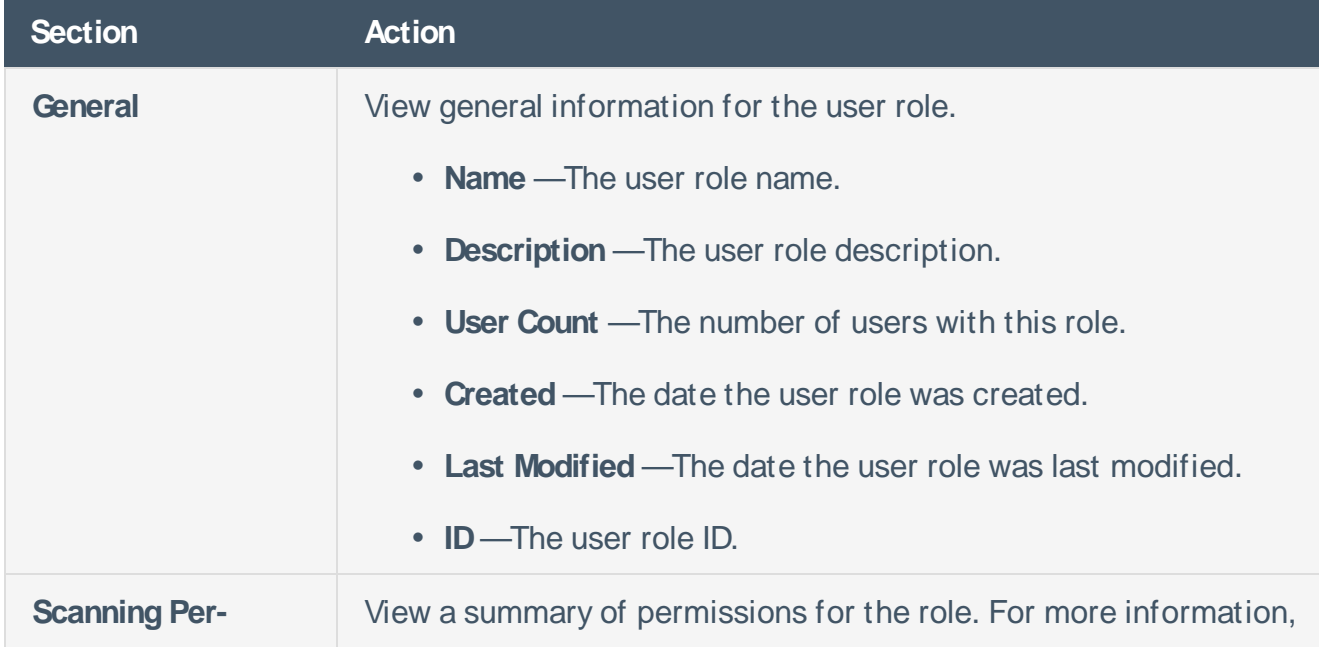

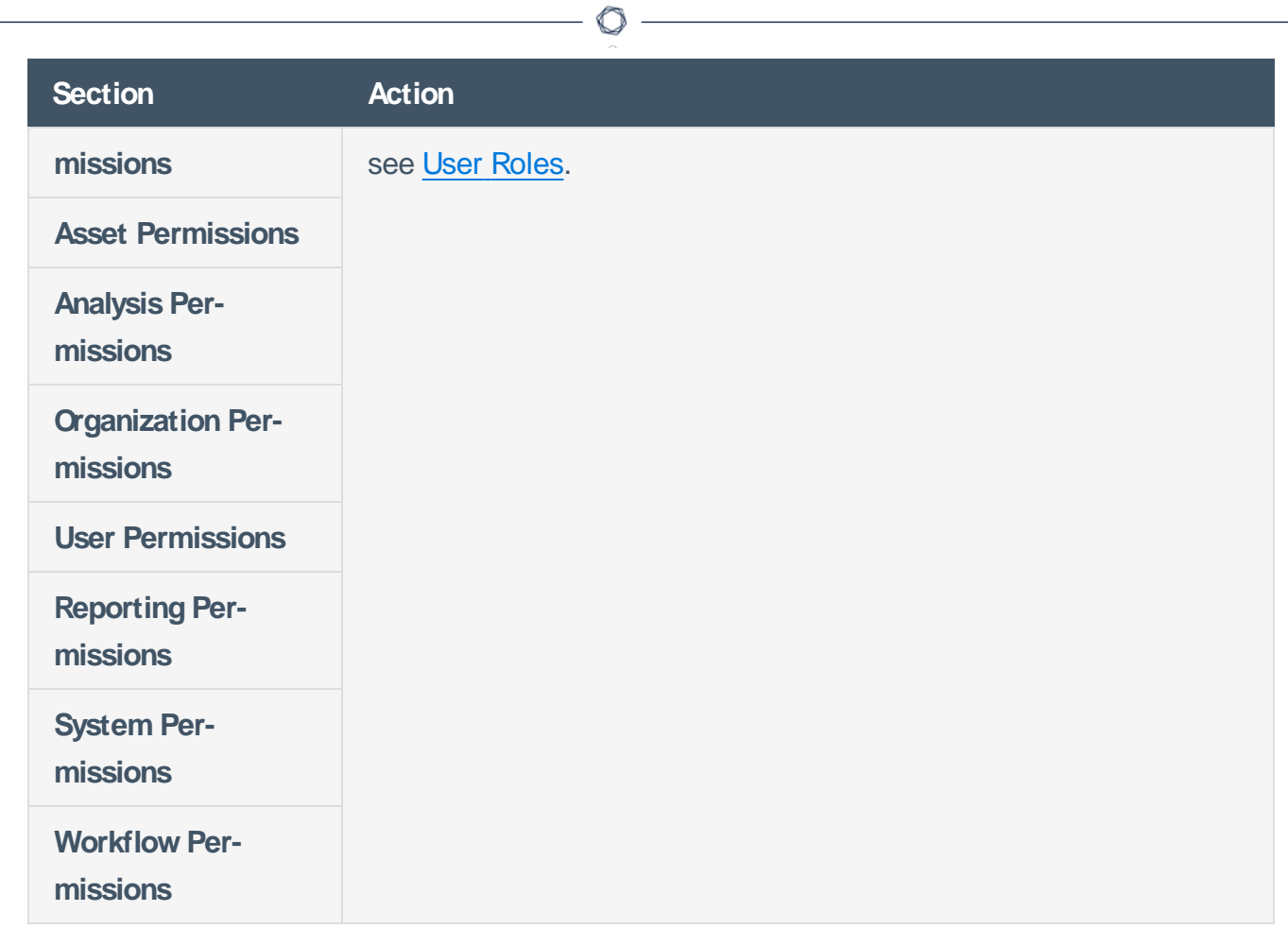

## <span id="page-106-0"></span>**Delete a User Role**

**Required User Role:** Administrator or organizational user with appropriate permissions. For more information, see User [Roles](https://docs.tenable.com/security-center/Content/UserRoles.htm).

For more information, see User [Roles.](#page-95-0)

To delete a custom or system-provided user role:

**Note:** Deleting a role will cause all users with that role to lose all assigned permissions.

- 1. Log in to Tenable Security Center Director via the user interface.
- 2. Do one of the following:
	- If you are logged in as an administrator, click **System** > **Roles**.
	- **.** If you are logged in as an organizational user, click **Users** > **Roles**.

The **Roles** page appears.

3. In the row for the user role you want to delete, click the  $\bullet$  menu.

The actions menu appears.

4. Click **Delete**.

A confirmation window appears.

5. Click **Delete**.

Tenable Security Center Director deletes the role.

## <span id="page-107-0"></span>**Organizations and Groups**

An organization is a set of distinct users and groups and the resources they have available to them. These users are assigned repositories and zones within one or more specified IP address networks. Users refers to any non-administrator user account on Tenable Security Center Director. Groups refers to collections of users with the same permissions within an organization.

For more information, see [Organizations](#page-108-0) and [Groups.](#page-117-0)
# <span id="page-108-0"></span>**Organizations**

An *organization* is a set of distinct users and groups and the resources (for example, scanners, repositories, and LDAP servers) they have available to them.

The organization is managed primarily by the administrator users and security manager users. The administrator user creates the organization and creates, assigns, and maintains the security manager user account. The security manager user (or any organizational user with appropriate permissions) creates other users within the organization. Groups allow you to manage users and share permissions to resources and objects among the group. For more information, see User [Access](#page-89-0).

Multiple organizations can share the same repositories, and the vulnerability data associated with the overlapping ranges is shared between each organization. Conversely, organizations can be configured with their own discrete repositories to facilitate situations where data must be kept confidential between different organizational units.

Creation of an organization is a multi-step process. After you create an organization, Tenable Security Center Director prompts you to create the initial security manager user. For more information, see Add an [Organization](#page-113-0) and Delete an [Organization.](#page-116-0)

To view details for any organization, see View [Organization](#page-114-0) Details.

To view the users in an organization, filter by the organization on the [Users](#page-122-0) page. For more information about filters, see [Apply](#page-499-0) a Filter.

# Organization Options

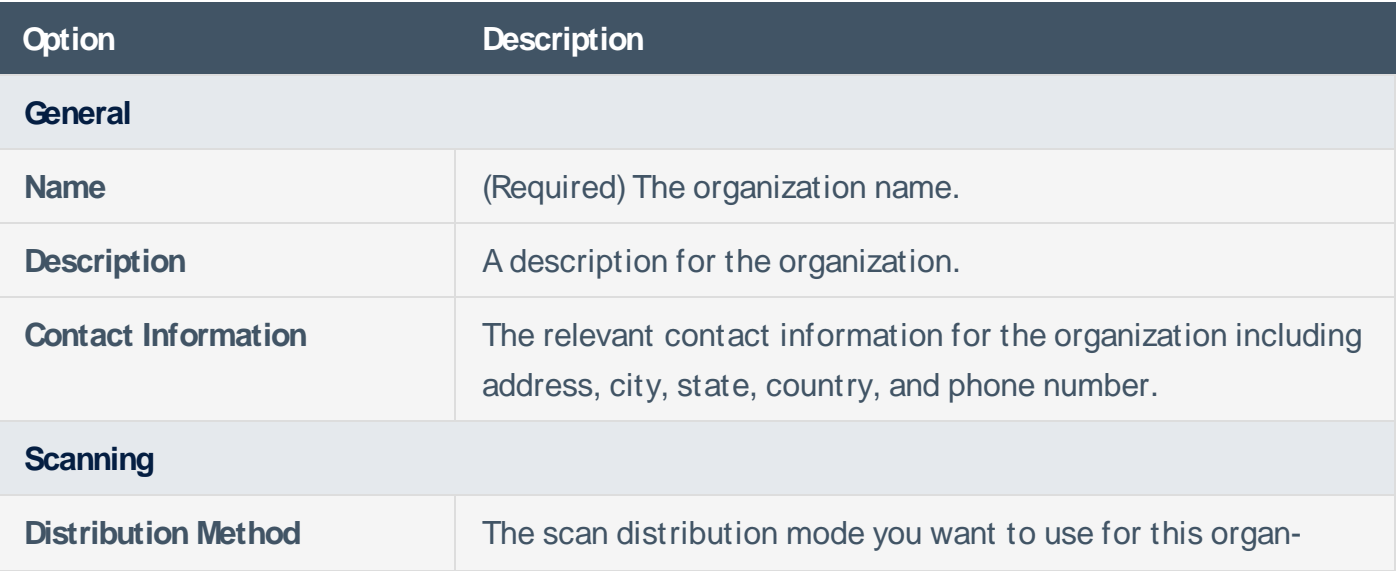

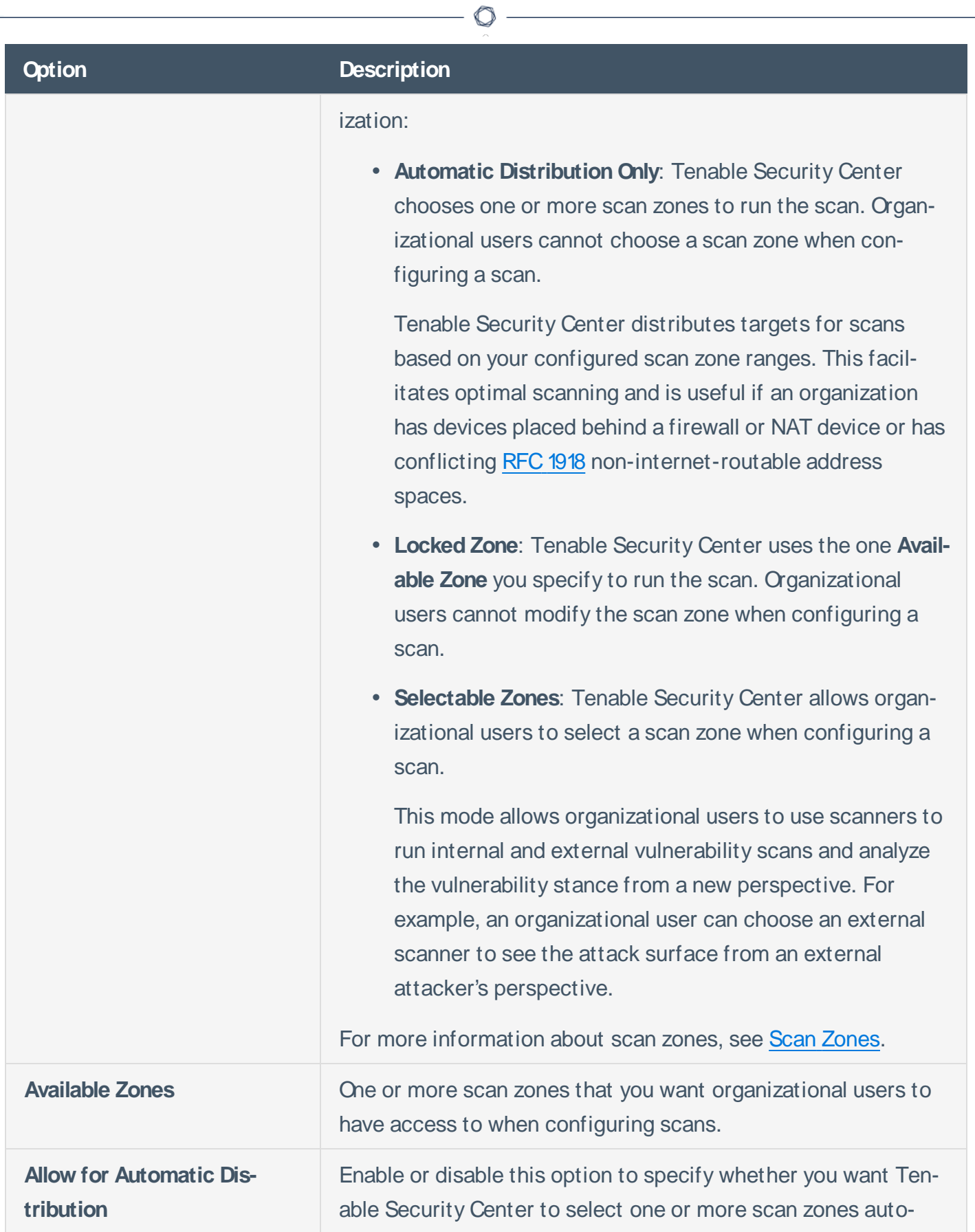

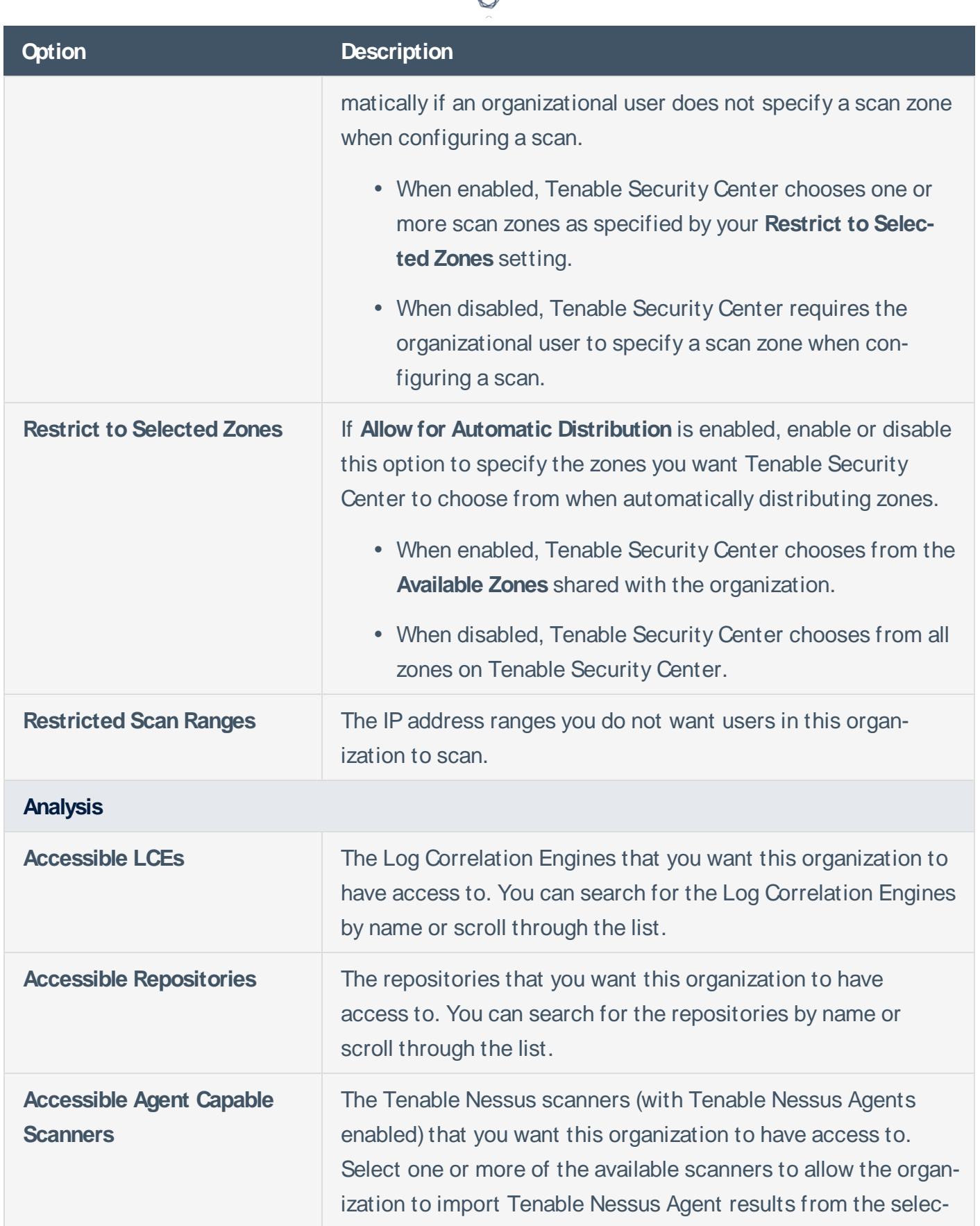

A Г

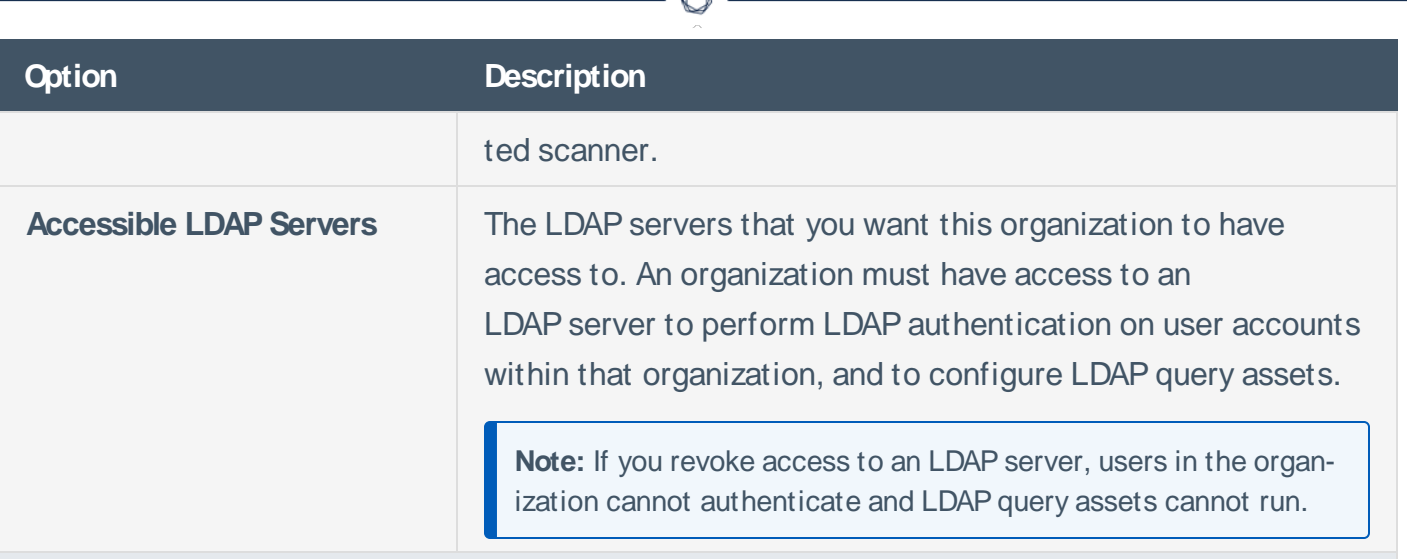

#### **Custom Analysis Links**

**Vulnerability Weights**

A list of custom analysis links provided to users within the host vulnerability details when analyzing data outside of Tenable Security Center is desired. Click **Add Custom Link** to create a new option to type the link name and URL to look up additional data external to Tenable Security Center.

For example: http://example.com/index.htm?ip=%ip%

The %ip% reference is a variable that inserts the IP address of the current host into the specified URI.

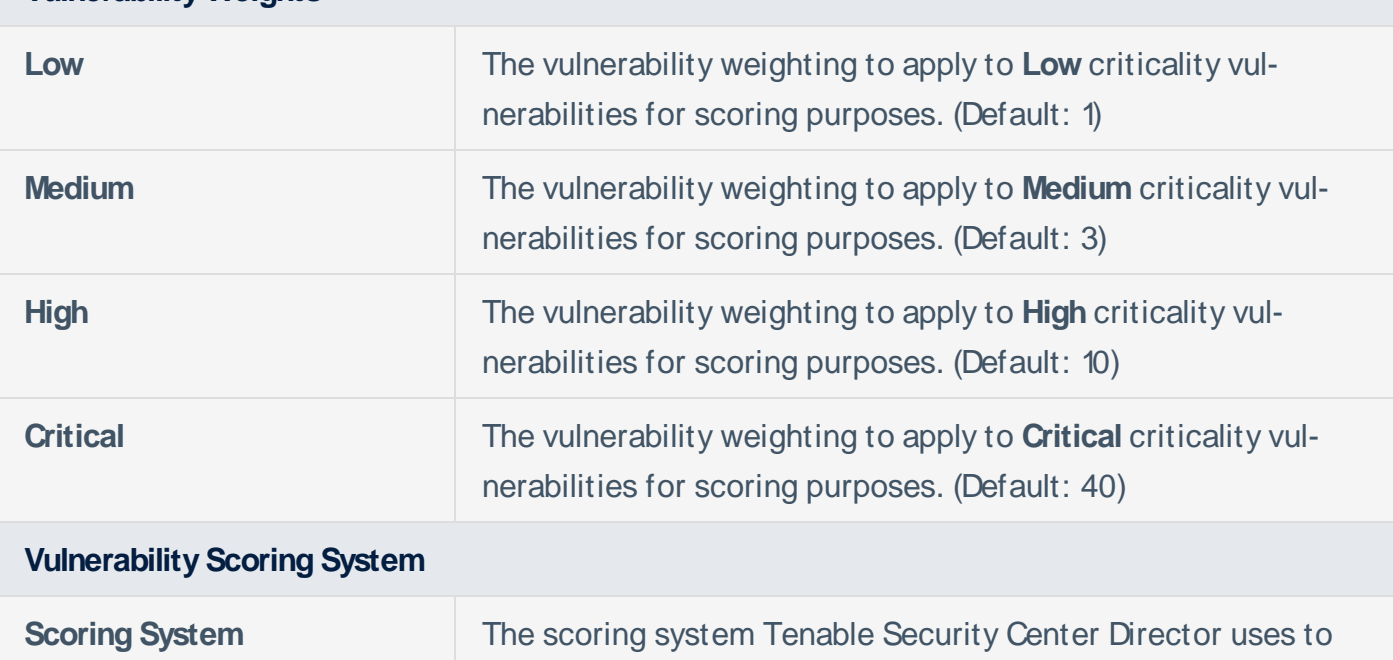

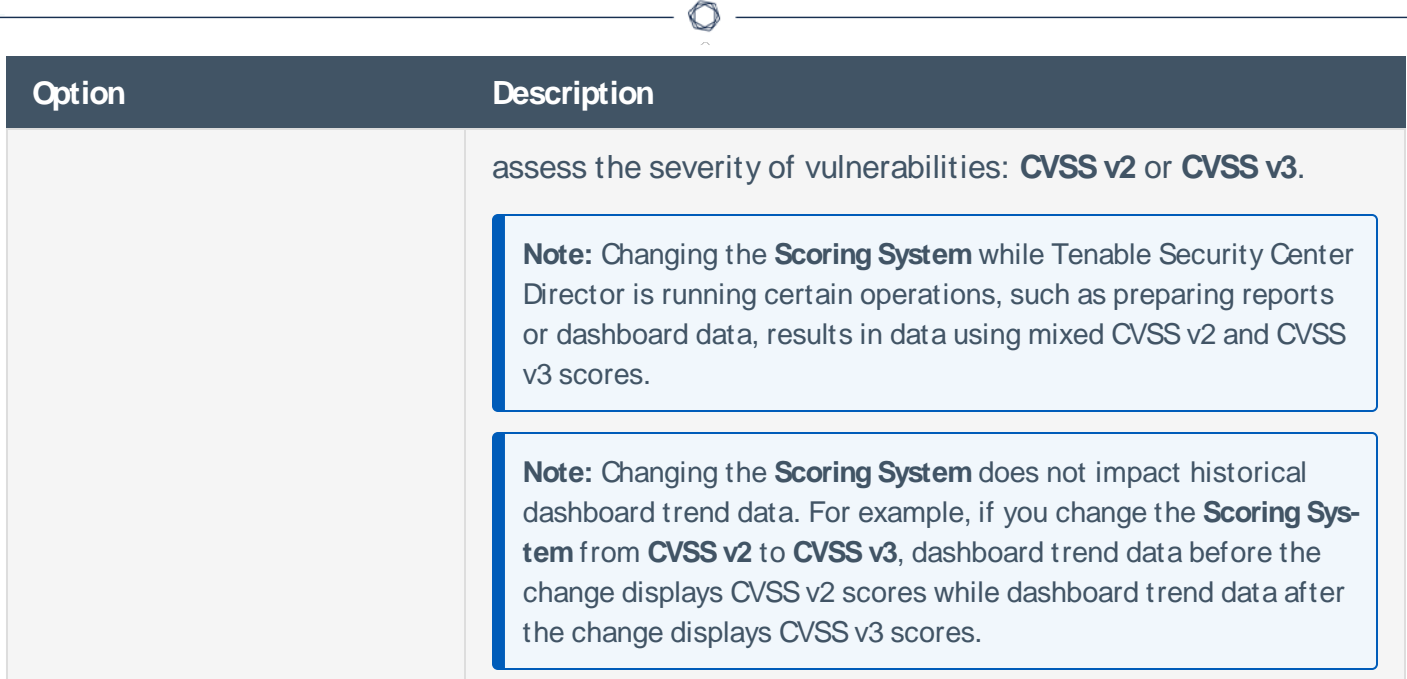

# <span id="page-113-0"></span>**Add an Organization**

**Required User Role:** Administrator

For more information about organization options, see [Organizations.](#page-108-0)

To add an organization:

- 1. Log in to Tenable Security Center Director via the user interface.
- 2. Click **System** > **Organizations**.

The **Organizations** page appears.

3. Click **Add**.

The **Add Organization** page appears.

- 4. Configure the following settings:
	- **General**
	- **Scanning**
	- **Analysis**
	- <sup>l</sup> **Custom Analysis Links**
	- <sup>l</sup> **Vulnerability Weights**
	- <sup>l</sup> **VulnerabilityScoring System**
- 5. Click **Submit**.

Tenable Security Center Director saves your configuration.

# <span id="page-114-0"></span>**View Organization Details**

#### **Required User Role:** Administrator

You can view details for any organization. For more information, see [Organizations.](#page-108-0)

To view organization details:

- 1. Log in to Tenable Security Center Director via the user interface.
- 2. Click **System** > **Organizations**.

The **Organizations** page appears.

3. In the row for the organization, click the  $\bullet$  menu.

The actions menu appears.

4. Click **View**.

The **View Organization** page appears.

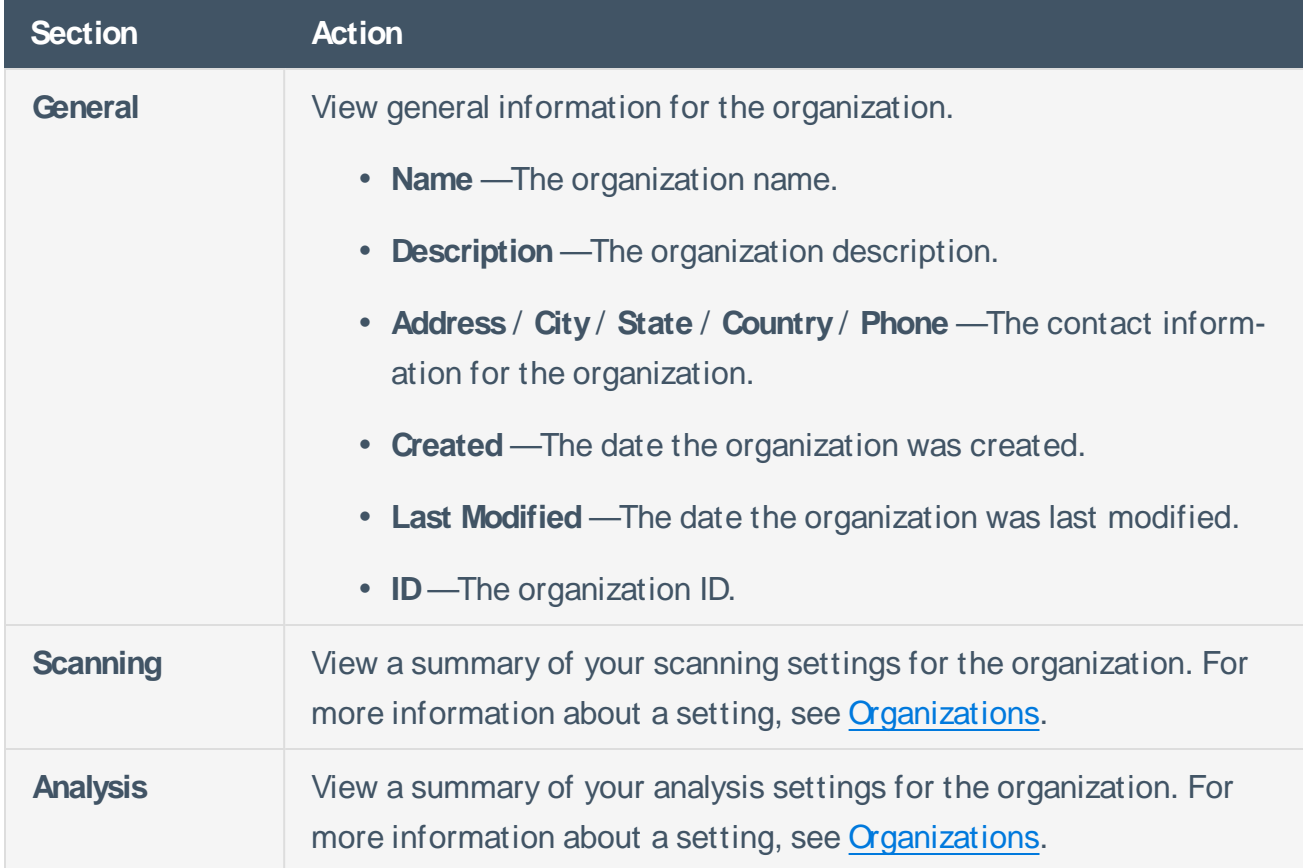

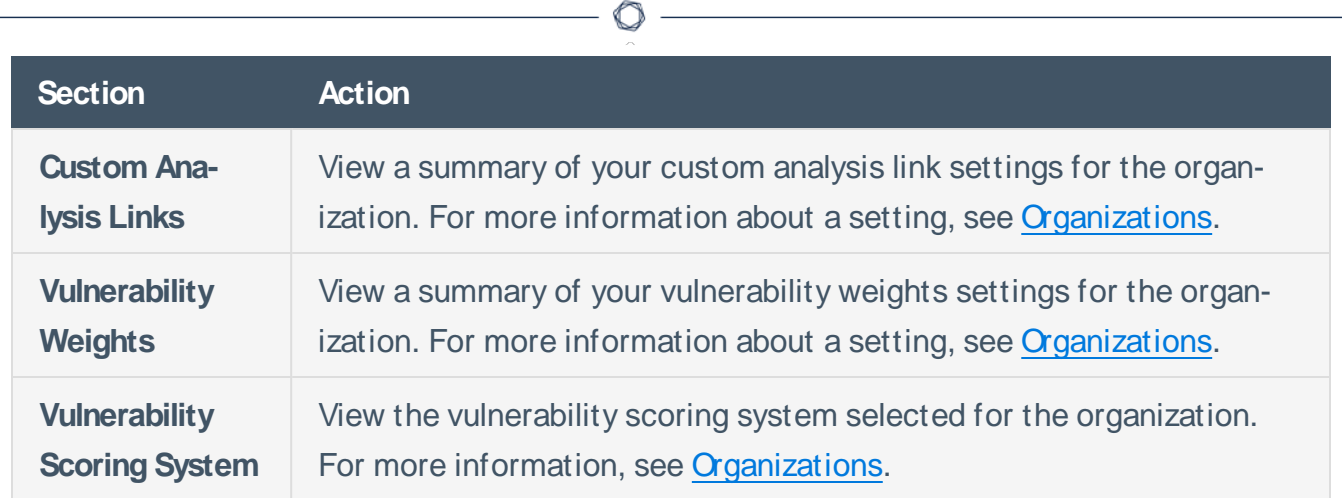

P

## <span id="page-116-0"></span>**Delete an Organization**

**Required User Role:** Administrator

For more information, see [Organizations](#page-108-0).

To delete an organization:

**Note:** Deleting an organization deletes all of the users in that organization.

- 1. Log in to Tenable Security Center Director via the user interface.
- 2. Click **System** > **Organizations**.

The **Organizations** page appears.

3. In the row for the organization you want to delete, click the  $\bullet$  menu.

The actions menu appears.

4. Click **Delete**.

A confirmation window appears.

5. Click **Delete**.

A confirmation window appears.

6. Click **Delete**.

Tenable Security Center Director deletes the organization.

## <span id="page-117-0"></span>**Groups**

User groups are a way to group rights to objects within an organization, and then quickly assign these rights to one or more users. A user's group membership determines their access to security data. When a user creates various objects such as reports, scan policies, dashboards, and other similar items, these objects are automatically shared among the group members if the group permissions allow view and control.

<span id="page-117-1"></span>For more information, see Add a [Group,](#page-119-0) View Group [Details](#page-120-0), and [Delete](#page-121-0) a Group.

# Group Options

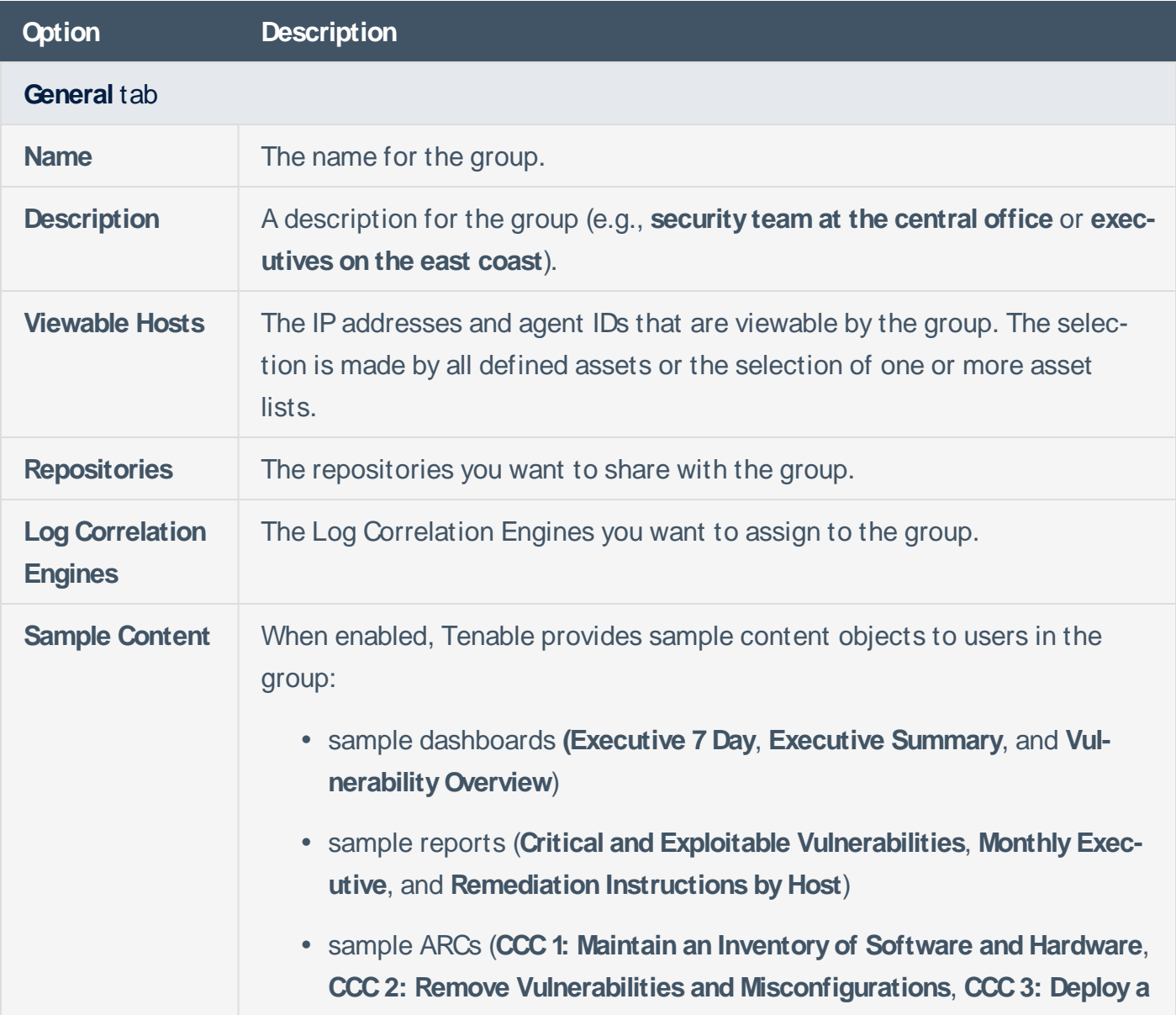

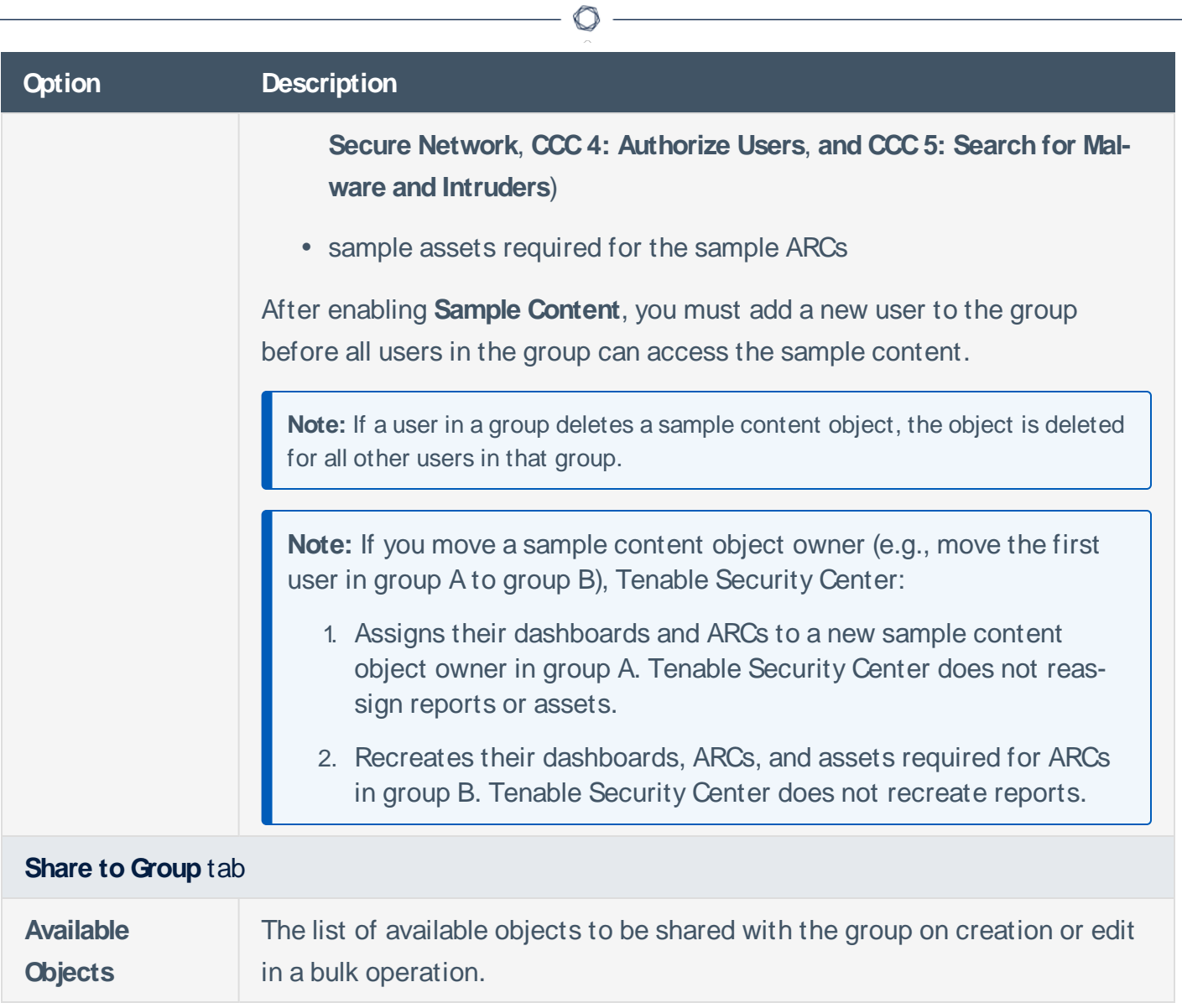

# <span id="page-119-0"></span>**Add a Group**

**Required User Role:** Organizational user with appropriate permissions. For more information, see [User](https://docs.tenable.com/security-center/Content/UserRoles.htm) [Roles](https://docs.tenable.com/security-center/Content/UserRoles.htm).

For more information about group options, see [Groups.](#page-117-0)

To add a group:

- 1. Log in to Tenable Security Center Director via the user interface.
- 2. Click **Users** > **Groups**.

The **Groups** page appears.

3. Click **Add**.

The **Add Group** page appears.

- 4. Configure the **General** options.
- 5. Configure the **Share to Group** options.
- 6. Click **Submit**.

Tenable Security Center Director saves your configuration.

## <span id="page-120-0"></span>**View Group Details**

**Required User Role:** Organizational user with appropriate permissions. For more information, see [User](https://docs.tenable.com/security-center/Content/UserRoles.htm) [Roles](https://docs.tenable.com/security-center/Content/UserRoles.htm).

You can view details for any group. For more information, see [Groups.](#page-117-0)

To view group details:

- 1. Log in to Tenable Security Center Director via the user interface.
- 2. Click **Users** > **Groups**.

The **Groups** page appears.

3. In the row for the group, click the **C** menu.

The actions menu appears.

4. Click **View**.

The **View Group** page appears.

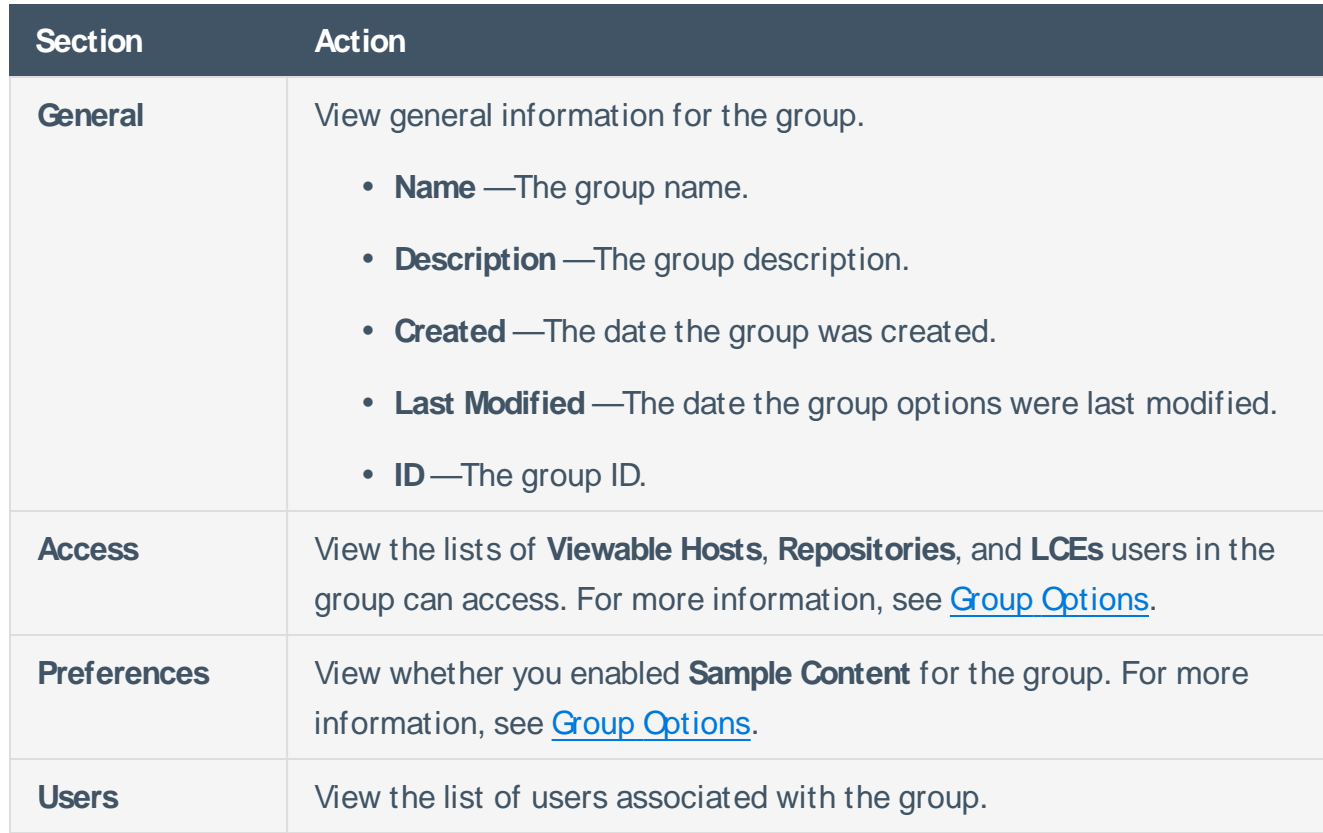

#### <span id="page-121-0"></span>**Delete a Group**

**Required User Role:** Organizational user with appropriate permissions. For more information, see [User](https://docs.tenable.com/security-center/Content/UserRoles.htm) [Roles](https://docs.tenable.com/security-center/Content/UserRoles.htm).

To delete a group:

- 1. Log in to Tenable Security Center Director via the user interface.
- 2. Click **Users** > **Groups**.

The **Groups** page appears.

3. In the row for the group you want to delete, click the menu.

The actions menu appears.

4. Click **Delete**.

A confirmation window appears.

5. Click **Delete**.

Tenable Security Center Director deletes the group.

## <span id="page-122-0"></span>**User Accounts**

The **Users** page displays the user accounts on Tenable Security Center Director, limited by your account privileges. You can sort the columns or apply filters to locate specific user accounts. You can also add a user (Add a [TNS-Authenticated](#page-123-0) User, Add an [LDAP-Authenticated](#page-125-0) User, or [Add](#page-128-0) a [SAML-Authenticated](#page-128-0) User) or [Delete](#page-136-0) a User.

You can create one or more administrator accounts on Tenable Security Center Director. You can create one or more organizational users (security managers and custom roles) per organization. Tenable recommends you make at least one TNS-authenticated administrator and security manager user per organization so that you can still log in if the LDAP or SAML service becomes unavailable. For more information about user account types, see User [Access](#page-89-0).

For more information about options available when configuring user accounts, see User [Account](#page-150-0) [Options.](#page-150-0)

## Linked User Accounts

You can create linked user accounts to allow an Administrator user to switch to one or more Security Manager accounts without logging out and logging back in to Tenable Security Center Director. For more information, see Linked User [Accounts.](#page-138-0)

## API Keys

You can generate API keys to authenticate as a specific user for Tenable Security Center API requests. For more information, see API Key [Authentication.](#page-223-0)

## <span id="page-123-0"></span>**Add a TNS-Authenticated User**

**Required User Role:** Administrator or organizational user with appropriate permissions. For more information, see User [Roles](https://docs.tenable.com/security-center/Content/UserRoles.htm).

For more information about user account configuration options, see TNS User [Account](#page-150-1) Options.

To add a TNS-authenticated user account as an administrator user:

- 1. Log in to Tenable Security Center Director via the user interface.
- 2. Click **System** > **Users**.

The **Users** page appears.

3. Click **Add**.

The **Add User** page appears.

- 4. Select a **Role**.
- 5. If you selected **Security Manager** as the **Role**, select an **Organization**.
- 6. (Optional) Type a **First Name** and **Last Name**.
- 7. Type a **Username** and **Password** for the user.
- 8. If the **Type** drop-down box is visible, select **TNS**.
- 9. (Optional) Enable **User Must Change Password**.
- 10. Select a **Time Zone**.
- 11. (Optional) Select a **Scan Result Default Timeframe**.
- 12. (Optional) Enable **Cached Fetching**.
- 13. (Optional) Enable **Dark Mode** for the user.
- 14. (Optional) Type **Contact Information** for the user.
- 15. Click **Submit**.

Tenable Security Center Director saves your configuration.

To add a TNS-authenticated user account as an organizational user:

- 1. Log in to Tenable Security Center Director via the user interface. You must log in with a user account belonging to the organization where you want to create a new user.
- 2. Click **Users** > **Users**.

The **Users** page appears.

3. Click **Add**.

The **Add User** page appears.

- 4. (Optional) Type a **First Name** and **Last Name** for the user.
- 5. If the **Type** drop-down box is visible, select **TNS**.
- 6. Type a **Username** and **Password** for the user.
- 7. (Optional) Enable **User Must Change Password**.
- 8. Select a **Time Zone**.
- 9. (Optional) Select a **Scan Result Default Timeframe**.
- 10. (Optional) Enable **Cached Fetching**
- 11. Select a **Role**. For more information, see User [Roles.](#page-95-0)
- 12. Select a **Group**. For more information, see [Organizations](#page-107-0) and Groups.
- 13. (Optional) If you want to customize the group-related permissions for the user, modify the **Group Permissions** as described in Custom Group [Permissions.](#page-145-0)
- 14. (Optional) If you want to share an asset list with the user, select an **Asset**. For more information, see [Assets](#page-297-0).
- 15. (Optional) Enable **Dark Mode** for the user.
- 16. (Optional) Type **Contact Information** for the user.
- 17. Click **Submit**.

Tenable Security Center Director saves your configuration.

## <span id="page-125-0"></span>**Add an LDAP-Authenticated User**

**Required User Role:** Administrator or organizational user with appropriate permissions. For more information, see User [Roles](https://docs.tenable.com/security-center/Content/UserRoles.htm).

For more information about user account configuration options, see User [Accounts](#page-122-0)

To add an LDAP-authenticated user account as an administrator user:

- 1. Log in to Tenable Security Center Director via the user interface.
- 2. Configure an LDAP server, as described in LDAP [Authentication](#page-159-0). If you want the new user to be a member of an organization, associate the LDAP server with an organization.
- 3. Click **System** > **Users**.

The **Users** page appears.

4. Click **Add**.

The **Add User** page appears.

- 5. Select a **Role** for the user account.
- 6. If you selected **Security Manager** as the **Role**, select an **Organization** for the user account. You must select an organization with an associated LDAP server.
- 7. (Optional) Type a **First Name** and **Last Name** for the user.
- 8. In the **Type** drop-down list, select **LDAP**. If **LDAP** does not appear in the drop-down list, add an LDAP server as described in Add an LDAP [Server.](#page-164-0)
- 9. Select the **LDAP Server** where you want to authenticate the user.
- 10. Type a **Search String** to find existing users on the LDAP server.
- 11. Click **Search**.

The page displays the **LDAP Users Found** by the LDAP search string.

12. Select an LDAP user from the **LDAP Users Found** drop-down box.

The page populates the **Username** option with your selection.

- 13. View the **Username**. Tenable does not recommend modifying the **Username** since it must match the username on the LDAP server.
- 14. Select a **Time Zone**.
- 15. (Optional) Select a **Scan Result Default Timeframe**.
- 16. (Optional) Enable **Cached Fetching**.
- 17. (Optional) Enable **Dark Mode** for the user.
- 18. (Optional) Type **Contact Information** for the user.
- 19. Click **Submit.**

Tenable Security Center Director saves your configuration.

To add an LDAP-authenticated user account as an organizational user:

- 1. Log in to Tenable Security Center Director via the user interface. You must log in with a user account belonging to the organization where you want to create a new user.
- 2. Confirm that an administrator user configured an LDAP server, and that the LDAP server was associated with the organization where you want to create a user account.
- 3. Click **Users** > **Users**.

The **Users** page appears.

4. Click **Add**.

The **Add User** page appears.

- 5. (Optional) Type a **First Name** and **Last Name** for the user.
- 6. In the **Type** drop-down list, select **LDAP**. If **LDAP** does not appear in the drop-down list, add an LDAP server as described in Add an LDAP [Server.](#page-164-0)
- 7. Select the **LDAP Server** where you want to authenticate the user.
- 8. Select an LDAP user from the **LDAP Users Found** drop-down box.

The page populates the **Username** option with your selection.

- 9. View the **Username**. Tenable does not recommend modifying the **Username** since it must match the username on the LDAP server.
- 10. Select a **Time Zone**.
- 11. (Optional) Select a **Scan Result Default Timeframe**.
- 12. (Optional) Enable **Cached Fetching**.
- 13. Select a **Role**. For more information, see User [Roles.](#page-95-0)
- 14. Select a **Group**. For more information, see [Organizations](#page-107-0) and Groups.
- 15. (Optional) If you want to customize the group-related permissions for the user, modify the **Group Permissions** as described in Custom Group [Permissions.](#page-145-0)
- 16. (Optional) If you want to share an asset list with the user, select an **Asset**. For more information, see [Assets](#page-297-0).
- 17. (Optional) Enable **Dark Mode** for the user.
- 18. (Optional) Type **Contact Information** for the user.
- 19. Click **Submit**.

Tenable Security Center Director saves your configuration.

## <span id="page-128-0"></span>**Add a SAML-Authenticated User**

**Required User Role:** Administrator or organizational user with appropriate permissions. For more information, see User [Roles](https://docs.tenable.com/security-center/Content/UserRoles.htm).

For more information about user account configuration options, see [SAML User](#page-156-0) Account Options. To automatically add SAML-authenticated users by importing users from your SAML identity provider, see Configure SAML User [Provisioning](#page-185-0).

#### Before you begin:

• Configure SAML authentication, as described in Configure [SAML Authentication](#page-178-0) Manually via the User [Interface.](#page-178-0)

To add a SAML-authenticated user account as an administrator user:

- 1. Log in to Tenable Security Center Director via the user interface.
- 2. Click **System** > **Users**.

The **Users** page appears.

3. Click **Add**.

The **Add User** page appears.

- 4. (Optional) Type a **First Name** and **Last Name** for the user.
- 5. In the **Type** drop-down box, select **SAML**. If **SAML** does not appear in the drop-down box, configure SAML authentication as described in Configure [SAML Authentication](#page-178-0) Manually via the User [Interface.](#page-178-0)
- 6. In the **Username** box, type the user's SAML username exactly as it appears in your identity provider SAML configuration for this user.
- 7. Select a **Time Zone**.
- 8. (Optional) Select a **Scan Result Default Timeframe**.
- 9. (Optional) Enable **Cached Fetching**.
- 10. (Optional) Enable **Dark Mode** for the user.
- 11. (Optional) Type **Contact Information** for the user.
- 12. Click **Submit**.

Tenable Security Center Director saves your configuration.

To add a SAML-authenticated user account as an organizational user:

- 1. Log in to Tenable Security Center Director via the user interface. You must log in with a user account belonging to the organization where you want to create a new user.
- 2. Click **Users** > **Users**.

The **Users** page appears.

3. Click **Add**.

The **Add User** page appears.

- 4. (Optional) Type a **First Name** and **Last Name** for the user.
- 5. In the **Type** drop-down list, select **SAML**. If **SAML** does not appear in the drop-down list, configure SAML authentication as described in Configure [SAML Authentication](#page-178-0) Manually via the User [Interface.](#page-178-0)
- 6. In the **Username** box, type the user's SAML username exactly as it appears in your identity provider SAML configuration for this user.
- 7. Select a **Time Zone**.
- 8. (Optional) Select a **Scan Result Default Timeframe**.
- 9. (Optional) Enable **Cached Fetching**.
- 10. Select a **Role**. For more information, see User [Roles.](#page-95-0)
- 11. Select a **Group**. For more information, see [Organizations](#page-107-0) and Groups.
- 12. (Optional) To customize the user's object and user account management permissions, modify the **Group Permissions** as described in Custom Group [Permissions.](#page-145-0)
- 13. (Optional) To share an asset list with the user, select an **Asset**. For more information, see [Assets.](#page-297-0)
- 14. (Optional) Enable **Dark Mode** for the user.
- 15. (Optional) Type **Contact Information** for the user.
- 16. Click **Submit**.

Tenable Security Center Director saves your configuration.

 $\circledcirc$ 

## **Manage User Accounts**

**Required User Role:** Administrator or organizational user with appropriate permissions. For more information, see User [Roles](https://docs.tenable.com/security-center/Content/UserRoles.htm).

For more information about user accounts, see User [Accounts.](#page-122-0)

To view or edit a user account:

- 1. Log in to Tenable Security Center Director via the user interface.
- 2. Click **System** > **Users** (administrator users) or **Users** > **Users** (organizational users).

The **Users** page appears.

3. To filter the users that appear on the page, apply a filter as described in [Apply](#page-499-0) a Filter.

**Note:** If you are logged in with an administrator account, the **Organization** filter is set to **System** by default. To view users from other organizations, select a different organization for the **Organization** filter.

- 4. To view details for a user, see View User [Details.](#page-134-0)
- 5. To edit a user:
	- a. In the row for the user you want to edit, click the  $\bullet$  menu.

The actions menu appears.

b. Click **Edit**.

The **Edit User** page appears.

c. Modify the user details.

**Note:** If you want to edit a Tenable Security Center user that was created via user provisioning and you enabled **User Data Sync**, edit the user in your SAML or LDAP identity provider. Otherwise, the Tenable Security Center user data synchronization overwrites your changes the next time the user logs in to Tenable Security Center using your SAML or LDAP identity provider. For more information about **User Data Sync**, see SAML [Authentication](#page-172-0) Options or [LDAP](#page-159-1) [Authentication](#page-159-1) Options.

d. Click **Submit**.

#### $\circledcirc$

Tenable Security Center Director saves your configuration.

6. To delete a user, see **[Delete](#page-136-0) a User**.

## **Edit Your User Account**

#### **Required User Role:** Any

You can edit your user account to update your password, contact information, display preferences, and other settings depending on your user role.

To edit your user account as an administrator:

- 1. Log in to Tenable Security Center Director via the user interface.
- 2. Click **System**> **Users**.

The **Users** page appears.

3. Click the row for your user account.

The **Edit User** page appears.

- 4. Modify your user account settings. For more information, see User [Account](#page-150-0) Options.
- 5. Click **Submit**.

Tenable Security Center Director saves your configuration.

To edit your user account as an organizational user:

- 1. Log in to Tenable Security Center Director via the user interface.
- 2. Click **Username** > **Profile**.

The **Edit User Profile** page appears.

- 3. Modify your user account settings. For more information, see User [Account](#page-150-0) Options.
- 4. Click **Submit**.

Tenable Security Center Director saves your configuration.

### <span id="page-134-0"></span>**View User Details**

**Required User Role:** Administrator or organizational user with appropriate permissions. For more information, see User [Roles](https://docs.tenable.com/security-center/Content/UserRoles.htm).

For more information about user accounts, see User [Accounts.](#page-122-0)

To view details for a user:

- 1. Log in to Tenable Security Center Director via the user interface.
- 2. Click **System** > **Users** (administrator users) or **Users** > **Users** (organizational users).

The **Users** page appears.

3. In the row for the user, click the  $\bullet$  menu.

The actions menu appears.

4. Click **View**.

The **View User** page appears.

5. View the following information for the user:

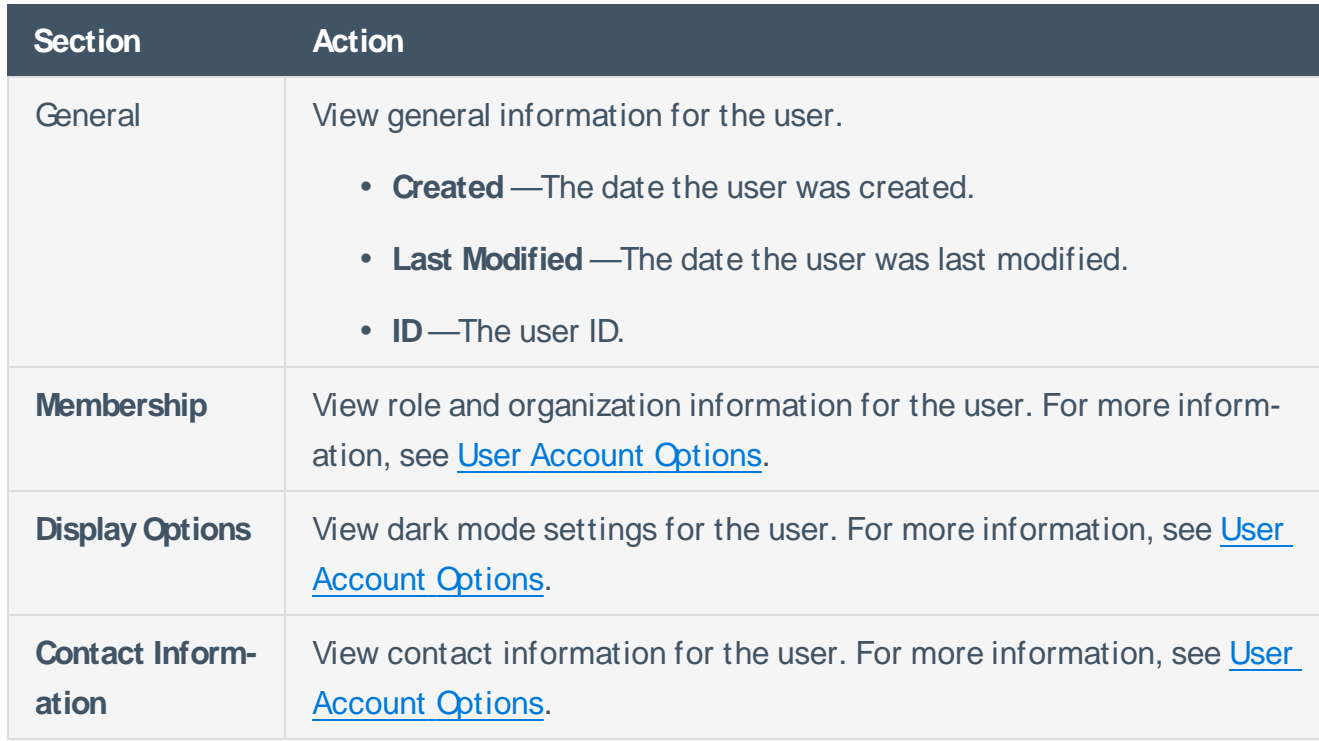

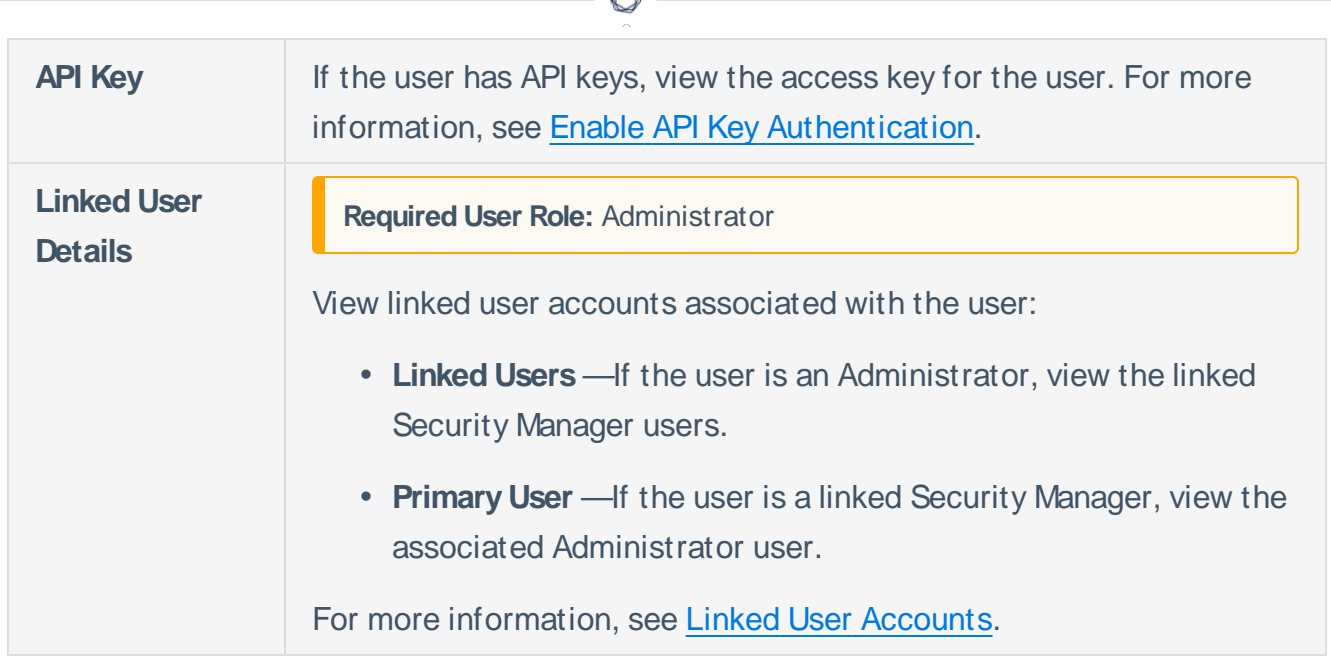

A Г

#### <span id="page-136-0"></span>**Delete a User**

**Required User Role:** Administrator or organizational user with appropriate permissions. For more information, see User [Roles](https://docs.tenable.com/security-center/Content/UserRoles.htm).

If you want to migrate a user's objects, you must use a Security Manager account in the user's organization to delete the user. Other roles cannot migrate user objects.

**Note:** You cannot delete the first user created in any of your organizations. For more information, contact Tenable Support.

**Note:** If you want to delete an Administrator with linked user accounts, you must delete the linked accounts associated with the Administrator before deleting the Administrator, as described in [Delete](#page-143-0) a Linked User [Account](#page-143-0). For more information about linked user accounts, see Linked User [Accounts](#page-138-0).

**Note:** If you want to delete a Tenable Security Center user that was created via user provisioning, delete the user from your SAML or LDAP identity provider. If you delete a user in Tenable Security Center that was created via user provisioning without deleting the user in your SAML or LDAP identity provider, Tenable Security Center automatically re-creates the user in Tenable Security Center the next time they log in using your SAML or LDAP identity provider. For more information, see SAML User [Provisioning](#page-184-0) or [LDAP](#page-165-0) User [Provisioning.](#page-165-0)

To delete a user:

- 1. Log in to Tenable Security Center Director via the user interface.
- 2. Click **System** > **Users** (administrator users) or **Users** > **Users** (organizational users).

The **Users** page appears.

 $3.$  In the row for the user you want to delete, click the  $\bullet$  menu.

The actions menu appears.

4. Click **Delete**.

A confirmation window appears.

5. (Optional) If you want to migrate the user's objects, click the toggle to migrate the user's objects to another user. Tenable Security Center supports migrating:

- Active scans, agent scans, and scan results
- Custom assets, credentials, audit files, and scan policies
- Freeze windows
- Queries
- Tickets and alerts
- ARCs
- Dashboards
- Reports, report images, report attributes, and report results

If you do not migrate the user's objects, Tenable Security Center deletes the user's objects.

**Note:** You cannot migrate objects when deleting an Administrator user because all Administratorcreated objects are shared across Tenable Security Center and remain accessible after user deletion.

6. Click **Delete**.

Tenable Security Center deletes the user.

## <span id="page-138-0"></span>**Linked User Accounts**

If a user needs to perform administrator and non-administrator tasks in Tenable Security Center Director, you can configure linked user accounts to allow an Administrator user to switch to one or more Security Manager users without logging out and logging back in to Tenable Security Center Director.

Users with linked user accounts can use a single set of login credentials to log in to Tenable Security Center Director as an Administrator, then switch to a linked Security Manager, from one linked Security Manager to another, or from a linked Security Manager to the linked Administrator. You do not need to re-authenticate to switch between linked user accounts after logging in as the linked Administrator.

The following restrictions apply to linked user accounts:

- Each Administrator can have one linked Security Manager per organization.
- Each linked Security Manager can be associated with only one Administrator user account.
- Linked Security Managers cannot log in to Tenable Security Center Director directly. You must log in to the Administrator account associated with the linked Security Manager, then switch users.
- You cannot convert a standalone user account to a linked user account.
- You cannot convert a linked user account to a standalone user account. To unlink a Security Manager user from an Administrator user, delete the linked Security Manager, then create a standalone Security Manager.

For more information about user accounts in Tenable Security Center Director, see User [Access](#page-89-0) and User [Roles.](#page-95-0)

For more information about linked user accounts, see:

- Add a [Linked](#page-139-0) User
- Switch to a Linked User [Account](#page-141-0)
- Edit a Linked User [Account](#page-142-0)
- Delete a Linked User [Account](#page-143-0)

# <span id="page-139-0"></span>**Add a Linked User**

#### **Required User Role:** Administrator

To allow an Administrator user to switch to one or more Security Manager users without logging out and logging back in to Tenable Security Center, add a linked user account to the Administrator. The following restrictions apply to linked user accounts:

- <sup>l</sup> You cannot convert a standalone user account to a linked user account.
- Each Administrator can have one linked Security Manager per organization.
- Each linked Security Manager user can be associated with only one Administrator user account.

For more information about linked user accounts, see Linked User [Accounts](#page-138-0). For more information about user account configuration options, see User [Account](#page-150-0) Options.

To add a linked Security Manager to an Administrator:

- 1. Log in to Tenable Security Center Director via the user interface.
- 2. Click **System** > **Users**.

The **Users** page appears.

3. In the row for the Administrator for which you want to add a linked user, click the to menu.

The actions menu appears.

4. Click **Add Linked User**.

The **Add User** page appears. Tenable Security Center Director pre-populates the **First Name**, **Last Name**, and **Contact Information** fields with values from the Administrator user account.

- 5. Select an **Organization**.
- 6. (Optional) Modify the **First Name** and **Last Name** for the user.
- 7. Type a **Username** for the user.
- 8. Select a **Time Zone**.
- 9. (Optional) Select a **Scan Result Default Timeframe**.

- 10. (Optional) Enable **Cached Fetching**.
- 11. (Optional) Enable or disable **Dark Mode** for the user.
- 12. (Optional) Modify the **Contact Information** for the user.
- 13. Click **Submit**.

Tenable Security Center Director saves your configuration.

What to do next:

• Switch between linked Administrator and Security Manager user accounts, as described in Switch to a Linked User [Account.](#page-141-0)

### <span id="page-141-0"></span>**Switch to a Linked User Account**

**Required User Role:** Administrator with linked user accounts or a Security Manager linked to an Administrator. For more information, see User [Roles](https://docs.tenable.com/security-center/Content/UserRoles.htm) and Linked User [Accounts](https://docs.tenable.com/security-center/Content/LinkedUsers.htm).

Linked users can switch from the linked Administrator to a linked Security Manager, from one linked Security Manager to another, or from a linked Security Manager to the linked Administrator user. For more information about linked user accounts, see Linked User [Accounts](#page-138-0).

Before you begin:

• Configure one or more linked user accounts, as described in Add a [Linked](#page-139-0) User.

To switch to a linked user account:

1. Log in to Tenable Security Center Director via the user interface.

**Note:** You must log in to the Administrator account associated with the linked Security Manager, then switch between linked users. Linked Security Managers cannot log in to Tenable Security Center Director directly.

2. Click **Username** > **Switch User**. This option appears only if the current logged-in user already has a linked user account.

The **Switch To Linked Account** window appears.

- 3. Click the name of the linked user you want to switch to.
- 4. Click **Switch**.

Tenable Security Center Director logs you in as the selected user.

The username menu updates to show the linked user account name and associated organization.

#### <span id="page-142-0"></span>**Edit a Linked User Account**

**Required User Role:** Administrator or a Security Manager linked to an Administrator. For more information, see User [Roles](https://docs.tenable.com/security-center/Content/UserRoles.htm) and Linked User [Accounts](https://docs.tenable.com/security-center/Content/LinkedUsers.htm).

You can edit a linked user account as an administrator or while logged in as the linked user. For more information, see Linked User [Accounts.](#page-138-0)

To edit a linked user account as an Administrator:

- 1. Log in to Tenable Security Center Director via the user interface.
- 2. Click **System**> **Users**.

The **Users** page appears.

- 3. Filter the **Users** page to show user accounts for the linked user's organization, as described in [Apply](#page-499-0) a Filter.
- 4. Click the row for the linked user account you want to edit.

The **Edit User** page appears.

- 5. Modify the user account settings. For more information, see User [Account](#page-150-0) Options.
- 6. Click **Submit**.

Tenable Security Center Director saves your configuration.

To edit your linked user account as a linked user:

- 1. Log in to Tenable Security Center Director via the user interface.
- 2. Switch to a linked user account, as described in Switch to a Linked User [Account](#page-141-0).
- 3. Click **Username** > **Profile**.

The **Edit User Profile** page appears.

- 4. Modify the user account settings. For more information, see User [Account](#page-150-0) Options.
- 5. Click **Submit**.

Tenable Security Center Director saves your configuration.

### <span id="page-143-0"></span>**Delete a Linked User Account**

#### **Required User Role:** Administrator

If you want to remove a linked user account, you must delete the linked account. You cannot convert a linked user account into a standalone user account. For more information about linked user accounts, see Linked User [Accounts.](#page-138-0)

**Note:** If you want to delete an Administrator with linked user accounts, you must delete the linked accounts associated with the Administrator before deleting the Administrator.

To delete a linked user account:

- 1. Log in to Tenable Security Center Director via the user interface.
- 2. Click **System** > **Users**.

The **Users** page appears.

- 3. Apply a filter to view the organization for the user you want to delete, as described in [Apply](#page-499-0) a [Filter](#page-499-0).
- 4. In the row for the linked user account you want to delete, click the menu.

The actions menu appears.

5. Click **Delete**.

A confirmation window appears.

- 6. (Optional) If you want to migrate the user's objects, click the toggle to migrate the user's objects to another user. Tenable Security Center Director supports migrating:
	- Active scans, agent scans, and scan results
	- Custom assets, credentials, audit files, and scan policies
	- Freeze windows
	- Queries
	- Tickets and alerts
- ARCs
- Dashboards
- Reports, report images, report attributes, and report results

If you do not migrate the user's objects, Tenable Security Center Director deletes the user's objects.

**Note:** You cannot migrate objects when deleting an Administrator user because all Administratorcreated objects are shared across Tenable Security Center Director and remain accessible after user deletion.

7. Click **Delete**.

Tenable Security Center Director deletes the user.

## <span id="page-145-0"></span>**Custom Group Permissions**

When creating or editing a user account, you can customize a user's group permissions.

- Your selection in the **Group** field assigns the user to a group.
- Your selections in the **Group Permissions** section grant the user resource (user and object) permissions in their assigned group and other groups.

For more information about organizations and groups, see [Organizations](#page-107-0) and Groups.

In the **Group Permissions** section, the **Manage All Users** and **Manage All Objects** sliders enable or disable all of the settings in the **User Permission** and **Object Permission** columns, respectively. By default, the system enables all permissions for all groups. You can clear the check boxes in each group row to restrict the user's ability to perform the following actions on the resources within a group.

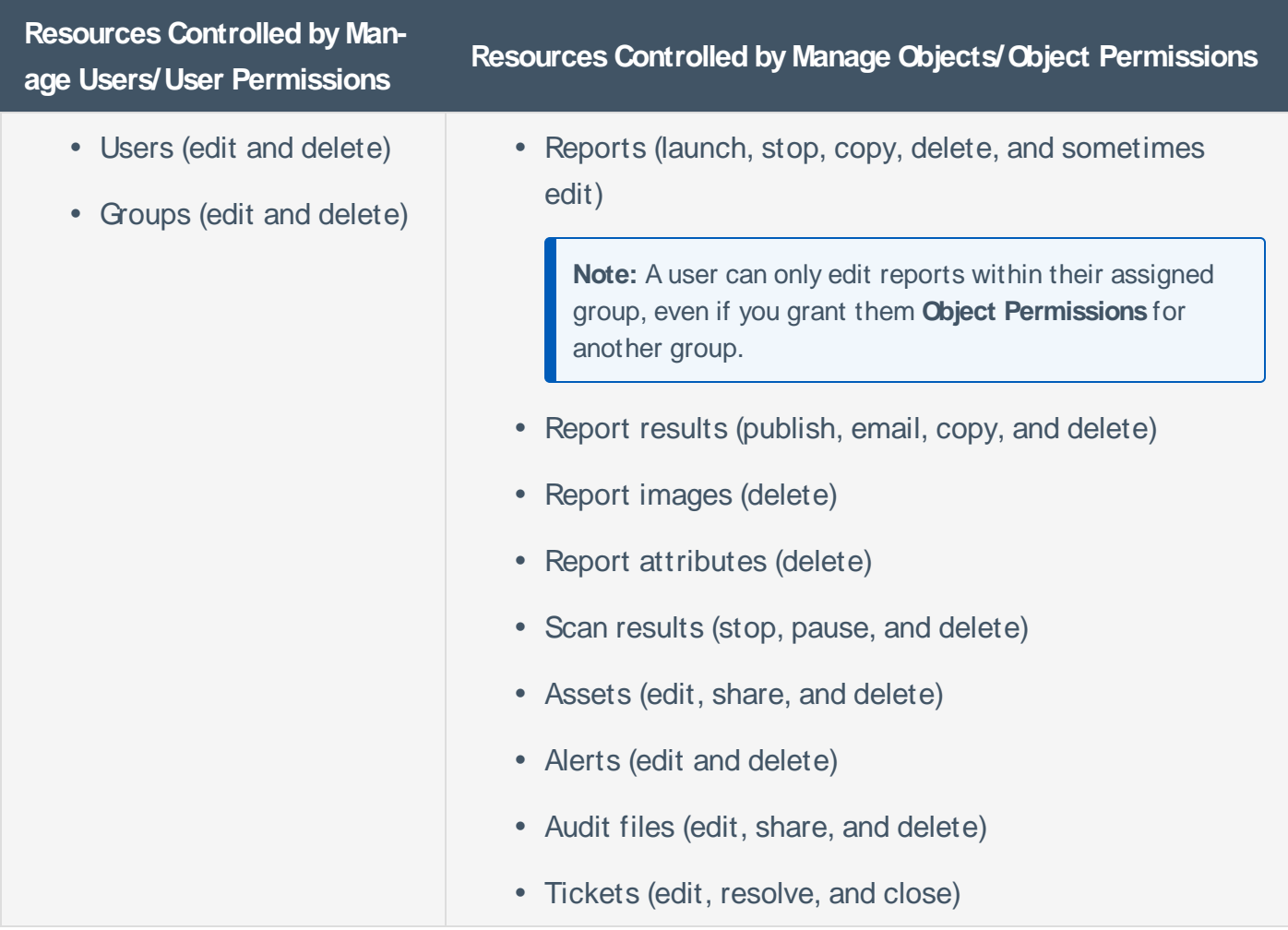

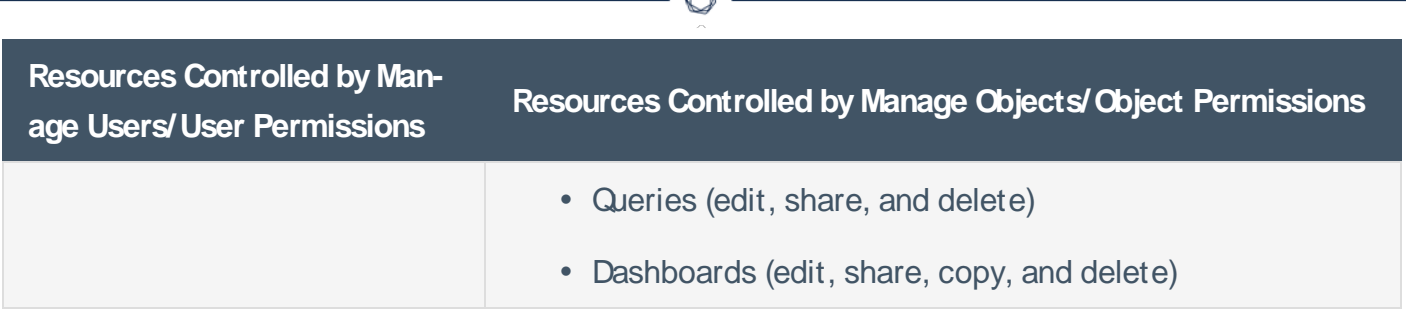

### **Examples**

Consider the following examples for a user assigned to Group1.

Control Permissions to Resources in the User's Assigned Group

- **.** If you select the User Permissions and/or Object Permissions check boxes in the Group1row, the user can perform actions for all resources in Group1, including the resources owned by other users.
- **.** If you clear the User Permissions and/or Object Permissions check boxes in the Group1row, the user cannot perform actions on resources owned by other users in Group1.

#### Control Permissions to Resources in Other Groups

<sup>l</sup> If you select the **User Permissions** and/or **Object Permissions** check boxes in the Group2 row, the user can perform actions for all resources in Group2, including the resources owned by other users.

**Note:** Although the user receives many permissions for resources in Group2, the user cannot edit reports owned by Group2 users. Users must be assigned to Group2 and have **Object Permissions** selected in order to edit reports, active scans, and agent scans.

**.** If you clear the User Permissions and/or Object Permissions check boxes in the Group2 row, the user cannot perform actions on resources owned by other users in Group2.

# <span id="page-147-0"></span>**Generate API Keys**

**Required User Role:** Administrator or organizational user with appropriate permissions. For more information, see User [Roles](https://docs.tenable.com/security-center/Content/UserRoles.htm).

API keys allow you to authenticate as a specific user for Tenable Security Center API requests. Administrators can generate API keys for any user account. Other roles can generate API keys for user accounts with the same role. For more information, see API Key [Authentication](#page-223-0).

**Note:** If you generate API keys for a user that already has API keys, the old keys will be replaced. If you delete existing keys or generate new API keys for a user, Tenable Security Center deauthorizes API requests attempted with the old keys.

Before you begin:

• [Enable](#page-224-0) API keys to allow users to perform API key authentication, as described in Enable API Key [Authentication](#page-224-0).

To generate API keys:

- 1. Log in to Tenable Security Center Director via the user interface.
- 2. Click **System** > **Users** (administrator users) or **Users** > **Users** (organizational users).

The **Users** page appears.

3. In the row for the user for which you want to generate an API key, click the menu.

The actions menu appears.

4. Click **Generate API Key**.

A confirmation window appears.

5. Click **Generate**.

The **Your API Key** window appears, displaying the access key and secret key for the user.

6. Save the API keys in a safe location.

**Note:** You cannot view API secret keys in the Tenable Security Center interface after initial generation. If you lose your existing secret key, you must generate new API keys.

What to do next:

• Use the API keys to perform API requests, as described in **API Key [Authorization](https://docs.tenable.com/security-center/api_best_practices/Content/APIKeyAuthorization.htm)** in the Tenable Security Center API Best Practices Guide.

 $\circledcirc$ 

## **Delete API Keys**

**Required User Role:** Administrator or organizational user with appropriate permissions. For more information, see User [Roles](https://docs.tenable.com/security-center/Content/UserRoles.htm).

After you delete a user's API keys, the deleted keys cannot be used for authentication in Tenable Security Center API requests. To generate new API keys for a user, see [Generate](#page-147-0) API Keys. For more information, see API Key [Authentication](#page-223-0).

To delete API keys:

- 1. Log in to Tenable Security Center Director via the user interface.
- 2. Click **System** > **Users** (administrator users) or **Users** > **Users** (organizational users).

The **Users** page appears.

3. In the row for the user for which you want to delete API keys, click the to menu.

The actions menu appears.

4. Click **Delete API Key**.

A confirmation window appears.

5. Click **Delete**.

The system deletes the API keys.

# **User Account Options**

You can configure the following options for Tenable Security Center Director user accounts. The available options depend on the user type, the user's role, and the role of the user adding or editing the user.

- TNS User [Account](#page-150-0) Options
- [LDAP User](#page-153-0) Account Options
- [SAML User](#page-156-0) Account Options

<span id="page-150-0"></span>For more information about user accounts in Tenable Security Center, see User [Accounts.](#page-122-0)

### TNS User Account Options

To add a TNS-authenticated user, see Add a [TNS-Authenticated](#page-123-0) User.

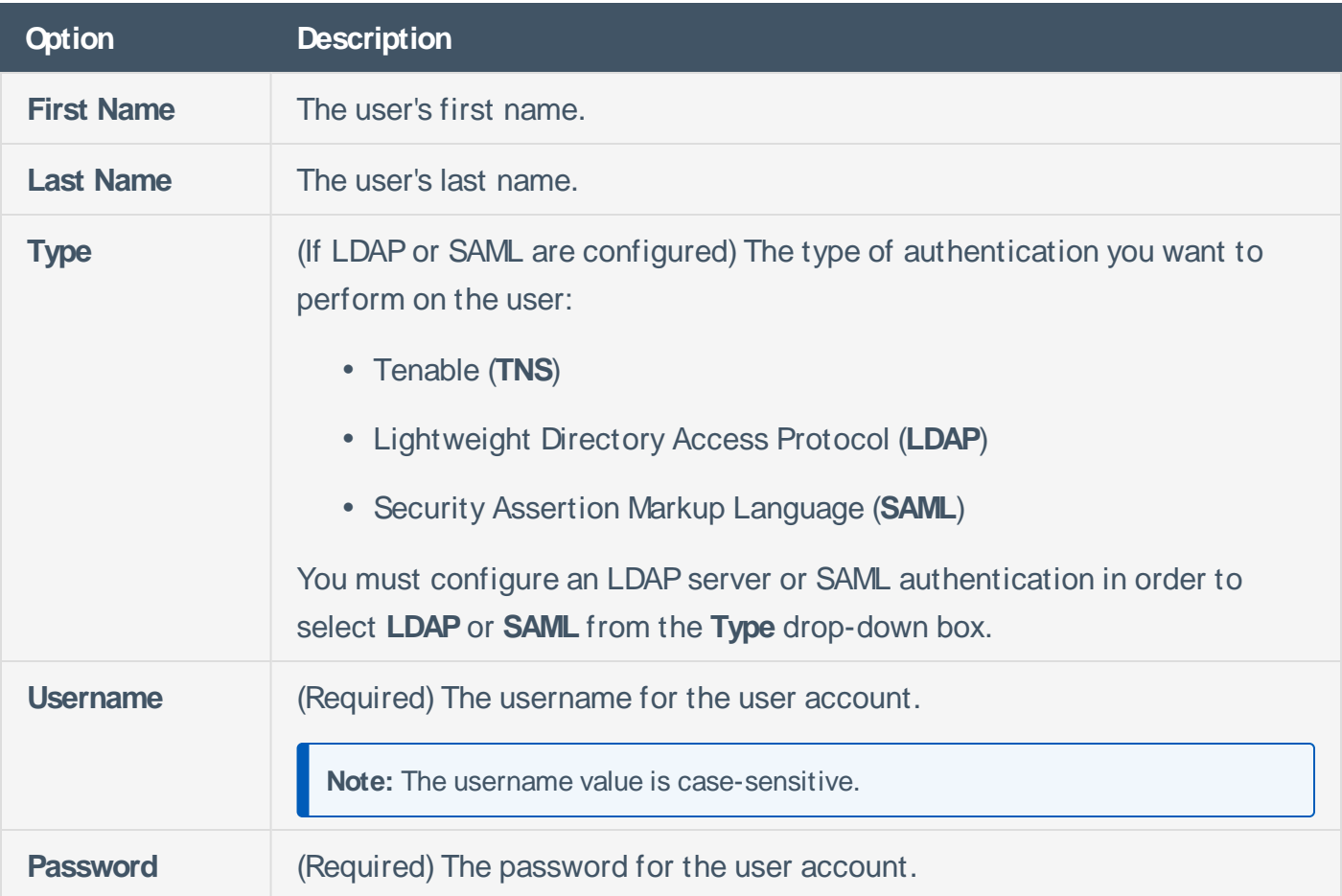

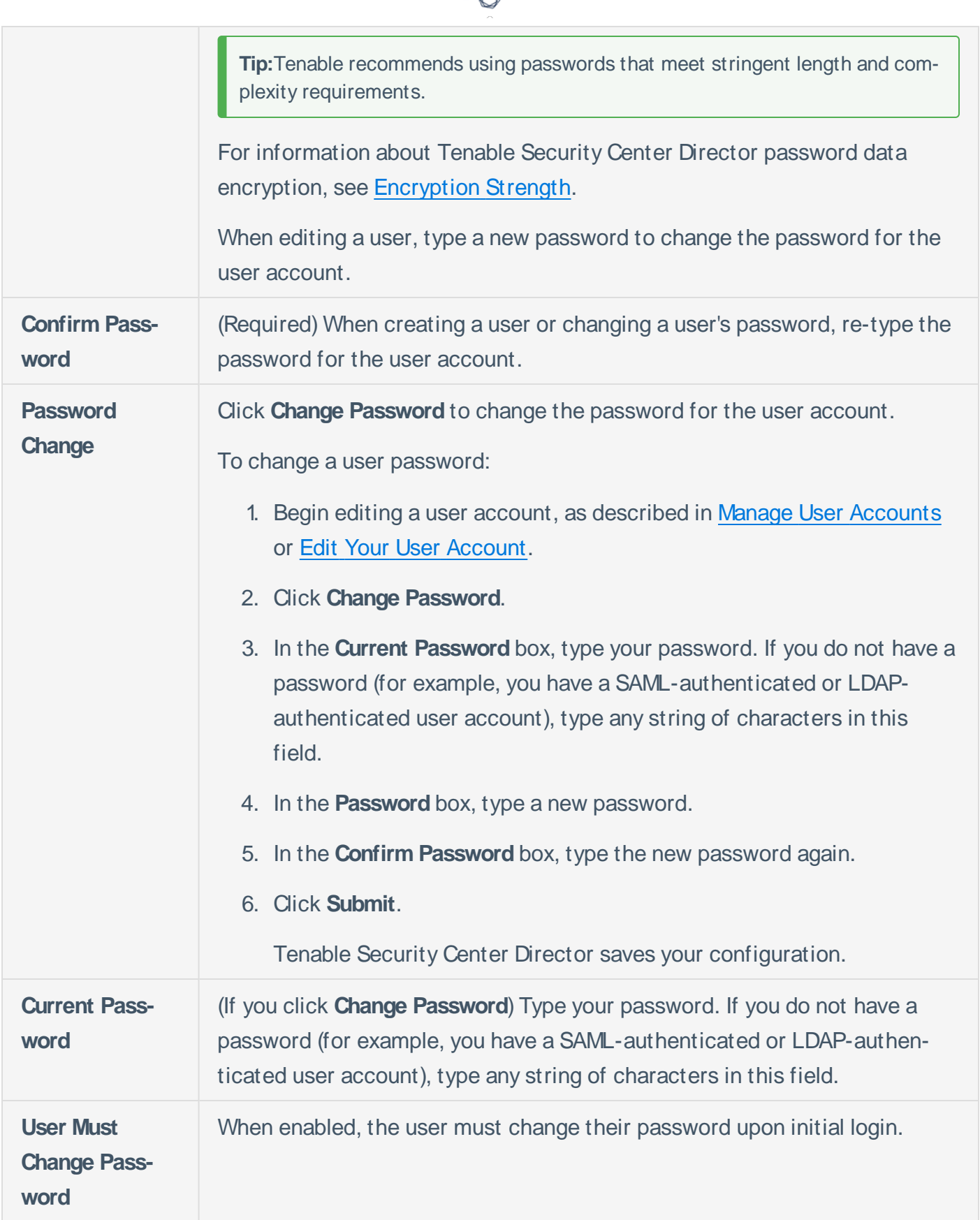

₫ ٩

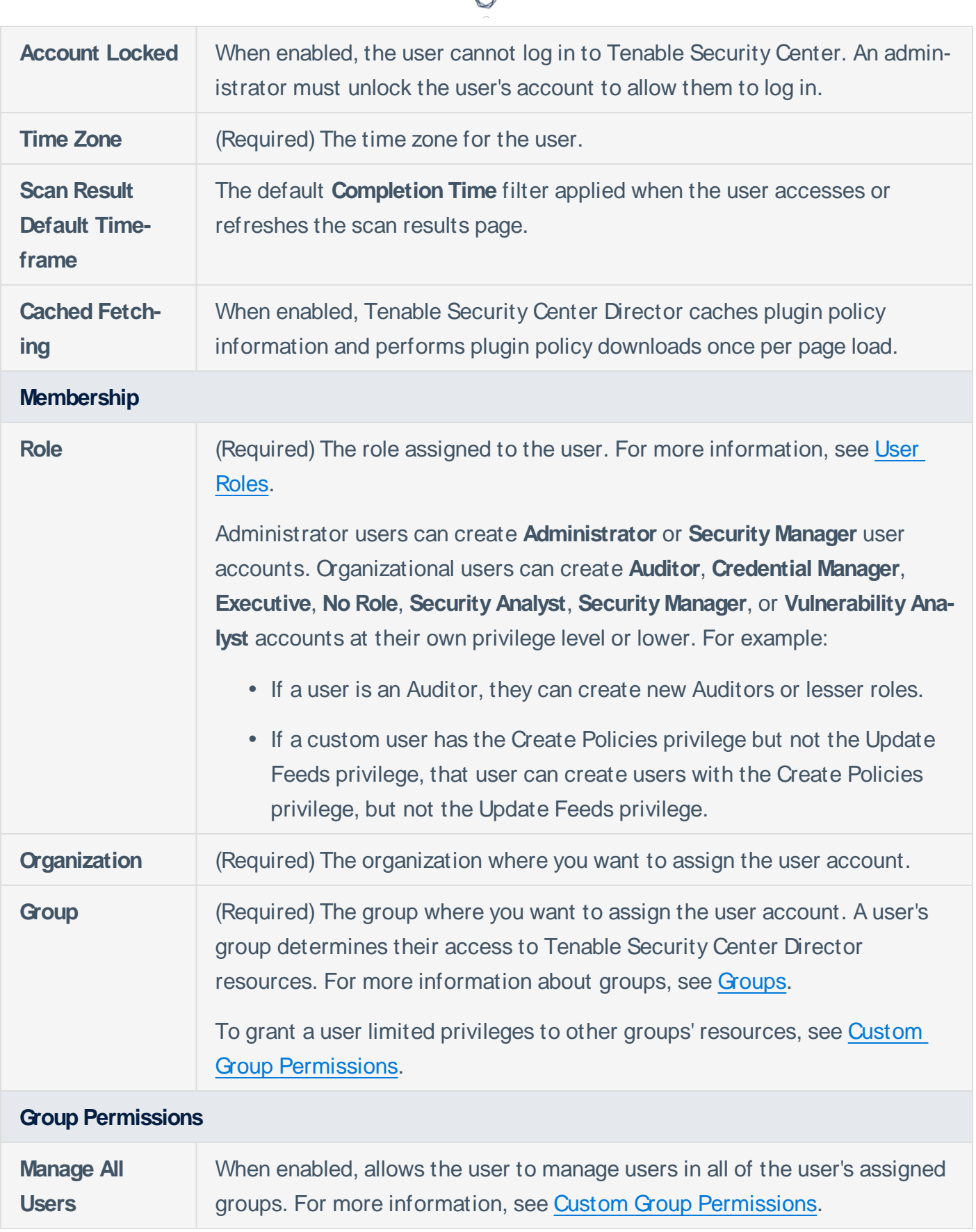

₫ ٩

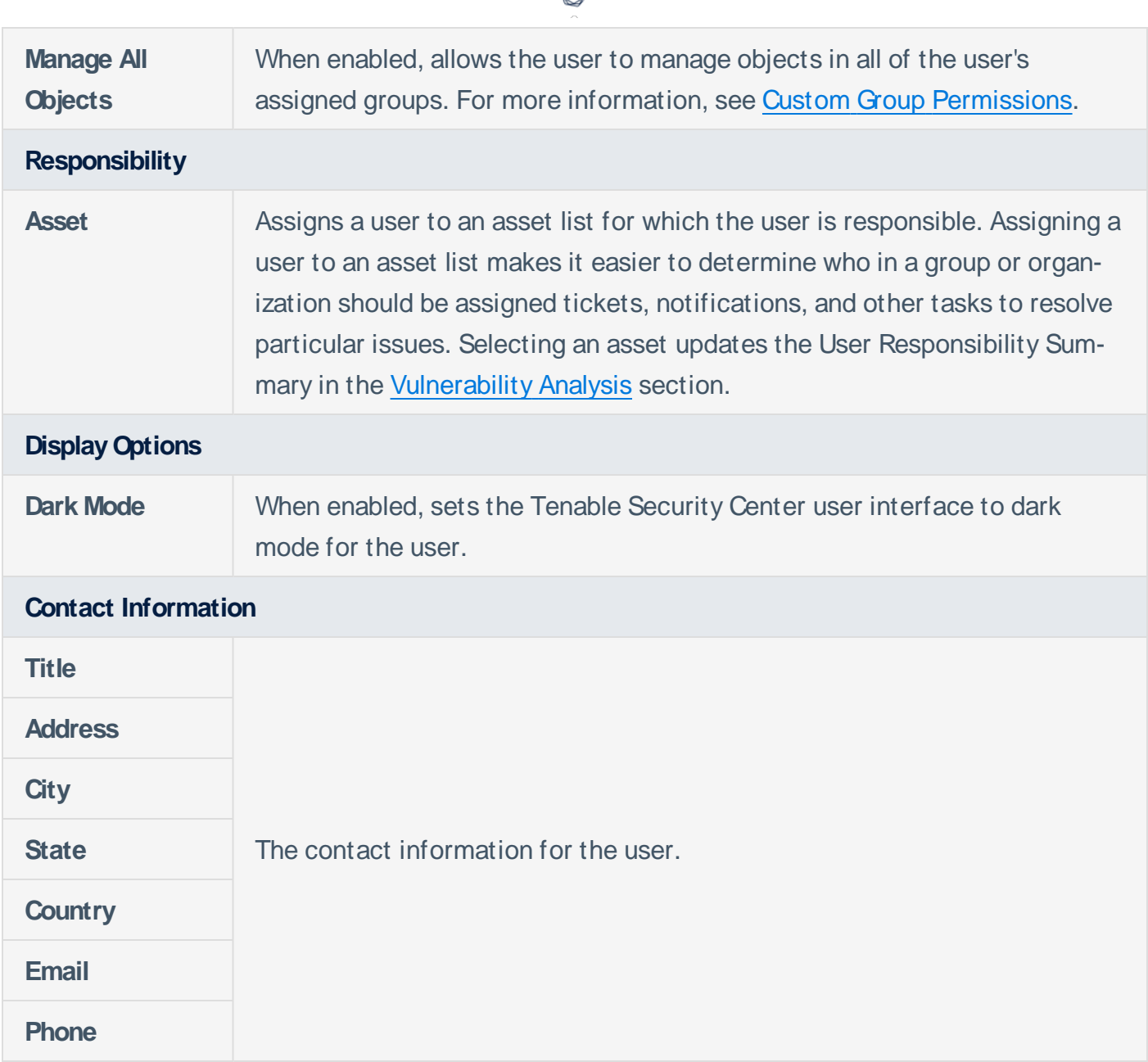

ł

## <span id="page-153-0"></span>LDAP User Account Options

You must configure an LDAP server to add LDAP-authenticated users. For more information, see LDAP [Authentication.](#page-159-0)

To add an LDAP-authenticated user, see Add an [LDAP-Authenticated](#page-125-0) User.

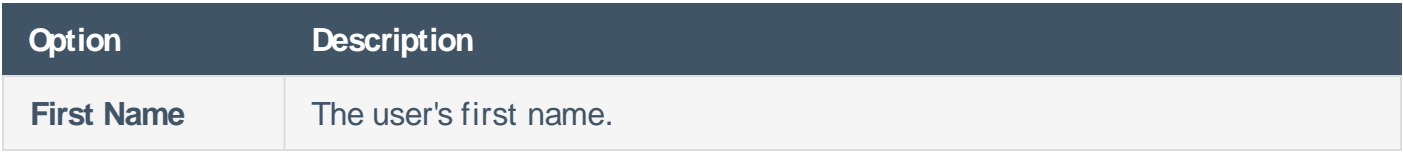

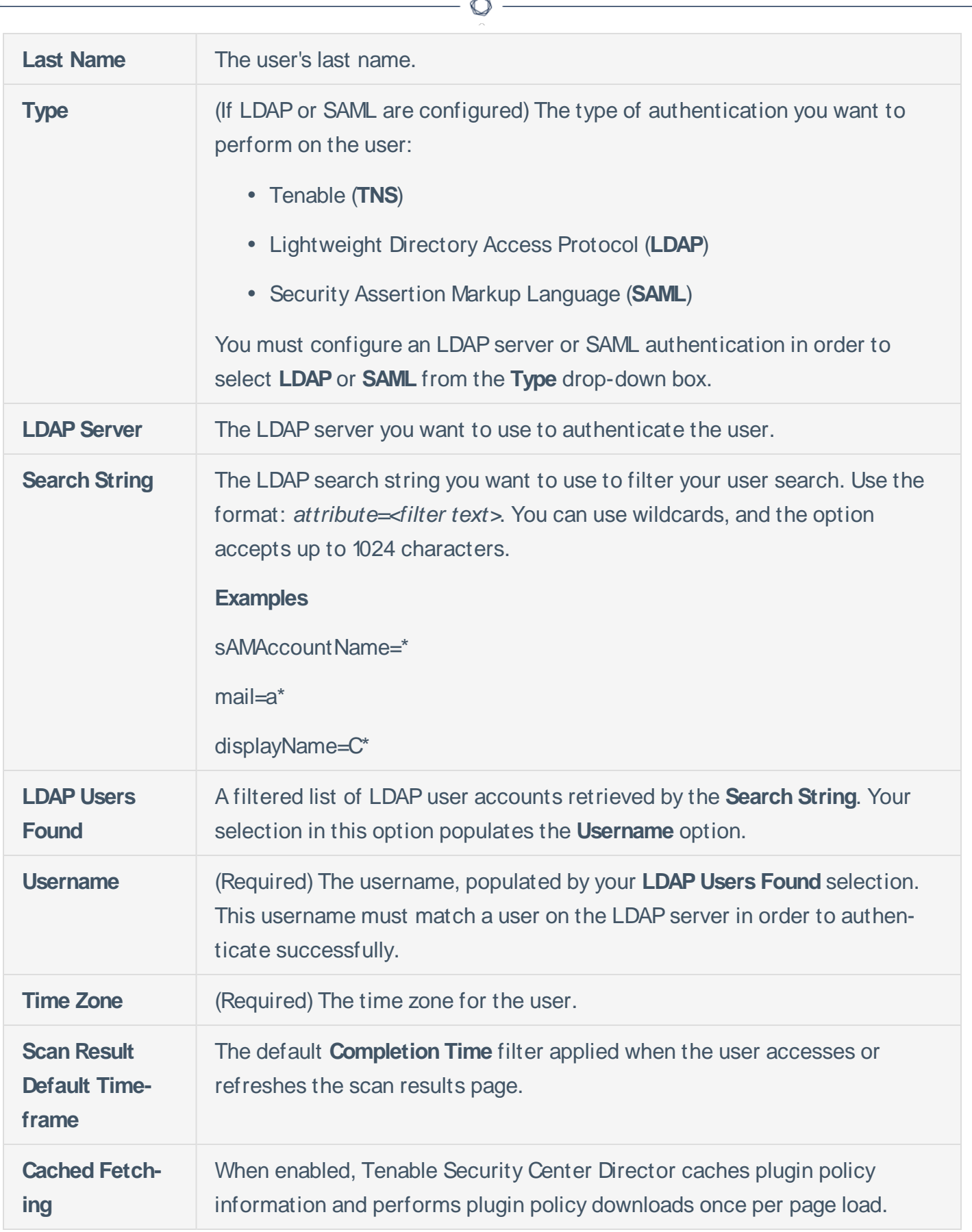

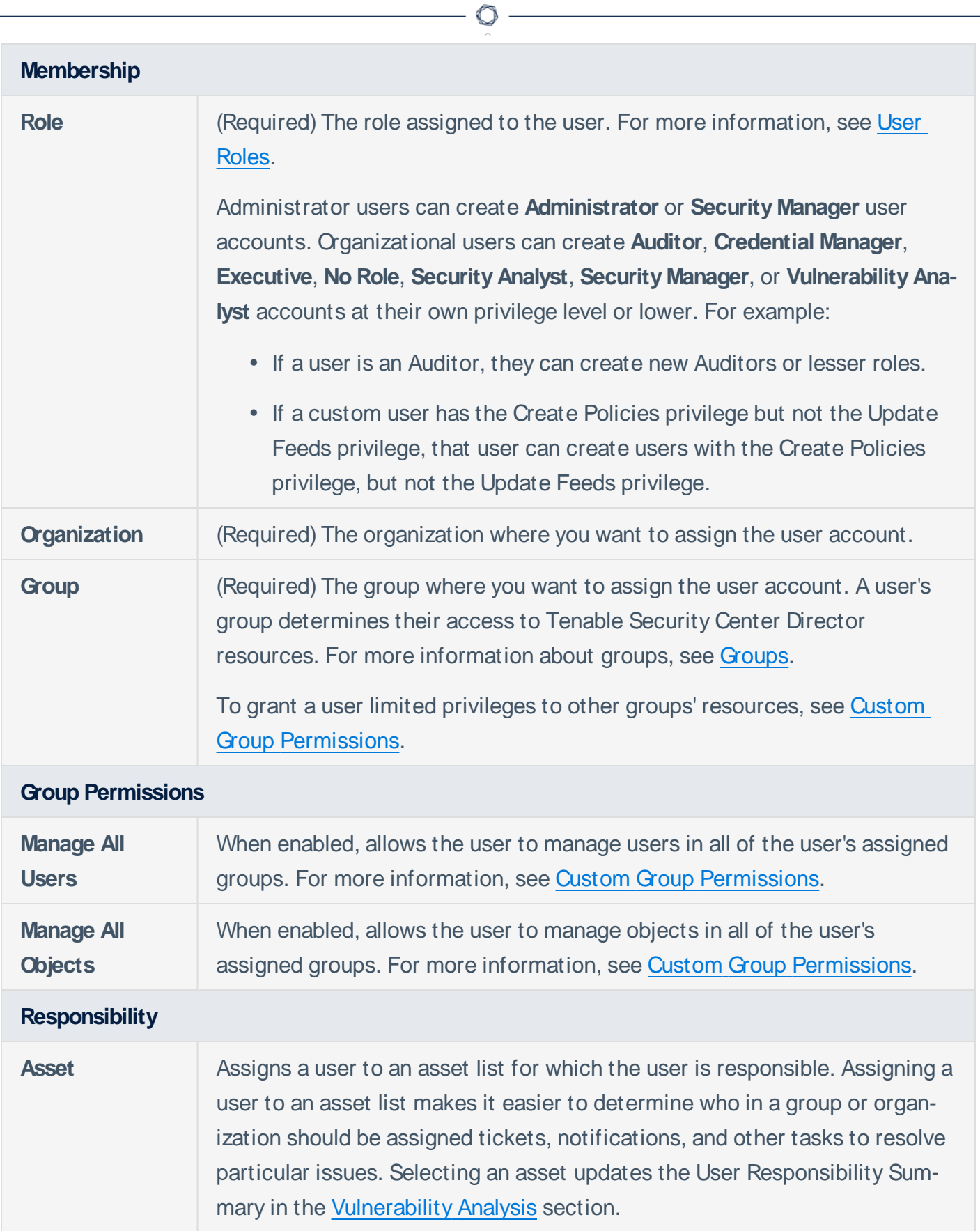

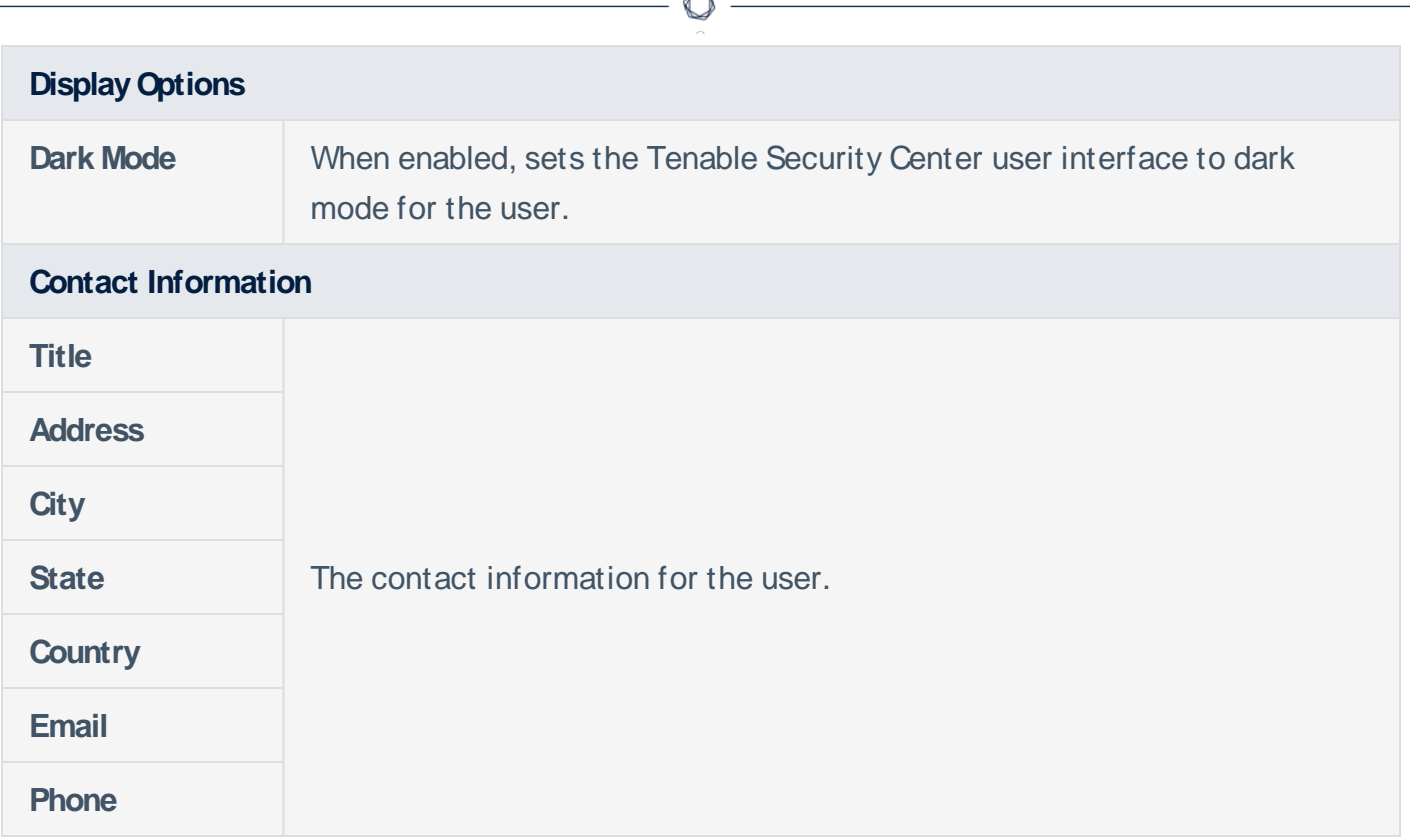

Fm.

## <span id="page-156-0"></span>SAML User Account Options

You must configure SAML authentication to add SAML-authenticated users. For more information, see **SAML** Authentication.

To add a SAML-authenticated user, see Add a [SAML-Authenticated](#page-128-0) User.

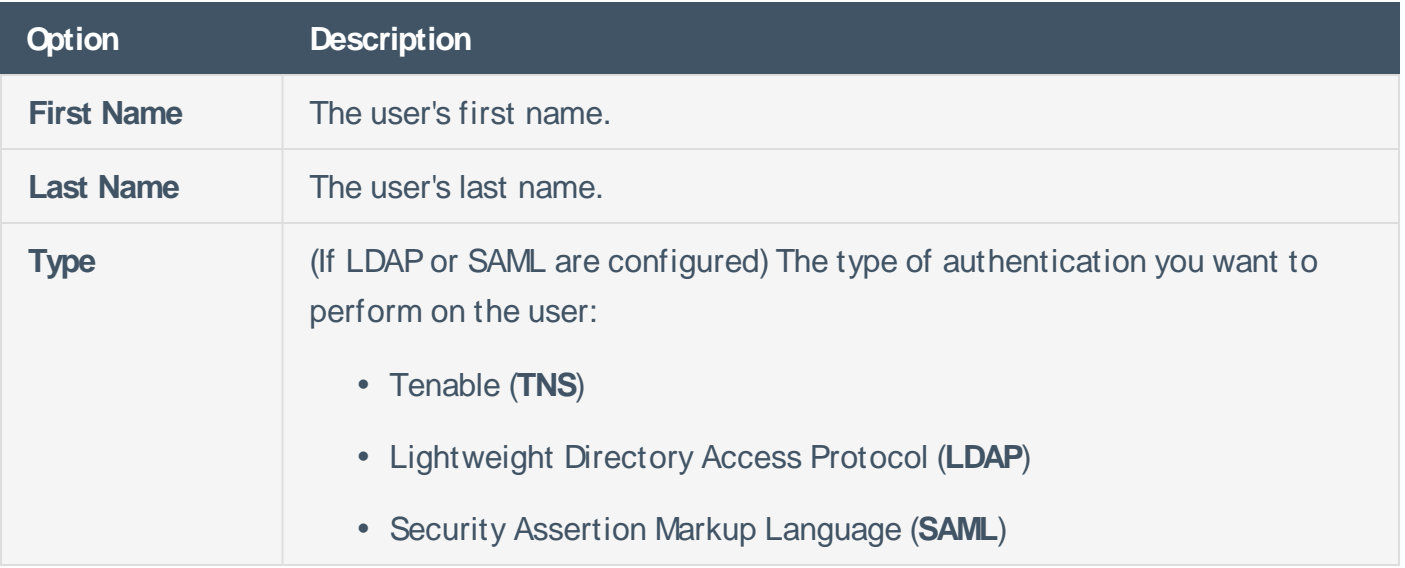

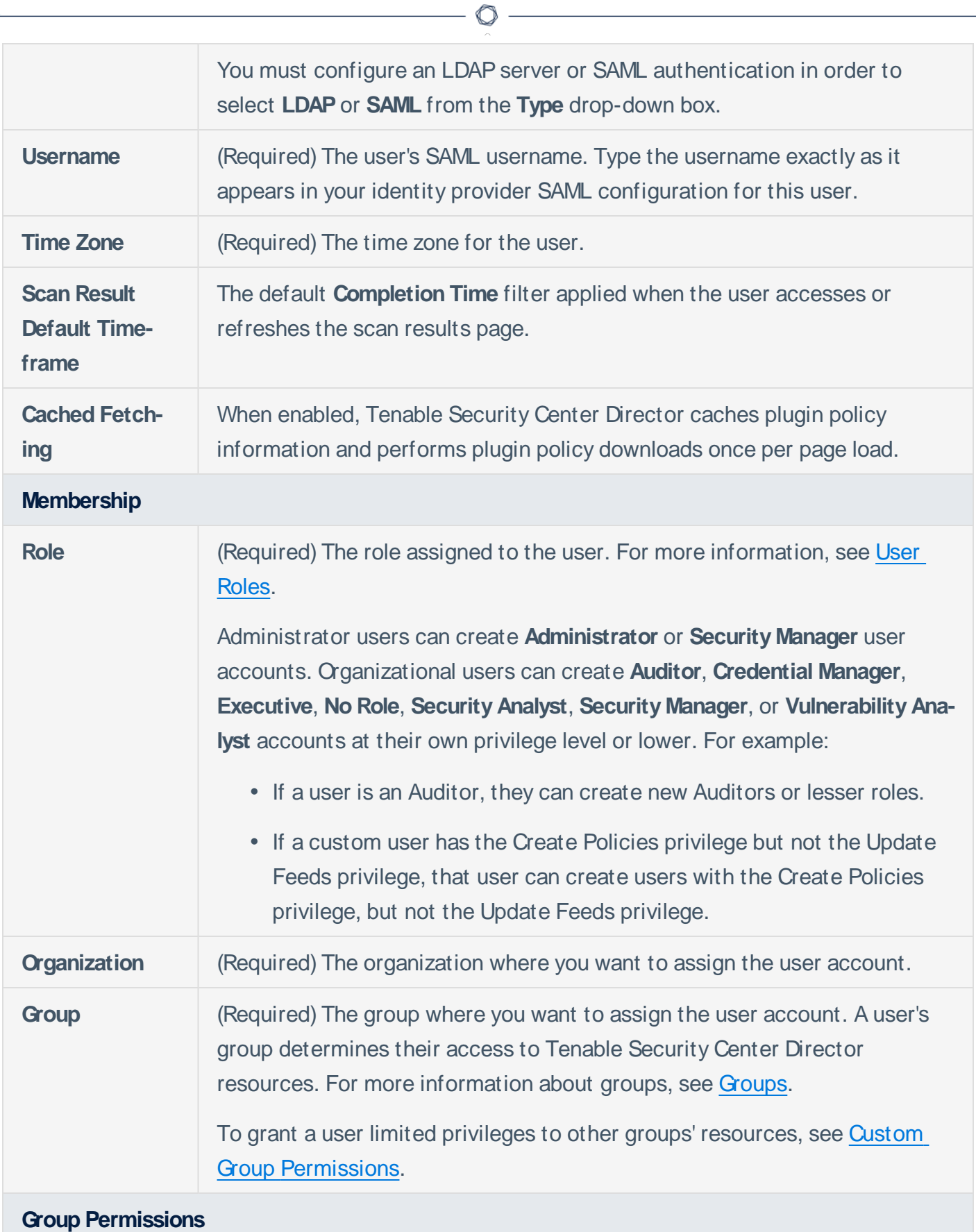

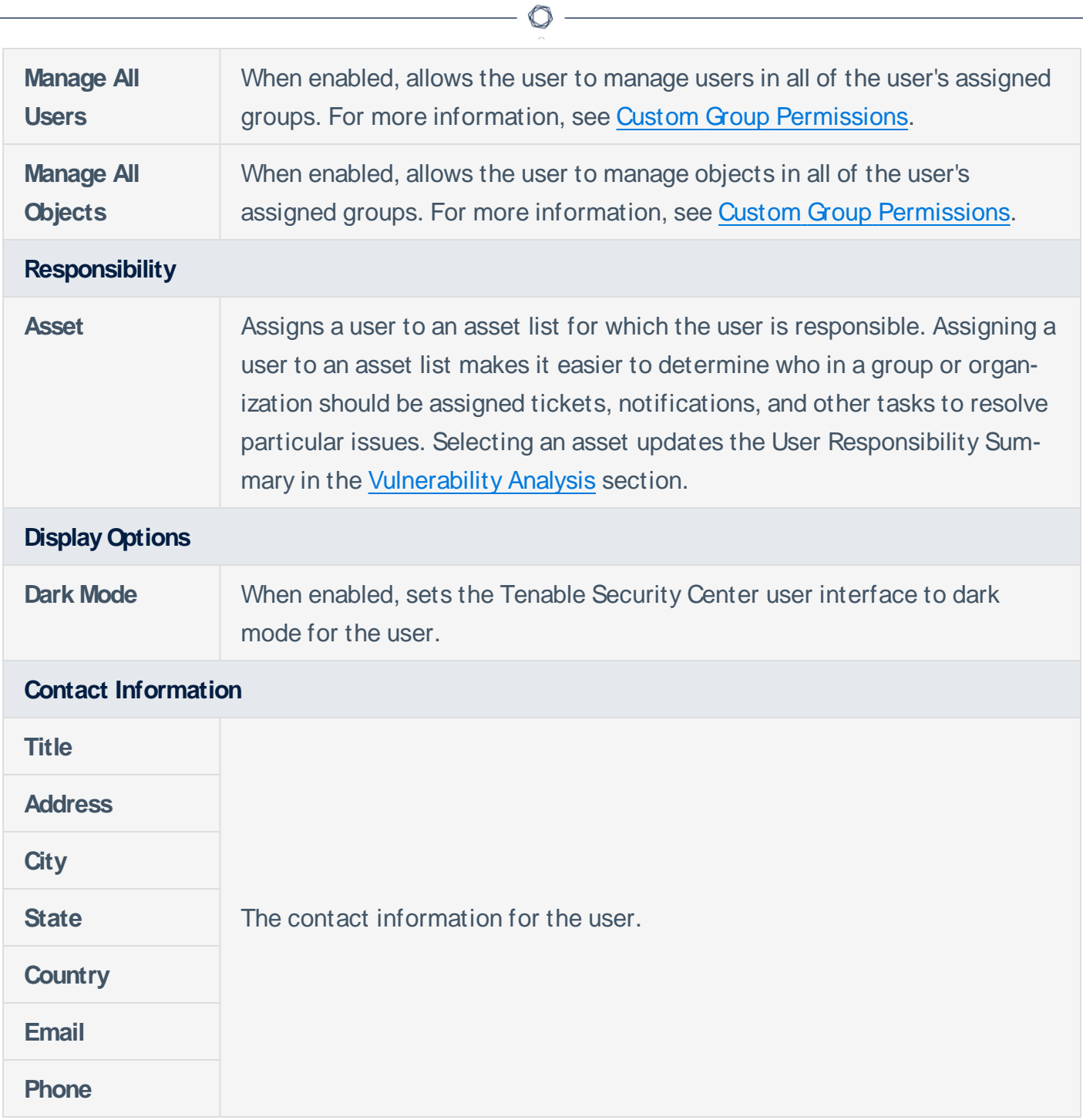

# <span id="page-159-0"></span>**LDAP Authentication**

Adding LDAP servers allows you to use one or more external LDAP servers for Tenable Security Center Director user account authentication. LDAP authentication enhances the security of Tenable Security Center Director by inheriting password complexity requirements from environments mandated by security policy.

After you configure an LDAP server, create Tenable Security Center Director user accounts for each LDAP user you want to grant access.

- To manually add LDAP-authenticated users in Tenable Security Center Director, see [Add](#page-125-0) an [LDAP-Authenticated](#page-125-0) User.
- To automatically add LDAP-authenticated users by importing users from your LDAP identity provider, see LDAP User [Provisioning.](#page-165-0)

Then, users with LDAP-authenticated accounts can log in to Tenable Security Center Director using the **Sign In Using IdentityProvider** button, as described in Log In to the Web [Interface](#page-90-0).

You can also use configured LDAP servers as LDAP query assets. For more information, see [Assets.](#page-297-0)

**Note:** Tenable Security Center Director does not support Microsoft Active Directory Lightweight Directory Services (AD LDS) servers for LDAP authentication.

**Note:** Tenable Security Center Director cannot retrieve more than one page of LDAP results. If Tenable Security Center Director asset list or user authentication queries are not retrieving all expected results, consider modifying your LDAP pagination control settings to increase the results per page.

<span id="page-159-2"></span>For more information, see Add an LDAP [Server](#page-164-0) and Delete an LDAP [Server](#page-168-0).

### LDAP Authentication Options

Configure the LDAP settings as directed by your LDAP server administrator. Click **Test LDAP Settings** to validate the connection.

<span id="page-159-1"></span>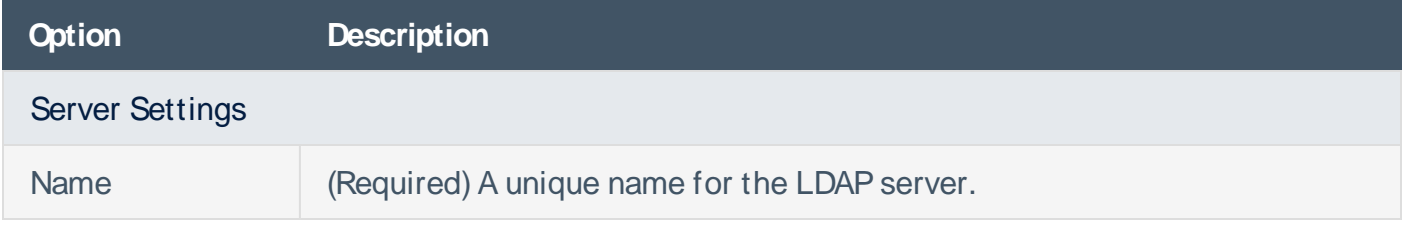

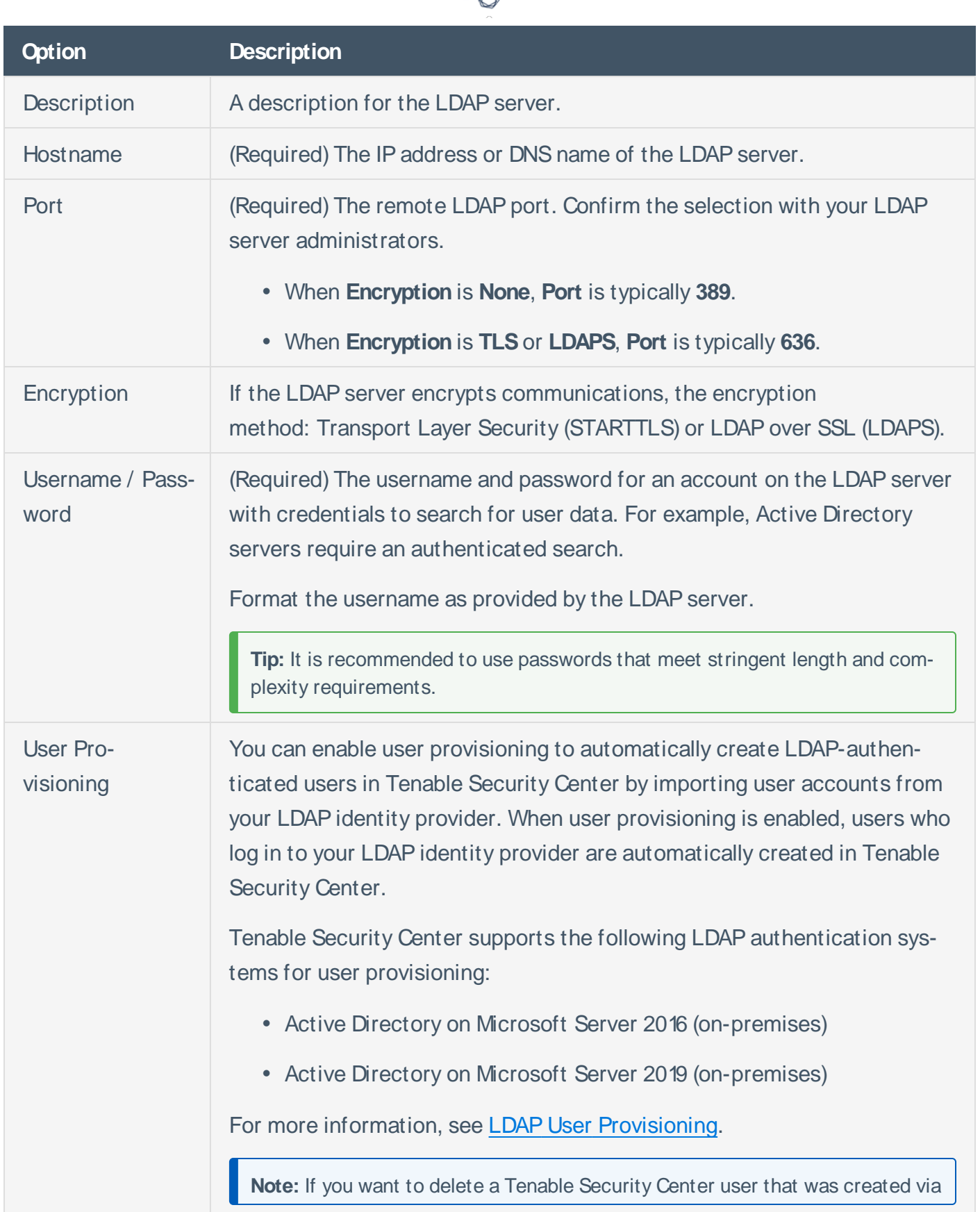

A Г

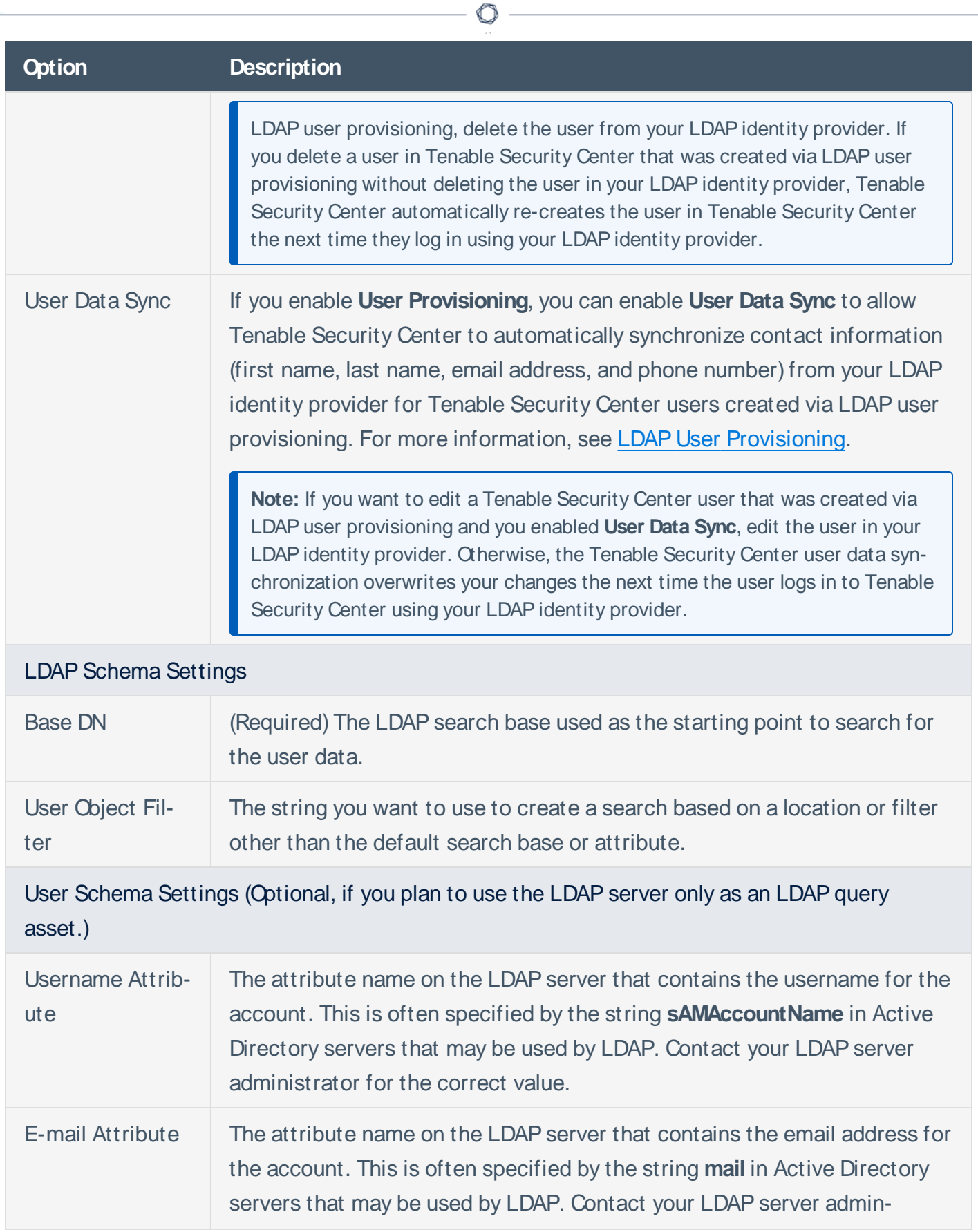

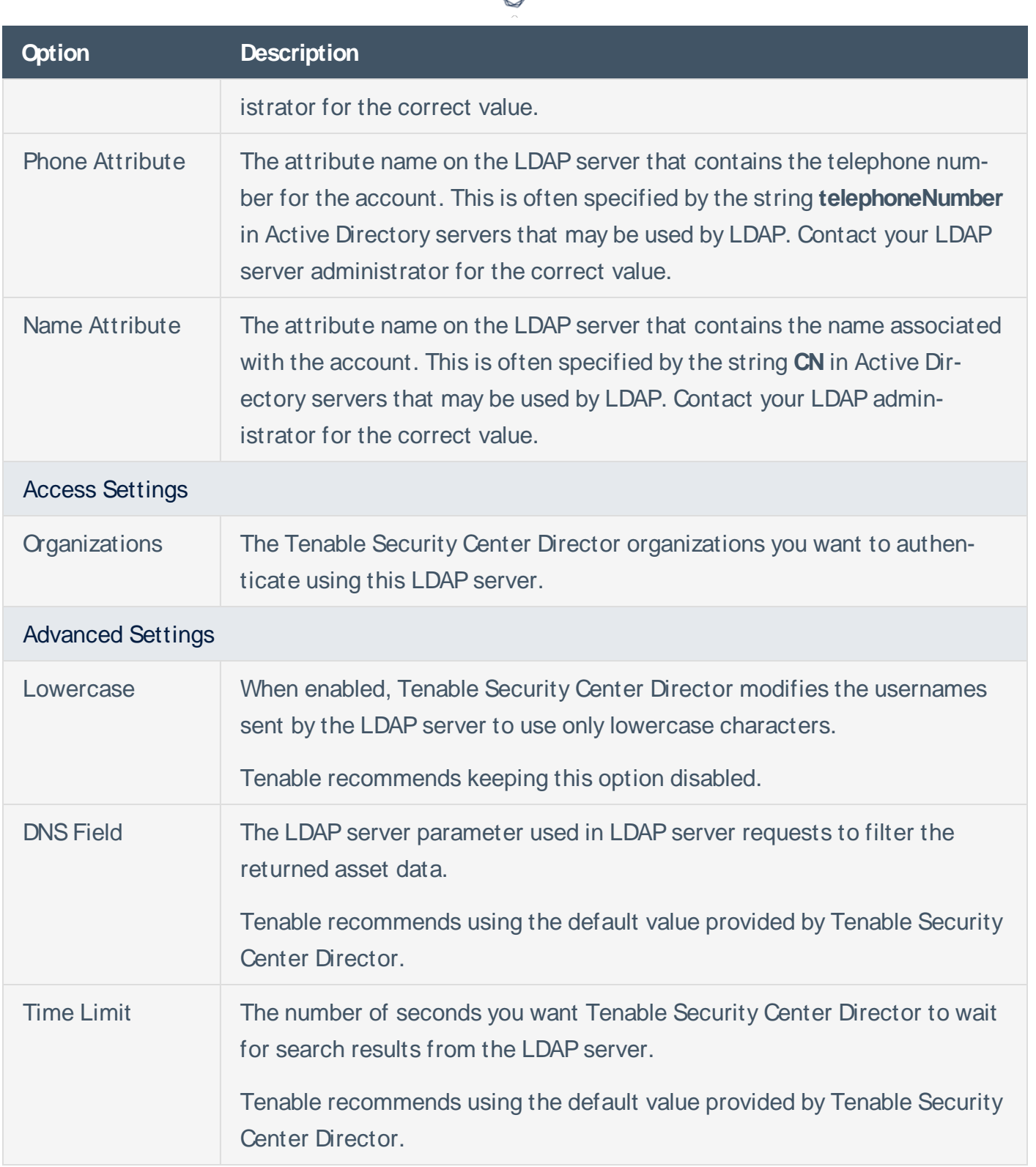

**Note:** Access to Active Directory is performed via AD's LDAP mode. When using multiple AD domains, LDAP access may be configured to go through the Global Catalog. Port 3268 is the default non-SSL/TLS setting, while port 3269 is used for SSL/TLS connections by default. More general information about LDAP

earches via the Global Catalog may be found at: [http://technet.microsoft.com/en-us/library/cc728188](http://technet.microsoft.com/en-us/library/cc728188(v=ws.10).aspx)  $y=ws.10)$ .aspx.

 $\circ$ 

# <span id="page-164-0"></span>**Add an LDAP Server**

**Required User Role:** Administrator

For more information about LDAP server options, see LDAP [Authentication](#page-159-0).

To add an LDAP server connection:

- 1. Log in to Tenable Security Center Director via the user interface.
- 2. Click **System** > **LDAP Servers**.
- 3. Click **Add**.
- 4. Configure the following settings as described in the [Options](#page-159-1) table:
	- <sup>l</sup> **Server Settings**
	- <sup>l</sup> **LDAP Schema Settings**
	- <sup>l</sup> **User Schema Settings**
	- <sup>l</sup> **Access Settings**
- 5. If necessary, modify the default **Advanced Settings**.
- 6. Click **Test LDAP Settings** to validate the LDAP server connection.
- 7. Click **Submit**.

What to do next:

- Add LDAP-authenticated user accounts.
	- To manually add LDAP-authenticated users in Tenable Security Center, see [Add](#page-125-0) an [LDAP-Authenticated](#page-125-0) User.
	- To automatically add LDAP-authenticated users by importing users from your LDAP identity provider, see Configure LDAP User [Provisioning](#page-166-0).

# <span id="page-165-0"></span>**LDAP User Provisioning**

You can enable user provisioning to automatically create LDAP-authenticated users in Tenable Security Center by importing user accounts from your LDAP identity provider. When user provisioning is enabled, users who log in to your LDAP identity provider are automatically created in Tenable Security Center.

Tenable Security Center supports the following LDAP authentication systems for user provisioning:

- Active Directory on Microsoft Server 2016 (on-premises)
- Active Directory on Microsoft Server 2019 (on-premises)

For more information about LDAP authentication in Tenable Security Center, see LDAP [Authentic](#page-159-0)[ation](#page-159-0).

If you enable user provisioning and a user who does not have a Tenable Security Center user account logs in using your LDAP identity provider, Tenable Security Center automatically creates a user account for them in Tenable Security Center.

Tenable Security Center creates users using data from attribute fields you map to the corresponding fields in your LDAP identity provider. If you enable **User Data Sync** for an LDAP server, each time a user logs into Tenable Security Center using your LDAP identity provider, Tenable Security Center updates any mapped attribute fields in Tenable Security Center with values from the fields in your LDAP identity provider. For more information about **User Data Sync**, see [LDAP](#page-159-2) [Authentication](#page-159-2) Options.

**Note:** If you want to edit a Tenable Security Center user that was created via LDAP user provisioning and you enabled **User Data Sync**, edit the user in your LDAP identity provider. Otherwise, the Tenable Security Center user data synchronization overwrites your changes the next time the user logs in to Tenable Security Center using your LDAP identity provider.

**Note:** If you want to delete a Tenable Security Center user that was created via LDAP user provisioning, delete the user from your LDAP identity provider. If you delete a user in Tenable Security Center that was created via LDAP user provisioning without deleting the user in your LDAP identity provider, Tenable Security Center automatically re-creates the user in Tenable Security Center the next time they log in using your LDAP identity provider.

For more information, see Configure LDAP User [Provisioning.](#page-166-0)

# <span id="page-166-0"></span>**Configure LDAP User Provisioning**

#### **Required User Role:** Administrator

You can enable user provisioning to automatically create LDAP-authenticated users in Tenable Security Center by importing user accounts from your LDAP identity provider. When user provisioning is enabled, users who log in to your LDAP identity provider are automatically created in Tenable Security Center.

Tenable Security Center supports the following LDAP authentication systems for user provisioning:

- Active Directory on Microsoft Server 2016 (on-premises)
- Active Directory on Microsoft Server 2019 (on-premises)

For more information, see LDAP User [Provisioning](#page-165-0).

To manually create LDAP-authenticated users in Tenable Security Center, see Add an [LDAP-](#page-125-0)[Authenticated](#page-125-0) User.

For more information about user account configuration options, see [LDAP User](#page-153-0) Account Options.

Before you begin:

- 1. (Recommended) Create a backup of your user directory in your LDAP identity provider.
- 2. In Tenable Security Center, add an LDAP server, as described in Add an LDAP [Server](#page-164-0).
- 3. In your LDAP identity provider, create the following custom user attributes: tenableRoleID, tenableGroupID, and tenableOrgID.
- 4. In your LDAP identity provider, specify the role, group, and organization you want to assign the user in Tenable Security Center:
	- a. In the tenableRoleID attribute field, type the ID for the Tenable Security Center role you want to assign to the user. To locate the ID for a role, see View User Role [Details](#page-104-0).
	- b. In the tenableGroupID attribute field, type the ID for the Tenable Security Center group you want to assign to the user. To locate the ID for a group, see View Group [Details.](#page-120-0)

c. In the tenableOrgID attribute field, type the ID for the Tenable Security Center organization you want to assign to the user. To locate the ID for an organization, see [View](#page-114-0) [Organization](#page-114-0) Details.

To enable LDAP user provisioning for an LDAP server:

- 1. Log in to Tenable Security Center Director via the user interface.
- 2. In the top navigation bar, click **Resources** > **LDAP Servers**.

The **LDAP Servers** page appears.

3. In the row for the LDAP server where you want to enable user provisioning, click the

The actions menu appears.

4. Click **Edit**.

The **Edit LDAP Server** page appears.

- 5. In the **Server Settings** section, click the toggle to enable **User Provisioning**.
- 6. (Optional) To automatically update contact information (first name, last name, email address, and phone number) for users created via LDAP user provisioning, click the **User Data Sync** toggle. For more information about **User Data Sync**, see LDAP [Authentication](#page-159-2) Options.
- 7. (Optional) In the **User Schema Settings** section, type the names of the attributes in your LDAP identity provider you want to use to populate the **Username**, **Email**, **Phone**, **First Name**, and **Last Name** for users created via LDAP user provisioning. For more information about user account options, see [LDAP User](#page-153-0) Account Options.

**Note:** If you enable **User Data Sync** and configure the options in the **User Schema Settings** section, Tenable Security Center automatically updates the attributes in the **User Schema Settings** section with values from your LDAP identity provider. For more information, see LDAP [Authentication](#page-159-2) [Options](#page-159-2).

8. Click **Submit**.

Tenable Security Center Director saves your configuration.

## <span id="page-168-0"></span>**Delete an LDAP Server**

**Required User Role:** Administrator

For more information, see LDAP [Authentication.](#page-159-0)

To delete an LDAP server connection:

**Note:** If you delete a connection to an LDAP server, the users associated with that server cannot log in to Tenable Security Center Director. Tenable recommends reconfiguring associated user accounts before deleting LDAP server connections.

- 1. Log in to Tenable Security Center Director via the user interface.
- 2. Click **System** > **LDAP Servers**.
- 3. In the row for the server connection you want to delete, click the to menu.

The actions menu appears.

4. Click **Delete**.

A confirmation window appears.

5. Click **Delete**.

Tenable Security Center Director deletes the LDAP server.

# **LDAP Servers with Multiple OUs**

Tenable's Tenable Security Center Director LDAP configuration does not support the direct addition of multiple Organizational Units (OUs) in the LDAP configuration page. Two deployment options are possible for those with multiple OUs.

For general information about LDAP Servers, see LDAP [Authentication](#page-159-0).

## Option 1(Recommended)

When you complete these changes, new users who are members of this group can log in immediately. No restart is required.

Before you begin:

- In LDAP, add a new group for Tenable Security Center Director users.
- In LDAP, allow existing Active Directory users to become members of the new group.

To configure LDAP with multiple OUs (Option 1):

- 1. Log in to Tenable Security Center Director via the user interface.
- 2. Click **Resources** > **LDAP Servers**.
- 3. Add the LDAP server, as described in Add an LDAP [Server.](#page-164-0)

**Note:** Use the Distinguished Name (DN) of the new group as the **Search Base** (e.g., CN=Teenablesc,DC=target,DC=example,DC=com).

- 4. Log out of Tenable Security Center Director.
- 5. Log in to Tenable Security Center Director as the organizational user you want to manage the users.
- 6. Create a user account for each Active Directory user in the new group, as described in [Add](#page-125-0) an [LDAP-Authenticated](#page-125-0) User.

In the **Search String** box, type **=\***.

### Option 2

Use a high level **Search Base** in the LDAP configuration. For example: **DC=taarget,DC=example,DC=com**.

The example above could be used along with a **Search String** for global usage. As another example, you might use this search string, when used in the configuration, applies to all LDAP searches:

memberOf=CN=nested1,OU=cftest1,DC=target,DC=example,DC=com

**Note:** This option is limited to 128 characters.

To configure LDAP with multiple OUs (Option 2):

- 1. Log in to Tenable Security Center Director via the user interface.
- 2. Click **Resources** > **LDAP Servers**.
- 3. Begin configuring the LDAP server, as described in Add an LDAP [Server.](#page-164-0)

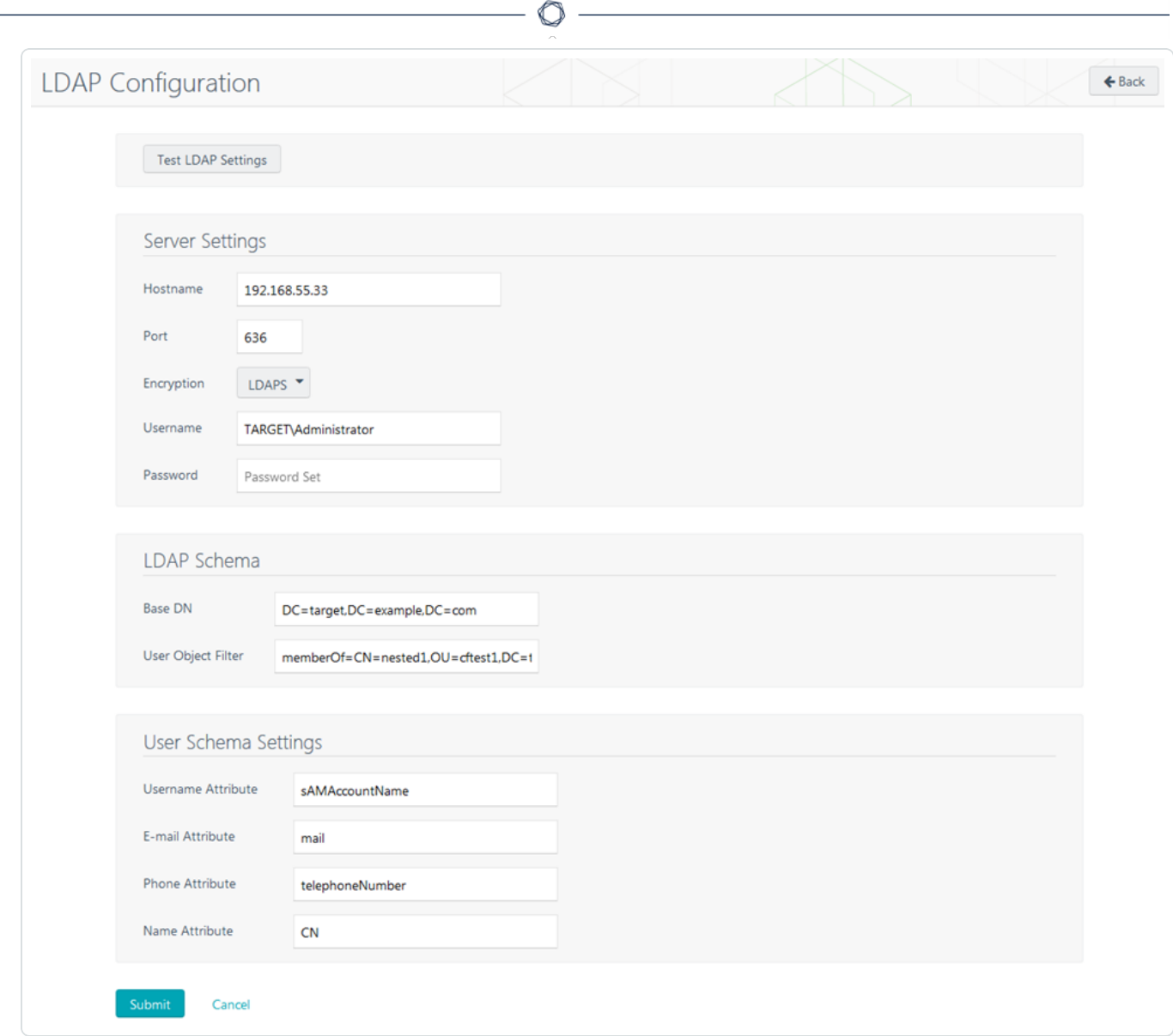

- 4. Click **Test LDAP Settings** to test configurations.
- 5. Log out of Tenable Security Center Director.
- 6. Log in to Tenable Security Center Director as the organizational user you want to manage the users.
- 7. Create a user account for each Active Directory user, as described in Add an [LDAP-Authentic](#page-125-0)ated [User](#page-125-0).

In the **Search String** box, type **=\***.

# <span id="page-172-0"></span>**SAML Authentication**

You can configure SAML authentication so that Tenable Security Center Director users can use identity provider-initiated single sign-on (SSO) when logging in to Tenable Security Center Director. Tenable Security Center Director supports SAML 2.0-based authentication (for example, Okta, OneLogin, Microsoft ADFS, or Shibboleth 2.0).

For more information, see:

- Configure [SAML Authentication](#page-176-0) Automatically via the User Interface
- Configure [SAML Authentication](#page-178-0) Manually via the User Interface
- Configure SAML Authentication via [the SimpleSAML Module](#page-180-0)

After you configure SAML authentication, create Tenable Security Center Director user accounts for each SAML user you want to grant access.

- To manually add SAML-authenticated users in Tenable Security Center Director, see [Add](#page-128-0) a [SAML-Authenticated](#page-128-0) User.
- To automatically add SAML-authenticated users by importing users from your SAML identity provider, see SAML User [Provisioning.](#page-184-0)

Then, users with SAML-authenticated accounts can log in to Tenable Security Center Director using the **Sign In Using IdentityProvider** button, as described in Log In to the Web [Interface](#page-90-0).

## Considerations for Advanced SAML Features

Because Tenable Security Center Director cannot accept private keys to decrypt SAML assertions, Tenable Security Center Director does not support SAML assertion encryption. If you want to configure SAML authentication in Tenable Security Center Director, choose an identity provider that does not require assertion encryption and confirm that assertion encryption is not enabled.

For information about Tenable Security Center Director communications encryption, see [Encryption](#page-540-0) [Strength](#page-540-0).

**Note:** Tenable Support does not assist with configuring or troubleshooting advanced SAML features.

### SAML Authentication Options

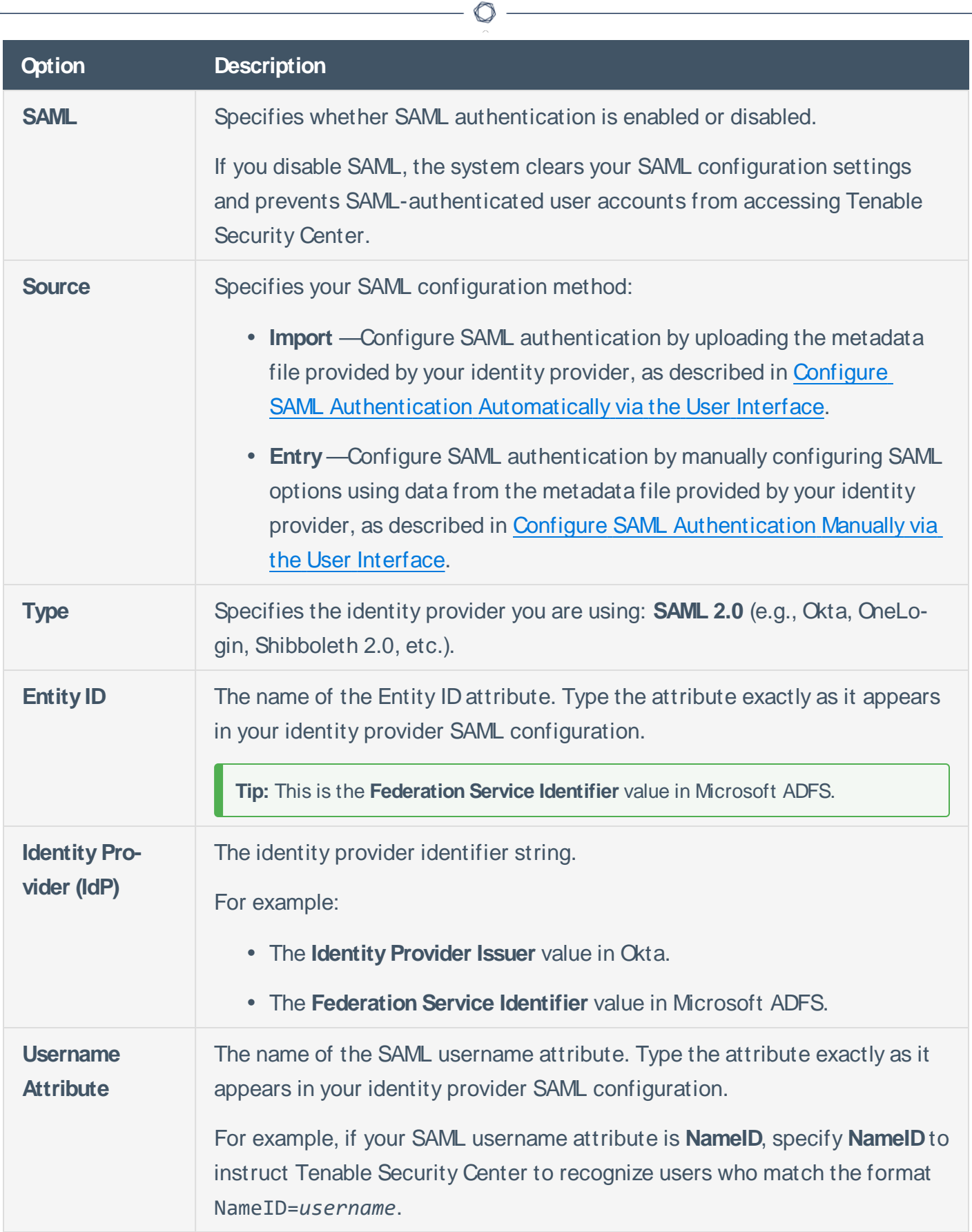

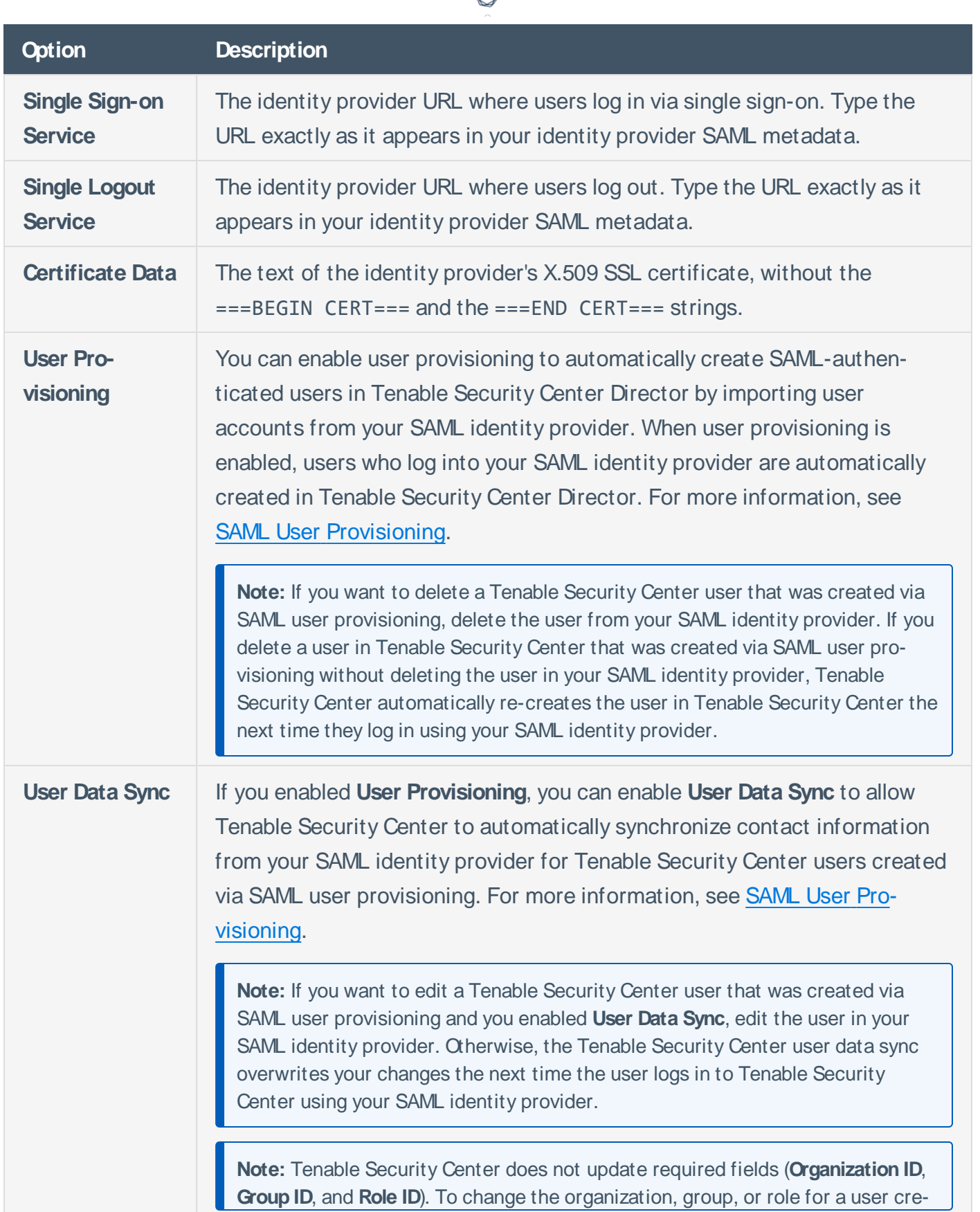

₫

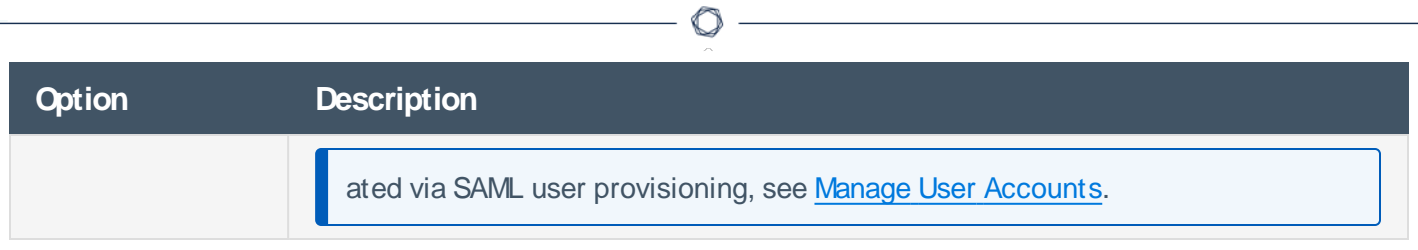

## <span id="page-176-0"></span>**Configure SAML Authentication Automatically via the User Interface**

#### **Required User Role:** Administrator

You can use this method to configure most types of SAML authentication via the Tenable Security Center Director user interface. If you encounter issues with this method (for example, when configuring Microsoft ADFS), try the module method described in Configure [SAML Authentication](#page-180-0) via [the SimpleSAML Module.](#page-180-0)

For more information about SAML authentication and SAML authentication options, see [SAML Authentication.](#page-172-0)

#### Before you begin:

• Save your identity provider SAML metadata file to a directory on your local computer.

To automatically configure SAML authentication for Tenable Security Center Director users:

- 1. Log in to Tenable Security Center Director via the user interface.
- 2. In the top navigation bar, click **System** > **Configuration**.

The **Configuration** page appears.

3. Click the **SAML** button.

The **SAML Configuration** page appears.

4. In the **General** section, confirm the **SAML** toggle is enabled.

If you want to disable SAML authentication for Tenable Security Center Director users, click the toggle.

5. In the **Source** drop-down box, select **Import**.

The page updates to display additional options.

- 6. In the **Type** drop-down box, select **SAML 2.0** (e.g., Okta, OneLogin, Shibboleth 2.0, etc.).
- 7. Click **Choose File** and browse to the SAML metadata file from your identity provider.

**Note:** The metadata file must match the **Type** you selected. If Tenable Security Center Director rejects the file, contact your identity provider for assistance.

8. Click **Submit**.

Tenable Security Center Director saves your configuration.

What to do next:

- Click **Download SAML Configuration XML**, save the .xml file locally, and use it to configure your identity provider SAML configuration. For more information, see [SAML Authentication](#page-187-0) [XML Configuration](#page-187-0) Examples.
- Add SAML-authenticated user accounts.
	- To manually add SAML-authenticated users in Tenable Security Center Director, see [Add](#page-128-0) a [SAML-Authenticated](#page-128-0) User.
	- To automatically add SAML-authenticated users by importing users from your SAML identity provider, see Configure SAML User [Provisioning](#page-185-0).
- Instruct users to log in to Tenable Security Center Director using the Sign In Using Identity Pro**vider** button, as described in Log In to the Web [Interface](#page-90-0).

# <span id="page-178-0"></span>**Configure SAML Authentication Manually via the User Interface**

#### **Required User Role:** Administrator

You can use this method to configure most types of SAML authentication via the Tenable Security Center Director interface. However, you may prefer a more streamlined method:

- To configure SAML Authentication automatically, use the method described in [Configure](#page-176-0) [SAML Authentication](#page-176-0) Automatically via the User Interface.
- If you encounter issues with either method (for example, when configuring Microsoft ADFS), try the module method described in Configure [SAML Authentication](#page-180-0) via [the SimpleSAML Module.](#page-180-0)

For more information about SAML authentication and SAML authentication options, see [SAML Authentication.](#page-172-0)

#### Before you begin:

• Save your identity provider SAML metadata file to a directory on your local computer.

To configure SAML authentication for Tenable Security Center Director users:

- 1. Log in to Tenable Security Center Director via the user interface.
- 2. In the top navigation bar, click **System** > **Configuration**.

The **Configuration** page appears.

3. Click the **SAML** button.

The **SAML Configuration** page appears.

4. In the **General** section, confirm the **SAML** toggle is enabled.

If you want to disable SAML authentication for Tenable Security Center Director users, click the toggle.

5. In the **Source** drop-down box, select **Entry**.

The page updates to display additional options.

6. In the **SAML Settings** section, configure the options:

- a. In the **Type** drop-down box, select **SAML 2.0** (e.g., Okta, OneLogin, Shibboleth 2.0, etc.).
- b. In the **Entity ID** box, type the name of the Entity ID attribute exactly as it appears in your identity provider SAML configuration.
- c. In the **IdentityProvider (IdP)** box, type identity provider identifier string.
- d. In the **Username Attribute** box, type the SAML username attribute exactly as it appears in your identity provider SAML configuration.
- e. In the **Single Sign-on Service** box, type the identity provider URL where users log in via single sign-on exactly as it appears in your identity provider SAML metadata.
- f. In the **Single Logout Service** box, type the identity provider URL where users log out exactly as it appears in your identity provider SAML metadata.
- g. In the **Certificate Data** box, paste the text of the identity provider's X.509 SSL certificate, without the ===BEGIN CERT=== and the ===END CERT=== strings.
- 7. Click **Submit**.

Tenable Security Center Director saves your configuration.

What to do next:

- Click **Download SAML Configuration XML**, save the .xml file locally, and use it to configure your identity provider SAML configuration. For more information, see [SAML Authentication](#page-187-0) [XML Configuration](#page-187-0) Examples.
- Add SAML-authenticated user accounts.
	- To manually add SAML-authenticated users in Tenable Security Center Director, see [Add](#page-128-0) a [SAML-Authenticated](#page-128-0) User.
	- To automatically add SAML-authenticated users by importing users from your SAML identity provider, see Configure SAML User [Provisioning](#page-185-0).
- Instruct users to log in to Tenable Security Center Director using the **Sign In Using Identity Provider** button, as described in Log In to the Web [Interface](#page-90-0).
## **Configure SAML Authentication via the SimpleSAML Module**

**Tip:** The recommended method for configuring SAML authentication is via the Tenable Security Center interface:

- Configure [SAML Authentication](#page-176-0) Automatically via the User Interface
- Configure [SAML Authentication](#page-178-0) Manually via the User Interface

#### **Required User Role:** Administrator

If you encounter issues [configuring](#page-178-0) SAML via the Tenable Security Center interface, you can use a hidden SimpleSAML module to automatically configure SAML authentication.

For general information, see [SAML Authentication.](#page-172-0)

#### Before you begin:

• Save your identity provider SAML metadata file to a directory on your local computer.

To configure SAML authentication via the SimpleSAML module:

- 1. Log in to Tenable Security Center Director via the user interface.
- 2. In the top navigation bar, click **System** > **Configuration**.

The **Configuration** page appears.

3. Click the **SAML** button.

The **SAML Configuration** page appears.

- 4. Type placeholder values into all SAML configuration options. You do not need to configure valid values.
- 5. Click **Submit**.

Tenable Security Center Director saves your configuration.

- 6. Log in to Tenable Security Center Director via the command line interface (CLI).
- 7. Navigate to and open the /opt/sc/support/etc/SimpleSAML/config/authsources.php file.

8. Copy and paste the following text into the file, between the ), line and the ); line:

```
// This is a authentication source which handles admin authentication.
'admin' => array(
// The default is to use core:AdminPassword, but it can be replaced with
// any authentication source.
'core:AdminPassword',
),
```
- 9. Save the file.
- 10. In a browser, navigate to **https://<Tenable Security Center IP address or hostname>/saml/module.php/core/frontpage\_config.php**.

The **SimpleSAML.php installation** page appears.

11. On the **Configuration** tab, click **Login as administrator**.

The **Enter your username and password** page appears.

- 12. In the **Username** box, type admin.
- 13. In the **Password** box, type admin.
- 14. Click **Login**.
- 15. On the **Federation** tab, in the **Tools** section, click **XML to SimpleSAML.php metadata converter**.

The **Metadata parser** page appears.

- 16. Click **Choose File** and select your identity provider SAML metadata file.
- 17. Click **Parse**.

Tenable Security Center Director validates the identity provider SAML metadata file. If the metadata file is supported, Tenable Security Center Director populates the XML metadata box with content from your metadata file. If the metadata file is not supported, you cannot use it for SAML authentication in Tenable Security Center Director.

18. In the **saml20-idp-remote** section, copy the text in the box.

- 19. Log in to Tenable Security Center Director via the command line interface (CLI).
- 20. Navigate to and open the /opt/sc/support/etc/SimpleSAML/metadata/saml20-idpremote.php file (for SAML 2.0 or Shibboleth 2.0).
- 21. Paste the text into the file, after the <?php line.
- 22. Save the file.
- 23. Navigate to and open the /opt/sc/support/etc/SimpleSAML/config/authsources.php file again.
- 24. Confirm the **idp** URL in the authsources.php file matches the **\$metadata** URL in the saml20-idp-remote.php or shib13-idp-remote.php file:

Valid authsources.php syntax example:

'idp' => 'http://www.okta.com/abcdefghijKLmnopQr0s1'

Valid saml20-idp-remote.php or shib13-idp-remote.php syntax example:

\$metadata['http://www.okta.com/abcdefghijKLmnopQr0s1']

25. In a browser, navigate to **https://<Tenable Security Center IP address or hostname>/saml/module.php/core/frontpage\_config.php**.

The **SimpleSAML.php installation** page appears.

26. On the **Authentication** tab, click **Test configured authentication sources**.

The **Test authentication sources** page appears.

27. Click **1**.

Your identity provider login page appears.

28. Log in to your identity provider.

The **SAML 2.0 SP Demo Example** page appears. If this page does not appear, the configuration did not succeed.

What to do next:

- **In the Tenable Security Center interface, on the SAML Configuration** page, click **Download SAML Configuration XML**, save the .xml file locally, and use it to configure your identity provider SAML configuration. For more information, see [SAML Authentication](#page-187-0) XML Configuration [Examples](#page-187-0).
- Add SAML-authenticated user accounts.
	- To manually add SAML-authenticated users in Tenable Security Center Director, see [Add](#page-128-0) a [SAML-Authenticated](#page-128-0) User.
	- To automatically add SAML-authenticated users by importing users from your SAML identity provider, see Configure SAML User [Provisioning](#page-185-0).
- Instruct users to log in to Tenable Security Center Director using the Sign In Using Identity Pro**vider** button, as described in Log In to the Web [Interface](#page-90-0).

## <span id="page-184-0"></span>**SAML User Provisioning**

You can enable user provisioning to automatically create SAML-authenticated users in Tenable Security Center Director by importing user accounts from your SAML identity provider. When user provisioning is enabled, users who log into your SAML identity provider are automatically created in Tenable Security Center Director. For more information about SAML authentication in Tenable Security Center, see [SAML Authentication](#page-172-0).

If you enable user provisioning and a user who does not have a Tenable Security Center Director user account logs in using your SAML identity provider, Tenable Security Center Director automatically creates a user account for them in Tenable Security Center Director.

Tenable Security Center Director creates users using data from attribute fields you map to the corresponding fields in your SAML identity provider. If you enable **User Data Sync**, each time a user logs into Tenable Security Center Director using your SAML identity provider, Tenable Security Center Director updates any mapped attribute fields in Tenable Security Center Director with values from the fields in your SAML identity provider. For more information about **User Data Sync**, see [SAML](#page-172-1) [Authentication](#page-172-1) Options.

**Note:** If you want to edit a Tenable Security Center user that was created via SAML user provisioning and you enabled **User Data Sync**, edit the user in your SAML identity provider. Otherwise, the Tenable Security Center user data sync overwrites your changes the next time the user logs in to Tenable Security Center using your SAML identity provider.

**Note:** If you want to delete a Tenable Security Center user that was created via SAML user provisioning, delete the user from your SAML identity provider. If you delete a user in Tenable Security Center that was created via SAML user provisioning without deleting the user in your SAML identity provider, Tenable Security Center automatically re-creates the user in Tenable Security Center the next time they log in using your SAML identity provider.

For more information, Configure SAML User [Provisioning.](#page-185-0)

## <span id="page-185-0"></span>**Configure SAML User Provisioning**

#### **Required User Role:** Administrator

You can enable user provisioning to automatically create SAML-authenticated users in Tenable Security Center Director by importing user accounts from your SAML identity provider. When user provisioning is enabled, users who log into your SAML identity provider are automatically created in Tenable Security Center Director. For more information, see SAML User [Provisioning.](#page-184-0)

To manually create SAML-authenticated users in Tenable Security Center Director, see Add a [SAML-](#page-128-0)[Authenticated](#page-128-0) User.

For more information about user account configuration options, see [SAML User](#page-156-0) Account Options.

Before you begin:

• Configure SAML authentication, as described in Configure [SAML Authentication](#page-178-0) Manually via the User [Interface.](#page-178-0)

To import SAML-authenticated user accounts from your SAML identity provider:

- 1. Log in to Tenable Security Center Director via the user interface.
- 2. In the top navigation bar, click **System** > **Configuration**.

The **Configuration** page appears.

3. Click the **SAML** button.

The **SAML Configuration** page appears.

- 4. In the **SAML Settings** section, click the toggle to enable **User Provisioning**.
- 5. (Optional) To automatically update contact information for imported SAML-authenticated users, click the **User Data Sync** toggle. For more information about **User Data Sync**, see [SAML](#page-172-1) [Authentication](#page-172-1) Options.
- 6. Click **Submit**.

Tenable Security Center Director saves your configuration.

What to do next:

• In your SAML identity provider, map the required Tenable Security Center user attribute fields to the corresponding fields for users in your identity provider: **Organization ID**, **Group ID**, and **Role ID**.

**Note:** Tenable Security Center Director uses the fields listed in the **Attribute Mapping** section to create and update users in Tenable Security Center Director. Any Tenable fields that you map to corresponding fields in your SAML identity provider populate when Tenable Security Center Director imports SAML users into Tenable Security Center Director. If you enable **User Data Sync**, each time a user logs into Tenable Security Center Director using your SAML identity provider, Tenable Security Center Director updates any mapped attribute fields in Tenable Security Center Director with values from the corresponding fields in your SAML identity provider.

# <span id="page-187-0"></span>**SAML Authentication XML Configuration Examples**

Identity provider SAML configurations vary widely, but you can use the following examples to guide your SAML-side configurations.

 $\mathbb{O}$ 

- [OneLogin](#page-187-1) Example
- Okta [Example](#page-187-2)
- <span id="page-187-1"></span>• [Microsoft](#page-189-0) ADFS Example

## OneLogin Example

In the OneLogin SAML configuration, paste data from your .xml download file.

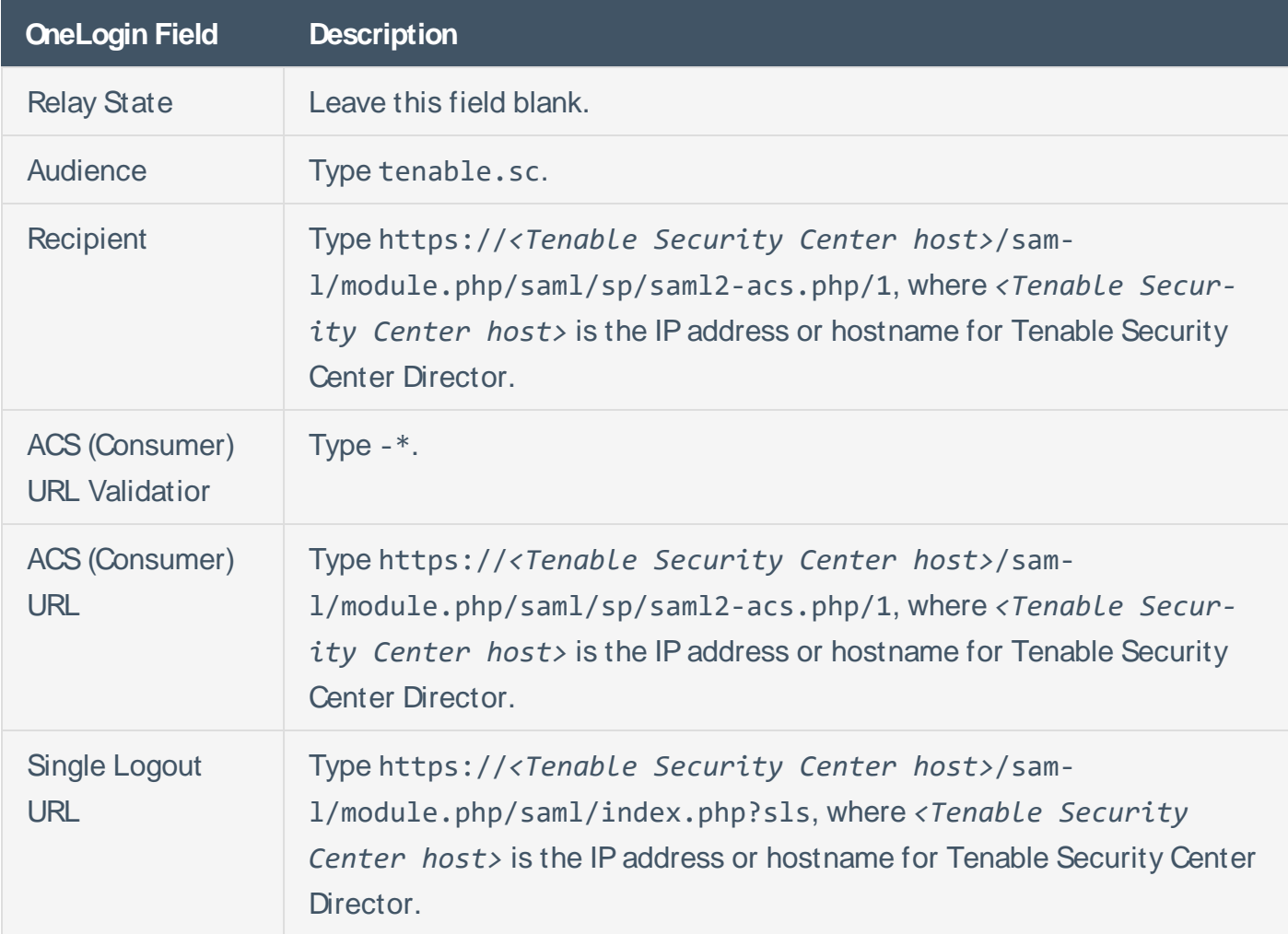

## <span id="page-187-2"></span>Okta Example

### In the Okta SAML configuration, paste data from your .xml download file.

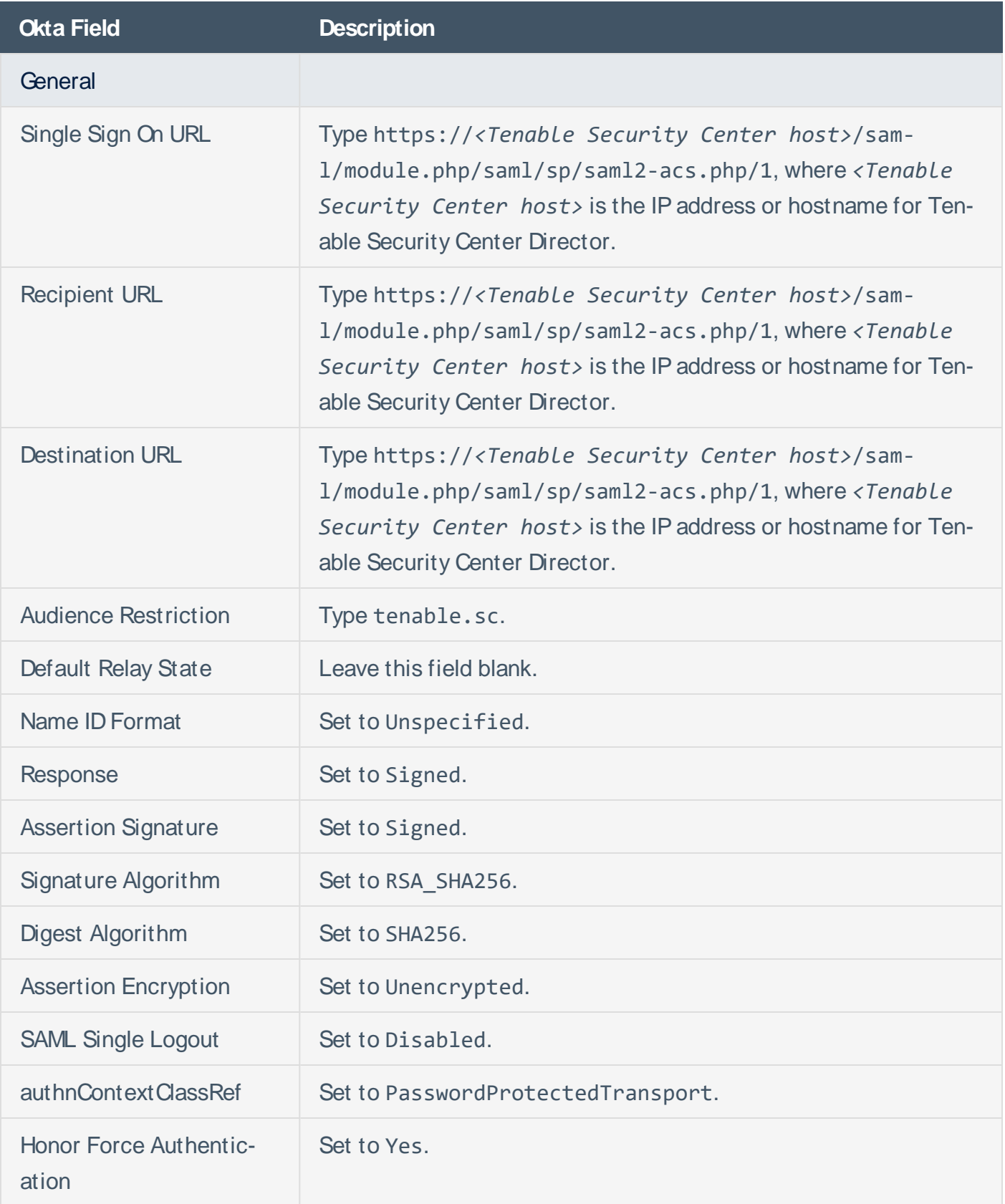

 $\overline{O}$ 

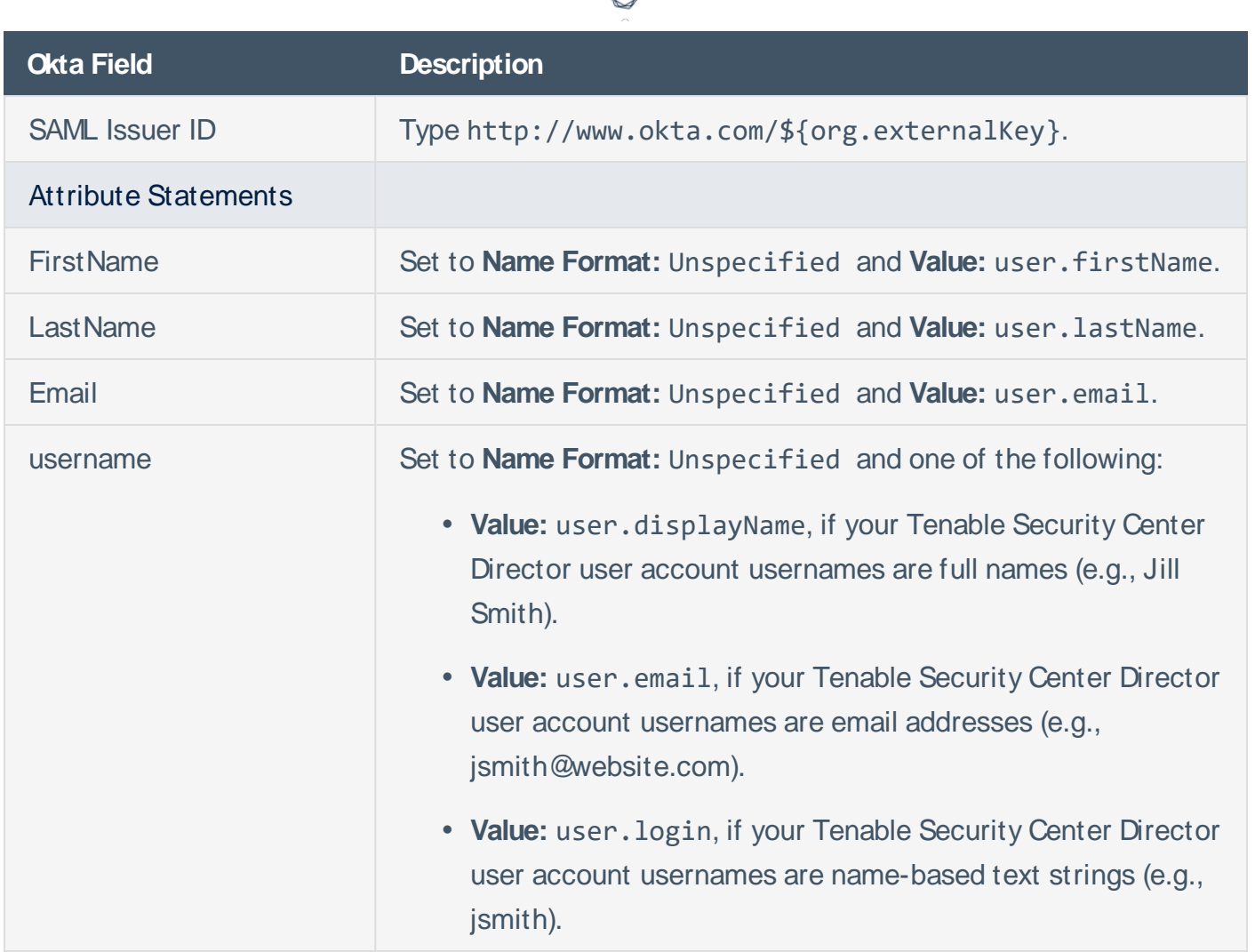

d

# <span id="page-189-0"></span>Microsoft ADFS Example

In the Microsoft ADFS configuration, paste data from your .xml download file.

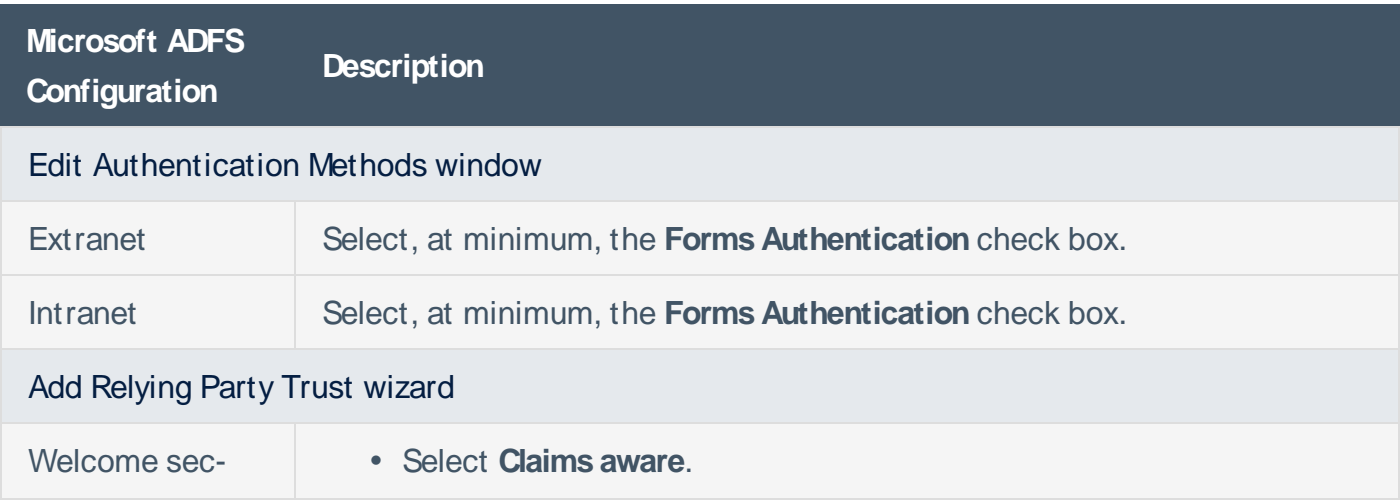

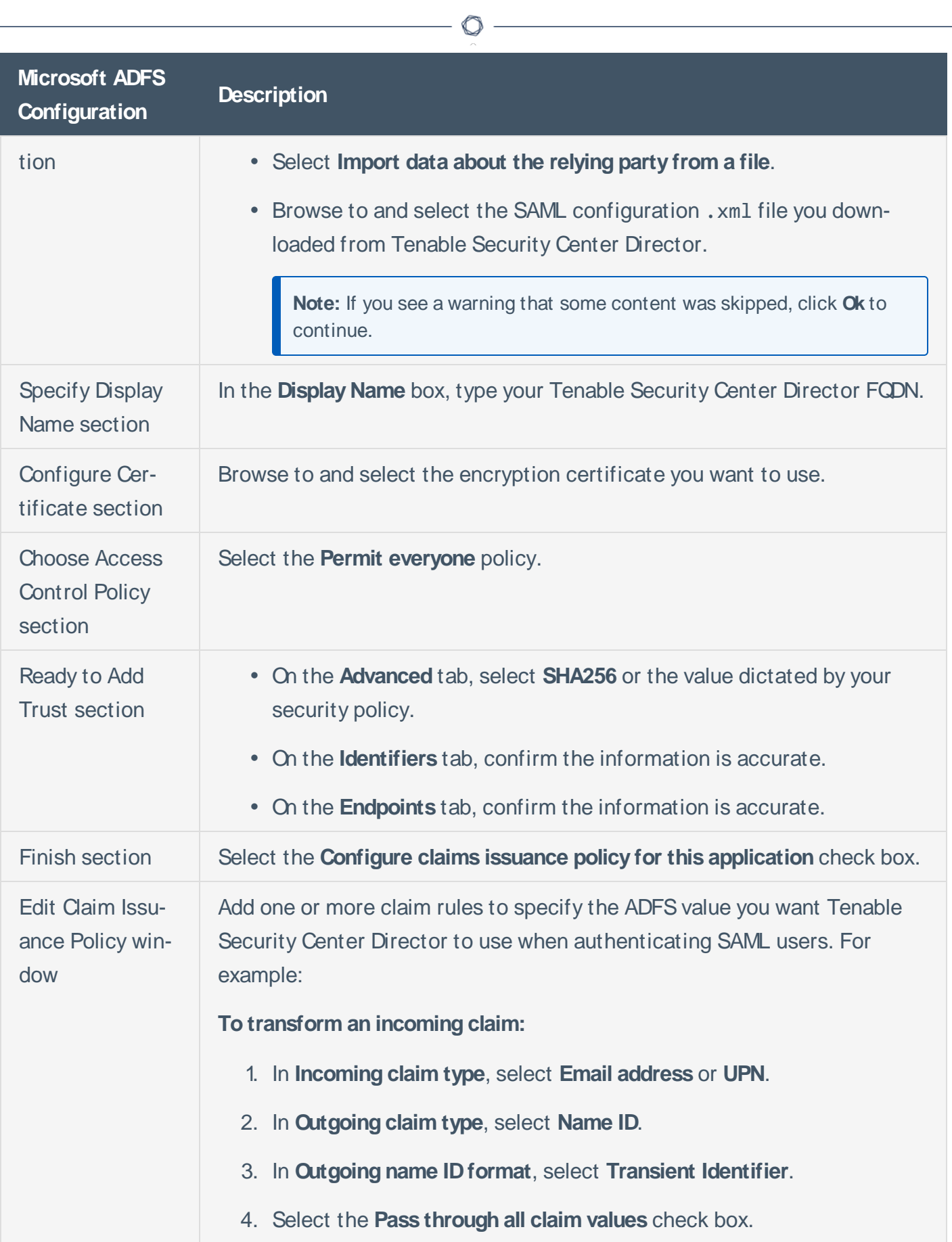

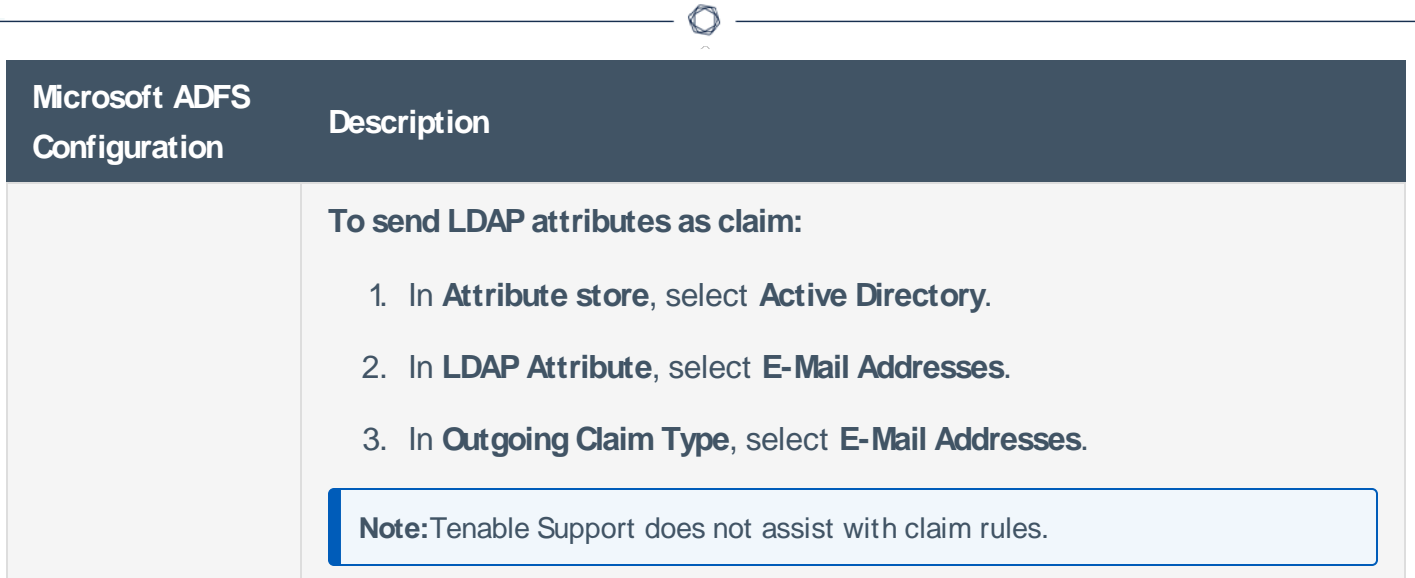

## <span id="page-192-0"></span>**Certificate Authentication**

You can use configure SSL client certificate authentication for Tenable Security Center Director user account authentication. Tenable Security Center Director supports:

- SSL client certificates
- smart cards
- personal identity verification (PIV) cards
- Common Access Cards (CAC)

Configuring certificate authentication is a multi-step process.

To fully configure SSL client certificate authentication for Tenable Security Center Director user accounts:

- 1. Configure Tenable Security Center Director to allow SSL client certificate authentication, as described in Configure Tenable Security Center Director to Allow SSL Client [Certificate](#page-193-0) [Authentication](#page-193-0).
- 2. Configure Tenable Security Center Director to trust certificates from your CA, as described in Trust a [Custom](#page-207-0) CA.
- 3. Add TNS-authenticated user accounts for the users you want to authenticate via certificate, as described in Add a [TNS-Authenticated](#page-123-0) User.
- 4. (Optional) If you want to validate client certificates against a certificate revocation list (CRL), configure CRLs or OCSP in Tenable Security Center Director, as described in [Configure](#page-195-0) a CRL in Tenable [Security](#page-195-0) Center Director or Configure OCSP [Validation](#page-199-0) in Tenable Security Center [Director](#page-199-0).

What to do next:

• Instruct users to log in to Tenable Security Center Director via certificate, as described in [Log](#page-92-0) in to the Web Interface via SSL Client [Certificate.](#page-92-0)

## <span id="page-193-0"></span>**Configure Tenable Security Center Director to Allow SSL Client Certificate Authentication**

You must configure the Tenable Security Center Director server to allow SSL client certificate connections. For complete information about certificate authentication, see Certificate [Authentication.](#page-192-0)

To allow SSL client certificate authentication:

- <span id="page-193-1"></span>1. Open the /opt/sc/support/conf/sslverify.conf file in a text editor.
- 2. Edit the **SSLVerifyClient** setting:

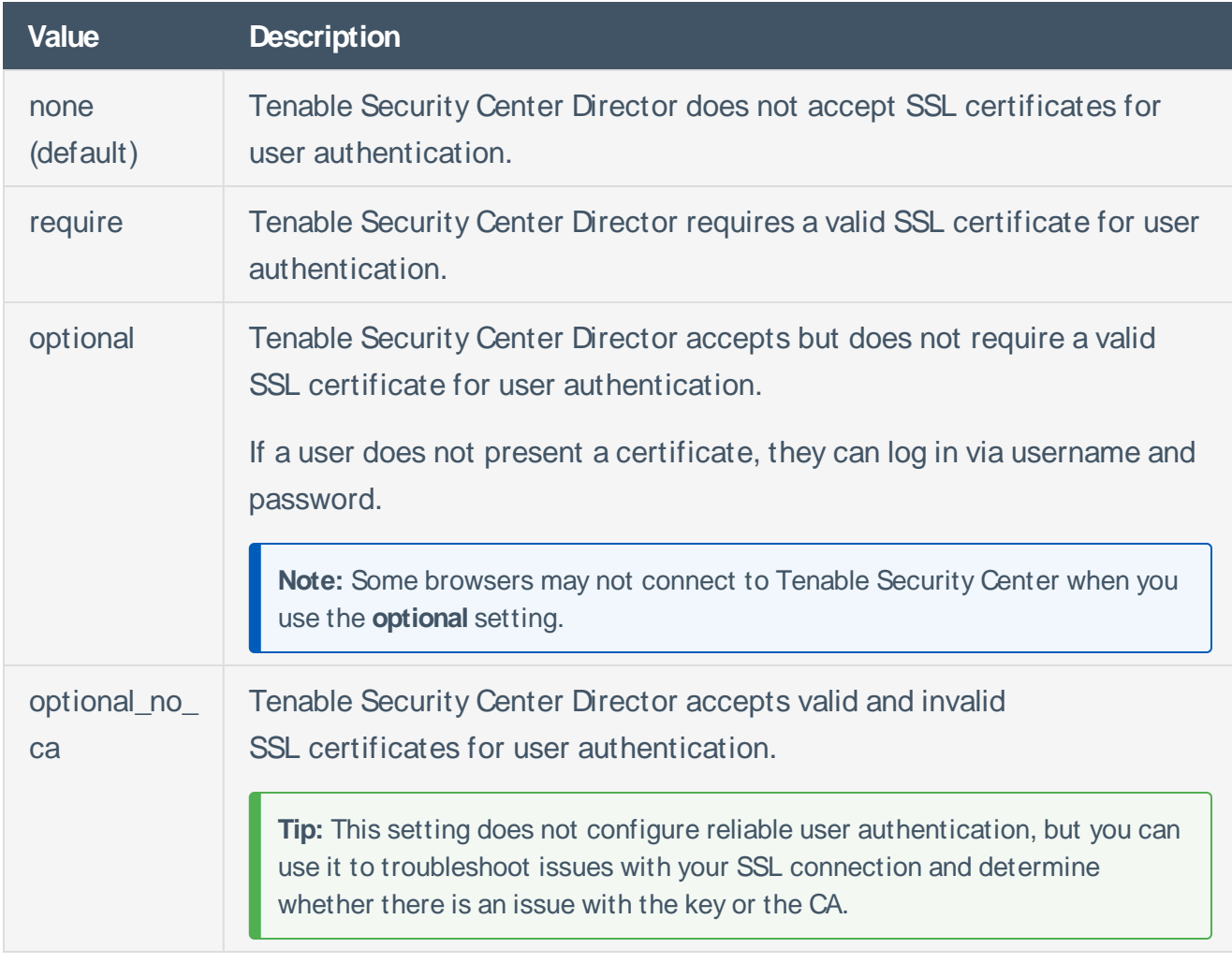

<span id="page-193-2"></span>3. Edit the **SSLVerifyDepth** setting to specify the length of the certificate chain you want Tenable Security Center Director to accept for user authentication. For example:

- When set to 0, Tenable Security Center Director accepts self-signed certificates.
- When set to 1, Tenable Security Center Director does not accept intermediate certificates. Tenable Security Center Director accepts self-signed certificates or certificates signed by known CAs.
- When set to 2, Tenable Security Center Director accepts up to 1 intermediate certificate. Tenable Security Center Director accepts self-signed certificates, certificates signed by known CAs, or certificates signed by unknown CAs whose certificate was signed by a known CA.
- 4. Save the file.

Tenable Security Center Director saves your configuration.

# <span id="page-195-0"></span>**Configure a CRL in Tenable Security Center Director**

**Required User Role:** Root user

You can enable a certificate revocation list (CRL) in Tenable Security Center Director to prevent users from authenticating to Tenable Security Center Director if their certificate matches a revocation in the CRL.

**Note:** Tenable Support does not assist with CRL creation or configuration in Tenable Security Center Director.

Before you begin:

- Confirm that you have the mod ssl Apache module installed on Tenable Security Center Director.
- Back up the /opt/sc/data/CA/ directory in case you encounter issues and need to restore the current version.

To configure a CRL in Tenable Security Center Director:

- 1. In a text editor, open the /opt/sc/support/conf/sslverify.conf file.
	- a. Set the **SSLVerifyClient** setting to **Require** or **Optional**, as described in [SSLVerifyClient](#page-193-1).
	- b. Set the **SSLVerifyDepth** setting, as described in [SSLVerifyDepth.](#page-193-2)
	- c. Save the file.

Tenable Security Center Director saves your configuration.

2. Restart Tenable Security Center Director, as described in Start, Stop, or Restart [Tenable](#page-538-0) [Security](#page-538-0) Center Director.

Tenable Security Center Director restarts.

- 3. Confirm that your CA root configuration file contains the following parameters:
	- $\bullet$  crl dir
	- database
- $\cdot$  crl
- clr extensions
- default crl days

For example:

```
...
# Directory and file locations.
dir = /opt/sec/data/CAcrl_dir = /opt/sc/support/conf/crl
database = /opt/sc/support/conf/index.txt
# The root key and root certificate.
private_key = /opt/sc/support/conf/TenableCA.key
certificate = /opt/sc/data/CA/TenableCA.crt
# For certificate revocation lists.
crl = /opt/sc/support/conf/crl/ca.crl
crl_extensions = crl_ext
default_crl_days = 30
...
```
- 4. Save your CA root configuration file as *YourCAname*.conf in a subdirectory of /opt/sc/support/conf/.
- 5. Confirm the directories and files referenced in your *YourCAname*.conf file are present on Tenable Security Center Director in a subdirectory of /opt/sc/support/conf/.
- 6. Configure Tenable Security Center Director to trust your CA, as described in Trust a [Custom](#page-207-0) [CA](#page-207-0).

Tenable Security Center Director processes your CA.

7. In the command line interface (CLI), run the following command to enable the CRL in Tenable Security Center Director:

```
$ openssl ca -config <CA root configuration file directory> -gencrl -out
<crl parameter value in the YourCAname.conf file>
```
For example:

```
$ openssl ca -config /opt/sc/support/conf/ca-root.conf -gencrl -out /op-
t/sc/support/conf/crl/ca.crl
```
Tenable Security Center Director creates the CRL file.

- 8. In a text editor, open the /opt/sc/support/conf/vhostssl.conf file.
	- a. Add the following content at the end of the file:

```
SSLCARevocationCheck <value>
SSLCARevocationFile "<filepath>"
```
#### Where <value> and <filepath> are:

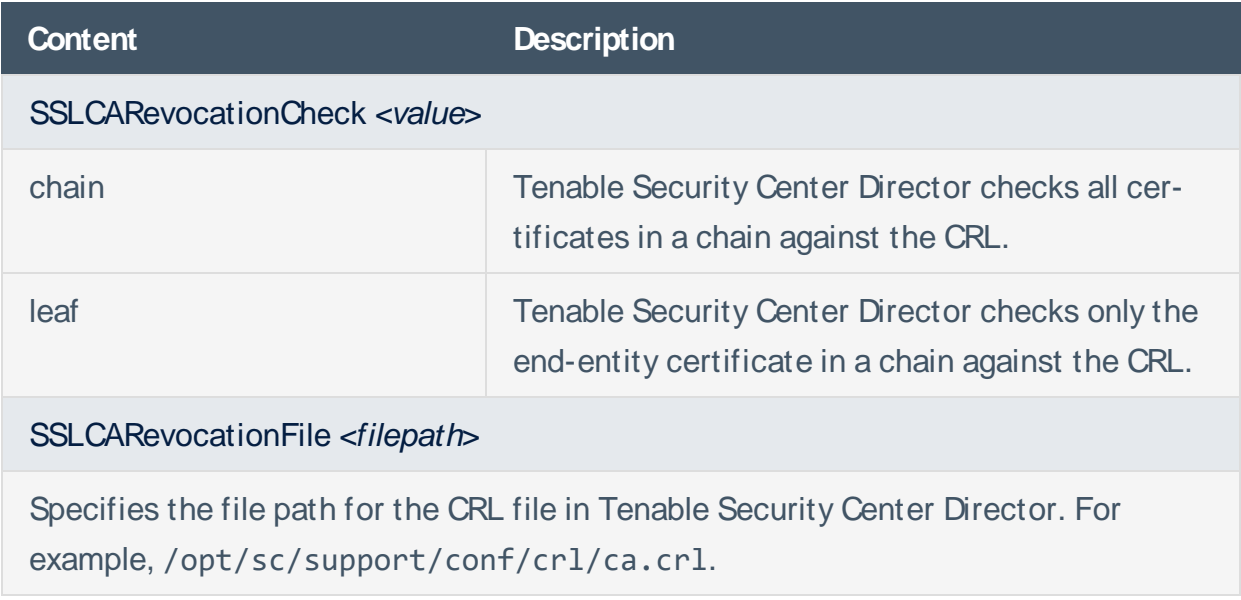

b. Save the file.

Tenable Security Center Director saves your configuration.

9. In the CLI, run the following command to create a symbolic link for the CRL file:

\$ ln -s <*crl parameter value in the YourCAname.conf file*> `openssl crl hash -noout -in <*crl parameter value in the YourCAname.conf file*>`.r0

For example:

\$ ln -s /opt/sc/support/conf/crl/ca.crl `openssl crl -hash -noout -in /opt/sc/support/conf/crl/ca.crl`.r0

**Caution:** Do not use a single quote character (') instead of a backtick character ('); this command requires the backtick.

Tenable Security Center Director creates a symbolic link for the CRL file.

10. Restart Tenable Security Center Director, as described in Start, Stop, or Restart [Tenable](#page-538-0) [Security](#page-538-0) Center Director.

Tenable Security Center Director restarts.

## <span id="page-199-0"></span>**Configure OCSP Validation in Tenable Security Center Director**

#### **Required User Role:** Root user

You can configure Online Certificate Status Protocol (OCSP) validation in Tenable Security Center Director to prevent users from authenticating to Tenable Security Center Director if their certificate matches a revocation on your OCSP server.

**Note:** Tenable Support does not assist with OCSP configuration in Tenable Security Center Director.

Before you begin:

• Confirm that you have an OCSP server configured in your environment.

To configure OCSP validation in Tenable Security Center Director:

- 1. In a text editor, open the /opt/sc/support/conf/sslverify.conf file.
	- a. Set the **SSLVerifyClient** setting to **Require** or **Optional**, as described in [SSLVerifyClient](#page-193-1).
	- b. Set the **SSLVerifyDepth** setting, as described in [SSLVerifyDepth.](#page-193-2)
	- c. Save the file.

Tenable Security Center Director saves your configuration.

- 2. In a text editor, open the /opt/sc/support/conf/vhostssl.conf file.
	- a. Add the following content at the end of the file:

SSLOCSPEnable on SSLOCSPDefaultResponder <*URI*> SSLOCSPOverrideResponder on

Where <*URI*> is the URI for your *OCSP* server.

b. Save the file.

Tenable Security Center Director saves your configuration.

3. Restart Tenable Security Center Director, as described in Start, Stop, or Restart [Tenable](#page-538-0)

[Security](#page-538-0) Center Director.

Tenable Security Center Director restarts.

 $\mathbb{O}$ 

### **Certificates and Certificate Authorities in Tenable Security Center Director**

Tenable Security Center Director includes the following defaults:

- a default Tenable Security Center server certificate (SecurityCenter.crt)
- a Tenable Security Center certificate authority (CA), which signs SecurityCenter.crt
- a DigiCert High Assurance EV Root CA

However, you may want to upload your own CAs or certificates for advanced configurations or to resolve scanning issues. For more information, see:

- Tenable Security Center Director Server [Certificates](#page-202-0)
- Trust a [Custom](#page-207-0) CA
- Certificate [Authentication](#page-192-0)
- Custom Plugin Packages for NASL and CA [Certificate](#page-246-0) Upload
- Manual Nessus SSL Certificate Exchange

# <span id="page-202-0"></span>**Tenable Security Center Director Server Certificates**

Tenable Security Center Director ships with a default Tenable Security Center Director server certificate and key: SecurityCenter.crt and SecurityCenter.key. In some cases, you must replace it or regenerate it.

If you replace the server certificate with a self-signed certificate, you may need to upload the CA for your server certificate to Tenable Nessus or your browser.

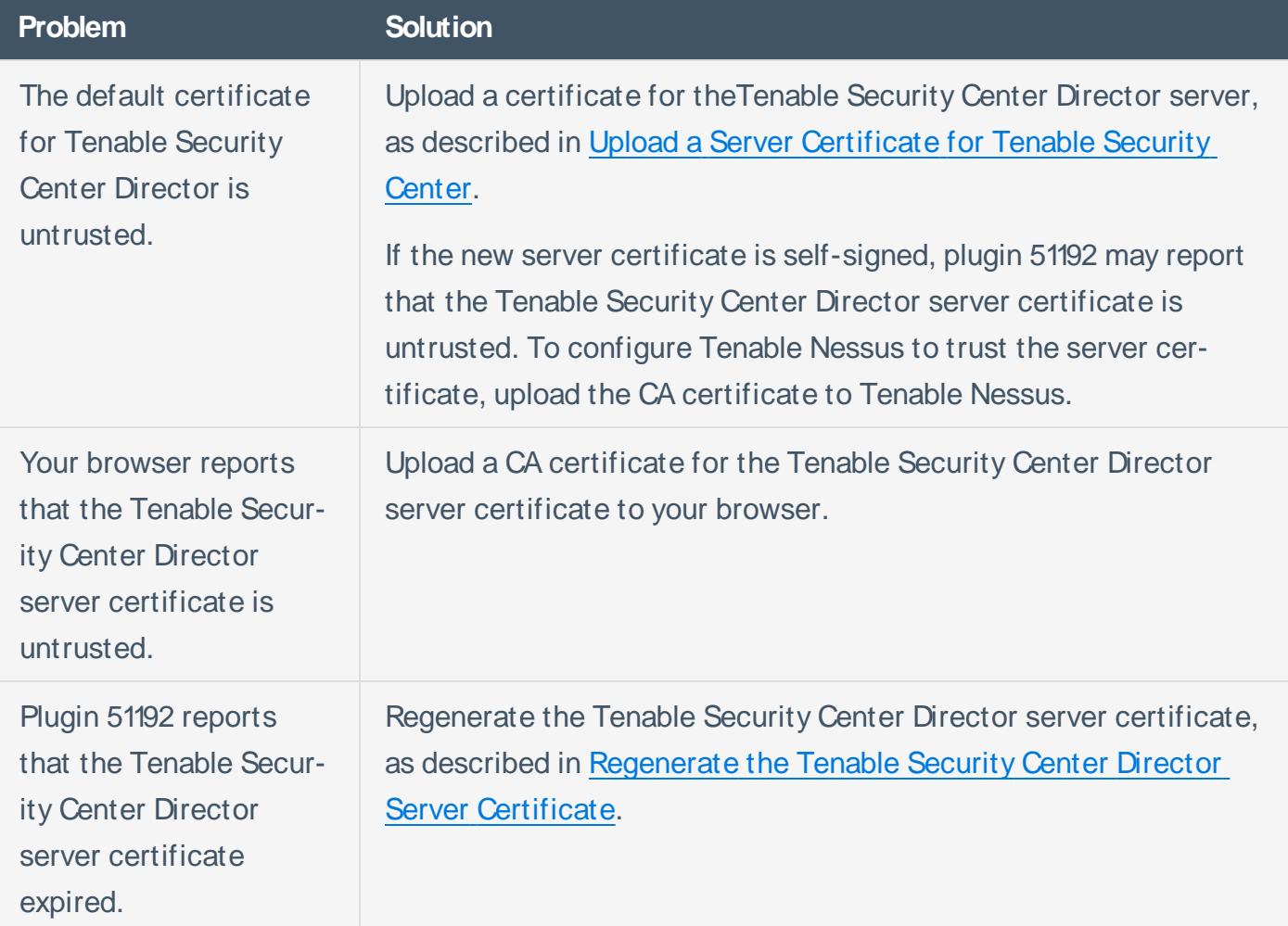

### <span id="page-203-0"></span>**Upload a Server Certificate for Tenable Security Center**

**Required User Role:** Root user

For information about Tenable Security Center Director server certificates, see Tenable [Security](#page-202-0) Center Director Server [Certificates.](#page-202-0)

**Tip:** The custom certificate email address must not be SecurityCenter@SecurityCenter or subsequent upgrades cannot retain the new certificate.

Before you begin:

• Save your new server certificate and key files as host.crt and host.key.

To upload a server certificate for Tenable Security Center Director:

- 1. Log in to Tenable Security Center Director via the user interface.
- 2. Back up the existing SecurityCenter.crt and SecurityCenter.key files located in the /opt/sc/support/conf directory.

For example:

- # cp /opt/sc/support/conf/SecurityCenter.crt /tmp/SecurityCenter.crt.bak
- # cp /opt/sc/support/conf/SecurityCenter.key /tmp/SecurityCenter.key.bak
- 3. To rename the host.crt and host.key files and copy them to the /opt/sc/support/conf directory, run:

# cp host.crt /opt/sc/support/conf/SecurityCenter.crt

# cp host.key /opt/sc/support/conf/SecurityCenter.key

If prompted, type y to overwrite the existing files.

4. To confirm the files have the correct permissions (640) and ownership (tns), run:

```
# ls -l /opt/sc/support/conf/SecurityCenter.crt
-rw-r---- 1 tns tns  4389 May 15 15:12 SecurityCenter.crt
```
# ls -l /opt/sc/support/conf/SecurityCenter.key -rw-r---- 1 tns tns 887 May 15 15:12 SecurityCenter.key

**Note:** If an intermediate certificate is required, it must also be copied to the system and given the correct permissions (640) and ownership (tns). Additionally, you must remove the # from the line in /opt/sc/support/conf/vhostssl.conf that begins with #SSLCertificateChainFile to enable the setting. Modify the path and filename to match the uploaded certificate.

If necessary, change the ownership or permissions.

a. To change the ownership, run:

# chown tns:tns /opt/sc/support/conf/SecurityCenter.crt\

# chown tns:tns /opt/sc/support/conf/SecurityCenter.key

b. To change the permissions, run:

# chmod 640 /opt/sc/support/conf/SecurityCenter.crt

- # chmod 640 /opt/sc/support/conf/SecurityCenter.key
- 5. Restart the Tenable Security Center Director service:

# service SecurityCenter restart

- 6. In a browser, log in to the Tenable Security Center Director user interface as a user with administrator permissions.
- 7. When prompted, verify the new certificate details.

What to do next:

• If you uploaded a self-signed server certificate and plugin 51192 reports that the CA for your self-signed certificate is untrusted, upload the custom CA certificate to Tenable Nessus.

### <span id="page-205-0"></span>**Regenerate the Tenable Security Center Director Server Certificate**

**Required User Role:** tns user

**Required User Role:** Root user

Tenable Security Center Director ships with a default server certificate that is valid for two years. After the certificate expires, you must regenerate the SSL certificate.

To regenerate the Tenable Security Center Director SSL certificate:

- 1. Log in to Tenable Security Center Director via the command line interface (CLI).
- 2. In the CLI in Tenable Security Center Director, run the following command to switch to the tns user:

su - tns

3. As the tns user, run the following command:

/opt/sc/support/bin/php /opt/sc/src/tools/installSSLCertificate.php

(Optional) If you want to suppress the self-signed warning or specify a Common Name, include an optional argument.

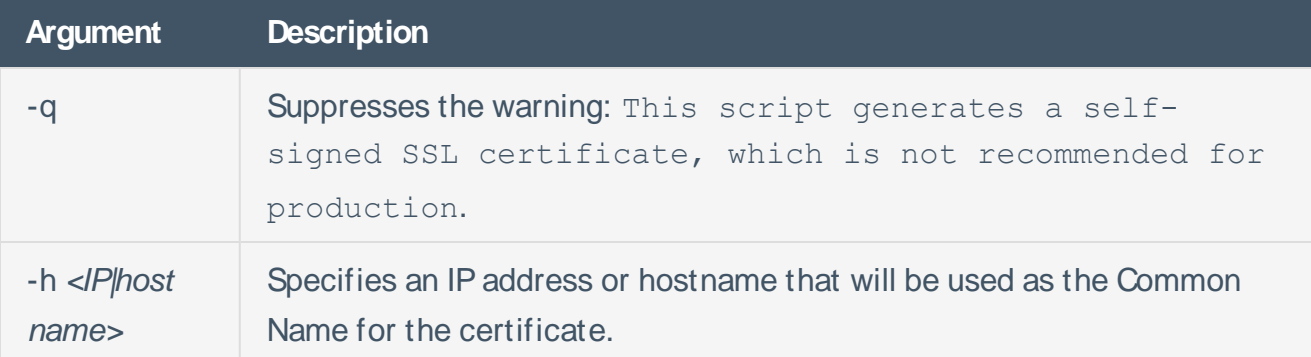

Tenable Security Center Director generates a new certificate.

4. Run the following command to exit the tns user:

exit

5. As the root user, run the following command to restart the Tenable Security Center Director service:

 $\circledcirc$ 

# service SecurityCenter restart

The service restarts and Tenable Security Center Director applies the new certificate.

## <span id="page-207-0"></span>**Trust a Custom CA**

#### **Required User Role:** tns user

You can configure Tenable Security Center Director to trust a custom CA for certificate authentication or other uses.

To configure Tenable Security Center Director to trust a custom CA:

- 1. Log in to Tenable Security Center Director via the user interface.
- 2. Copy the required PEM-encoded CA certificate (and intermediate CA certificate, if needed) to the Tenable Security Center Director server's /tmp directory.

In this example, the file is named ROOTCA2.cer.

3. Run the installCA.php script to create the required files for each CA in /opt/sc/data/CA:

# /opt/sc/support/bin/php /opt/sc/src/tools/installCA.php /tmp/ROOTCA2.cer

Tenable Security Center Director processes all the CAs in the file.

4. Restart [Tenable](#page-538-0) Security Center Director, as described in Start, Stop, or Restart Tenable [Security](#page-538-0) Center Director.

# **System Settings**

The **System** and **Username** menus in the top navigation bar contain several options to configure Tenable Security Center Director system settings. Administrator users can configure more options than organizational users.

O

- [Configuration](#page-209-0) Settings
- [Diagnostics](#page-226-0) Settings
- Job Queue [Events](#page-235-0)
- [System](#page-236-0) Logs
- [Publishing](#page-238-0) Sites Settings
- Keys [Settings](#page-239-0)
- [Username](#page-243-0) Menu Settings

# <span id="page-209-0"></span>**Configuration Settings**

The configuration menu includes the following settings:

- Data [Expiration](#page-209-1) Settings
- Mail [Settings](#page-210-0)
- [Miscellaneous](#page-210-1) Settings
- License [Settings](#page-213-0)
- [Plugins/Feed](#page-214-0) Settings
- SAML [Settings](#page-215-0)
- <span id="page-209-1"></span>• Security [Settings](#page-215-1)

## Data Expiration Settings

Data expiration determines how long Tenable Security Center retains closed tickets, scan results, and report results.

 $\mathbb O$ 

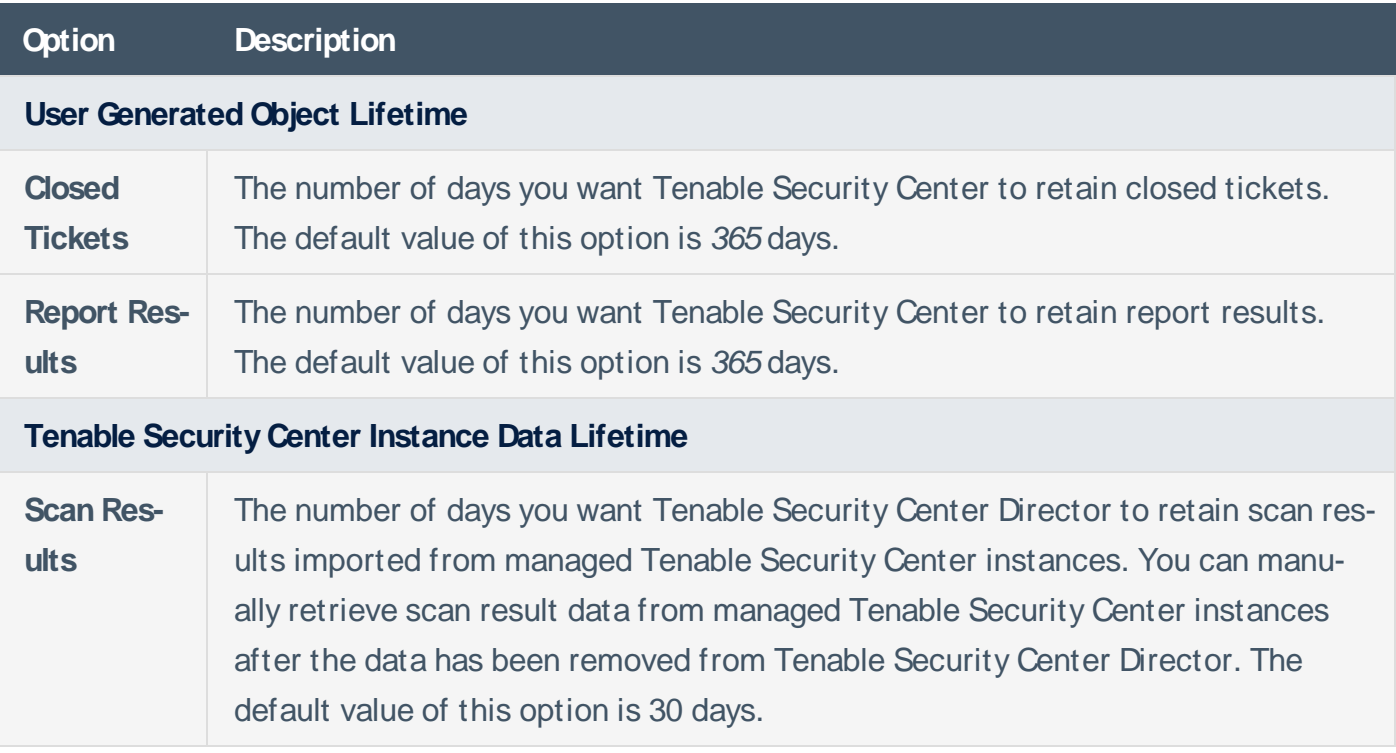

<span id="page-210-0"></span>**Tip:** You can configure vulnerability data expiration for individual IPv4, IPv6, and agent repositories. For more information, see IPv4/IPv6 Repositories and Agent Repositories.

## Mail Settings

The **Mail** option designates SMTP settings for all email-related Tenable Security Center functions. Available options include SMTP host, port, authentication method, encryption, and return address. In addition, you can use the **Test SMTP Settings** in the upper left corner of the page to validate the settings.

**Note:** The **Return Address** defaults to noreply@localhost. Use a valid return email address for this option. If this option is empty or the email server requires emails from valid accounts, the email server cannot send the email.

<span id="page-210-1"></span>**Note:** Type the **Username** in a format supported by your SMTP server (for example, username@domain.com or domain\username).

### Miscellaneous Settings

The **Miscellaneous Configuration** section offers options to configure settings for web proxy, syslog, notifications, and enable or disable some report types.

### Web Proxy

From this configuration page, you can configure a web proxy by entering the host URL (proxy hostname or IP address), port, authentication type, username, and password. The hostname used must resolve properly from the Tenable Security Center host.

### Syslog

In the **Syslog** section, you can configure options to allow Tenable Security Center to send log events to the local syslog service.

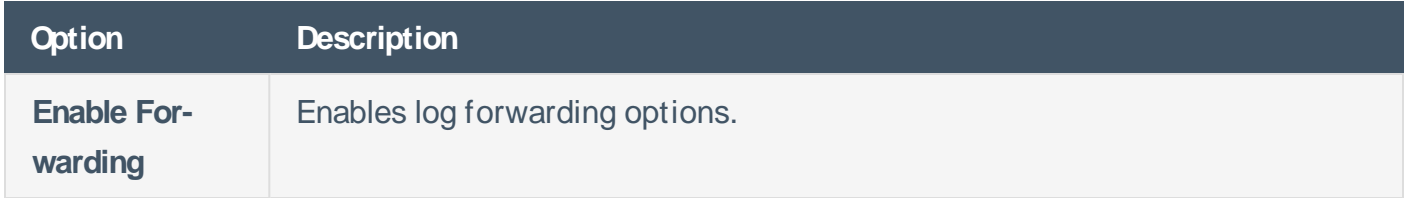

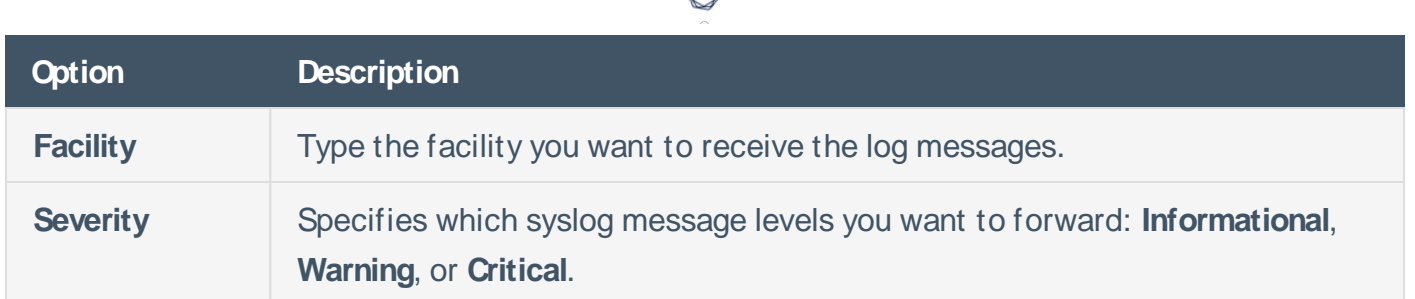

### **Scanning**

The **IP Randomization** option specifies how you want Tenable Security Center to send active scan target lists to Tenable Nessus and Tenable Vulnerability Management scanners.

You enable or disable IP randomization for all configured active scans; you cannot configure IP randomization on a per-scan basis.

• When enabled, Tenable Security Center randomizes the targets in the active scan before sending the target list to the scanners to reduce strain on network devices during large active scans.

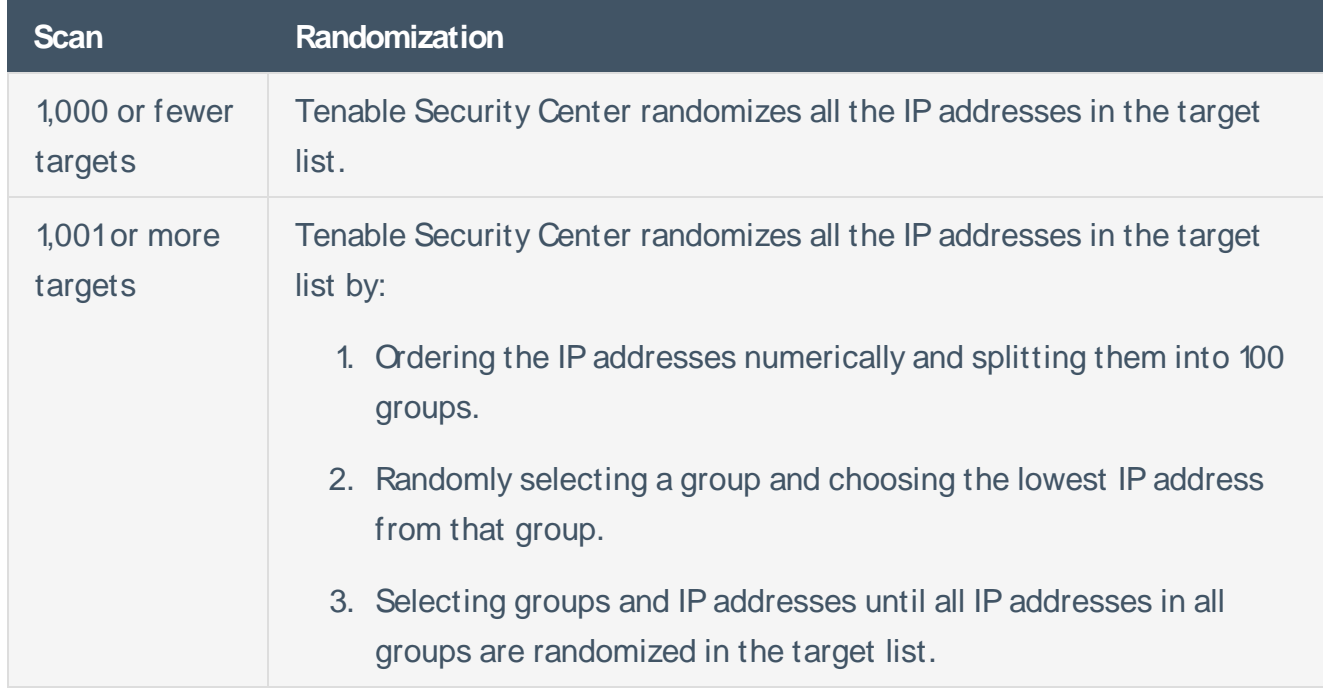

If the active scan includes a Tenable Vulnerability Management scanner, Tenable Security Center breaks the target list into smaller lists (256 IP addresses each) before sending to Tenable Vulnerability Management.

**Note:** Some randomized target lists (such as small target lists) may still contain sequences of increasing IP addresses. This is a possible outcome of randomization, not an indication that randomization failed.

• When disabled, Tenable Security Center organizes the target list by increasing IP address. Then, scanners scan targets, starting with the lowest IP address and finishing with the highest IP address.

**Tip:** The **Max simultaneous hosts per scan** scan policy option specifies how many IP addresses Tenable Security Center sends to each scanner at a time. For more information, see Scan Policy Options.

### **Notifications**

The **Notifications** section defines the Tenable Security Center web address used when alerts and tickets generate notifications.

### Report Generation

If your organization requires specialized reporting formats, such as DISA or CyberScope, you can enable **Report Generation** options based on your organization's needs.

- Defense Information Systems Agency (DISA) reporting standards include the Assessment Summary Results (ASR), Assessment Results Format (ARF), and Consolidated Assessment Results Format (CARF) styles.
- CyberScope reports utilize Lightweight Asset Summary Results Schema (LASR) style reports, which are used by some segments of governments and industry.

To allow users to choose these reports during report creation, you must enable the corresponding toggles. For more information about reports in Tenable Security Center, see [Reports.](#page-427-0)

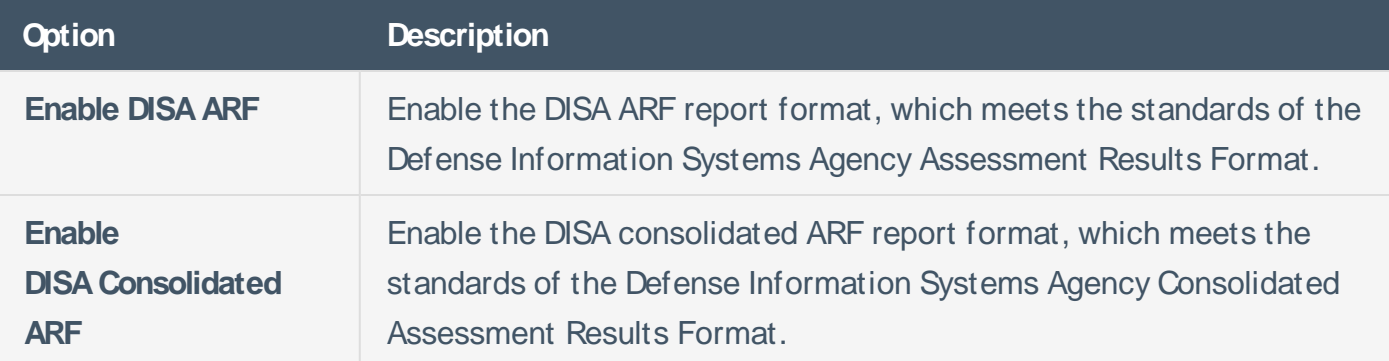

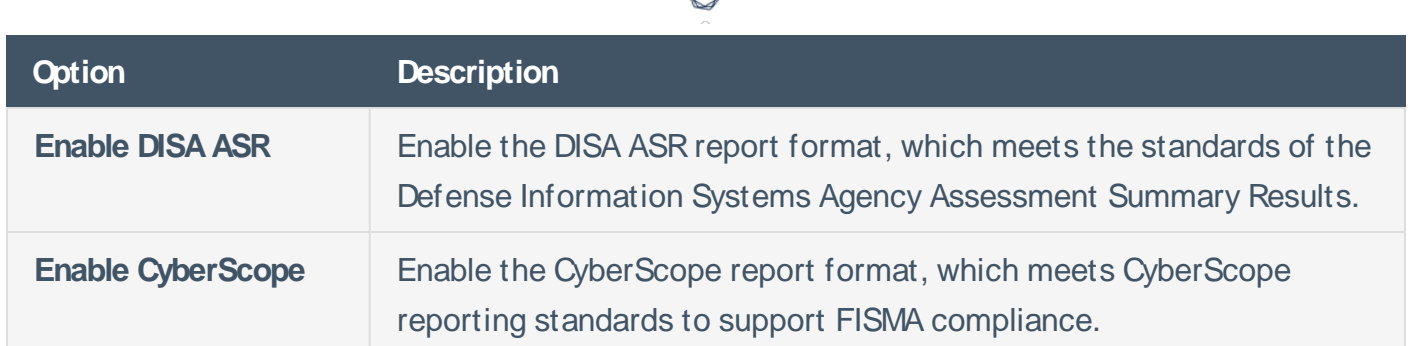

### **Privacy**

The **Enable Usage Statistics** option specifies whether Tenable collects anonymous telemetry data about your Tenable Security Center deployment.

When enabled, Tenable collects usage statistics that cannot be attributed to a specific user or customer. Tenable does not collect personal data or personally identifying information (PII).

Usage statistics include, but are not limited to, data about your visited pages, your used reports and dashboards, your Tenable Security Center license, and your configured features. Tenable uses the data to improve your user experience in future Tenable Security Center releases. You can disable this option at any time to stop sharing usage statistics with Tenable.

After you enable or disable this option, all Tenable Security Center users must refresh their browser window for the changes to take effect.

### Performance Optimization

You can enable the **Disk Writes** option to reduce the number of times Tenable Security Center writes to disk while performing certain functions, such as importing scan results, passive data, and Log Correlation Engine data. Enabling this option can improve performance and increase the potential disk lifetime for the host where Tenable Security Center stores its repository data (typically, the /opt/sc/repositories folder).

<span id="page-213-0"></span>For more information about importing scan policies, see Import a Scan Policy.

### License Settings

The **License Configuration** section allows you to configure licensing and activation code settings for Tenable Security Center and all attached Tenable products.

<span id="page-214-0"></span>For information about the Tenable Security Center license count, see License [Requirements](#page-58-0). To add or update a license, see Apply a New [License](#page-60-0) or Update an [Existing](#page-61-0) License.

### Plugins/Feed Settings

The Plugins/Feed Configuration page displays the **Plugin Detail Locale** for Tenable Security Center and the feed and plugin update (scanner update) schedules.

For more information, see Edit Plugin and Feed Settings and [Schedules.](#page-220-0)

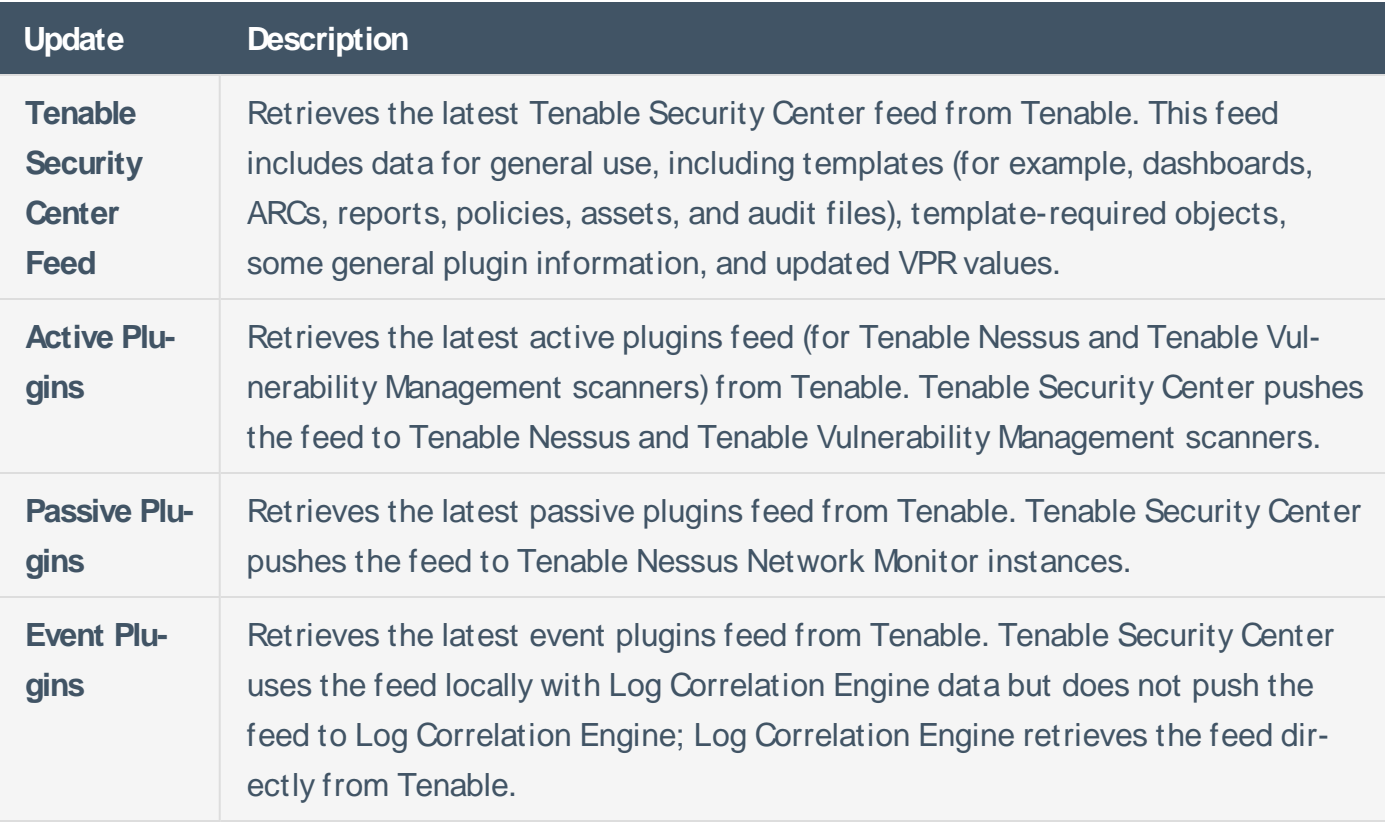

For information about Tenable Security Center-Tenable plugins server communications encryption, see [Encryption](#page-540-0) Strength.

### Plugin Detail Locale

The local language plugin feature allows you to display portions of plugin data in local languages. When available, translated text displays on all pages where plugin details appear.

Select **Default** to display plugin data in English.

**Note:** Tenable Security Center cannot translate text within custom files. Upload a translated **Active Plugins**.xml file to display the file content in a local language.

For more information, see Configure Plugin Text [Translation](#page-222-0).

### **Schedules**

Tenable Security Center automatically updates Tenable Security Center feeds, active plugins, passive plugins, and event plugins. If you upload a custom feed or plugin file, the system merges the custom file data with the data contained in the associated automatically updating feed or plugin.

You can upload tar.gz files with a maximum size of 1500 MB.

<span id="page-215-0"></span>For more information, see Edit Plugin and Feed Settings and [Schedules.](#page-220-0)

### SAML Settings

Use the SAML section to configure SAML 2.0-based SAML authentication (for example, Okta, OneLogin, Shibboleth 2.0, etc.) for Tenable Security Center users. For more information, see [SAML Authentication.](#page-172-0)

## <span id="page-215-1"></span>Security Settings

Use the Security section to define the Tenable Security Center user interface login parameters and options for account logins. You can also configure banners, headers, and classification headers and footers.

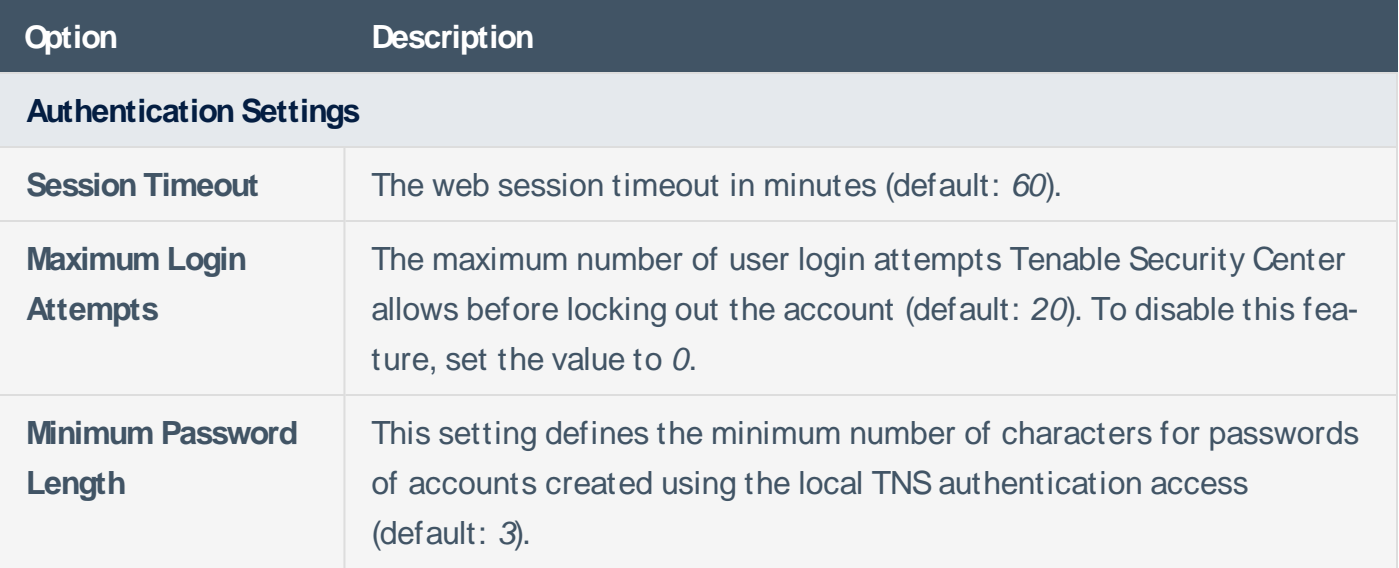
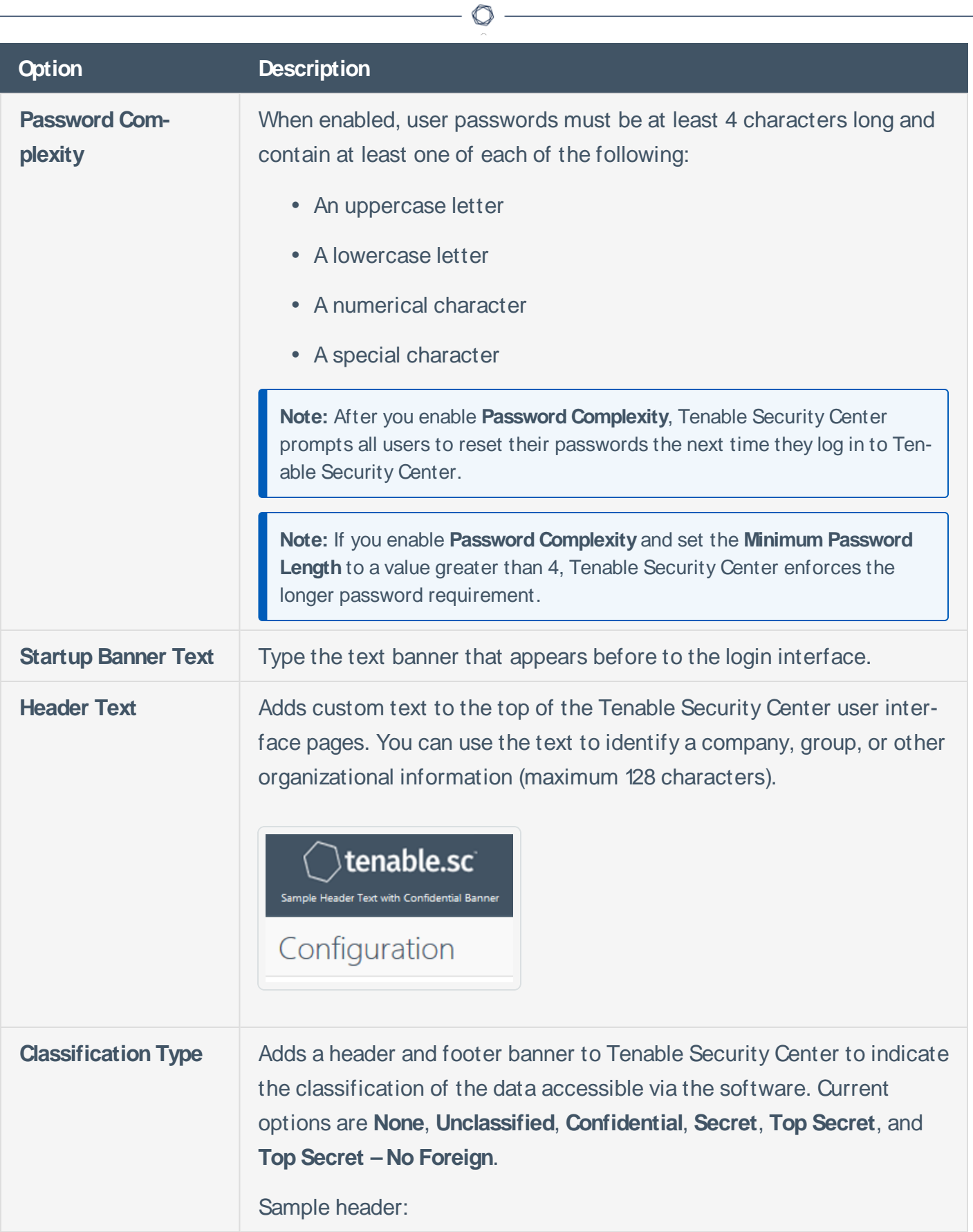

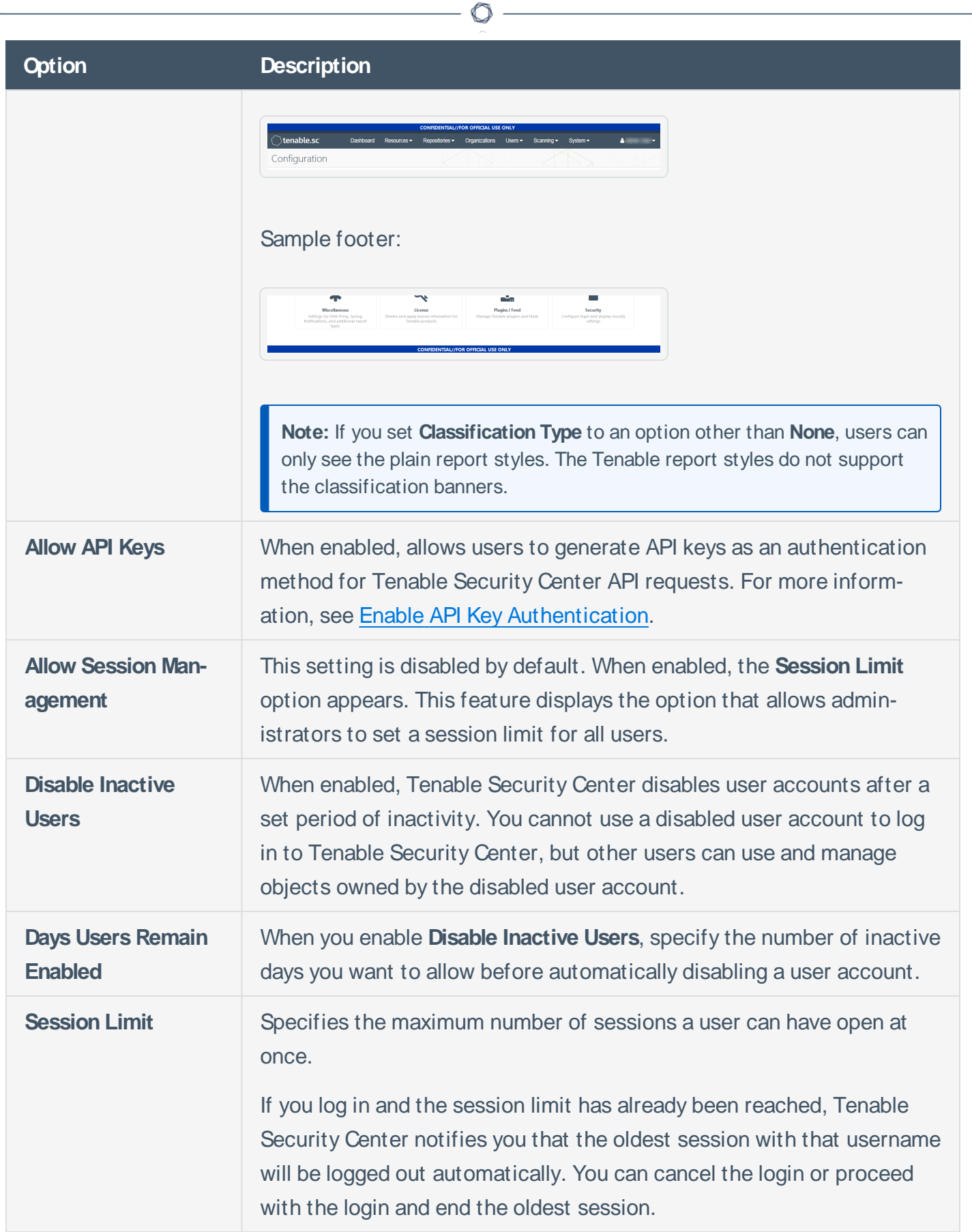

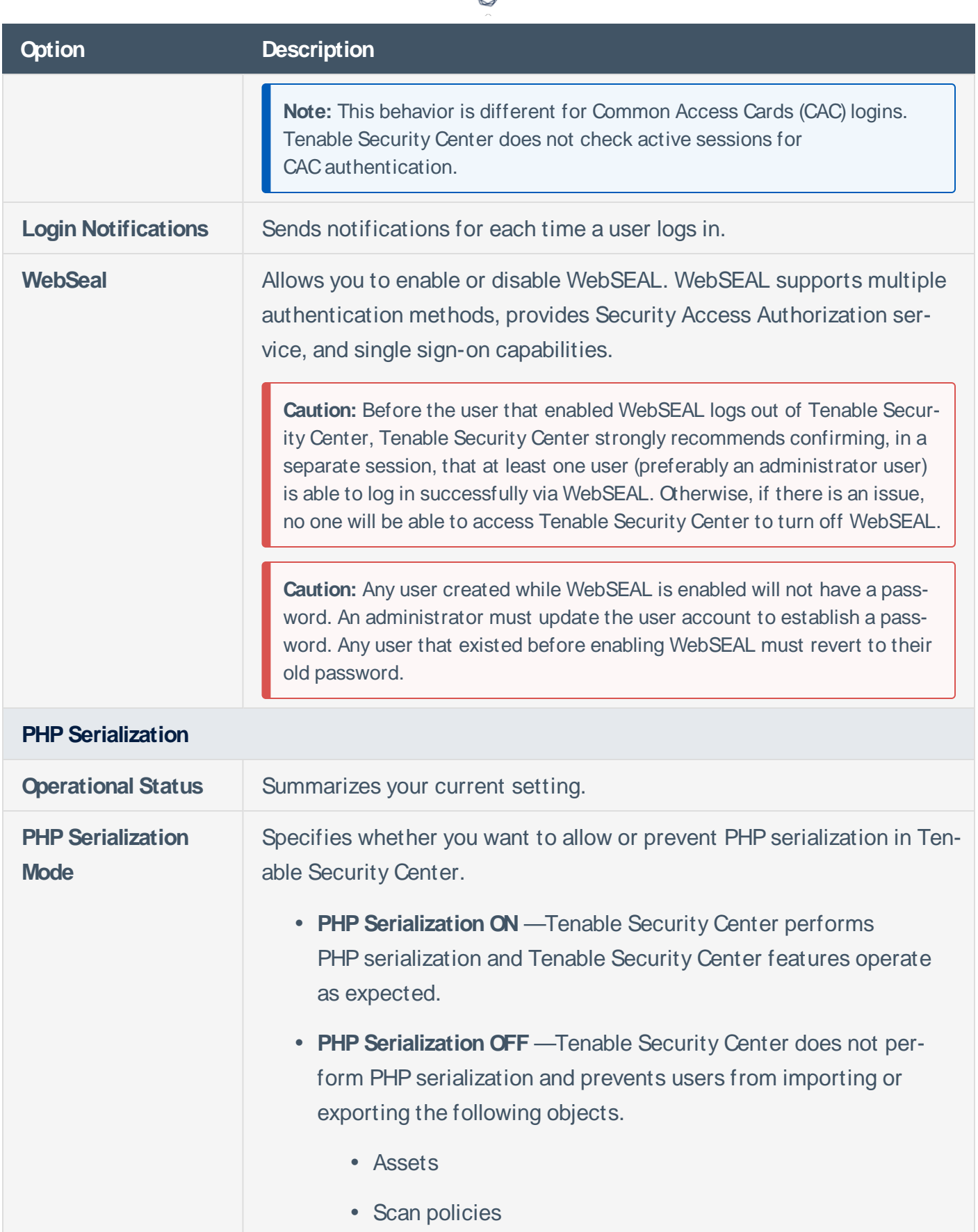

∩

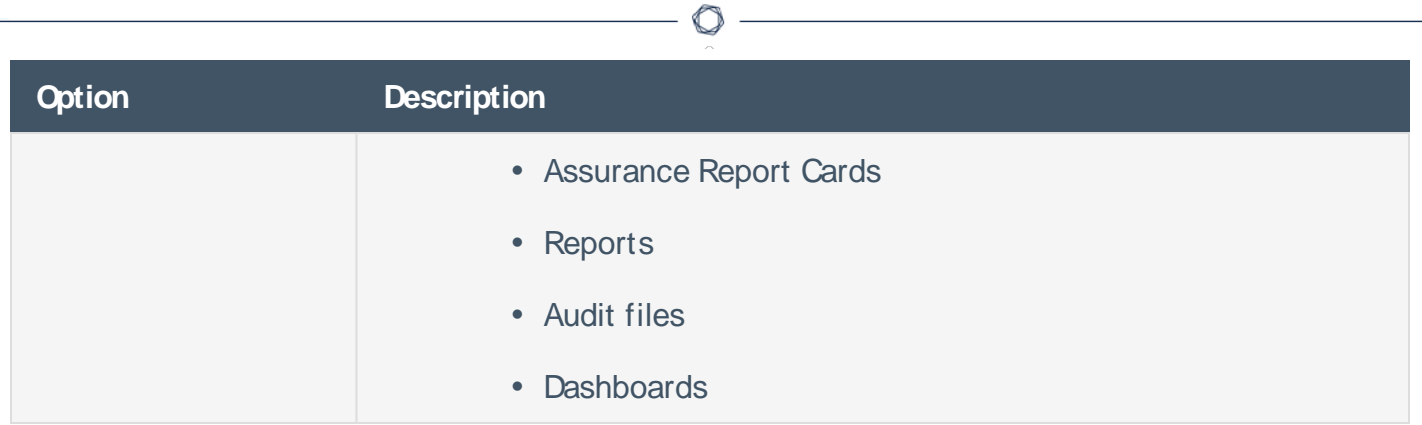

### <span id="page-220-0"></span>**Edit Plugin and Feed Settings and Schedules**

**Required User Role:** Administrator or organizational user with appropriate permissions. For more information, see User [Roles](https://docs.tenable.com/security-center/Content/UserRoles.htm).

For more information, see [Configuration](#page-209-0) Settings.

To view and edit plugin and feed settings and schedules as an administrator user:

- 1. Log in to Tenable Security Center Director via the user interface.
- 2. In the top navigation bar, click **System** > **Configuration**.

The **Configuration** page appears.

3. Click the **Plugins/Feed** tile.

The **Plugins/Feed Configuration** page appears.

- 4. View the **Plugin Detail Locale** section to see the local language configured for Tenable Security Center Director.
- 5. Expand the **Schedules** section to show the settings for the **Tenable.sc Feed**, **Active Plugins**, **Passive Plugins**, or **Event Plugins** schedule.
- 6. If you want to update a plugin or feed on demand, click **Update**. You cannot update feeds with invalid activation codes.
- 7. If you want to upload a custom feed file, click **Choose File**.
- 8. Click **Submit**.

Tenable Security Center Director saves your configuration.

To view and edit plugin and feed settings and schedules as an organizational user:

- 1. Log in to Tenable Security Center Director via the user interface.
- 2. In the top navigation bar, click **Username** > **Feeds**.

The **Plugins/Feed Configuration** page appears.

3. View the **Plugin Detail Locale** section to see the local language configured for Tenable Security Center Director.

◯

- 4. Expand the **Schedules** section to show the settings for the **Tenable.sc Feed**, **Active Plugins**, **Passive Plugins**, or **Event Plugins** schedule.
- 5. If you want to update a plugin or feed on demand, click **Update**. You cannot update feeds with invalid activation codes.
- 6. If you want to upload a custom feed file, click **Choose File**.
- 7. Click **Submit**.

Tenable Security Center Director saves your configuration.

## **Configure Plugin Text Translation**

**Required User Role:** Administrator

For more information, see [Configuration](#page-209-0) Settings.

To configure plugin text translation:

- 1. Log in to Tenable Security Center Director via the user interface.
- 2. In the top navigation bar, click **System** > **Configuration**.

The **Configuration** page appears.

3. Click the **Plugins/Feed** tile.

The **Plugins/Feed Configuration** page appears.

- 4. If you want plugin text to display in a local language, select a language from the **Locale List** box.
- 5. Click **Apply**.

Tenable Security Center Director saves your configuration.

6. In the **Schedules** section, in the **Active Plugins** row, click **Update**.

Tenable Security Center updates active plugins to obtain available translations.

## <span id="page-223-0"></span>**API Key Authentication**

You can enable API key authentication to allow users to use API keys as an authentication method for Tenable Security Center API requests. Without API keys, users must use the /token endpoint to log in to the Tenable Security Center API and establish a token for subsequent requests, as described in [Token](https://docs.tenable.com/security-center/api/Token.html) in the Tenable Security Center API Guide.

Tenable Security Center attributes actions performed with API keys to the user account associated with the API keys. You can only perform actions allowed by the privileges granted to the user account associated with the API keys.

You can enable the **Allow API Keys** toggle in your Security Settings to allow users to perform API key authentication. Then, users can generate API keys for themselves or for other users. API keys include an access key and secret key that must be used together for API key authentication. For more information, see Enable API Key [Authentication](#page-224-0) and [Generate](#page-147-0) API Keys.

A user can use API keys for Tenable Security Center API request authentication by including the **xapikey** header element in your HTTP request messages, as described in API Key [Authorization](https://docs.tenable.com/security-center/api_best_practices/Content/APIKeyAuthorization.htm) in the Tenable Security Center API Best Practices Guide.

Deleting API keys prevents users from authenticating Tenable Security Center API requests with the deleted keys. For more information, see Delete [API Keys.](#page-149-0)

For more information about the Tenable [Security](https://docs.tenable.com/security-center/api/index.htm) Center API, see the Tenable Security Center API [Guide](https://docs.tenable.com/security-center/api/index.htm) and the Tenable Security Center API Best [Practices](https://docs.tenable.com/security-center/api_best_practices/Content/AboutScApiBestPrac.htm) Guide.

## <span id="page-224-0"></span>**Enable API Key Authentication**

**Required User Role:** Administrator or organizational user with appropriate permissions. For more information, see User [Roles](https://docs.tenable.com/security-center/Content/UserRoles.htm).

You can enable API key authentication to allow users to use API keys as an authentication method for Tenable Security Center API requests. For more information, see API Key [Authentication.](#page-223-0)

To allow users to authenticate to the Tenable Security Center API using API keys:

- 1. Log in to Tenable Security Center Director via the user interface.
- 2. In the top navigation bar, click **System** > **Configuration**.

The **Configuration** page appears.

3. Click the **Security** tile.

The **Security Configuration** page appears.

- 4. In the **Authentication Settings** section, click **Allow API Keys** to enable the toggle.
- 5. Click **Submit**.

Tenable Security Center Director saves your configuration.

What to do next:

• [Generate](#page-147-0) API keys for a user, as described in Generate API Keys.

## **Disable API Key Authentication**

**Required User Role:** Administrator or organizational user with appropriate permissions. For more information, see User [Roles](https://docs.tenable.com/security-center/Content/UserRoles.htm).

**Caution:** Disabling API keys prevents users from authenticating API requests with API keys. Disabling API keys does not delete existing API keys. If you re-enable API keys, Tenable Security Center reauthorizes any API keys they were active before you disabled API key authentication.

For more information, see API Key [Authentication](#page-223-0).

To disable API key authentication:

- 1. Log in to Tenable Security Center Director via the user interface.
- 2. In the top navigation bar, click **System** > **Configuration**.

The **Configuration** page appears.

3. Click the **Security** tile.

The **Security Configuration** page appears.

- 4. In the **Authentication Settings** section, click **Allow API Keys** to disable the toggle.
- 5. Click **Submit**.

Tenable Security Center Director saves your configuration.

## <span id="page-226-0"></span>**Diagnostics Settings**

This page displays and creates information that assists in troubleshooting issues that may arise while using Tenable Security Center Director.

 $\mathbb{O}$ 

## System Status

You can use this section to view the current status of system functions.

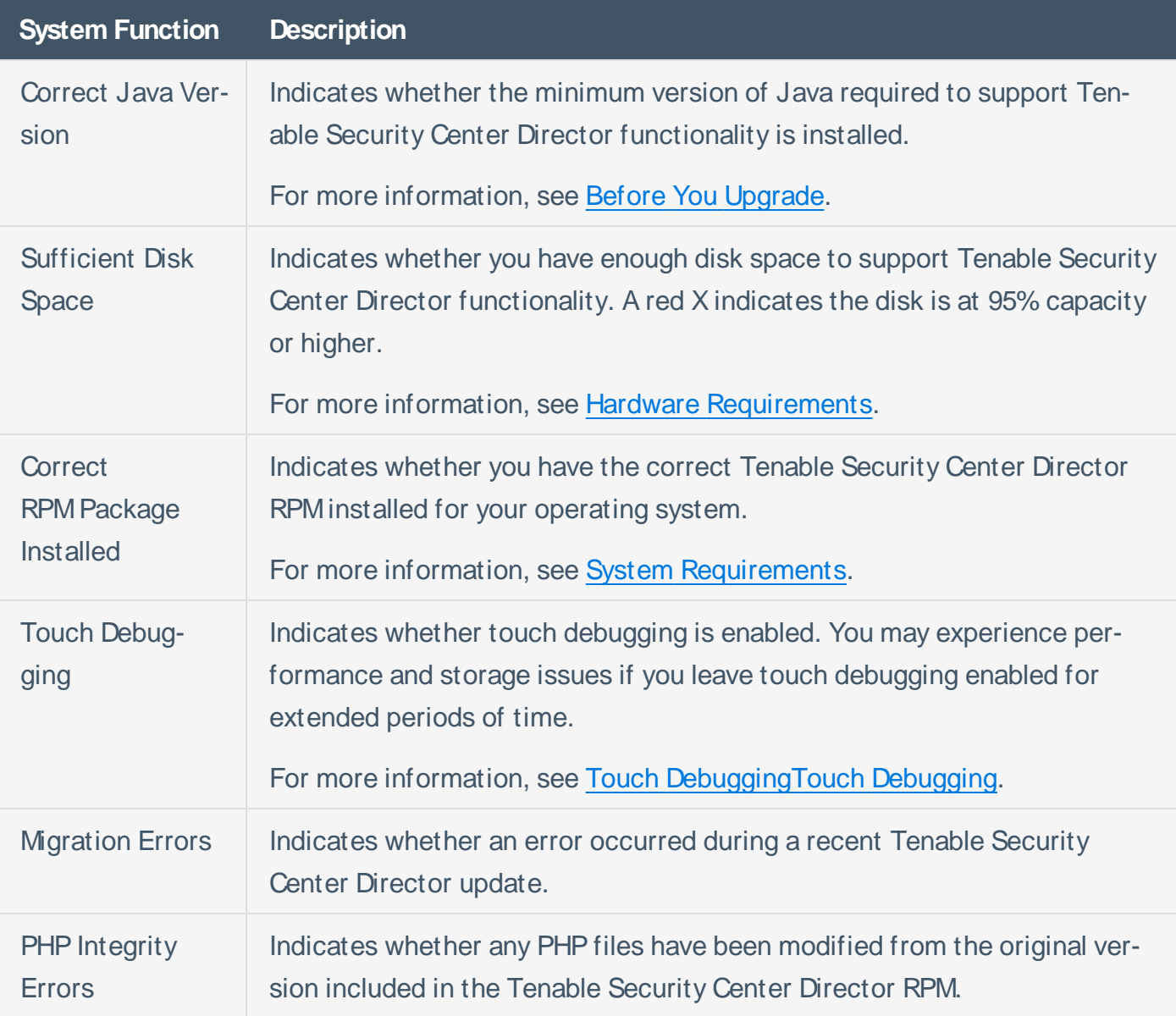

## Diagnostics File

<span id="page-227-0"></span>You can use this section to generate a diagnostics file for troubleshooting with Tenable Support. For more information, see Generate a [Diagnostics](#page-228-0) File.

## Touch Debugging

You can use this section to enable or disable touch debugging logs for troubleshooting with Tenable Support. For more information, see Enable Touch [Debugging](#page-233-0) and Disable Touch [Debugging](#page-234-0).

**Note:** Tenable does not recommend leaving touch debugging enabled on Tenable Security Center Director after you send the log files to Tenable Support. You may experience performance and storage issues if you leave touch debugging enabled for extended periods of time.

## <span id="page-228-0"></span>**Generate a Diagnostics File**

#### **Required User Role:** Administrator

Tenable Support may ask you to generate a diagnostics file to assist with troubleshooting. The debug. zip diagnostics file contains files related to the selected chapters. For more information about diagnostics file options, see [Diagnostics](#page-229-0) File Options.

For more information about Tenable Security Center diagnostics, see [Diagnostics](#page-226-0) Settings.

To generate a diagnostics file for Tenable Support:

- 1. Log in to Tenable Security Center Director via the user interface.
- 2. In the top navigation bar, click **System** > **Diagnostics**.

The **Diagnostics** page appears.

3. In the **Diagnostics File** section, click **Create Diagnostics File**.

The page updates with options to configure the diagnostics file.

- 4. In the **General** section, if you want to omit IP addresses from the diagnostics file, click to enable the **Strip IPs from Chapters** toggle.
- 5. In the **Chapters** section, click the toggles to enable or disable the chapters you want to include in the diagnostics file.
- 6. Click **Generate File**.

Tenable Security Center Director generates the diagnostics file.

7. Click **Download Diagnostics File**.

The debug.zip file downloads.

What to do next:

• Share the debug.zip file with Tenable Support for troubleshooting.

# <span id="page-229-0"></span>**Diagnostics File Options**

For more information, see **[Diagnostics](#page-228-0) Settings** and **Generate a Diagnostics File.** 

 $\mathbb{O}$ 

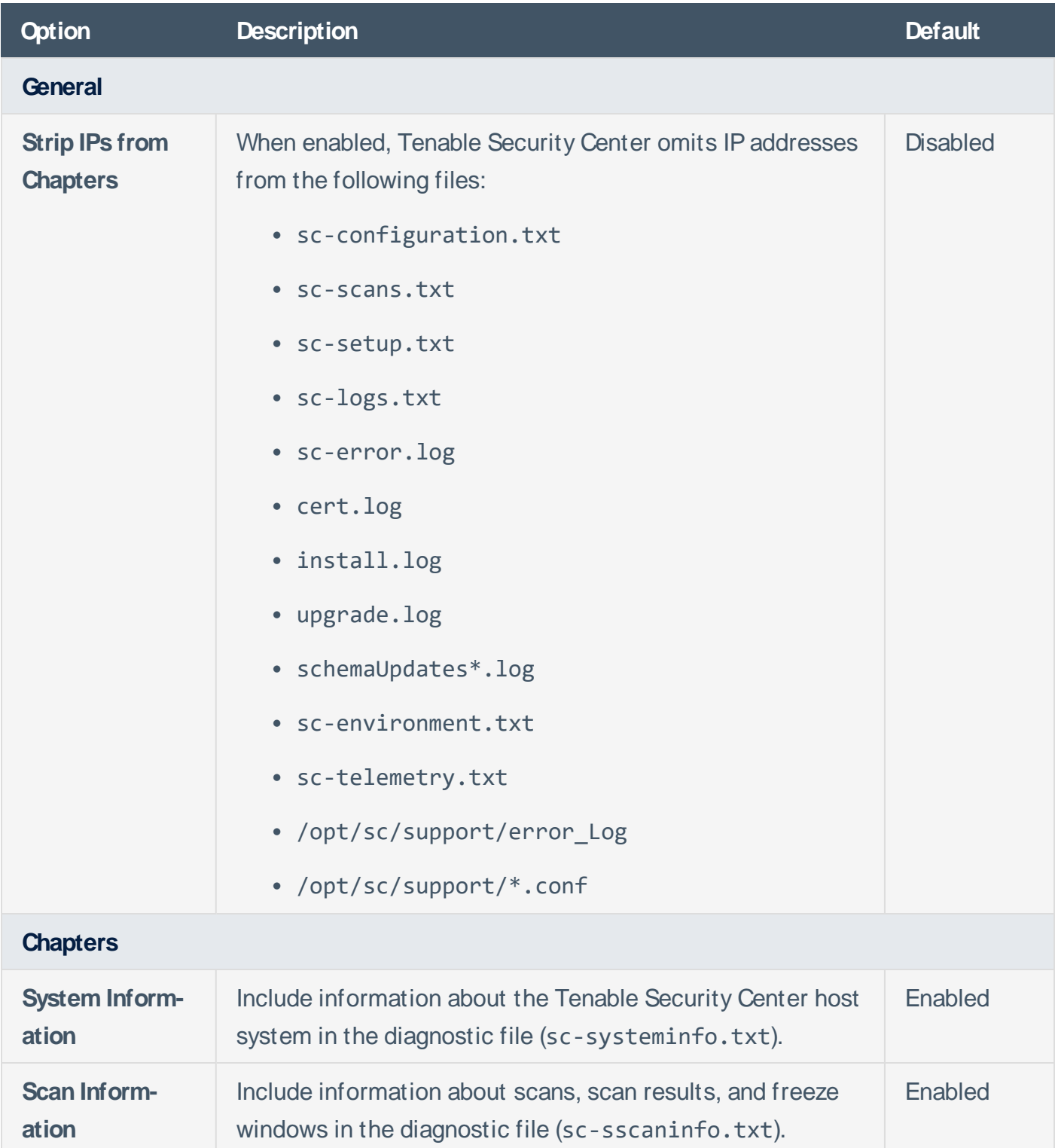

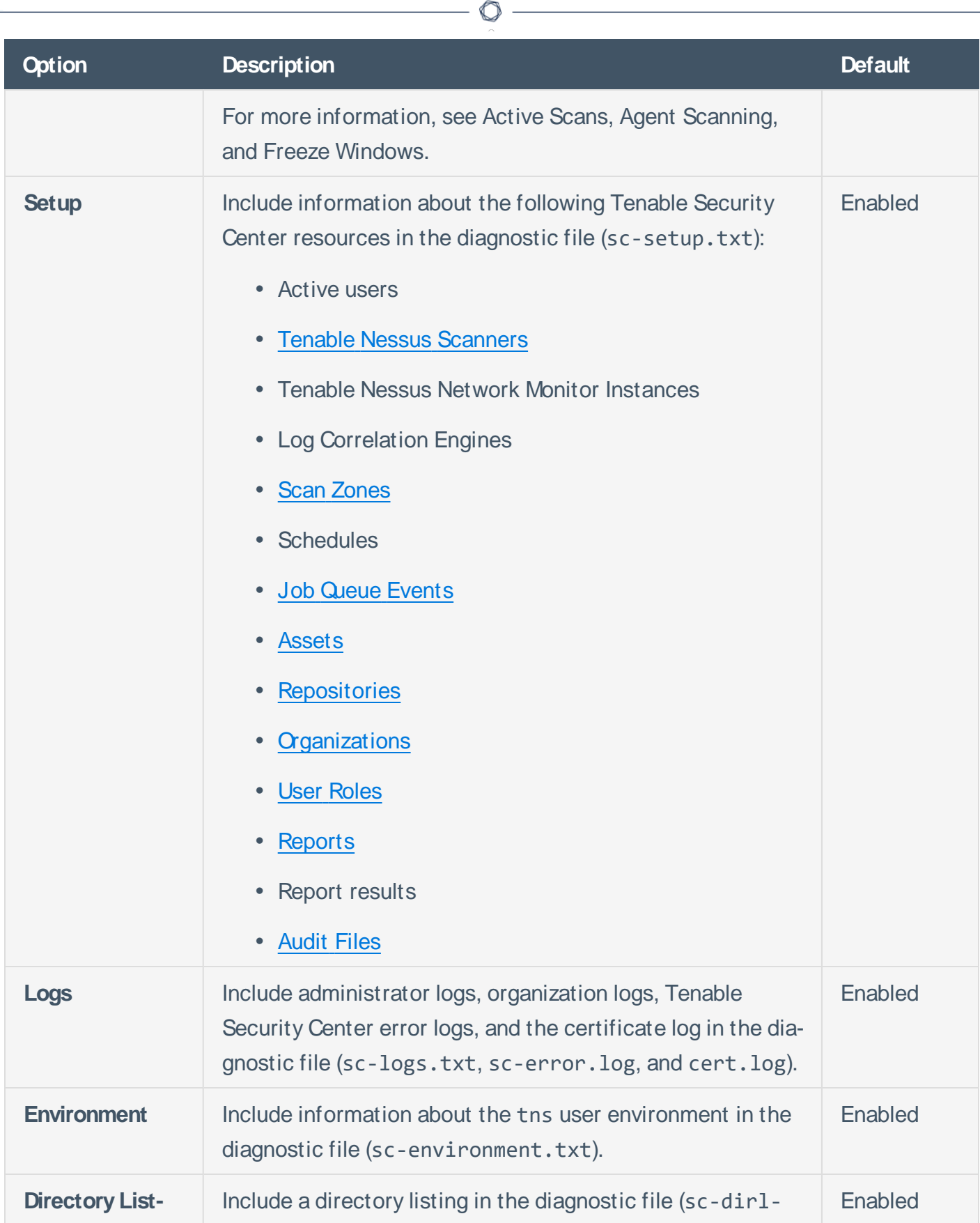

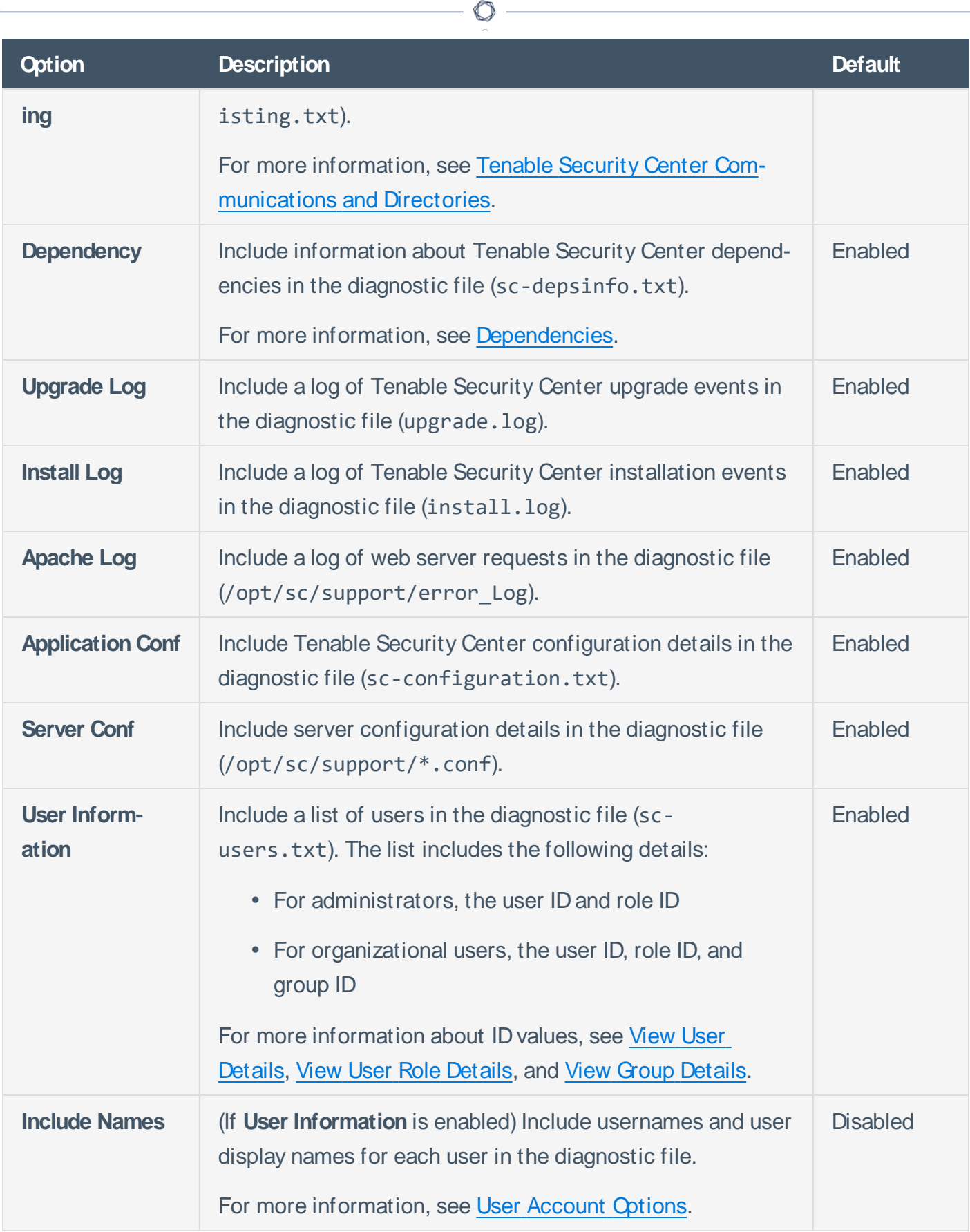

Y

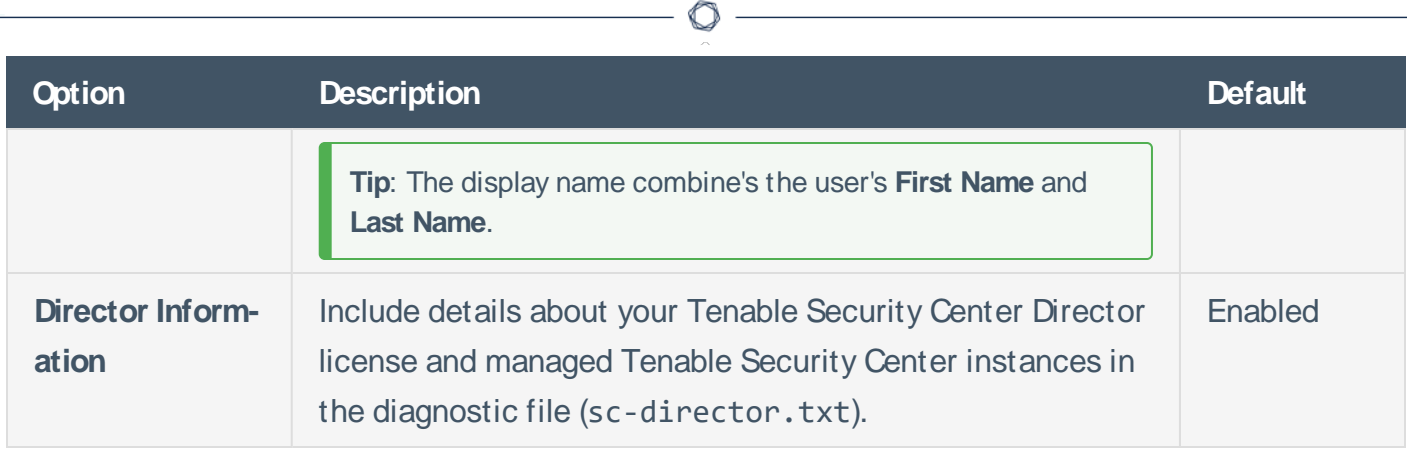

## <span id="page-233-0"></span>**Enable Touch Debugging**

#### **Required User Role:** Administrator

You can enable touch debugging to generate logs for troubleshooting with Tenable Support.

To enable touch debugging:

- 1. Log in to Tenable Security Center Director via the user interface.
- 2. In the top navigation bar, click **System** > **Diagnostics**.

The **Diagnostics** page appears.

- 3. In the **Touch Debugging** section, select one or more touch debugging logs Tenable Support asked you to enable.
- 4. Click **Enable/Disable Touch Debugging**.

Tenable Security Center Director enables the touch debugging logs you selected and saves the corresponding log files to /opt/sc/admin/logs.

What to do next:

- Share the touch debugging log files with Tenable Support.
- Disable any unneeded touch debugging logs, as described in Disable Touch [Debugging.](#page-234-0)

**Note:** Tenable does not recommend leaving touch debugging enabled on Tenable Security Center Director after you send the log files to Tenable Support. You may experience performance and storage issues if you leave touch debugging enabled for extended periods of time.

**Note:** Collected debug logs contained in the debug archive are automatically deleted during the scheduled nightly cleanup.

## <span id="page-234-0"></span>**Disable Touch Debugging**

#### **Required User Role:** Administrator

Tenable does not recommend leaving touch debugging enabled on Tenable Security Center Director after you send the log files to Tenable Support. You may experience performance and storage issues if you leave touch debugging enabled for extended periods of time.

For more information about touch debugging logs, see Touch [Debugging](#page-227-0).

To disable touch debugging:

- 1. Log in to Tenable Security Center Director via the user interface.
- 2. In the top navigation bar, click **System** > **Diagnostics**.

The **Diagnostics** page appears.

- 3. In the **Touch Debugging** section:
	- To disable individual touch debugging logs, deselect the logs.
	- **•** To disable all touch debugging logs, click **Deselect All**.
- 4. Click **Enable/Disable Touch Debugging**.

Tenable Security Center Director disables the touch debugging logs you deselected.

What to do next:

• Follow Tenable Support's instructions to manually remove old touch debugging log files from /opt/sc/admin/logs.

## <span id="page-235-0"></span>**Job Queue Events**

#### Path: **System** > **Job Queue**

Job Queue is a Tenable Security Center Director feature that displays specified events in a list for review.

 $\mathbb O$ 

You can view and sort Job Queue notifications in several ways by clicking on the desired sort column. Using the  $\bullet$  menu next to an item, that item may be viewed for more detail or, if the job is running, the process may be killed. Killing a process should be done only as a last resort, as killing a process may have undesirable effects on other Tenable Security Center Director processes.

## <span id="page-236-0"></span>**System Logs**

Tenable Security Center Director logs contain detailed information about functionality to troubleshoot unusual system or user activity. You can use the system logs for debugging and for maintaining an audit trail of users who access Tenable Security Center Director or perform basic functions (for example, changing passwords). Administrators in Tenable Security Center Director can view system logs for managed Tenable Security Center instances.

To view system logs:

- 1. Log in to Tenable Security Center Director via the user interface.
- 2. Click **System** > **System Logs** (Administrator users) or **Username** > **System Logs** (Organizational users).

The **System Logs** page appears.

3. To filter the logs, see [Apply](#page-499-0) a Filter.

The page updates to reflect the filter you applied.

## **View System Logs**

**Required User Role:** Administrator or organizational user with appropriate permissions. For more information, see User [Roles](https://docs.tenable.com/security-center/Content/UserRoles.htm).

For more information, see [System](#page-236-0) Logs.

To view system logs:

- 1. Log in to Tenable Security Center Director via the user interface.
- 2. Click **System** > **System Logs** (Administrator users) or **Username** > **System Logs** (Organizational users).

The **System Logs** page appears.

3. To filter the logs, see [Apply](#page-499-0) a Filter.

The page updates to reflect the filter you applied.

# <span id="page-238-0"></span>**Publishing Sites Settings**

#### Path: **System** > **Publishing Sites**

Organizations may configure publishing sites as targets to send report results to a properly configured web server or a Defense Information Systems Agency (DISA) Continuous Monitoring and Risk Scoring (CMRS) site.

O

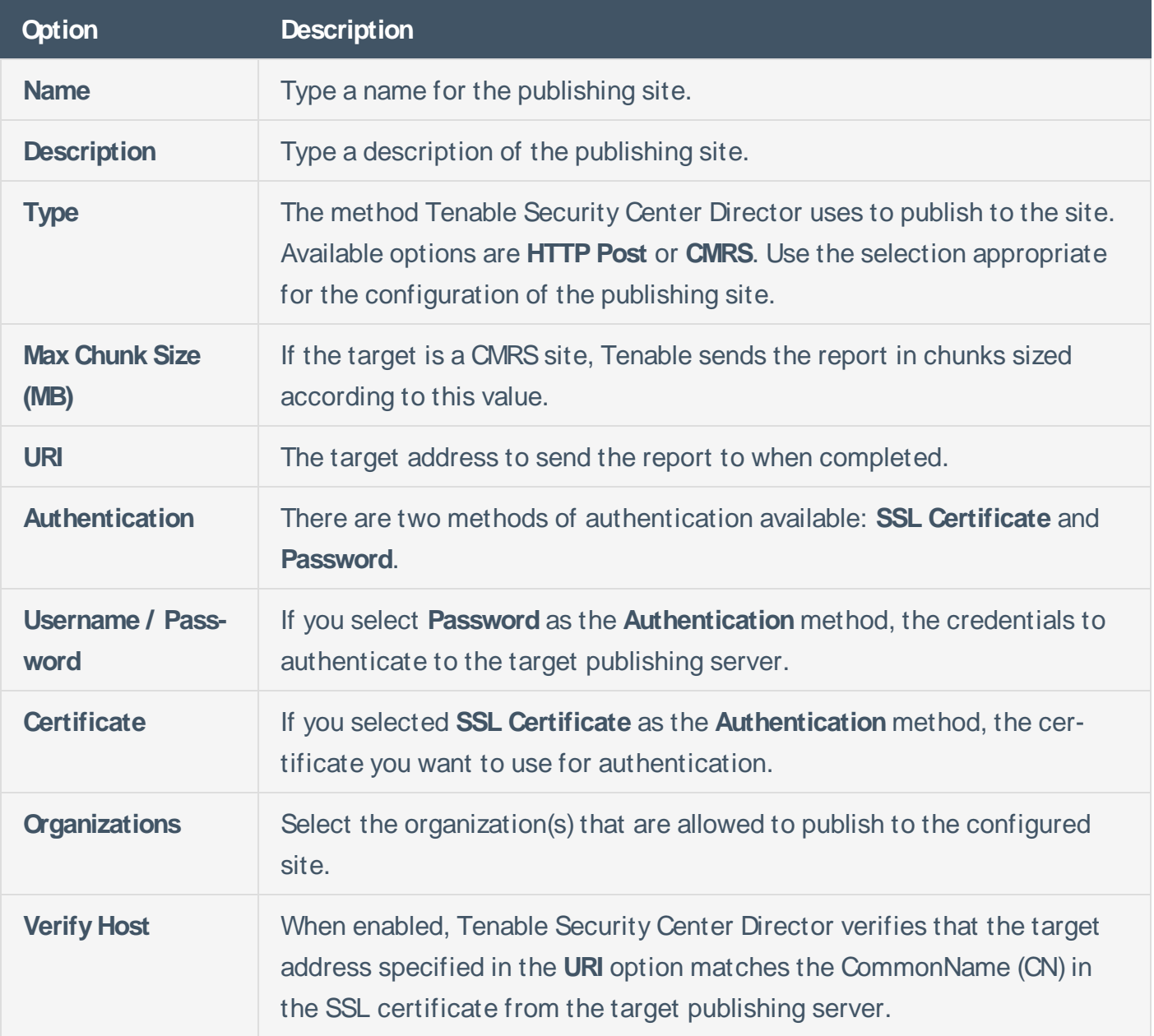

## <span id="page-239-0"></span>**Keys Settings**

Keys allow administrator users to use key-based authentication with a remote Tenable Security Center (remote repository) or between a Tenable Security Center and a Tenable Log Correlation Engine server. This also removes the need for Tenable Security Center administrators to know the administrator login or password of the remote system.

**Note:** The public key from the local Tenable Security Center must be added to the **Keys** section of the Tenable Security Center from which you wish to retrieve a repository. If the keys are not added properly, the remote repository add process prompts for the root username and password of the remote host to perform a key exchange before the repository add/sync occurs.

For more information, see [Add](#page-240-0) a Key, [Delete](#page-241-0) a Key, and [Download](#page-242-0) the Tenable Security Center Director [SSH Key.](#page-242-0)

### Remote Tenable Log Correlation Engine Key Exchange

A manual key exchange between the Tenable Security Center and the Tenable Log Correlation Engine is normally not required; however, in some cases where remote root login is prohibited or key exchange debugging is required, you must manually exchange the keys.

For the remote Tenable Log Correlation Engine to recognize the Tenable Security Center, you need to copy the SSH public key of the Tenable Security Center and append it to the /opt/lce/.ssh/authorized\_keys file. The /opt/lce/daemons/lce-install-key.sh script performs this function. For more information, see Manual LCE Key Exchange.

## <span id="page-240-0"></span>**Add a Key**

**Required User Role:** Administrator

For more information, see Keys [Settings.](#page-239-0)

To add a new key:

- 1. Log in to Tenable Security Center Director via the user interface.
- 2. Click **System** > **Keys**.

The **Keys** page appears.

3. Click **Add**.

The **Add Key** page appears.

- 4. In the **Type** drop-down, select **DSA** or **RSA**.
- 5. In the **Comment** box, add a description or note about the key.
- 6. In the **Public Key** box, type the text of your public key from your remote Tenable Security Center.
- 7. Click **Submit**.

Tenable Security Center Director saves your configuration.

### <span id="page-241-0"></span>**Delete a Key**

**Required User Role:** Administrator

For more information, see Keys [Settings.](#page-239-0)

To delete a key:

- 1. Log in to Tenable Security Center Director via the user interface.
- 2. Click **System** > **Keys**.
- 3. In the row for the key you want to delete, click the menu.

The actions menu appears.

4. Click **Delete**.

A confirmation window appears.

5. Click **Delete**.

Tenable Security Center deletes the key.

## <span id="page-242-0"></span>**Download the Tenable Security Center Director SSH Key**

∩

**Required User Role:** Administrator

For more information, see Keys [Settings.](#page-239-0)

To download the Tenable Security Center Director SSH key:

- 1. Log in to Tenable Security Center Director via the user interface.
- 2. Click **System** > **Keys**.
- 3. In the **Options** drop-down, click **Download SC Key**.

The Tenable Security Center Director SSH key downloads.

## **Username Menu Settings**

The username menu in the top navigation bar contains pages to manage your user account.

**Note:** Depending on the screen resolution, the username may not appear next to the user icon in the top navigation bar.

### About

#### Path: **Username** > **About**

The **About** menu item displays the Tenable Security Center Director version, Server Build ID, and copyright information.

### System Logs (Organizational Users Only)

#### Path: **Username** > **System Logs**

For a complete discussion about system logs, see [System](#page-236-0) Logs.

### Profile (Organizational Users Only)

#### Path: **Username** > **Profile**

The **Profile** option launches the **Edit User Profile** page, where you can modify some of your user account information and permissions. For more information about user account options, see [User](#page-150-0) [Account](#page-150-0) Options.

### Feeds (Organizational Users Only)

#### Path: **Username** > **Feeds**

The **Feeds** option displays information about the Tenable Security Center Director feeds and plugin sets and, if permitted, a link to update the plugins either through Tenable Security Center Director or by manually uploading plugins. The displayed feeds are for Tenable Security Center Feed, Active Plugins, Passive Plugins, and Event Plugins. Only feeds with valid Activation Codes are updatable.

Plugins are scripts used by the Tenable Nessus, Tenable Nessus Network Monitor, and Log Correlation Engine servers to interpret vulnerability data. For ease of operation, Tenable Security Center Director centrally manages Tenable Nessus and Tenable Nessus Network Monitor plugins

and pushes the plugins out to their respective scanners. Log Correlation Engine servers download their own event plugins and Tenable Security Center downloads event plugins for its local reference. Tenable Security Center Director does not currently push event plugins to Log Correlation Engine servers.

For more information about plugin/feed settings, see [Configuration](#page-209-0) Settings and Edit [Plugin](#page-220-0) and Feed Settings and [Schedules.](#page-220-0)

## **Notifications**

#### Path: **Username** > **Notifications**

In Tenable Security Center, specified events can display a pop-up in the lower right-hand corner of the Tenable Security Center user interface.

You can view current notifications by clicking on the notifications menu item.

For more information, see [Notifications.](../../../../../Content/Notifications.htm)

## **Plugins**

#### Path: **Username** > **Plugins**

Plugins are scripts used by the Tenable Nessus, Tenable Nessus Network Monitor, and Log Correlation Engine servers to interpret vulnerability data. For ease of operation, Tenable Nessus and Tenable Nessus Network Monitor plugins are managed centrally by Tenable Security Center and pushed out to their respective scanners. Log Correlation Engine servers download their own event plugins and Tenable Security Center downloads event plugins for its local reference. Tenable Security Center does not currently push event plugins to Log Correlation Engine servers.

Within the Plugins interface, click the information icon next to the Plugin ID and search for specific plugins utilizing the filtering tools to view plugin details/source.

For more information about custom plugins, see Custom Plugin Packages for [NASL and](#page-246-0) CA Cer[tificate](#page-246-0) Upload.

### **Help**

Path: **Username** > **Help**

The **Help** option opens the Tenable Security Center Director User Guide section for your page. To access other Tenable documentation, see [https://docs.tenable.com/.](https://docs.tenable.com/)

 $\mathbb{O}$ 

### Logout

To end your session in Tenable Security Center Director, click **Username** > **Logout**. Tenable recommends closing your browser window after logging out.

## <span id="page-246-0"></span>**Custom Plugin Packages for NASL and CACertificate Upload**

You can upload a custom plugin package as a .tar.gz or .tgz file. Depending on your needs, you must include a combination of the following files:

- A custom feed info.inc file. Always include this file to time stamp your upload to Tenable Security Center Director.
- (Optional) A custom nasl archive.tar.gz or custom nasl archive.tgz file. Include this file if you are uploading one or more custom plugins.
- (Optional) A custom CA.inc file. Include this file if you are uploading one or more CA certificates to solve a Tenable Nessus scanning issue.

After you Create the Custom Plugin [Package](#page-248-0) and Upload the Custom Plugin [Package](#page-249-0), Tenable Security Center Director pushes the package to Tenable Nessus for use when scanning.

**Note:** The system untars the files within your custom plugin package and overwrites any identically named files already in Tenable Security Center Director or Tenable Nessus.

### custom\_feed\_info.inc Guidelines

Always include this file to time stamp your upload to Tenable Security Center Director. This text file must contain the following lines:

```
PLUGIN_SET = "YYYYMMDDHHMM";
PLUGIN_FEED = "Custom";
```
The PLUGIN SET variable *YYYYMMDDHHMM* is the date and time 2 minutes in the future from when you plan to upload the file to Tenable Security Center Director.

## custom nasl archive.tar.gz or custom nasl archive.tgz **Guidelines**

Include this file if you are uploading one or more custom plugins. This package must contain one or more custom plugin NASL files.

All custom plugins must have unique Plugin ID numbers and have family associations based on existing Tenable Security Center families.

**Note:** Tenable Support does not assist with creating custom plugin NASL files.

### custom\_CA.inc Guidelines

Include this file if you are uploading one or more CA certificates to solve a Tenable Nessus scanning issue. This text file must contain PEM-encoded (Base64) CA certificate text.

For troubleshooting information, see Troubleshooting Issues with the custom\_CA.inc File.

#### One CA Certificate

If you need to include a single CA certificate, paste the PEM-encoded (Base64) certificate directly into the file.

```
-----BEGIN CERTIFICATE-----
certificatetext
certificatetext
certificatetext
certificatetext
-----END CERTIFICATE-----
```
#### Multiple CA Certificates

If you need to include two or more CA certificates, include the PEM-encoded (Base64) certificates back-to-back.

```
-----BEGIN CERTIFICATE-----
certificate1text
certificate1text
certificate1text
certificate1text
-----END CERTIFICATE-----
-----BEGIN CERTIFICATE-----
certificate2text
certificate2text
certificate2text
certificate2text
-----END CERTIFICATE-----
```
### <span id="page-248-0"></span>**Create the Custom Plugin Package**

**Required User Role:** Administrator

For complete information, see Custom Plugin Packages for NASL and CA [Certificate](#page-246-0) Upload.

To create the .tar.gz or .tgz custom plugin package:

- 1. Prepare the individual text files you want to include in the custom plugins package.
	- custom\_nasl\_archive.tar.gz or custom\_nasl\_archive.tgz
	- custom feed info.inc
	- custom CA.inc

Confirm the files meet the requirements described in Custom Plugin Packages for [NASL and](#page-246-0) CA [Certificate](#page-246-0) Upload.

**Note:** After upload, the system untars the files within your custom plugin package and overwrites any identically named files already in Tenable Security Center Director or Tenable Nessus.

2. In the command line interface (CLI), tar and compress the files together. (7-Zip or running tar on a Mac does not work for this.) For example:

# tar -zcvf *upload\_this*.tar.gz custom\_feed\_info.inc custom\_CA.inc

The system generates a .tar.gz or .tgz file.

What to do next:

• Upload the .tar.gz or .tgz file, as described in Upload the Custom Plugin [Package.](#page-249-0)

## <span id="page-249-0"></span>**Upload the Custom Plugin Package**

**Required User Role:** Administrator

For complete information, see Custom Plugin Packages for NASL and CA [Certificate](#page-246-0) Upload.

Before you begin:

• Create the .tar.gz or .tgz custom plugin file, as described in Create the [Custom](#page-248-0) Plugin [Package.](#page-248-0)

Upload the .tar.gz or .tgz file to Tenable Security Center Director:

- 1. Log in to Tenable Security Center Director via the user interface.
- 2. Click **Username** > **Plugins**.

The **Plugins** page appears.

- 3. Click **Upload Custom Plugins** and select the .tar.gz or .tgz file.
- 4. Click **Submit**.

Tenable Security Center Director uploads the package and pushes it to Tenable Nessus.

What to do next:

- <sup>l</sup> To verify the upload succeeded, click **System** > **System Logs**.
- To verify the upload resolved a validation issue, run another scan that includes plugin 51192. Verify that Nessus has the custom plugin bundle by checking its plugin directory.

### **Backup and Restore**

Tenable recommends performing regular backups of the Tenable Security Center Director data in your /opt/sc directory. When you restore a backup, the file overwrites the content in your /opt/sc directory.

Data backup requirements:

- You must restore a backup file to a Tenable Security Center Director running the same version. For example, you cannot restore a backup file created on version 5.20.0 to a Tenable Security Center Director running Tenable Security Center 5.21.0.
- You must restore a backup file to the same Tenable Security Center Director where you created the backup file. The hostname associated with the backup file must match the hostname on the receiving Tenable Security Center Director. For example, you cannot restore a backup file created on a Tenable Security Center Director with the hostname Example1to a Tenable Security Center Director with the hostname Example2.

For more information, see [Perform](#page-253-0) a Backup and [Restore](#page-255-0) a Backup.

### Configuration Backups

Tenable recommends performing regular backups of your Tenable Security Center Director configuration and managed Tenable Security Center instance configurations in addition to your Tenable Security Center Director data. You can restore a configuration backup to quickly resume normal Tenable Security Center Director operation as part of your disaster recovery plan.

Tenable Security Center Director configuration backups do not include configurations for managed Tenable Security Center instances, such as scans, scan policies, or credentials. You must perform a separate backup for each Tenable Security Center instance.

Configuration backups do not include data (such as vulnerability data, trend data, licenses, or secure connection settings). When your repositories contain new vulnerability data, you can use your dashboards, reports, and analysis tools to assess your network.

**Note:** After you restore a configuration backup, Tenable recommends performing discovery scans to re-populate your repositories with vulnerability data. For more information, see [Scanning](#page-262-0) Overview.

Configuration backup requirements:

• You must restore a backup file to a Tenable Security Center Director running the same version. For example, you cannot restore a backup file created on version 5.20.0 to a Tenable Security Center Director running Tenable Security Center 5.21.0.

**Note:** For best performance, after restoring a configuration backup, ensure the hostname associated with the configuration backup file matches the hostname on the receiving Tenable Security Center Director.

For more information, see Perform a [Configuration](#page-257-0) Backup and Restore a [Configuration](#page-259-0) Backup.

### Configurations Included in a Configuration Backup

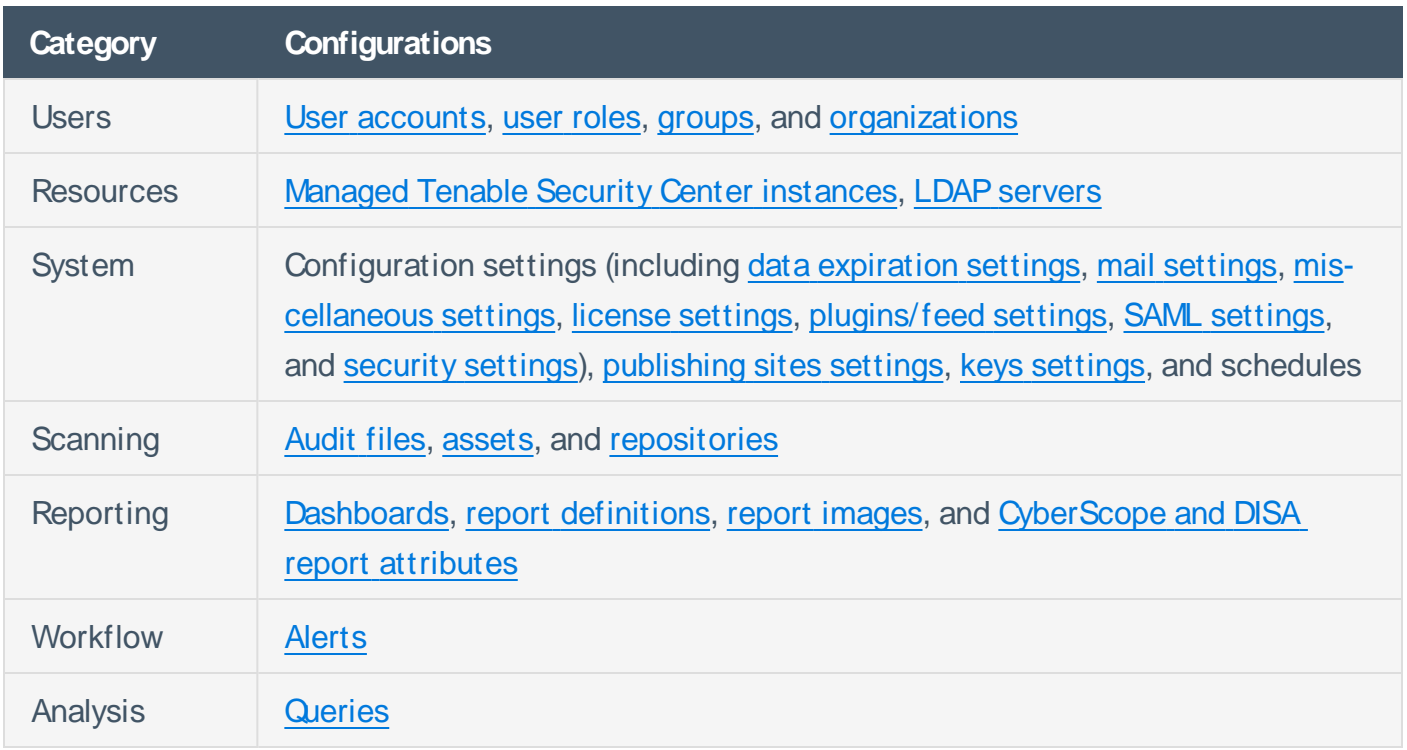

### Automatic Backups

Tenable Security Center Director performs automatic nightly backups of the following databases:

- /opt/sc/application.db
- /opt/sc/hosts.db
- /opt/sc/jobqueue.db
- /opt/sc/plugins.db
- /opt/sc/remediationHierarchy.db
- /opt/sc/orgs/<orgID>/organization.db (for each organization in your Tenable Security Center Director)

 $\circledcirc$ 

• /opt/sc/orgs/<orgID>/assets.db (for each organization in your Tenable Security Center Director)

Automatic backups run nightly at 1:20 AM local time. This schedule cannot be changed.

Tenable Security Center Director stores backups in the same directory as the database.

# <span id="page-253-0"></span>**Perform a Backup**

**Required User Role:** Root user

For more information about the backup and restore process, see Backup and [Restore.](#page-250-0)

To perform a backup of Tenable Security Center Director data:

- 1. Log in to Tenable Security Center Director via the command line interface (CLI).
- 2. Stop Tenable Security Center Director, as described in Start, Stop, or Restart [Tenable](#page-538-0) Security Center [Director.](#page-538-0)

Tenable Security Center Director stops.

3. In the CLI in Tenable Security Center Director, run the following command to view all running processes:

# ps -fu tns

4. If any processes are listed, run the following commands to stop them:

```
# killall -u tns
```

```
# killall httpd
```
**Note:** These commands stop all jobs (including scans) running on Tenable Security Center Director.

- 5. If necessary, repeat step 4 to confirm all processes stopped.
- 6. Run the following command to create a .tar file for your /opt/sc directory:

# tar -pzcf sc\_backup.tar.gz /opt/sc

Note: The.tar file switches are case-sensitive.

Tenable Security Center Director creates the backup file.

7. Run the following command to confirm the backup file is not corrupted:

# tar -tvf sc\_backup.tar.gz

- 8. Move the backup file to a secure location.
- 9. Start [Tenable](#page-538-0) Security Center Director, as described in Start, Stop, or Restart Tenable Security Center [Director.](#page-538-0)

Tenable Security Center Director starts.

What to do next:

• (Optional) [Restore](#page-255-0) the backup file, as described in Restore a Backup.

## <span id="page-255-0"></span>**Restore a Backup**

**Required User Role:** Root user

For more information about the backup and restore process, see Backup and [Restore.](#page-250-0)

Before you begin:

- [Perform](#page-253-0) a backup of your Tenable Security Center Director, as described in Perform a Backup.
- Confirm your receiving Tenable Security Center Director meets the requirements described in Backup and [Restore.](#page-250-0)
- Move the backup file to your receiving Tenable Security Center Director's / tmp directory.

To restore a backup file:

- 1. Log in to Tenable Security Center Director via the command line interface (CLI).
- 2. Stop Tenable Security Center Director, as described in Start, Stop, or Restart [Tenable](#page-538-0) Security Center [Director.](#page-538-0)

Tenable Security Center Director stops.

3. In the CLI in Tenable Security Center Director, run the following command to view all running processes:

# ps -fu tns

4. If any processes are listed, run the following commands to stop them:

```
# killall -u tns
```

```
# killall httpd
```
**Note:** These commands stop all jobs running on Tenable Security Center Director.

5. If necessary, repeat step 4 to confirm all processes are stopped.

6. Run the following commands to decompress the .tar file and overwrite the existing /opt/sc directory:

∩

```
# cd /
# tar -xvf /tmp/sc_backup.tar.gz
```
**Note:** The.tar file switches are case-sensitive.

The restore finishes.

7. Start [Tenable](#page-538-0) Security Center Director, as described in Start, Stop, or Restart Tenable Security Center [Director.](#page-538-0)

Tenable Security Center Director starts.

# <span id="page-257-0"></span>**Perform a Configuration Backup**

#### **Required User Role:** Root user

For more information about the backup and restore process and the configurations included in a configuration backup, see Backup and [Restore](#page-250-0).

Before you begin:

If you uploaded custom plugins, save a copy of your custom plugins in a safe location.

To perform a backup of your Tenable Security Center Director configuration:

- 1. Log in to Tenable Security Center Director via the command line interface (CLI).
- 2. Stop Tenable Security Center Director, as described in Start, Stop, or Restart [Tenable](#page-538-0) Security Center [Director.](#page-538-0)

Tenable Security Center Director stops.

- 3. In the CLI in Tenable Security Center Director, do one of the following:
	- To save the configuration backup file to a local directory, run the following command, where [*local directory path*] is the local directory where you want to save the backup file:

/opt/sc/support/bin/php /opt/sc/src/tools/backupSCConfiguration.php -l [*local directory path*]

For example:

/opt/sc/support/bin/php /opt/sc/src/tools/backupSCConfiguration.php -l /tmp/

• To save the configuration backup file to a remote directory, run the following command, where [*remote directory absolute path*] is the absolute path to the remote directory where you want to save the backup file:

/opt/sc/support/bin/php /opt/sc/src/tools/backupSCConfiguration.php -r [*user*]@[*host*]:[*remote absolute path to configuration backups directory*]

For example:

/opt/sc/support/bin/php /opt/sc/src/tools/backupSCConfiguration.php -r tns@100.100.100.100:/tmp/

Tenable Security Center creates the configuration backup file and saves it to the specified directory.

**Tip:** The configuration backup file name includes the backup date and time, the Tenable Security Center hostname, and the Tenable Security Center version (for example, SC-config-20211101- 165111-sc-hostname-5\_20\_0.tar.gz).

4. Start Tenable Security Center Director, as described in Start, Stop, or Restart [Tenable](#page-538-0) Security Center [Director.](#page-538-0)

Tenable Security Center Director starts.

What to do next:

- Perform a backup for your managed Tenable Security Center instances, as described in [Per](https://docs.tenable.com/security-center/Content/ConfigurationBackup.htm)form a [Configuration](https://docs.tenable.com/security-center/Content/ConfigurationBackup.htm) Backup in the Tenable Security Center User Guide.
- (Optional) Restore the configuration backup file, as described in Restore a [Configuration](#page-259-0) [Backup](#page-259-0).

## <span id="page-259-0"></span>**Restore a Configuration Backup**

**Required User Role:** Root user

For more information about the backup and restore process and the configurations included in a configuration backup, see Backup and [Restore](#page-250-0).

**Note:** For best performance, after restoring a configuration backup, ensure the hostname associated with the configuration backup file matches the hostname on the receiving Tenable Security Center Director.

Before you begin:

- 1. Perform a configuration backup of your Tenable Security Center Director, as described in [Per](#page-257-0)form a [Configuration](#page-257-0) Backup.
- 2. Confirm your receiving Tenable Security Center Director meets the requirements described in Backup and [Restore.](#page-250-0)
- 3. If needed, restore configuration backups for your managed Tenable Security Center instances, as described in Restore a [Configuration](https://docs.tenable.com/security-center/Content/ConfigurationRestore.htm) Backup in the Tenable Security Center User Guide.

To restore a configuration backup file:

- 1. Log in to Tenable Security Center Director via the command line interface (CLI).
- 2. Stop Tenable Security Center Director, as described in Start, Stop, or Restart [Tenable](#page-538-0) Security Center [Director.](#page-538-0)

Tenable Security Center Director stops.

3. In the CLI in Tenable Security Center Director, run the following command to restore the configuration backup, where [*path to backup file*] is the path to the backup file you want to restore:

```
/opt/sc/support/bin/php /opt/sc/src/tools/restoreSCConfiguration.php -l [path to
backup file]
```
For example:

/opt/sc/support/bin/php /opt/sc/src/tools/restoreSCConfiguration.php -l /tmp/SCconfig-20211101-165111-sc-hostname-5\_20\_0.tar.gz

Tenable Security Center Director restores the configuration backup.

4. Start Tenable Security Center Director, as described in Start, Stop, or Restart [Tenable](#page-538-0) Security Center [Director.](#page-538-0)

Tenable Security Center Director starts.

What to do next:

- 1. If you uploaded custom plugins before restoring your Tenable Security Center Director configuration, re-upload the custom plugins. For more information, see Custom Plugin [Packages](#page-246-0) for NASL and CA [Certificate](#page-246-0) Upload.
- 2. Perform discovery scans on your managed Tenable Security Center instances to re-populate your repositories with vulnerability data. For more information, see [Scanning](#page-262-0) Overview.

# **Monitor Scans**

See the following sections to monitor scans running on your managed Tenable Security Center instances.

 $\mathbb{O}$ 

- [Scanning](#page-262-0) Overview
- [Resources](#page-264-0)
- [Repositories](#page-285-0)
- Active Scan [Objects](#page-295-0)
- [Tags](#page-325-0)

# <span id="page-262-0"></span>**Scanning Overview**

You can perform two types of scans using Tenable products: discovery scans and assessment scans. Tenable recommends performing discovery scans to get an accurate picture of the assets on your network and assessment scans to understand the vulnerabilities on your assets.

Configuring both methods provides a comprehensive view of the organization's security posture and reduces false positives. For more information about Tenable scanning strategies, see the [Tenable](https://docs.tenable.com/other/nessus/Tenable_ProServ_Scan_Strategy_Guide.pdf) Scan [Strategy](https://docs.tenable.com/other/nessus/Tenable_ProServ_Scan_Strategy_Guide.pdf) Guide.

In Tenable Security Center Director, you can monitor the scans running on your managed Tenable Security Center instances. Tenable Security Center Director cannot run scans.

**Tip:** You can manage scan policy configurations for active scans on your managed Tenable Security Center instances from Tenable Security Center Director using the Tenable Security Center Director API. For more information, see the Tenable [Security](https://docs.tenable.com/tenablesc/api/index.html) Center API Guide.

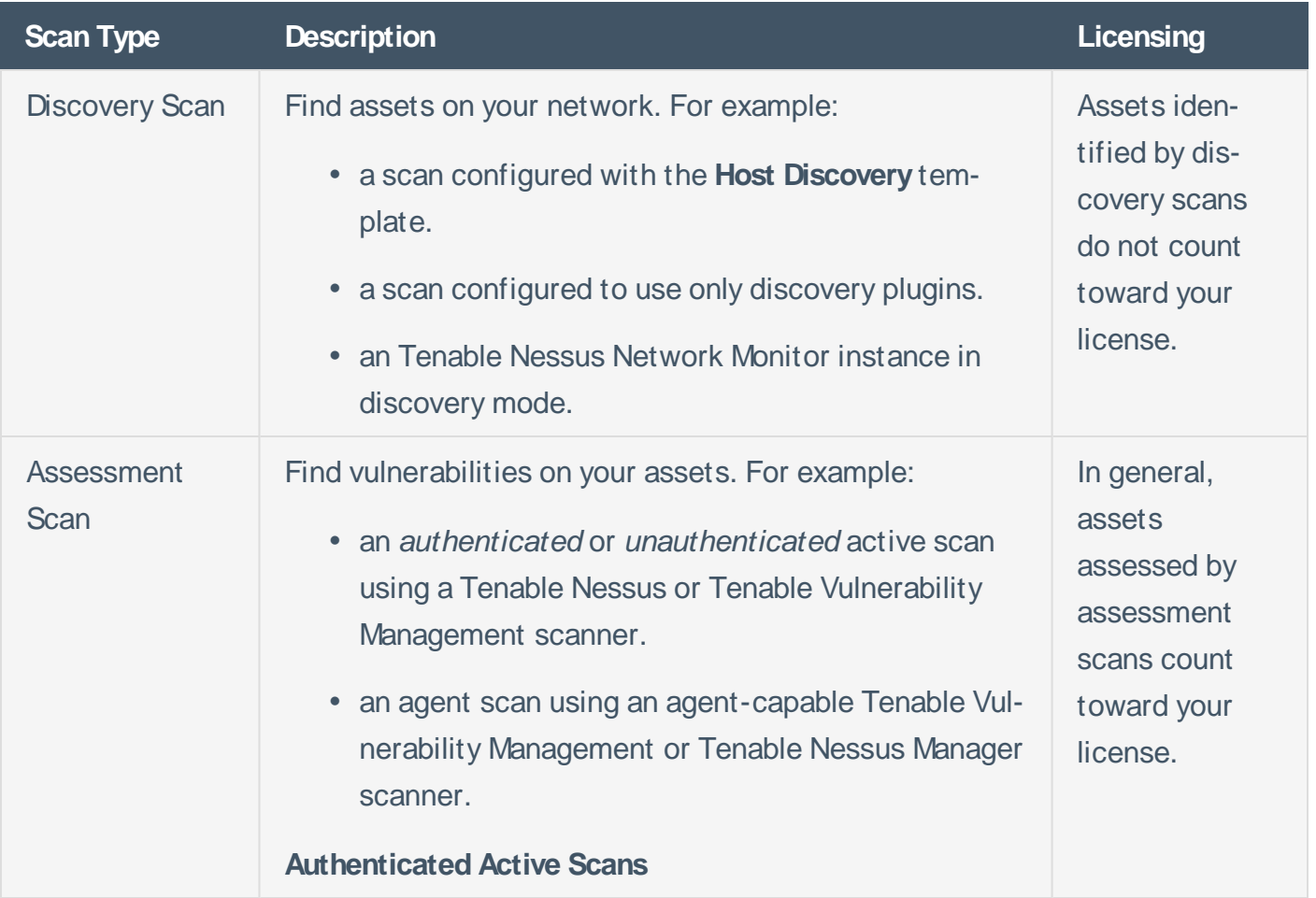

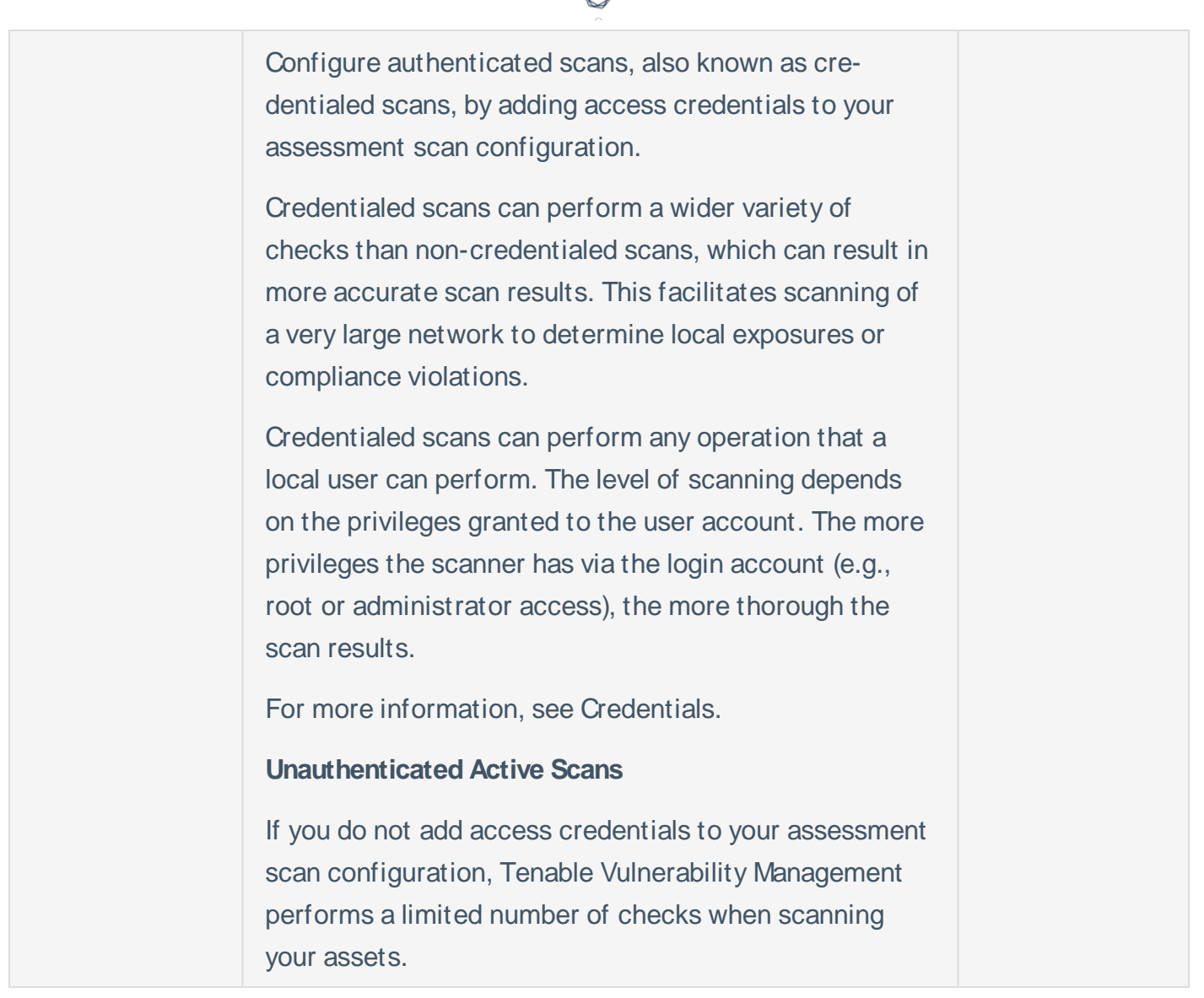

d

For more information about how discovered and assessed assets are counted towards your license, see License [Requirements.](#page-58-0)

### <span id="page-264-0"></span>**Resources**

Administrator users can view supporting resources on managed Tenable Security Center instances.

O

• Tenable Nessus [Scanners](#page-265-0)

Scan zone resources are considered active scan objects. For more information, see [Active](#page-295-0) Scan [Objects](#page-295-0) and Scan [Zones](#page-318-0).

LDAP server resources are part of user account configuration. For more information, see [User](#page-122-0) [Accounts](#page-122-0) and LDAP [Authentication](#page-159-0).

## <span id="page-265-0"></span>**Tenable Nessus Scanners**

In the Tenable Security Center framework, the Tenable Nessus scanner behaves as a server, while Tenable Security Center serves as a client that schedules and initiates scans, retrieves results, reports results, and performs a wide variety of other important functions.

If your deployment includes Tenable Security Center Director, you can use it to manage the Tenable Nessus scanners on your managed Tenable Security Center instances.

You can add managed or unmanaged Tenable Nessus deployments to Tenable Security Center as Tenable Nessus scanners in Tenable Security Center.

**Note:** Tenable Security Center cannot perform scans with or update plugins for scanners running unsupported versions of Tenable Nessus. For minimum Tenable Nessus scanner version requirements, see the Tenable [Security](https://docs.tenable.com/releasenotes/Content/tenablesc/tenablesc.htm) Center Release Notes for your version.

For more information, see:

- Add a Tenable Nessus [Scanner](#page-268-0)
- Manage Nessus [Scanners](#page-275-0)
- View Your Nessus [Scanners](#page-277-0)
- View Details for a Nessus [Scanner](#page-279-0)
- Delete a Nessus [Scanner](#page-282-0)

For information about Tenable Security Center-Tenable Nessus communications encryption, see [Encryption](#page-540-0) Strength.

### Tenable Nessus Scanner Settings

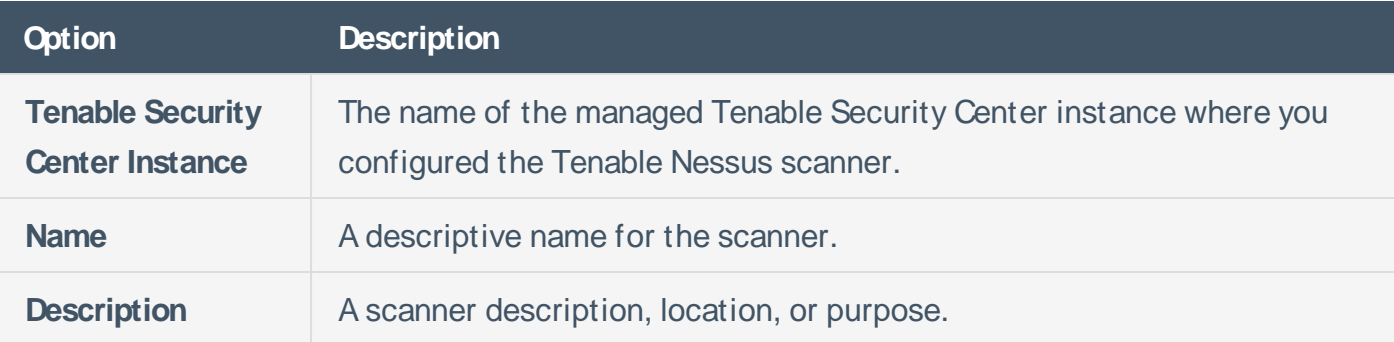

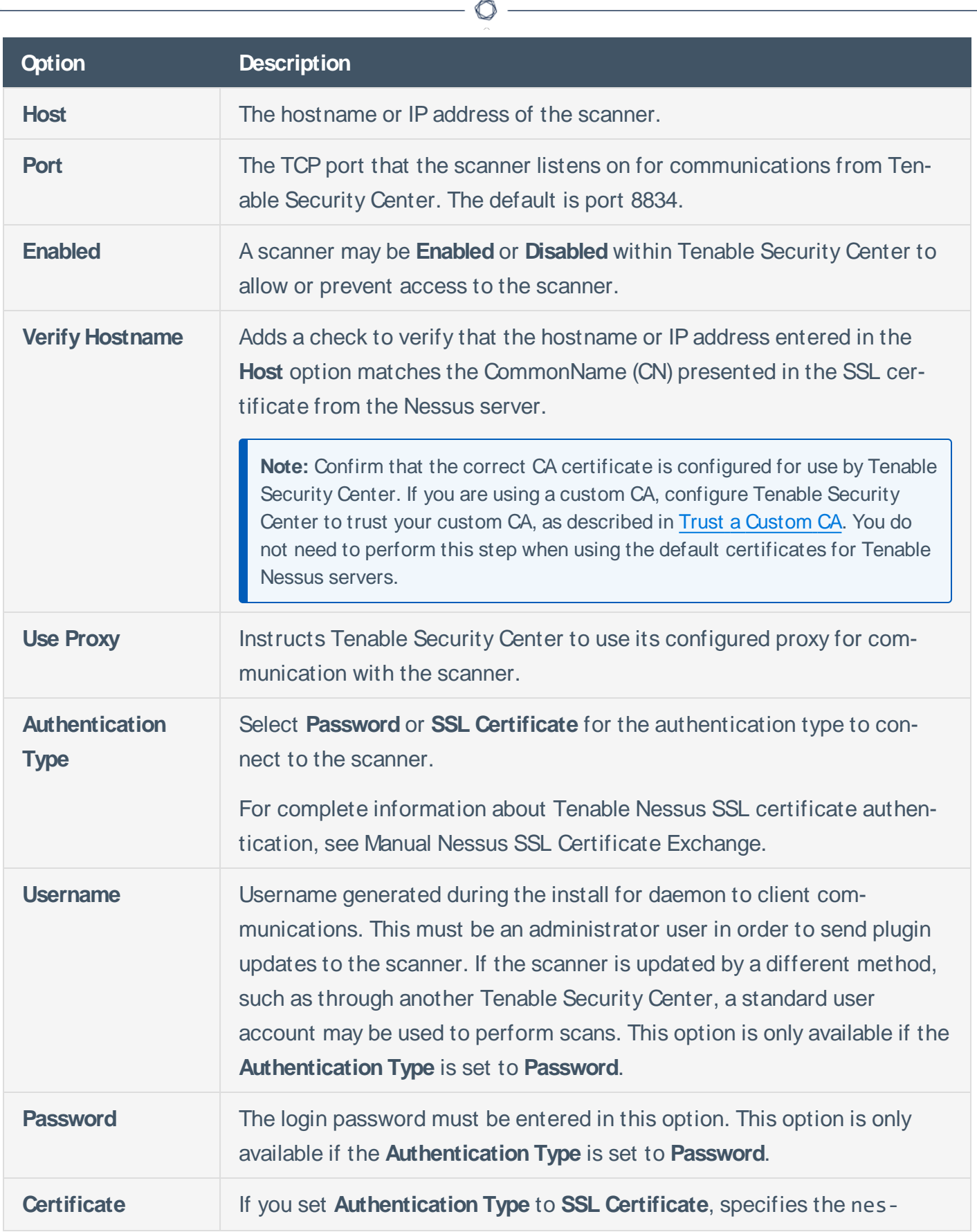

٦

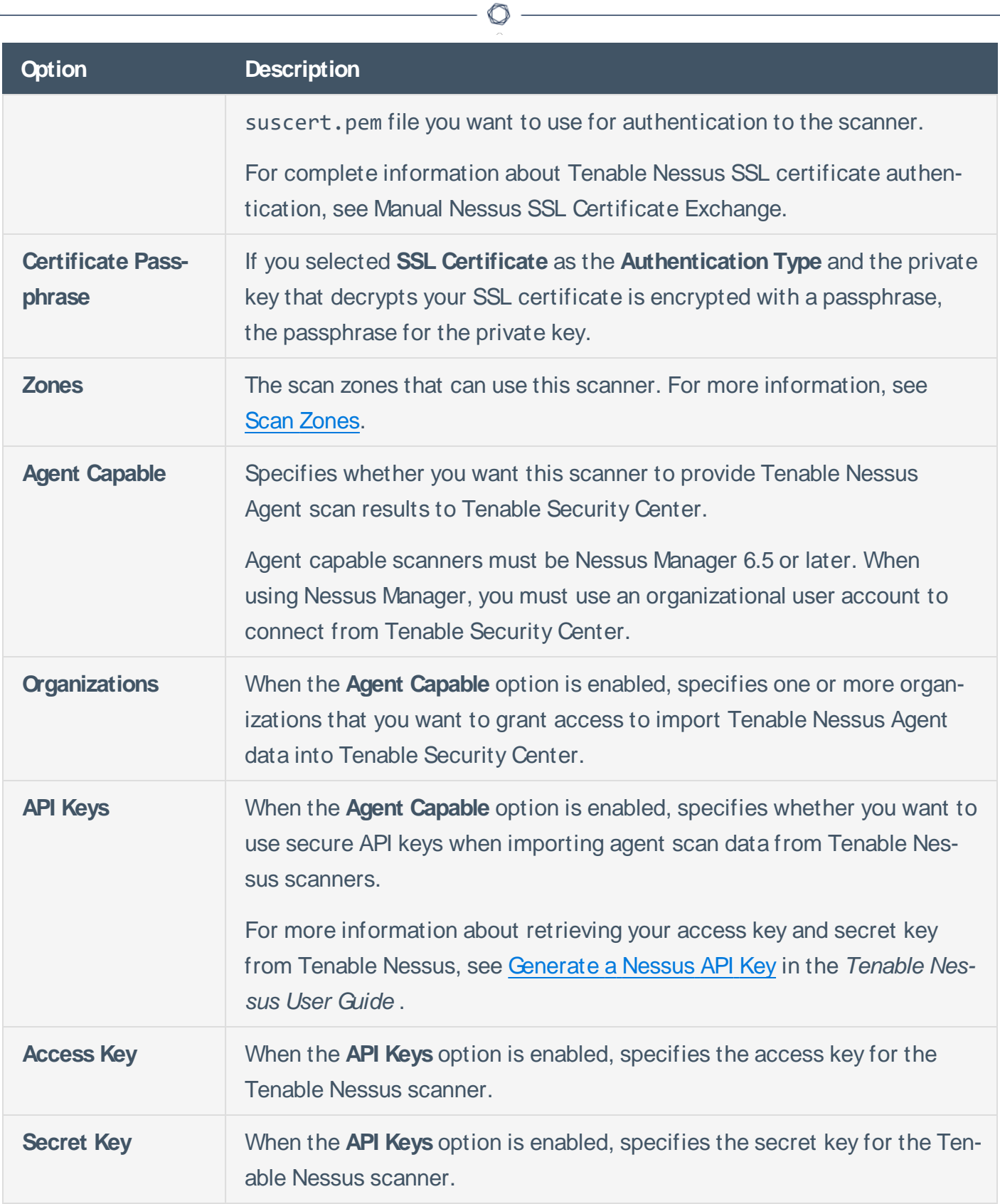

### <span id="page-268-0"></span>**Add a Tenable Nessus Scanner**

**Required User Role:** Administrator

You can add a Tenable Nessus scanner to a managed Tenable Security Center instance. For more information, see Tenable Nessus [Scanners](#page-265-0).

**Note:** Tenable Security Center cannot perform scans with or update plugins for scanners running unsupported versions of Tenable Nessus. For minimum Tenable Nessus scanner version requirements, see the Tenable [Security](https://docs.tenable.com/releasenotes/Content/tenablesc/tenablesc.htm) Center Release Notes for your version.

**Note:**Tenable Security Center does not send plugins to linked Nessus Managers. Nessus Manager pulls plugins directly from Tenable's plugin sites. Therefore, to update plugin sets, Nessus Manager needs access to the internet and Tenable's plugin sites (for more information, see the Which [Tenable](https://community.tenable.com/s/article/Which-Tenable-sites-should-I-whitelist) sites should I allow? community article). If your Nessus Manager does not have internet access, you can manually update its ver-sion and plugins offline (for more information, see [Manage](https://docs.tenable.com/nessus/Content/ManageNessusOffline.htm) Nessus Offline in the Nessus User Guide).

To add a Tenable Nessus scanner to a managed Tenable Security Center instance:

- 1. Log in to Tenable Security Center Director via the user interface.
- 2. Click **Scan Infrastructure**> **Scanners**.

The **Tenable Nessus Scanners** page appears.

3. Click **Add**.

The **Add Tenable Nessus Scanner** page appears.

- 4. Configure Tenable Nessus scanner options, as described in Tenable Nessus [Scanners](#page-265-0).
	- a. In the **Tenable Security Center Instance** drop-down box, select a managed Tenable Security Center instance for the scanner.

**Tip:** If you arrived at the **Add Tenable Nessus Scanner** page from the **Scanners** tab on a [Ten](https://docs.tenable.com/security-center/director/Content/DirectorViewTenablescInstanceDetails.htm)able Security Center [instance](https://docs.tenable.com/security-center/director/Content/DirectorViewTenablescInstanceDetails.htm) details page, you cannot modify the **Tenable Security Center Instance** option.

b. In the **Name** box, type a name for the scanner.

- c. In the **Description** box, type a description for the scanner.
- d. In the **Host** box, type the hostname or IP address for the scanner.
- e. In the **Port** box, view the default (**8834**) and modify, if necessary.
- f. If you want to disable this scanner's connection to Tenable Security Center, click **Enabled** to disable the connection.
- g. If you want to verify that the hostname or IP address entered in the **Host** option matches the CommonName (CN) presented in the SSL certificate from the Tenable Nessus scanner, click **Verify Hostname** to enable the toggle.
- h. If you want to use the proxy configured in Tenable Nessus for communication with the scanner, click **Use Proxy** to enable the toggle.
- i. In the **Type** drop-down box, select the authentication type.
- j. If you selected **Password** as the **Type**:
	- i. In the **Username** box, type the username for the account generated during the Tenable Nessus installation for daemon-to-client client communications.
	- ii. In the **Password** box, type the password associated with the username you provided.
- k. If you selected **SSL Certificate** as the **Type**:
	- i. Click **Choose File** to upload the nessuscert.pem file you want to use for authentication to the scanner.
	- ii. (Optional) If the private key that decrypts your SSL certificate is encrypted with a passphrase, in the **Certificate Passphrase** box, type the passphrase for the private key.
- l. Check the box for all active scan zones you want to use this scanner.
- m. If you want this scanner to provide Tenable Nessus Agent scan results to Tenable Security Center:
- i. Click **Agent Capable** to enable the toggle.
- ii. Check the box for one or more **Organizations** that you want to grant access to import Tenable Nessus Agent data into Tenable Security Center.
- iii. If you want to use secure API keys when importing agent scan data from Tenable Nessus scanners:
	- a. Click **API Keys** to enable the toggle.
	- b. In the **Access Key** box, type the access key.
	- c. In the **Secret Key** box, type the secret key.
- 5. Click **Submit**.

Tenable Security Center Director saves your configuration.

What to do next:

• Configure a scan zone, repository, and active scan objects on the managed Tenable Security Center instance, as described in [Active](https://docs.tenable.com/security-center/Content/ActiveScans.htm) Scans in the Tenable Security Center User Guide.

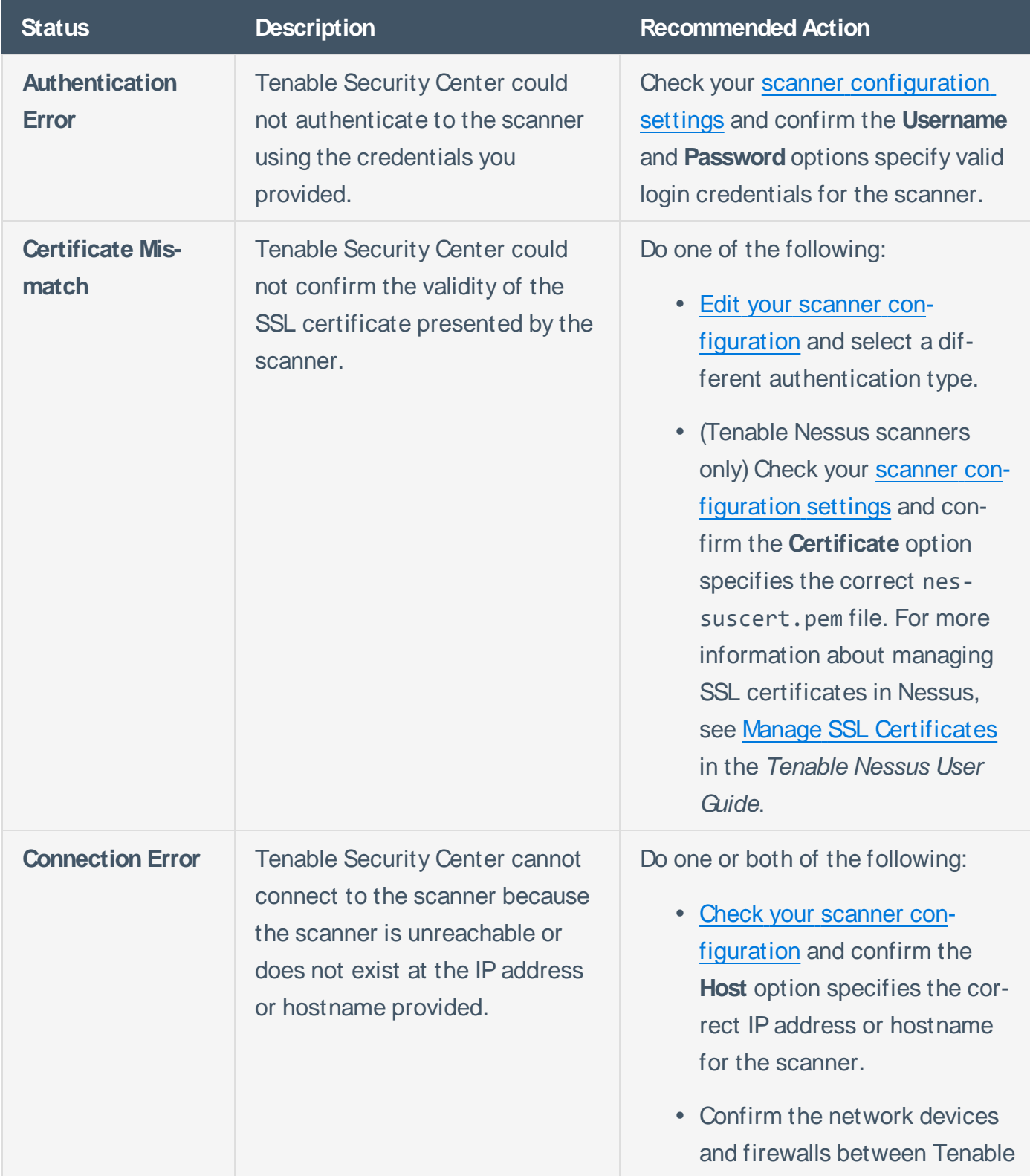

<span id="page-271-0"></span>You can view the status for scanners, as described in View Your Nessus [Scanners](#page-277-0).

 $\circ$ 

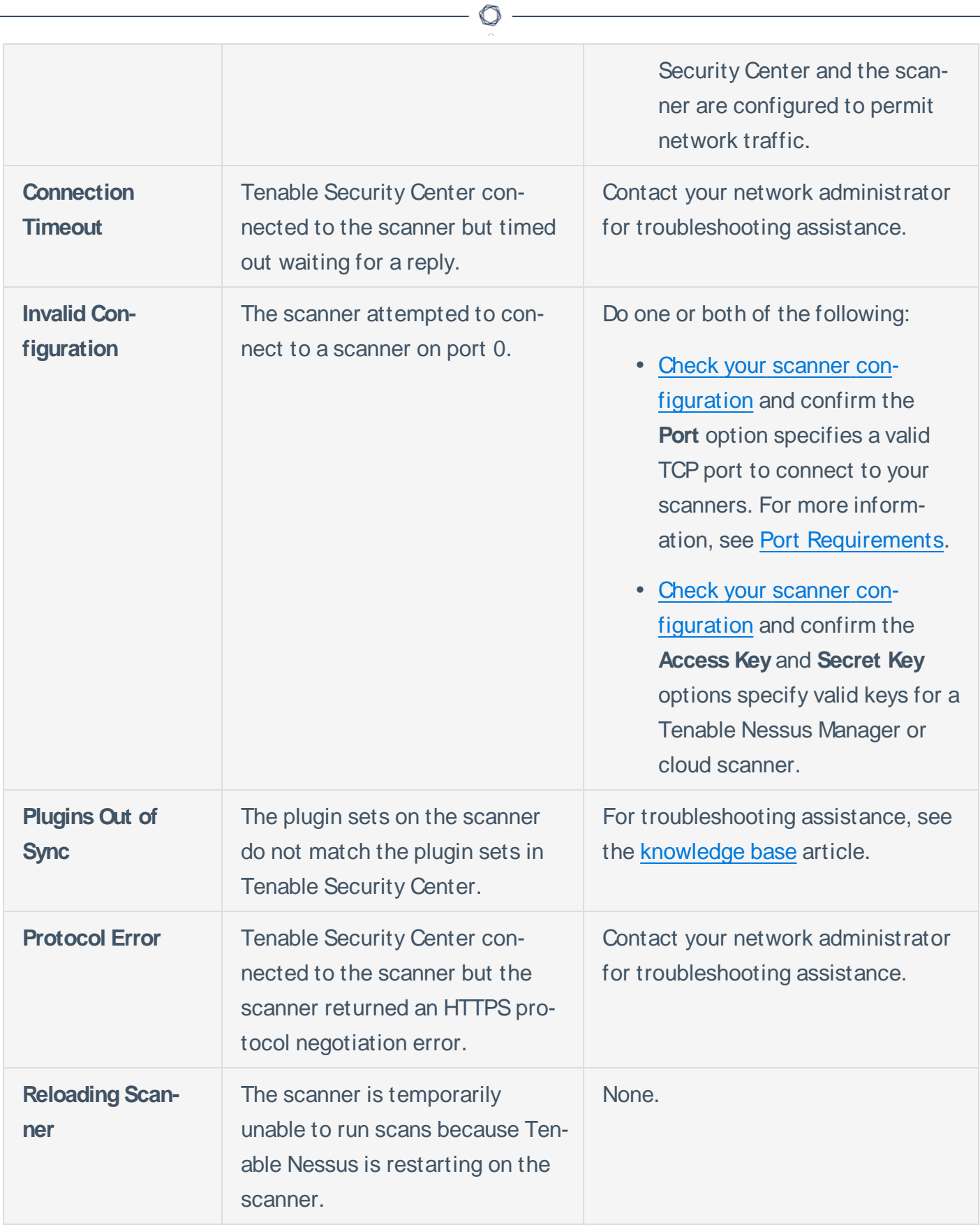

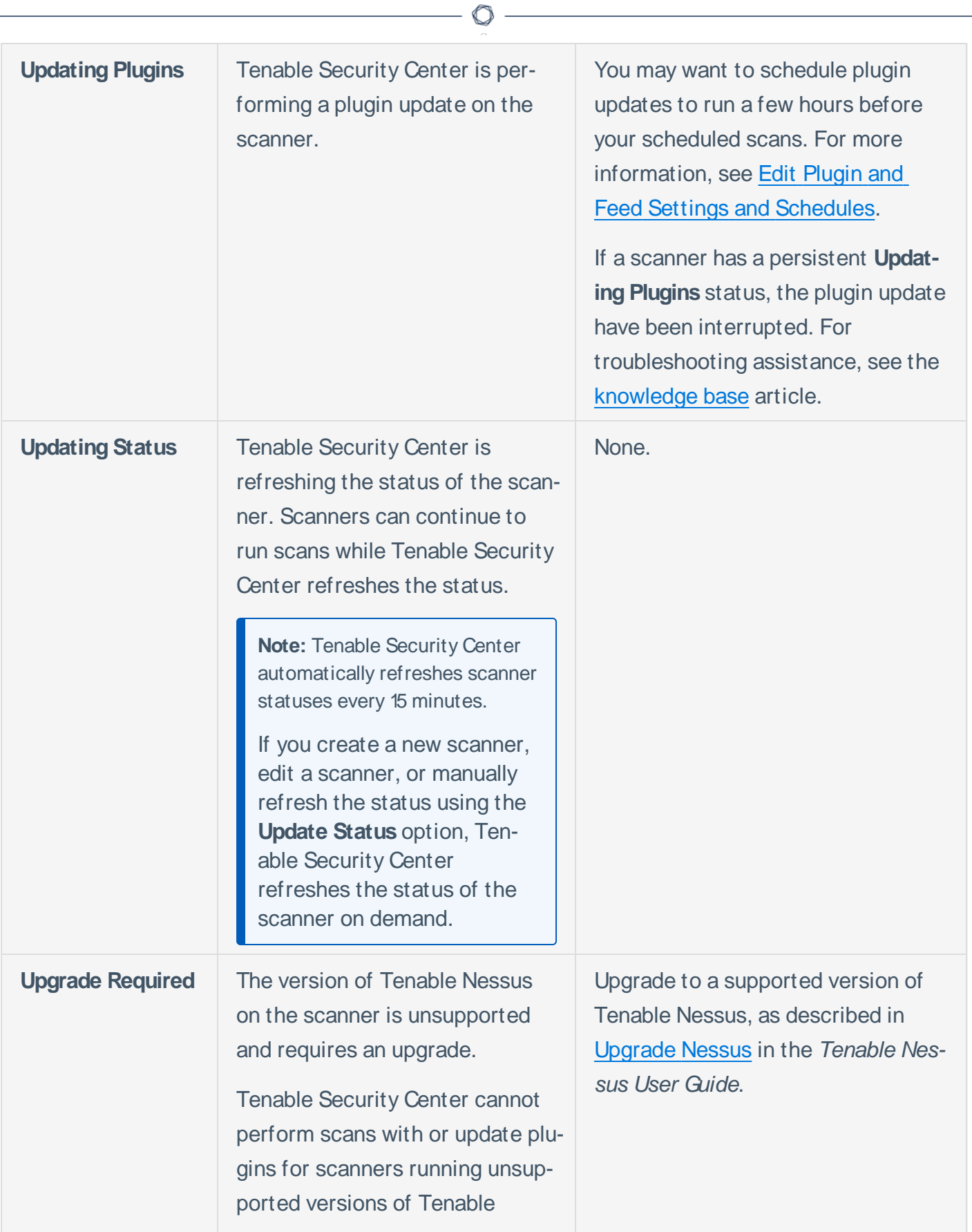

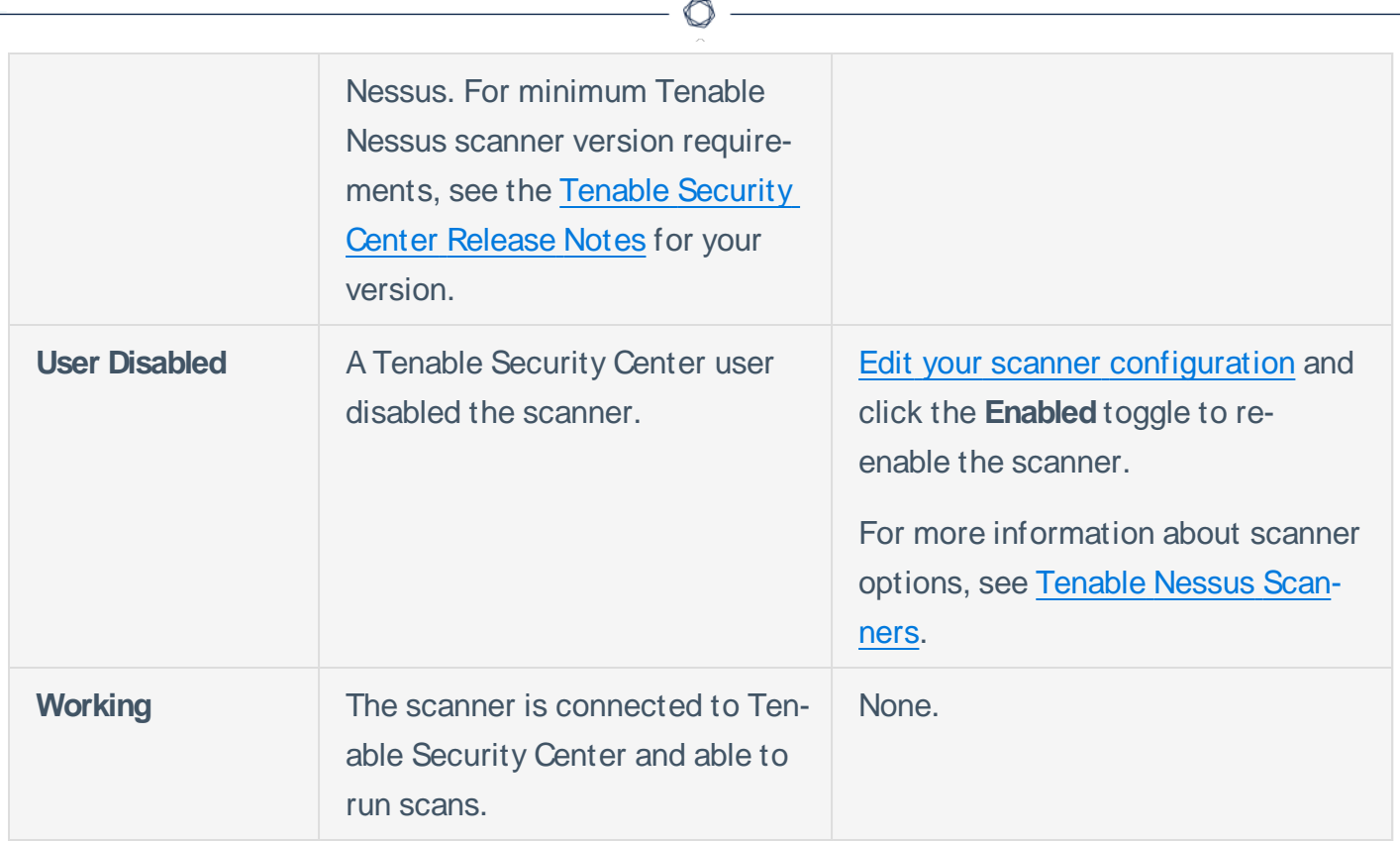

## <span id="page-275-0"></span>**Manage Nessus Scanners**

#### **Required User Role:** Administrator

You can manage the Tenable Nessus scanners on your managed Tenable Security Center instances. For more information, see Tenable Nessus [Scanners](#page-265-0).

To manage the Tenable Nessus scanners on your managed Tenable Security Center instances:

- 1. Log in to Tenable Security Center Director via the user interface.
- 2. Click **Scan Infrastructure** > **Scanners**.

The **Tenable Nessus Scanners** page appears.

- 3. To filter the scanners that appear on the page, apply a filter as described in [Apply](#page-499-0) a Filter.
- 4. To view the list of configured scanners, see View Your Nessus [Scanners.](#page-277-0)
- 5. To view details for a scanner, see View Details for a Nessus [Scanner](#page-279-0).
- 6. To edit a scanner:
	- a. In the row for the scanner, click the  $\bullet$  menu.

The actions menu appears.

b. Click **Edit**.

The **Edit Tenable Nessus Scanner** page appears.

c. Modify the scanner options. For more information about scanner options, see [Tenable](#page-265-0) Nessus [Scanners.](#page-265-0)

**Note:** You cannot move a scanner from one managed Tenable Security Center instance to another. To change the **Tenable Security Center Instance**, delete the scanner and add a new scanner with the same settings on a different Tenable Security Center instance.

d. Click **Submit**.

7. To delete a scanner from a managed Tenable Security Center instance, see Delete a [Nessus](#page-282-0) [Scanner.](#page-282-0)

 $\circledcirc$ 

## <span id="page-277-0"></span>**View Your Nessus Scanners**

#### **Required User Role:** Administrator

You can view the Tenable Nessus scanners on your managed Tenable Security Center instances. For more information, see Tenable Nessus [Scanners](#page-265-0).

To view a list of configured Tenable Nessus scanners on your managed Tenable Security Center instances:

- 1. Log in to Tenable Security Center Director via the user interface.
- 2. Click **Scan Infrastructure** > **Tenable Nessus Scanners**.

The **Tenable Nessus Scanners** page appears.

- 3. View details about each Tenable Nessus scanner.
	- **Name** —The name for the scanner.
	- **Tenable Security Center Instance** —The name of the Tenable Security Center instance where the scanner is configured. For more information, see Tenable [Security](#page-21-0) Center Dir-ector [Deployments.](#page-21-0)
	- <sup>l</sup> **Features** —Specifies whether the scanner is a **Standard** scanner or an **Agent Capable** scanner. Agent capable scanners provide Tenable Nessus Agent scan results to Tenable Security Center.
	- **Status** The status of the scanner. For more information, see Tenable [Nessus Scanner](#page-271-0) [Statuses.](#page-271-0)
	- Host —The IP address or hostname of the scanner.
	- **Version** The scanner's Tenable Nessus version.
	- **Type** —The type of scanner connection.

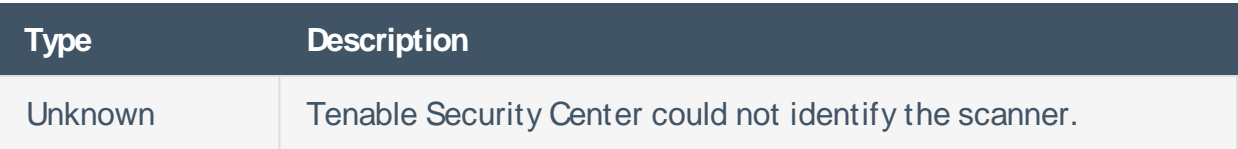

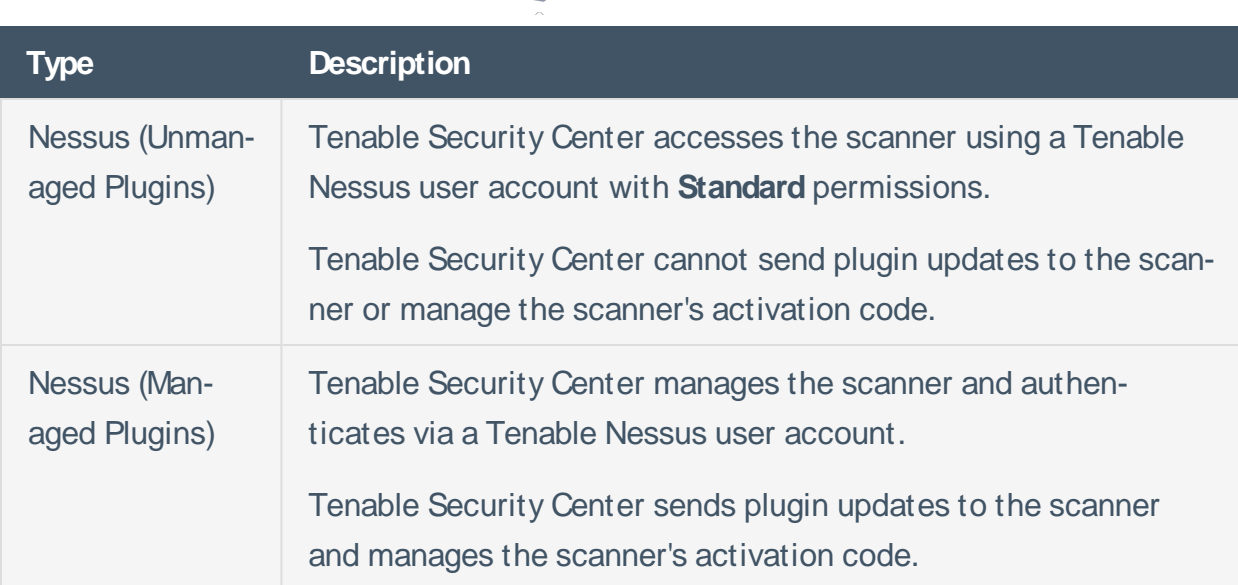

 $\circ$ 

- **Uptime** —The length of time, in days, that the scanner has been running.
- **Last Modified** The date and time the scanner was last modified.
- 4. To view details of a specific Tenable Nessus scanner, see View Details for a Nessus [Scanner](#page-279-0).
- 5. To filter the scanners that appear on the page, apply a filter as described in [Apply](#page-499-0) a Filter.
- 6. To manually refresh the **Status** data, in the **Options** drop-down box, click **Update Status**.

Tenable Security Center Director refreshes the **Status** data.

# <span id="page-279-0"></span>**View Details for a Nessus Scanner**

**Required User Role:** Administrator

For more information, see Tenable Nessus [Scanners](#page-265-0).

To view details for a Tenable Nessus scanner:

- 1. Log in to Tenable Security Center Director via the user interface.
- 2. Click **Scan Infrastructure** > **Tenable Nessus Scanners**.

The **Tenable Nessus Scanners** page appears.

3. In the row for the scanner for which you want to view details, click the  $\bullet$  menu.

The actions menu appears.

4. Click **View**.

The **View Tenable Nessus Scanner** page appears.

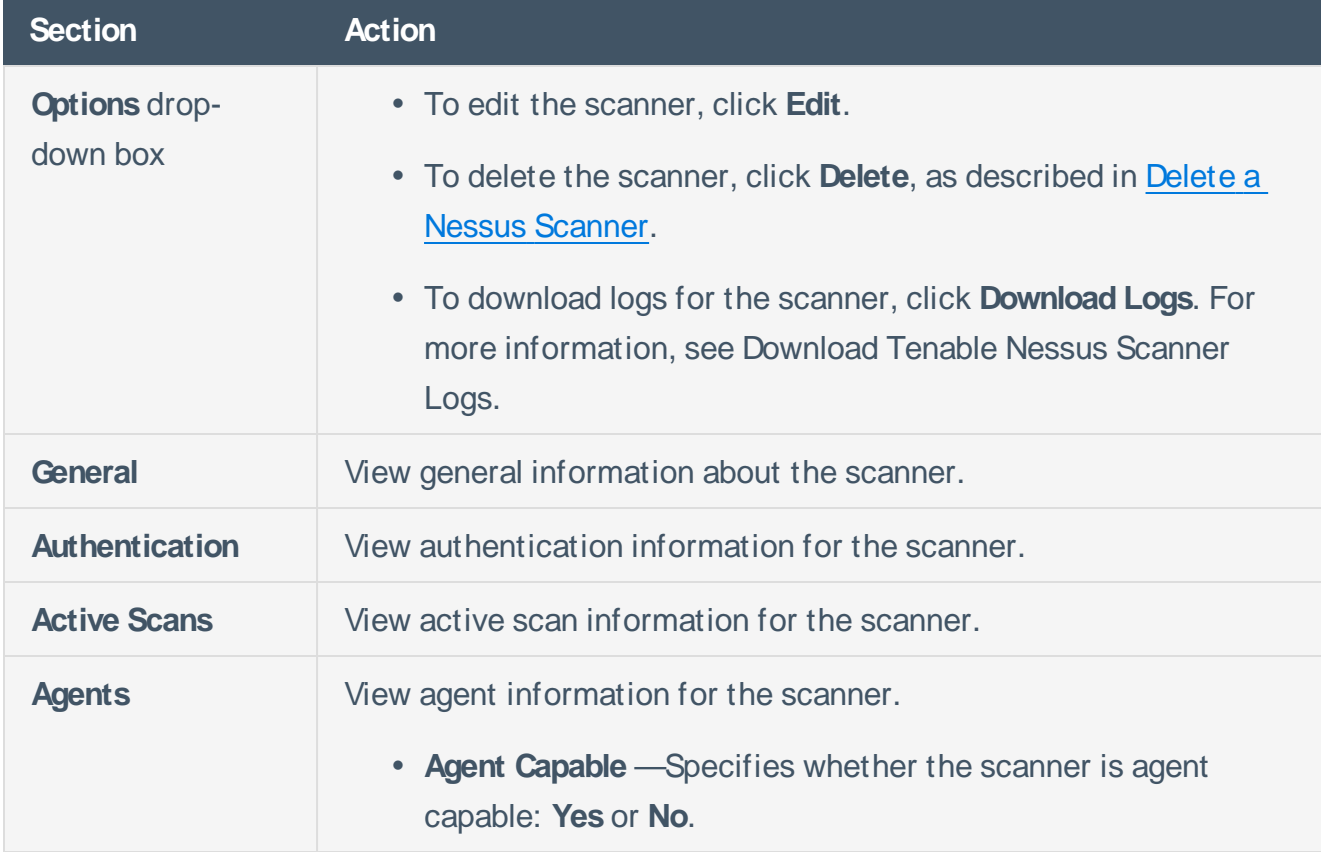

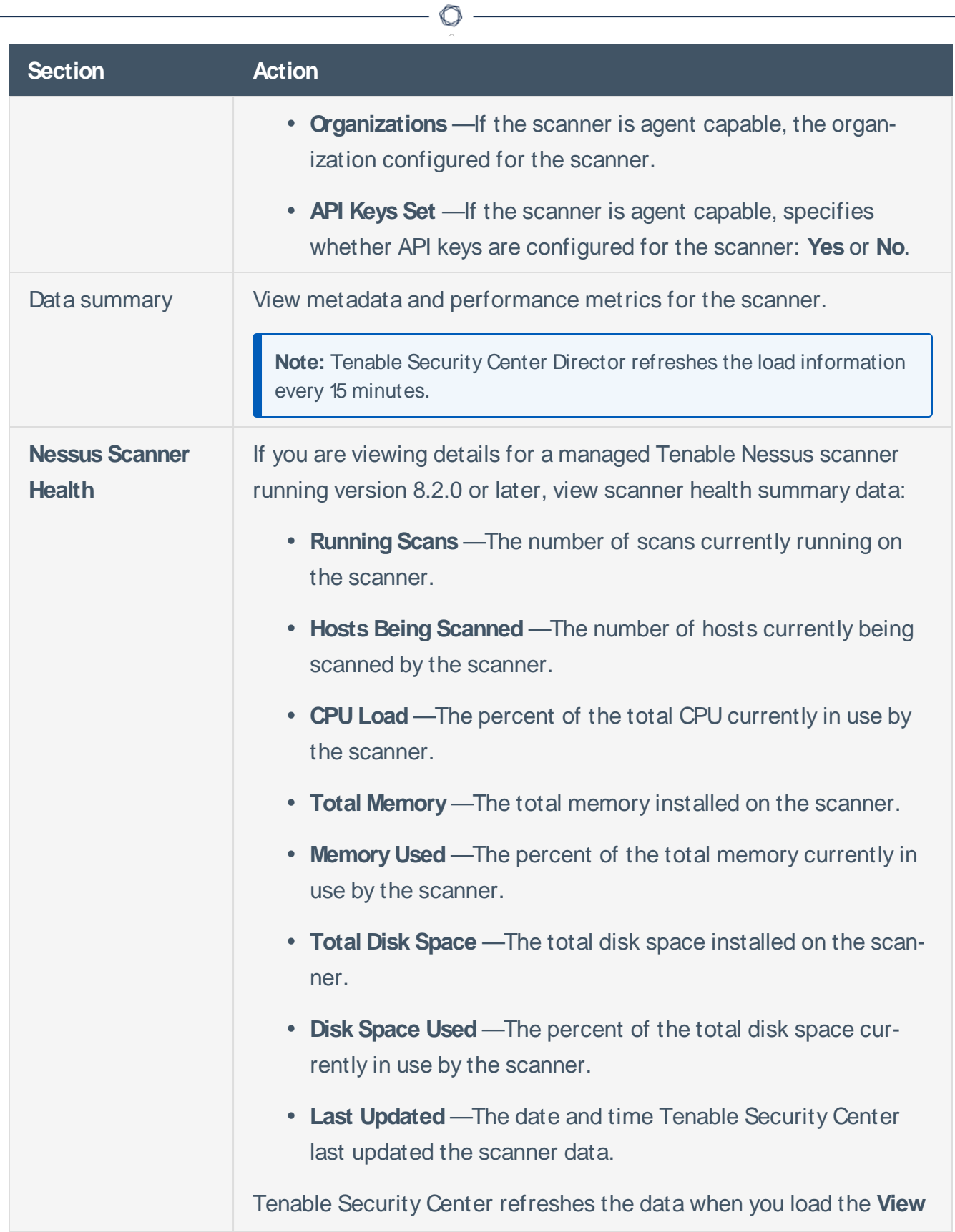

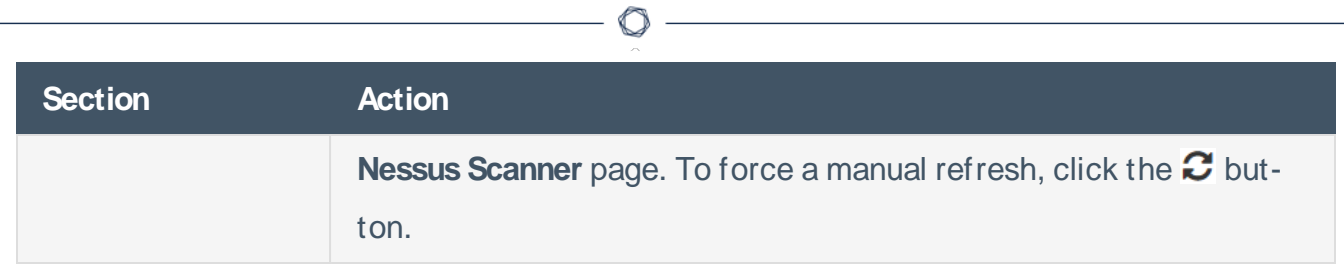

## <span id="page-282-0"></span>**Delete a Nessus Scanner**

#### **Required User Role:** Administrator

You can delete a Tenable Nessus scanner to permanently remove it from a managed Tenable Security Center instance. For more information, see Tenable Nessus [Scanners](#page-265-0).

To delete a Tenable Nessus scanner from a managed Tenable Security Center instance:

- 1. Log in to Tenable Security Center Director via the user interface.
- 2. Click **Scan Infrastructure**> **Scanners**.

The **Nessus Scanners** page appears.

3. In the row for the scanner you want to delete, click the menu.

The actions menu appears.

4. Click **Delete**.

A confirmation window appears.

5. Click **Delete**.

A confirmation window appears.

6. Click **Delete**.

Tenable Security Center Director deletes the scanner from the managed Tenable Security Center instance.

### **Pause, Resume, or Stop Scans on a Managed Tenable Security Center Instance**

**Required User Role:** Tenable Security Center Director Administrator

From Tenable Security Center Director, you can pause, resume, and stop scans that are running on managed Tenable Security Center instances.

- If you pause a scan, the scan temporarily stops scanning targets. You can resume a paused scan at any time.
- If you stop a scan, you can choose to create a rollover scan.

For more information about connecting managed Tenable Security Center instances to Tenable Security Center Director, see Tenable Security Center Director [Deployments](#page-21-0).

To pause, resume, or stop scans on a managed Tenable Security Center instance:

- 1. Log in to Tenable Security Center Director via the user interface.
- 2. Click **Scan Results**.

The **Scan Results** page appears.

- 3. To pause a running scan:
	- In the row for the scan you want to pause, click the **D** button.

Tenable Security Center pauses the scan on the managed Tenable Security Center instance.

- 4. To resume a paused scan:
	- In the row for the scan you want to resume, click the button.

Tenable Security Center resumes the paused scan on the managed Tenable Security Center instance.

- 5. To stop a running scan:
	- a. In the row for the scan you want to stop, click the  $\bullet$  menu.

The actions menu appears.

- b. Click **Stop**.
- c. Click one of the following options to determine how the managed Tenable Security Center instance handles the results of the stopped scan:
	- **Discard Results** —The managed Tenable Security Center instance does not import any of the results obtained by the scan to the database.
	- **Import Results** The managed Tenable Security Center instance imports the results of the current scan and discards the information for the unscanned hosts.
	- **Import Results and Create Rollover** —The managed Tenable Security Center instance imports the results from the scan into the database and creates a rollover scan that you can launch manually to complete the scan.

Tenable Security Center stops the scan on the managed Tenable Security Center instance.

# <span id="page-285-0"></span>**Repositories**

Repositories are databases within Tenable Security Center Director that contain vulnerability data. You can share repositories with users and organizations based on admin-defined assets. Repositories provide scalable and configurable data storage. Optionally, you can share repository data between multiple Tenable Security Centers.

**Note:** The maximum repository size is 64 GB. For best performance, Tenable recommends splitting repositories larger than 32 GB (greater than 50% capacity).

When adding an external repository, you access a local repository from another Tenable Security Center. Remote repositories allow you to share repository data from one Tenable Security Center deployment to your primary Tenable Security Center deployment via an SSH session.

External repository data is static and used solely for reporting purposes. For more information, see External [Repositories](#page-292-0).

For more information, see Add a [Repository](../../../../../Content/AddRepository.htm) and Manage [Repositories](#page-286-0). For information about Tenable Security Center Director repository data encryption, see [Encryption](#page-540-0) Strength.

**Tip:** If you need to remove data from a repository (for example, to remove retired asset data or to resolve a license issue), see the [knowledge](https://community.tenable.com/s/article/Remove-IPs-from-repositories-in-Tenable-sc-Formerly-SecurityCenter) base article.

# <span id="page-286-0"></span>**Manage Repositories**

**Required User Role:** Administrator

For more information, see [Repositories.](#page-285-0)

To manage your repositories:

- 1. Log in to Tenable Security Center Director via the user interface.
- 2. Click **Repositories**.

The **Repositories** page appears.

- 3. To filter the repositories that appear on the page, apply a filter as described in [Apply](#page-499-0) a Filter.
- 4. To view details for a repository:
	- a. In the row for the repository, click the  $\bullet$  menu.

The actions menu appears.

b. Click **View**.

The **View Repository** page appears. For more information, see [Repository](#page-288-0) Details.

- 5. To edit a repository:
	- a. In the row for the repository, click the  $\bullet$  menu.

The actions menu appears.

b. Click **Edit**.

The **Edit Repository** page appears.

- c. Modify the repository options, as described in Remote [Repositories](#page-293-0).
- d. Click **Submit**.

Tenable Security Center Director saves your configuration.

6. To export a repository, see Export a [Repository](#page-290-0).

### **View Your Repositories**

#### **Required User Role:** Administrator

You can view a list of all repositories on your Tenable Security Center. For more information, see [Repositories.](#page-285-0)

To view a list of your repositories:

- 1. Log in to Tenable Security Center Director via the user interface.
- 2. Click **Repositories** > **Repositories**.

The **Repositories** page appears.

- 3. View details about each repository.
	- **Name** —The name of the repository.
	- Vulnerability Count —The total number of vulnerability instances in the repository.

**Tip:** A vulnerability instance is a single instance of a vulnerability appearing on an asset, identified uniquely by plugin ID, port, and protocol.

- IP/Device Count —The total number of assets for which the repository contains vulnerability data.
- **Type** —The repository type.
- **Capacity**—(IPv4, IPv6, and Agent repositories only) The percentage of maximum available repository space you are currently using. The maximum repository size is 64 GB.

**Tip:** For best performance, Tenable recommends splitting repositories larger than 32 GB.

• Last Updated —The date and time the repository was last updated.
# <span id="page-288-0"></span>**View Repository Details**

**Required User Role:** Administrator

You can view details for any repository. For more information, see [Repositories.](#page-285-0)

To view repository details:

- 1. Log in to Tenable Security Center Director via the user interface.
- 2. Click **Repositories** > **Repositories**.

The **Repositories** page appears.

3. In the row for the repository, click the  $\bullet$  menu.

The actions menu appears.

4. Click **View**.

The **View Repository** page appears.

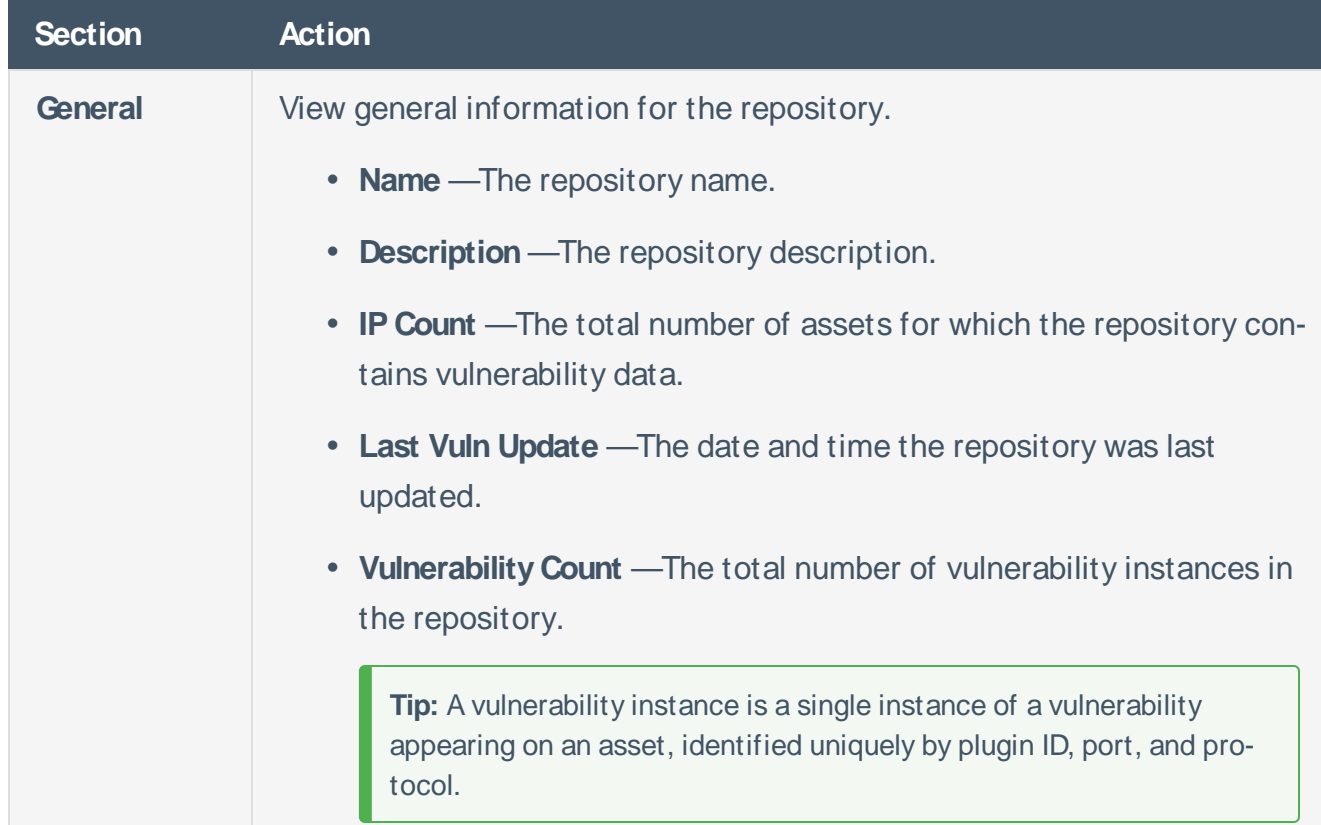

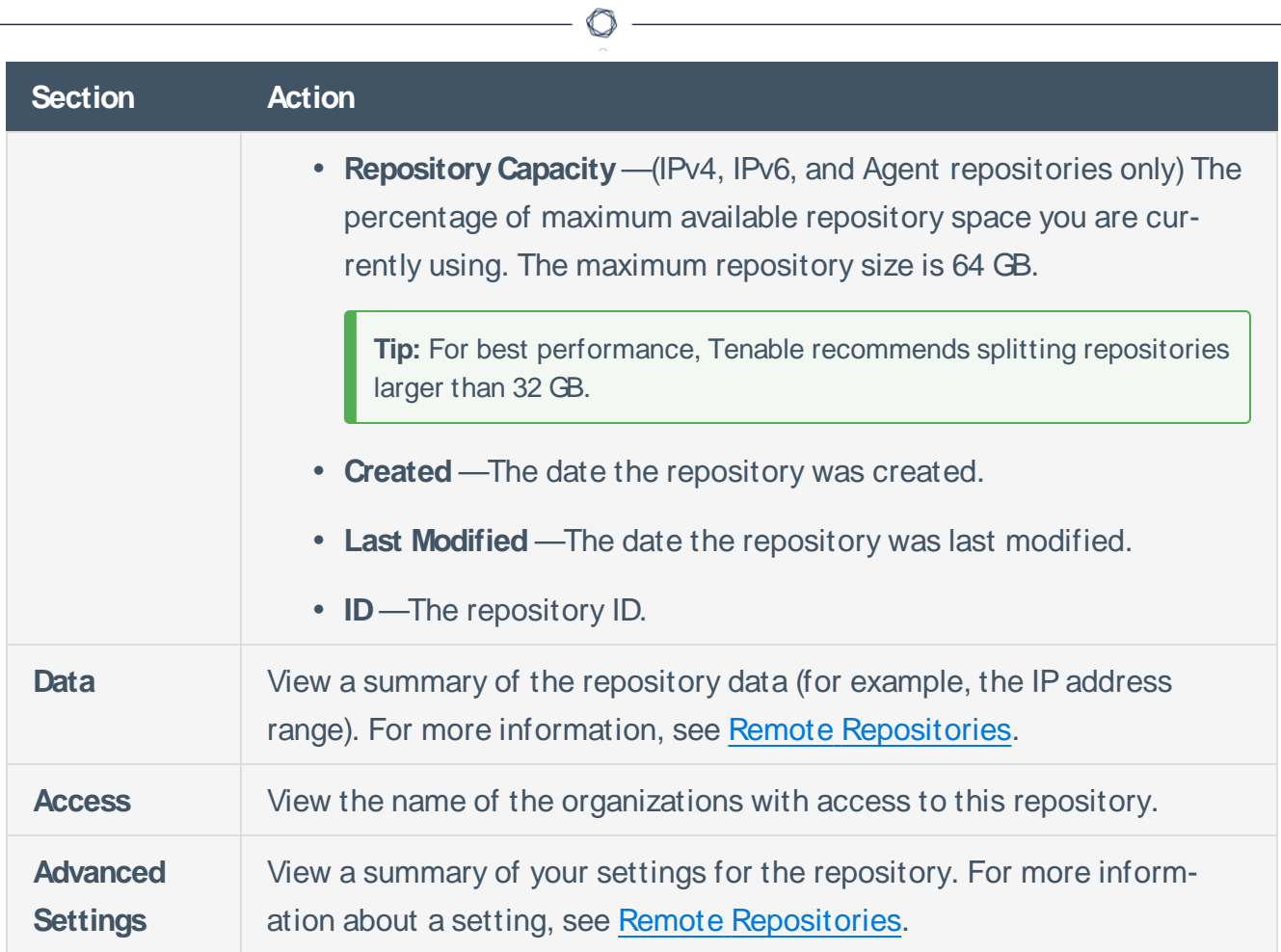

# **Export a Repository**

#### **Required User Role:** Administrator

You can export a repository from one Tenable Security Center and import it as an offline repository on another Tenable Security Center. You can export repositories via the Tenable Security Center user interface or the CLI. For more information, see Offline Repositories.

**Note:** Depending on the size of the repository database, this file can be quite large. It is important to save the file to a location with sufficient free disk space.

To export a repository via the user interface:

- 1. Log in to Tenable Security Center Director via the user interface.
- 2. Click **Repositories** > **Repositories**.

The **Repositories** page appears.

3. In the row for the repository, click the  $\bullet$  menu.

The actions menu appears.

4. Click **Export**.

Tenable Security Center Director exports the repository.

To export a repository via the CLI:

- 1. Log in to Tenable Security Center Director via the command line interface (CLI).
- 2. Prepare the command you want to run.

/opt/sc/customer-tools/exportRepository.sh [*repID*] [*trendingDays*] [*trendWithRaw*]

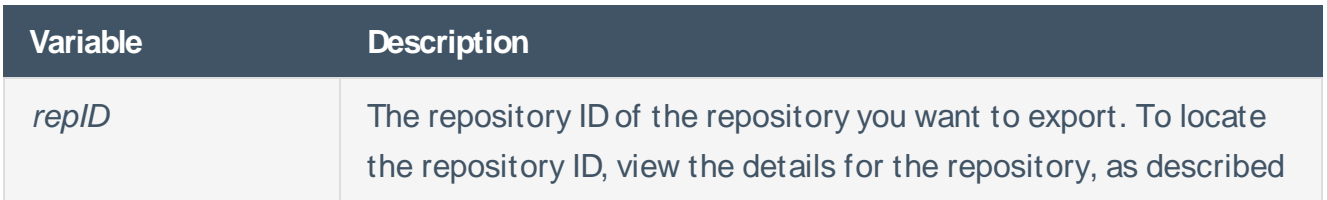

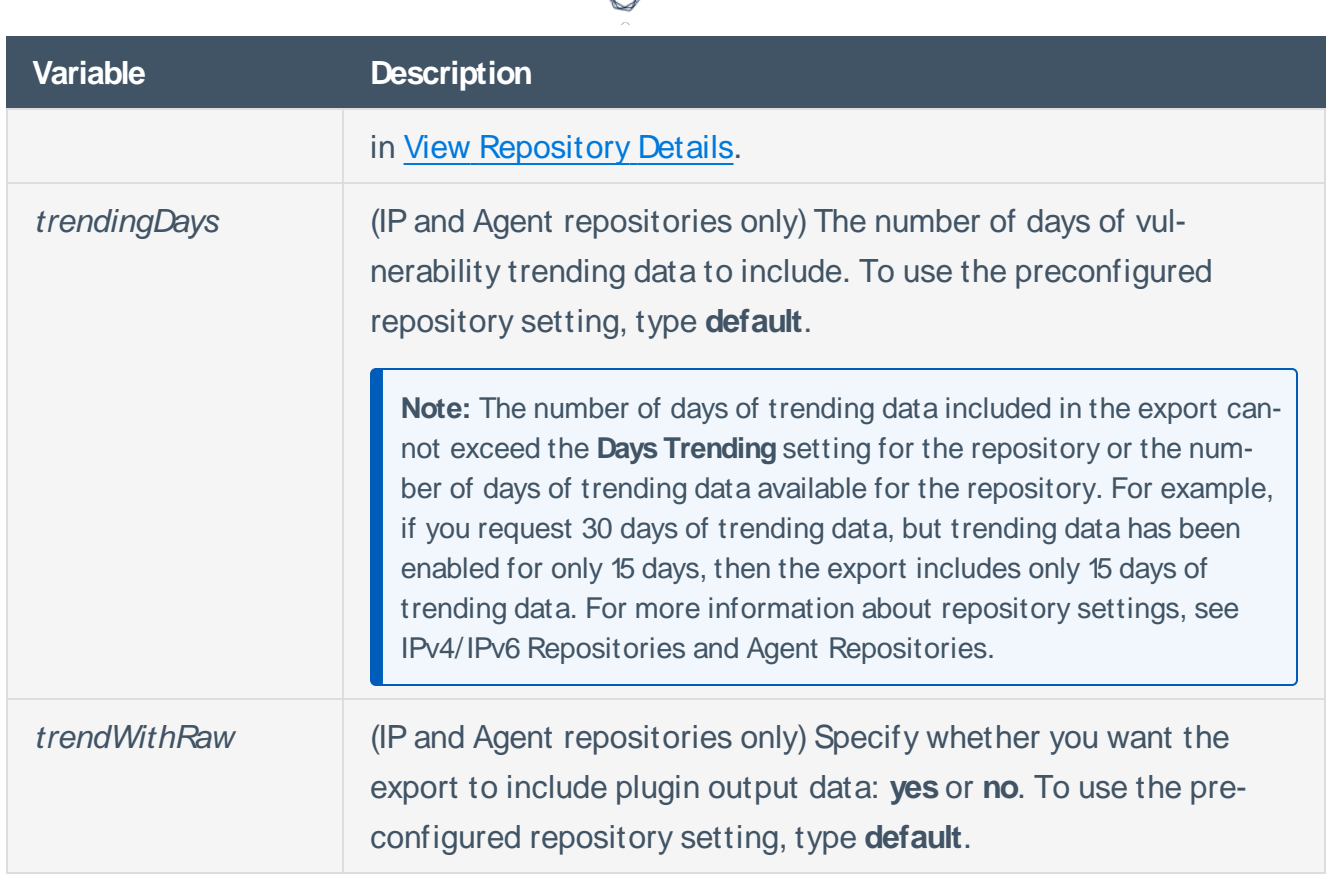

(Optional) To automatically overwrite an existing repository file with the same name, include the optional argument -f.

3. In the CLI in Tenable Security Center Director, run the export command.

For example:

/opt/sc/customer-tools/exportRepository.sh 1 default default -f

Tenable Security Center Director exports the repository.

What to do next:

• To import the repository to another Tenable Security Center, add an offline repository to that Tenable Security Center, as described in Add a [Repository.](../../../../../Content/AddRepository.htm)

# **External Repositories**

When adding an external repository, you access a local repository from another Tenable Security Center:

- Offline repositories allow you to share repository data from one Tenable Security Center deployment to your primary Tenable Security Center deployment via manual export and import (a .tar.gz archive file). You can combine data from several repository files into a single offline repository by importing multiple files to the offline repository.
- Remote repositories allow you to share repository data from one Tenable Security Center deployment to your primary Tenable Security Center deployment via an SSH session.

External repository data is static and used solely for reporting purposes. For more information, see Remote [Repositories.](#page-293-0)

For more information, see [Repositories](#page-285-0) and Add a [Repository](../../../../../Content/AddRepository.htm).

## <span id="page-293-0"></span>**Remote Repositories**

Remote repositories allow you to share repository data from one Tenable Security Center deployment to your primary Tenable Security Center deployment via an SSH session.

**Note:** You cannot set a remote repository as the **Import Repository** for active scans. You can use remote repository data only for reporting purposes.

**Note:** If your remote repository exists on a Tenable Security Center running 5.19.x or later, upgrade your primary Tenable Security Center deployment to Tenable Security Center 5.19.x or later.

For more information, see Add a [Repository.](../../../../../Content/AddRepository.htm)

To use tiered remote repositories for large enterprise deployments of Tenable Security Center, see Tiered Remote Repositories.

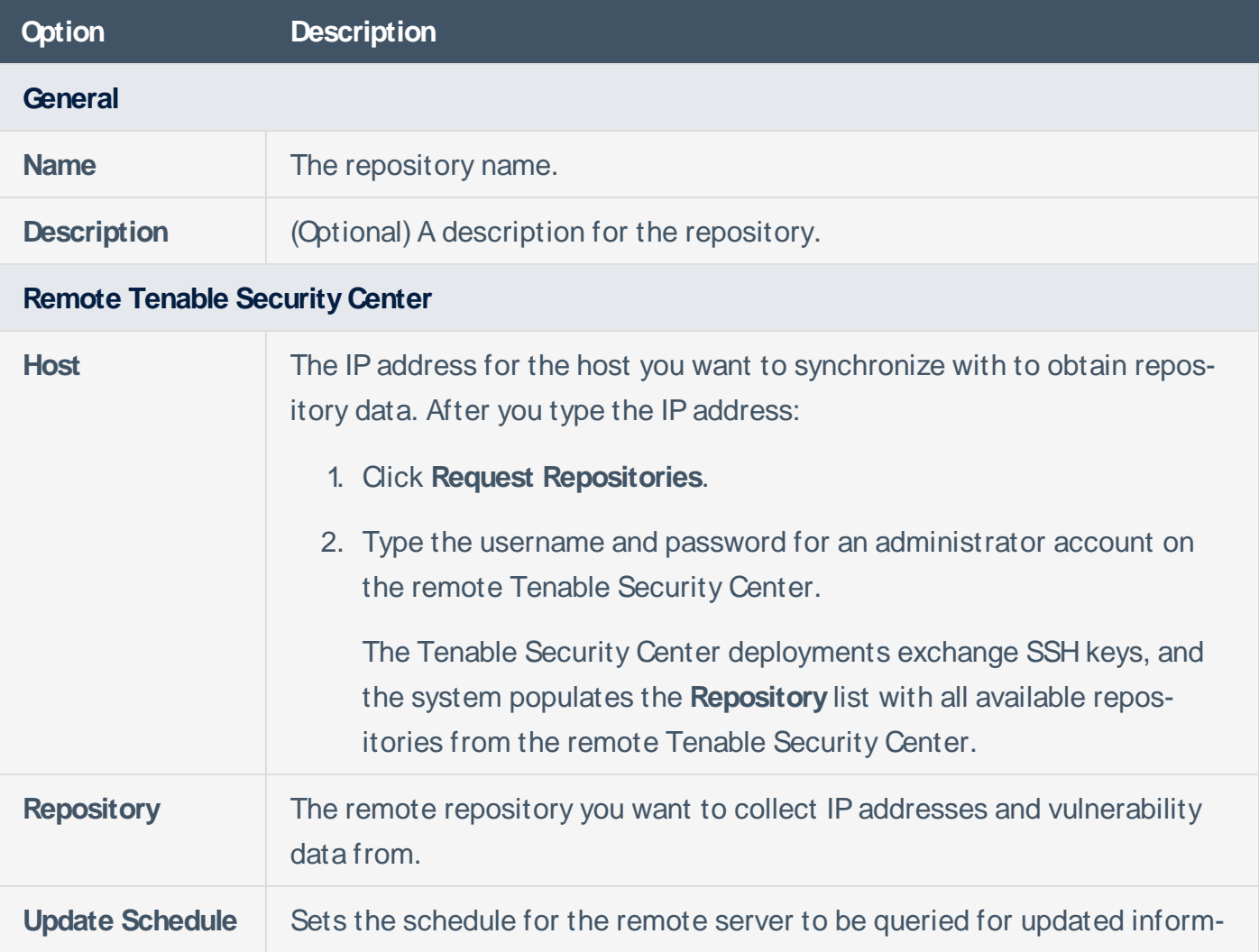

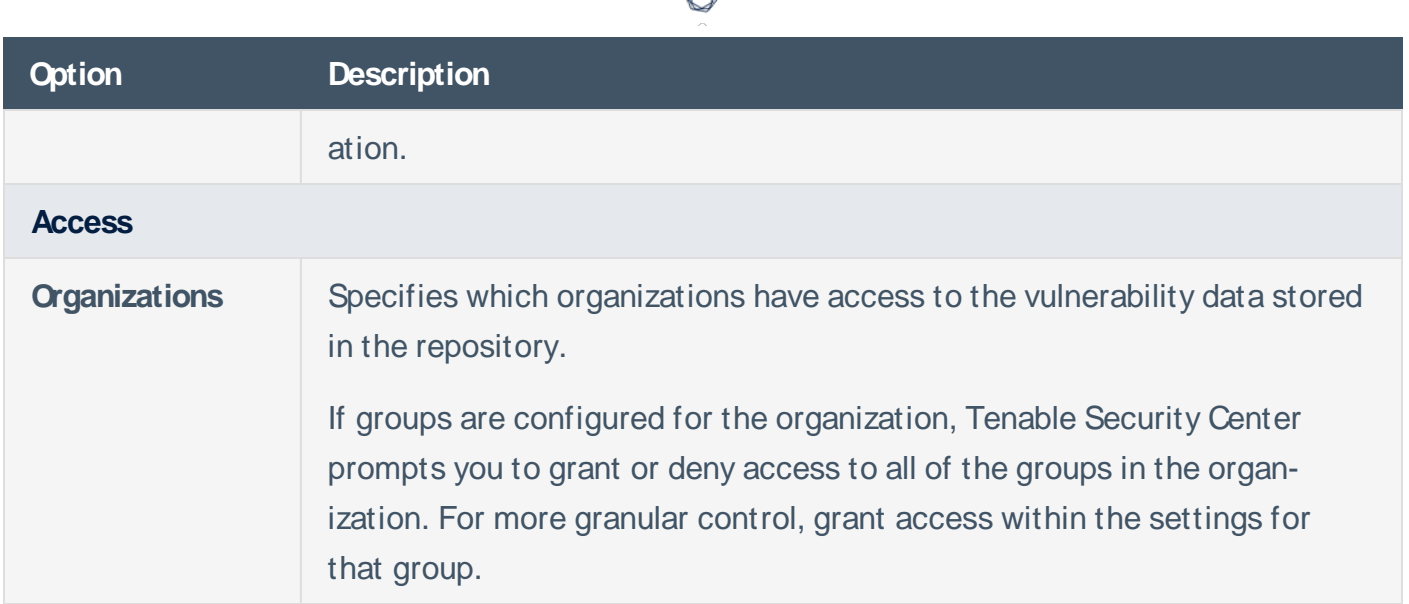

₫

# **Active Scan Objects**

Complete Tenable Security Center scan configurations rely on the following scan objects. For information about active scans, see Active Scans.

 $\mathbb O$ 

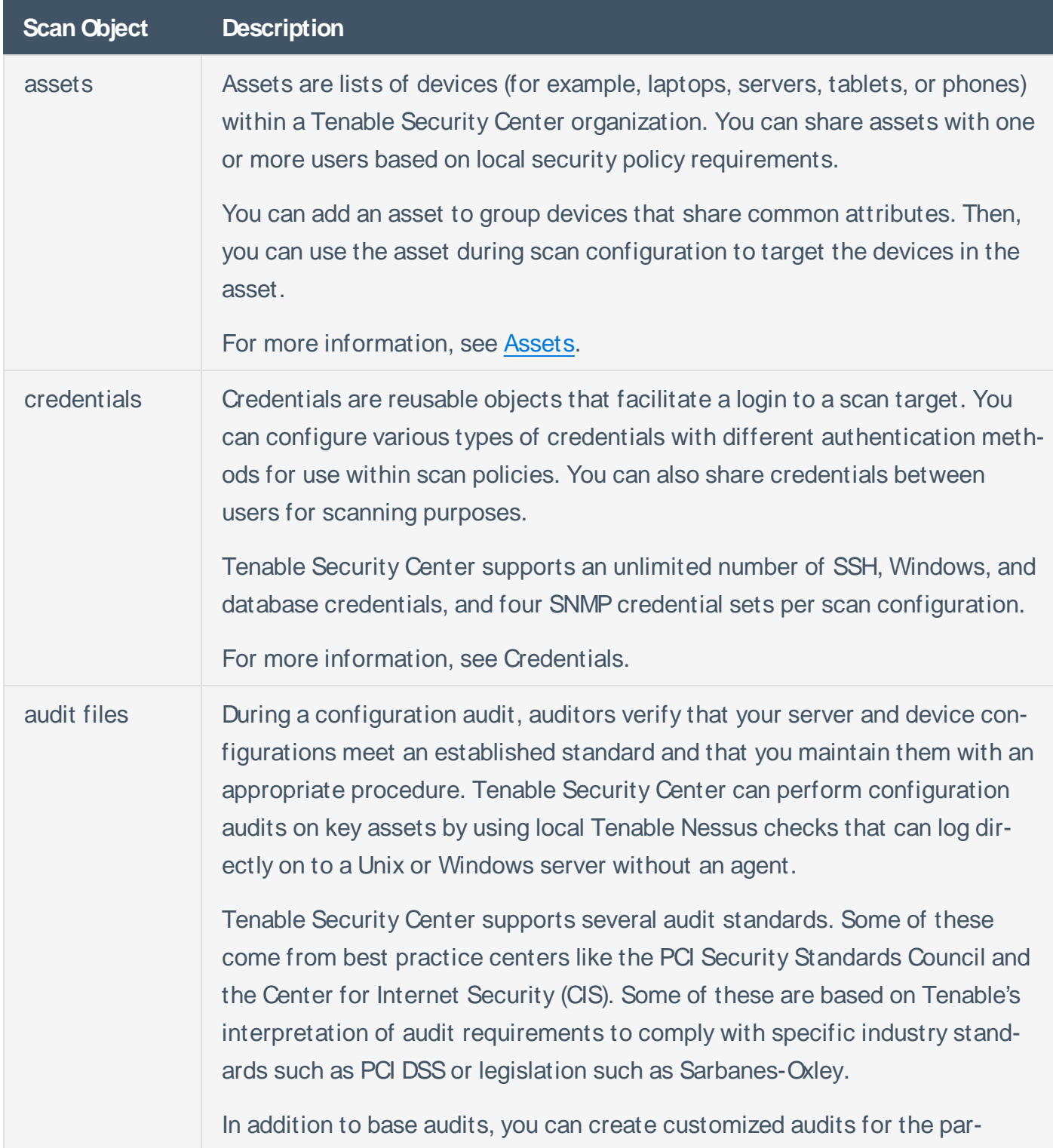

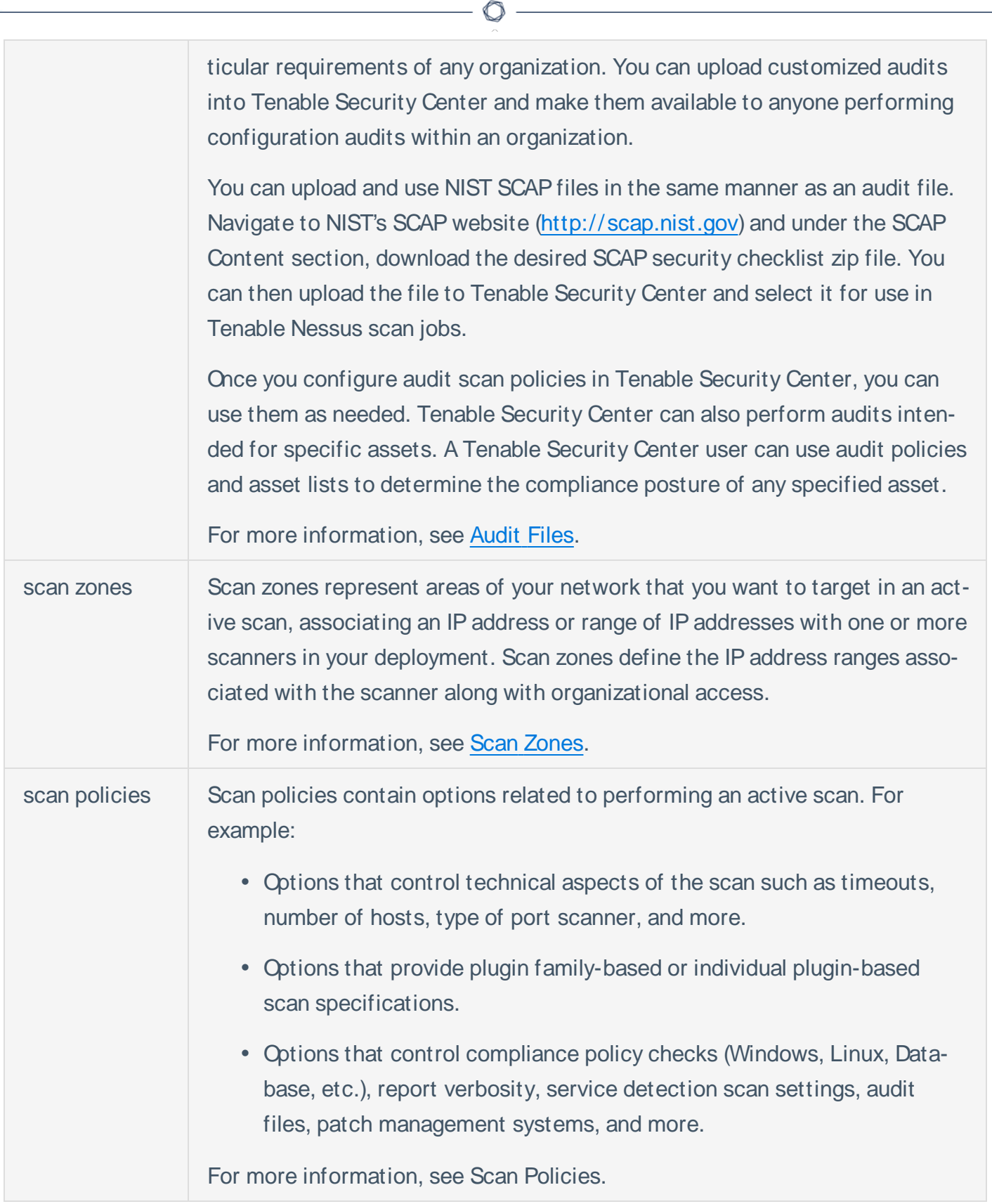

## <span id="page-297-0"></span>**Assets**

Tenable Security Center Director assets are lists of devices (for example, laptops, servers, tablets, or phones) within a Tenable Security Center Director organization. Assets can be shared with one or more users based on local security policy requirements.

You can add an asset to group devices that share common attributes. Then, you can use the asset during scan configuration to target the devices in the asset. Examples of common attributes include:

- IP address ranges
- hardware types
- vulnerabilities
- outdated software versions
- operating systems

Tenable Security Center Director supports template-based and custom assets. For more information, see Add a [Template-Based](#page-305-0) Asset and Add a [Custom](#page-307-0) Asset. To view details for any of your assets, see View Asset [Details](#page-308-0).

To view details about individual hosts that appear in your assets, see View Host [Details.](#page-420-0)

### Template-Based Assets

Tenable provides asset templates that you can customize for your environment. Tenable-provided asset templates are updated via the Tenable Security Center feed and visible depending on other configurations.

### Custom Assets

<span id="page-297-1"></span>Tenable Security Center Director supports the following custom assets types: Static [Assets](#page-297-1), [DNS](#page-298-0) Name List [Assets,](#page-298-0) [Combination](#page-298-1) Assets, [Dynamic](#page-299-0) Assets, [Watchlist](#page-303-0) Assets, and Import [Assets](#page-304-0).

#### Static Assets

Static assets are lists of IP addresses. You can use static assets immediately after configuration.

For example, if your organization assigns laptops within a defined IP address range, you can create a custom static asset for laptops using that IP address range.

 $\circlearrowright$ 

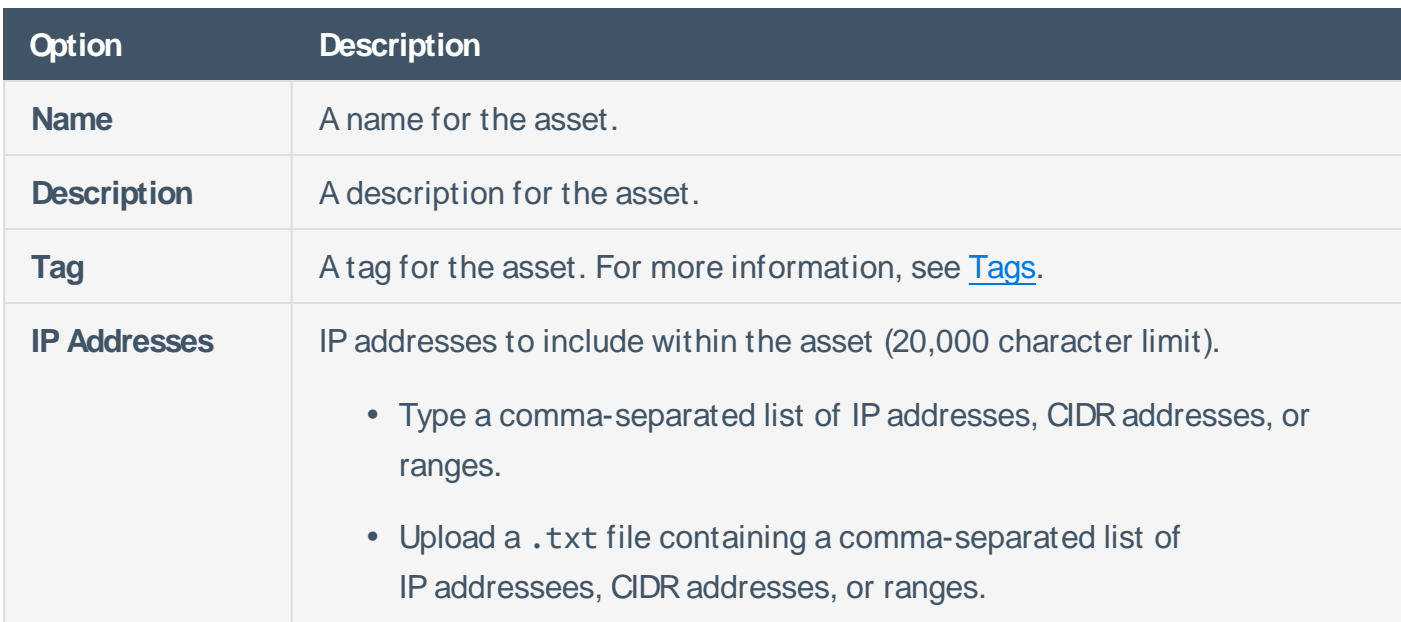

#### <span id="page-298-0"></span>DNS Name List Assets

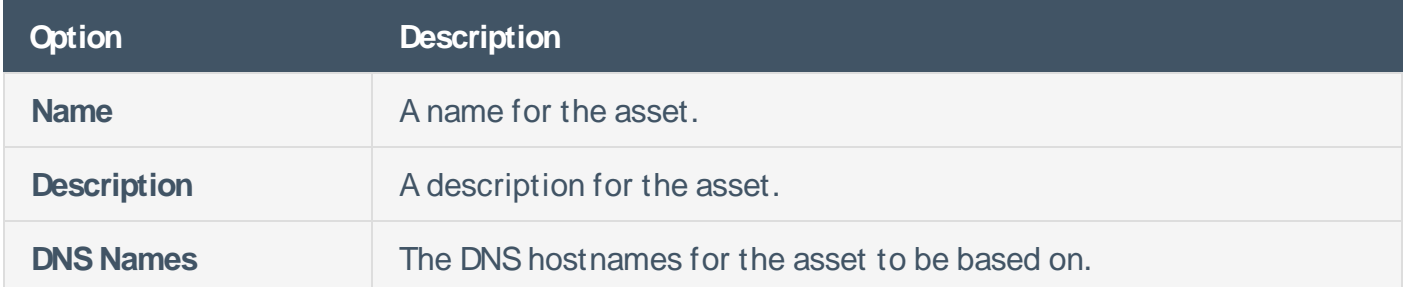

#### <span id="page-298-1"></span>Combination Assets

Combination assets allow you to create an asset based on existing assets and the AND, OR, and NOT operators.

Combination assets can include agent IDs if the asset contains exclusively dynamic assets. You may experience unexpected asset behavior if your combination asset contains other asset types and interacts with agent repository data.

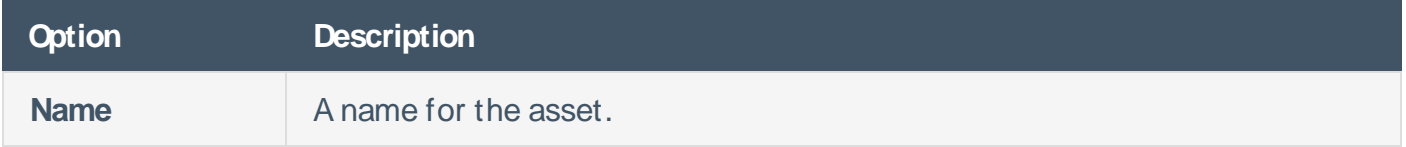

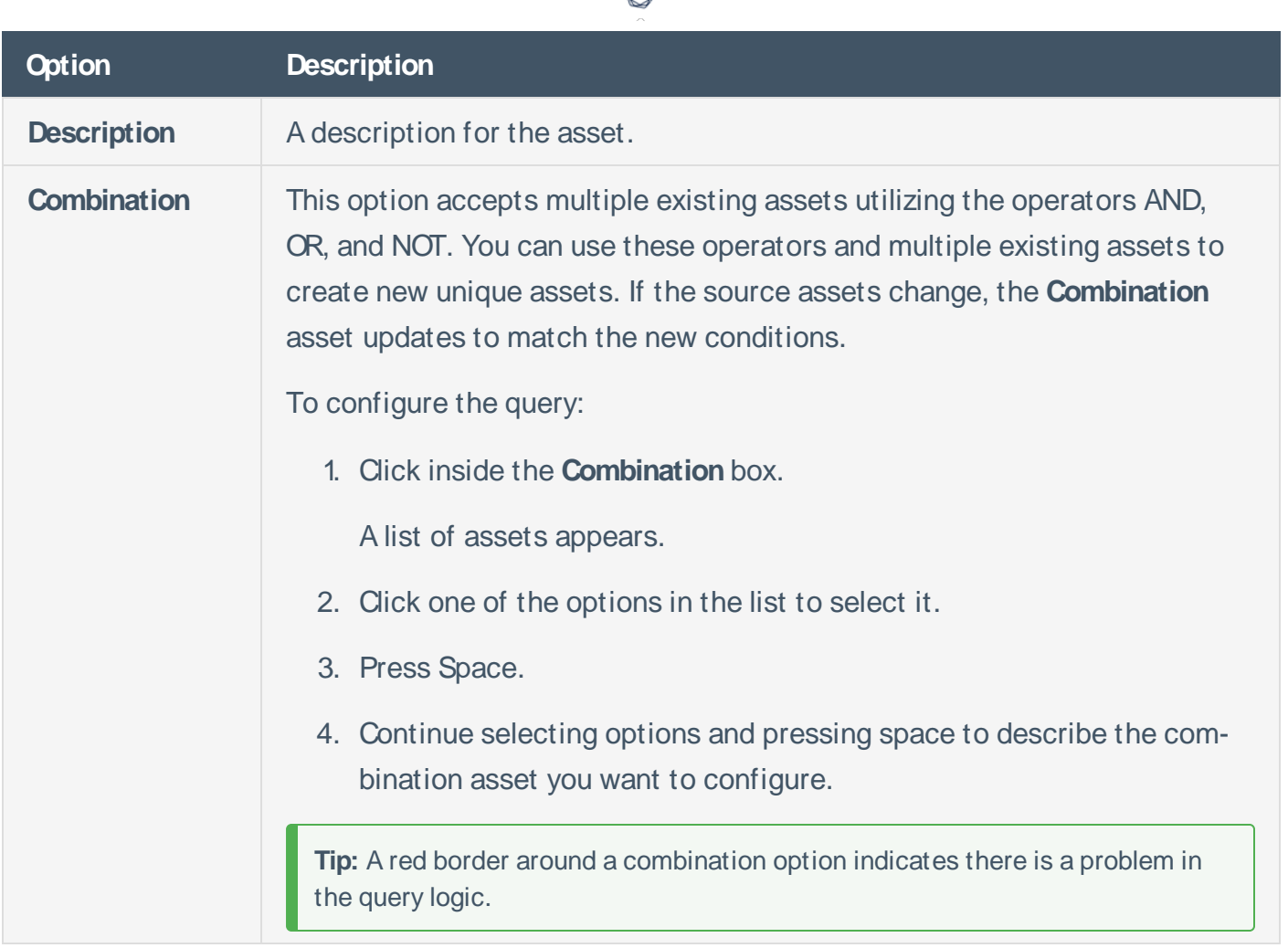

### <span id="page-299-0"></span>Dynamic Assets

Dynamic assets are flexible groups of condition statements that Tenable Security Center Director uses to retrieve a list of devices meeting the conditions. Tenable Security Center Director refreshes dynamic asset lists using the results from Tenable Security Center scans. You cannot use dynamic assets until after Tenable Security Center performs an initial discovery scan and retrieves a list of devices.

Dynamic assets can include agent IDs.

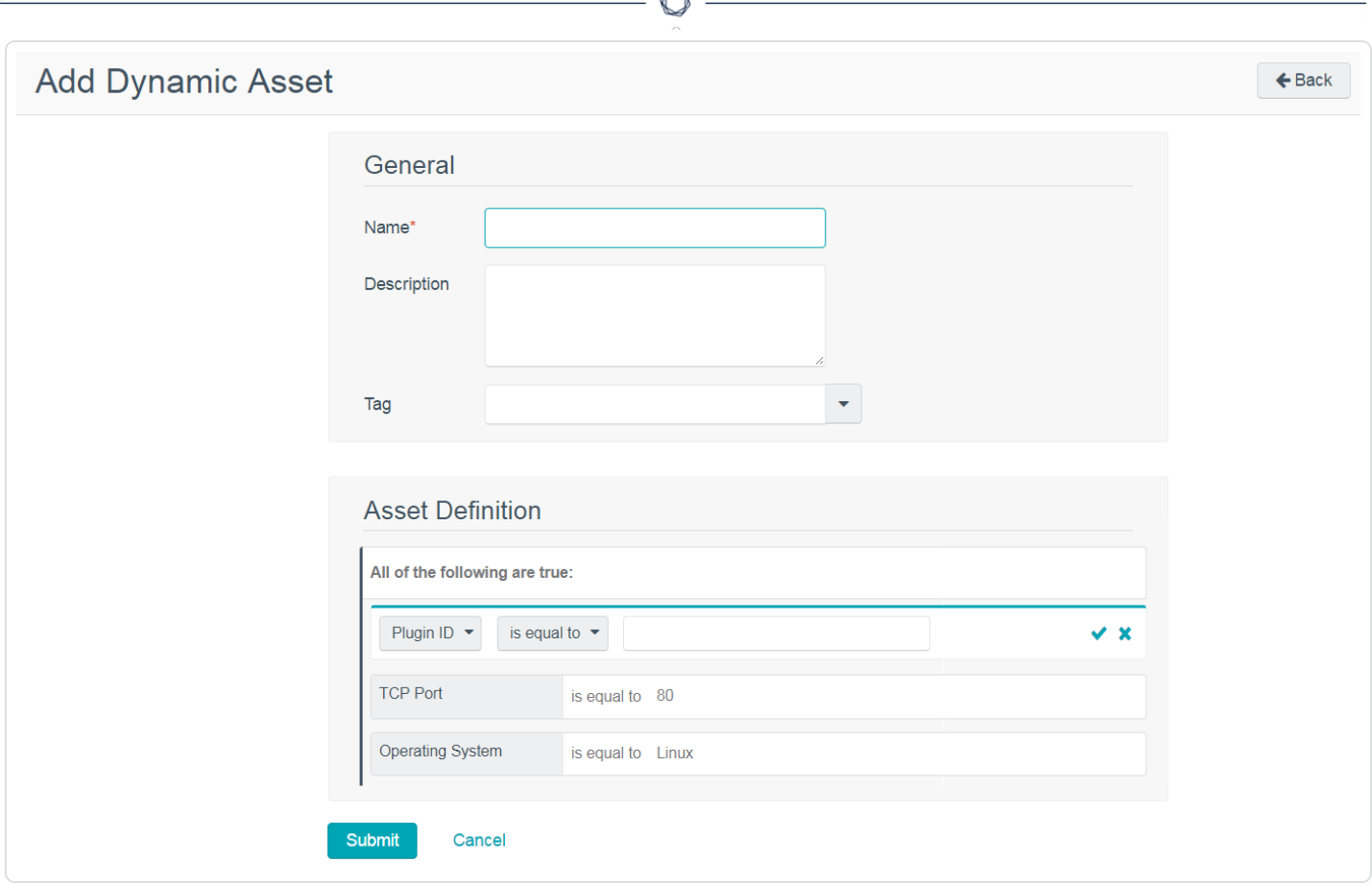

A

For example, in the asset above, Tenable Security Center Director retrieves a list of Linux systems listening on TCP Port 80. For more information about using dynamic asset conditions, see **[Dynamic](#page-299-0)** [Assets.](#page-299-0)

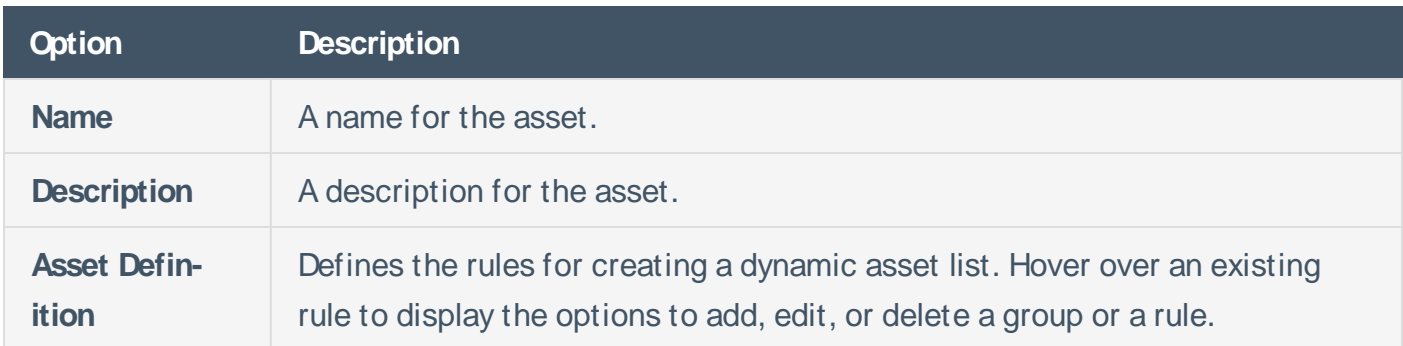

#### Dynamic Asset Rule Logic

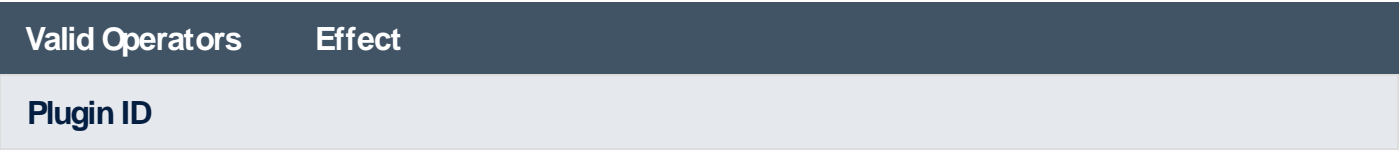

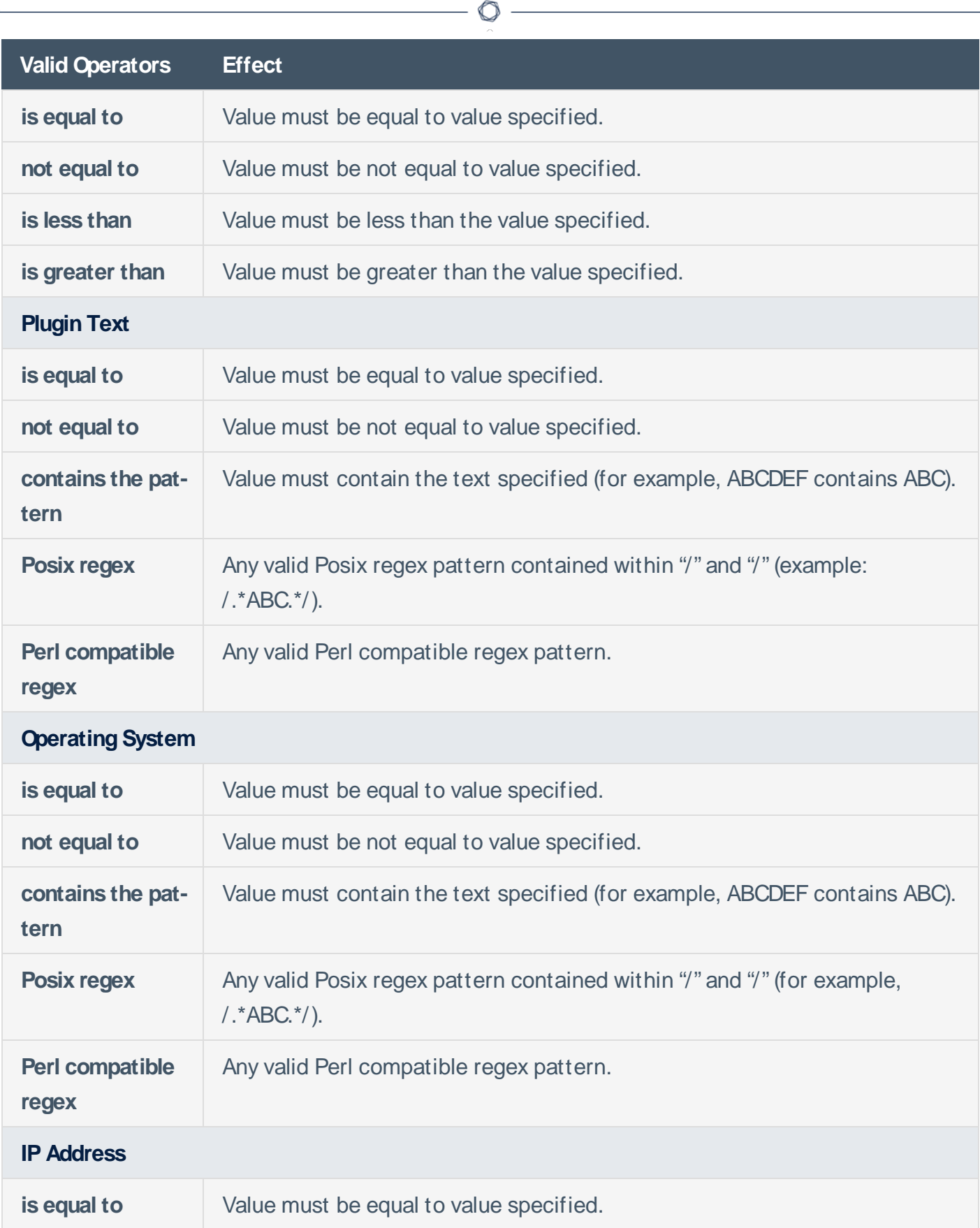

P

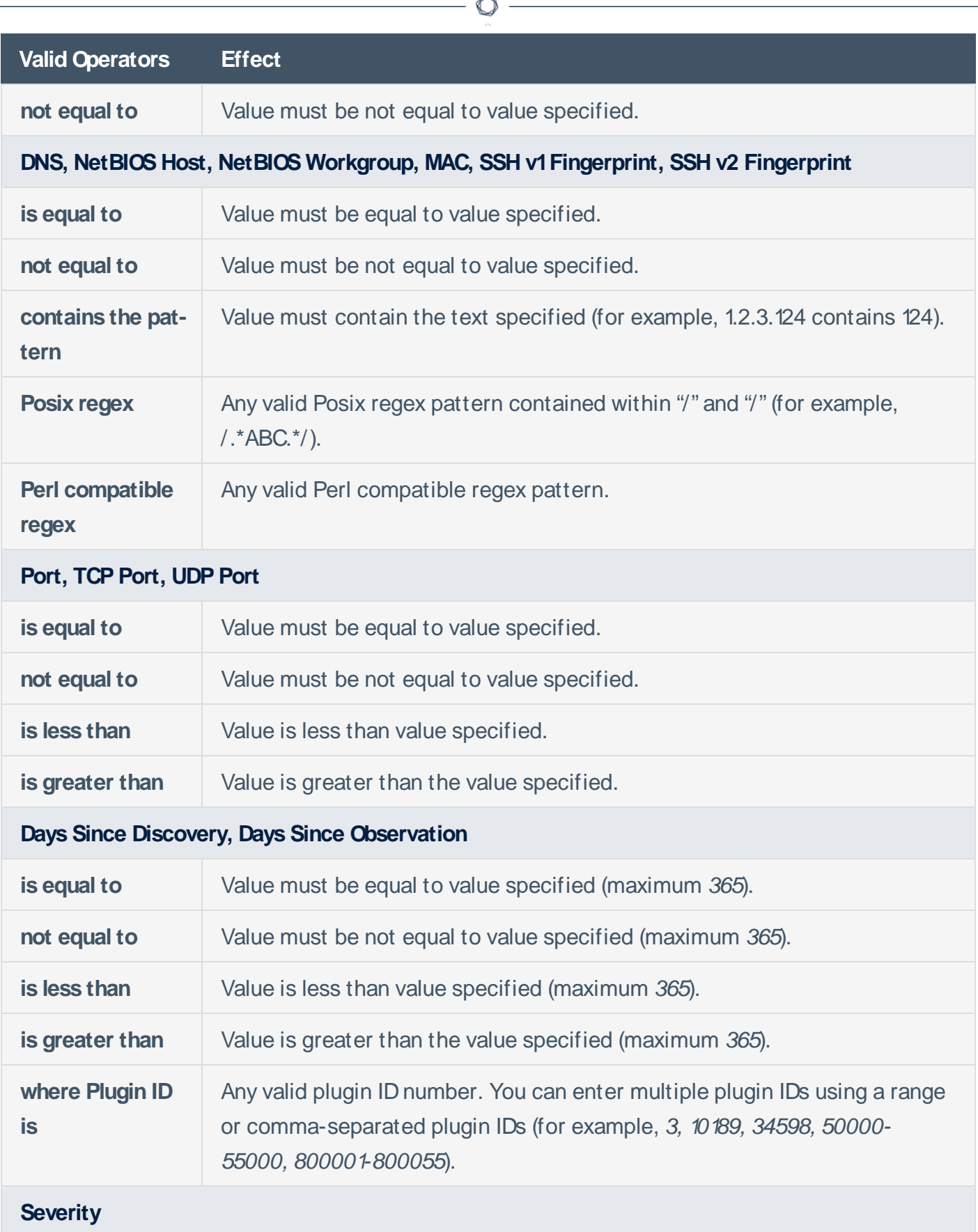

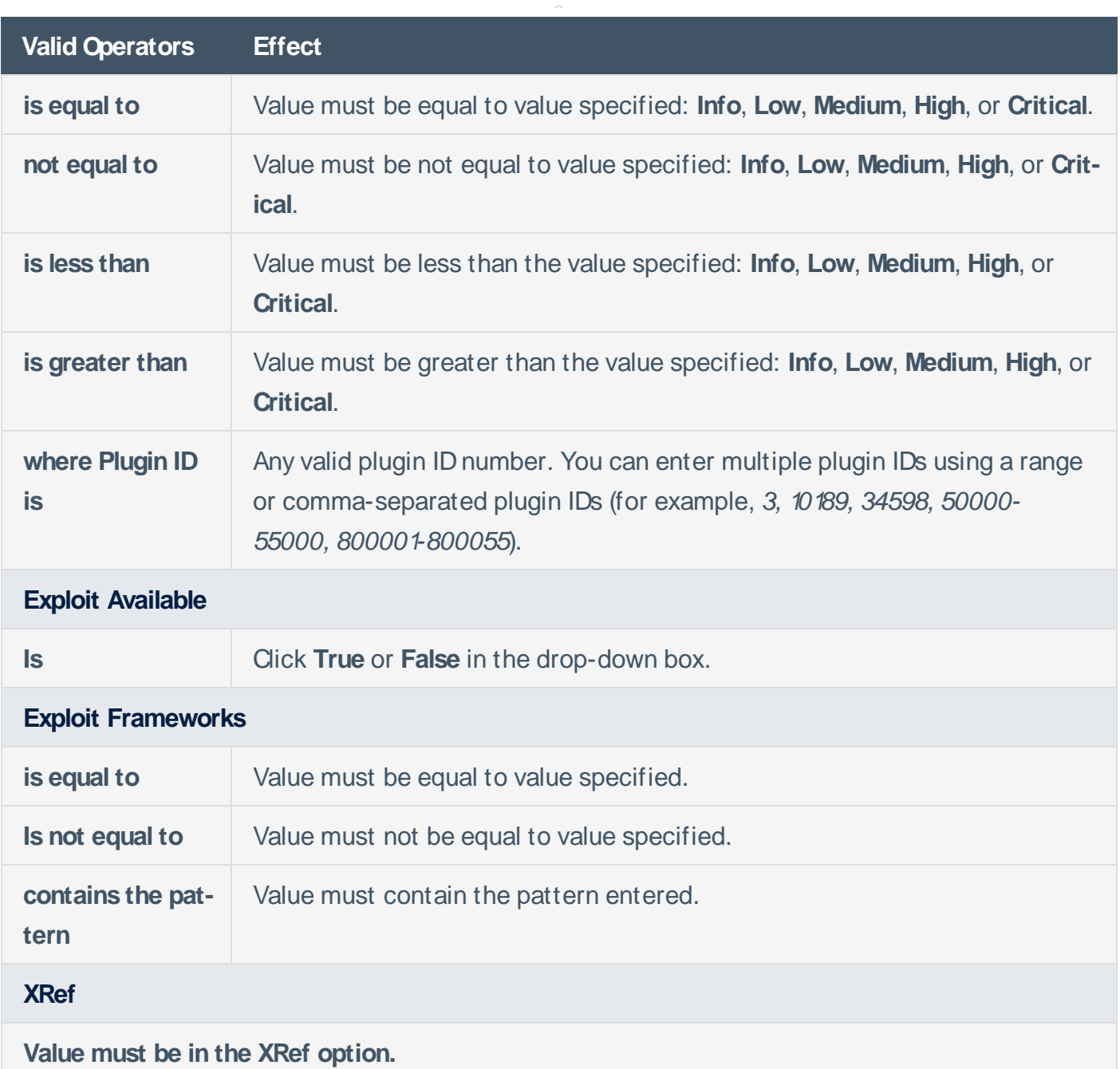

#### <span id="page-303-0"></span>Watchlist Assets

You can use a watchlist asset to maintain lists of IPs that are not in the user's managed range of IP addresses. You can filter for IPs from a watchlist regardless of your IP address range configuration to help analyze event activity originating outside of the user's managed range. For example, if a block of IP addresses is a known source of malicious activity, you could add it to a Malicious IPs watchlist and added to a custom query.

**Note:** Watchlists only uses event data to create the asset list.

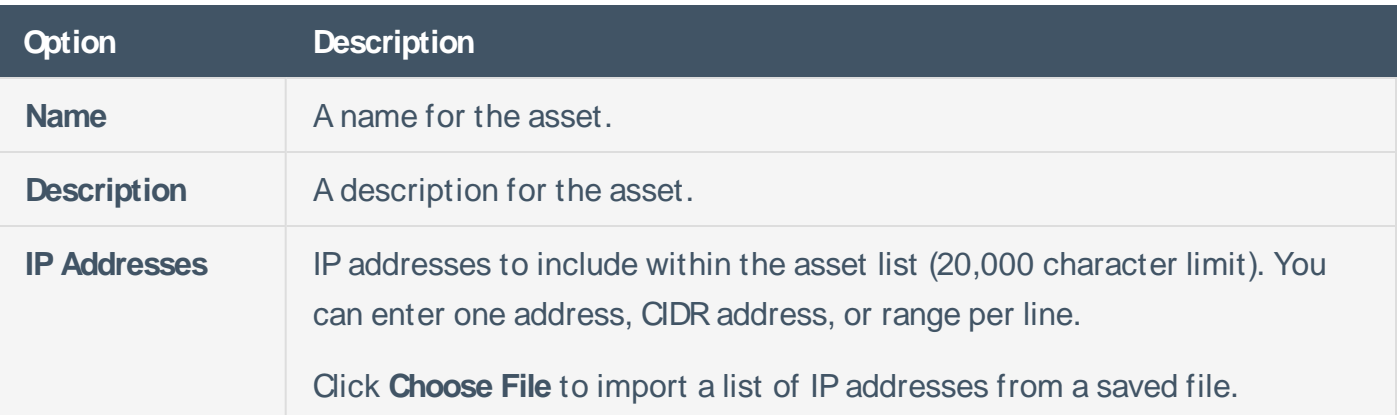

 $\circledcirc$ 

# <span id="page-304-0"></span>Import Assets

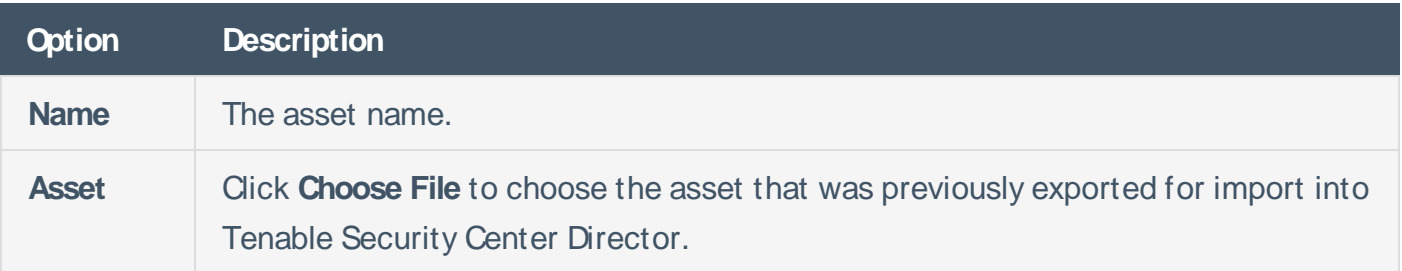

## <span id="page-305-0"></span>**Add a Template-Based Asset**

**Required User Role:** Organizational user with appropriate permissions. For more information, see [User](https://docs.tenable.com/security-center/Content/UserRoles.htm) [Roles](https://docs.tenable.com/security-center/Content/UserRoles.htm).

For information, see [Assets.](#page-297-0)

To add an asset from a Tenable-provided template:

- 1. Log in to Tenable Security Center Director via the user interface.
- 2. In the top navigation bar, click **Assets**.

The **Assets** page appears.

3. Click **Add**.

The **Asset Templates** page appears.

- 4. (Optional) If you want to search for a specific asset template, type a search phrase in the **Search Templates** box.
- 5. In the **Common** section, click a template type.

The **Add Asset Template** page for the template type appears.

- 6. View the available templates.
	- The four square icon  $($ ...) on the left side indicates a collection of several assets.
	- The data icons ( $\mathbb{R}$  is ) on the right side indicate the data required to build the asset. The Tenable Nessus Network Monitor (PVS), Log Correlation Engine, and NS icons indicate you must have Tenable Nessus Network Monitor, Log Correlation Engine, or Tenable Nessus data. The key icon  $(\mathbb{N})$  indicates you must have credentials for the device. The notepad icon  $(\blacksquare)$  indicates you must have compliance data.
- 7. (Optional) If you want to search for a specific asset template, type a search phrase in the **Search Templates** box or select a category from the **All** drop-down box.
- 8. Click the row for the template you want to use.

The detail page for the template type appears.

9. Click **Add**.

The **Assets** page appears.

10. Click the row for the asset you just added.

The **Edit** page appears.

- 11. View the details for the asset.
- 12. (Optional) If necessary, edit the asset to customize it for your environment. For more information about asset options, see [Assets](#page-297-0).

 $\mathbb O$ 

13. Click **Submit**.

Tenable Security Center Director saves your configuration.

## <span id="page-307-0"></span>**Add a Custom Asset**

**Required User Role:** Organizational user with appropriate permissions. For more information, see [User](https://docs.tenable.com/security-center/Content/UserRoles.htm) [Roles](https://docs.tenable.com/security-center/Content/UserRoles.htm).

For information, see [Assets.](#page-297-0)

To add a custom asset:

- 1. Log in to Tenable Security Center Director via the user interface.
- 2. In the top navigation bar, click **Assets**.

The **Assets** page appears.

3. Click **Add**.

The **Asset Templates** page appears.

4. In the **Other** section, click an asset type.

The **Add Assets** page for the asset type appears.

- 5. Configure the required options for the asset type, as described in [Assets.](#page-297-0)
- 6. Click **Submit**.

Tenable Security Center Director saves your configuration.

### <span id="page-308-0"></span>**View Asset Details**

**Required User Role:** Organizational user with appropriate permissions. For more information, see [User](https://docs.tenable.com/security-center/Content/UserRoles.htm) [Roles](https://docs.tenable.com/security-center/Content/UserRoles.htm).

You can view details for any asset. For more information, see [Assets.](#page-297-0)

To view asset details:

- 1. Log in to Tenable Security Center Director via the user interface.
- 2. In the top navigation bar, click **Assets**.

The **Assets** page appears.

3. In the row for the asset you want to view, click the menu.

The actions menu appears.

4. Click **View**.

The **View Asset** page appears.

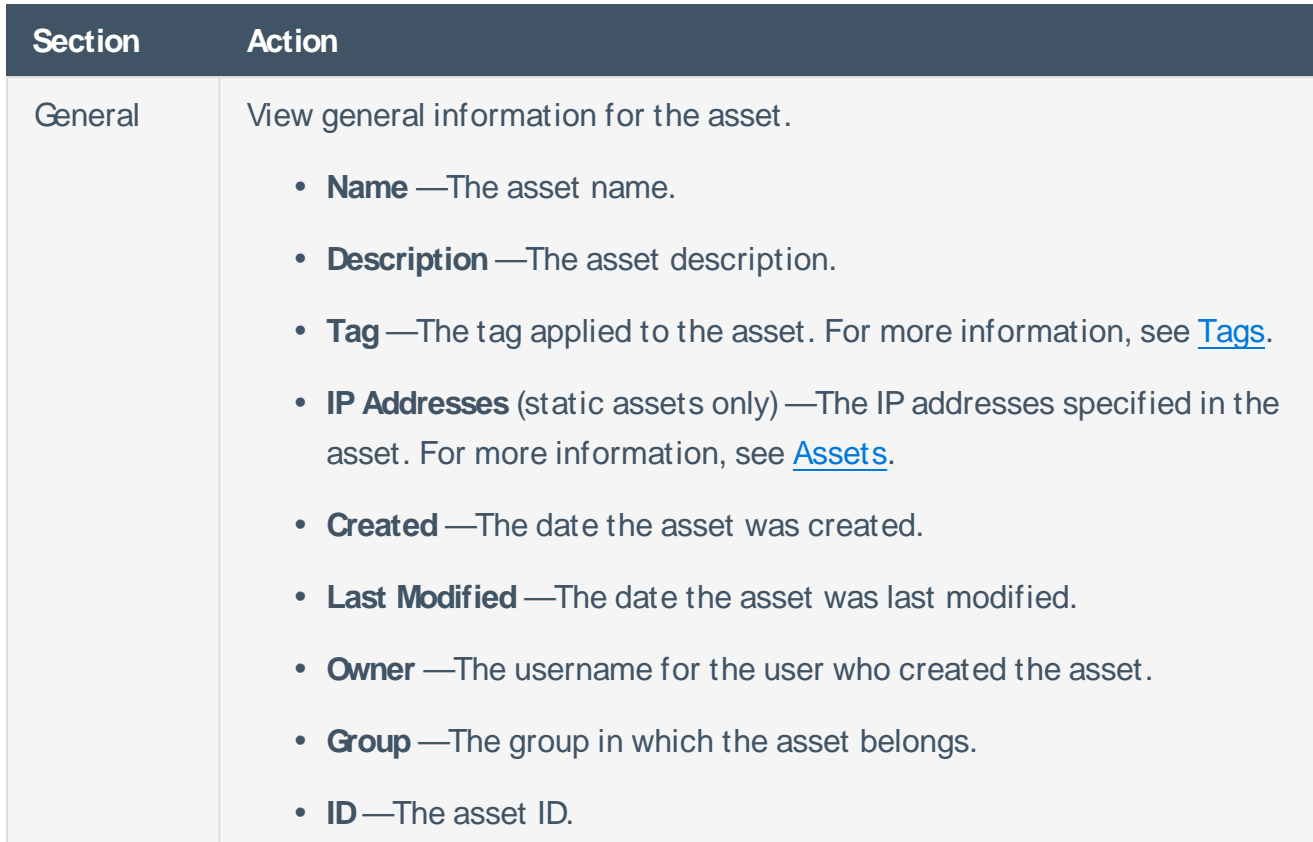

## **View Hosts**

**Required User Role:** Organizational user with appropriate permissions. For more information, see [User](https://docs.tenable.com/security-center/Content/UserRoles.htm) [Roles](https://docs.tenable.com/security-center/Content/UserRoles.htm).

You can view a list of hosts associated with asset lists. For more information, see [Assets.](#page-297-0)

To view details for an individual host, see View Host [Details](#page-420-0).

To view the list of hosts:

- 1. Log in to Tenable Security Center Director via the user interface.
- 2. Click **Assets** > **Host Assets**.

The **Host Assets** page appears.

- 3. (Optional) To show or hide columns on the **Host Assets** page:
	- a. In the top right corner, click **Options**.

The options menu appears.

b. Click **Choose Columns**.

The list of display columns appears.

- c. Check or uncheck the boxes to show or hide columns.
- d. Click **Submit**.

The page updates to show the columns you selected.

- 4. View details about each host asset.
	- **Name** —The name of the host.
	- **ACR—**(Requires Tenable Security Center+ license) The host's Asset Criticality Rating. For more information, see Asset [Criticality](https://docs.tenable.com/vulnerability-management/Content/Lumin/LuminMetrics.htm#Asset-Criticality-Rating-(ACR)) Rating in the Tenable Vulnerability Management User Guide.
	- IP **Address** The host's IP address, if available.
	- Repository—The repository that contains vulnerability data associated with the host.
- **OS** The operating system running on the host, if available.
- **System Type** —The host's device type, as determined by plugin 54615.
- **Net BIOS** The host's Net BIOS name, if available.
- **DNS** The host's DNS name, if available.
- **Last Seen** The date and time last Tenable Security Center detected the host on your network.
- **Asset ID**—The ID of the host.
- **Source** —The type of scan that discovered the host on your network: Tenable Nessus **Scan**, **Tenable Nessus Network Monitor**, **Log Correlation Engine**, or **Agent Scan**.

**Tip:** The following columns are hidden by default: **System Type**, **Net BIOS**, **DNS**, and **Asset ID**.

# <span id="page-311-0"></span>**Audit Files**

The Tenable Nessus vulnerability scanner allows you to perform compliance audits of numerous platforms including (but not limited to) databases, Cisco, Unix, and Windows configurations as well as sensitive data discovery based on regex contained in audit files. Audit files are XML-based text files that contain the specific configuration, file permission, and access control tests to be performed. For more information, see [Manage](#page-316-0) Audit Files.

After you create an audit file, you can reference the audit file in a template-based Policy Compliance Auditing scan policy or a custom scan policy. For more information about compliance options in custom scan policies, see Compliance Options.

For more information on compliance checks and creating custom audits, see the [Compliance](https://docs.tenable.com/nessus/compliance-checks-reference/Content/GettingStarted.htm) Checks [Reference](https://docs.tenable.com/nessus/compliance-checks-reference/Content/GettingStarted.htm).

### Template-Based Audit Files

You can add template-based audit files using templates embedded within Tenable Security Center Director. Tenable updates these templates regularly through the Tenable Security Center feed.

For more information, see Add a [Template-Based](#page-313-0) Audit File.

## Custom Audit Files

You can add custom audit files to upload any of the following:

- a Tenable-created audit file downloaded from the Tenable [downloads](https://www.tenable.com/downloads/audit) page.
- a Security Content Automation Protocol (SCAP) Data Stream file downloaded from a SCAP repository (e.g., <https://nvd.nist.gov/ncp/repository>).

The file must contain full SCAP content (Open Vulnerability and Assessment Language (OVAL) and Extensible Configuration Checklist Description Format (XCCDF) content) or OVAL standalone content.

**Note:** XCCDF standalone content audit files lack automated checks and do not return scan results in Tenable Security Center.

a custom audit file created or customized for a specific environment. For more information, see the [knowledge](https://community.tenable.com/s/article/How-do-I-create-my-own-audit-policies) base article.

For more information, see Add a [Custom](#page-314-0) Audit File.

 $\circledcirc$ 

## <span id="page-313-0"></span>**Add a Template-Based Audit File**

**Required User Role:** Organizational user with appropriate permissions. For more information, see [User](https://docs.tenable.com/security-center/Content/UserRoles.htm) [Roles](https://docs.tenable.com/security-center/Content/UserRoles.htm).

You can add template-based audit files using templates embedded within Tenable Security Center Director. Tenable updates these templates regularly through the Tenable Security Center feed.

For more information, see [Audit](#page-311-0) Files.

To add a template-based audit file:

- 1. Log in to Tenable Security Center Director via the user interface.
- 2. Click **Audit Files**.

The **Audit Files** page appears.

3. Click **Add**

The **Audit File Templates** page appears.

4. In the **Common** section, click a template category tile.

The **Add Audit Template** page appears.

- 5. In the **Name** box, type a name for the audit file.
- 6. (Optional) In the **Description** box, type a description for the audit file.
- 7. (Optional) Edit the template-specific options if you do not want to use the default values.
- 8. Click **Submit**.

Tenable Security Center Director saves your configuration.

What to do next:

• Reference the audit file in a template-based Policy Compliance Auditing scan policy or a custom scan policy. For more information about compliance options in custom scan policies, see Compliance Options.

# <span id="page-314-0"></span>**Add a Custom Audit File**

**Required User Role:** Organizational user with appropriate permissions. For more information, see [User](https://docs.tenable.com/security-center/Content/UserRoles.htm) [Roles](https://docs.tenable.com/security-center/Content/UserRoles.htm).

You can add custom audit files to upload any of the following:

- a Tenable-created audit file downloaded from the Tenable [downloads](https://www.tenable.com/downloads/audit) page.
- a Security Content Automation Protocol (SCAP) Data Stream file downloaded from a SCAP repository (e.g., <https://nvd.nist.gov/ncp/repository>).

The file must contain full SCAP content (Open Vulnerability and Assessment Language (OVAL) and Extensible Configuration Checklist Description Format (XCCDF) content) or OVAL standalone content.

**Note:** XCCDF standalone content audit files lack automated checks and do not return scan results in Tenable Security Center.

• a custom audit file created or customized for a specific environment. For more information, see the [knowledge](https://community.tenable.com/s/article/How-do-I-create-my-own-audit-policies) base article.

For more information, see [Audit](#page-311-0) Files.

Before you begin:

• Download or prepare the file you intend to upload.

To add a custom audit file or SCAP Data Stream file:

- 1. Log in to Tenable Security Center Director via the user interface.
- 2. Click **Audit Files**.

The **Audit Files** page appears.

3. Click **Add**

The **Audit File Templates** page appears.

- 4. In the **Other** section, click the **Advanced** tile.
- 5. In the **Name** box, type a descriptive name for the audit file.
- 6. In the **Description** box, type a description for the audit file.
- 7. Click **Choose File** and browse to the **Audit File** you want to upload.

The system uploads the file. If you uploaded a SCAP Data Stream file, additional options appear.

- 8. If you uploaded a Data Stream file with full SCAP content, continue configuring options for the file:
	- a. If you uploaded SCAP 1.2 content or later, in the **Data Stream Name** box, select the Data Stream identifier found in the SCAP 1.2 Data Stream content.
	- b. In the **Benchmark Type** box, select the operating system that the SCAP content targets.
	- c. In the **Benchmark Name** box, select the benchmark identifier found in the SCAP XCCDF component.
	- d. In the **Profile** box, select the benchmark profile identifier found in the SCAP XCCDF component.
- 9. Click **Submit**.

Tenable Security Center Director saves your configuration.

What to do next:

• Reference the audit file in a template-based Policy Compliance Auditing scan policy or a custom scan policy. For more information about compliance options in custom scan policies, see Compliance Options.

# <span id="page-316-0"></span>**Manage Audit Files**

**Required User Role:** Organizational user with appropriate permissions. For more information, see [User](https://docs.tenable.com/security-center/Content/UserRoles.htm) [Roles](https://docs.tenable.com/security-center/Content/UserRoles.htm).

For more information, see [Audit](#page-311-0) Files.

To manage your audit files:

- 1. Log in to Tenable Security Center Director via the user interface.
- 2. Click **Audit Files**.

The **Audit Files** page appears.

- 3. To filter the audit files that appear on the page, apply a filter as described in [Apply](#page-499-0) a Filter.
- 4. To add an audit file, see Add a [Template-Based](#page-313-0) Audit File or Add a [Custom](#page-314-0) Audit File.
- 5. To view details for an audit file:
	- a. In the row for the audit file, click the  $\bullet$  menu.

The actions menu appears.

b. Click **View**.

The **View Audit File** page appears.

- 6. To edit or replace an audit file:
	- a. In the row for the audit file, click the  $\bullet$  menu.

The actions menu appears.

b. Click **Edit**.

The **Edit Audit File** page appears.

- c. To edit the name or description, type a new **Name** or **Description**.
- d. To replace the audit file, click the delete button  $(x)$  next to the file and upload a new audit file.
- e. Click **Submit**.

Tenable Security Center Director saves your configuration.

- 7. To share or revoke access to an audit file:
	- a. In the row for the audit file, click the  $\bullet$  menu.

The actions menu appears.

- b. Click **Share**.
- c. Share or revoke access for each group in your organization.
- d. Click **Submit**.

Tenable Security Center Director saves your configuration.

- 8. To export an audit file:
	- a. In the row for the audit file, click the  $\bullet$  menu.

The actions menu appears.

b. Click **Export**.

Tenable Security Center Director exports the audit file.

- 9. To delete an audit file:
	- a. In the row for the audit file, click the  $\bullet$  menu.

The actions menu appears.

b. Click **Delete**.

A confirmation window appears.

c. Click **Delete**.

Tenable Security Center Director deletes the audit file.

# <span id="page-318-0"></span>**Scan Zones**

Scan zones are areas of your network that you want to target in an active scan, associating an IP address or range of IP addresses with one or more scanners in your deployment. You must create scan zones in order to run active scans on your managed Tenable Security Center instances.

O

If your deployment includes Tenable Security Center Director, you can use it to manage the scan zones on your managed Tenable Security Center instances.

For more information, see Add a [Scan](#page-321-0) Zone, View Your Scan [Zones](#page-322-0), Edit a [Scan](#page-323-0) Zone, and [Delete](#page-324-0) a Scan [Zone](#page-324-0).

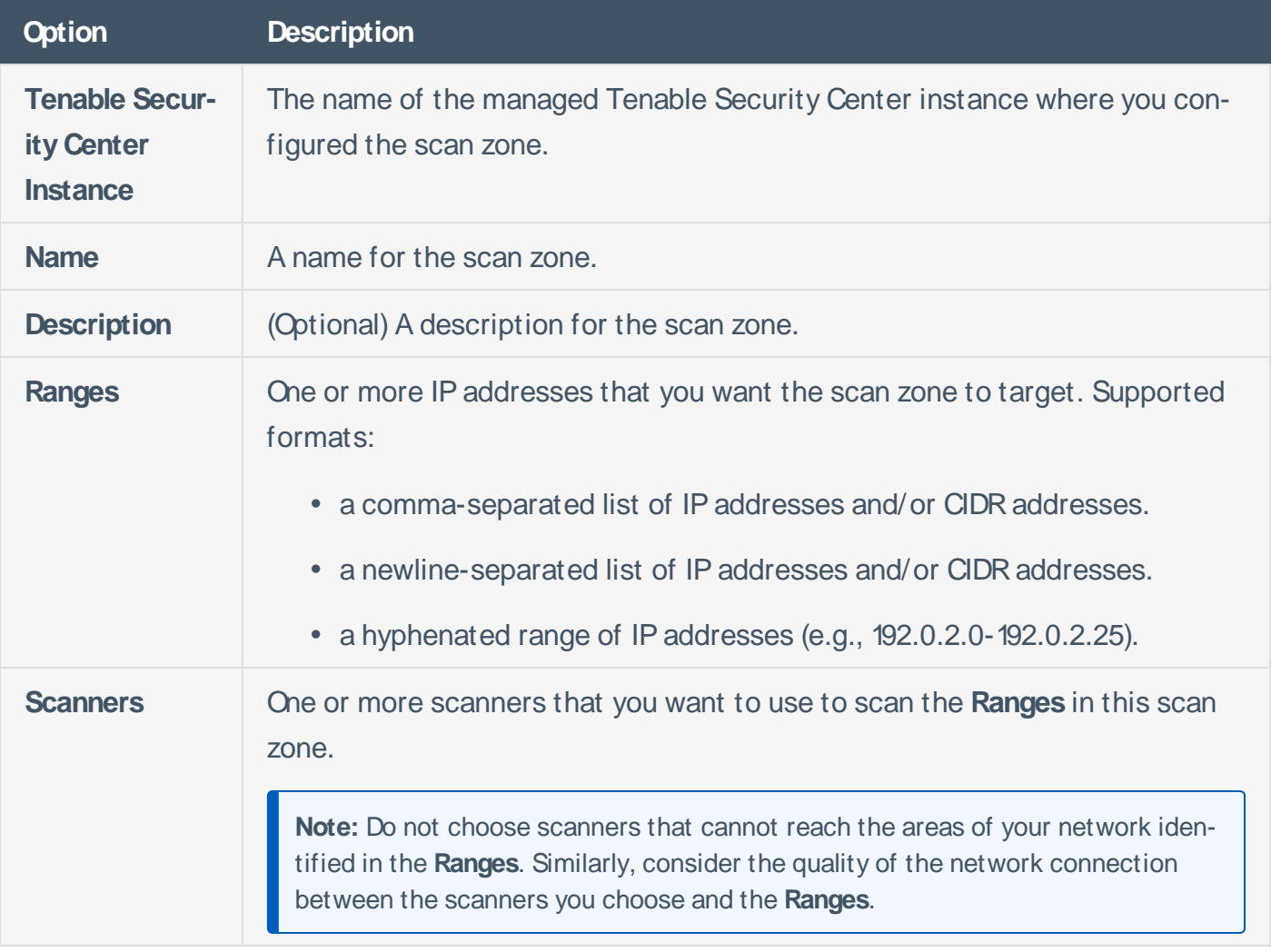

### Best Practices

Tenable recommends pre-planning your scan zone strategy to efficiently target discrete areas of your network. If configured improperly, scan zones prevent scanners from reaching their targets. Consider the following best practices:

- It is simplest to configure and manage a small number of scan zones with large ranges.
- It is simplest to target ranges (versus large lists of individual IP addresses).
- If you use Nessus Manager for agent management, do not target Nessus Manager in any scan zone ranges.

#### Overlapping Scan Zones

In some cases, you may want to configure overlapping scan zones to ensure scanning coverage or redundancy.

**Note:** Do not configure overlapping scan zones without pre-planning your scan zone and **Distribution Method** strategy.

Two or more scan zones are redundant if they target the same area of your network. If Tenable Security Center executes a scan with redundant scan zones, it first attempts the scan using the narrowest, most specific scan zone.

In this example, the red numbers represent specific IP addresses on your network. The grey circles represent the network coverage of individual scan zones.

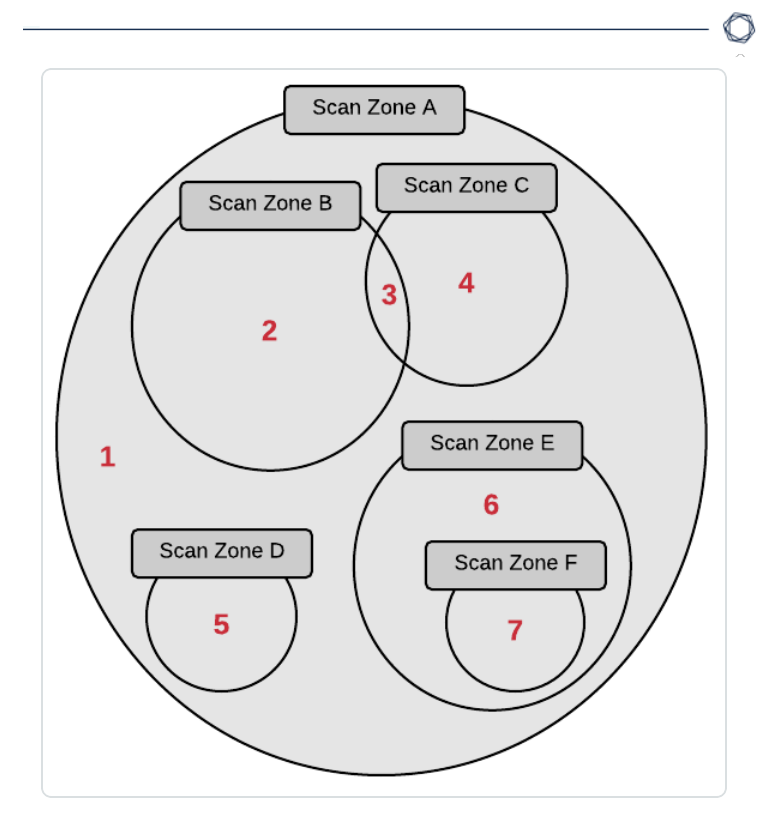

See the following table to understand the primary and redundant scan zones for the IP addresses in this example.

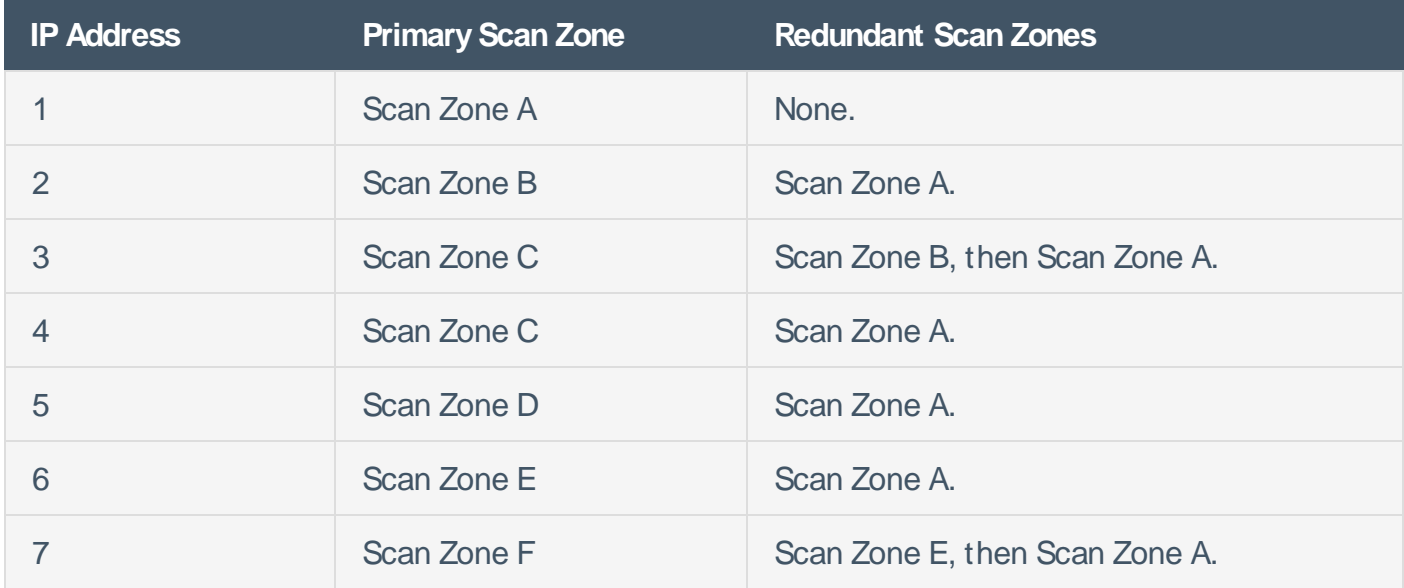

# <span id="page-321-0"></span>**Add a Scan Zone**

#### **Required User Role:** Administrator

You can add a scan zone to a managed Tenable Security Center instance. For more information about scan zone options, see Scan [Zones.](#page-318-0)

To add a scan zone to a managed Tenable Security Center instance:

- 1. Log in to Tenable Security Center Director via the user interface.
- 2. Click **Scan Infrastructure** > **Scan Zones**.

The **Scan Zones** page appears.

3. Click **Add**.

The **Add Scan Zone** page appears.

4. In the **Tenable Security Center Instance** drop-down, select the name of the managed Tenable Security Center instance where you want to add the scan zone.

**Tip:** If you arrived at the **Add Scan Zone** page from the **Scan Zones** tab on a Tenable [Security](https://docs.tenable.com/security-center/director/Content/DirectorViewTenablescInstanceDetails.htm) Center [instance](https://docs.tenable.com/security-center/director/Content/DirectorViewTenablescInstanceDetails.htm) details page, you cannot modify the **Tenable Security Center Instance** option.

- 5. In the **Name** box, type a name for the scan zone.
- 6. In the **Description** box, type a description for the scan zone.
- 7. In the **Ranges** box, type one or more IP addresses, CIDR addresses, or ranges to target with the scan zone.
- 8. In the **Scanners** box, choose one or more scanners to associate with the scan zone.
- 9. Click **Submit**.

Tenable Security Center Director saves your configuration.

What to do next:

• Configure scan zone-related organization settings, as described in [Organizations.](#page-108-0)

## <span id="page-322-0"></span>**View Your Scan Zones**

**Required User Role:** Administrator

For more information, see Scan [Zones](#page-318-0).

To view a list of configured scan zones:

- 1. Log in to Tenable Security Center Director via the user interface.
- 2. Click **Scan Infrastructure** > **Scan Zones**.

The **Scan Zones** page appears.

- 3. View details about each scan zone.
	- **Name** —The name of the scan zone.
	- **Tenable Security Center Instance** —The name of the Tenable Security Center instance where your scan zone is configured. For more information, see Tenable [Security](#page-21-0) Center Director [Deployments.](#page-21-0)
	- **Status** The status of the scan zone.

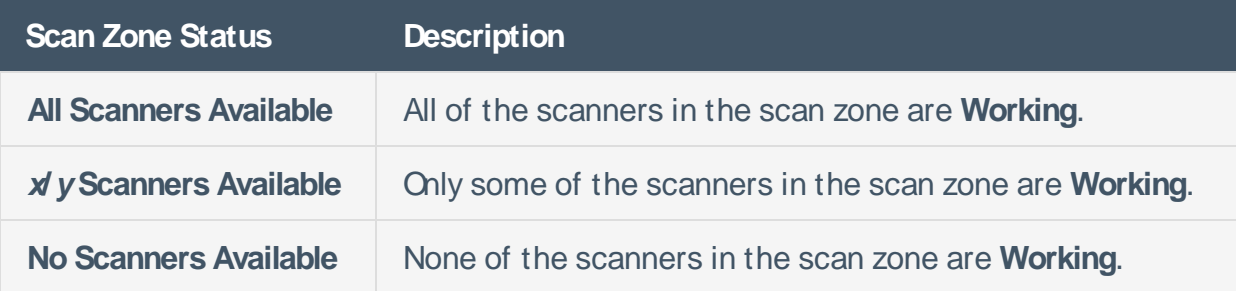

For information about **Working** and other scanner statuses, see Tenable [Nessus Scanner](#page-271-0) [Statuses.](#page-271-0)

- **Scanners** The number of Tenable Nessus scanners in the scan zone.
- **Last Modified** The date and time the scan zone was last modified.

## <span id="page-323-0"></span>**Edit a Scan Zone**

#### **Required User Role:** Administrator

You can modify the options for scan zones on your managed Tenable Security Center instances. For more information about scan zone options, see Scan [Zones](#page-318-0).

To edit a scan zone on a manged Tenable Security Center instance:

- 1. Log in to Tenable Security Center Director via the user interface.
- 2. Click **Scan Infrastructure** > **Scan Zones**.

The **Scan Zones** page appears.

3. In the row for the scan zone you want to edit, click the  $\bullet$  menu.

The actions menu appears.

4. Click **Edit**.

The **Edit Scan Zone** page appears.

- 5. Modify the following scan zone options. For more information, see Scan [Zones.](#page-318-0)
	- <sup>l</sup> **Name**
	- **Description**
	- **Ranges**
	- <sup>l</sup> **Scanners**

**Note:** You cannot move a scan zone from one managed Tenable Security Center instance to another. To change the **Tenable Security Center Instance**, delete the scan zone and add a new scan zone with the same settings on a different Tenable Security Center instance.

6. Click **Submit**.

Tenable Security Center Director saves your configuration.
# **Delete a Scan Zone**

#### **Required User Role:** Administrator

You can delete a scan zone to permanently remove it from a managed Tenable Security Center instance. For more information, see Scan [Zones.](#page-318-0)

Before you begin:

• Confirm that no scans target the scan zone you want to delete. Tenable Security Center scans may fail if you delete an actively targeted scan zone.

To delete a scan zone:

- 1. Log in to Tenable Security Center Director via the user interface.
- 2. Click **Scan Infrastructure** > **Scan Zones**.

The **Scan Zones** page appears.

3. In the row for the scan zone you want to delete, click the menu.

The actions menu appears.

4. Click **Delete**.

A confirmation window appears.

5. Click **Delete**.

Tenable Security Center Director deletes the scan zone from the managed Tenable Security Center instance.

# <span id="page-325-0"></span>**Tags**

You can use tags in Tenable Security Center Director to label assets or queries with a custom descriptor to improve filtering and object management. For example, you could add a tag named **East Coast Employees** to label all of your assets in that geographic area.

 $\mathbb{O}$ 

After you create a tag and apply it to an object, the tag is visible to all users who can view or modify that object. However, tags are not shared across object types.

For more information, see [Add](#page-326-0) a Tag and [Remove](#page-327-0) or Delete a Tag.

# <span id="page-326-0"></span>**Add a Tag**

**Required User Role:** Tenable Security Center Director organizational user with appropriate permissions. For more information, see User [Roles](https://docs.tenable.com/security-center/Content/UserRoles.htm).

For more information, see [Tags.](#page-325-0)

To add a tag:

- 1. Log in to Tenable Security Center Director.
- 2. Navigate to the assets or queries page:
	- **Click Assets.**
	- <sup>l</sup> Click **Analysis** > **Queries**.
- 3. In the row for the asset or query you want to tag, click the  $\bullet$  menu.

The actions menu appears.

- 4. Click **Edit**.
- 5. In the **Tag** drop-box, select an existing tag or type a new tag.
- 6. Click **Submit**.

The tag appears, applied to the asset or query.

## <span id="page-327-0"></span>**Remove or Delete a Tag**

**Required User Role:** Tenable Security Center Director organizational user with appropriate permissions. For more information, see User [Roles](https://docs.tenable.com/security-center/Content/UserRoles.htm).

You can remove a tag from an asset or query to stop associating that object with the tag. To completely delete a tag from Tenable Security Center Director, you must remove the tag from all assets or queries. For more information, see [Tags](#page-325-0).

To remove a tag or completely delete a tag from Tenable Security Center Director:

- 1. Log in to Tenable Security Center Director via the user interface.
- 2. Navigate to the assets or queries page:
	- **Click Assets.**
	- <sup>l</sup> Click **Analysis** > **Queries**.
- 3. In the row for the asset or query where you want to remove the tag, click the menu.

The actions menu appears.

- 4. Click **Edit**.
- 5. In the **Tag** drop-box, remove the tag from the asset or query.
- 6. Click **Submit**.

Tenable Security Center Director removes the tag from the asset or query.

7. (Optional) If you want to delete the tag from Tenable Security Center Director, repeat steps 2 through 6 until you have removed all uses of the tag for the object type.

Tenable Security Center Director deletes the tag.

# **Analyze Data**

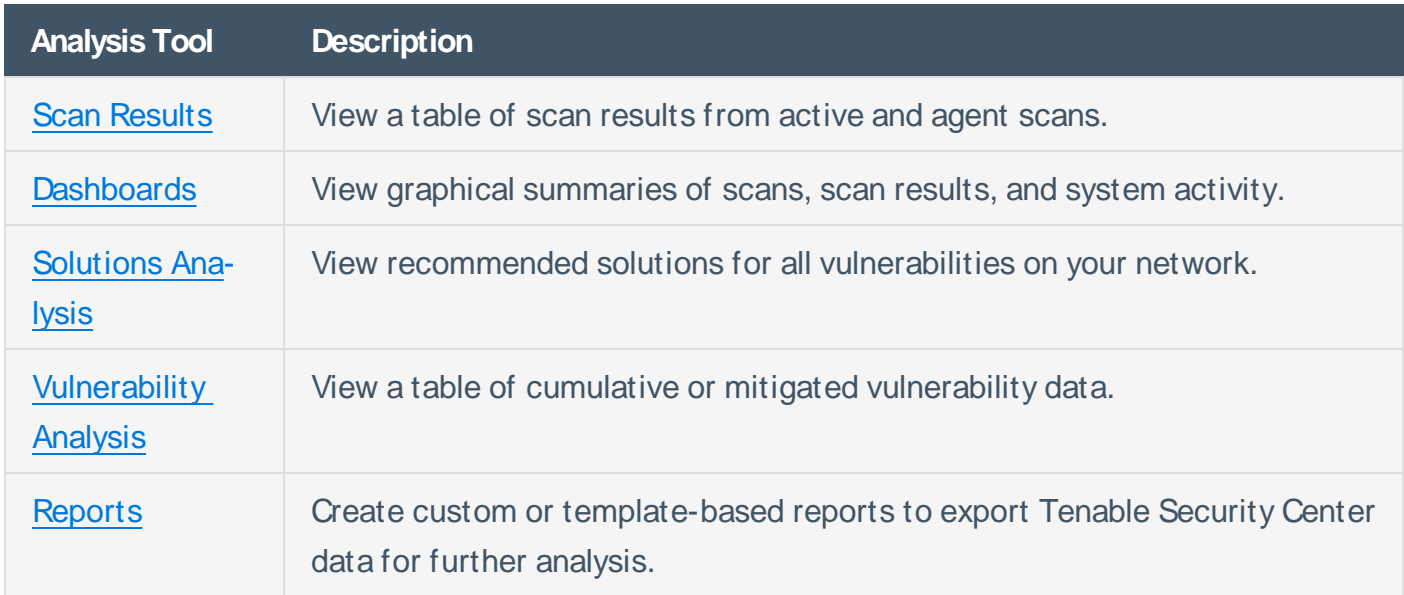

See the following sections to analyze and respond to Tenable Security Center Director data.

 $\circledcirc$ 

You can use **[Filters](#page-498-0)** and [Queries](#page-505-0) to manipulate the data you see in analysis tools and save views for later access. You can perform [Workflow](#page-513-0) Actions (alerting and ticketing) from some analysis tools.

## <span id="page-329-0"></span>**Dashboards**

**Required User Role:** Administrator or organizational user with appropriate permissions. For more information, see User [Roles](https://docs.tenable.com/security-center/Content/UserRoles.htm).

Administrator users can view Tenable-provided **Insights** dashboard. For more information, see Insights [Dashboard.](#page-333-0)

Organizational users can configure custom or template-based dashboards that contain dashboard components, which display vulnerability, event, ticket, user, and alert data for analysis. When viewing vulnerability or event data, you can drill into the underlying dataset for further evaluation.

**Tip:** Tenable provides many dashboard templates (for example, the VPR Summary dashboard). For a complete index of Tenable-provided dashboard templates, see the Tenable Security Center [Dashboards](http://www.tenable.com/sc-dashboards) blog.

Dashboards allow you to organize similar dashboard components to streamline your analysis. Instead of creating a single dashboard with several dozen dashboard components, you can create several dashboards that group similar dashboard components together. For example, you can create two separate dashboards to view active scanning data and passive scanning data.

**Note:** Dashboards display vulnerability, event, and other scan data. Tenable recommends configuring sev-eral data sources to optimize the data you see in dashboards. For more information, see [Scanning](#page-262-0) Over[view.](#page-262-0)

**Tip:** Tenable Security Center automatically refreshes dashboard data once per day. To refresh all dashboard components on demand as an organizational user, click **Refresh All**.

For more information, see:

- View a [Dashboard](#page-331-0)
- Add a [Template-Based](#page-337-0) Dashboard
- Add a Custom [Dashboard](#page-339-0)
- Import a [Dashboard](#page-343-0)
- Manage [Dashboards](#page-344-0)
- Manage Dashboard [Components](#page-348-0)

# Dashboard Options

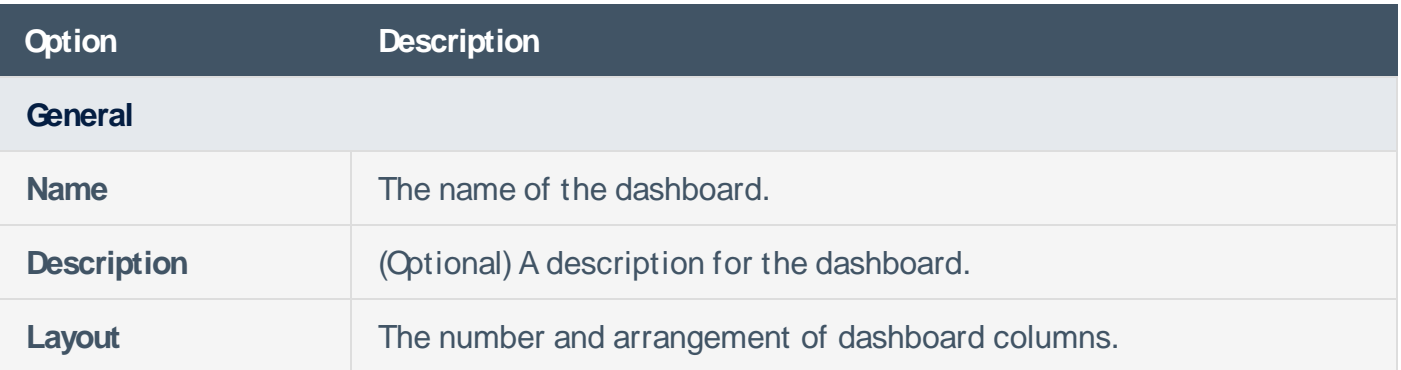

 $\mathbb{O}$ 

# <span id="page-331-0"></span>**View a Dashboard**

**Required User Role:** Administrator or organizational user with appropriate permissions. For more information, see User [Roles](https://docs.tenable.com/security-center/Content/UserRoles.htm).

For more information, see [Dashboards](#page-329-0).

To view a dashboard:

- 1. Log in to Tenable Security Center Director via the user interface.
- 2. Click **Dashboard**.

The **Dashboards** page appears, displaying your default dashboard.

- 3. If you want to switch to a different dashboard:
	- a. In the upper-right corner of the page, click the **Switch Dashboard** drop-down box.
	- b. Click the dashboard you want to view.

The dashboard appears.

If you are an organizational user, you can:

- Add a dashboard component to the dashboard in view, as described in Add a [Tem](#page-350-0)[plate-Based](#page-350-0) Dashboard Component or Add a Custom Dashboard [Component](#page-352-0).
- [Manage](#page-348-0) dashboard components on the dashboard in view, as described in Manage Dashboard [Components.](#page-348-0)
- Edit the dashboard settings for the dashboard in view, as described in Edit Settings for a Dashboard.
- Share or revoke access to the dashboard in view, as described in Share or [Revoke](#page-346-0) Access to a [Dashboard](#page-346-0).
- Create a report from the dashboard in view:

a. In the upper-right corner of the page, click the **Options** drop-down box.

 $\circ$ 

b. Click **Send to Report**.

For more information about reports, see [Reports.](#page-427-0)

- Delete the dashboard in view, as described in Delete a [Dashboard.](#page-347-0)
- Customize the table, as described in Interact with a [Customizable](../../../../../Content/CustomizeTable.htm) Table.

# <span id="page-333-0"></span>**Insights Dashboard**

Tenable Security Center Director provides the **Insights** dashboard to administrators. For more information, see View a [Dashboard.](#page-331-0)

 $\mathbb{O}$ 

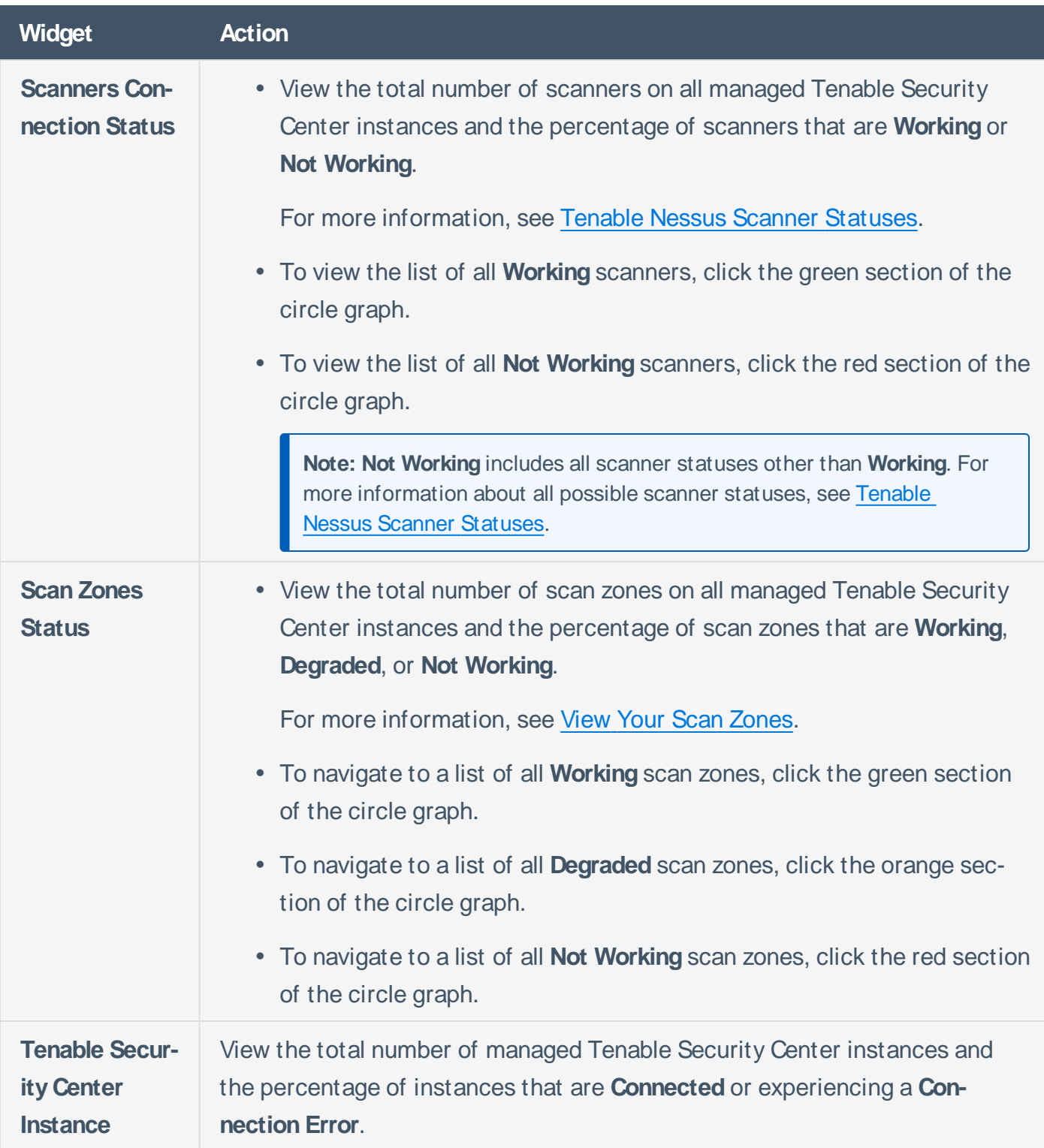

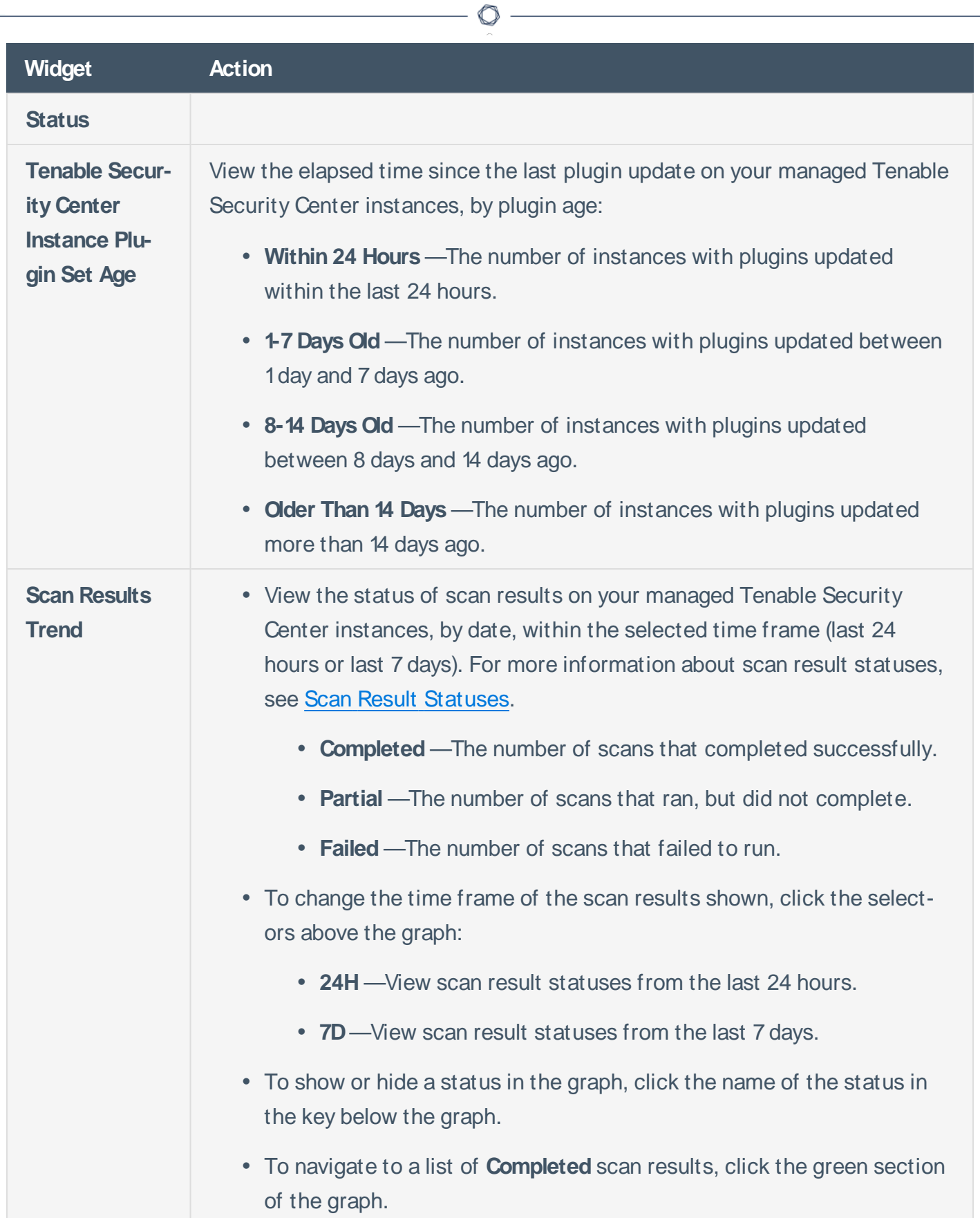

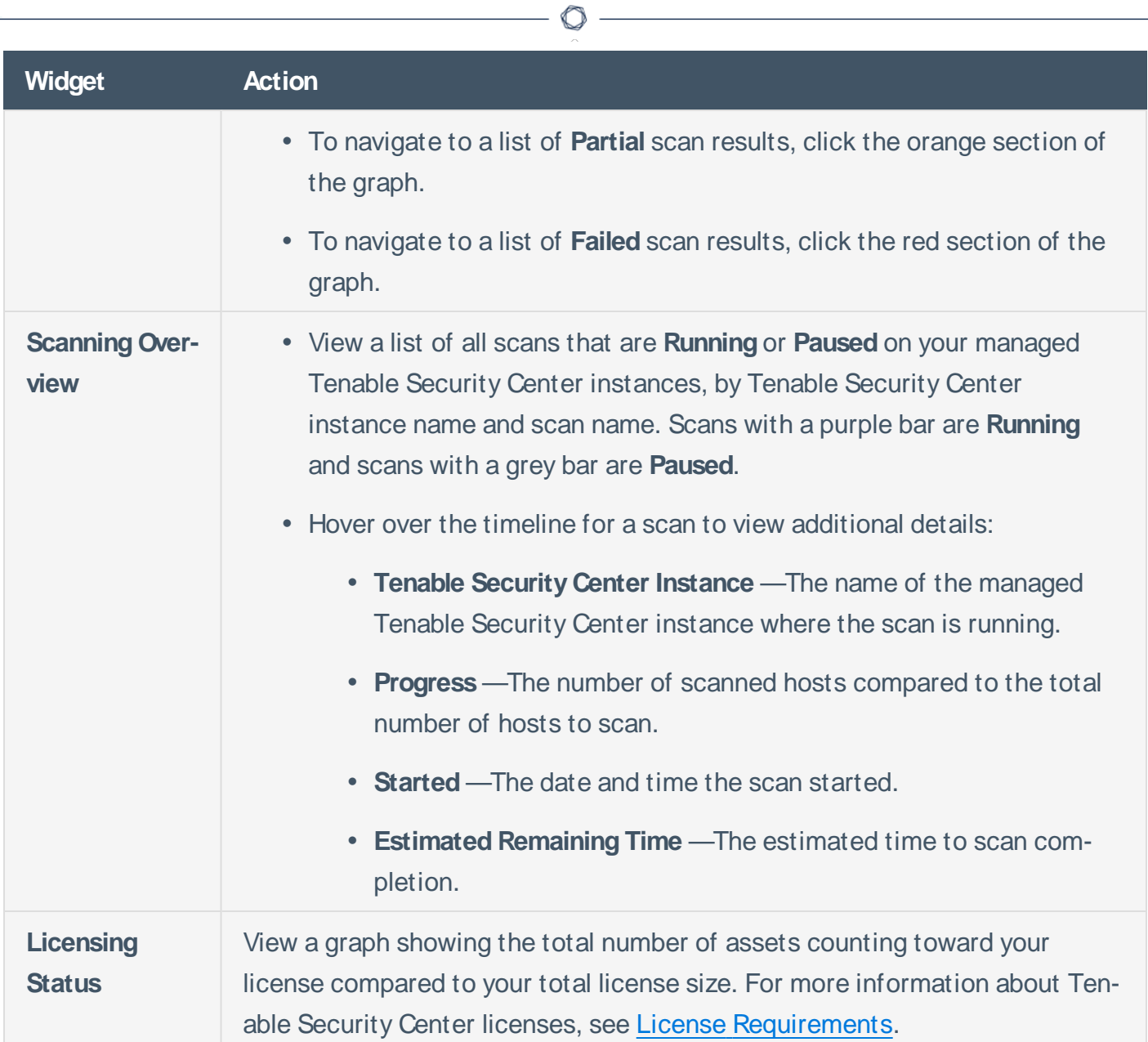

# **Set a Dashboard as Your Default Dashboard**

**Required User Role:** Organizational user with appropriate permissions. For more information, see [User](https://docs.tenable.com/security-center/Content/UserRoles.htm) [Roles](https://docs.tenable.com/security-center/Content/UserRoles.htm).

For more information, see [Dashboards](#page-329-0).

To set a dashboard as your default dashboard:

- 1. Log in to Tenable Security Center Director via the user interface.
- 2. Click **Dashboard** > **Dashboard**.

The **Dashboards** page appears, displaying your default dashboard.

- 3. If you want to switch to a different dashboard:
	- a. In the upper-right corner of the page, click the **Switch Dashboard** drop-down box.
	- b. Click the dashboard you want to view.

The dashboard appears.

- 4. In the upper-right corner of the page, click the **Options** drop-down box.
- 5. Click **Set as Default**.

The system sets the dashboard as your default.

# <span id="page-337-0"></span>**Add a Template-Based Dashboard**

**Required User Role:** Organizational user with appropriate permissions. For more information, see [User](https://docs.tenable.com/security-center/Content/UserRoles.htm) [Roles](https://docs.tenable.com/security-center/Content/UserRoles.htm).

You can add a dashboard by configuring a Tenable-provided dashboard template. To add a custom dashboard instead, see Add a Custom [Dashboard](#page-339-0). To import a dashboard, see Import a [Dashboard](#page-343-0).

For more information, see [Dashboards](#page-329-0) and Dashboard and [Component](#page-341-0) Templates.

To add a template-based dashboard:

- 1. Log in to Tenable Security Center Director via the user interface.
- 2. Click **Dashboard** > **Dashboard**.

The **Dashboards** page appears.

- 3. In the upper-right corner of the page, click the **Options** drop-down button.
- 4. Click **Add Dashboard**

The **Dashboard Templates** page appears.

5. In the **Common** section, click a template category tile.

The **Add Dashboard Template** page appears.

6. Click a template.

The **Add Dashboard Template** page updates to reflect the template you selected.

- 7. Modify the dashboard template:
	- To edit the dashboard name, click the name box and edit the name.
	- To edit the dashboard description, click the **Description** box and edit the description.
	- To restrict the target data displayed in the dashboard, click the Targets drop-down box.
	- **•** To edit the dashboard refresh schedule, click the **Schedule** link.
- 8. Click **Add**.

Tenable Security Center Director saves your configuration and the **Dashboards** page appears.

9. In the upper-right corner of the page, click the **Switch Dashboard** drop-down box.

 $\circledcirc$ 

10. Click the name of the dashboard you just created.

The page for the dashboard appears.

What to do next:

• Add dashboard components, as described in Add a [Template-Based](#page-350-0) Dashboard Component or Add a Custom Dashboard [Component](#page-352-0).

# <span id="page-339-0"></span>**Add a Custom Dashboard**

**Required User Role:** Organizational user with appropriate permissions. For more information, see [User](https://docs.tenable.com/security-center/Content/UserRoles.htm) [Roles](https://docs.tenable.com/security-center/Content/UserRoles.htm).

You can add a fully customized dashboard. To add a dashboard from a Tenable-provided template instead, see Add a [Template-Based](#page-337-0) Dashboard.

For more information, see [Dashboards](#page-329-0).

To add a custom dashboard:

- 1. Log in to Tenable Security Center Director via the user interface.
- 2. Click **Dashboard** > **Dashboard**.

The **Dashboards** page appears.

- 3. In the upper-right corner of the page, click the **Options** drop-down button.
- 4. Click **Add Dashboard**

The **Dashboard Templates** page appears.

- 5. In the **Other** section, click the **Advanced** tile.
- 6. In the **Name** box, type a name for the dashboard.
- 7. In the **Description** box, type a description for the dashboard.
- 8. In the **Layout** section, select the layout you want to use for the dashboard.
- 9. Click **Submit**.

Tenable Security Center Director saves your configuration and the **Dashboards** page appears.

- 10. In the upper-right corner of the page, click the **Switch Dashboard** drop-down box.
- 11. Click the name of the dashboard you just created.

The page for the dashboard appears.

What to do next:

• Add dashboard components, as described in Add a [Template-Based](#page-350-0) Dashboard Component or Add a Custom Dashboard [Component](#page-352-0).

 $\circledcirc$ 

# <span id="page-341-0"></span>**Dashboard and Component Templates**

Tenable Security Center provides a selection of dashboards and dashboard component templates. You can configure a Tenable-provided dashboard template or you can create a fully customized dashboard. For more information, see [Dashboards](#page-329-0) and Custom Dashboard [Component](#page-354-0) Options.

For a complete index of Tenable-provided report templates, see the Tenable [Security](http://www.tenable.com/sc-dashboards) Center Dash[boards](http://www.tenable.com/sc-dashboards) blog.

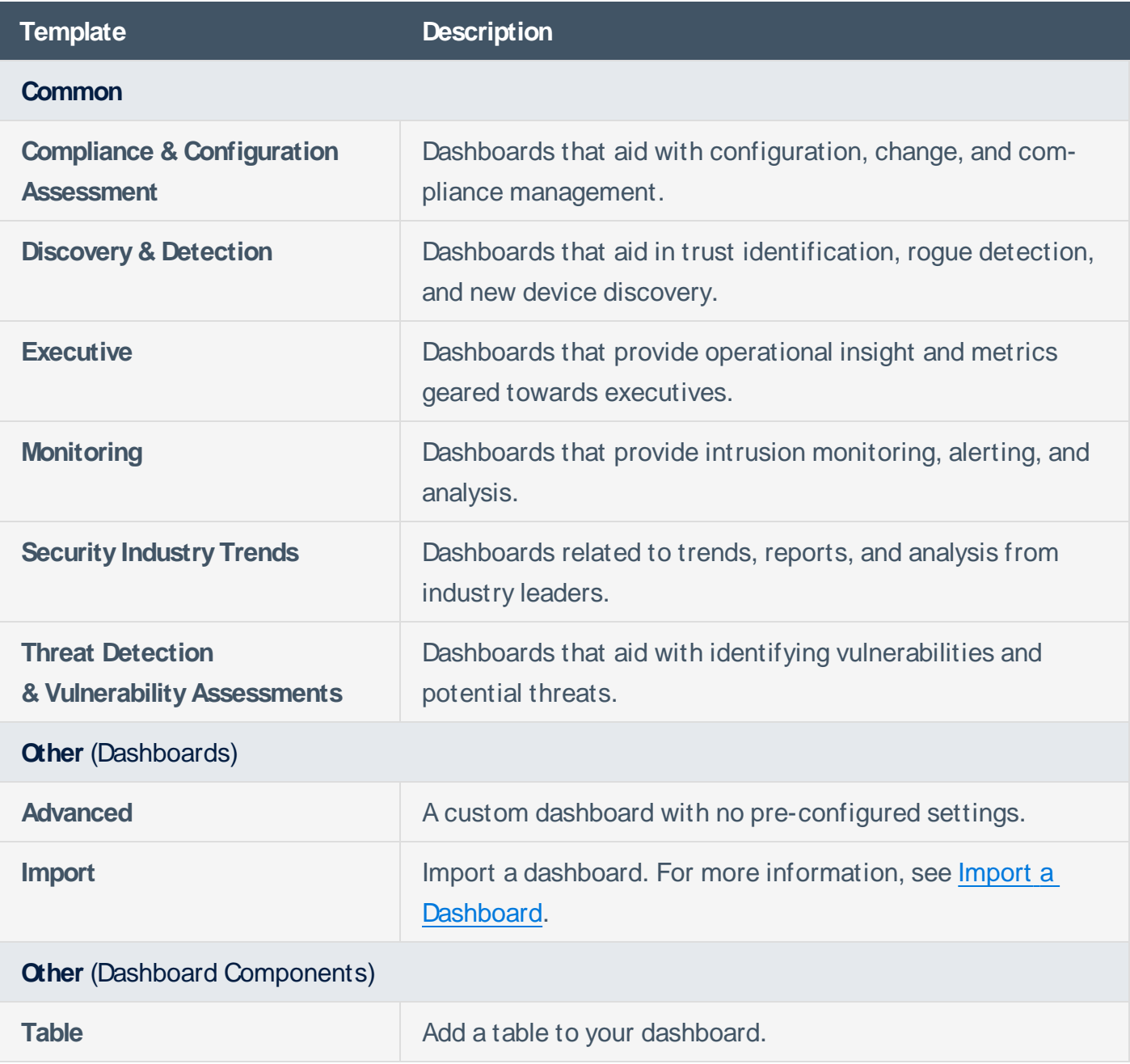

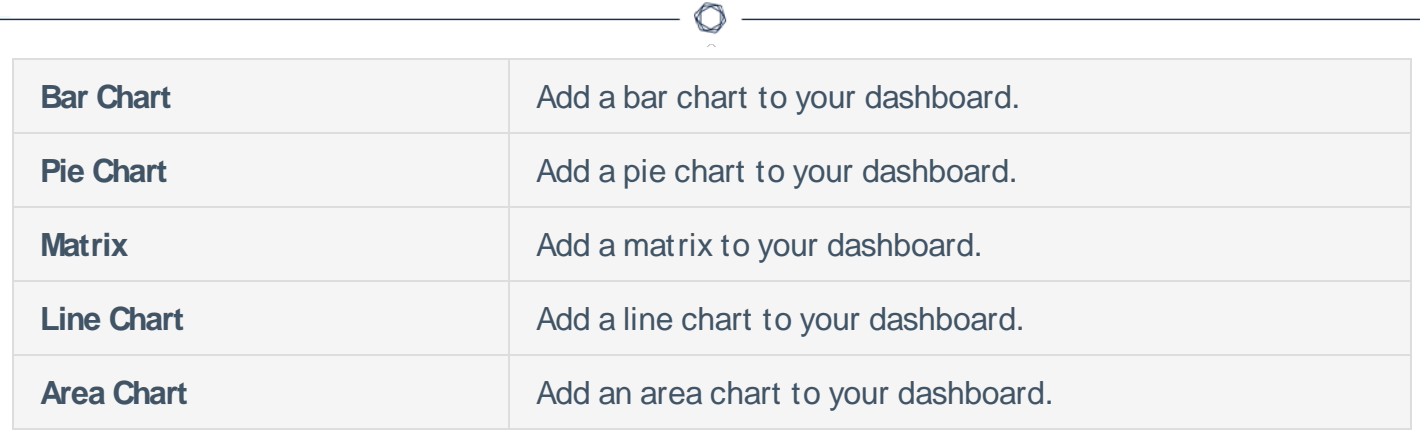

# <span id="page-343-0"></span>**Import a Dashboard**

**Required User Role:** Organizational user with appropriate permissions. For more information, see [User](https://docs.tenable.com/security-center/Content/UserRoles.htm) [Roles](https://docs.tenable.com/security-center/Content/UserRoles.htm).

For more information, see [Dashboards](#page-329-0).

To import a dashboard:

- 1. Log in to Tenable Security Center Director via the user interface.
- 2. Click **Dashboard**.

The **Dashboards** page appears.

- 3. In the upper-right corner of the page, click the **Options** drop-down button.
- 4. Click **Add Dashboard**

The **Dashboard Templates** page appears.

5. In the **Other** section, click **Import**.

The **Import Dashboard** page appears.

- 6. In the **Name** box, type a name for the dashboard.
- 7. Click **Choose File** and browse to the dashboard file you want to import.
- 8. Click **Submit**.

Tenable Security Center Director imports the dashboard.

# <span id="page-344-0"></span>**Manage Dashboards**

**Required User Role:** Organizational user with appropriate permissions. For more information, see [User](https://docs.tenable.com/security-center/Content/UserRoles.htm) [Roles](https://docs.tenable.com/security-center/Content/UserRoles.htm).

For more information, see [Dashboards](#page-329-0).

To manage dashboards:

- 1. Log in to Tenable Security Center Director via the user interface.
- 2. Click **Dashboard**.

The **Dashboards** page appears.

- 3. In the upper-right corner of the page, click the **Options** drop-down button.
- 4. Click **Manage Dashboards**

The **Manage Dashboards** page appears.

- 5. To add a dashboard, click **Add**. For more information, see Add a [Template-Based](#page-337-0) Dashboard or Add a Custom [Dashboard](#page-339-0).
- 6. To filter the dashboards in the table, see [Apply](#page-499-0) a Filter.
- 7. To manage a single dashboard, click the menu in a dashboard row.

The actions menu appears.

From this menu, you can:

- **Click View** to view details for the dashboard.
- Click **Share** to share or revoke access to the dashboard.
- Click **Copy** to copy the dashboard.
- Click **Edit** to edit the dashboard.
- **Click Delete** to delete the dashboard.
- 8. To show or hide a dashboard from the **Switch Dashboard** drop-down on the **Dashboards** page, pin or unpin the dashboard:
- $\ddot{\bullet}$  —pinned, the dashboard appears.
- $\star$  —unpinned, the dashboard does not appear.

To export the dashboard as an XML file:

- a. Click **Export**.
- b. Then, identify how you want Tenable Security Center to handle object references:
	- **Remove All References** all object references are removed, altering the definitions of the components. Importing users do not need to make any changes for components to be useable.
	- <sup>o</sup> **Keep All References** object references are kept intact. Importing users must be in the same organization and have access to all relevant objects for the components to be useable.
	- <sup>o</sup> **Replace With Placeholders** object references are removed and replaced with their respective names. Importing users see the name of the reference object, but need to replace it with an applicable object within their organization before the component is useable.

**Note:** Due to version-specific changes in dashboard XML file formats, exported dashboards are not always compatible for import between Tenable Security Center Director versions.

## <span id="page-346-0"></span>**Share or Revoke Access to a Dashboard**

**Required User Role:** Organizational user with appropriate permissions. For more information, see [User](https://docs.tenable.com/security-center/Content/UserRoles.htm) [Roles](https://docs.tenable.com/security-center/Content/UserRoles.htm).

You can share access to a dashboard to give users in a group the ability to view the dashboard. The user's role and custom permissions determine if they can drill down into other pages with more information. For more information, see [Dashboards.](#page-329-0)

To share or revoke access to a dashboard:

- 1. Log in to Tenable Security Center Director via the user interface.
- 2. Click **Dashboard** > **Dashboard**.

The **Dashboards** page appears, displaying your default dashboard.

- 3. If you want to switch to a different dashboard:
	- a. In the upper-right corner of the page, click the **Switch Dashboard** drop-down box.
	- b. Click the dashboard you want to view.

The dashboard appears.

- 4. In the upper-right corner of the page, click the **Options** drop-down box.
- 5. Click **Share**.

The **Share Dashboard** window appears.

- 6. In the box, search for and select the groups for which you want to share or revoke access.
- 7. Click **Submit**.

Tenable Security Center Director saves your configuration.

## <span id="page-347-0"></span>**Delete a Dashboard**

**Required User Role:** Organizational user with appropriate permissions. For more information, see [User](https://docs.tenable.com/security-center/Content/UserRoles.htm) [Roles](https://docs.tenable.com/security-center/Content/UserRoles.htm).

For more information, see [Dashboards](#page-329-0).

To delete a dashboard:

- 1. Log in to Tenable Security Center Director via the user interface.
- 2. Click **Dashboard** > **Dashboard**.

The **Dashboards** page appears, displaying your default dashboard.

- 3. If you want to switch to a different dashboard:
	- a. In the upper-right corner of the page, click the **Switch Dashboard** drop-down box.
	- b. Click the dashboard you want to view.

The dashboard appears.

- 4. In the upper-right corner of the page, click the **Options** drop-down box.
- 5. Click **Delete**.

A confirmation window appears.

6. Click **Delete**.

The system deletes the dashboard.

# <span id="page-348-0"></span>**Manage Dashboard Components**

**Required User Role:** Organizational user with appropriate permissions. For more information, see [User](https://docs.tenable.com/security-center/Content/UserRoles.htm) [Roles](https://docs.tenable.com/security-center/Content/UserRoles.htm).

For more information, see [Dashboards](#page-329-0).

To manage dashboard components:

- 1. Log in to Tenable Security Center Director via the user interface.
- 2. Click **Dashboard**.

The **Dashboards** page appears.

To edit a dashboard component:

- 1. Hover over the dashboard component.
- 2. Click the menu.

The actions menu appears.

- 3. Click **Edit**.
- 4. Edit the dashboard component options. For more information, see Custom [Dashboard](#page-354-0) Component [Options.](#page-354-0)

To view the data behind a dashboard component:

- 1. Hover over the dashboard component.
- 2. Click the arrow icon.
- 3. The analysis page appears.

**Note:** Only dashboard components that display vulnerability analysis or event analysis data support viewing the data behind a dashboard component.

To reorder a dashboard component:

- 1. Click the title of a dashboard component.
- 2. Drag the dashboard component around the page.

To copy a dashboard component to the dashboard in view or a different dashboard:

- 1. Hover over the dashboard component.
- 2. Click the menu.

The actions menu appears.

- 3. Click **Copy**.
- 4. In the **Name** box, edit the name for the copied dashboard component.
- 5. In the **Dashboard** drop-down box, click the name of the dashboard where you want to copy the dashboard component.
- 6. Click **Copy**.

Tenable Security Center Directorcopies the dashboard component.

To refresh the dashboard component data:

- 1. Hover over the dashboard component.
- 2. Click the **C** menu.

The actions menu appears.

3. Click **Refresh**.

Tenable Security Center Directorrefreshes the dashboard component data.

To delete the dashboard component:

- 1. Hover over the dashboard component.
- 2. Click the menu.

The actions menu appears.

3. Click **Delete**.

A confirmation window appears.

4. Click **Delete**.

Tenable Security Center Director deletes the dashboard component.

# <span id="page-350-0"></span>**Add a Template-Based Dashboard Component**

**Required User Role:** Organizational user with appropriate permissions. For more information, see [User](https://docs.tenable.com/security-center/Content/UserRoles.htm) [Roles](https://docs.tenable.com/security-center/Content/UserRoles.htm).

You can add a dashboard component by configuring a Tenable-provided dashboard component template. To add a custom dashboard component instead, see Add a Custom Dashboard [Component](#page-352-0).

For more information, see [Dashboards](#page-329-0) and Dashboard and [Component](#page-341-0) Templates.

#### Before you begin:

• Add a dashboard, as described in Add a [Template-Based](#page-337-0) Dashboard, Add a [Custom](#page-339-0) [Dashboard](#page-339-0), or Import a [Dashboard.](#page-343-0)

To add a template-based dashboard component to a dashboard:

- 1. Log in to Tenable Security Center Director via the user interface.
- 2. Click **Dashboard**.

The **Dashboards** page appears.

- 3. In the upper-right corner of the page, click the **Switch Dashboard** drop-down box.
- 4. Click the name of the dashboard for which you want to add a component.

The dashboard appears.

- 5. In the upper-right corner of the page, click the **Options** drop-down box.
- 6. Click **Add Component**.

The **Component Templates** page appears.

7. In the **Common** section, click the template you want to use for the dashboard component.

The **Add Component Template** page updates to reflect the template you selected.

8. Modify the dashboard component template:

• To edit the dashboard component name, click the name box and edit the name.

 $\circ$ 

- To edit the dashboard component description, click the **Description** box and edit the description.
- To restrict the target data displayed in the dashboard component, click the Targets drop-down box.
- To edit the dashboard component refresh schedule, click the **Schedule** link.
- 9. Click **Add**.

Tenable Security Center Director saves your configuration and the **Dashboards** page appears.

# <span id="page-352-0"></span>**Add a Custom Dashboard Component**

**Required User Role:** Organizational user with appropriate permissions. For more information, see [User](https://docs.tenable.com/security-center/Content/UserRoles.htm) [Roles](https://docs.tenable.com/security-center/Content/UserRoles.htm).

You can configure a custom dashboard component to add a table, bar chart, pie chart, line chart, area chart, or matrix to a dashboard. For more information, see [Dashboards](#page-329-0) and [Dashboard](#page-341-0) and [Component](#page-341-0) Templates.

For an example matrix component configuration, see Configure a Simple Matrix [Dashboard](#page-364-0) Com[ponent](#page-364-0).

Before you begin:

• Add a dashboard, as described in Add a [Template-Based](#page-337-0) Dashboard, Add a [Custom](#page-339-0) [Dashboard](#page-339-0), or Import a [Dashboard.](#page-343-0)

To add a custom dashboard component to a dashboard:

- 1. Log in to Tenable Security Center Director via the user interface.
- 2. Click **Dashboard**.

The **Dashboards** page appears.

- 3. In the upper-right corner of the page, click the **Switch Dashboard** drop-down box.
- 4. Click the name of the dashboard for which you want to add a component.

The dashboard page appears.

- 5. In the upper-right corner of the page, click the **Options** drop-down box.
- 6. Click **Add Component**.

The **Component Templates** page appears.

7. In the **Other** section, click the type of component you want to configure.

The component configuration page appears.

8. Configure the options for your component type, as described in Custom [Dashboard](#page-354-0) Component [Options.](#page-354-0)

 $\circledcirc$ 

### 9. Click **Submit**.

Tenable Security Center Director saves your configuration.

# <span id="page-354-0"></span>**Custom Dashboard Component Options**

Use the following options to configure custom dashboard components. For more information about dashboard component types, see Dashboard and [Component](#page-341-0) Templates.

Tenable Security Center supports the following custom dashboard components:

- Table [Component](#page-355-0) Options
- Bar Chart [Component](#page-356-0) Options
- Pie Chart [Component](#page-357-0) Options
- Matrix [Component](#page-358-0) Options
- Line and Area Chart [Component](#page-361-0) Options

# General Options

Configure the following options for all custom dashboard component types.

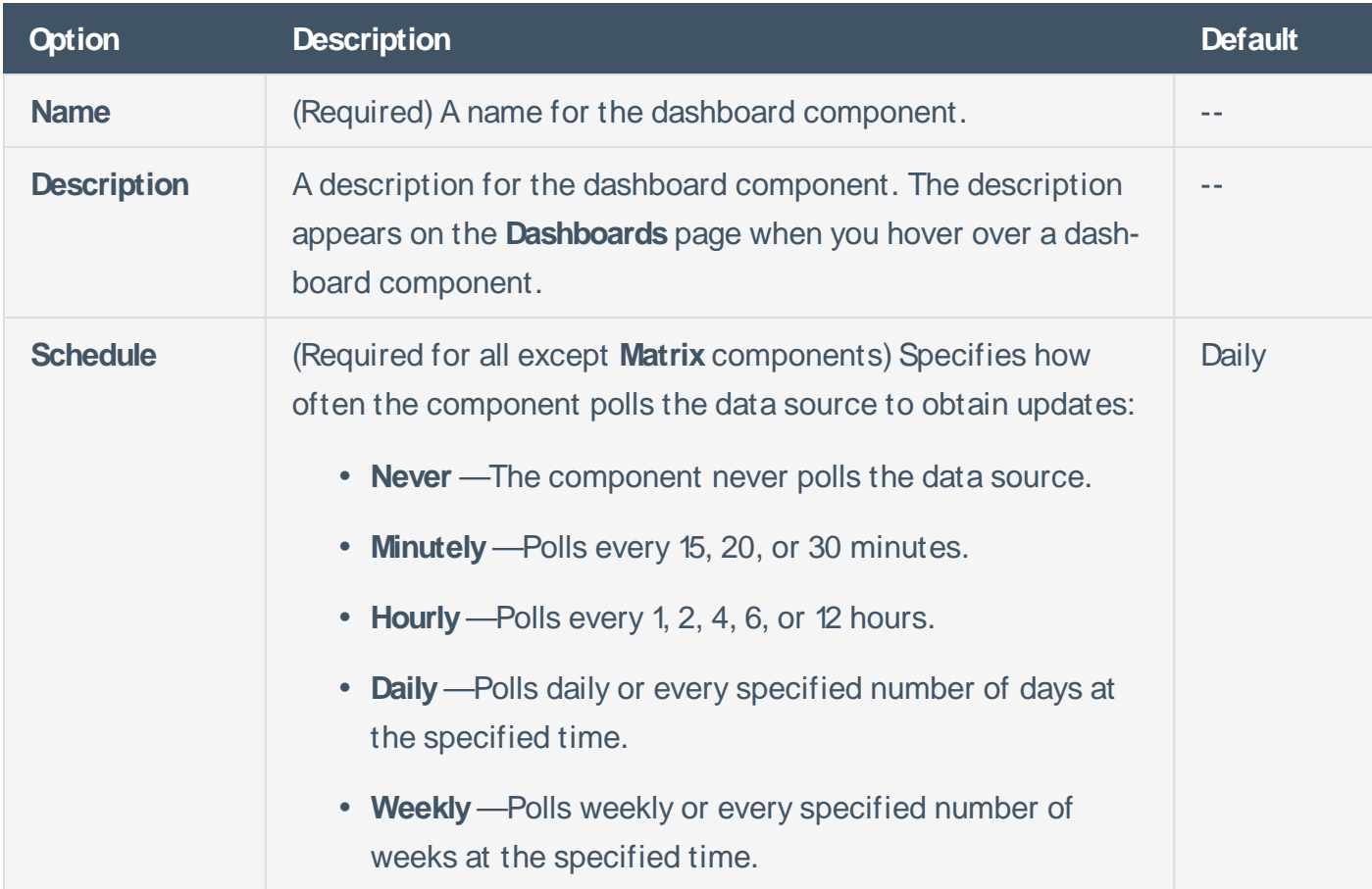

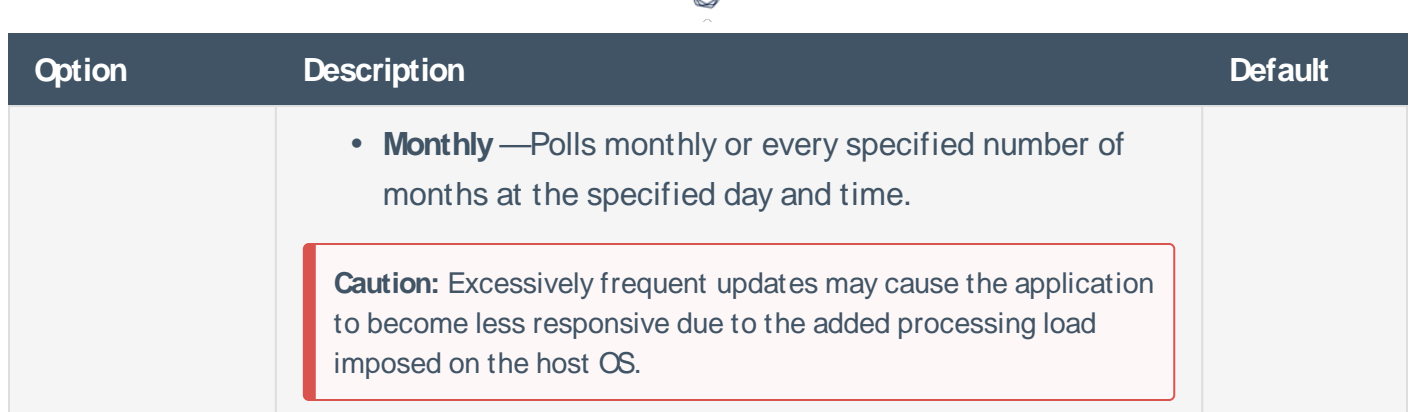

ℰ P

# <span id="page-355-0"></span>Table Component Options

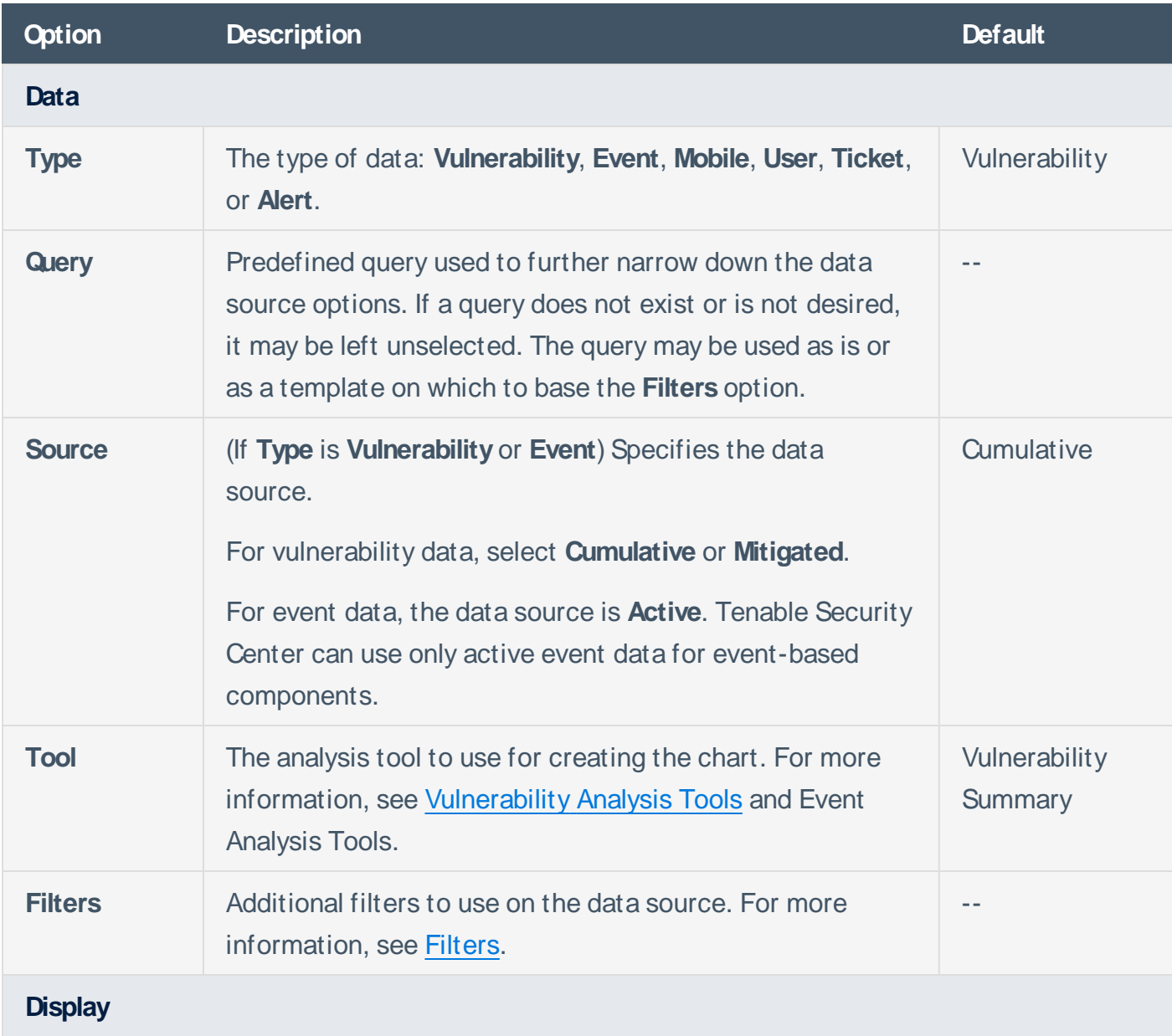

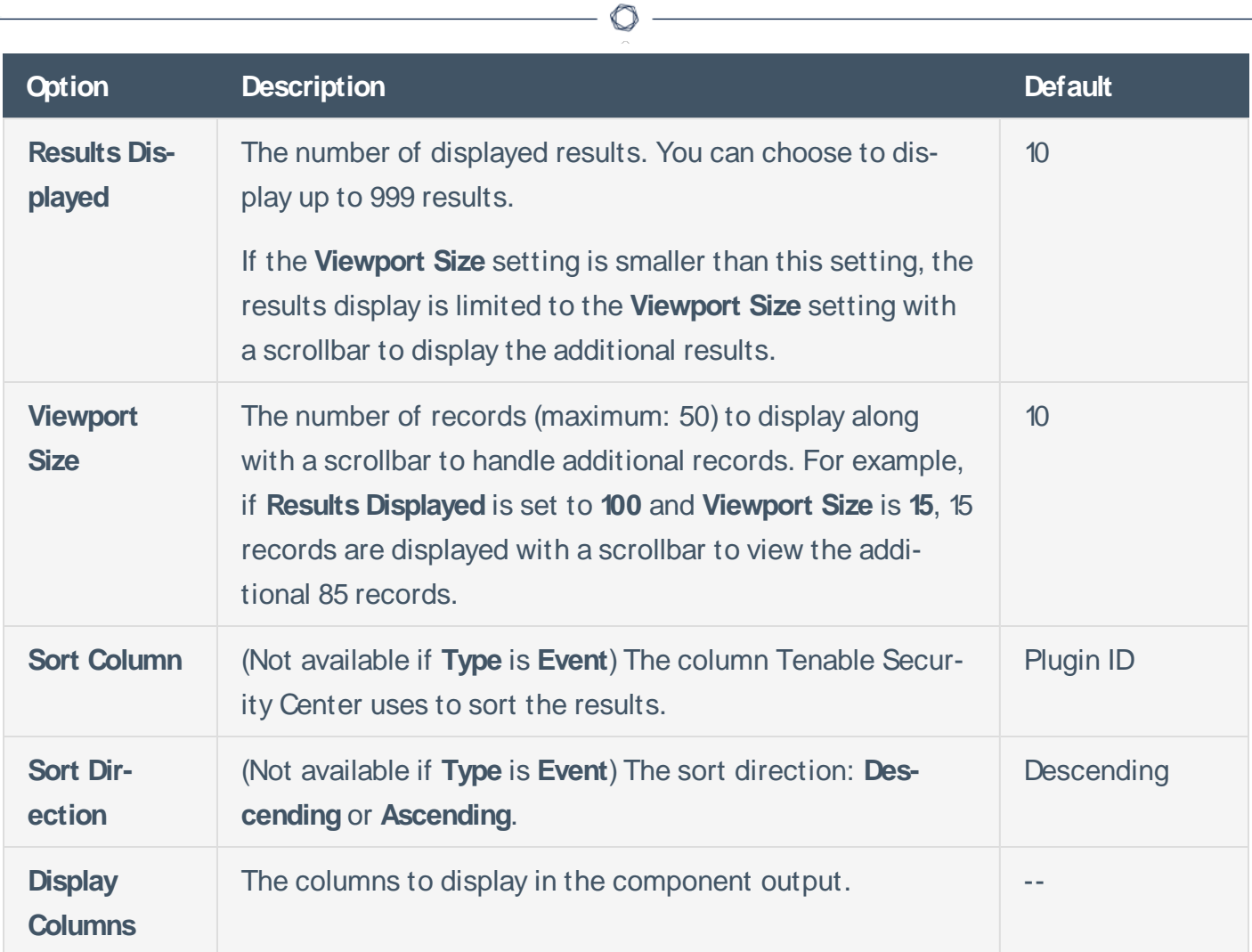

 $\mathbf{r}$ 

# <span id="page-356-0"></span>Bar Chart Component Options

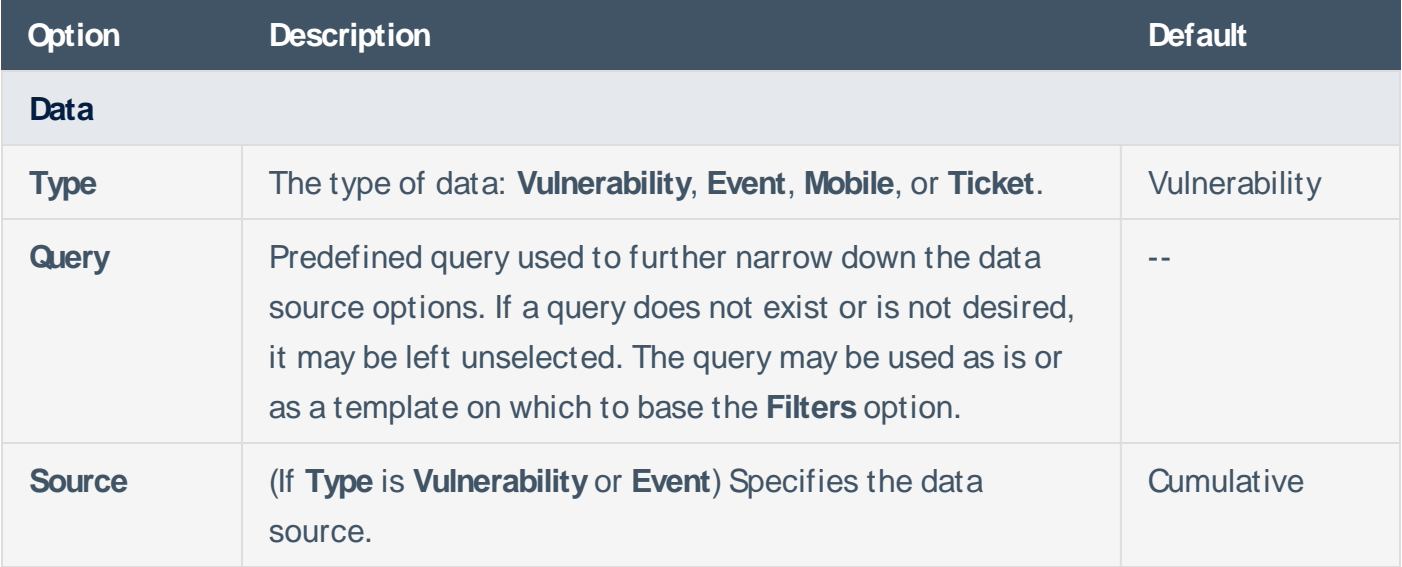

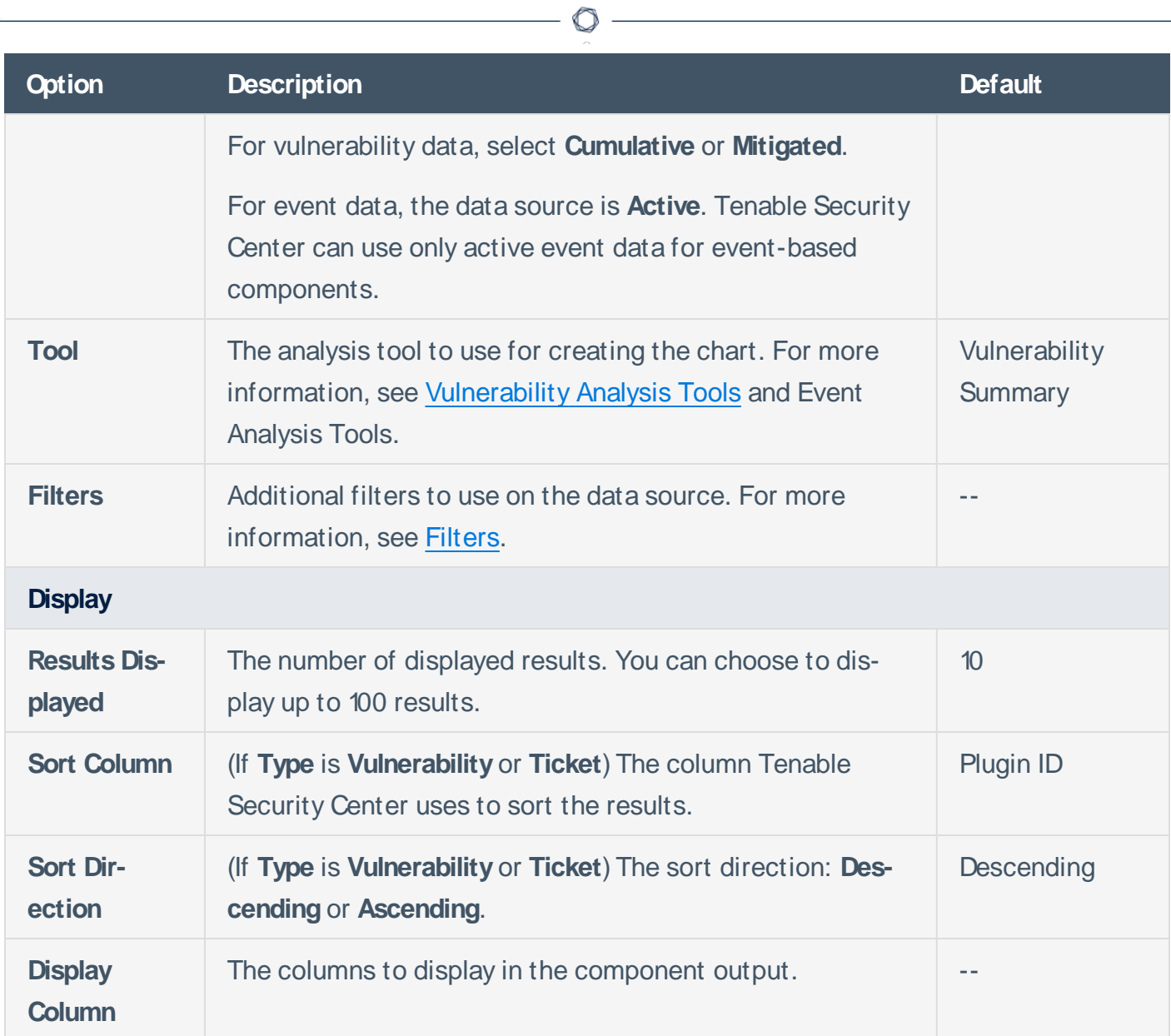

# <span id="page-357-0"></span>Pie Chart Component Options

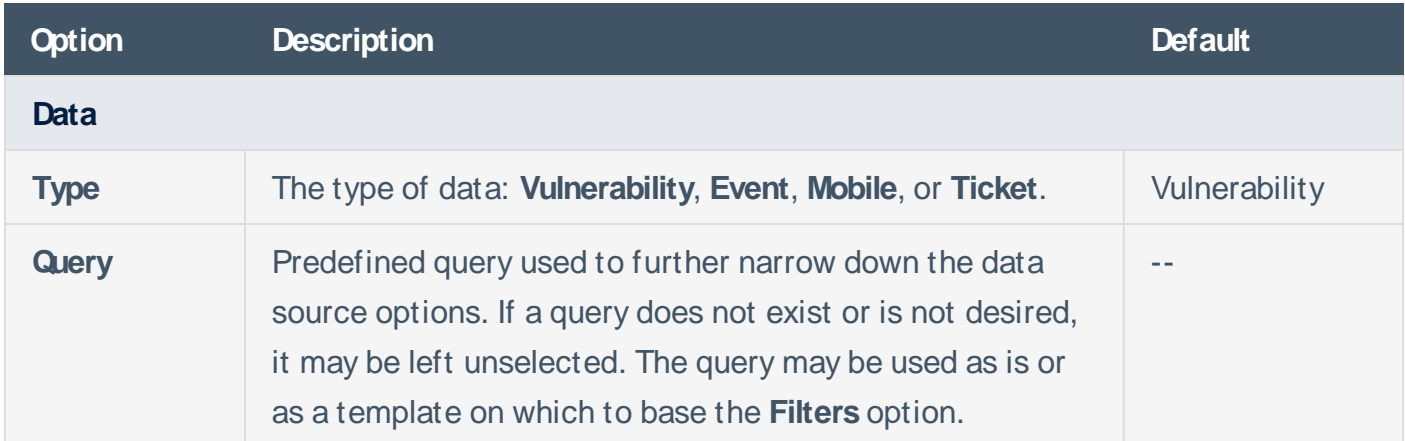

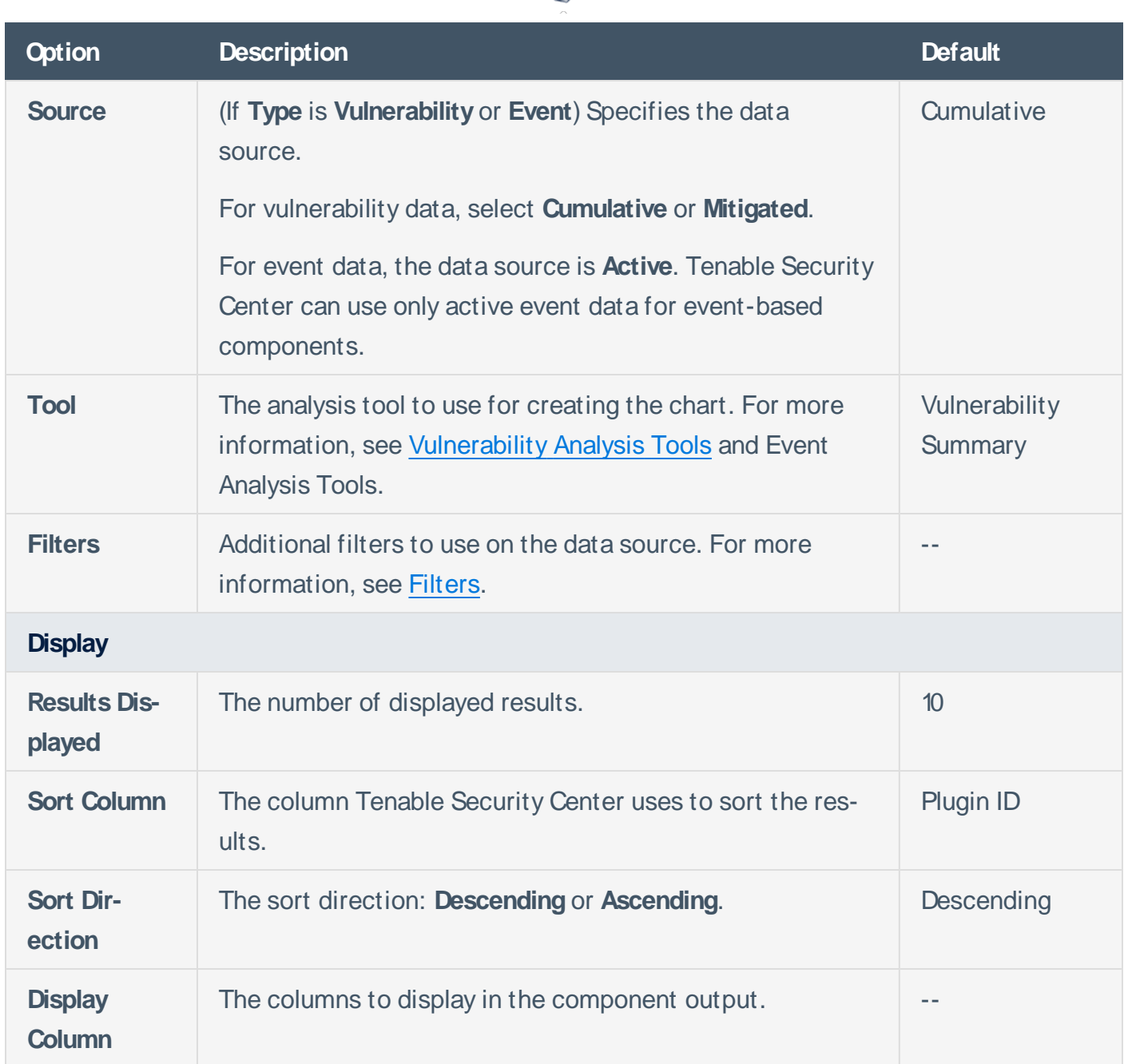

 $\circ$ 

# <span id="page-358-0"></span>Matrix Component Options

For information about configuring matrix components and to download samples, visit the [Tenable](http://www.tenable.com/sc-dashboards) Security Center [Dashboards](http://www.tenable.com/sc-dashboards) blog. For an example matrix component, see [Configure](#page-364-0) a Simple Matrix Dashboard [Component](#page-364-0).

When you create a matrix component, you define rules to determine what displays in each cell in a table of customizable columns and rows.

- Use columns to define a group of vulnerability, mobile, event, ticket, user, or alert data. For example, you could create columns for critical, high, medium, low, and informational vulnerabilities.
- Use rows to define the operations performed against each column element for that row. For example, if each column determines the vulnerability type (critical, high, medium, low, and informational), you can create a row to calculate the ratio of the particular vulnerability type count against the total vulnerability count.

By default, each cell definition includes a single customizable rule that defines what appears in the cell if no other conditions have been defined or triggered.

Tenable Security Center reviews each rule in a cell from top to bottom and triggers the display rule on the first rule match. Once a rule triggers, Tenable Security Center stops reviewing rules for the cell. If none of the added rules match, Tenable Security Center performs the default rule.

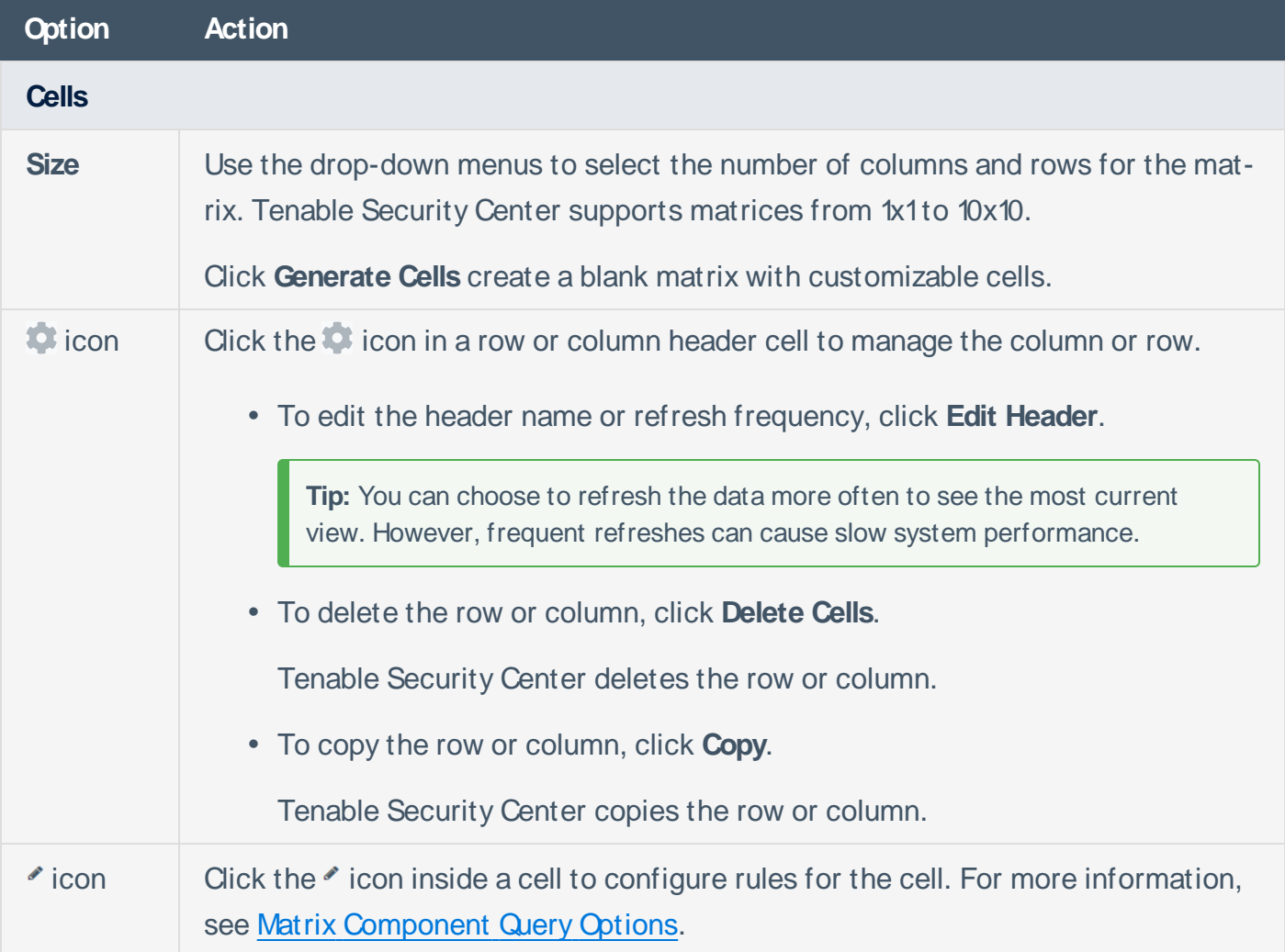
#### Matrix Component Query Options

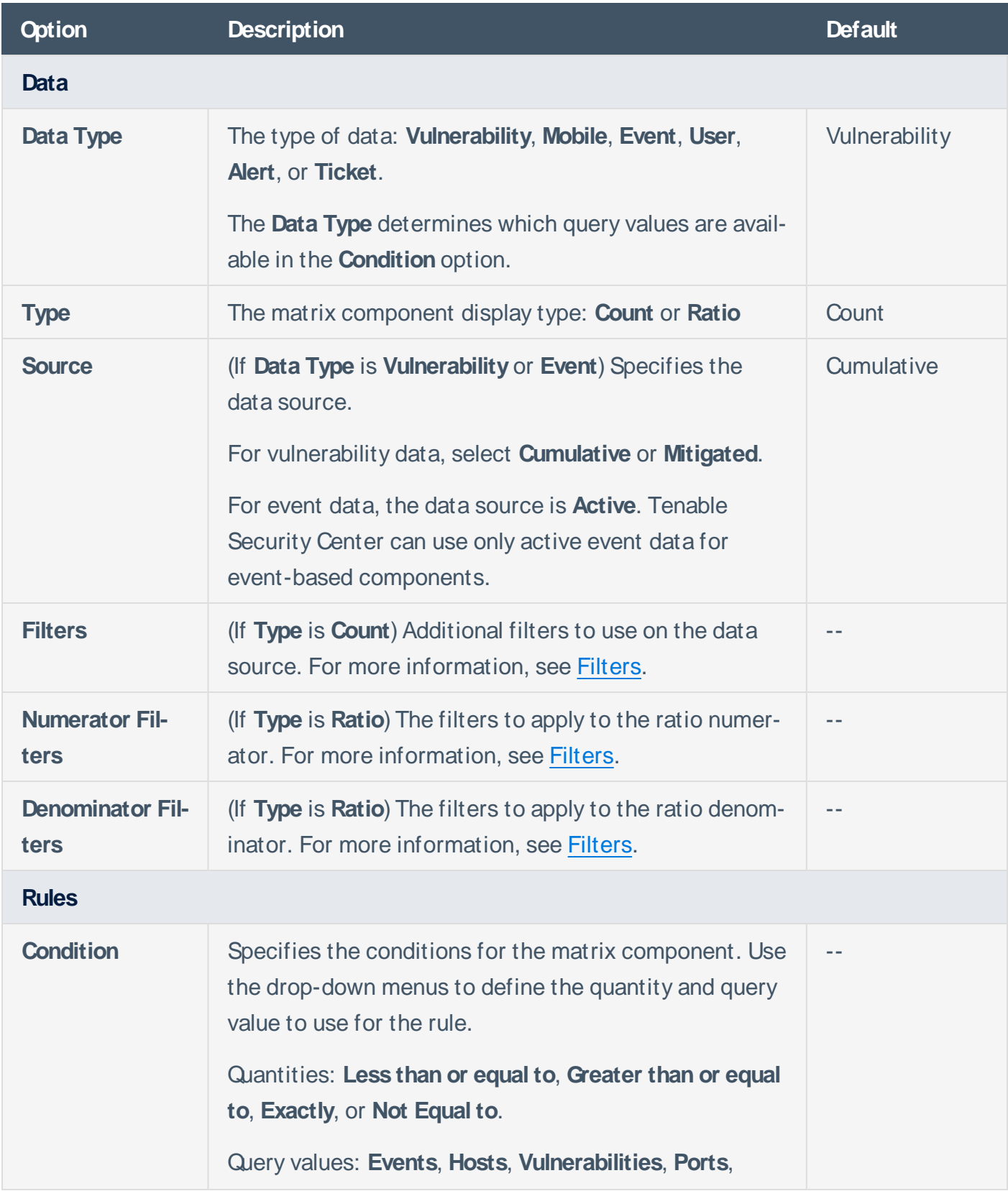

 $\mathbb{O}$ 

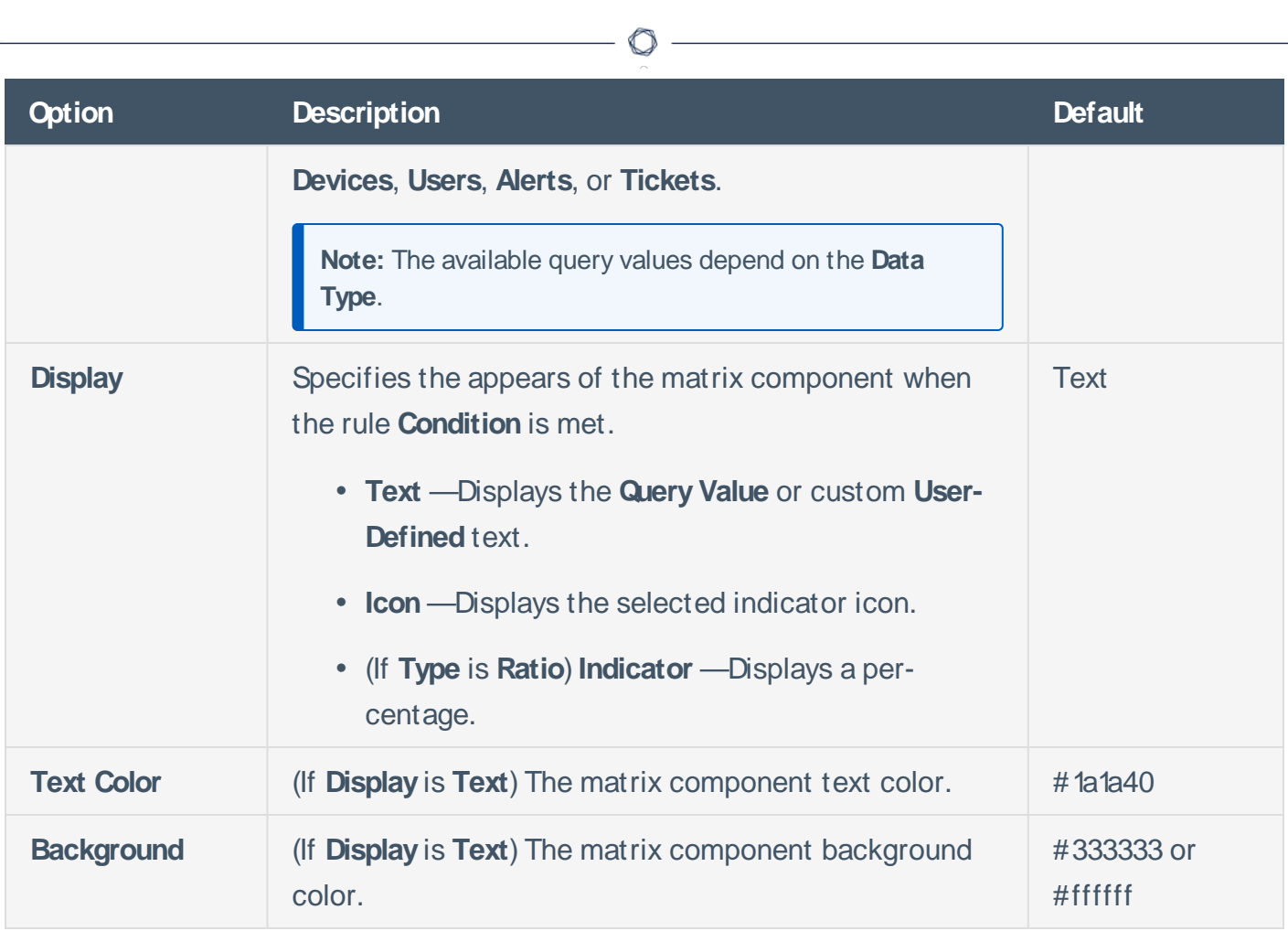

# Line and Area Chart Component Options

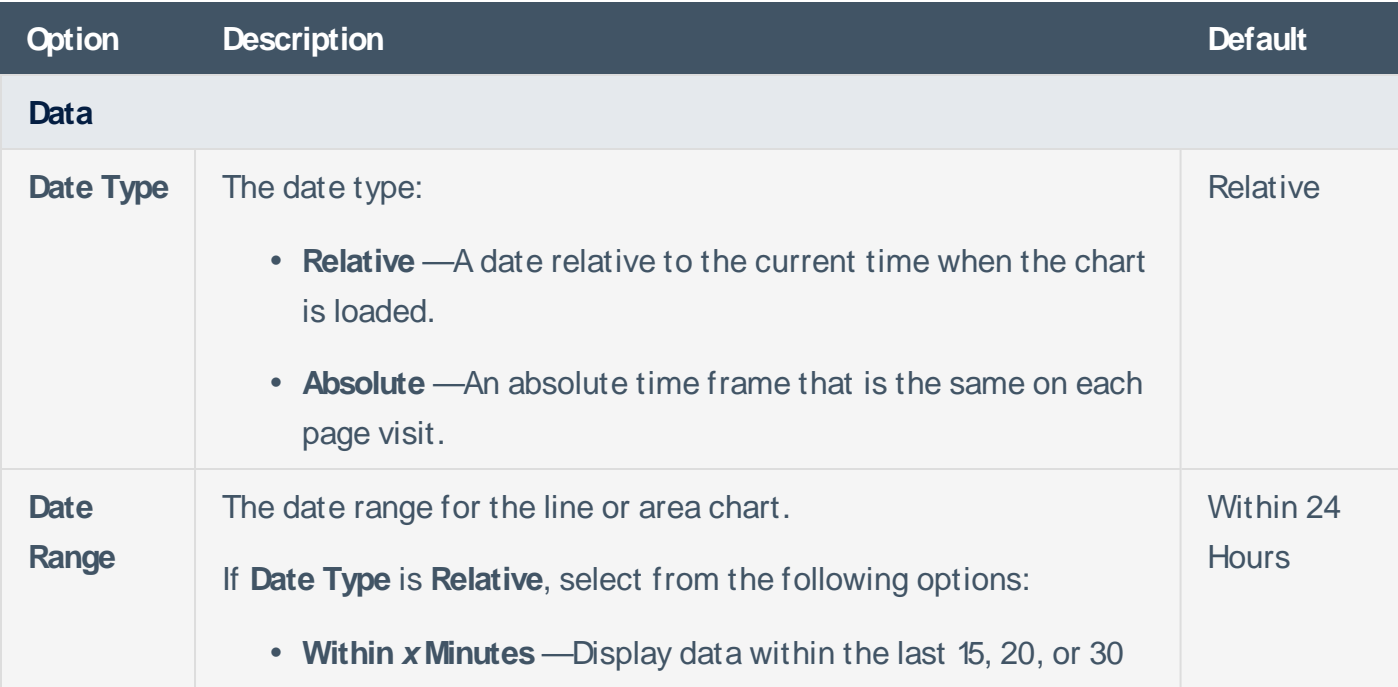

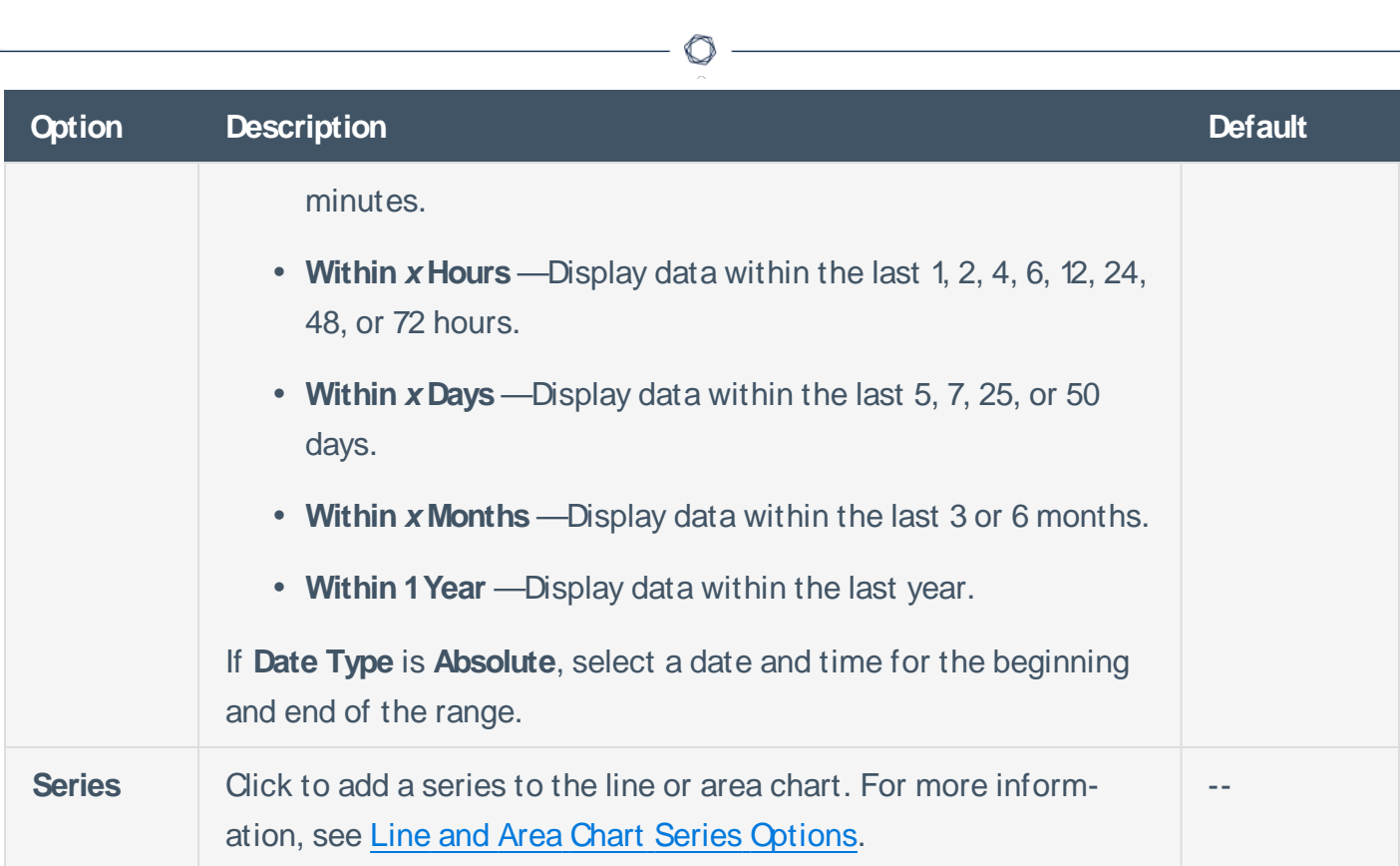

 $\circledcirc$ 

### <span id="page-362-0"></span>Line and Area Chart Series Options

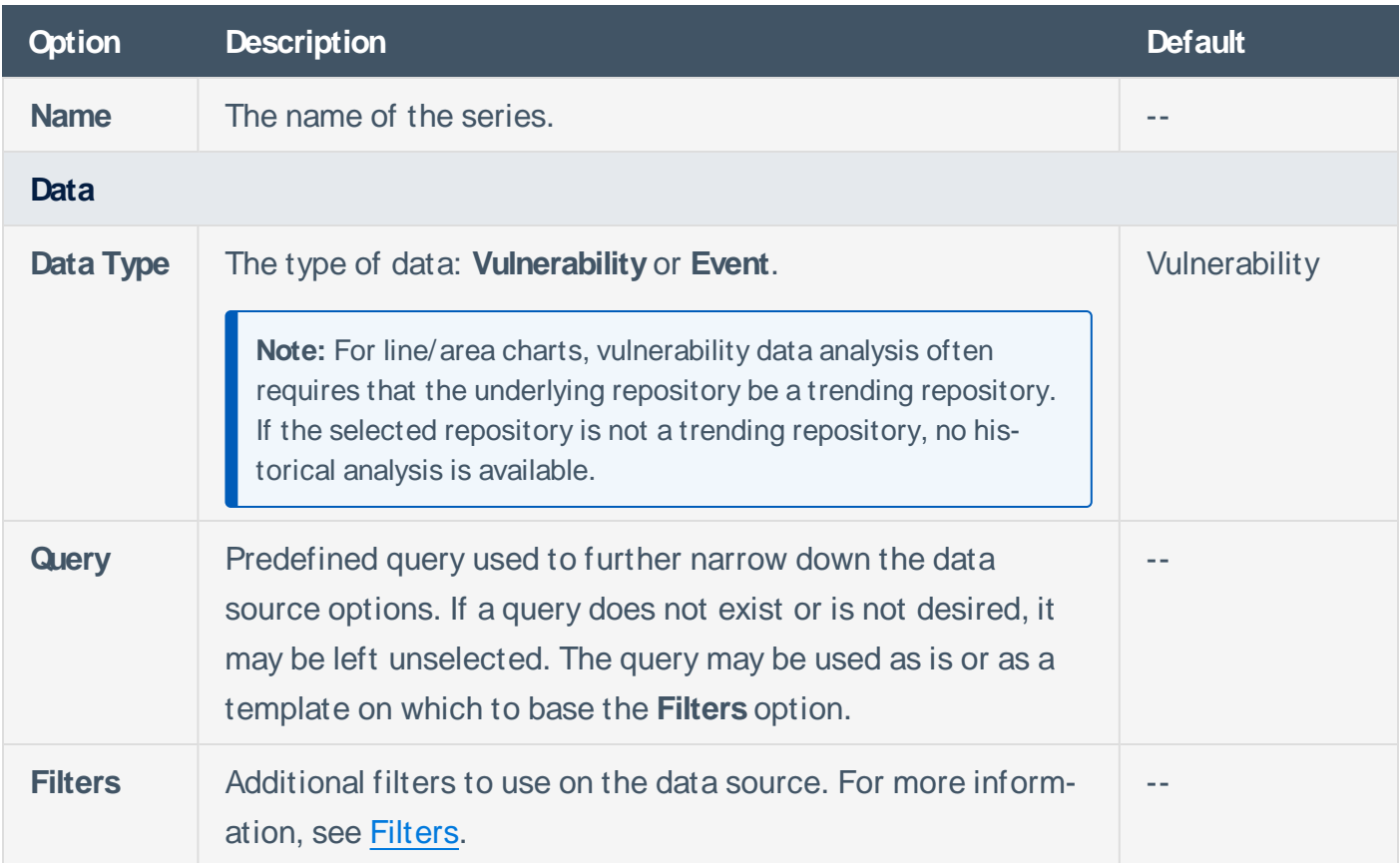

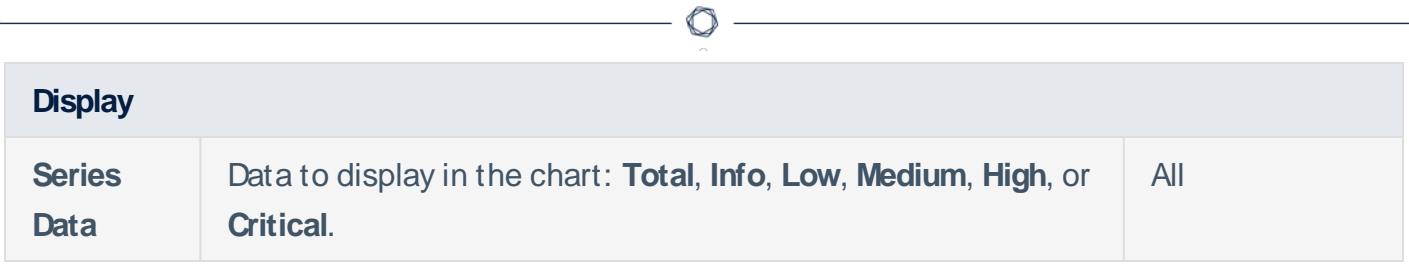

### **Configure a Simple Matrix Dashboard Component**

**Required User Role:** Organizational user with appropriate permissions. For more information, see [User](https://docs.tenable.com/security-center/Content/UserRoles.htm) [Roles](https://docs.tenable.com/security-center/Content/UserRoles.htm).

For more information, see [Dashboards](#page-329-0) and Matrix [Component](#page-358-0) Options.

Before you begin:

• Begin adding a custom matrix dashboard component, as described in Add a [Custom](#page-352-0) Dashboard [Component](#page-352-0).

To construct a simple matrix dashboard component:

- 1. On the **Add Matrix Component** page, in the **Name** box, type a name for the dashboard component.
- 2. Type a **Description** for the dashboard component.
- 3. In the **Cells** section, select the number of **Columns** and **Rows** for the matrix.

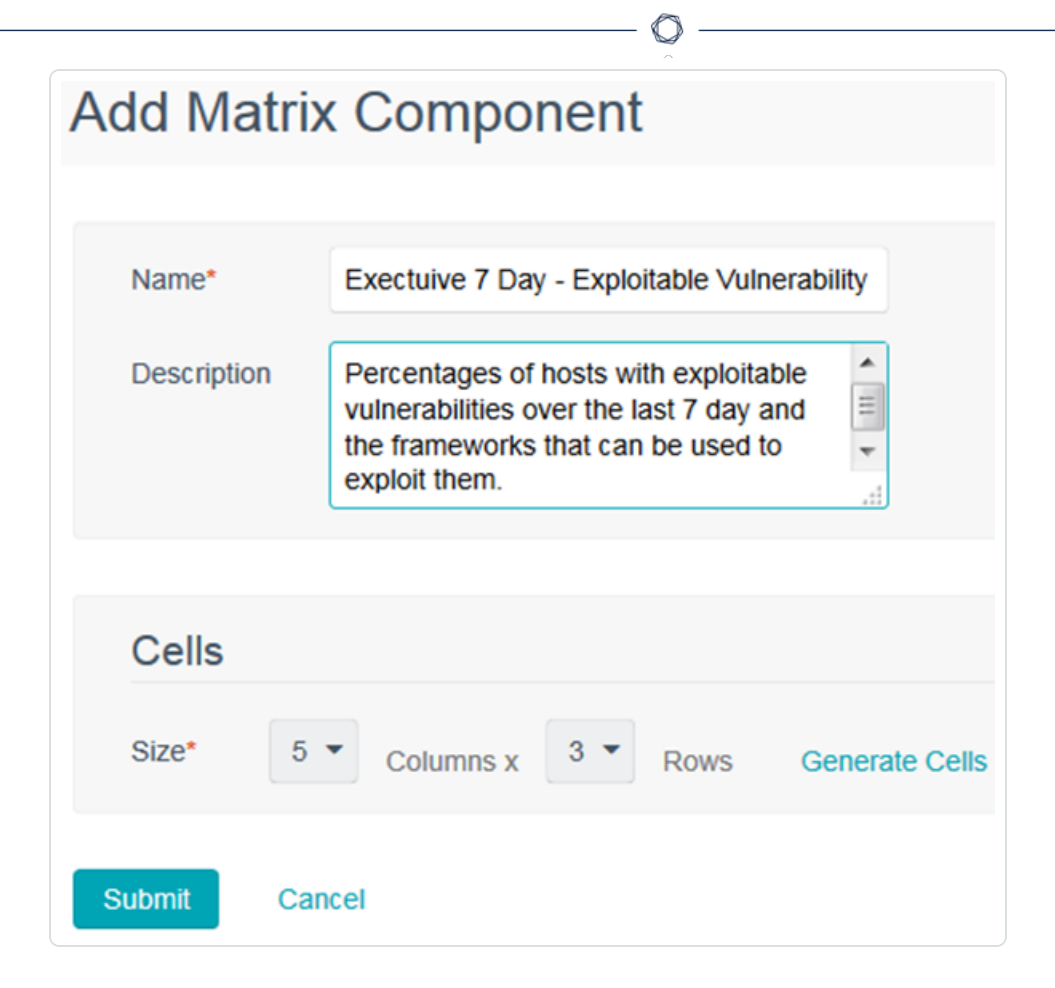

For example, 5 columns and 3 rows.

4. Click **Generate Cells**.

The matrix editor appears.

5. Next to the header label, click the  $\bullet$  menu.

The actions menu appears.

- 6. Click **Edit Header**.
- 7. Type a **Label** for the column or row header.
- 8. Click **Submit**.

The matrix editor appears, with the new header label displayed.

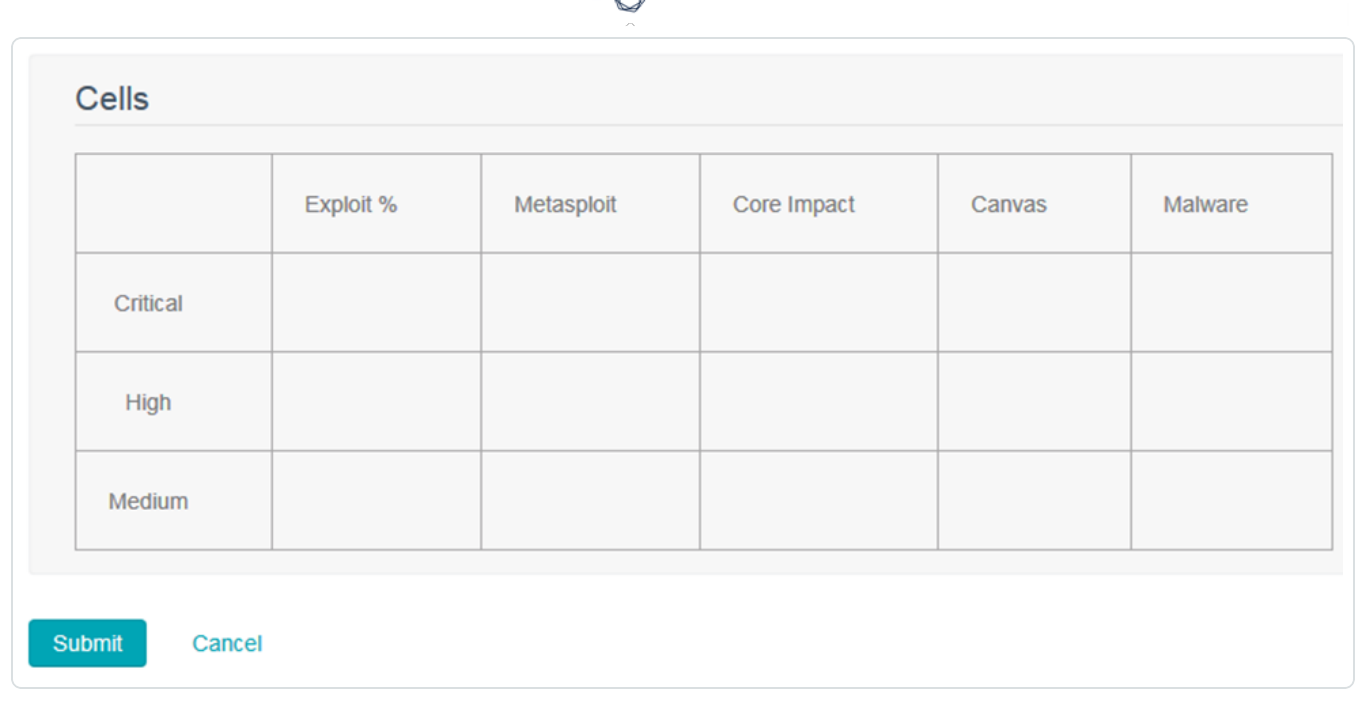

- 9. Repeat the header label steps for the other header cells.
- 10. Hover over the body cells and click the edit icon.

The **Add Matrix Component** page appears.

11. Customize the matrix component options.

For example, this matrix component displays Vulnerability data by a ratio from the Cumulative database. The numerator filters are looking for vulnerabilities that have an exploit available with a Critical severity discovered within the last 7 days. The Denominator filters are for vulnerabilities that have a Critical severity discovered within the last 7 days. The rules are looking for percentages of the vulnerabilities that match and designate the ratio value with the corresponding color based on the percentages found.

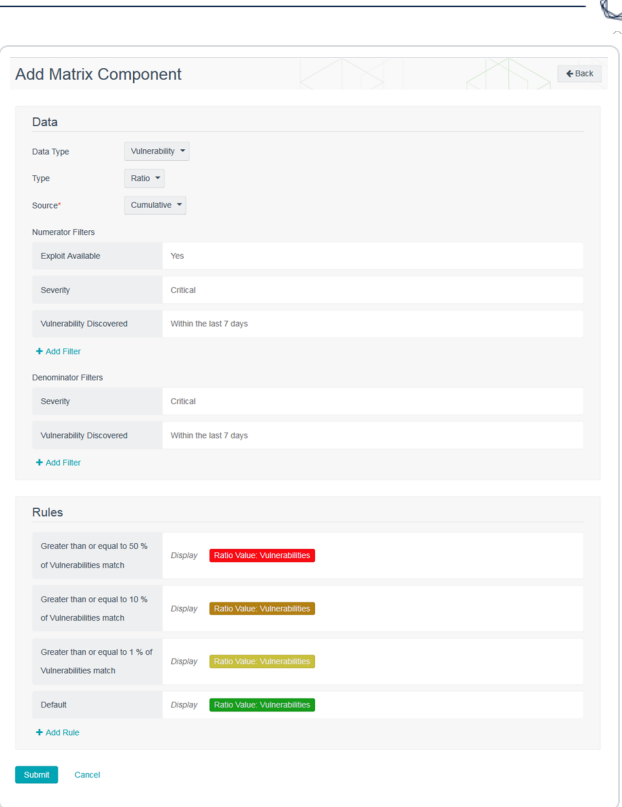

12. Repeat the body cell steps for the other body cells.

In the example above, the other cells are similar with many of the same rules. The differences are adding a Numerator filter to include the Exploit Framework we are looking for and a Denominator filter for the Exploit Available option.

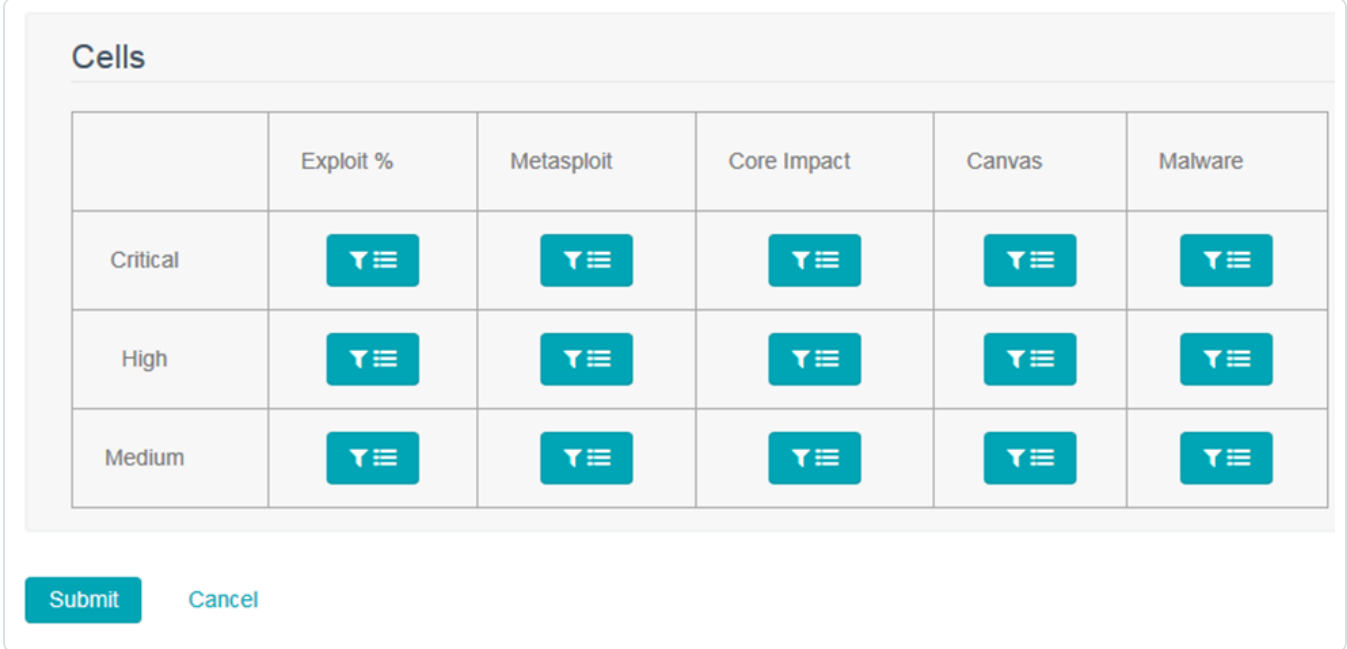

#### 13. Click **Submit**.

The matrix element appears.

 $\circledcirc$ 

#### <span id="page-369-0"></span>**Scan Results**

The **Scan Results** page displays scan results and statuses from scans running on your managed Tenable Security Center instances.

**Note:** For each agent synchronization job result for a child node, Tenable Security Center imports a metadata record containing no vulnerability data. This metadata record appears as a second result on the **Scan Results** page. To prevent Tenable Security Center from importing the metadata file, configure and launch agent scans from Tenable Security Center, as described in Agent Scans.

For more information, see [Manage](#page-373-0) Scan Results and Scan Result [Statuses](#page-370-0).

### <span id="page-370-0"></span>**Scan Result Statuses**

You can view the scan status and the import status for scans running on your managed Tenable Security Center instances, as described in View Scan Result [Details.](#page-378-0)

 $\mathbb{O}$ 

- Scan [Status](#page-370-1)
- Import [Status](#page-371-0)
- <span id="page-370-1"></span>• **[Availability](#page-371-1)**

#### Scan Status

The scan status specifies the status of the scan.

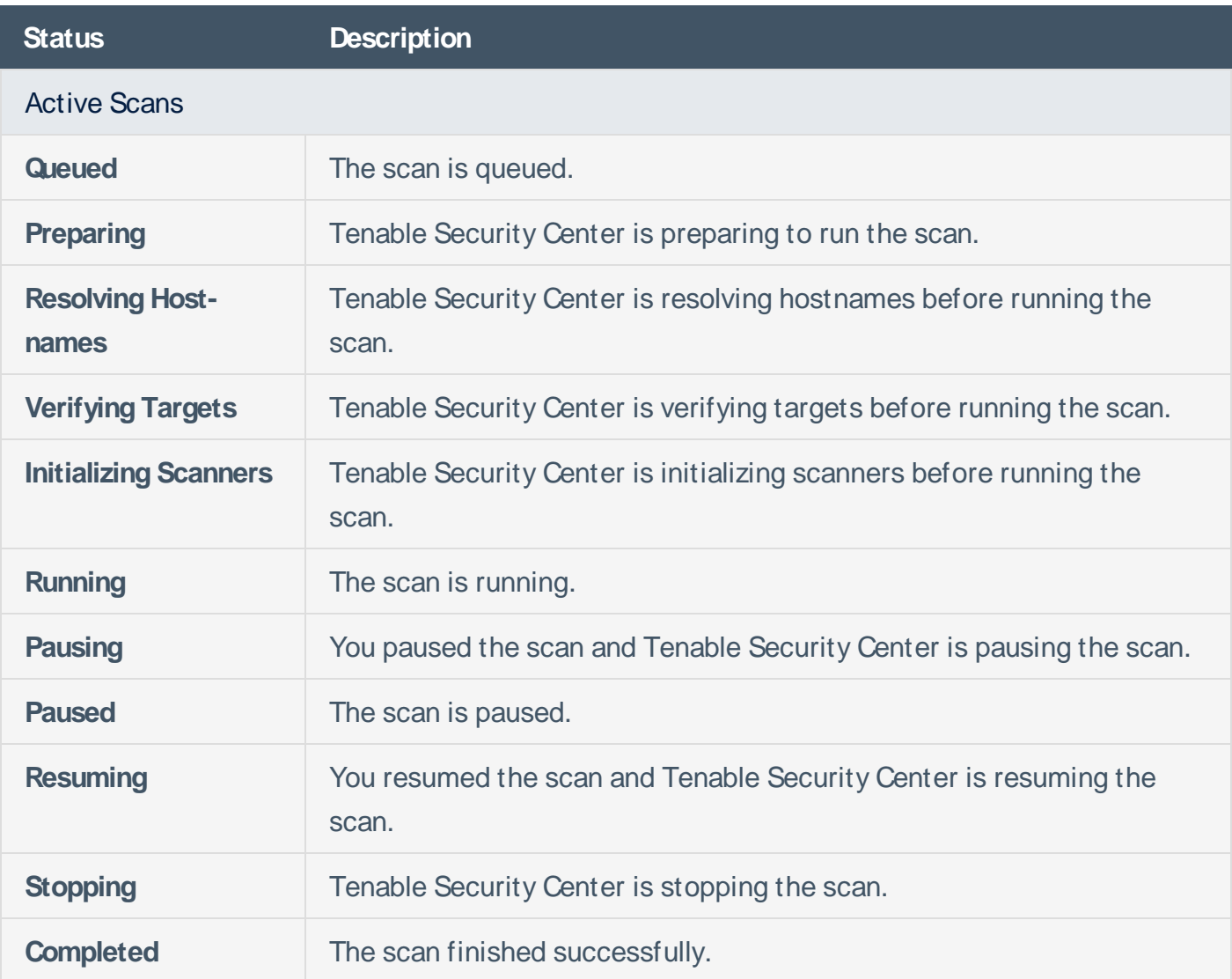

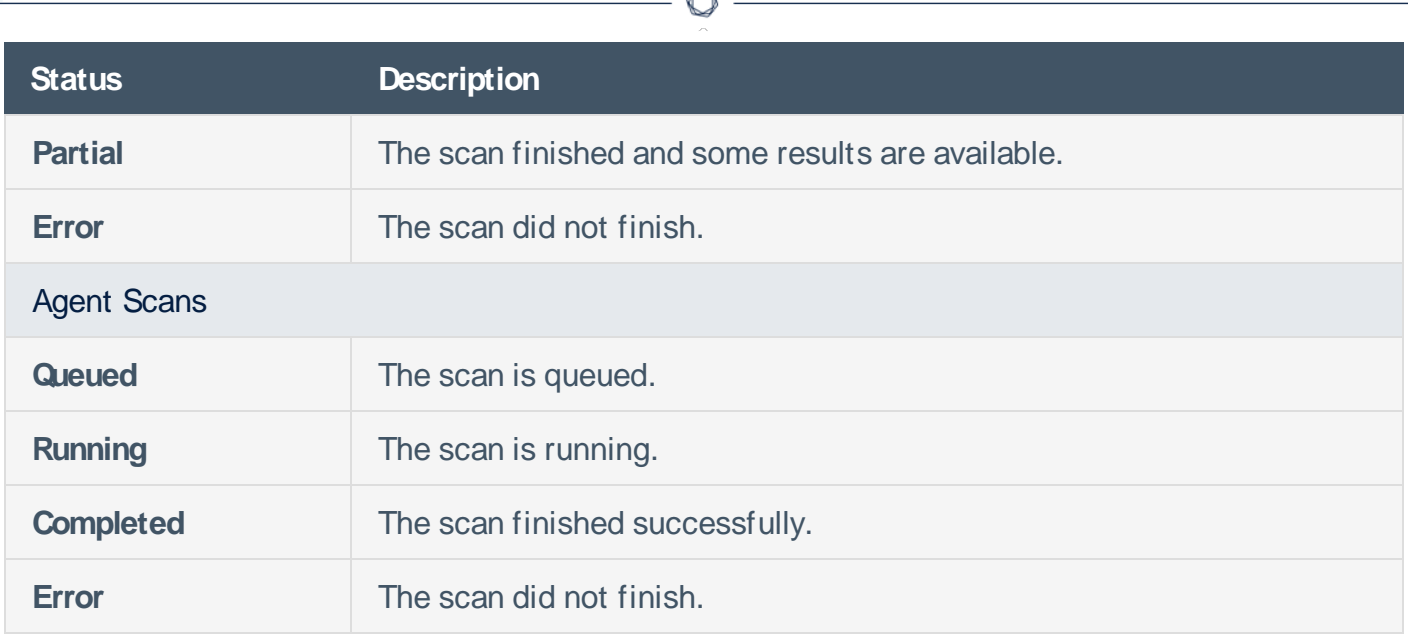

À

### <span id="page-371-0"></span>Import Status

The scan status specifies the status of the scan result import to Tenable Security Center.

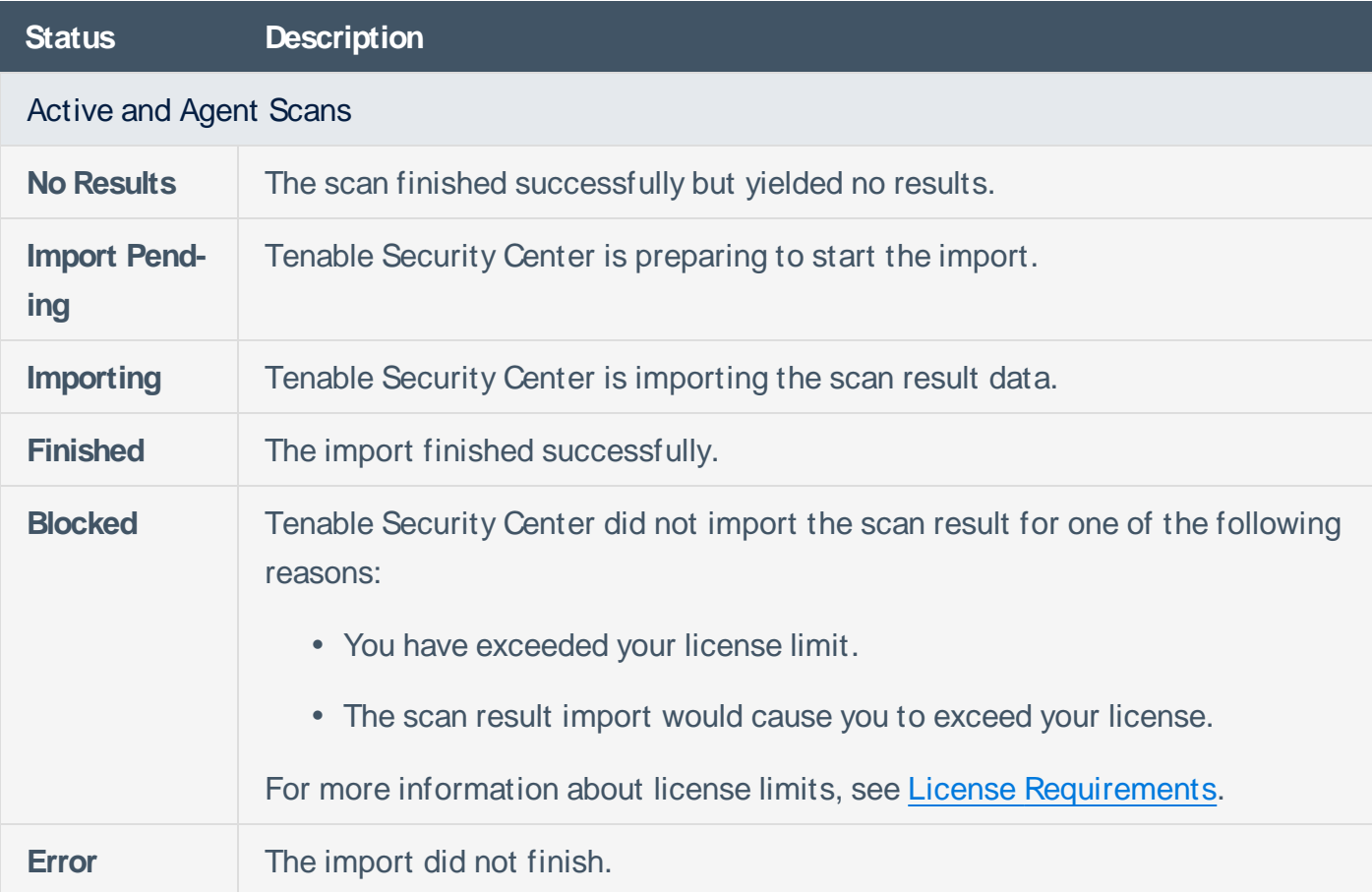

### <span id="page-371-1"></span>Availability

The scan result availability specifies whether the scan result can be viewed in Tenable Security Center Director.

 $\circledcirc$ 

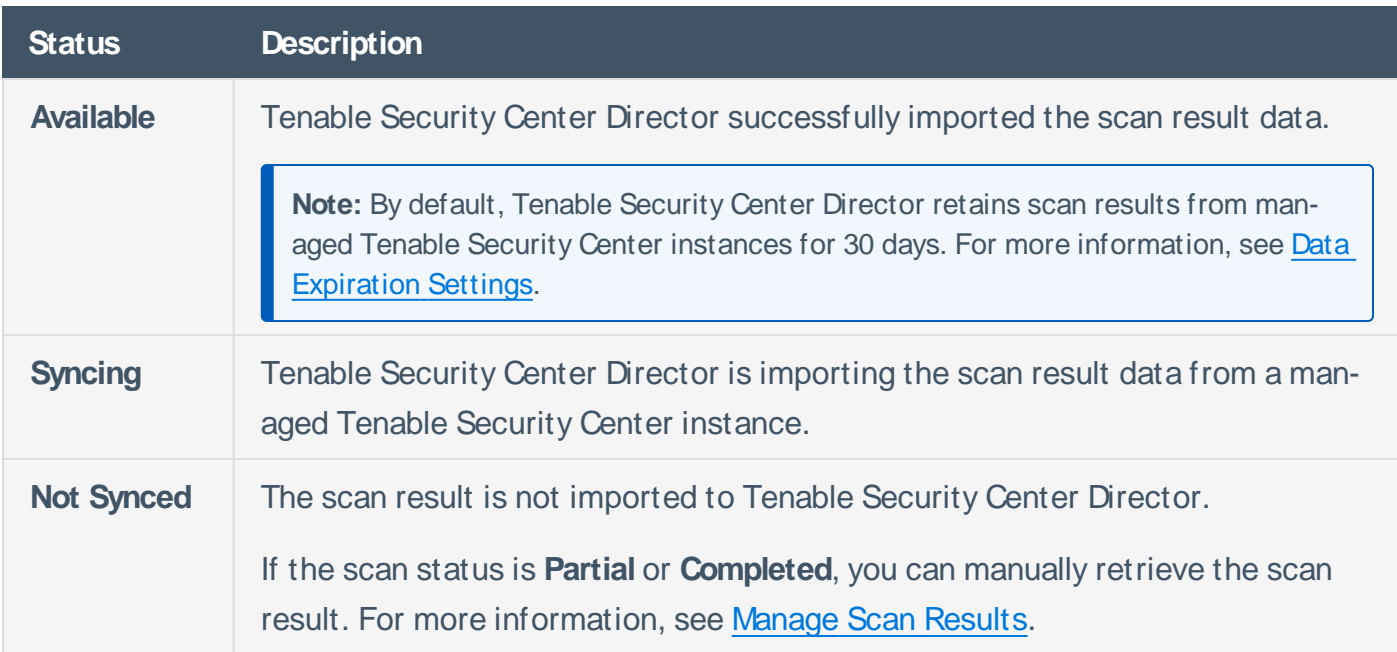

#### <span id="page-373-0"></span>**Manage Scan Results**

**Required User Role:** Administrator or organizational user with appropriate permissions. For more information, see User [Roles](https://docs.tenable.com/security-center/Content/UserRoles.htm).

Depending on the state of a scan result, you can perform different management actions (for example, you cannot download results for a scan with errors).

For more information, see Scan [Results](#page-369-0).

To manage scan results:

- 1. Log in to Tenable Security Center Director via the user interface.
- 2. Click **Scan Results** (administrator users) or **Scans** > **Scan Results** (organizational users).

The **Scan Results** page appears.

3. Manage the results:

To filter the scan results:

• Click the filter icon.

Filters allow you to view only desired scan results. Filter parameters include:

- **Access** filters by whether the scan is manageable or usable.
- **Group** filters by the groups that can access the scans.
- **Name** filters by the scan name.
- **Owner** filters by the scan owner.
- **Scan Policy** filters by the scan policy.
- **Status** filters by the scan status.
- **Completion Time** filters by when the scan finished running.
- **Type** filters by the type of scan.

To remove all filters:

**• Under the filter options, click Clear Filters.** 

**Note:** To return to the default filter for your user account, refresh your browser window. The number in grey next to the filter displays how many filters are currently in use.

To view a set of scan results:

a. In the row for the scan, click the  $\bullet$  menu.

The actions menu appears.

b. Select **Browse**.

The Vulnerability Summary analysis tool appears, populated with data from the scan.

To view scan result details for a set of scan results:

a. In the row for the scan, click the  $\bullet$  menu.

The actions menu appears.

b. Click **View**.

The **View Scan Result** page appears. For more information, see Scan Result [Details.](#page-378-1)

To retrieve a scan result from a managed Tenable Security Center instance:

a. In the row for a **Partial** or **Completed** scan that is **Not Synced**, click the menu. For more information about scan result statuses, see Scan Result [Statuses](#page-370-0).

The actions menu appears.

b. Click **Retrieve**.

Tenable Security Center Director imports the scan result.

**Note:** By default, Tenable Security Center Director retains scan results from managed Tenable Security Center instances for 30 days. For more information, see Data [Expiration](#page-209-0) Settings.

To download the results of a scan:

a. In the row for the scan, click the  $\bullet$  menu.

The actions menu appears.

b. Select **Download**.

**Tip:** On a standard scan, you can download a Tenable Nessus results file. If the scan contains SCAP results, you can use an additional option to download the SCAP results.

To send a copy of the scan results to users without access to Tenable Security Center:

a. In the row for the scan, click the  $\bullet$  menu.

The actions menu appears.

b. Select **Email**.

To generate a report for the scan results based off a preconfigured report:

a. In the row for the scan, click the  $\bullet$  menu.

The actions menu appears.

b. Select **Send to Report**.

Tenable Security Center Director sends the scan results to a report.

To upload Tenable Nessus scan results performed by other systems:

• See Upload Scan Results.

To pause or resume a running scan:

• In the row for the scan, click the pause or play button, as described in Start or Pause a Scan.

#### **View Scan Results**

**Required User Role:** Administrator or organizational user with appropriate permissions. For more information, see User [Roles](https://docs.tenable.com/security-center/Content/UserRoles.htm).

For more information, see Scan [Results](#page-369-0).

**Note:** For each agent synchronization job result for a child node, Tenable Security Center imports a metadata record containing no vulnerability data. This metadata record appears as a second result on the **Scan Results** page. To prevent Tenable Security Center from importing the metadata file, configure and launch agent scans from Tenable Security Center, as described in Agent Scans.

To view a list of scan results:

- 1. Log in to Tenable Security Center Director via the user interface.
- 2. Click **Scan Results** (administrator users) or **Scans** > **Scan Results** (organizational users).

The **Scan Results** page appears.

- 3. View details about each scan result.
	- **Name** The name for the scan associated with the result.
	- **Availability**—The status of the scan result. For more information, see Scan [Result](#page-370-0) [Statuses.](#page-370-0)
	- **Tenable.sc Instance** —The name of the Tenable Security Center instance where the scan was run.
	- **Type** The type of scan that generated the scan result.
	- **Scan Policy**—The name of the scan policy that generated the scan result.
	- **Scanned IPs** The number of IP addresses scanned.
	- **Owner** —The username for the user who added the scan.
	- **Duration** —The total time elapsed while running the scan.
- **Import Time** —The date and time Tenable Security Center completed the scan result import.
- **· Status** —The status of the scan that generated the scan result. For more information, see Scan [Status](#page-370-1).
- 4. To retrieve a scan result from a managed Tenable Security Center instance, see Retrieve Scan Results.
- 5. To view additional details for a scan result, see View Scan Result [Details.](#page-378-0)

### <span id="page-378-0"></span>**View Scan Result Details**

**Required User Role:** Administrator or organizational user with appropriate permissions. For more information, see User [Roles](https://docs.tenable.com/security-center/Content/UserRoles.htm).

You can view details for any scan result. For more information, see Scan [Results.](#page-369-0)

To view scan result details:

- 1. Log in to Tenable Security Center Director via the user interface.
- 2. Click **Scan Results** (administrator users) or **Scans** > **Scan Results** (organizational users).

The **Scan Results** page appears.

3. In the row for the scan result, click the  $\bullet$  menu.

The actions menu appears.

4. Click **View**.

<span id="page-378-1"></span>The **View Scan Result** page appears.

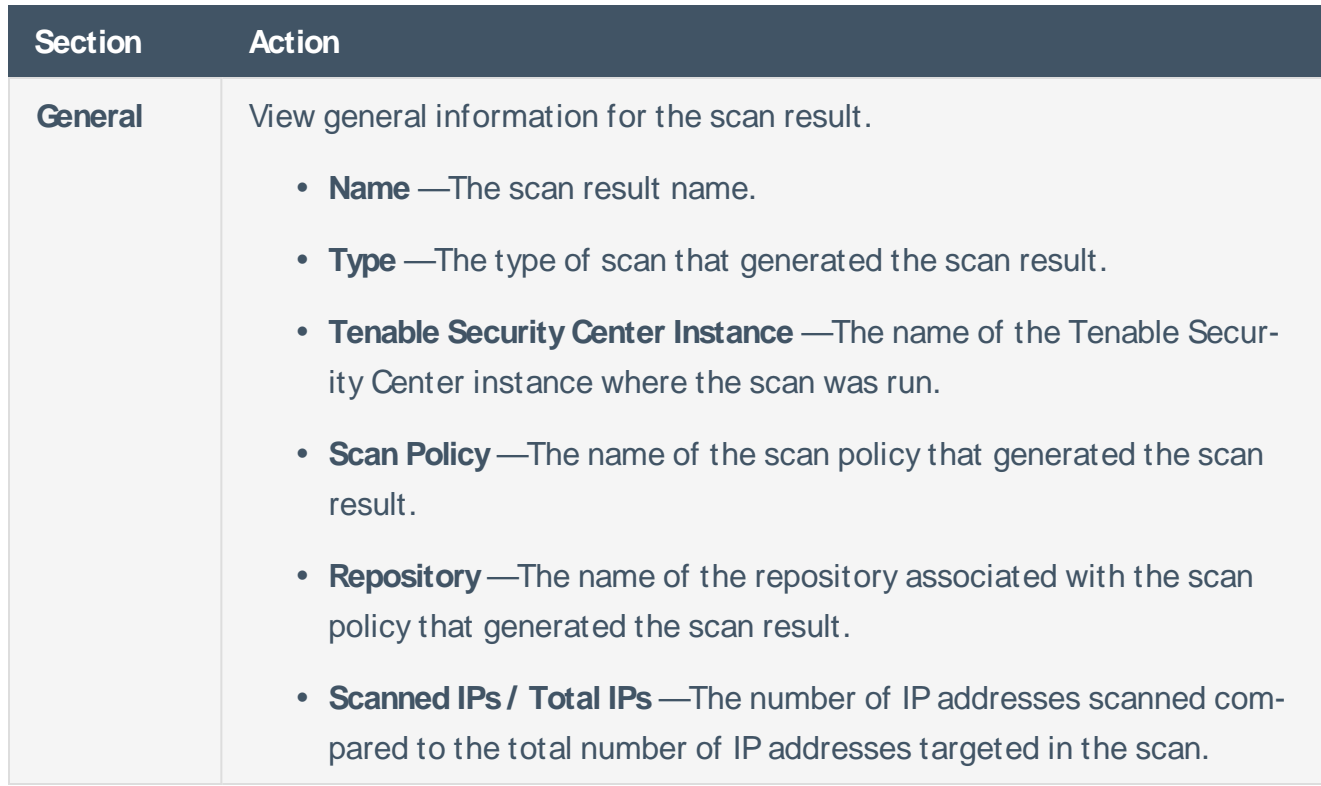

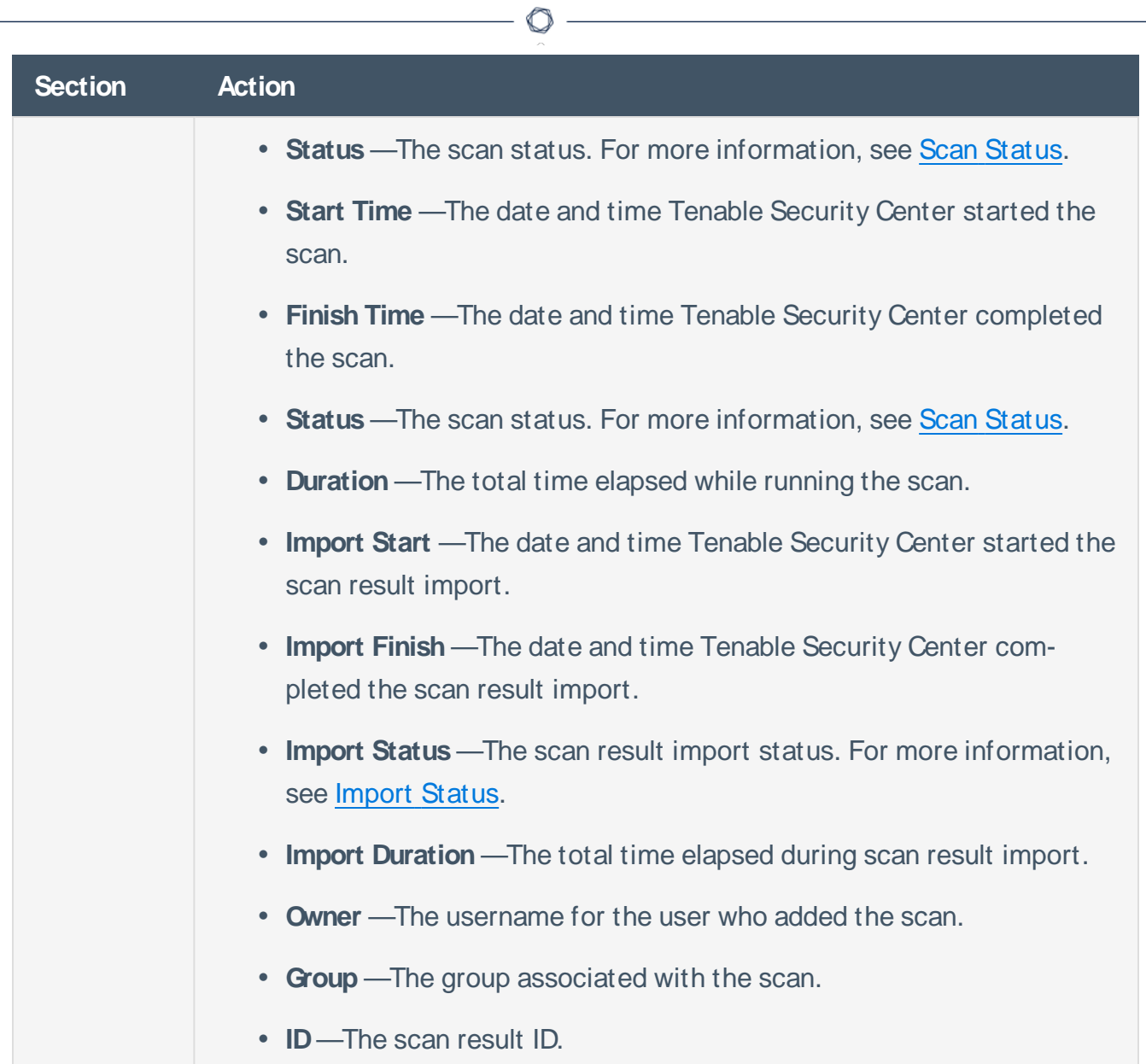

### <span id="page-380-0"></span>**Solutions Analysis**

Tenable provides recommended solutions for all vulnerabilities on your network. You can perform the recommended action in a solution to lower the risk on your network.

 $\circledcirc$ 

For more information, see:

- View [Solutions](#page-381-0)
- <u>View [Solution](#page-383-0) Details</u>

#### <span id="page-381-0"></span>**View Solutions**

**Required User Role:** Organizational user with appropriate permissions. For more information, see [User](https://docs.tenable.com/security-center/Content/UserRoles.htm) [Roles](https://docs.tenable.com/security-center/Content/UserRoles.htm).

You can use the **Solutions** page to view solutions for specific assets on your network or drill into solution details.

To view solutions for assets on your network:

- 1. Log in to Tenable Security Center Director via the user interface.
- 2. Click **Solutions**.

The **Solutions** page appears.

3. To filter the solutions in the table by an asset list, in the **Targeted Assets** drop-down box, click an asset list name.

The system refreshes the page and filters the table by the asset list you selected. For more information about asset lists, see [Assets](#page-297-0).

- 4. To customize the table, see Interact with a [Customizable](../../../../../Content/CustomizeTable.htm) Table.
- 5. View information about each solution.
	- **Solution** —A description for the solution.
	- **Risk Reduction** —The percent you would reduce your risk by addressing the vulnerability in the solution. Tenable Security Center calculates the risk reduction percentage by dividing the score of the vulnerabilities in the solution by the score of all of the vulnerabilities on your network.
	- **Hosts Affected** The number of devices affected by the solution.
	- **Vulnerabilities** The number of vulnerability instances included in the solution.

**Tip:** A vulnerability instance is a single instance of a vulnerability appearing on an asset, identified uniquely by plugin ID, port, and protocol.

• **VPR**—The highest VPR for a vulnerability included in the solution.

<sup>l</sup> **CVSSv3 Base Score** —The highest CVSSv3 score for a vulnerability included in the solution. If only CVSSv2 is available, the column is blank.

 $\circledcirc$ 

6. To view details for a solution, click a row.

The **Solution Details** page appears. For more information, see [Solution](#page-383-1) Details.

### <span id="page-383-0"></span>**View Solution Details**

**Required User Role:** Organizational user with appropriate permissions. For more information, see [User](https://docs.tenable.com/security-center/Content/UserRoles.htm) [Roles](https://docs.tenable.com/security-center/Content/UserRoles.htm).

You can use the **Solution Details** page to view details for a specific solution. To export the details for a solution, see Export Hosts [Affected](#page-385-0) by a Solution.

To view details for a specific solution:

- 1. Log in to Tenable Security Center Director via the user interface.
- 2. Click **Solutions**.

The **Solutions** page appears.

3. Click a solution row.

<span id="page-383-1"></span>The **Solution Details** page appears.

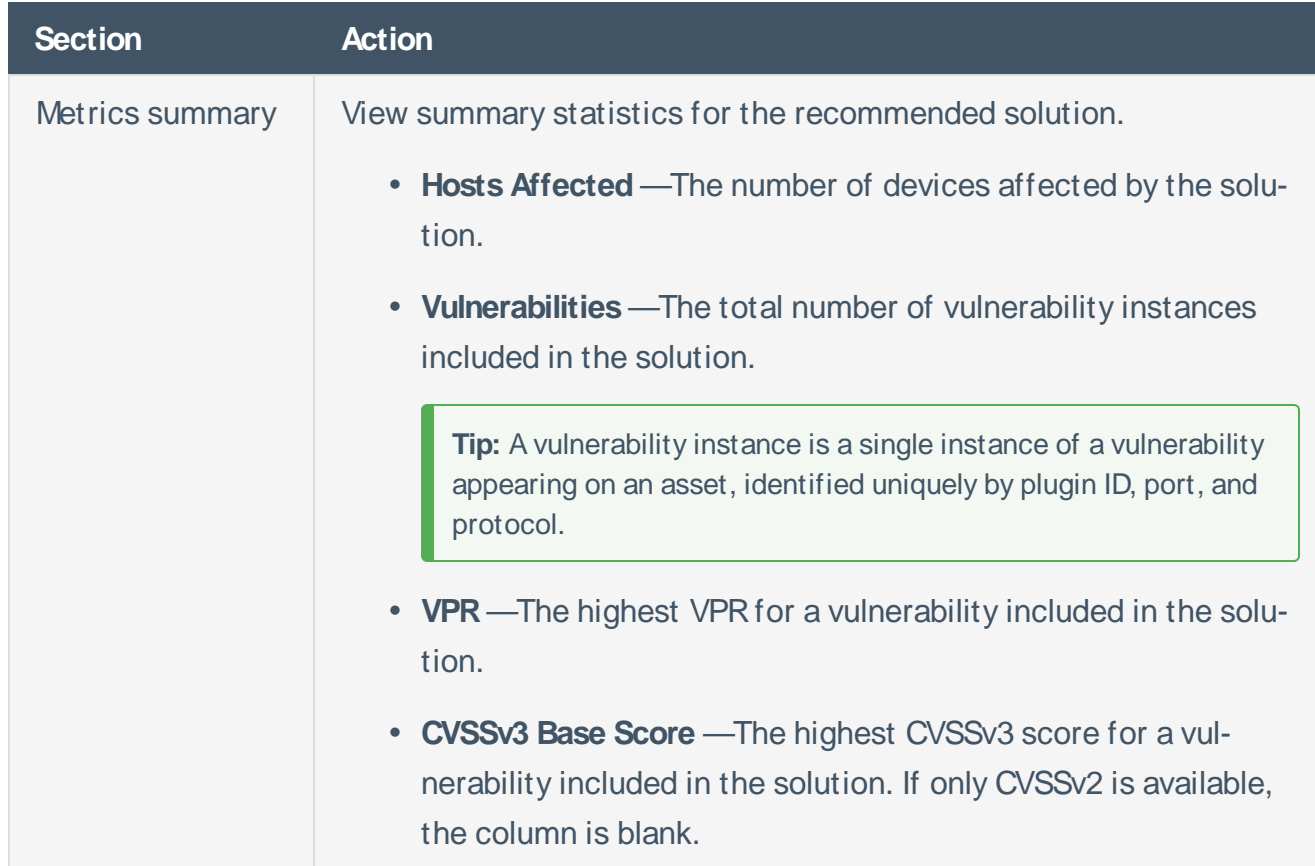

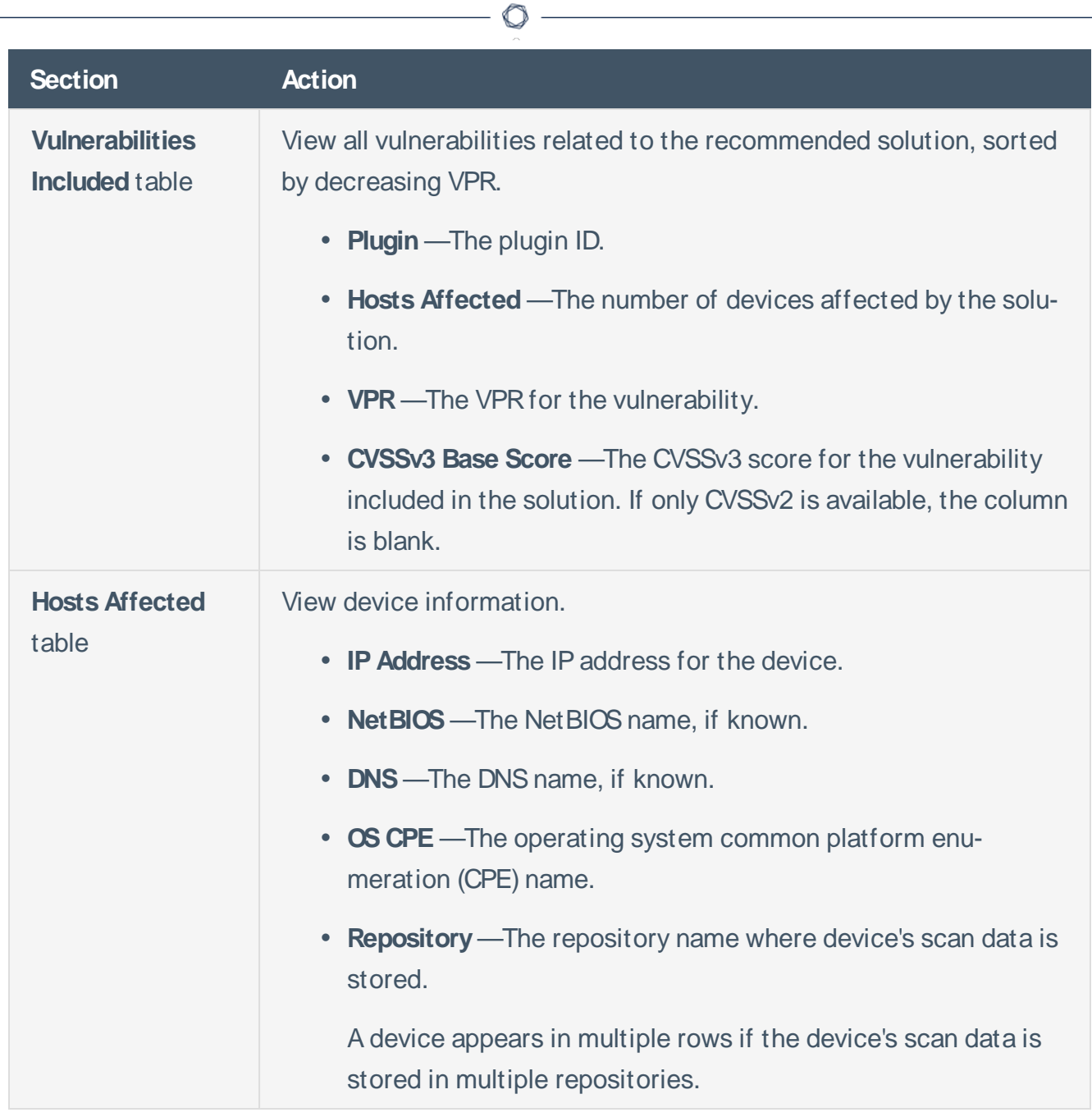

What to do next:

• (Optional) Export the hosts affected by the solution to share with others in your organization, as described in Export Hosts [Affected](#page-385-0) by a Solution.

#### <span id="page-385-0"></span>**Export Hosts Affected by a Solution**

**Required User Role:** Organizational user with appropriate permissions. For more information, see [User](https://docs.tenable.com/security-center/Content/UserRoles.htm) [Roles](https://docs.tenable.com/security-center/Content/UserRoles.htm).

You can export a list of hosts affected by a solution as a .csv file to share the data with others in your organization. For more information, see [Solutions](#page-380-0) Analysis.

To export hosts affected by a solution:

- 1. Log in to Tenable Security Center Director via the user interface.
- 2. Click **Solutions**.

The **Solutions** page appears.

3. Click the row for the solution for which you want to export a list of affected hosts.

The **Solution Details** page appears.

4. In the upper-right corner, click **Export as CSV**.

A confirmation window appears.

**Note:** If the number of affected hosts is greater than 1,000, Tenable Security Center Director prompts you to type a name for the CSV report result you want to generate. After generation, you can download the report result, as described in [Download](#page-487-0) a Report Result.

5. Select or clear the check boxes to indicate which columns you want to appear in the exported file.

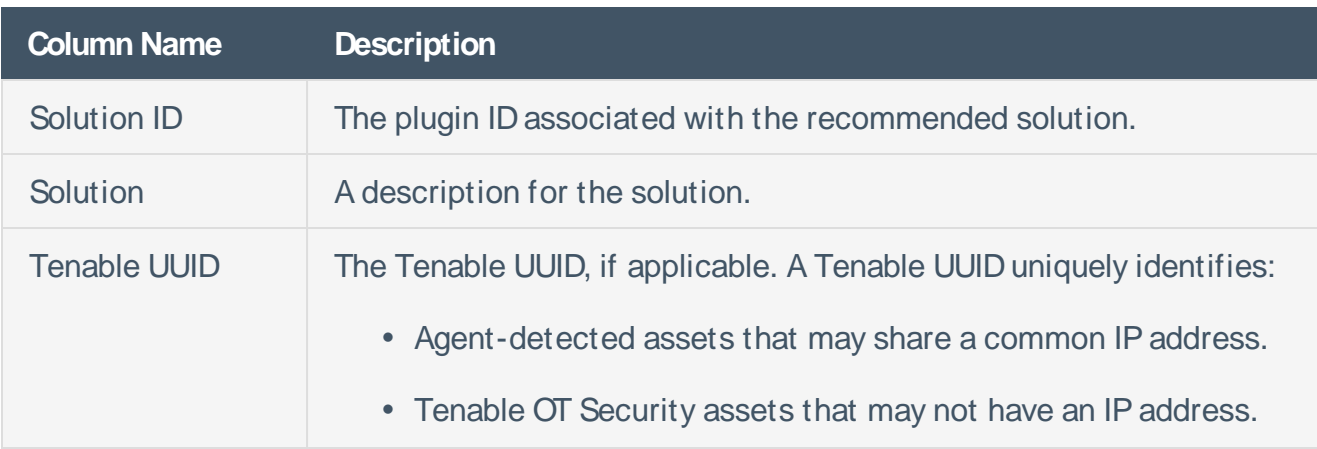

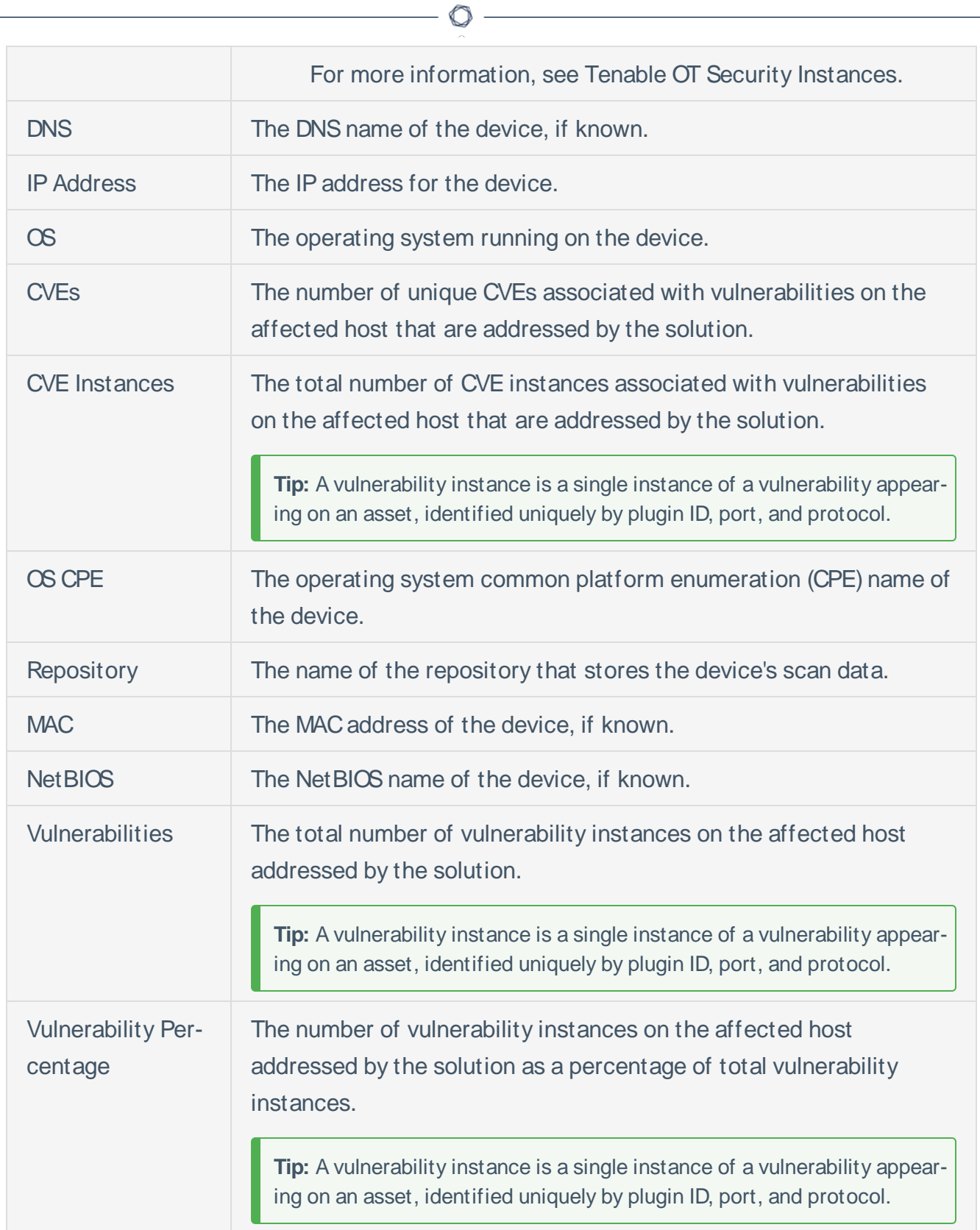

 $\overline{\phantom{a}}$ 

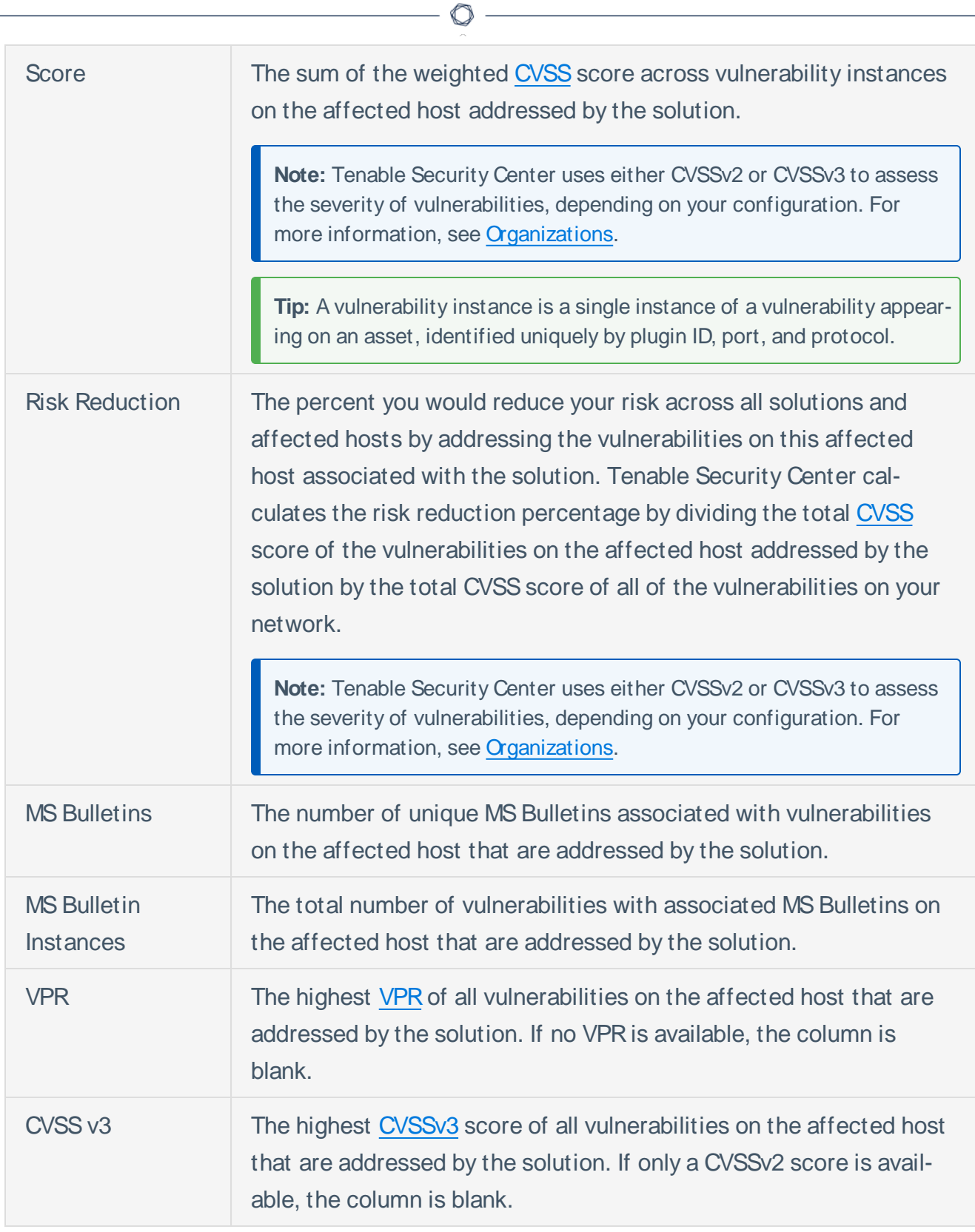

#### 6. Click **Download**.

Tenable Security Center Director exports the list of hosts affected by the solution.

### **Vulnerability Analysis**

The **Vulnerabilities** page displays vulnerabilities from either the cumulative or mitigated vulnerability database. For more information, see Cumulative vs. Mitigated [Vulnerabilities](#page-389-0).

**Note:** If multiple vulnerabilities share the same **IP Address** or **Agent ID** data, Tenable Security Center Director assumes they are from the same host.

To perform a common type of vulnerability analysis, see View [Vulnerabilities](#page-415-0) by Plugin or [View](#page-413-0) Vul[nerabilities](#page-413-0) by Host.

To view a specific vulnerability analysis tool, see [Vulnerability](#page-396-0) Analysis Tools.

### <span id="page-389-0"></span>**Cumulative vs. Mitigated Vulnerabilities**

Tenable Security Center stores vulnerabilities in two databases: the cumulative database and the mitigated database. You can choose to view cumulative vulnerabilities or mitigated vulnerabilities in any vulnerability analysis tool. For more information, see View [Cumulative](#page-390-0) or Mitigated Vul[nerabilities.](#page-390-0)

#### Cumulative Vulnerabilities

The cumulative database contains currently vulnerable vulnerabilities, including recast, accepted, or previously mitigated vulnerabilities.

#### Mitigated Vulnerabilities

The mitigated database contains vulnerabilities that Tenable Security Center Director determines are not vulnerable, based on the scan definition, the results of the scan, the current state of the cumulative view, and authentication information.

A vulnerability is mitigated if:

- The IP address of the vulnerability was in the target list of the scan.
- The plugin ID of the vulnerability was in the list of scanned plugins.
- The port of the vulnerability was in the list of scanned ports.
- The vulnerability with that IP address/port/plugin ID combination was not in the scan result.

To start, the vulnerability must appear in the cumulative view to be considered for mitigation. The import process then looks at each vulnerability in the import repository. The import process also verifies that authentication was successful before mitigating any local check vulnerabilities that meet the above criteria.

**Note:** Mitigation logic works with scans using policies defined by templates, advanced policies, and remediation scans. These policies are set up to take advantage of this new mitigation logic.

For more information about mitigation, see the [knowledge](https://community.tenable.com/s/article/How-Tenable-sc-determines-when-a-vulnerability-is-mitigated-Formerly-SecurityCenter) base article.

#### <span id="page-390-0"></span>**View Cumulative or Mitigated Vulnerabilities**

**Required User Role:** Organizational user with appropriate permissions. For more information, see [User](https://docs.tenable.com/security-center/Content/UserRoles.htm) [Roles](https://docs.tenable.com/security-center/Content/UserRoles.htm).

For general information about cumulative vulnerabilities and mitigated vulnerabilities, see [Cumu](#page-389-0)lative vs. Mitigated [Vulnerabilities](#page-389-0).

To switch between viewing mitigated or cumulative vulnerabilities:

- 1. Log in to Tenable Security Center Director via the user interface.
- 2. Click **Analysis** > **Vulnerabilities**.

The **Vulnerabilities** page appears.

3. In the upper-right corner, click **Cumulative** or **Mitigated**.

The page updates to display data from the mitigated or cumulative vulnerability database.

### **CVSS vs. VPR**

Tenable uses CVSS scores and a dynamic Tenable-calculated Vulnerability Priority Rating (VPR) to quantify the risk and urgency of a vulnerability.

**Note:** When you view these metrics on an analysis page organized by plugin (for example, the **Vulnerabilities** page), the metrics represent the highest value assigned or calculated for a vulnerability associated with the plugin.

## **CVSS**

Tenable uses and displays third-party Common Vulnerability Scoring System (CVSS) values retrieved from the National Vulnerability Database (NVD) to describe risk associated with vulnerabilities.

 $\mathbb{O}$ 

Tenable assigns all vulnerabilities a severity (**Info**, **Low**, **Medium**, **High**, or **Critical**) based on the vulnerability's static CVSSv2 or CVSSv3 score, depending on your configuration. For more information, see [Organizations.](https://docs.tenable.com/security-center/Content/Organizations.htm)

Tenable Security Center analysis pages provide summary information about vulnerabilities using the following CVSS categories.

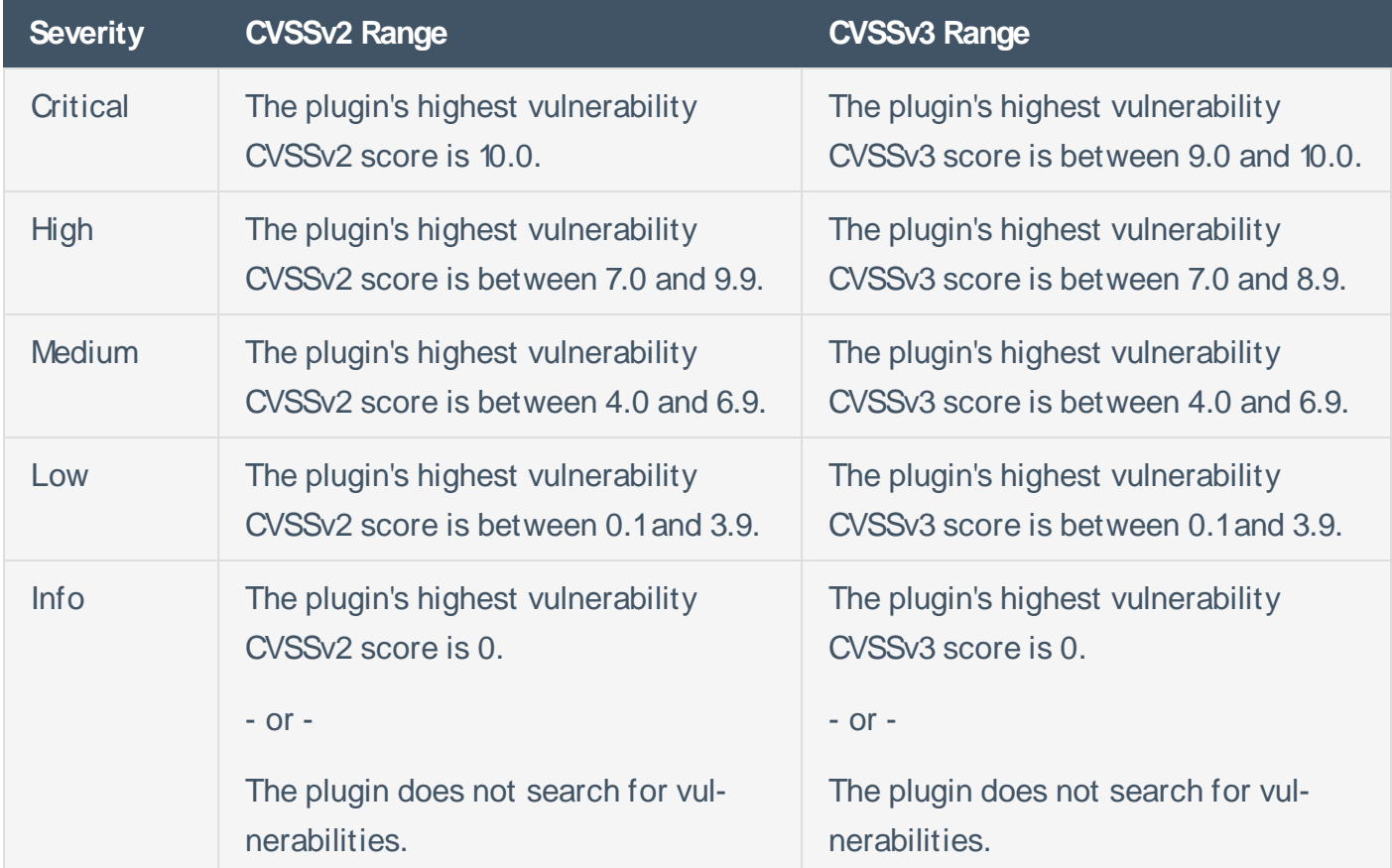

## **Vulnerability Priority Rating**

Tenable calculates a dynamic VPRfor most vulnerabilities. The VPR is a dynamic companion to the data provided by the vulnerability's CVSS score, since Tenable updates the VPR to reflect the current threat landscape. VPR values range from 0.1-10.0, with a higher value representing a higher likelihood of exploit.

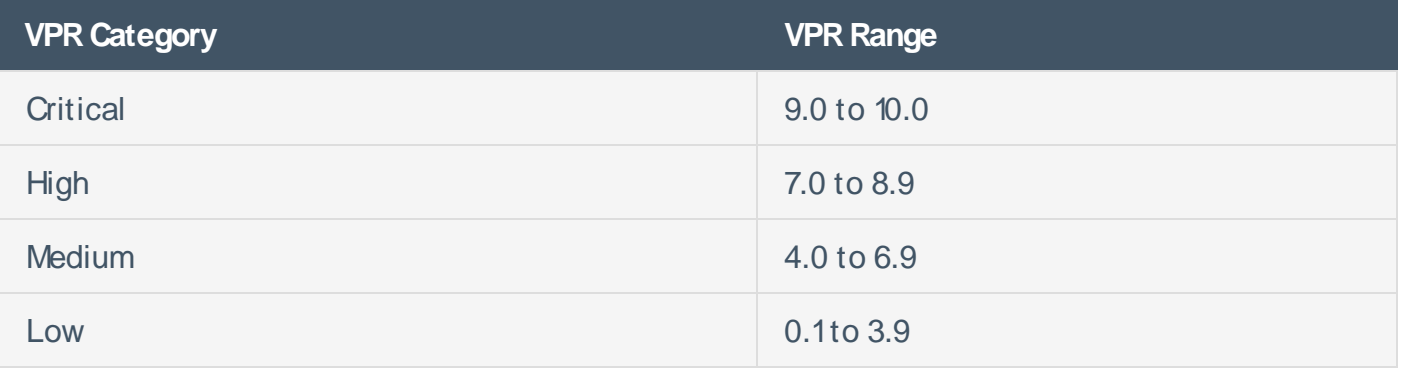

**Note:** Vulnerabilities without CVEs in the National Vulnerability Database (NVD) (for example, many vulnerabilities with the **Info** severity) do not receive a VPR. Tenable recommends remediating these vulnerabilities according to their CVSS-based severity.

**Note:** You cannot edit VPR values.

Tenable Security Center provides new and updated VPR values through the Tenable Security Center feed. For more information, see Edit Plugin and Feed [Schedules.](https://docs.tenable.com/security-center/Content/EditPluginsFeeds.htm)

Tenable recommends resolving vulnerabilities with the highest VPRs first. You can view VPR scores and summary data in:

- <sup>l</sup> The Tenable-provided **VulnerabilityPriority Rating (VPR) Summary** dashboard, described in [Dashboards](https://docs.tenable.com/security-center/Content/Dashboards.htm).
- <sup>l</sup> The **VulnerabilitySummary**, **Vulnerability List**, and **Vulnerability Detail List** tools, described in View [Vulnerabilities](https://docs.tenable.com/security-center/Content/ViewVulnerabilitiesbyPlugin.htm) by Plugin.

### **VPR Key Drivers**

You can view the following key drivers to explain a vulnerability's VPR.

**Note:** Tenable does not customize these values for your organization; VPR key drivers reflect a vulnerability's global threat landscape.

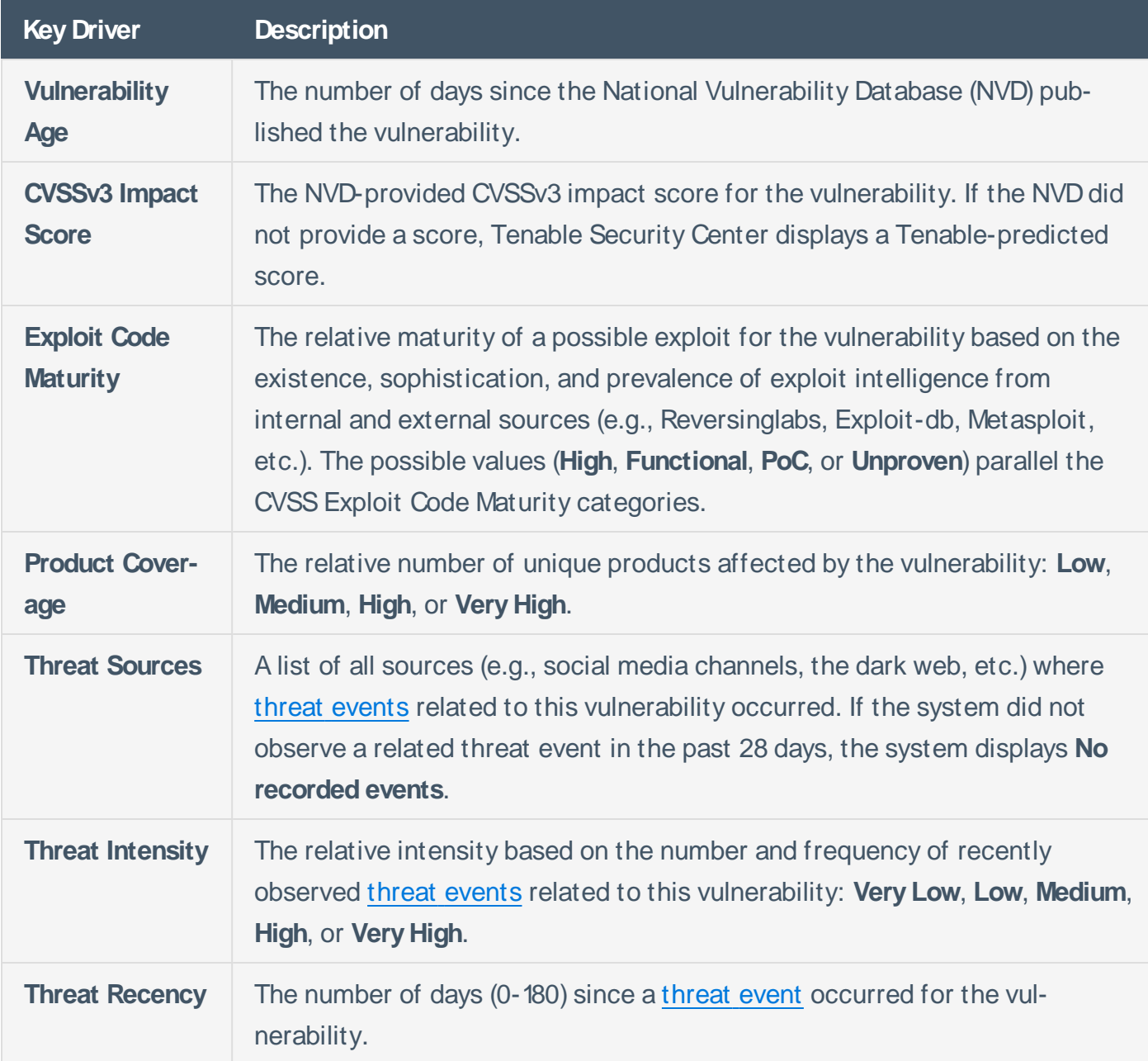

<span id="page-394-0"></span>Threat Event Examples

Common threat events include:

- An exploit of the vulnerability
- A posting of the vulnerability exploit code in a public repository

 $\circledcirc$ 

- A discussion of the vulnerability in mainstream media
- Security research about the vulnerability
- A discussion of the vulnerability on social media channels
- A discussion of the vulnerability on the dark web and underground
- A discussion of the vulnerability on hacker forums
# **Vulnerability Analysis Tools**

On the **Vulnerabilities** page, you can use the drop-down box to select the vulnerability analysis tool you want to view.

O

To perform a common type of vulnerability analysis, see View [Vulnerabilities](#page-415-0) by Plugin or [View](#page-413-0) Vul[nerabilities](#page-413-0) by Host.

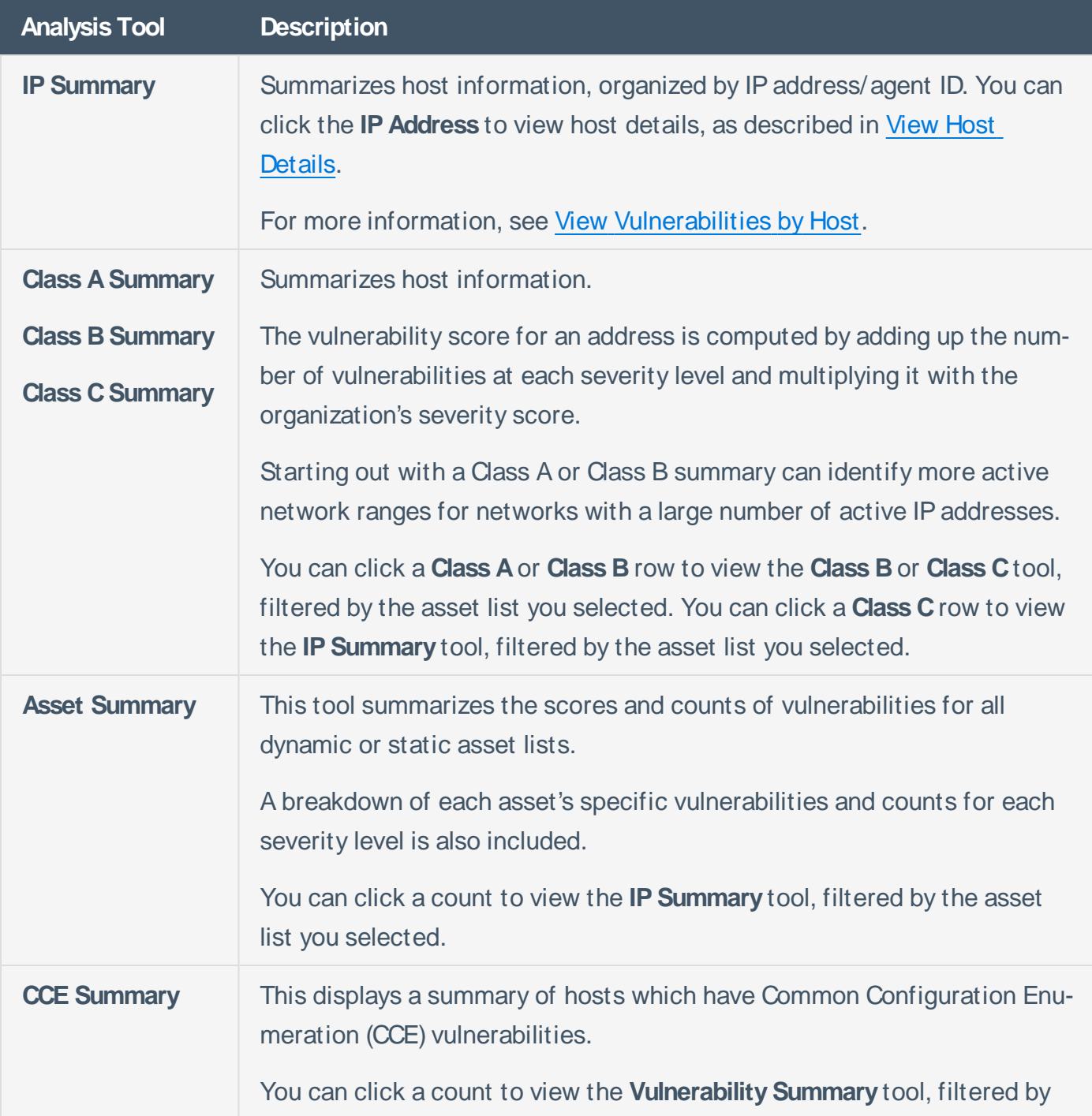

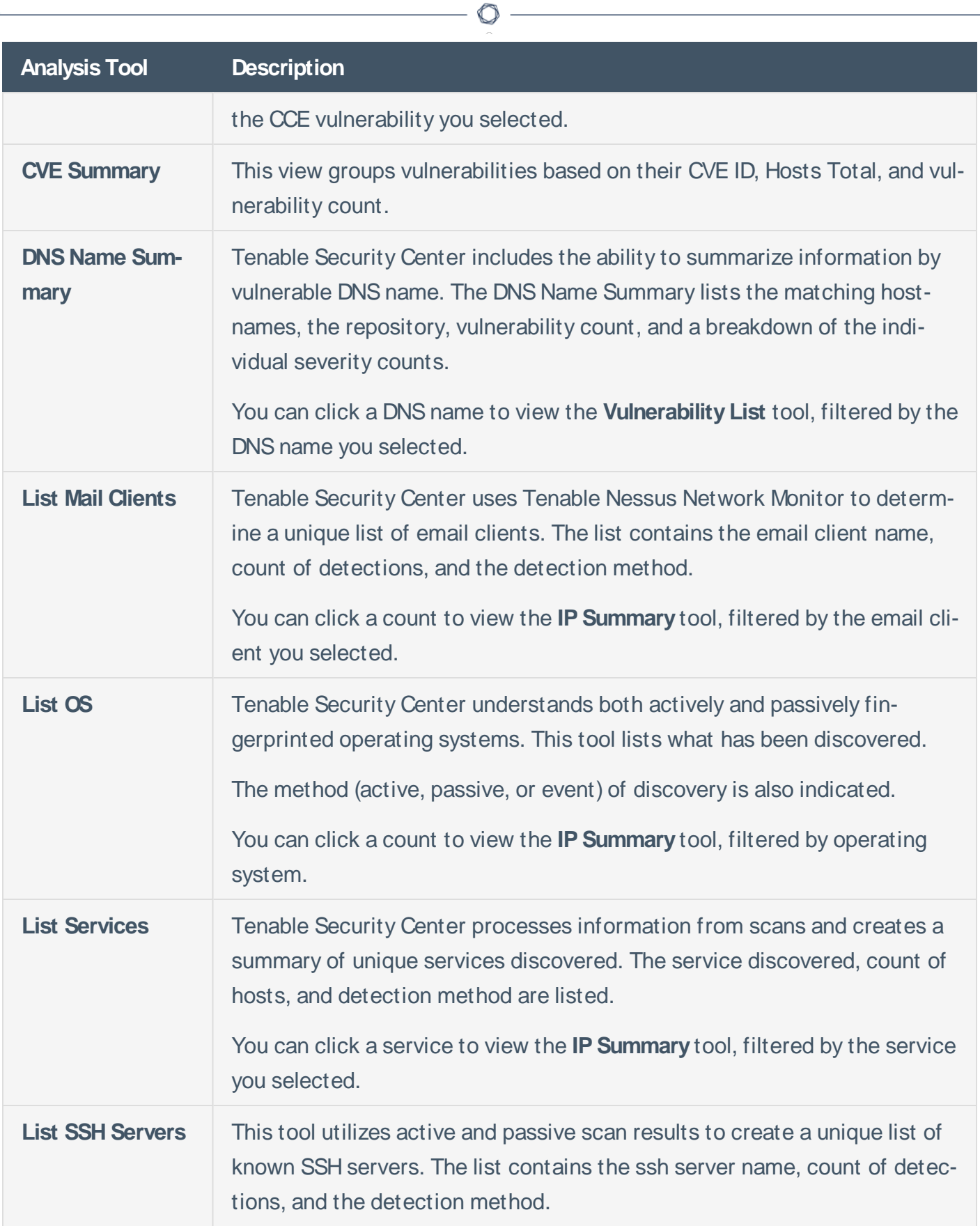

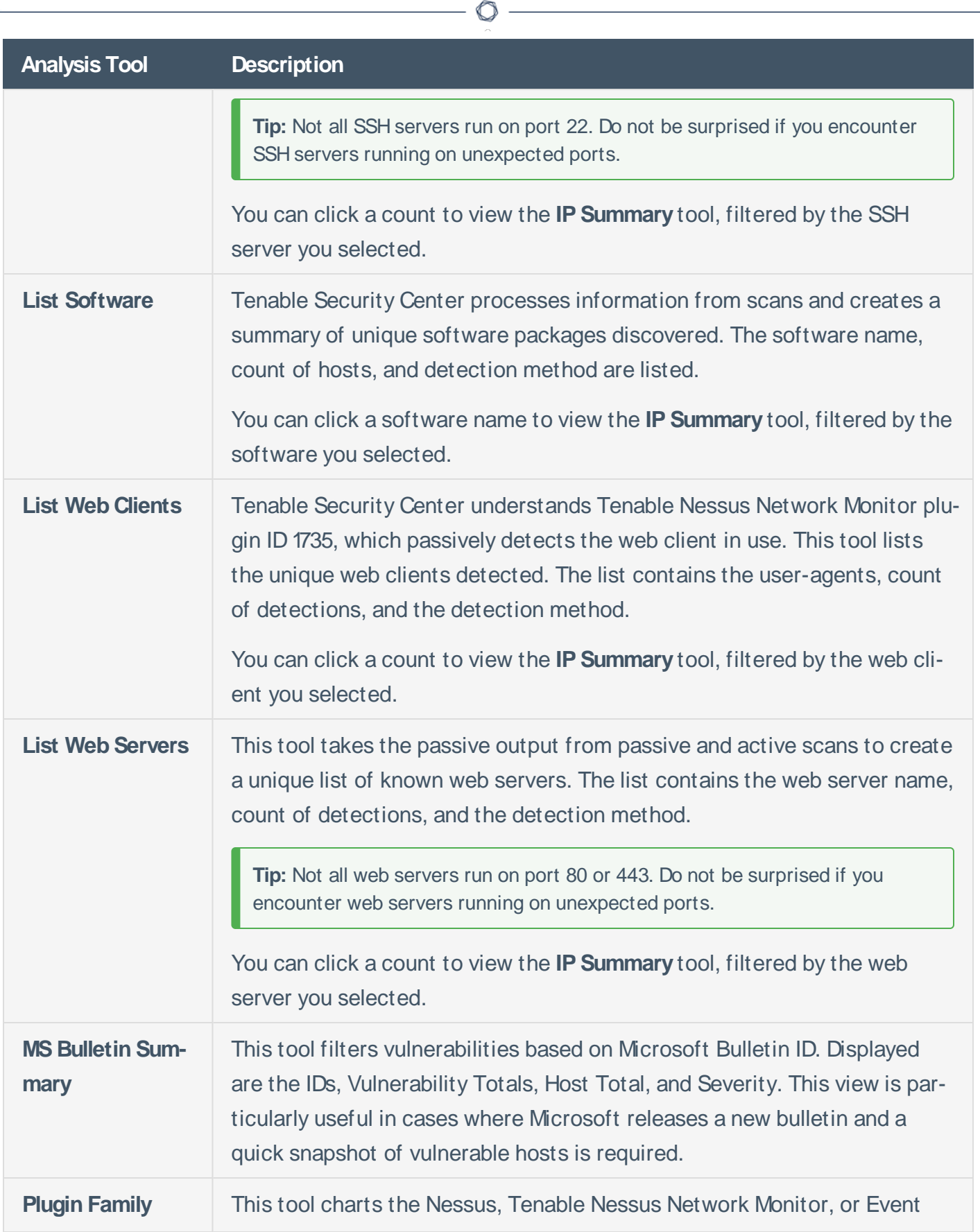

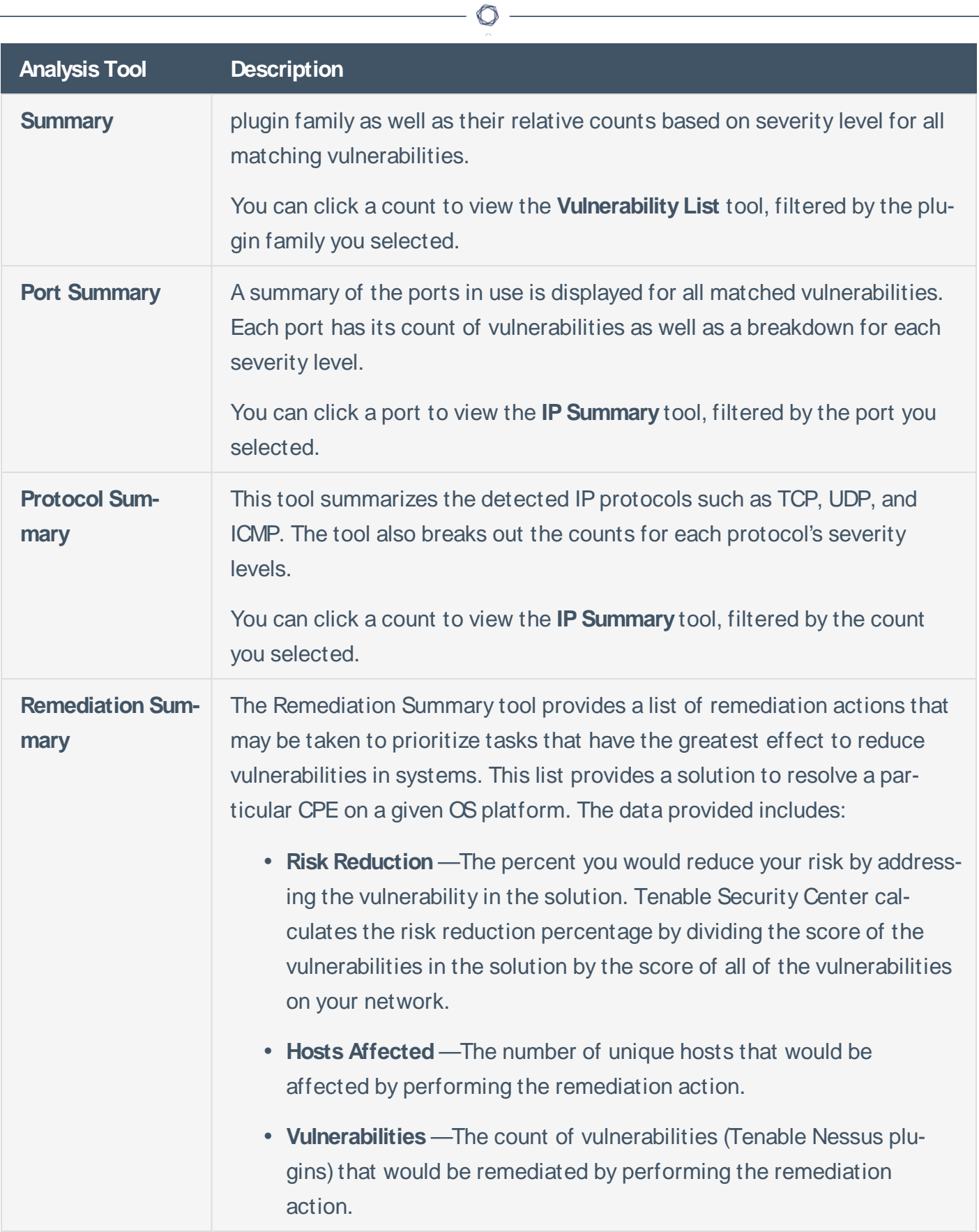

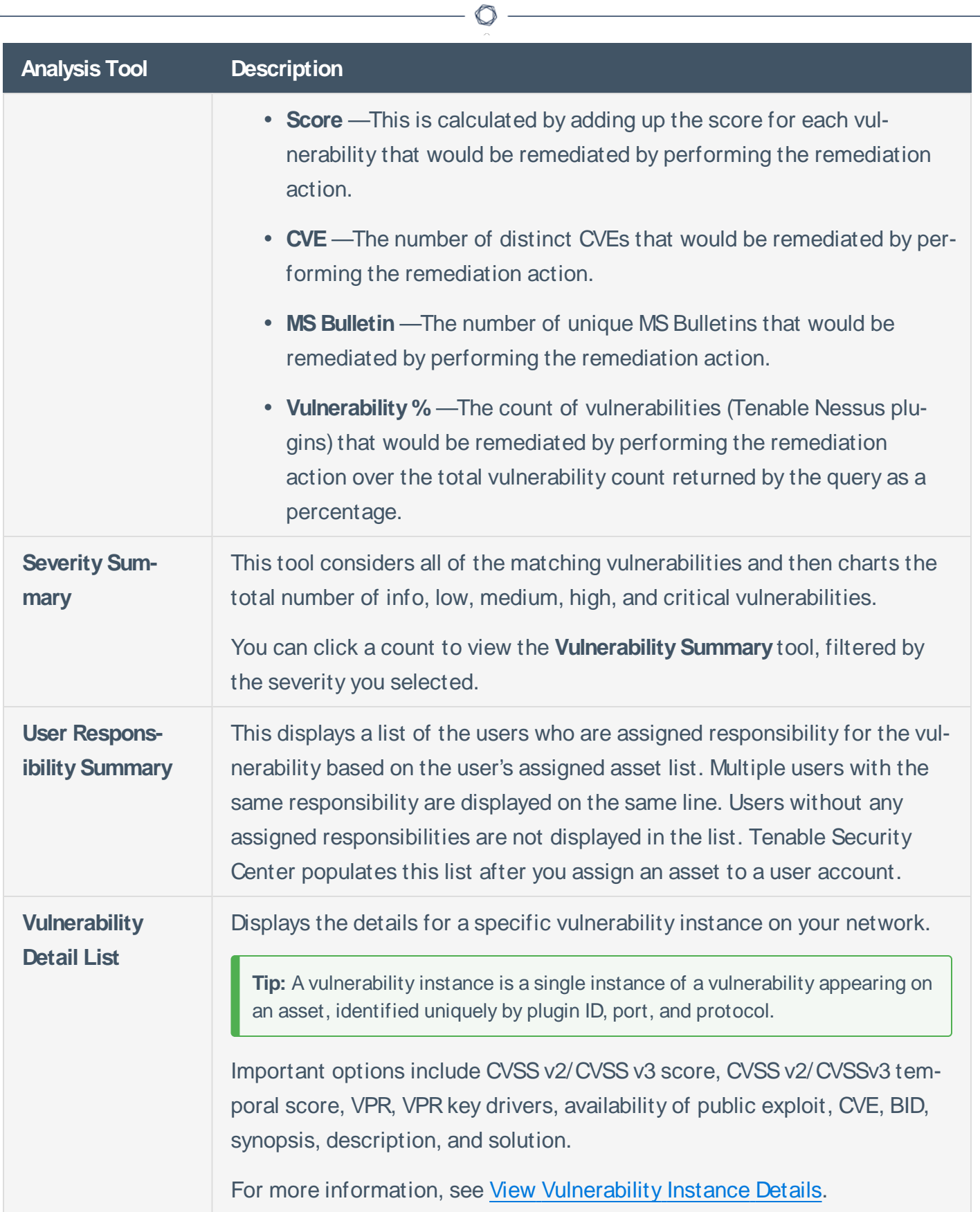

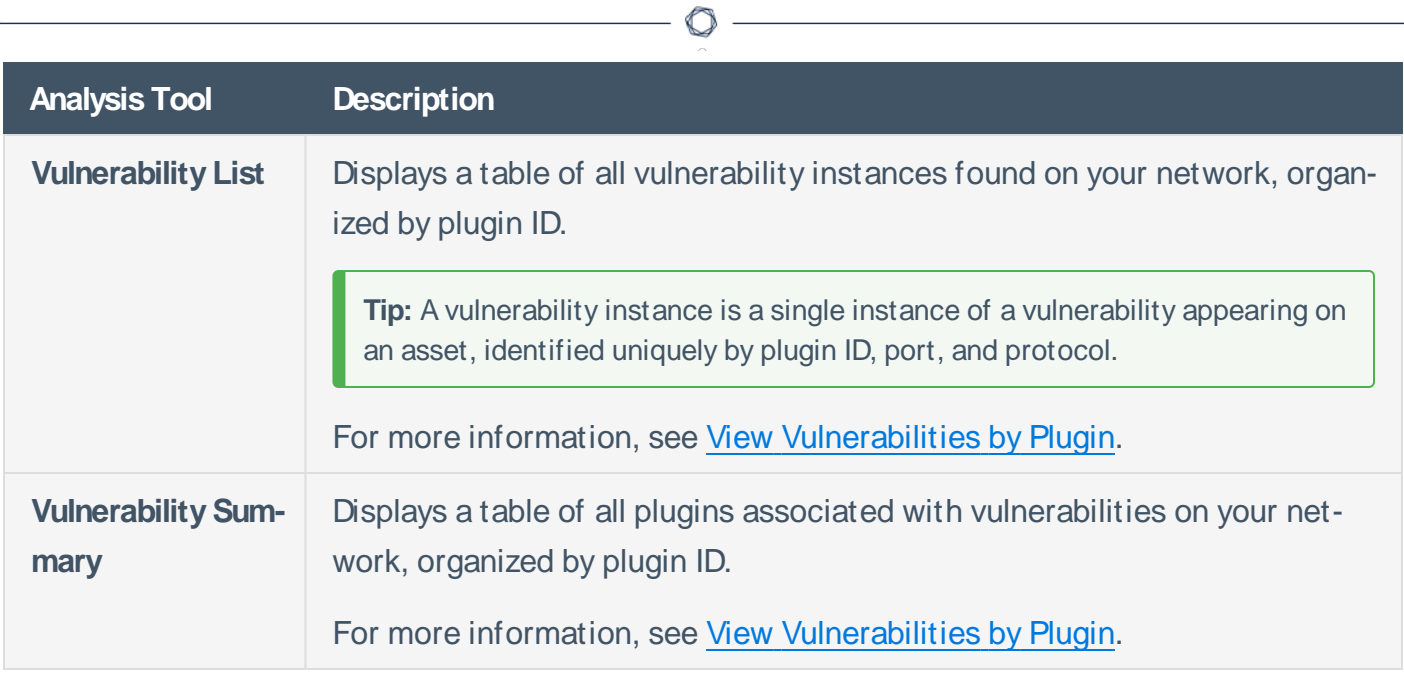

# <span id="page-402-0"></span>**Vulnerability Analysis Filter Components**

For general information about using filters, see [Filters](#page-498-0).

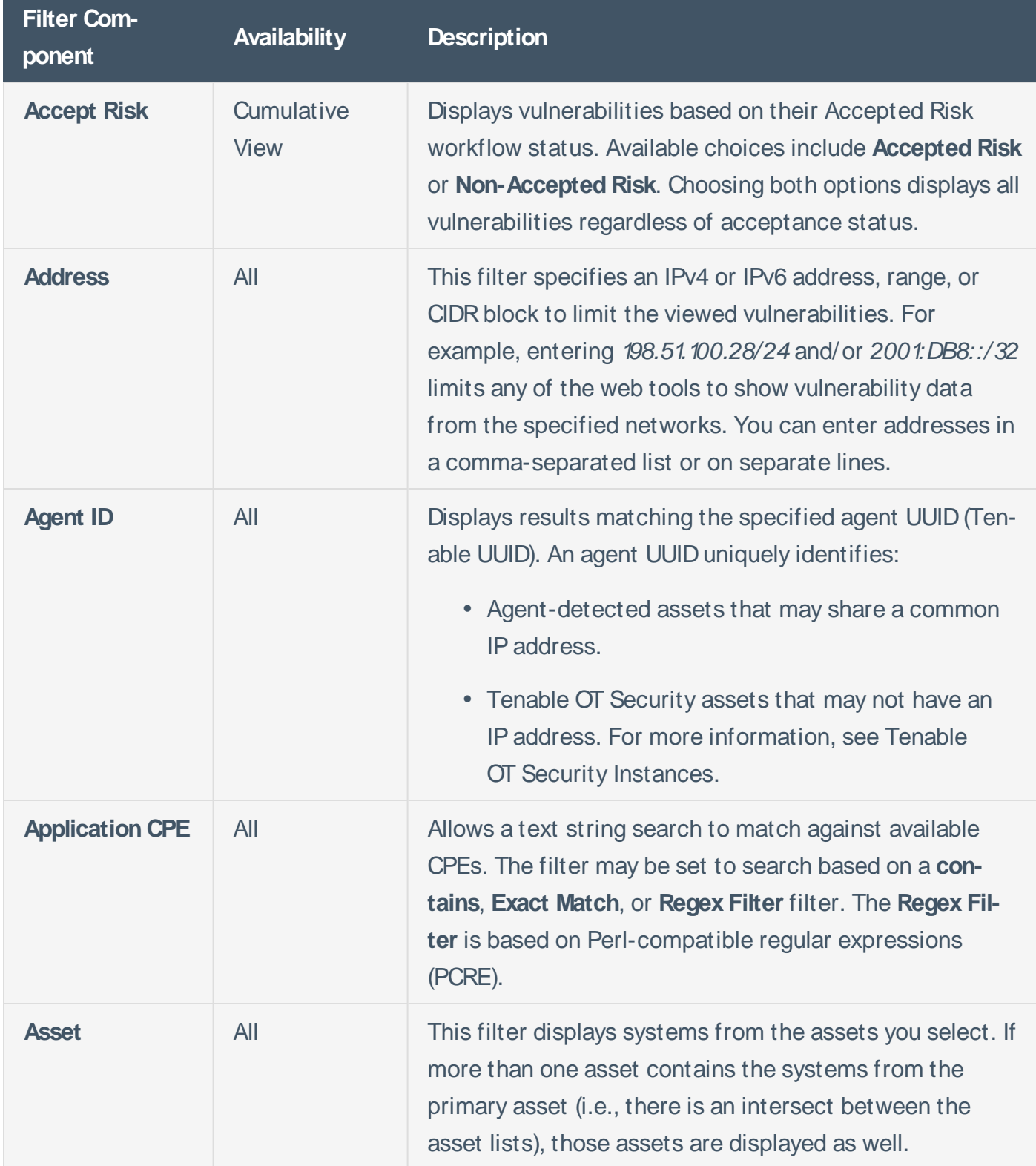

 $\circledcirc$ 

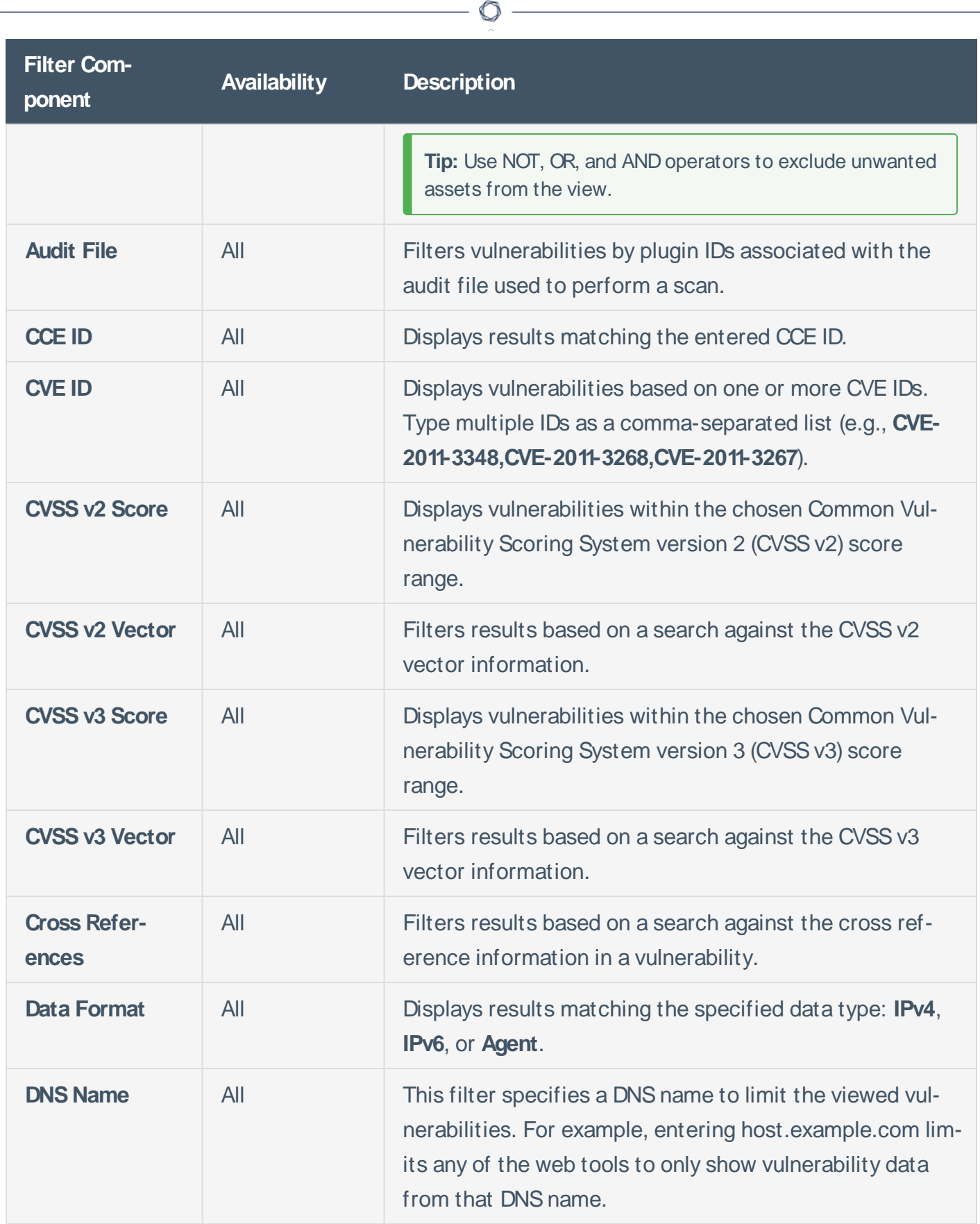

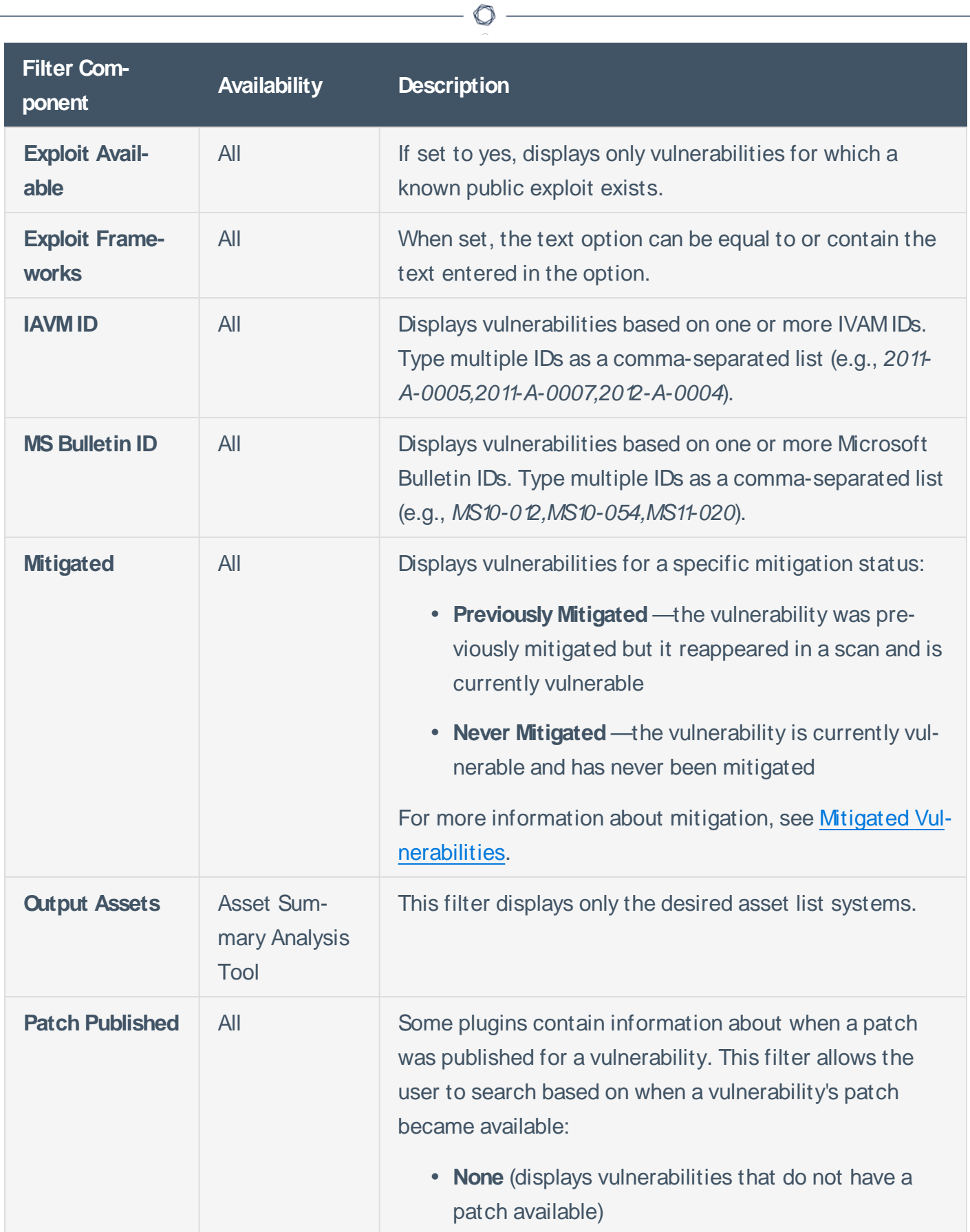

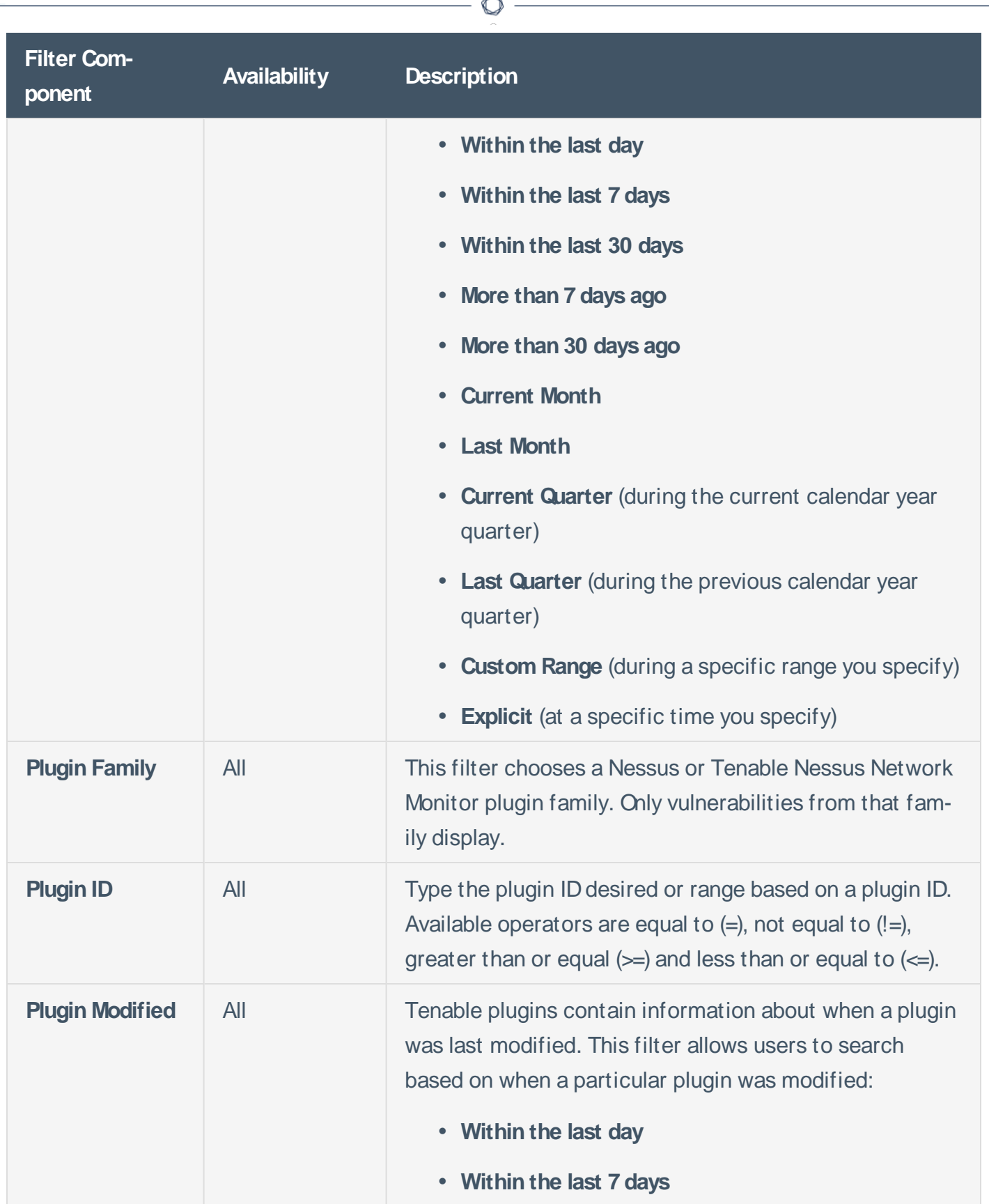

F.

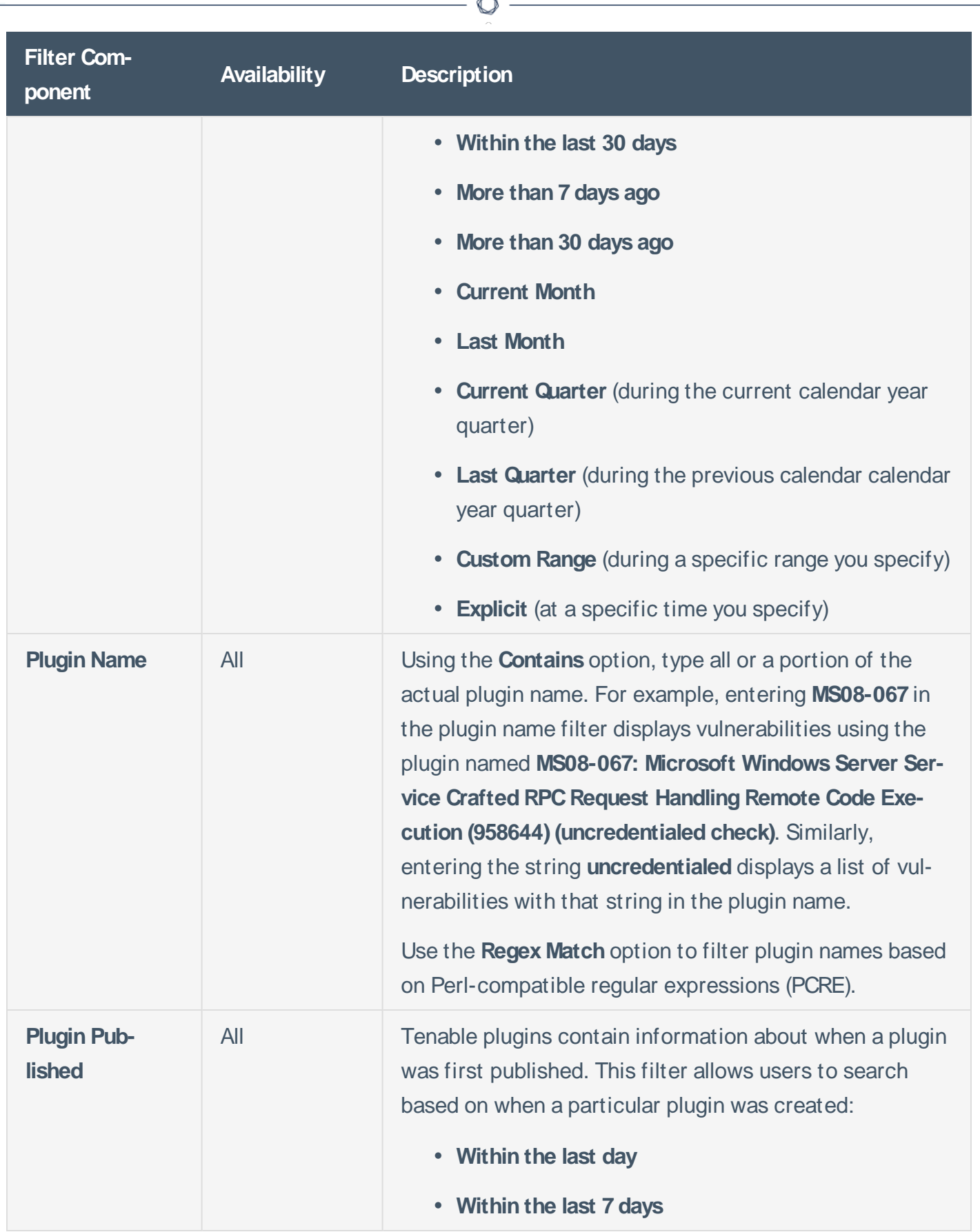

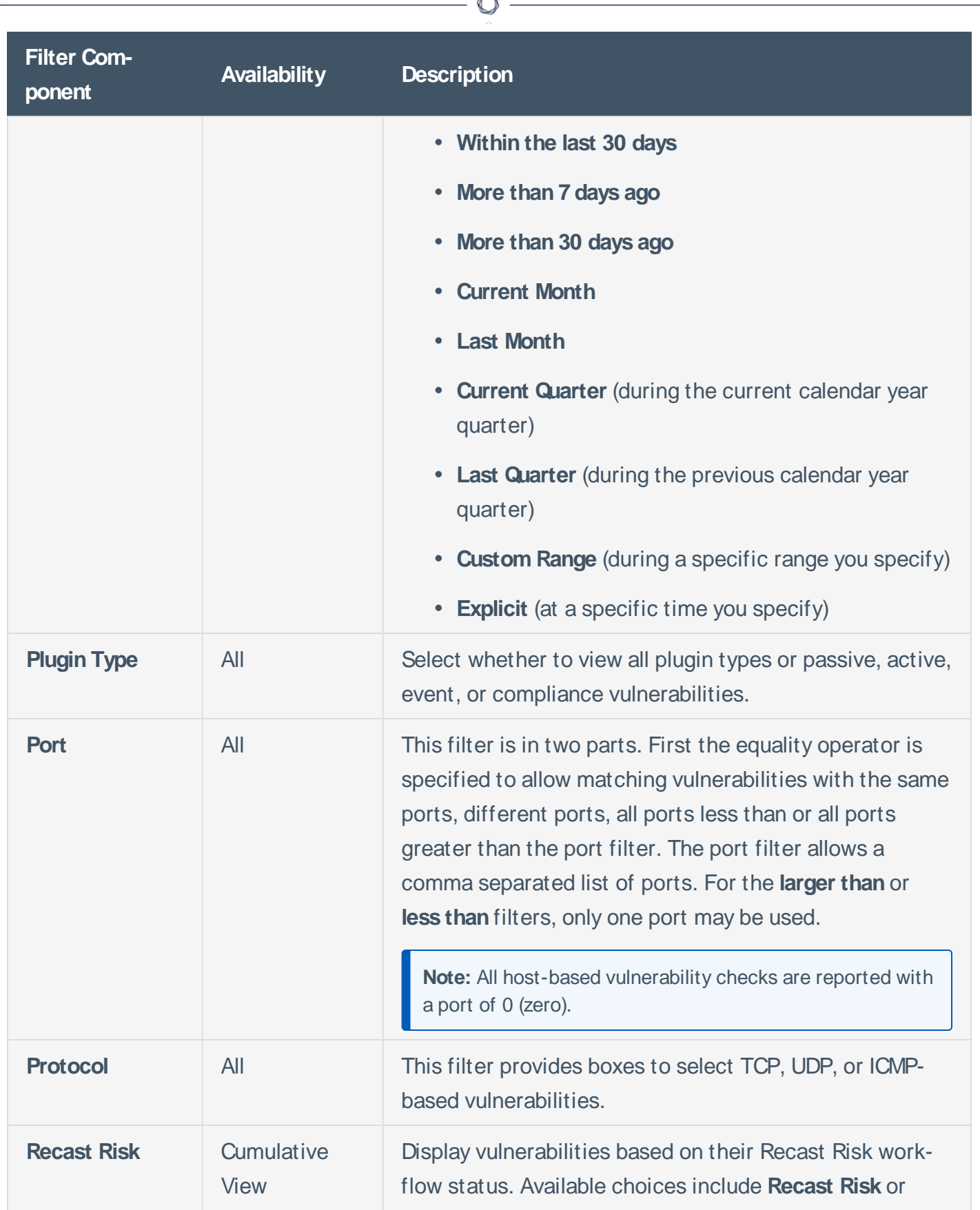

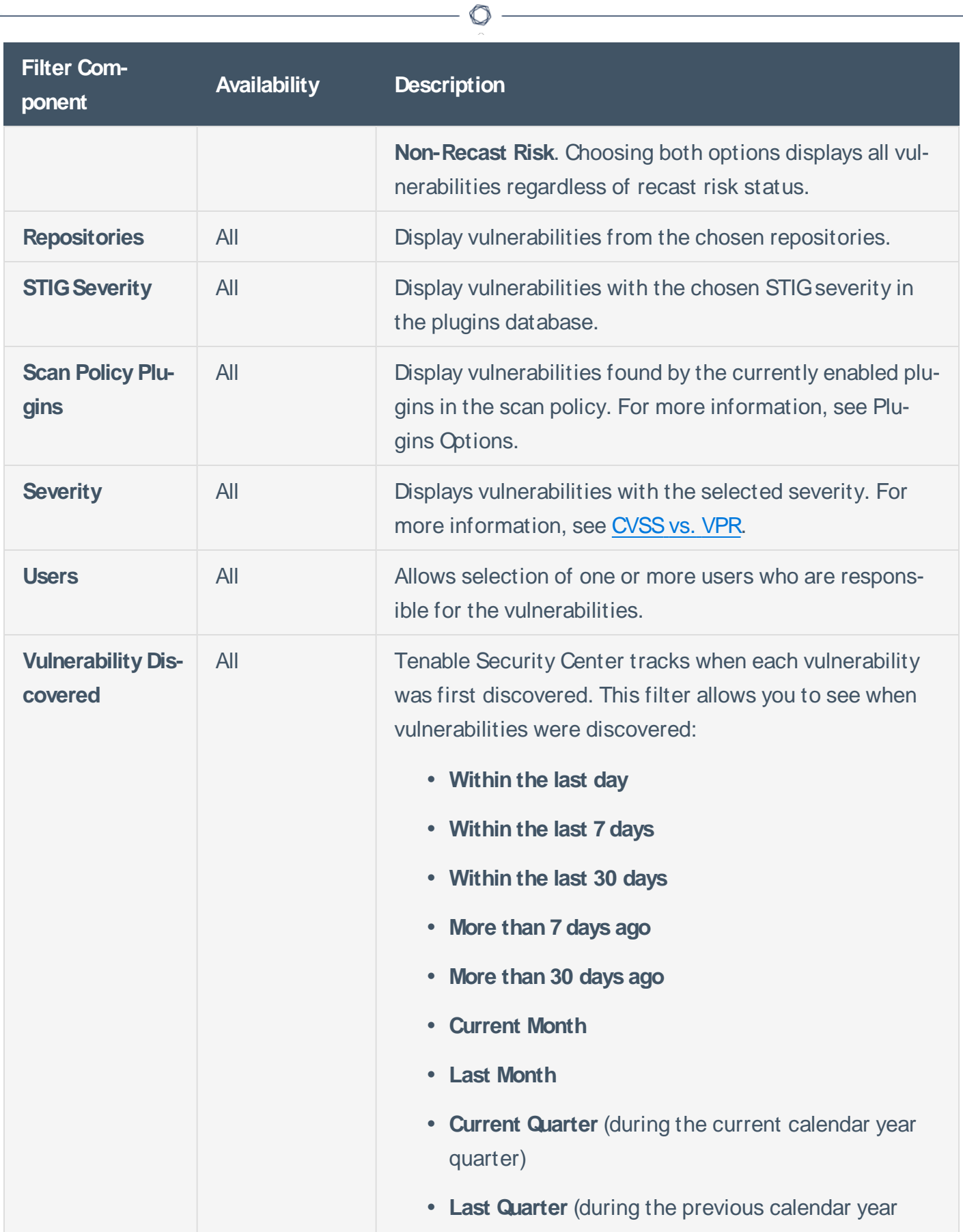

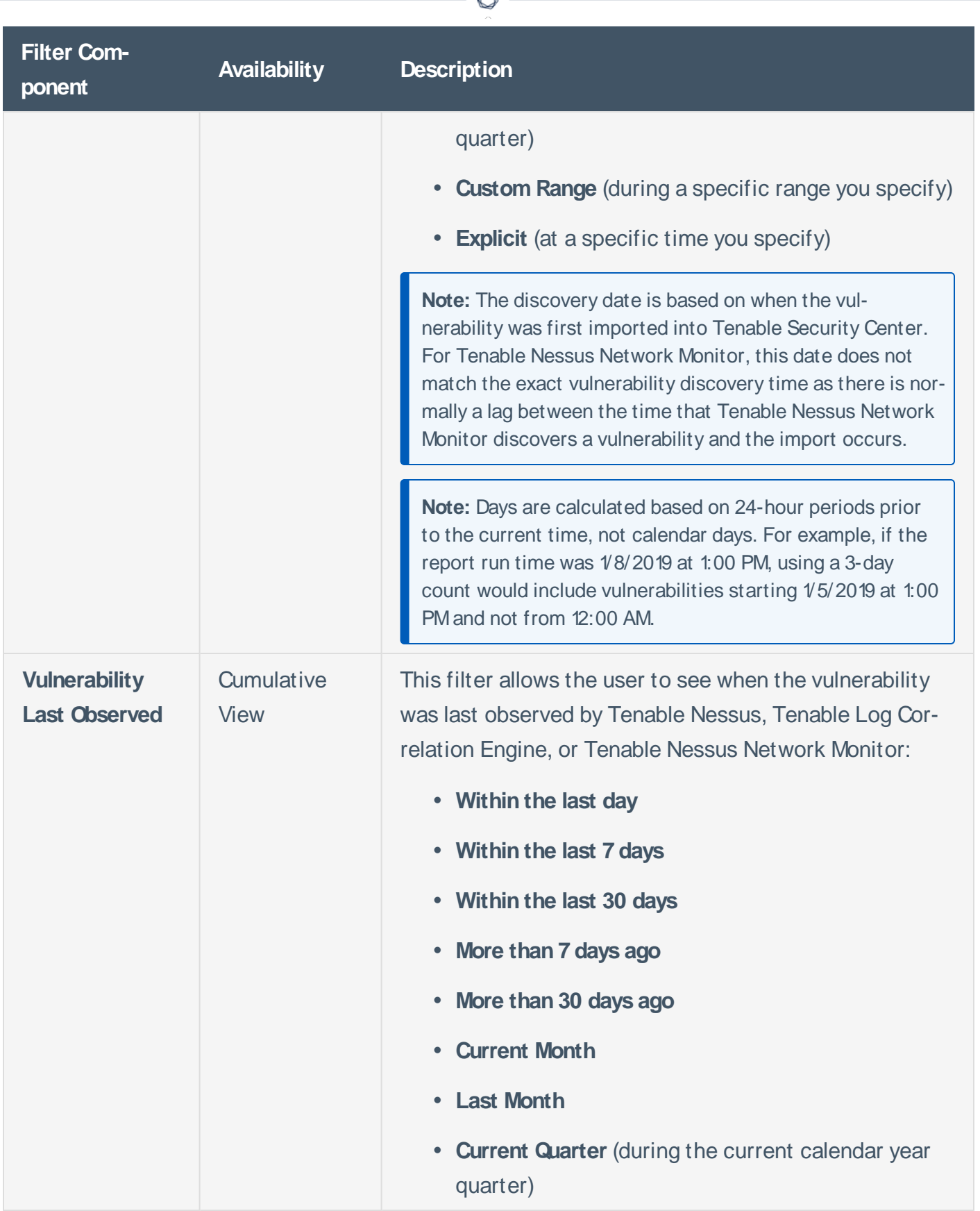

€ Г

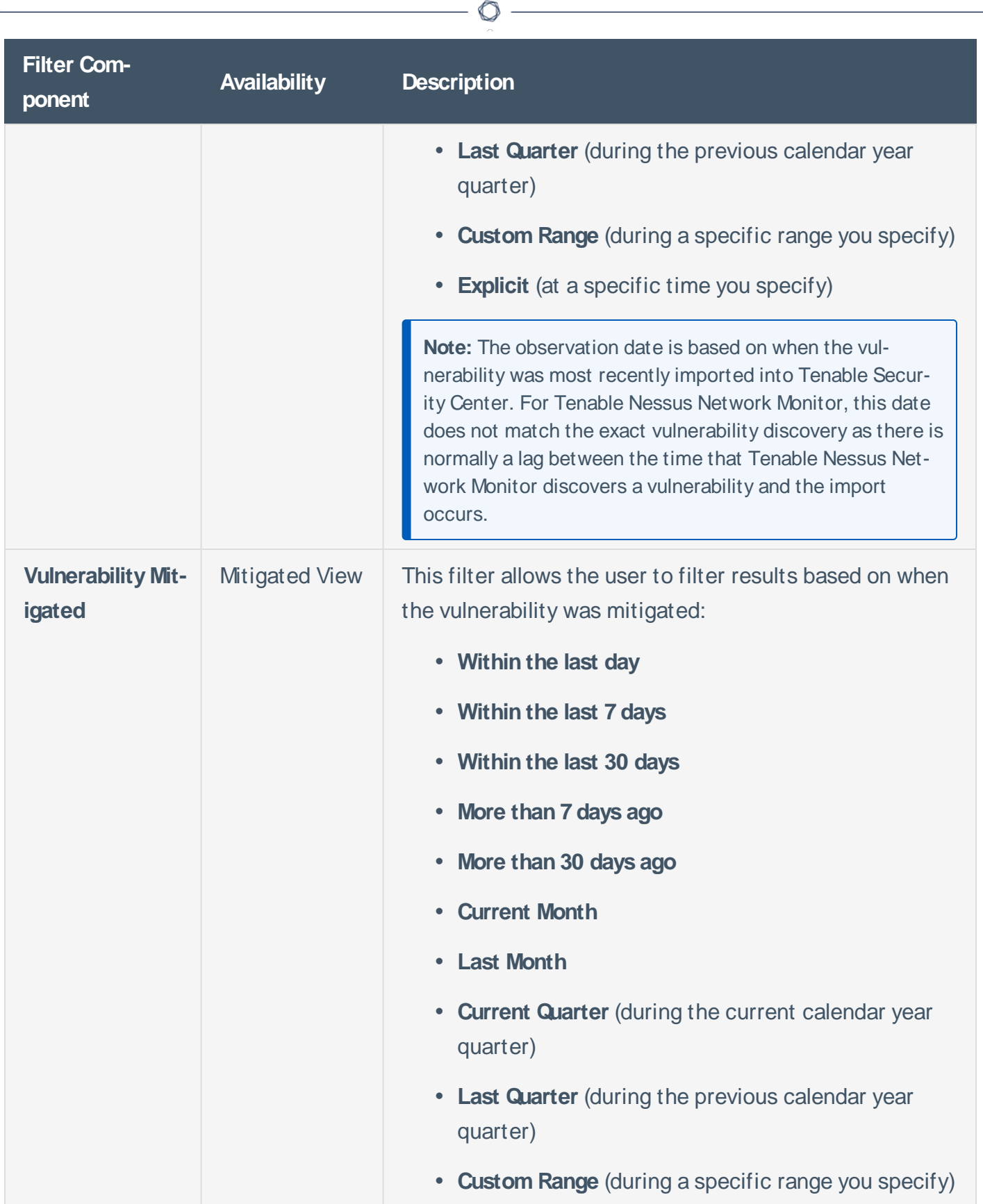

Y

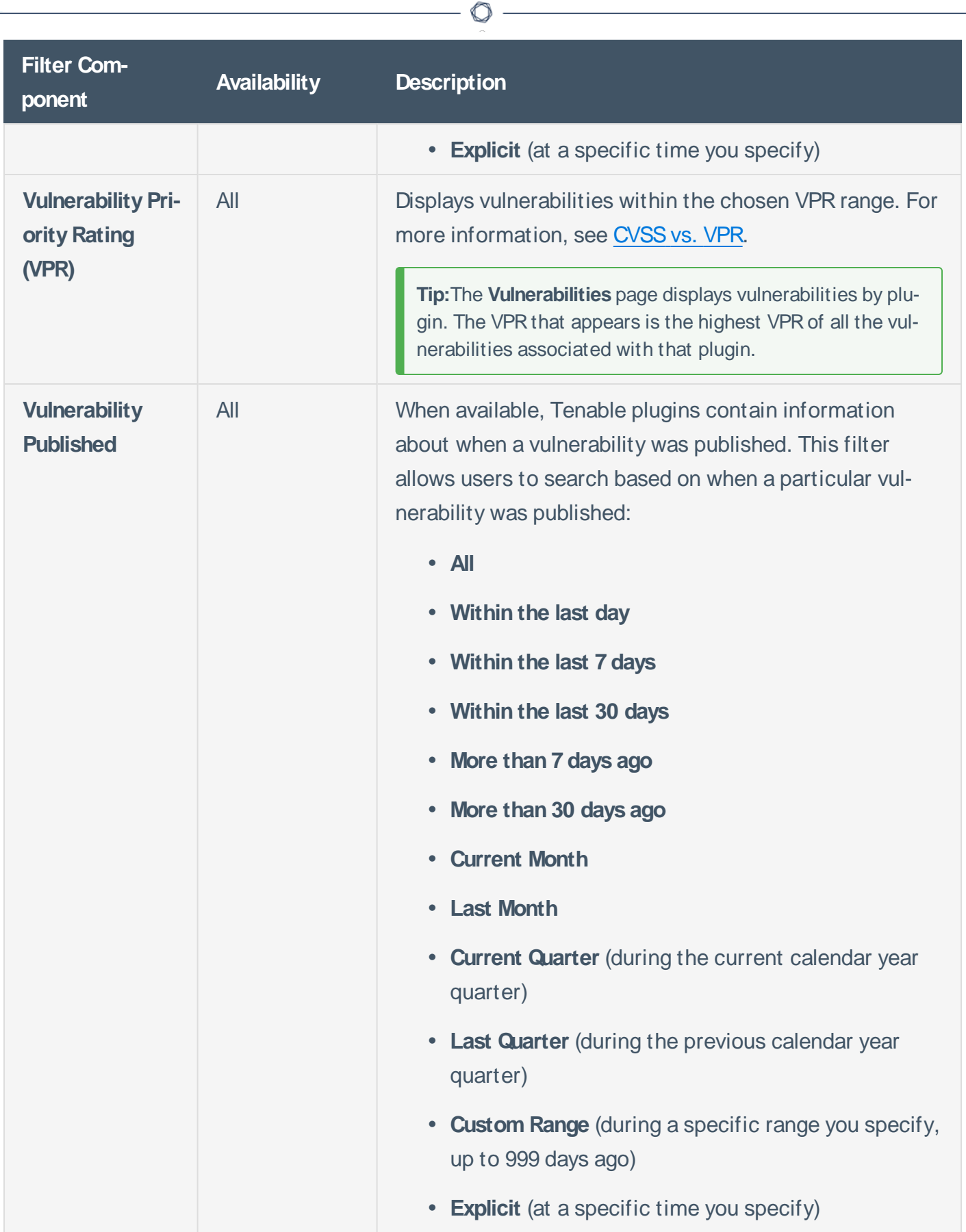

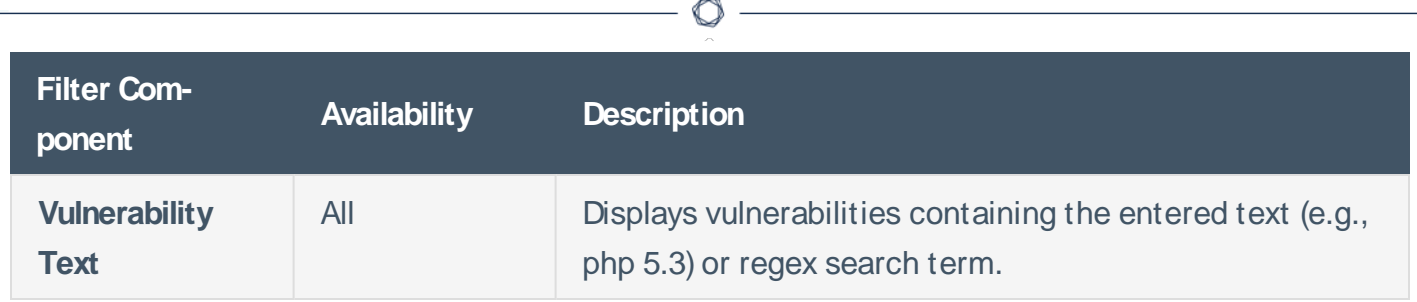

# <span id="page-413-0"></span>**View Vulnerabilities by Host**

**Required User Role:** Organizational user with appropriate permissions. For more information, see [User](https://docs.tenable.com/security-center/Content/UserRoles.htm) [Roles](https://docs.tenable.com/security-center/Content/UserRoles.htm).

You can drill into analysis views, filtering by host, to view vulnerabilities and vulnerability instances on a host.

To view vulnerabilities and vulnerability instances associated with a host:

- 1. Log in to Tenable Security Center Director via the user interface.
- 2. Click **Analysis** > **Vulnerabilities**.

The **Vulnerabilities** page appears.

3. In the drop-down box, click **IP Summary**.

The **IP Summary** tool appears.

- 4. Filter the tool to locate the host where you want to view vulnerability instance details, as described in [Filters](#page-498-0) and Vulnerability Analysis Filter [Components.](#page-402-0)
- 5. To customize the table, see Interact with a [Customizable](../../../../../Content/CustomizeTable.htm) Table.
- 6. To view details of a vulnerability instance:
	- a. Click the row for the vulnerability instance for which you want to view the details.

The **Vulnerability List** tool appears, filtered by the vulnerability instance you selected.

In this tool, you can:

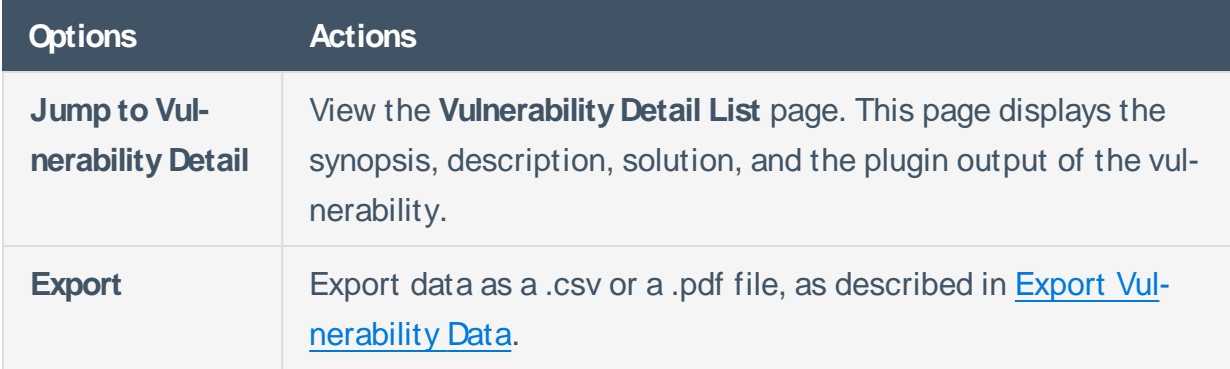

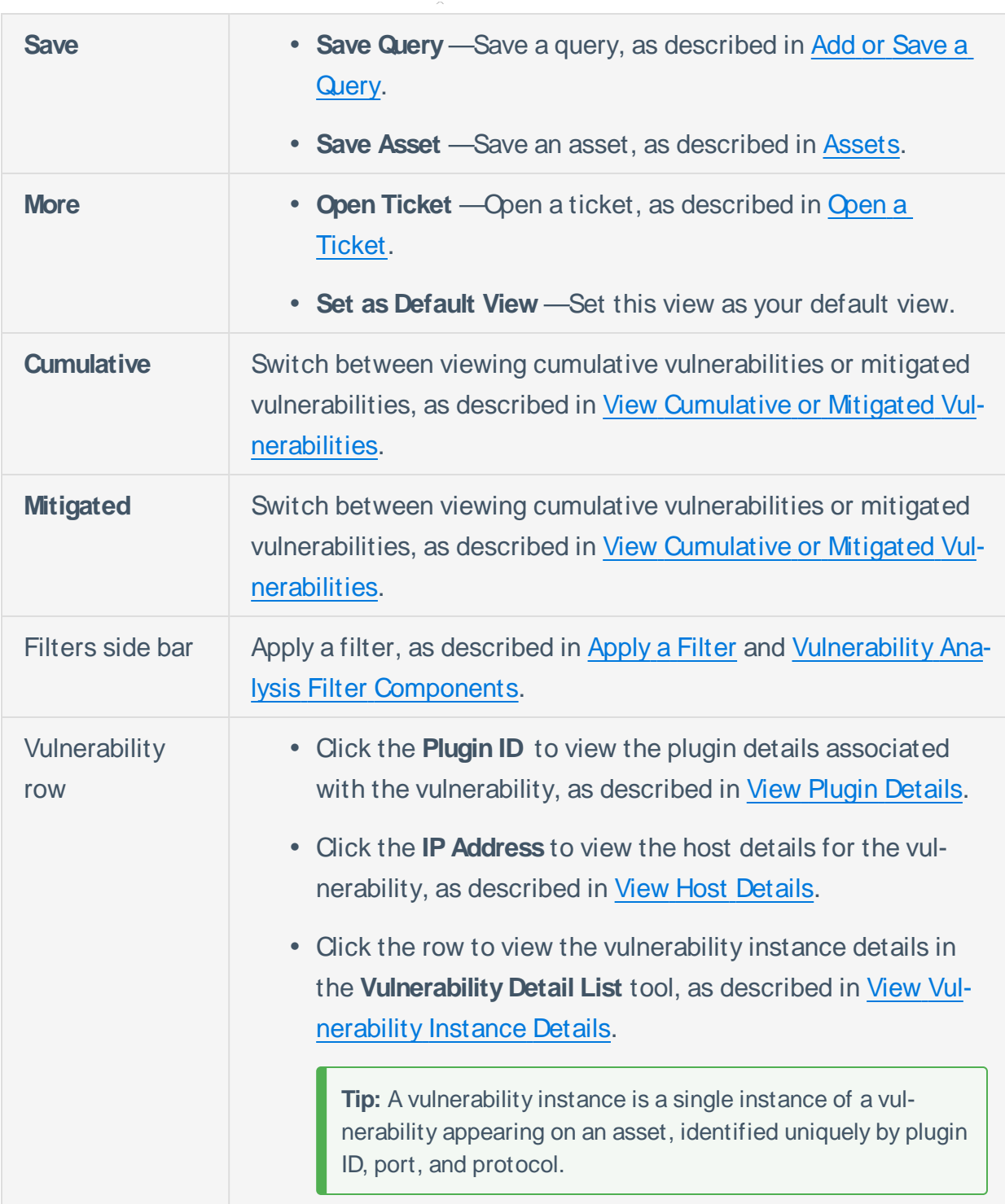

 $\circ$ 

- 7. To view the host details of an instance:
	- a. Click the **IP Address** link.

The **System Information** pane appears. For more information, see *View Host Details*.

# <span id="page-415-0"></span>**View Vulnerabilities by Plugin**

**Required User Role:** Organizational user with appropriate permissions. For more information, see [User](https://docs.tenable.com/security-center/Content/UserRoles.htm) [Roles](https://docs.tenable.com/security-center/Content/UserRoles.htm).

You can drill into analysis views, filtering by plugin, to view vulnerabilities and vulnerability instances related to that plugin.

To view vulnerabilities and vulnerability instances associated with a plugin:

- 1. Log in to Tenable Security Center Director via the user interface.
- 2. Click **Analysis** > **Vulnerabilities**.

The **Vulnerabilities** page appears.

3. In the drop-down box, click **VulnerabilitySummary**.

The **VulnerabilitySummary** tool appears.

In this tool, you can:

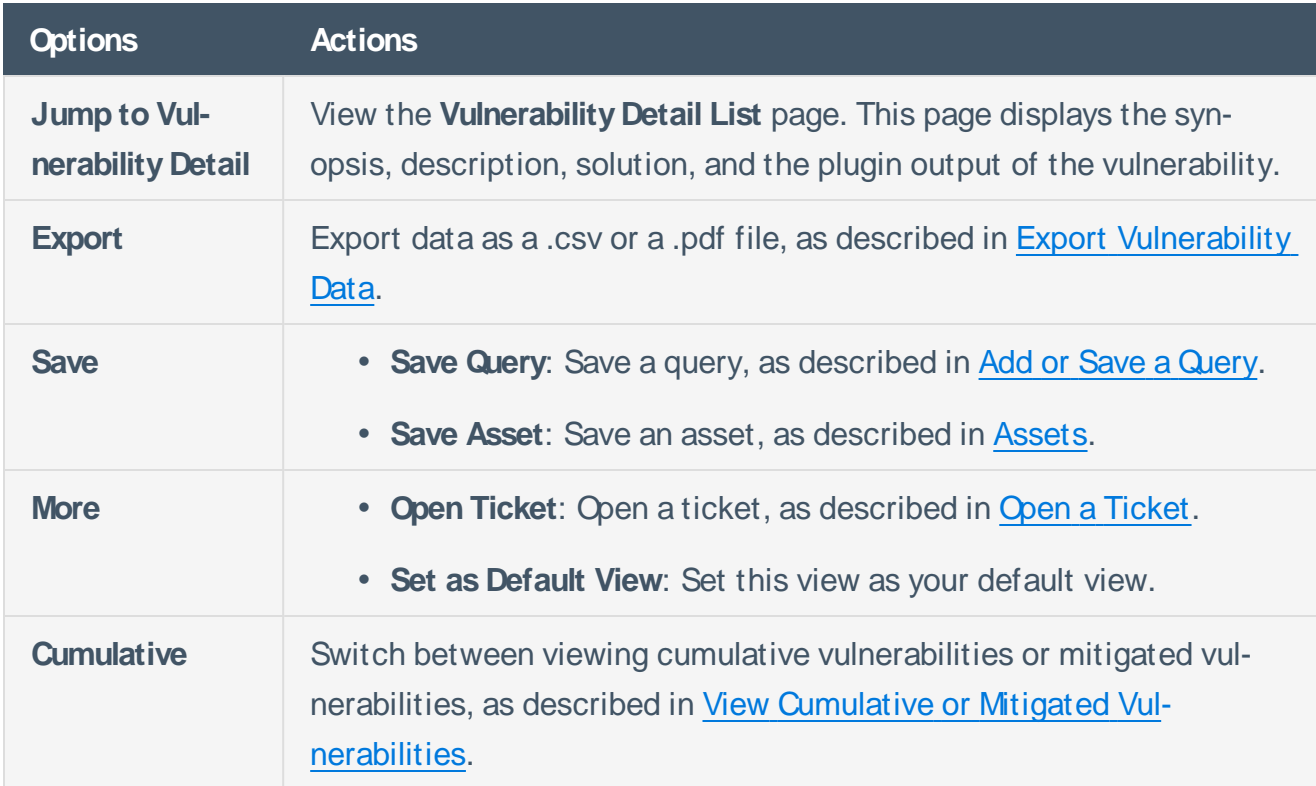

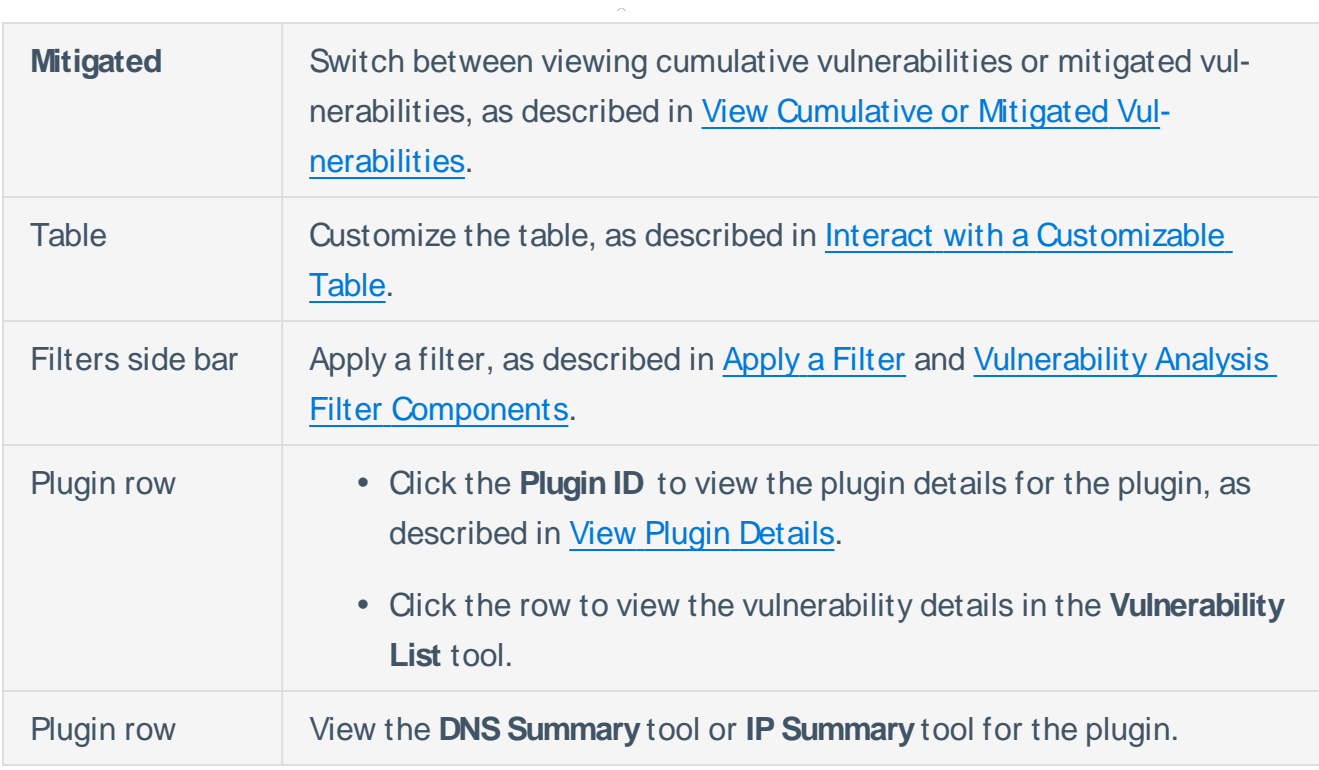

 $\circlearrowright$ 

4. Click the row for the plugin where you want to view vulnerability instance details.

The **Vulnerability List** tool appears, filtered by the plugin you selected.

#### In this tool, you can:

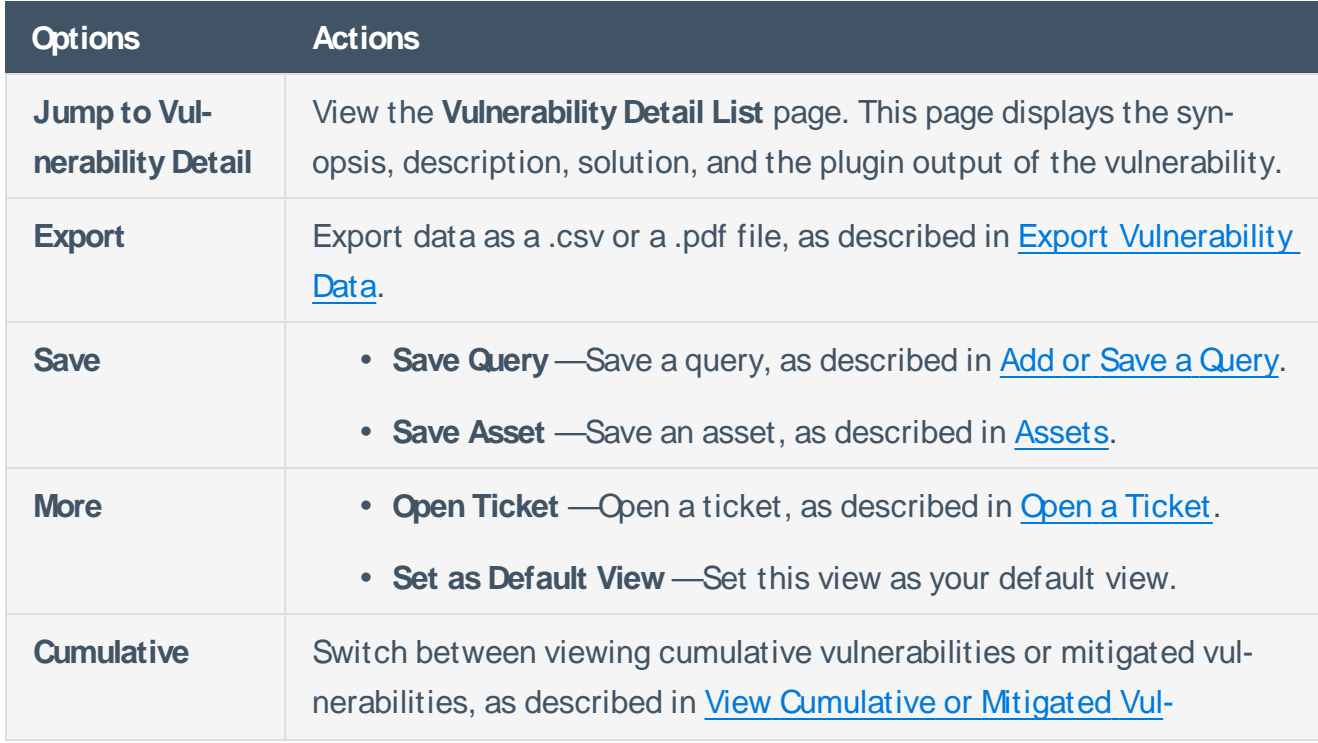

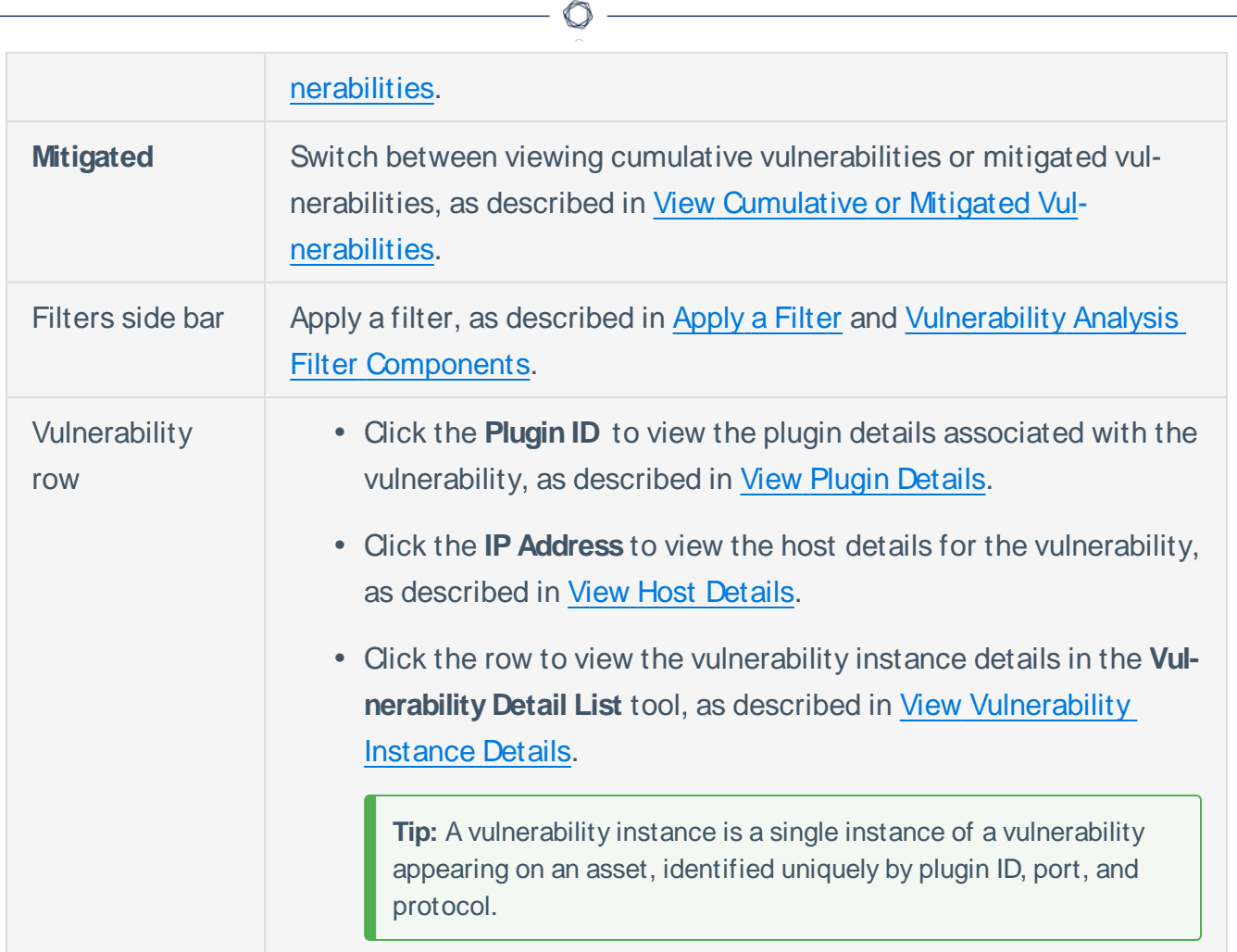

Y

#### <span id="page-418-0"></span>**View Vulnerability Instance Details**

**Required User Role:** Organizational user with appropriate permissions. For more information, see [User](https://docs.tenable.com/security-center/Content/UserRoles.htm) [Roles](https://docs.tenable.com/security-center/Content/UserRoles.htm).

You can drill into analysis views to view details for a specific instance of a vulnerability found on your network.

**Tip:** A vulnerability instance is a single instance of a vulnerability appearing on an asset, identified uniquely by plugin ID, port, and protocol.

To view vulnerability instance details:

- 1. Log in to Tenable Security Center Director via the user interface.
- 2. Click **Analysis** > **Vulnerabilities**.

The **Vulnerabilities** page appears.

3. In the drop-down box, click **Vulnerability Detail List**.

The **Vulnerability Detail List** tool appears.

In this tool, you can:

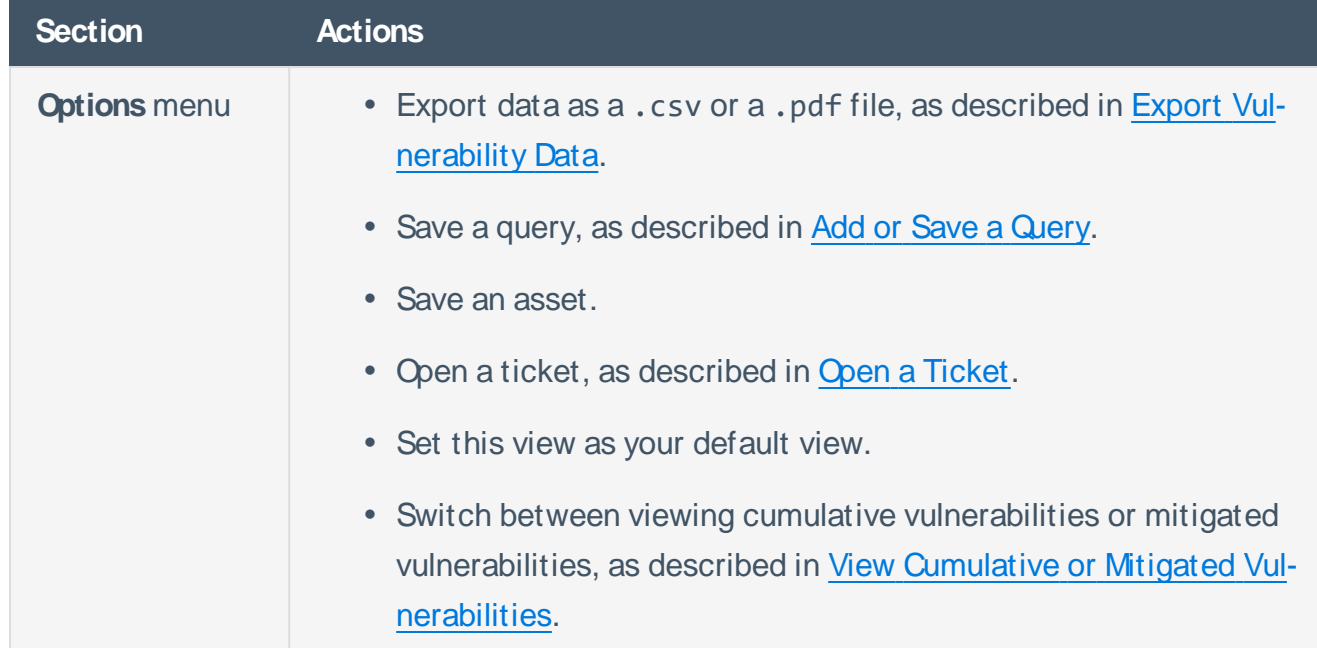

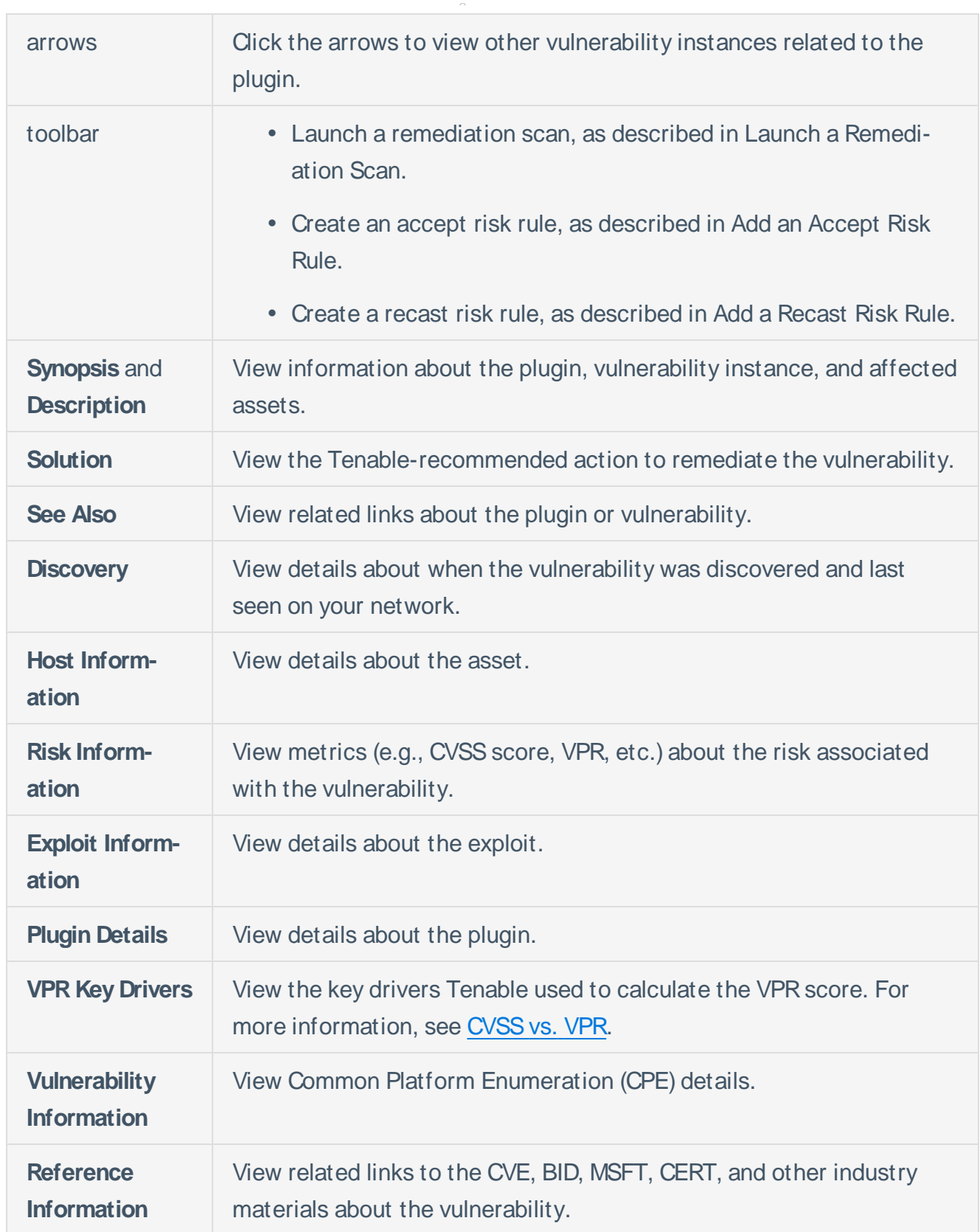

 $\circledcirc$  $\overline{a}$ 

#### <span id="page-420-0"></span>**View Host Details**

**Required User Role:** Organizational user with appropriate permissions. For more information, see [User](https://docs.tenable.com/security-center/Content/UserRoles.htm) [Roles](https://docs.tenable.com/security-center/Content/UserRoles.htm).

You can drill into analysis views to view details for a specific host on your network.

To view host details :

- 1. Log in to Tenable Security Center Director via the user interface.
- 2. Click **Analysis** > **Vulnerabilities**.

The **Vulnerabilities** page appears.

3. In the drop-down box, click **Vulnerability List**.

The **Vulnerability List** tool appears.

4. In the **IP Address** column, click the IP address link to view host details for a specific vulnerability instance.

**Tip:** A vulnerability instance is a single instance of a vulnerability appearing on an asset, identified uniquely by plugin ID, port, and protocol.

The host details panel appears.

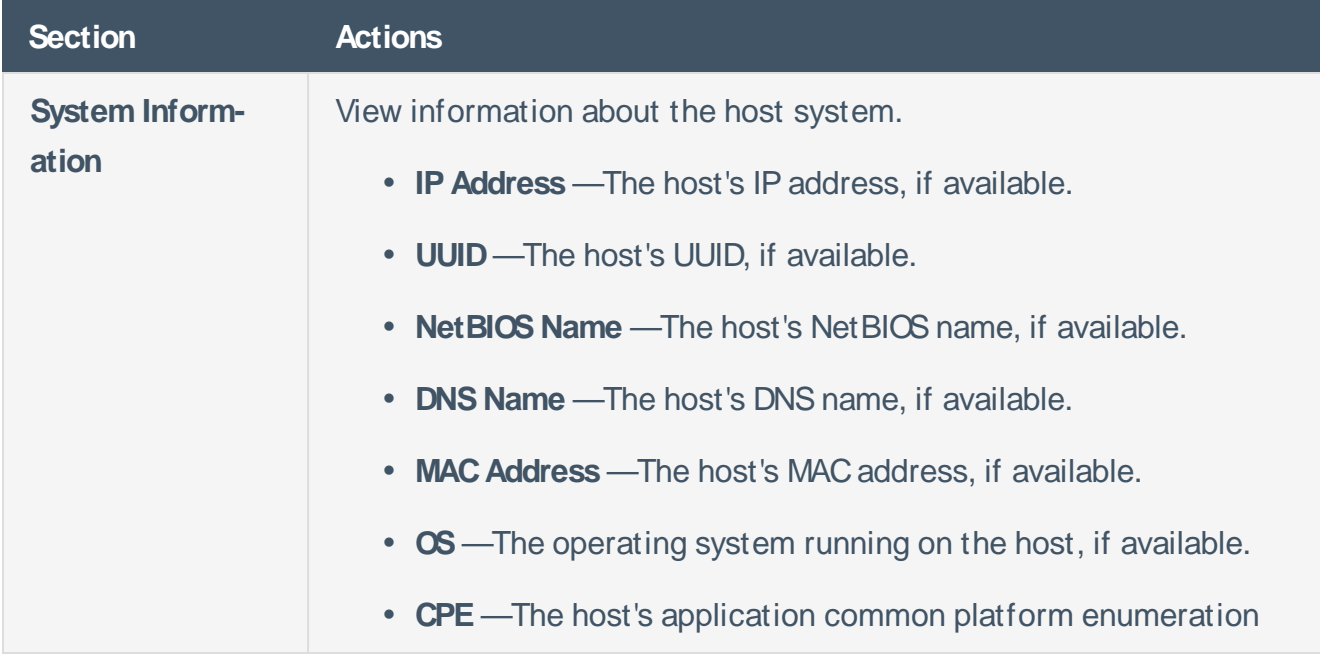

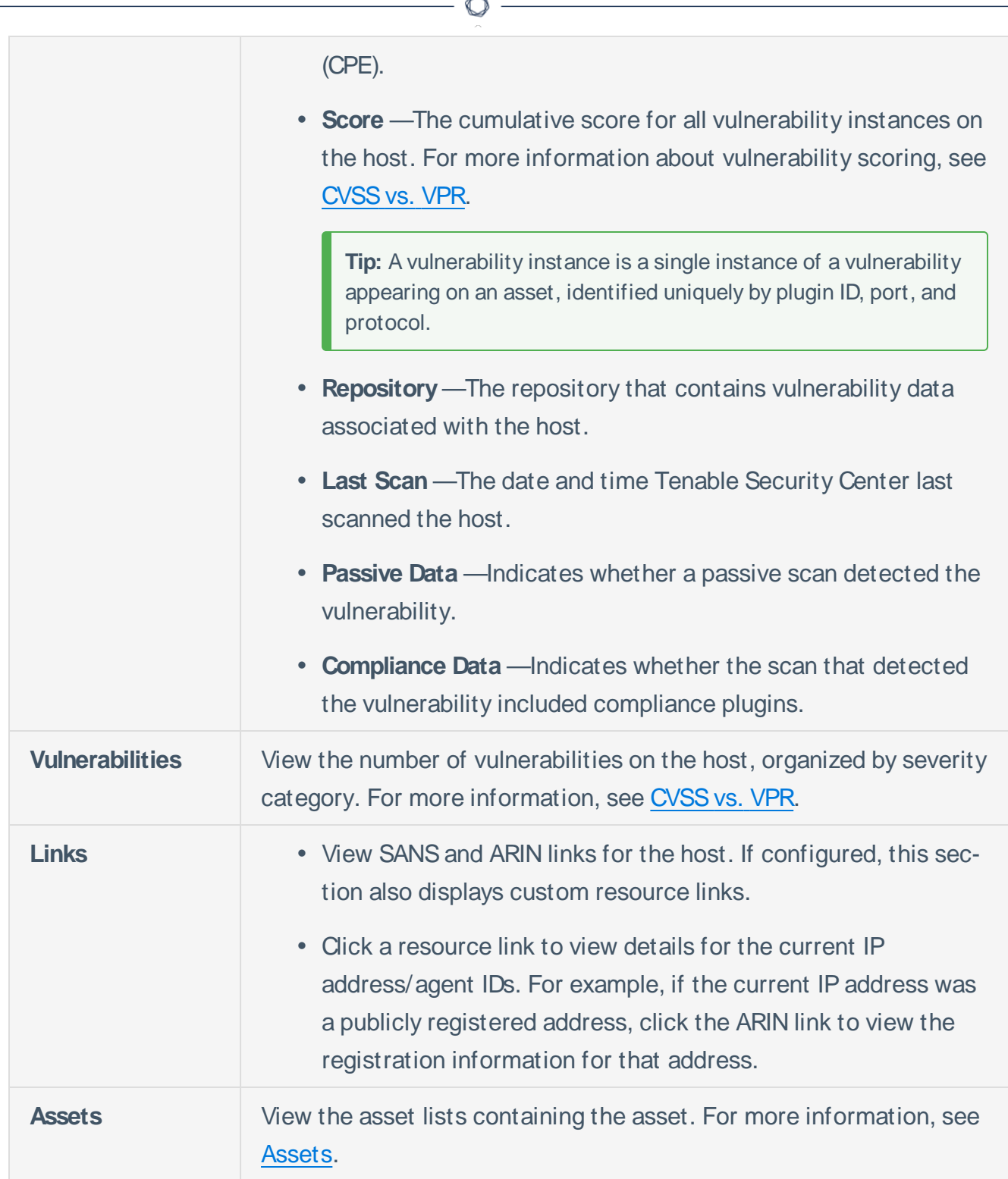

To view host details from the **Host Assets** page:

1. Log in to Tenable Security Center Director via the user interface.

 $\circledcirc$ 

2. Click **Assets** > **Host Assets**.

The **Host Assets** page appears.

3. Click the row for the host.

The **Host Asset Details** page appears.

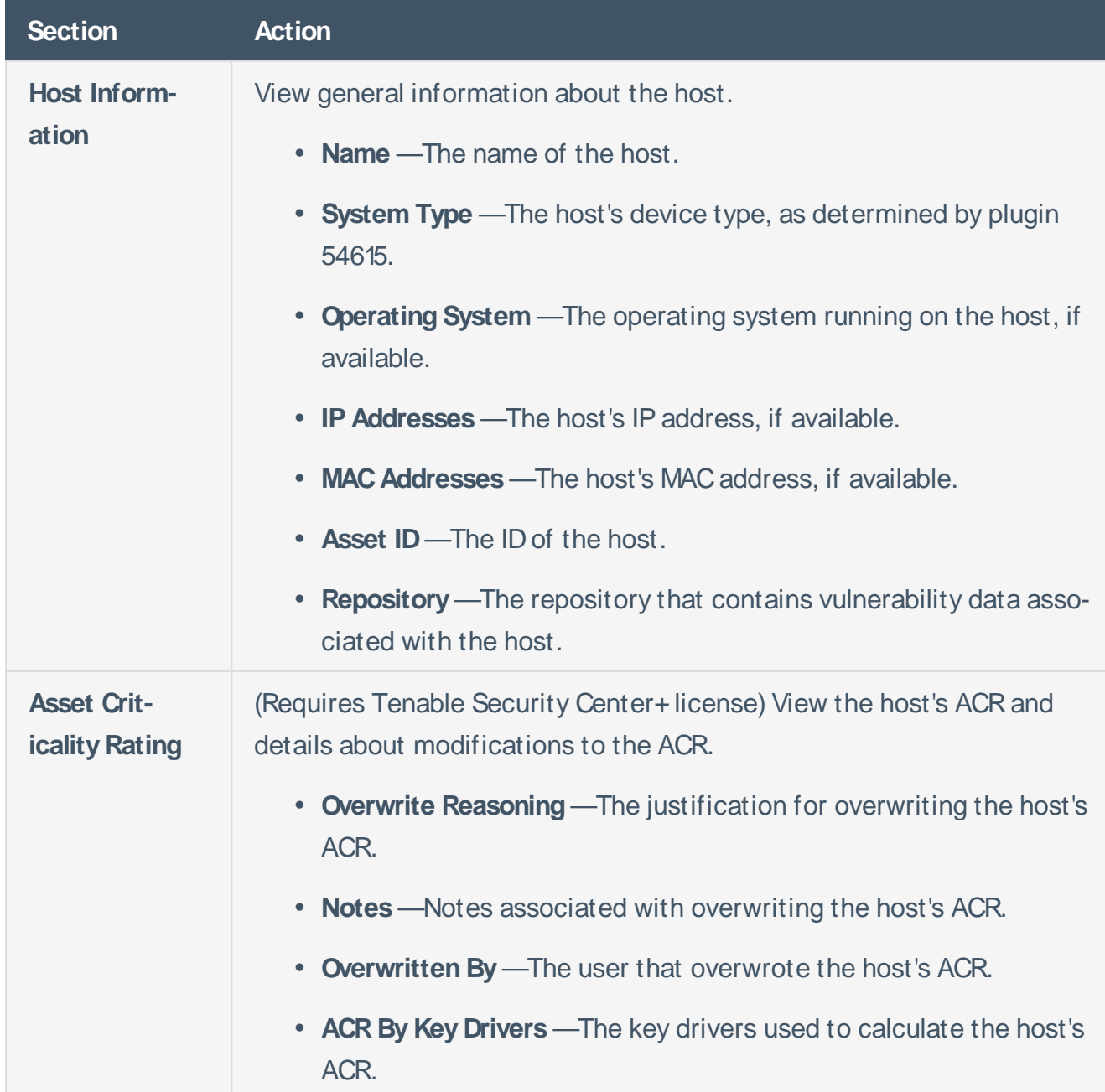

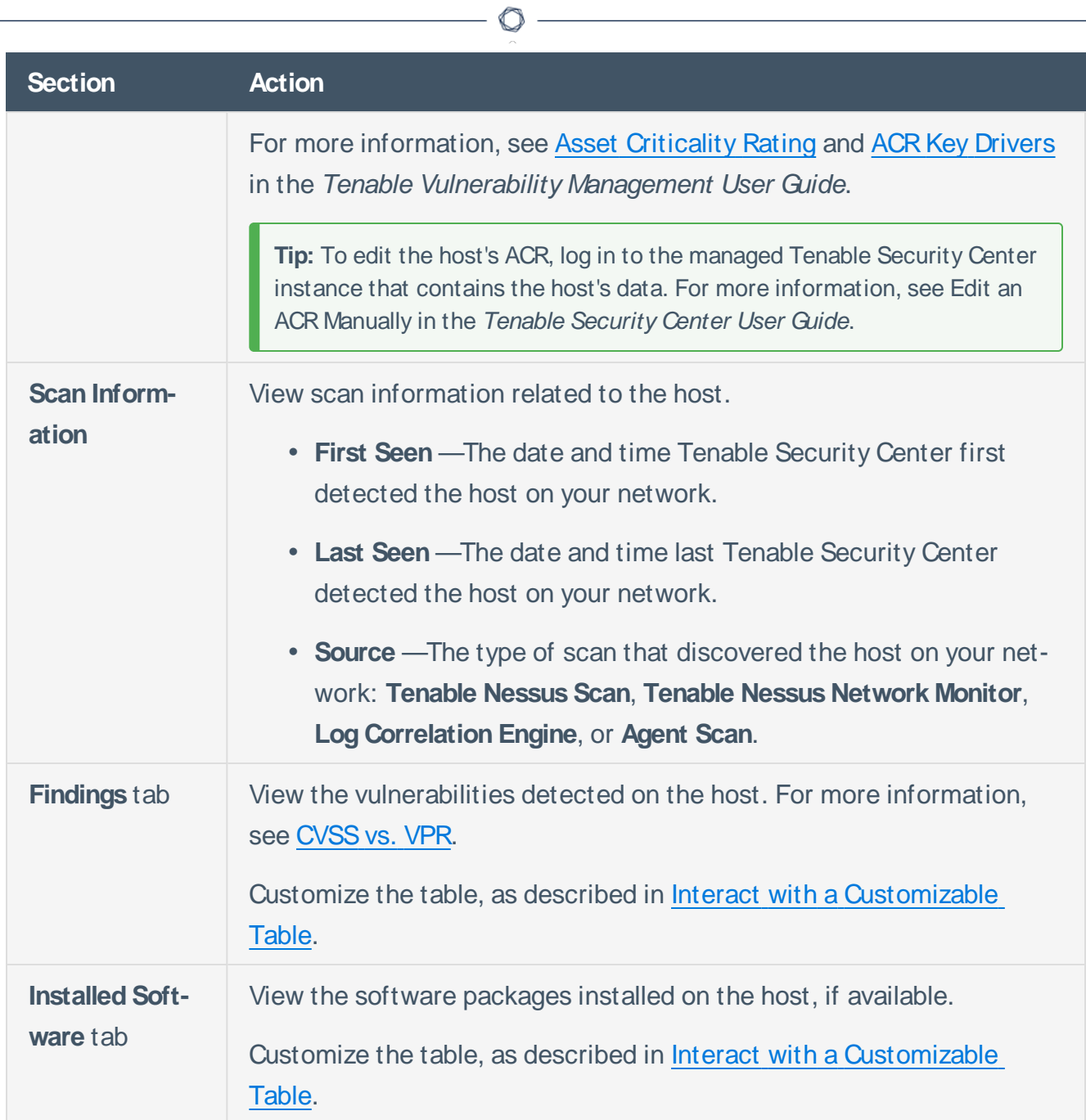

# <span id="page-424-0"></span>**View Plugin Details**

**Required User Role:** Organizational user with appropriate permissions. For more information, see [User](https://docs.tenable.com/security-center/Content/UserRoles.htm) [Roles](https://docs.tenable.com/security-center/Content/UserRoles.htm).

You can drill into analysis views to view details for a specific instance of a vulnerability found on your network.

**Tip:** A vulnerability instance is a single instance of a vulnerability appearing on an asset, identified uniquely by plugin ID, port, and protocol.

To view plugin details:

- 1. Log in to Tenable Security Center Director via the user interface.
- 2. Click **Analysis** > **Vulnerabilities**.

The **Vulnerabilities** page appears.

3. In the drop-down box, click **VulnerabilitySummary**.

The **VulnerabilitySummary** tool appears.

- 4. To customize the table, see Interact with a [Customizable](../../../../../Content/CustomizeTable.htm) Table.
- 5. In the **Plugin ID** column, click the plugin ID to view plugin details for a specific plugin.

The **Plugin Details** panel appears.

In this panel, you can:

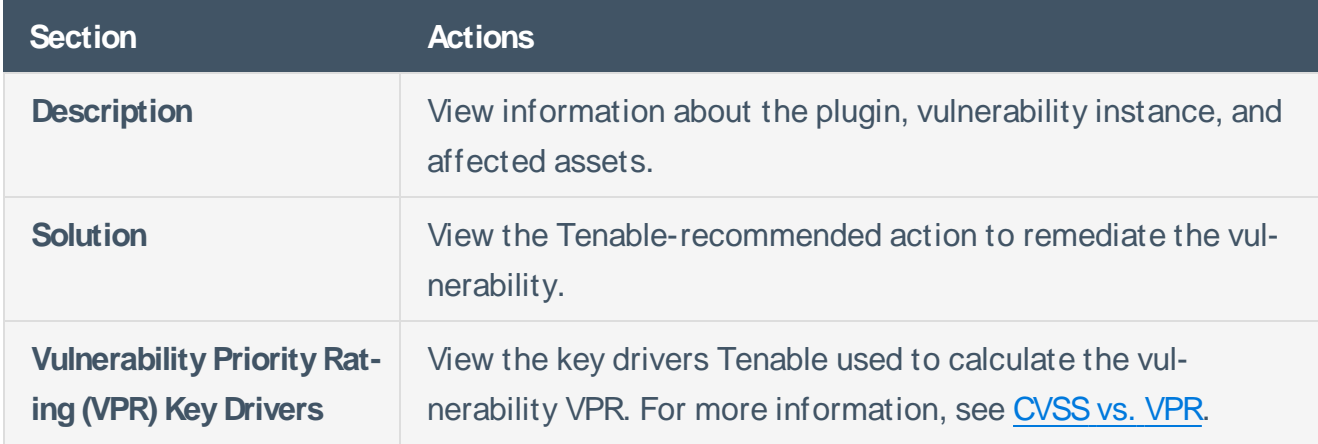

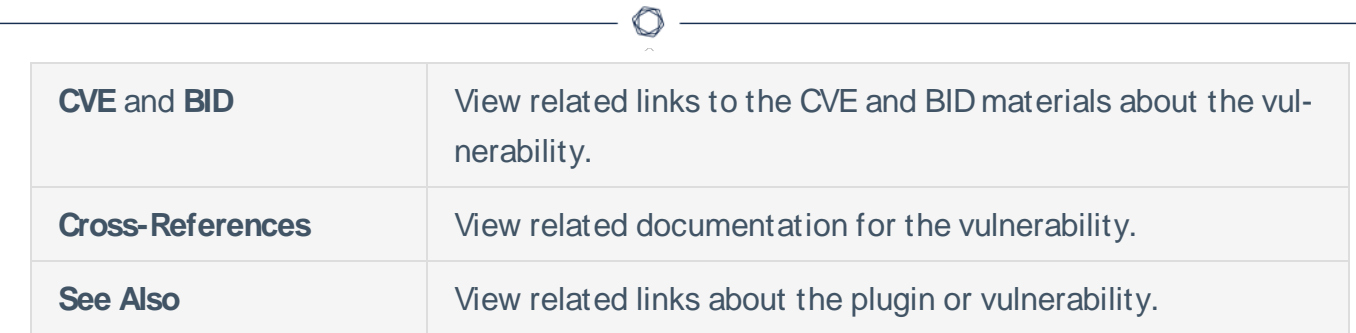

# <span id="page-426-0"></span>**Export Vulnerability Data**

**Required User Role:** Organizational user with appropriate permissions. For more information, see [User](https://docs.tenable.com/security-center/Content/UserRoles.htm) [Roles](https://docs.tenable.com/security-center/Content/UserRoles.htm).

You can export data from the **Vulnerabilities** page as a .csv or a .pdf file.

To export data from the **Vulnerabilities** page:

- 1. Log in to Tenable Security Center Director via the user interface.
- 2. Click **Analysis** > **Vulnerabilities**.

The **Vulnerabilities** page appears.

3. In the **Export** drop-down box, click **Export** > **Export as CSV** or **Export as PDF**.

**Note:** If the record count (rows displayed) of any CSV export is greater than 1,000, Tenable Security Center Director prompts you for the name of the CSV report you want to generate. After generation, you can download the report from the **Report Results** page.

- 4. Select or clear the check boxes to indicate which columns you want to appear in the exported file.
- 5. Click **Submit**.

Tenable Security Center Director exports the vulnerability data.

### <span id="page-427-0"></span>**Reports**

Tenable provides reporting through an assortment of report templates and customizable report formats, including PDF and CSV.

Custom CyberScope, DISA ASR, and DISA ARF reports are also available for specialized needs. An administrator user must enable report [generation](#page-212-0) options before organizational users can generate reports with CyberScope, DISA ASR, or DISA ARF data.

Custom CyberScope, DISA ASR, DISA ARF, and DISA Consolidated ARF reports are also available for specialized needs. An administrator user must enable report [generation](#page-212-0) options before organizational users can generate reports with CyberScope, DISA ASR, DISA ARF, or DISA Consolidated ARF data.

In Tenable Security Center Director, organizational users can create custom reports or templatebased reports, as described in Create a [Custom](#page-429-0) Report or Create a [Template](#page-430-0) Report.

**Note:** To create custom PDF reports and template-based reports, you must install either the Oracle Java JRE or OpenJDK (along with their accompanying dependencies) on the system hosting the Tenable Security Center.

**Tip:** Tenable provides report templates through the Tenable Security Center feed. For a complete index of Tenable-provided report templates, see the Tenable Security Center Report [Templates](https://www.tenable.com/sc-report-templates) blog.

For more information, see:

- Manage [Reports](#page-428-0)
- [Manage](#page-485-0) Report Results
- **[CyberScope](#page-494-0) and DISA Report Attributes**
- **Report [Images](#page-497-0)**

### <span id="page-428-0"></span>**Manage Reports**

**Required User Role:** Organizational user with appropriate permissions. For more information, see [User](https://docs.tenable.com/security-center/Content/UserRoles.htm) [Roles](https://docs.tenable.com/security-center/Content/UserRoles.htm).

On the **Reports** page of Tenable Security Center, you can manage report definitions and launch reports. For more information, see [Reports.](#page-427-0)

To manage reports:

1. In the top navigation bar, click **Reporting** > **Reports**.

The **Reports** page appears.

- 2. Do any of the following:
	- Filter existing report [definitions](#page-499-0) in the reports table.
	- Create a [custom](#page-429-0) report.
	- Create a [template](#page-430-0) report.
	- Edit a report [definition.](#page-436-0)
	- Edit a report [outline.](#page-445-0)
	- Manage filters for a [chapter](#page-471-0) report.
	- Manage filters for a [non-chapter](#page-476-0) report.
	- View a report [definition.](#page-478-0)
	- Copy a report [definition.](#page-479-0)
	- Export a report [definition.](#page-480-0)
	- Import a report [definition.](#page-482-0)
	- Delete a report [definition](#page-483-0).
	- Launch a report on [demand](#page-484-0).

### <span id="page-429-0"></span>**Create a Custom Report**

**Required User Role:** Organizational user with appropriate permissions. For more information, see [User](https://docs.tenable.com/security-center/Content/UserRoles.htm) [Roles](https://docs.tenable.com/security-center/Content/UserRoles.htm).

For more information, see [Reports](#page-427-0).

Before you begin:

- If you want to create a CyberScope, DISA ASR, DISA ARF, or DISA Consolidated ARF report, confirm an administrator user enabled the corresponding report generation options, as described in [Configuration](#page-209-0) Settings.
- If you want to create a CyberScope, DISA ARF, or DISA Consolidated ARF report, create report attributes as described in [CyberScope](#page-494-0) and DISA Report Attributes.

To create a custom report definition:

- 1. Log in to Tenable Security Center Director via the user interface.
- 2. In the top navigation bar, click **Reporting** > **Reports**.

The **Reports** page appears.

3. Click **Add**.

The **Report Template** page appears.

- 4. In the **Other** section, click a report tile. For more information, see Report [Templates.](#page-434-0)
- 5. [Configure](#page-437-0) the options for the report.

Tenable Security Center displays options relevant to the report format you selected.

- 6. (Optional) Edit the report [outline.](#page-445-0)
- 7. Click **Submit** to save your report.

Tenable Security Center Director saves your configuration.

# <span id="page-430-0"></span>**Create a Template Report**

**Required User Role:** Organizational user with appropriate permissions. For more information, see [User](https://docs.tenable.com/security-center/Content/UserRoles.htm) [Roles](https://docs.tenable.com/security-center/Content/UserRoles.htm).

Template reports are formatted reports that can be customized using chapter and target selections. For more information, see [Reports.](#page-427-0)

To create a template report:

- 1. Log in to Tenable Security Center Director via the user interface.
- 2. In the top navigation bar, click **Reporting** > **Reports**.

The **Reports** page appears.

3. Click **Add**.

The **Report Template** page appears.

- 4. Do one of the following to locate a specific template:
	- In the **Search Templates** box in the top right corner of the page, search for a specific template by keyword.

**Tip:** After the initial search, you can limit search results by template category.

- In the **Common** section, click a template category to view the related templates. For more information, see Report [Templates.](#page-434-0)
- 5. Click a template report.

**Note:** Each template description specifies which Tenable Security Center data must be available to obtain a complete report. For more information, see Data Required for [Template-Based](#page-433-0) Reports.

- 6. (Optional) In the **Chapters** section, select which chapters from the template you want to include in your report. By default, the report includes all chapters from the template.
- 7. In the **Focus** section, do one of the following:

Target all systems in the report.

**Note:** This is the default setting.

To return to this setting, click **All Systems** in the **Targets** drop-down box.

Target specific assets in the report.

- a. In the **Targets** drop-down box, click **Assets**.
- b. Select **Assets** and **Repositories**.

Target specific IP addresses in the report.

- a. In the **Targets** drop-down box, click **IP Addresses**.
- b. In the **IP Addresses** box, type the IP address or addresses where you want the report to focus. Use commas to separate multiple addresses.
- c. In the **Repositories** box, select a target repository or repositories.

Target specific repositories in the report.

- a. In the **Targets** drop-down box, click **Repositories**.
- b. In the **Repositories** box, select a target repository or repositories.
- 8. (Optional) Edit the default text in the **Description** box.

**Note:** You cannot modify any information in the **Details** section of the page.

9. Click **Add**.

Tenable Security Center creates a report based on the template and displays the **Reports** page. The new report appears as the last entry in reports table.

10. (Optional) Modify report options that are common to both custom and template reports. For more information, see Report [Options.](#page-437-0)

For example, the default value for the **Schedule** option for all template-based reports is **On Demand**. If you want to run the report automatically, modify the **Schedule** option for the report.

11. (Optional) Customize the report outline, as described in Edit a Report [Outline](#page-445-0).
For example, you might want to use text elements to add your business context to templatebased chapters.

 $\circledcirc$ 

## **Data Required for Template-Based Reports**

Each report template description contains icons that represent which types of data must be available on Tenable Security Center to obtain a complete report.

 $\circledcirc$ 

Hover the cursor over the icon to display the label.

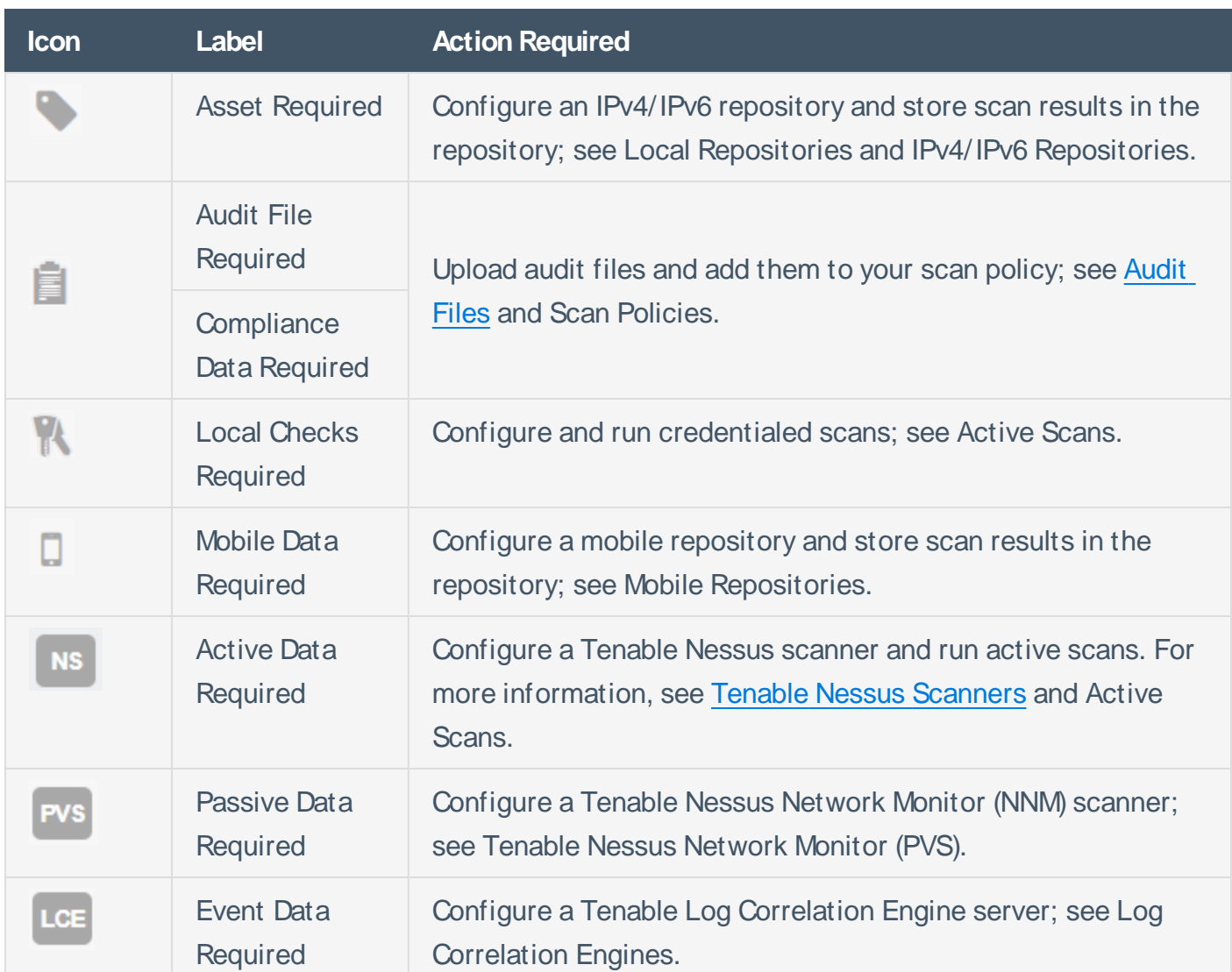

## **Report Templates**

Tenable Security Center provides a selection of report templates and customizable report formats. You can configure a Tenable-provided report template or you can create a fully customized report from one of the available formats. For more information, see [Reports](#page-427-0).

O

For a complete index of Tenable-provided report templates, see the Tenable [Security](https://www.tenable.com/sc-report-templates) Center Report [Templates](https://www.tenable.com/sc-report-templates) blog.

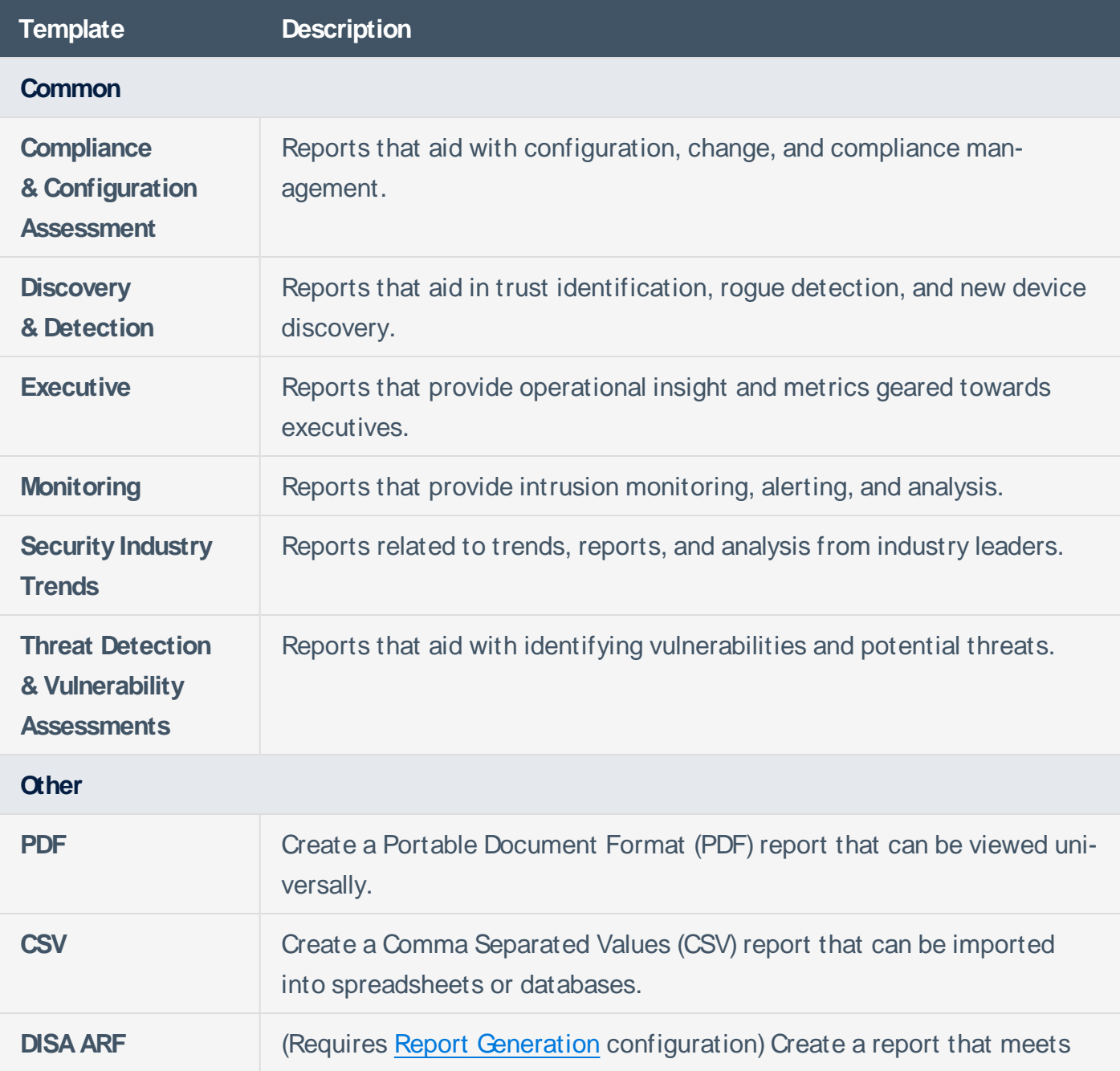

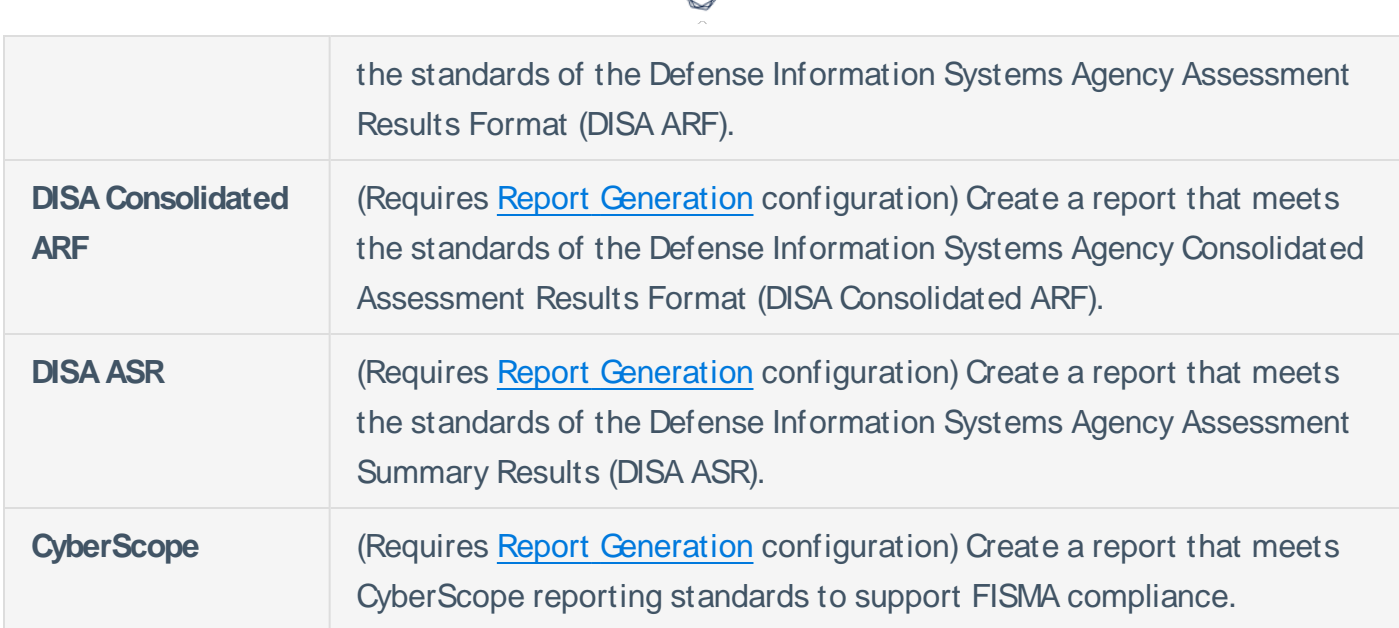

₫

## **Edit a Report Definition**

**Required User Role:** Organizational user with appropriate permissions. For more information, see [User](https://docs.tenable.com/security-center/Content/UserRoles.htm) [Roles](https://docs.tenable.com/security-center/Content/UserRoles.htm).

In Tenable Security Center, you can edit both custom reports and reports based on templates.

To edit a report definition:

1. In the top navigation bar, click **Reporting** > **Reports**.

The **Reports** page appears.

2. In the reports table, click the name of the report you want to edit.

The **Edit Report** page appears.

3. In the reports table, click the name of the report you want to edit.

The **Edit Report** page appears.

4. Modify the report [options](#page-437-0).

**Note:** Tenable Security Center displays options relevant to the report type.

- 5. (PDF and template reports only) Edit the report [outline.](#page-445-0)
- 6. Click **Submit** to save your changes to the report.

## <span id="page-437-0"></span>**Report Options**

In Tenable Security Center, you can configure the options described below for both custom and template reports.

Option descriptions below are grouped by the section where they appear in the **Add Report** and **Edit Report** pages. In the option description tables, the **Relevant Reports** column specifies which report types use each option.

**Note:** Tenable Security Center classifies a template-based report as a PDF report. You can configure the same options for that report as you can for a PDF report.

During template report creation, Tenable Security Center set these options to default values. You can change these options for a template report only after creation is complete.

- General [Options](#page-437-1)
- Report [Options](#page-438-0)
- [Definition](#page-440-0) Options
- Display [Options](#page-443-0)
- <span id="page-437-1"></span>• [Distribution](#page-444-0) Options

#### General Options

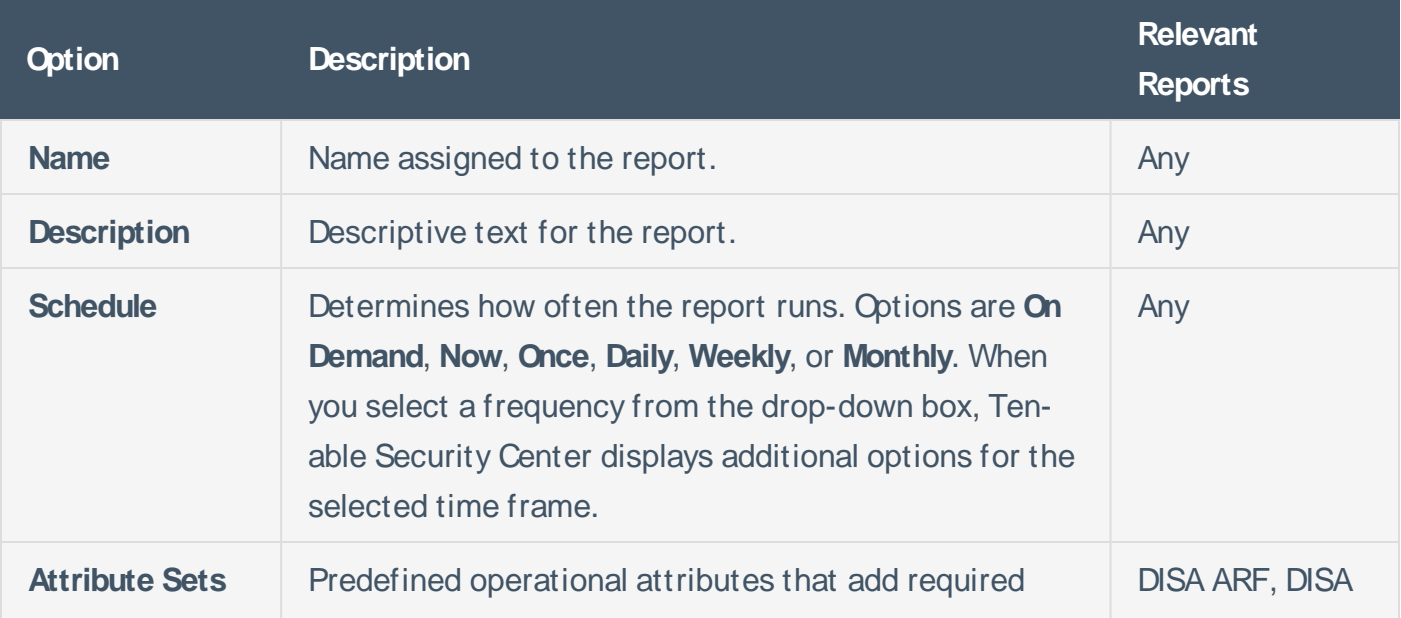

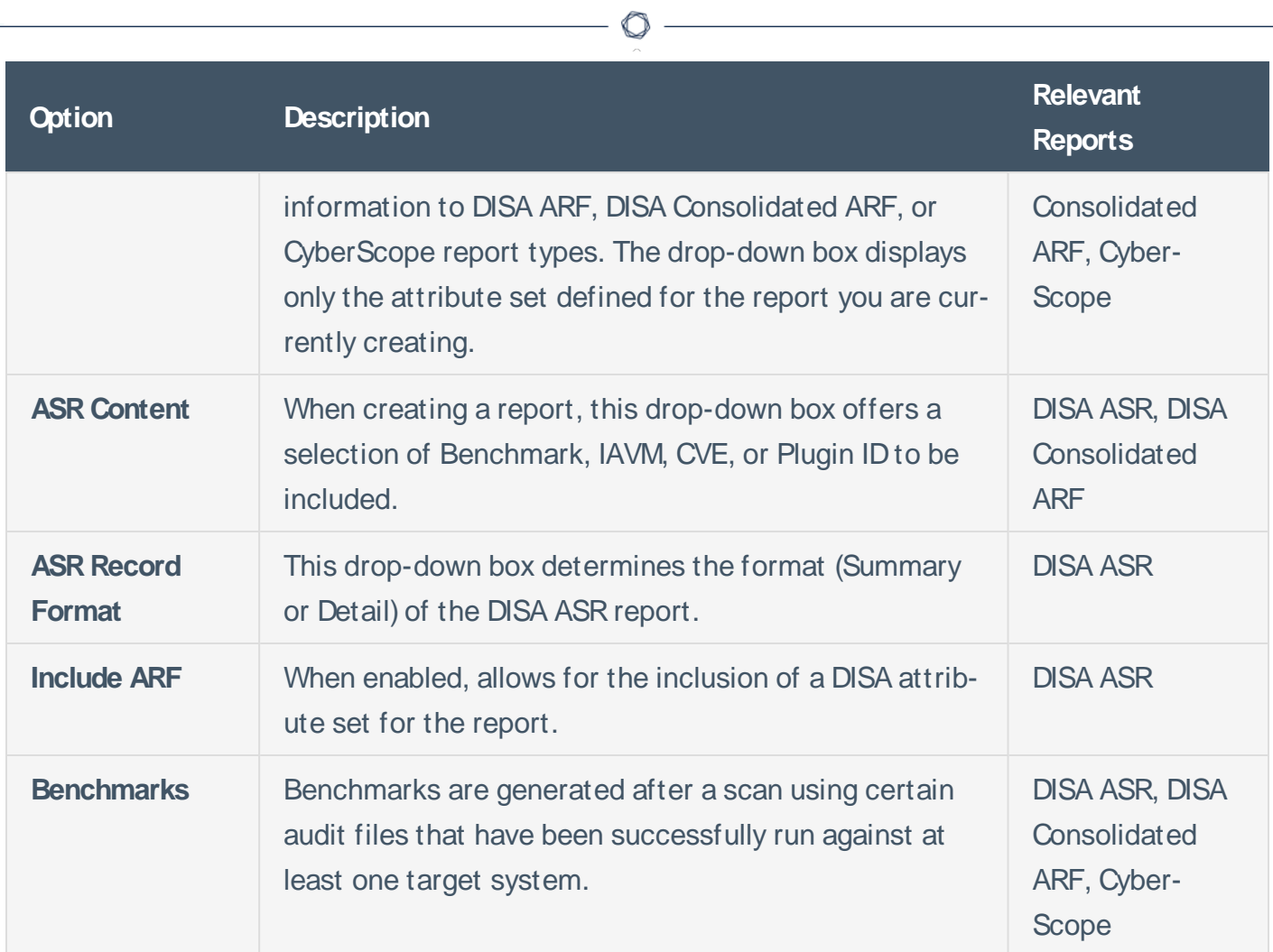

# <span id="page-438-0"></span>Report Options

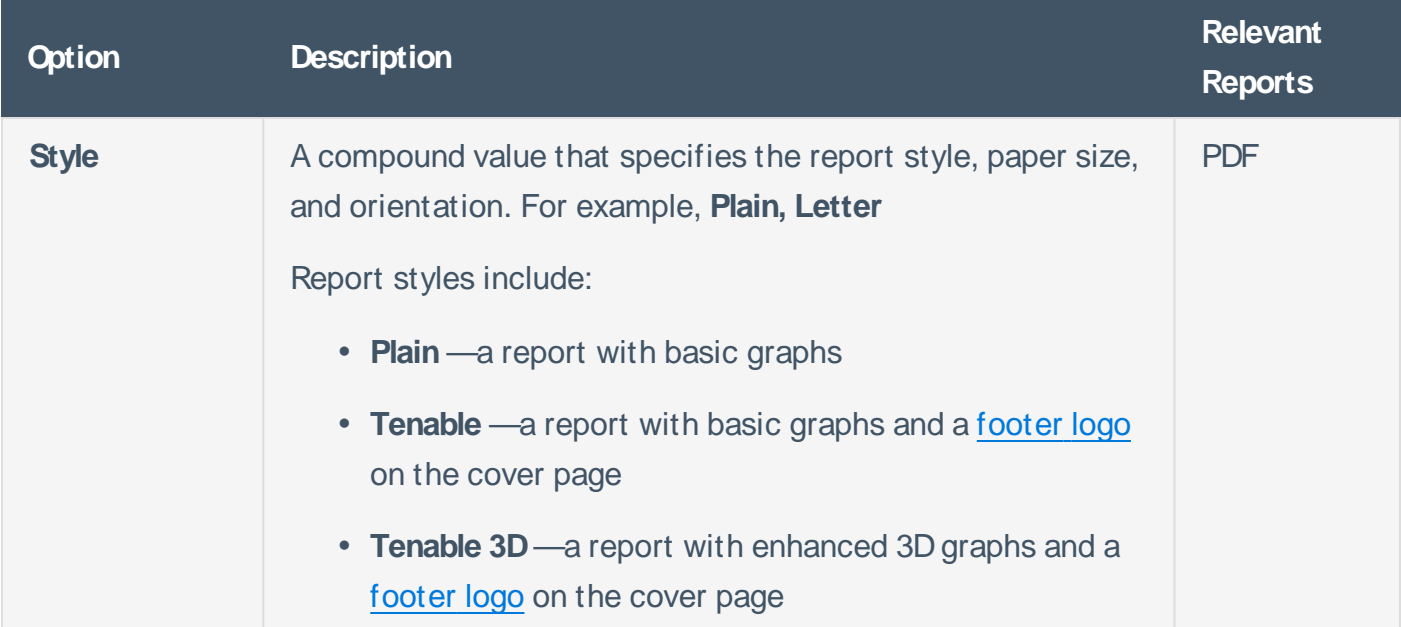

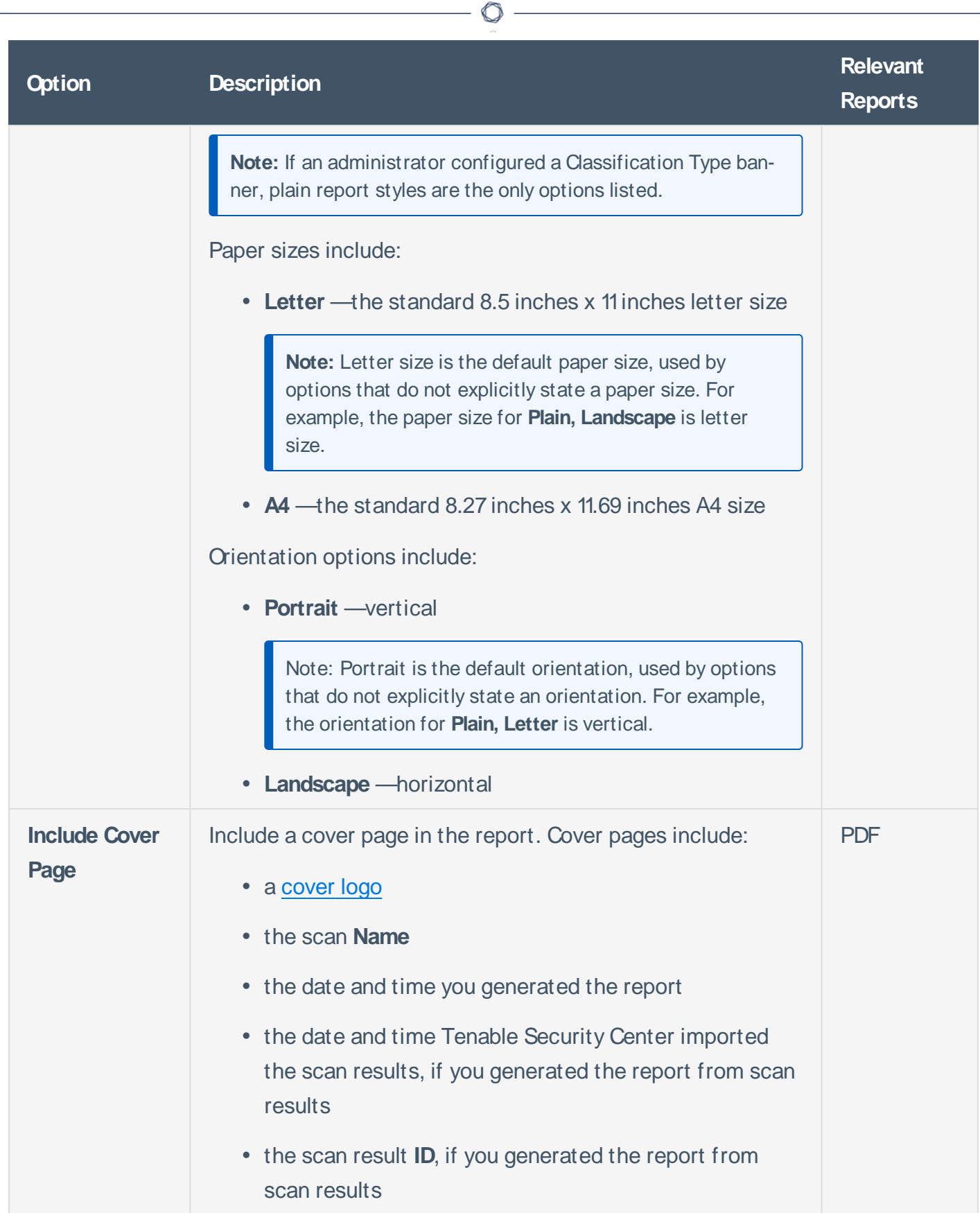

<span id="page-440-2"></span>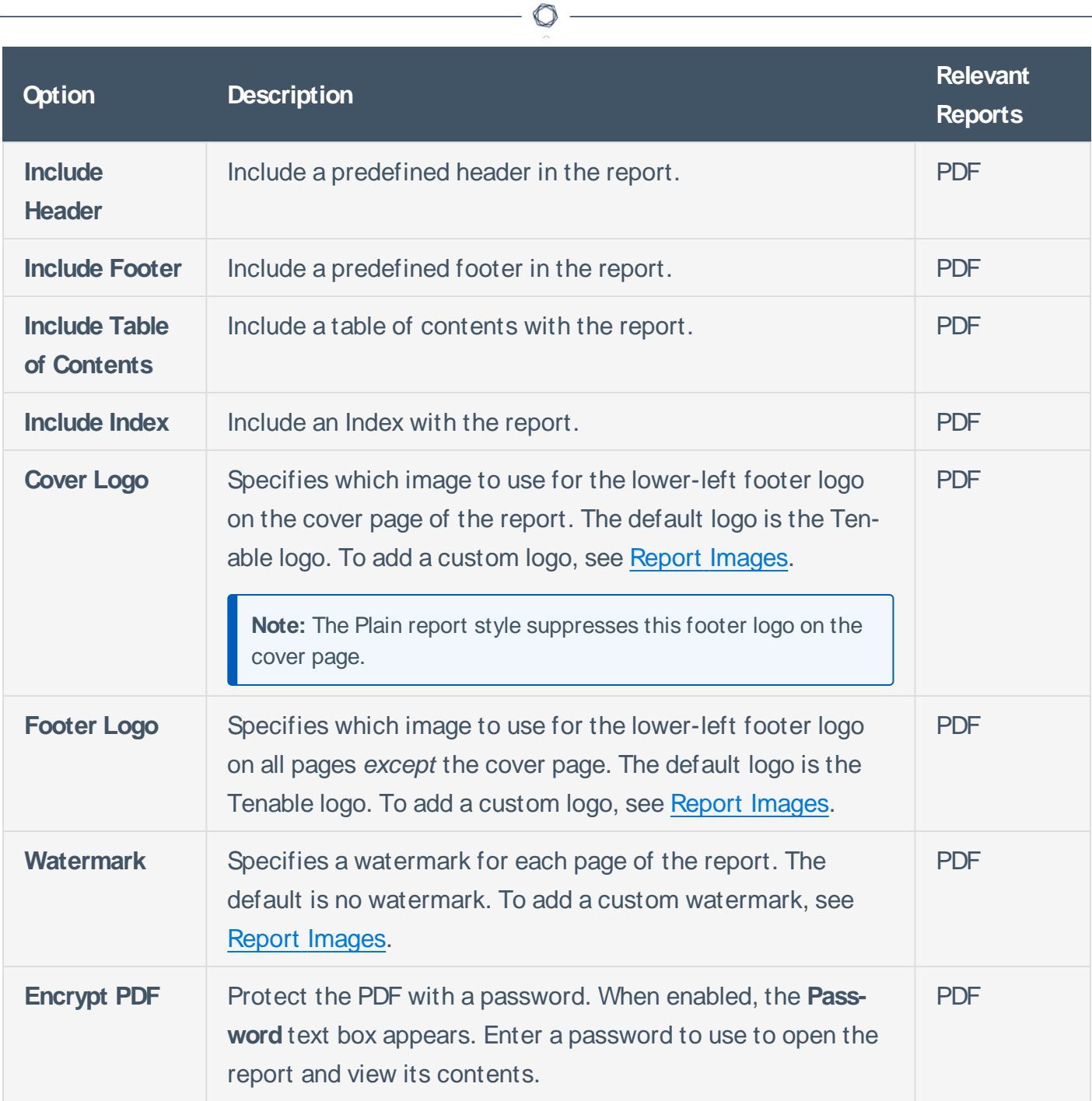

## <span id="page-440-1"></span><span id="page-440-0"></span>Definition Options

Tenable Security Center displays definition options relevant to the report or report element type.

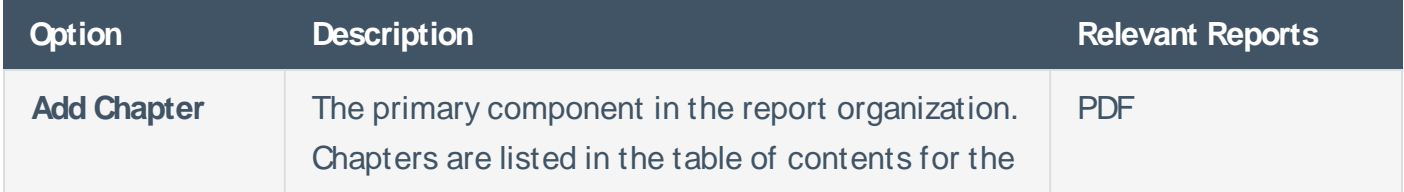

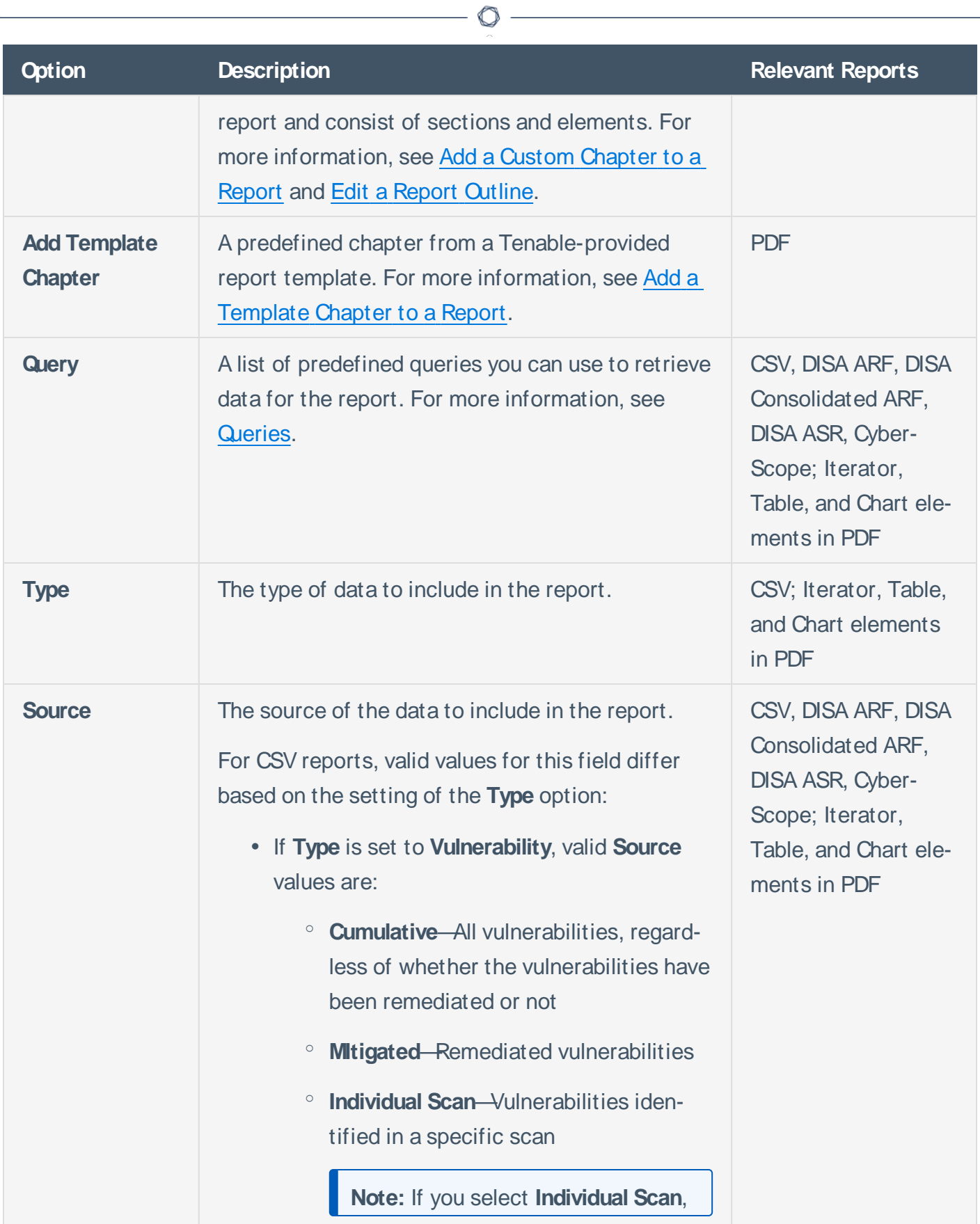

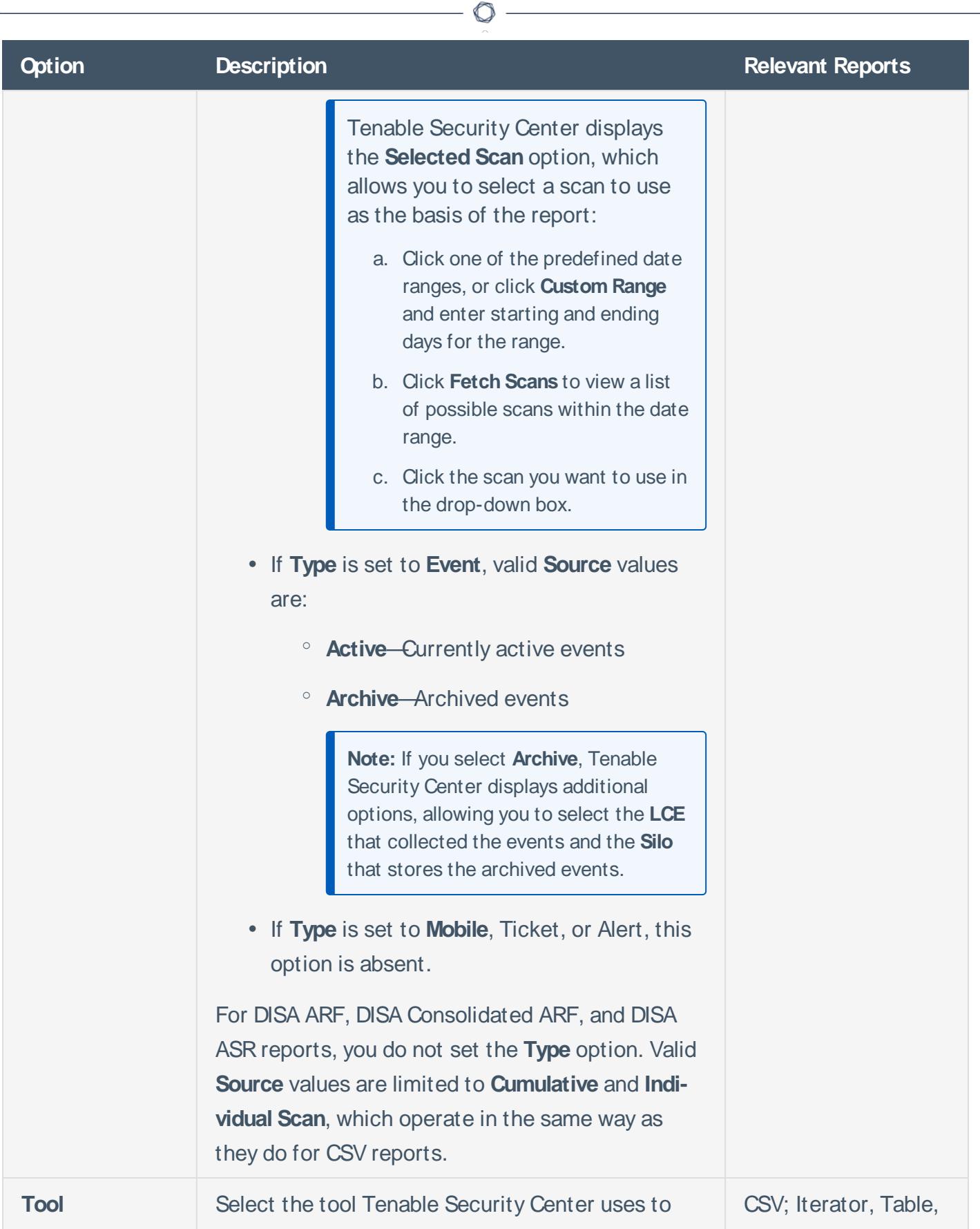

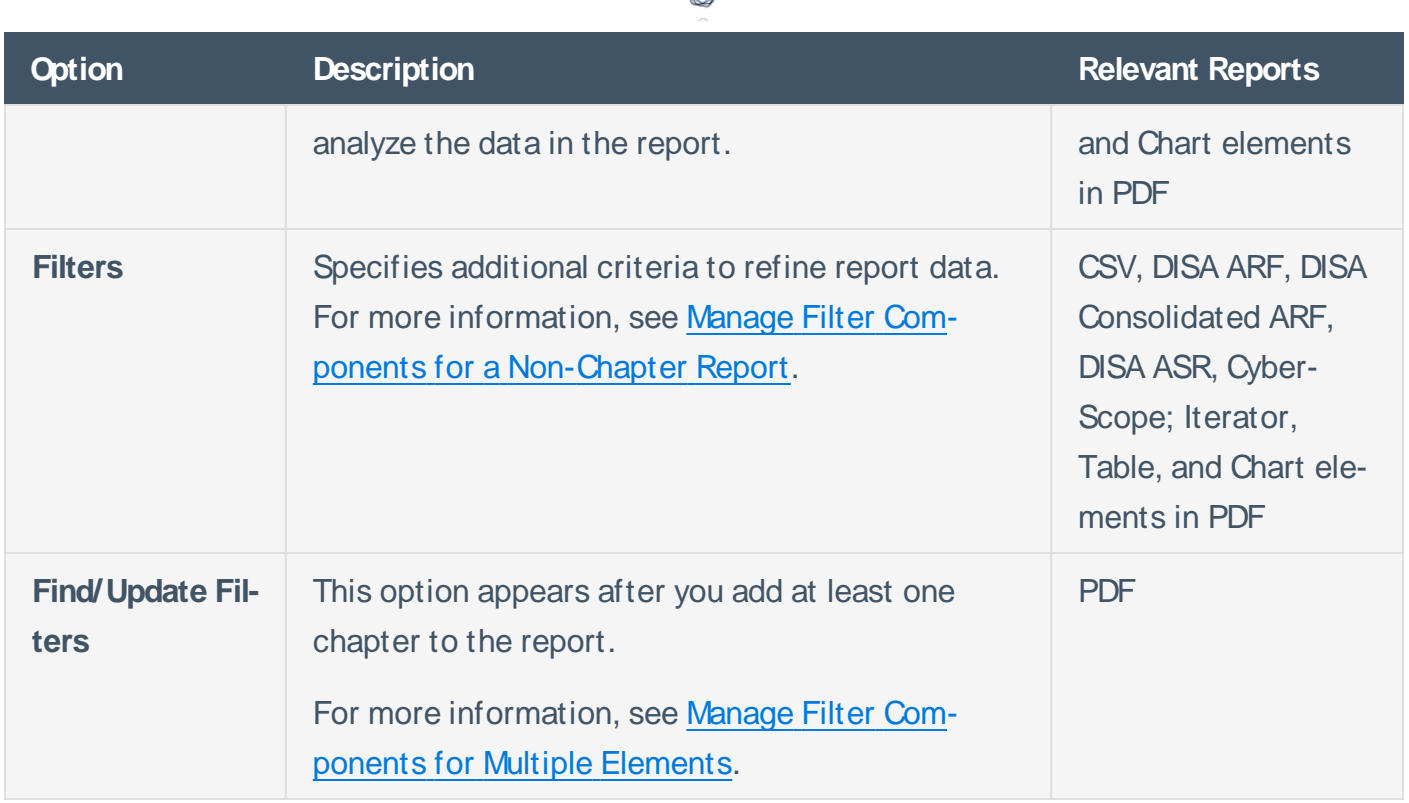

 $\circ$ .

# <span id="page-443-0"></span>Display Options

These options allow you to specify column format information format. A selection to define the columns and number of results to appear in the report is then available for configuration.

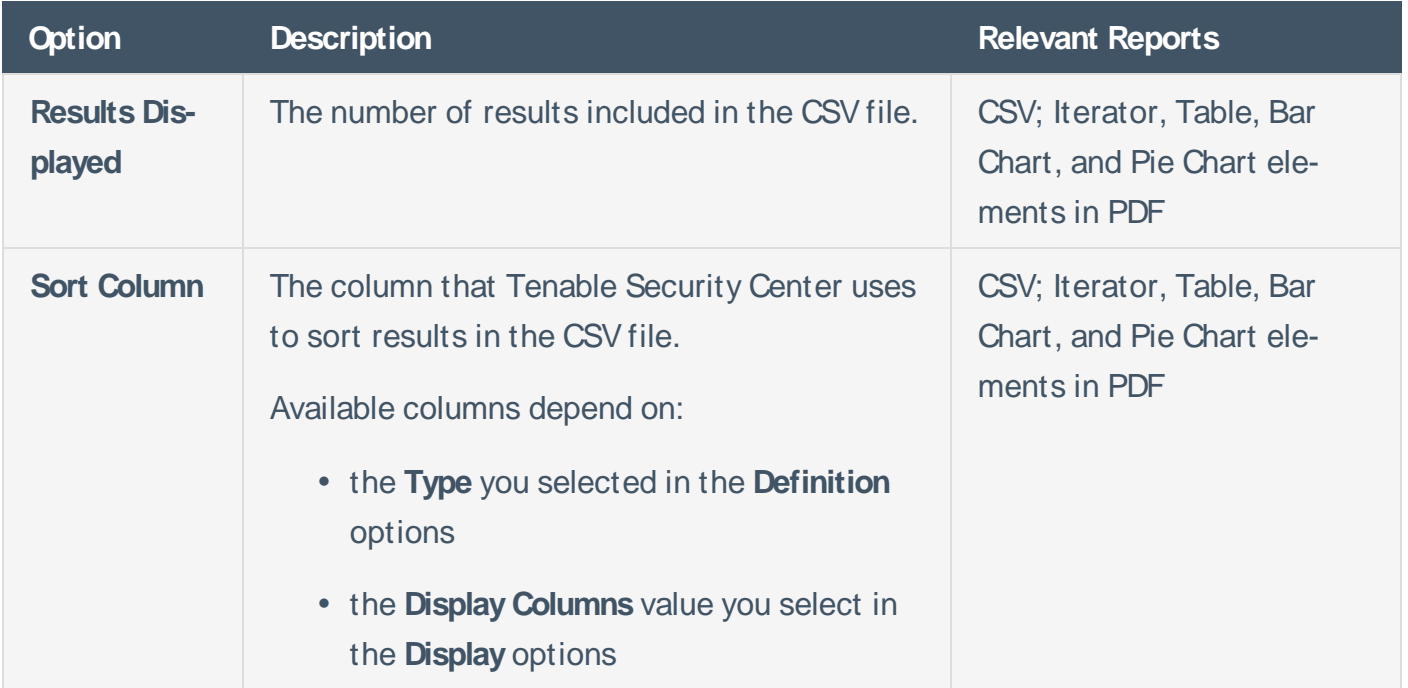

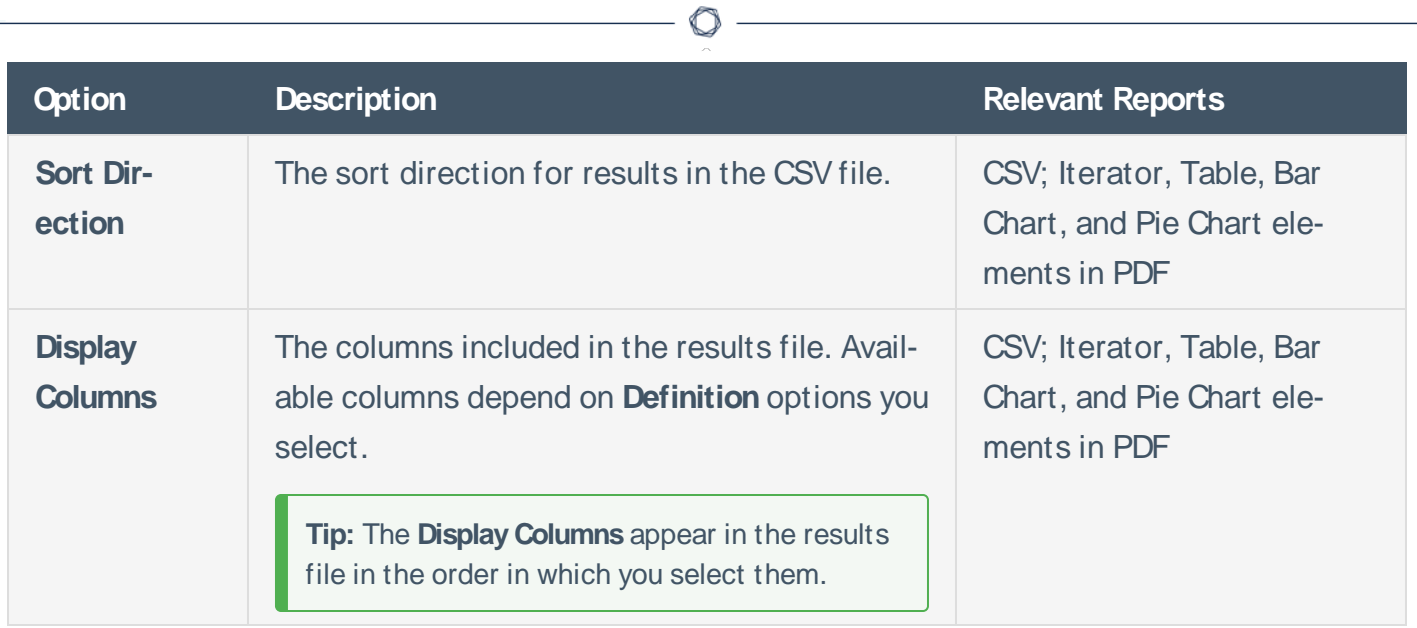

# <span id="page-444-0"></span>Distribution Options

Distribution options specify the actions Tenable Security Center takes when a report run completes.

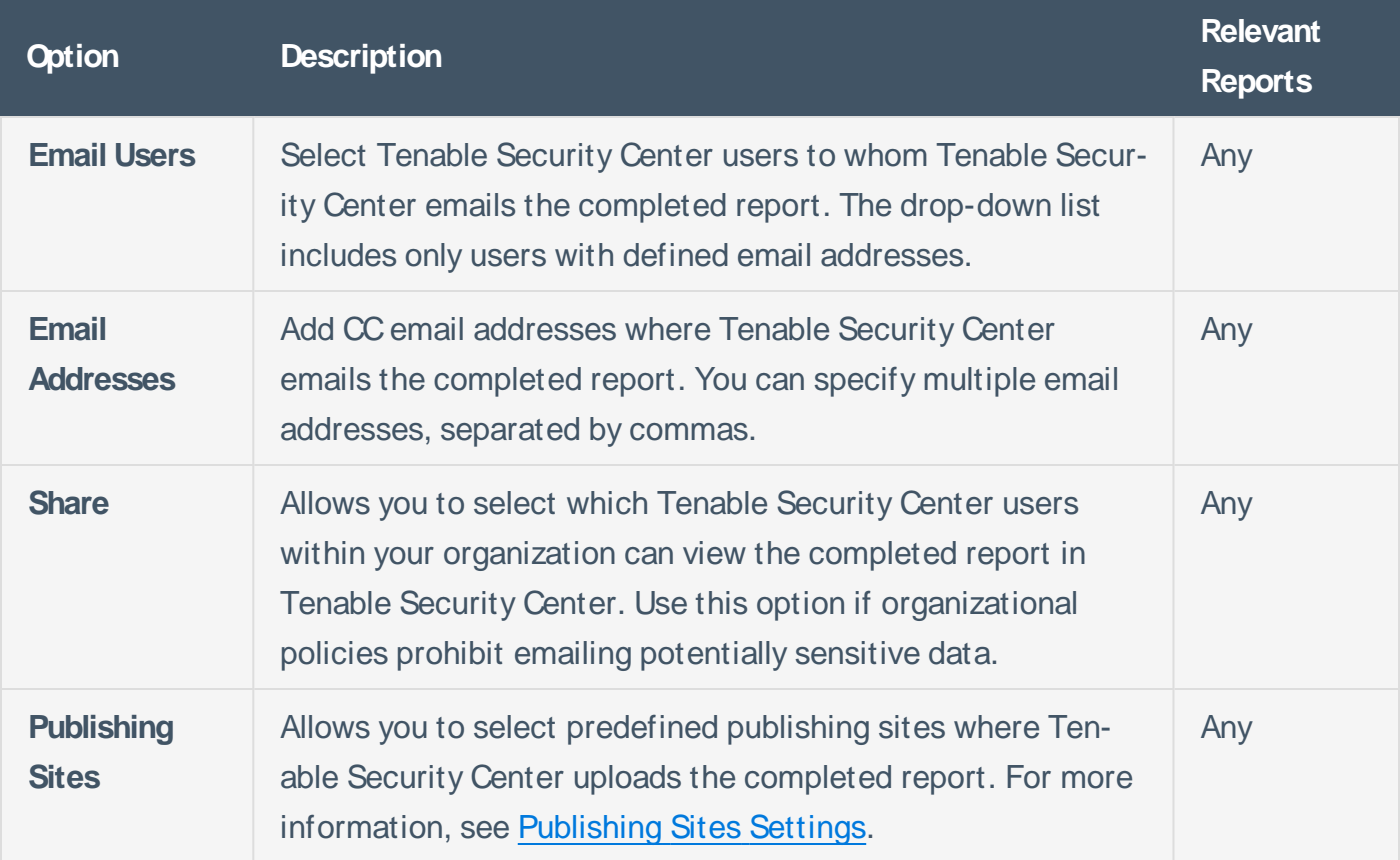

## <span id="page-445-0"></span>**Edit a Report Outline**

**Required User Role:** Organizational user with appropriate permissions. For more information, see [User](https://docs.tenable.com/security-center/Content/UserRoles.htm) [Roles](https://docs.tenable.com/security-center/Content/UserRoles.htm).

In Tenable Security Center, the report outline allows you to modify the structure of a PDF or template-based report.

The outline consists of the following components:

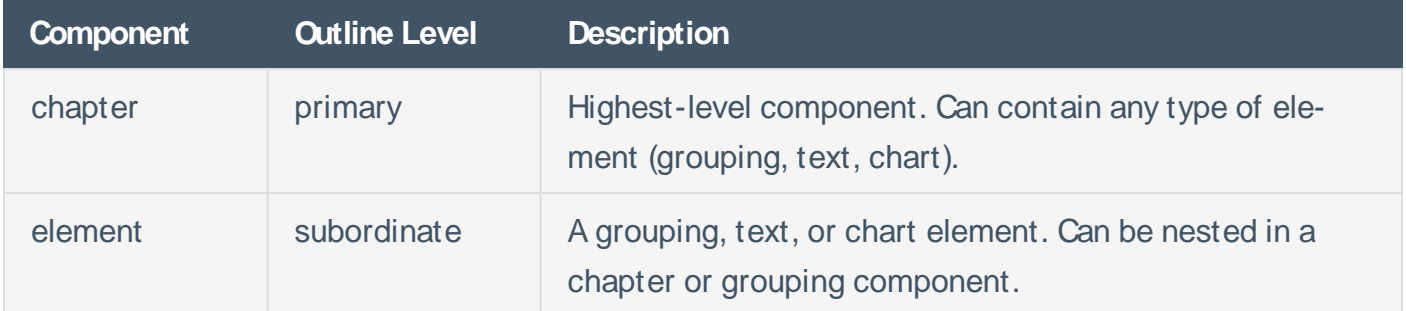

To edit a report outline:

1. In the top navigation bar, click **Reporting** > **Reports**.

The **Reports** page appears.

2. In the reports table, click the name of the report you want to edit.

The **Edit Report** page appears.

3. On the left side of the page, click **Definition**.

The report outline appears. The outline is, by default, expanded.

- 4. In the report outline, you can:
	- <sup>l</sup> Expand or collapse elements nested in the outline by clicking **Collapse All** or **Expand All** at the top of the outline.
	- Expand or collapse elements nested in an individual chapter or element by clicking the arrow next to the element.
	- Add a custom [chapter](#page-447-0).
- Add a [template](#page-448-0) chapter.
- Add or edit a report [element.](#page-451-0)
- Reorder chapters and [elements](#page-470-0) in a report.
- Delete a report element by clicking the delete icon next to the element.

**Note:** Tenable Security Center does not ask you to confirm this deletion. However, the deletion is not final until you save all changes to the report.

5. Click **Submit** to save your changes to the report.

## <span id="page-447-0"></span>**Add a Custom Chapter to a Report**

**Required User Role:** Organizational user with appropriate permissions. For more information, see [User](https://docs.tenable.com/security-center/Content/UserRoles.htm) [Roles](https://docs.tenable.com/security-center/Content/UserRoles.htm).

In Tenable Security Center, you can add custom chapters to PDF or template-based reports.

To add a custom chapter to a report definition:

1. In the top navigation bar, click **Reporting** > **Reports**.

The **Reports** page appears.

2. In the reports table, click the name of the report you want to edit.

The **Edit Report** page appears.

3. On the left side of the page, click **Definition**.

The report outline appears. This outline is, by default, expanded. For more information, see Edit a Report [Outline.](#page-445-0)

4. At the bottom of the report outline, click **Add Chapter**

**Tip:** If the report contains multiple chapters or sections, scroll down to locate the bottom navigation bar. It can also be helpful to click **Collapse All** on the top navigation bar to collapse the outline to its highest-level components.

The **Add Chapter** page appears.

- 5. In the **Name** box, enter a title for the chapter.
- 6. In the **Location** box, select a relative location for the chapter within the report.
- 7. In the **Style** box, select a style for the report.
- 8. Click **Submit**.

Tenable Security Center adds the chapter to the report and displays the **Edit Report** page.

9. Click **Submit** to save your changes to the report.

## <span id="page-448-0"></span>**Add a Template Chapter to a Report**

**Required User Role:** Organizational user with appropriate permissions. For more information, see [User](https://docs.tenable.com/security-center/Content/UserRoles.htm) [Roles](https://docs.tenable.com/security-center/Content/UserRoles.htm).

In Tenable Security Center, you can add template chapters to template reports and custom PDF reports.

To add a template-based chapter to a report definition:

1. In the top navigation bar, click **Reporting** > **Reports**.

The **Reports** page appears.

2. In the reports table, click the name of the report you want to edit.

The **Edit Report** page appears.

3. On the left side of the page, click **Definition**.

The report outline appears. This outline is, by default, expanded. For more information, see Edit a Report [Outline.](#page-445-0)

- 4. At the bottom of the outline, click **Add Template Chapter**.
- 5. Do one of the following:
	- In the **Search Templates** box in the top right corner of the page, search for a specific template by keyword.

**Tip:** After the initial search, you can limit search results by template category.

- Click a template category icon to view the related templates.
- 6. Click the report template that contains chapters you want to include in your custom report.
- 7. (Optional) Modify the default options for the report template:
	- a. In the **Chapters** section, select which chapters from the template you want to include in your report. By default, the report includes all chapters from the template.
- b. Do one of the following:
	- In the **Focus** section, target all systems in the report.

This is the default setting. To return to this setting, click **All Systems** in the **Targets** drop-down box.

- Target specific assets in the report.
	- i. In the **Targets** drop-down box, click **Assets**.
	- ii. Select **Assets** and **Repositories**.
- Target specific IP addresses in the report.
	- i. In the **Targets** drop-down box, click **IP Addresses**.
	- ii. In the **IP Addresses** box, type the IP address or addresses where you want the report to focus. Use commas to separate multiple addresses.
	- iii. In the **Repositories** box, select a target repository or repositories.
- Target specific repositories in the report.
	- i. In the **Targets** drop-down box, click **Repositories**.
	- ii. In the **Repositories** box, select a target repository or repositories.
- c. (Optional) Edit text in the **Description** box.

**Note:** You cannot modify any information in the **Details** section.

8. Click **Add**.

Tenable Security Center adds the template chapter or chapters to your custom report and displays the **Add Report** page again.

- 9. (Optional) Change the template chapter options.
	- a. Click the edit icon next to the chapter you added.
	- b. In the **Name** box, edit the chapter title.
	- c. In the **Location** box, change the relative location for the chapter within the report.

 $\circ$  - $\overline{a}$ 

- e. Click **Submit** to save your changes to the chapter.
- 10. Click **Submit** to save your changes to the report.

## <span id="page-451-0"></span>**Add or Edit a Report Element**

**Required User Role:** Organizational user with appropriate permissions. For more information, see [User](https://docs.tenable.com/security-center/Content/UserRoles.htm) [Roles](https://docs.tenable.com/security-center/Content/UserRoles.htm).

You can add or edit elements within chapters or grouping elements in Tenable Security Center reports.

To add or edit a report element:

1. In the top navigation bar, click **Reporting** > **Reports**.

The **Reports** page appears.

2. In the reports table, click the name of the report you want to edit.

The **Edit Report** page appears.

3. On the left side of the page, click **Definition**.

The report outline appears. This outline is, by default, expanded. For more information, see Edit a Report [Outline.](#page-445-0)

- 4. Do one of the following:
	- Click **Add Element** next to the element where you want to add the element.
	- Click the edit icon next to the element you want to change.

**Tip:** To display **Add Element** or the edit icon, hover the cursor over the element.

- 5. Configure any of the following types of elements:
	- **[Grouping](#page-452-0)**
	- **[Text](#page-457-0)**
	- <sup>l</sup> **[Charts](#page-466-0)**
- 6. Click **Submit** to save your changes to the report.

# <span id="page-452-0"></span>**Configure a Grouping Element in a Report**

**Required User Role:** Organizational user with appropriate permissions. For more information, see [User](https://docs.tenable.com/security-center/Content/UserRoles.htm) [Roles](https://docs.tenable.com/security-center/Content/UserRoles.htm).

Grouping elements in Tenable Security Centerreports include:

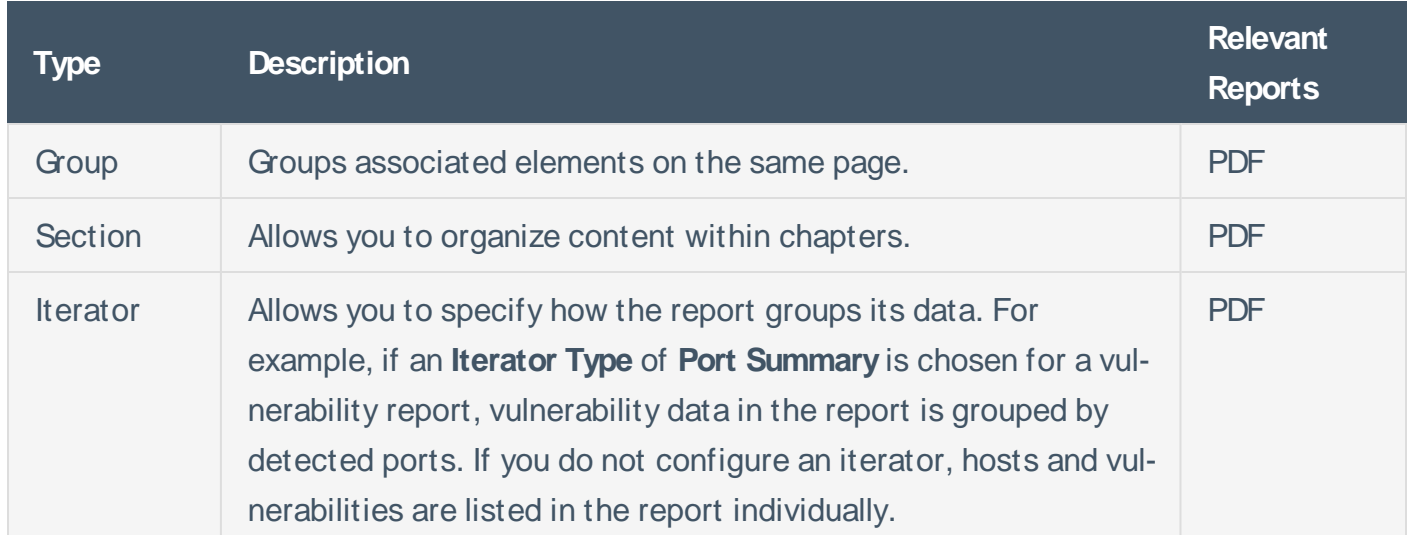

To configure a grouping element:

1. In the top navigation bar, click **Reporting** > **Reports**.

The **Reports** page appears.

2. In the reports table, click the name of the report you want to edit.

The **Edit Report** page appears.

3. On the left side of the page, click **Definition**.

The report outline appears. This outline is, by default, expanded. For more information, see Edit a Report [Outline.](#page-445-0)

4. Click **Add Element**.

**Tip:** To display **Add Element**, hover the cursor over the element.

#### 5. Do one of the following:

- Add a group to the report.
	- a. In the **Grouping** section, click the **Group** icon.
	- b. Configure the following options:

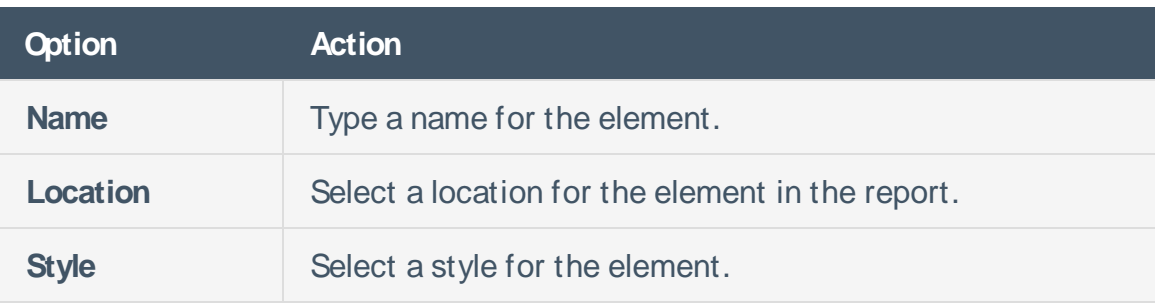

- Add a section to the report.
	- a. In the **Grouping** section, click the **Section** icon.
	- b. Configure the following options:

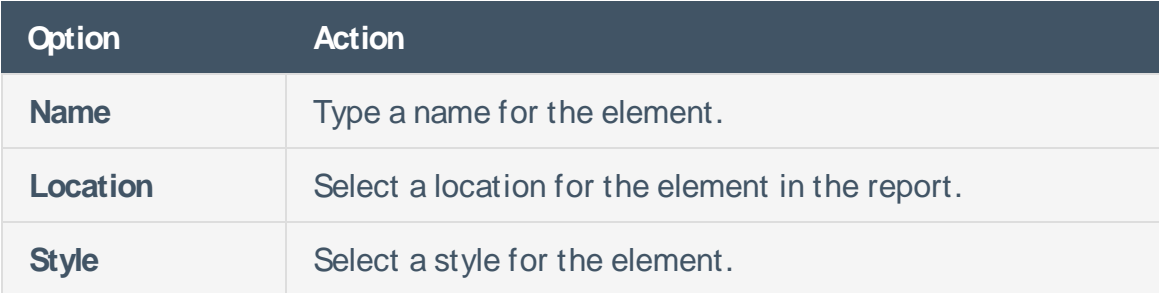

- Add an iterator to the report.
	- a. In the **Grouping** section, click the **Iterator** icon.
	- b. Configure the following options:

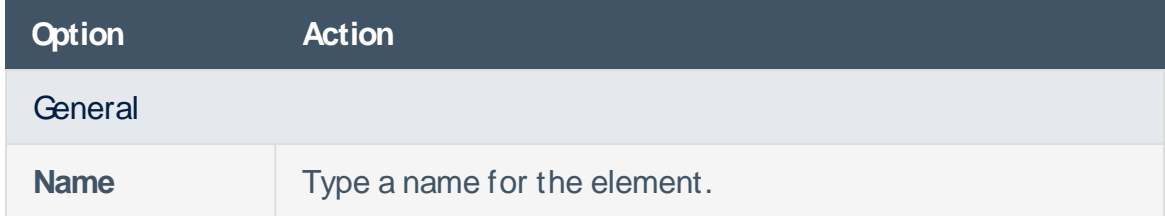

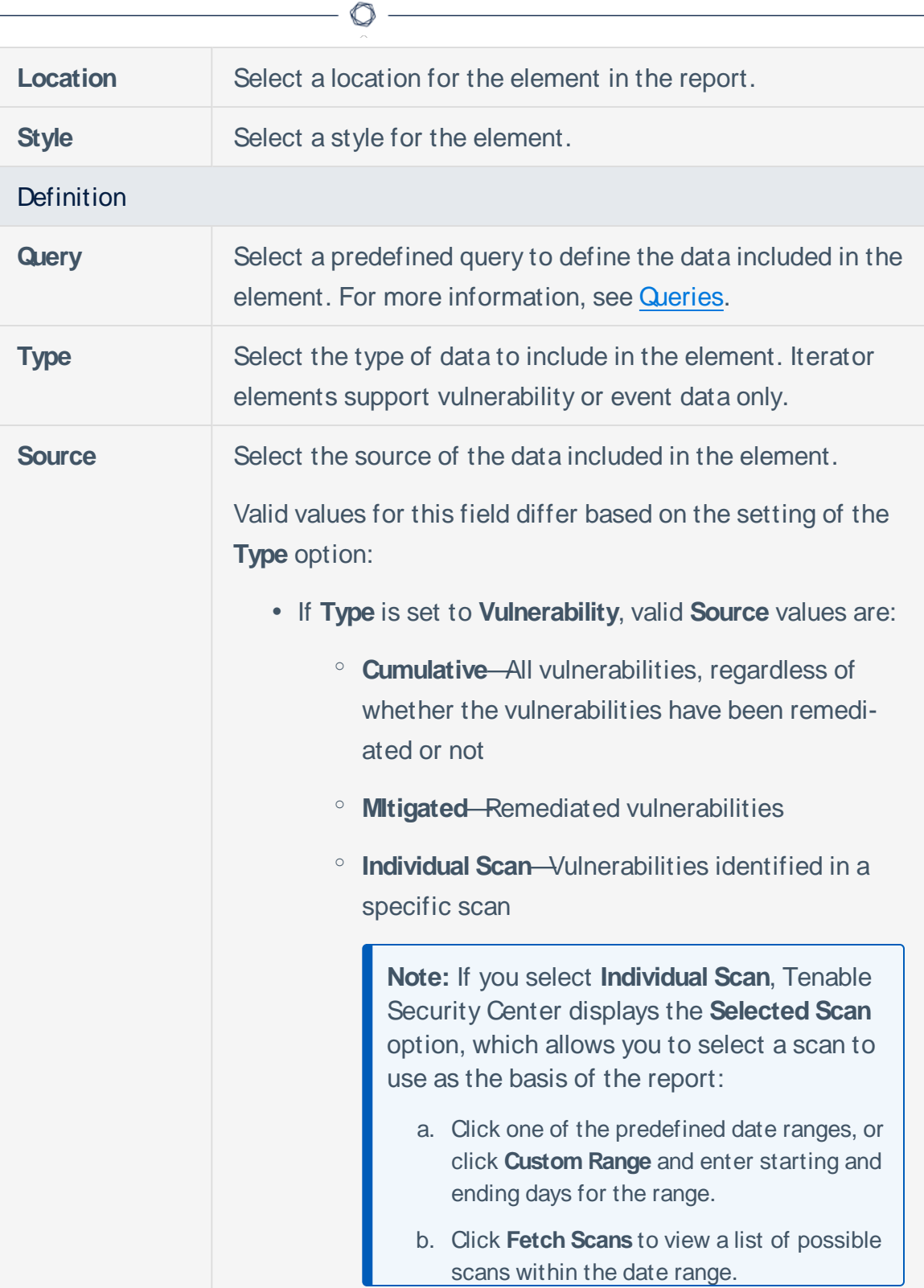

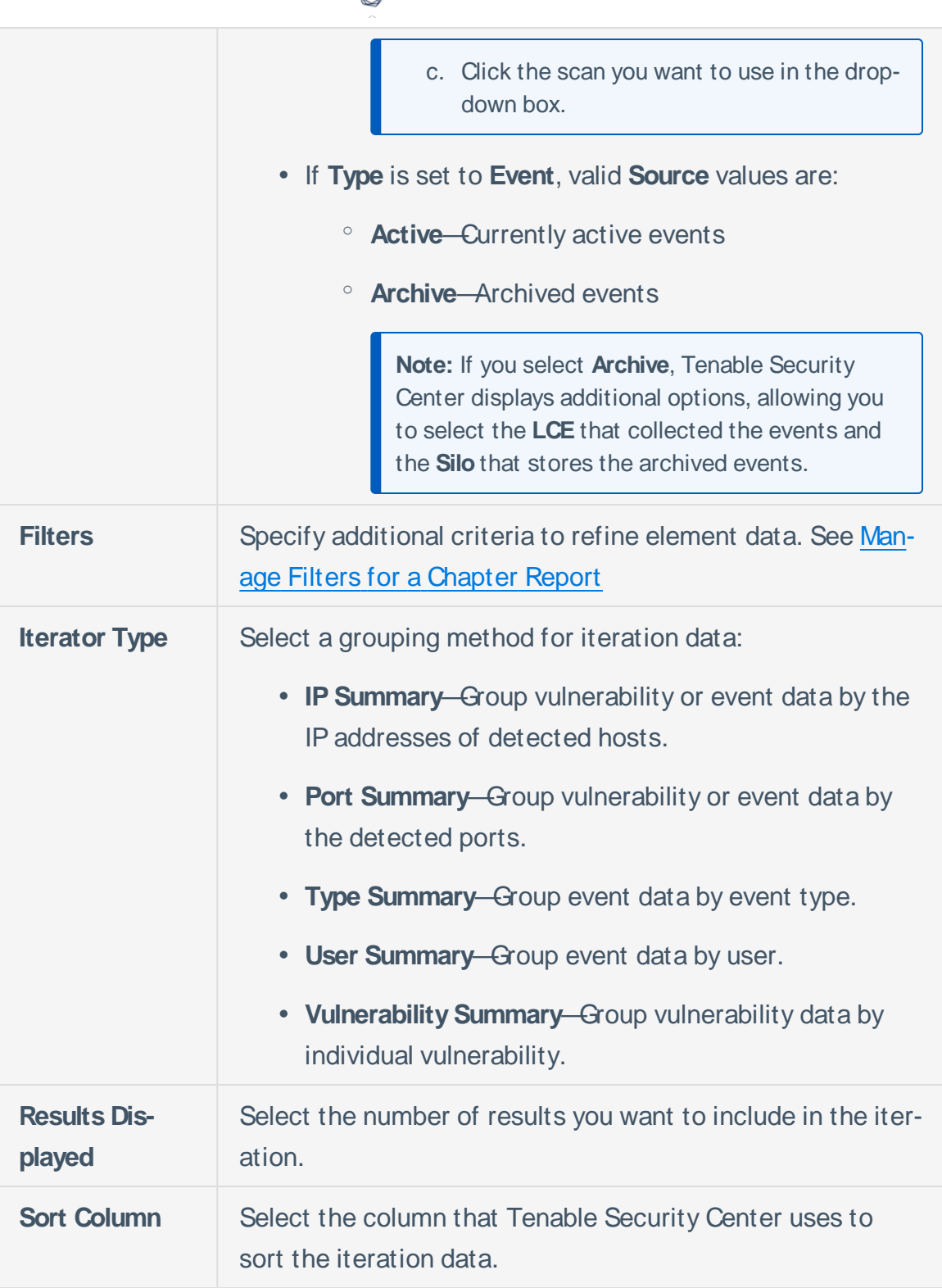

€ Y

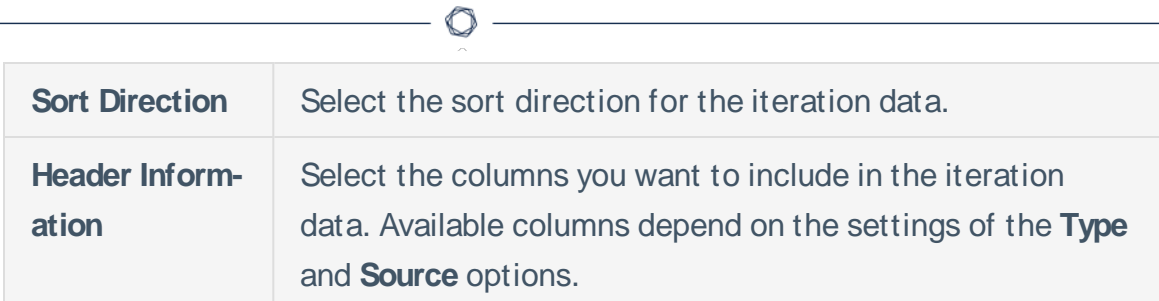

- 6. Click **Submit** to save the element.
- 7. Click **Submit** to save your changes to the report.

## <span id="page-457-0"></span>**Configure a Text Element in a Report**

**Required User Role:** Organizational user with appropriate permissions. For more information, see [User](https://docs.tenable.com/security-center/Content/UserRoles.htm) [Roles](https://docs.tenable.com/security-center/Content/UserRoles.htm).

Text elements in Tenable Security Center reports include:

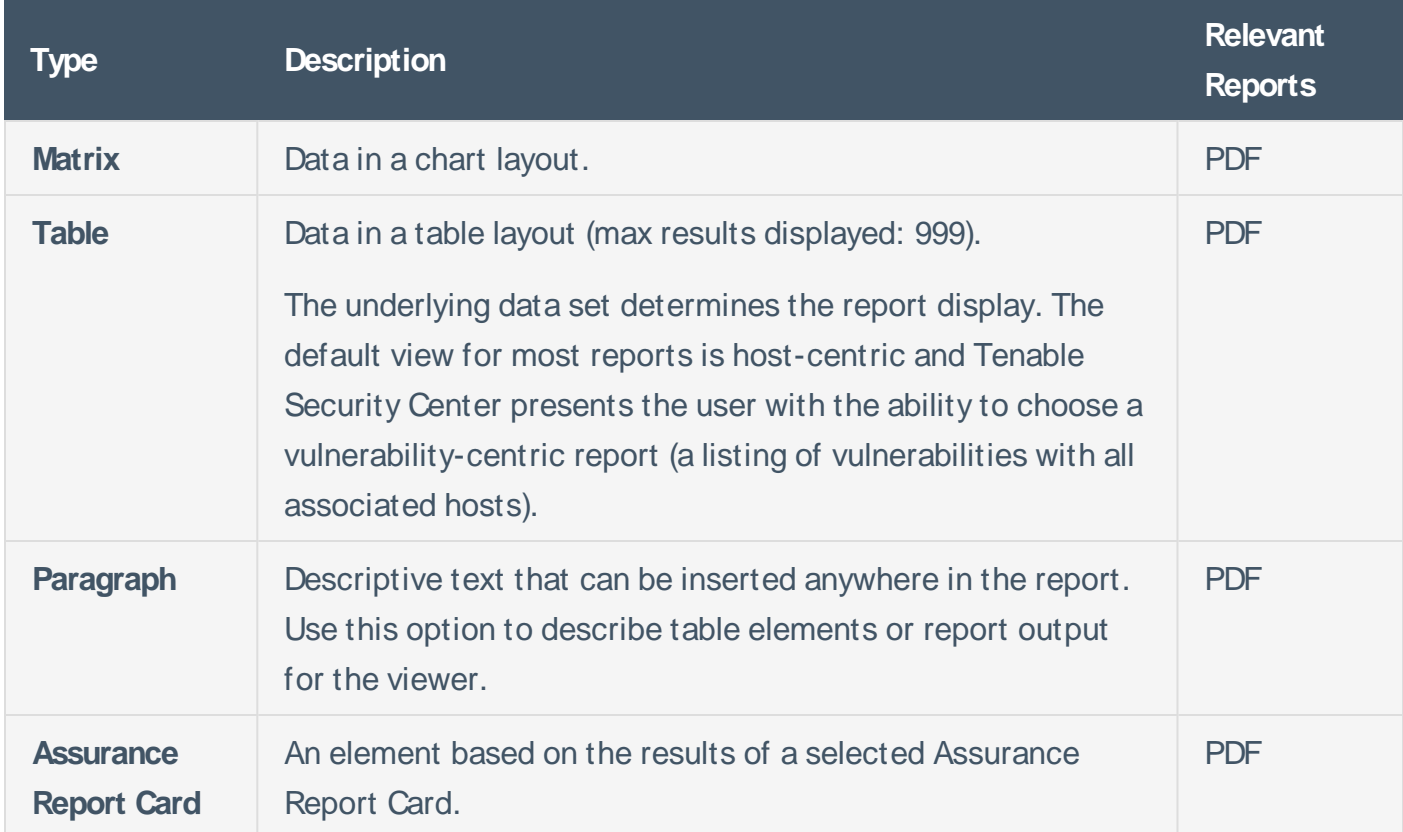

To configure a text element in a report:

1. In the top navigation bar, click **Reporting** > **Reports**.

The **Reports** page appears.

2. In the reports table, click the name of the report you want to edit.

The **Edit Report** page appears.

3. On the left side of the page, click **Definition**.

The report outline appears. This outline is, by default, expanded. For more information, see Edit a Report [Outline.](#page-445-0)

- 4. Do one of the following:
	- **Click Add Element** to add an element.
	- Click the edit icon next to the element to edit an existing element.

**Tip:** To display **Add Element** and the edit icon, hover the cursor over the element.

- 5. Do one of the following:
	- Add a [matrix](#page-460-0) to the report.
	- Add a table to the [report](#page-463-0).
	- Add a paragraph to the report.
		- a. In the **Text** section, click the **Paragraph** icon.
		- b. Configure the following options:

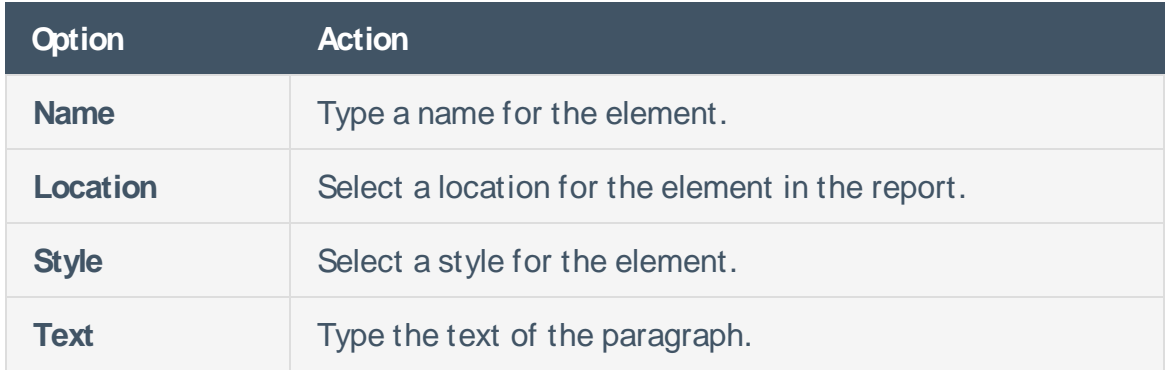

- c. Click **Submit** to save your changes to the element.
- Add an Assurance Report Card to the report.
	- a. In the **Text** section, click the **Assurance Report Card** icon.

b. Configure the following options:

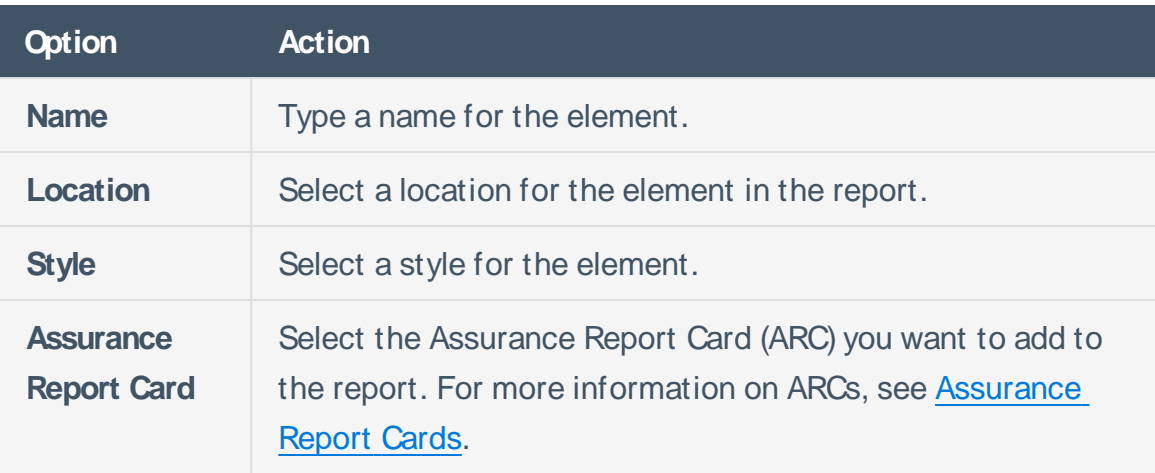

 $\circledcirc$ 

- c. Click **Submit** to save your changes to the element.
- 6. Click **Submit** to save your changes to the report.

## <span id="page-460-0"></span>**Configure a Matrix Element in a Report**

**Required User Role:** Organizational user with appropriate permissions. For more information, see [User](https://docs.tenable.com/security-center/Content/UserRoles.htm) [Roles](https://docs.tenable.com/security-center/Content/UserRoles.htm).

A matrix element is a type of text element you can insert into a Tenable Security Center report definition. For more information on text elements, see [Configure](#page-457-0) a Text Element in a Report.

To configure a matrix element in a report:

1. In the top navigation bar, click **Reporting** > **Reports**.

The **Reports** page appears.

2. In the reports table, click the name of the report you want to edit.

The **Edit Report** page appears.

3. On the left side of the page, click **Definition**.

The report outline appears. This outline is, by default, expanded. For more information, see Edit a Report [Outline.](#page-445-0)

- 4. Do one of the following:
	- Add a new element.
		- a. Click **Add Element**.
		- b. In the **Text** section, click the **Matrix** icon.
		- Click the edit icon next to the element you want to change.

**Tip:** To display **Add Element** and the edit icon next to an element, hover the cursor over the element.

5. Configure the **General** options:

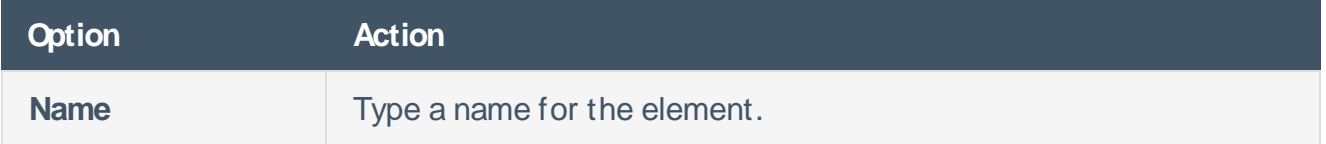

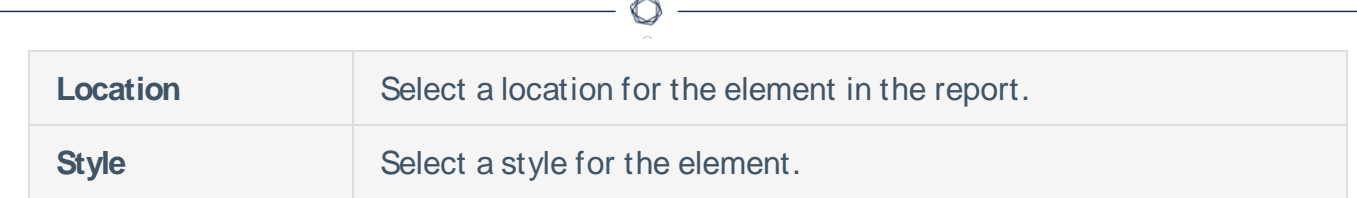

- 6. In the **Cells** section, select the number of columns and rows you want the matrix to include. By default, the matrix is 4 cells by 4 cells.
- 7. Click **Generate Cells**.

Tenable Security Center displays the empty matrix for configuration.

- 8. Do one of the following:
	- Edit a row or column header.
		- a. Click the header for the row or column you want to edit.
		- b. Next to the header label, click the menu.

The actions menu appears.

- c. Click **Edit Header**.
- d. In the **Label** box, type a new header.
- e. Click **Submit**.
- Add a matrix component.
	- a. Click the matrix cell where you want to add the component.
	- b. In the **Data Type** drop-down box, select the type of data for the component.
	- c. In the **Type** drop-down box, select the type of calculation you want the component to perform.
	- d. In the **Source** drop-down box, select a data source.
	- e. (Optional) In the **Filter** box, add or edit a filter using the same steps you would to add a filter to a report element; see Manage Filter [Components](#page-472-0) for a Single Ele[ment.](#page-472-0)
	- f. In the **Rules** section, click **Add Rule** to add a rule.

-or-

Click the edit icon next to a rule to edit an existing rule.

- g. Click **Submit** to save your changes to the component.
- Copy a row or column.
	- a. Click the header for the row or column you want to copy.
	- b. Next to the header label, click the **C** menu.

The actions menu appears.

c. Click **Copy**.

For columns, Tenable Security Center inserts the copied column to the right of the original column

For rows, Tenable Security Center inserts the copied row under the original row.

- Delete a row or column.
	- a. Click the header for the row or column you want to delete.
	- b. Next to the header label, click the **C** menu.

The actions menu appears.

- c. Click **Delete Cells**.
- 9. Click **Submit** to save your changes to the element.
- 10. Click **Submit** to save your changes to the report.

#### Example

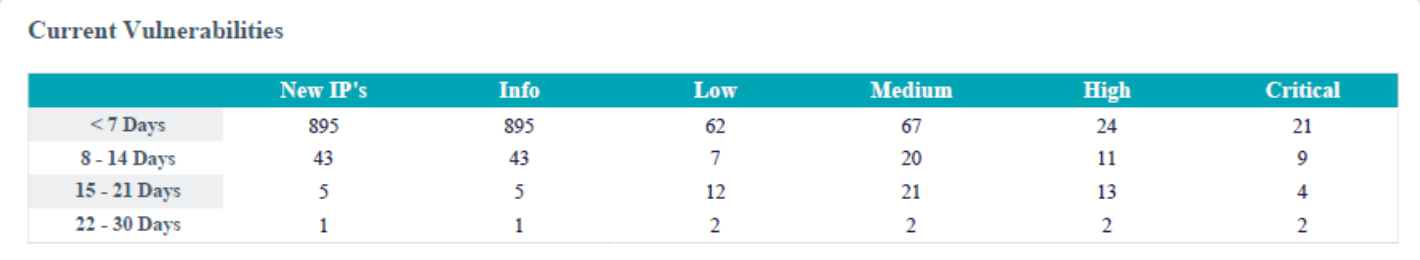

## <span id="page-463-0"></span>**Configure a Table Element in a Report**

**Required User Role:** Organizational user with appropriate permissions. For more information, see [User](https://docs.tenable.com/security-center/Content/UserRoles.htm) [Roles](https://docs.tenable.com/security-center/Content/UserRoles.htm).

A table element is a type of text element you can insert into a Tenable Security Center report definition. For more information on text elements, see [Configure](#page-457-0) a Text Element in a Report.

To configure a table element in a report:

1. In the top navigation bar, click **Reporting** > **Reports**.

The **Reports** page appears.

2. In the reports table, click the name of the report you want to edit.

The **Edit Report** page appears.

3. On the left side of the page, click **Definition**.

The report outline appears. This outline is, by default, expanded. For more information, see Edit a Report [Outline.](#page-445-0)

- 4. Do one of the following:
	- Add a new element.
		- a. Click **Add Element**.
		- b. In the **Text** section, click the **Table** icon.
	- Click the edit icon next to the element you want to change.

**Tip:** To display **Add Element** and the edit icon next to an element, hover the cursor over the element.

5. Configure the **General** options:

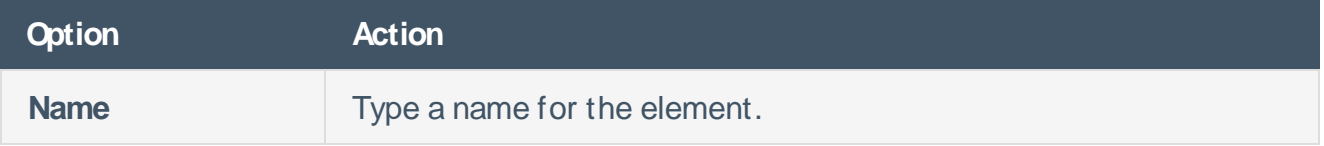

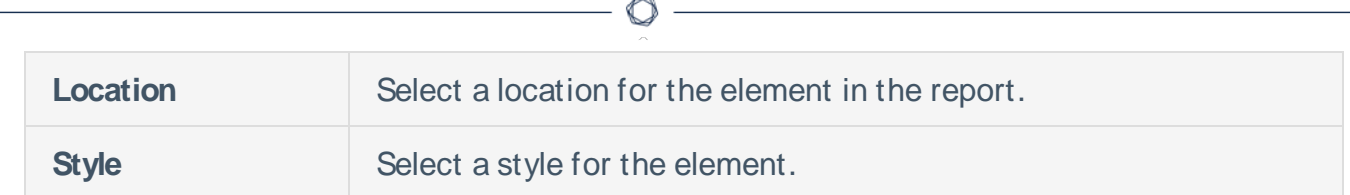

6. Configure the **Data** options:

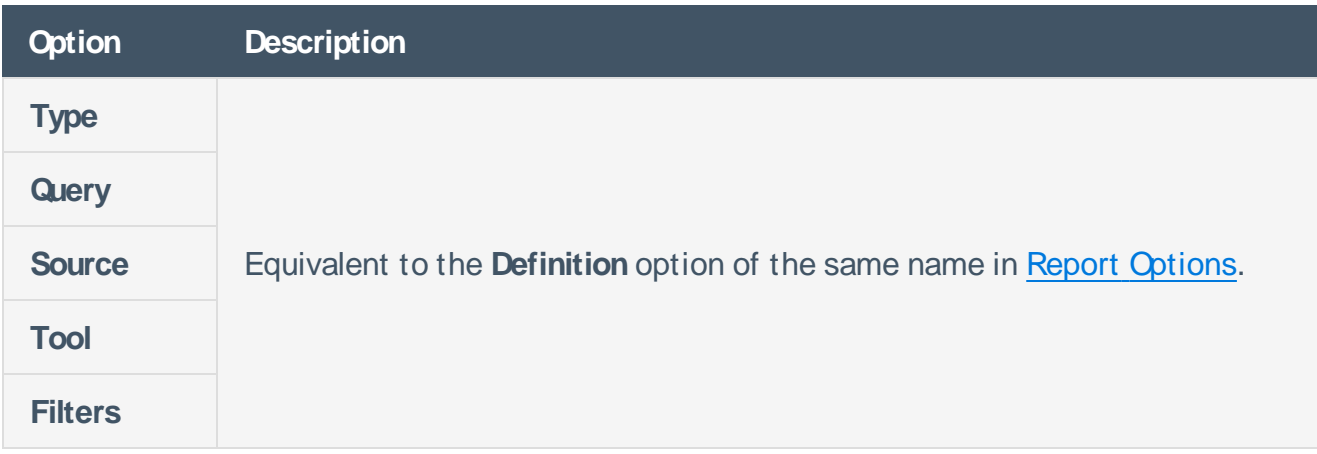

7. Configure the **Display** options:

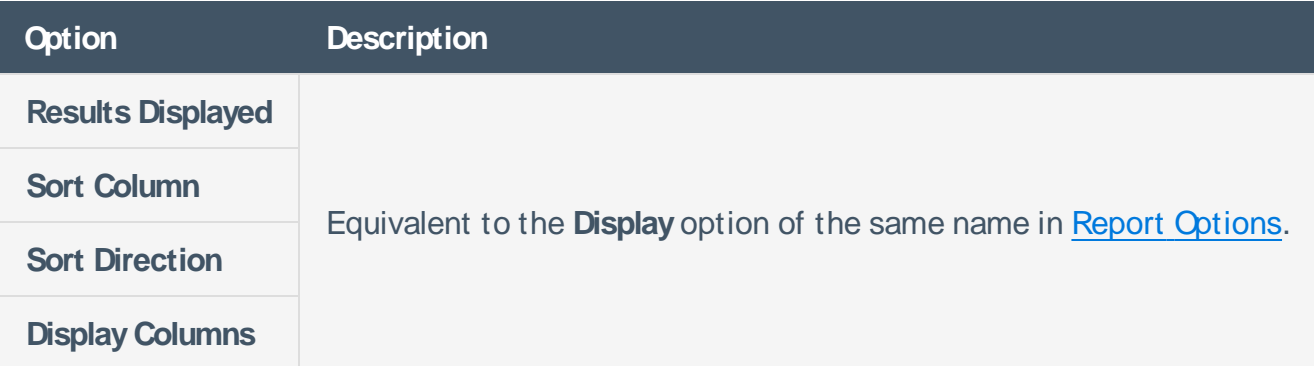

- 8. Click **Submit** to save your changes to the element.
- 9. Click **Submit** to save your changes to the report.

#### Example

#### $\mathbb{O}$

#### Highest Ranked Asset Vulnerability Index [Scan Result #23]

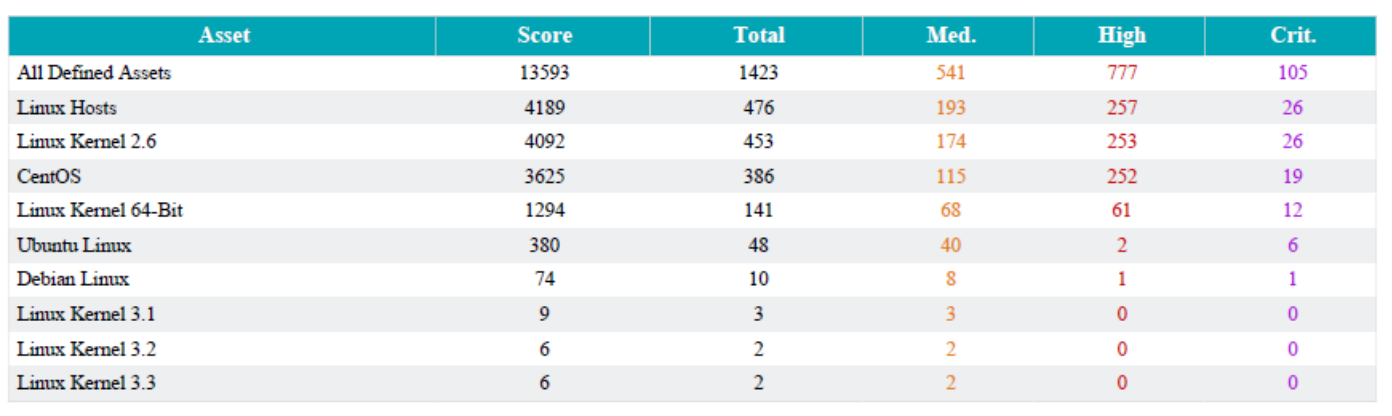

# <span id="page-466-0"></span>**Configure a Charts Element in a Report**

**Required User Role:** Organizational user with appropriate permissions. For more information, see [User](https://docs.tenable.com/security-center/Content/UserRoles.htm) [Roles](https://docs.tenable.com/security-center/Content/UserRoles.htm).

 $\circledcirc$ 

Charts elements in Tenable Security Center reports include:

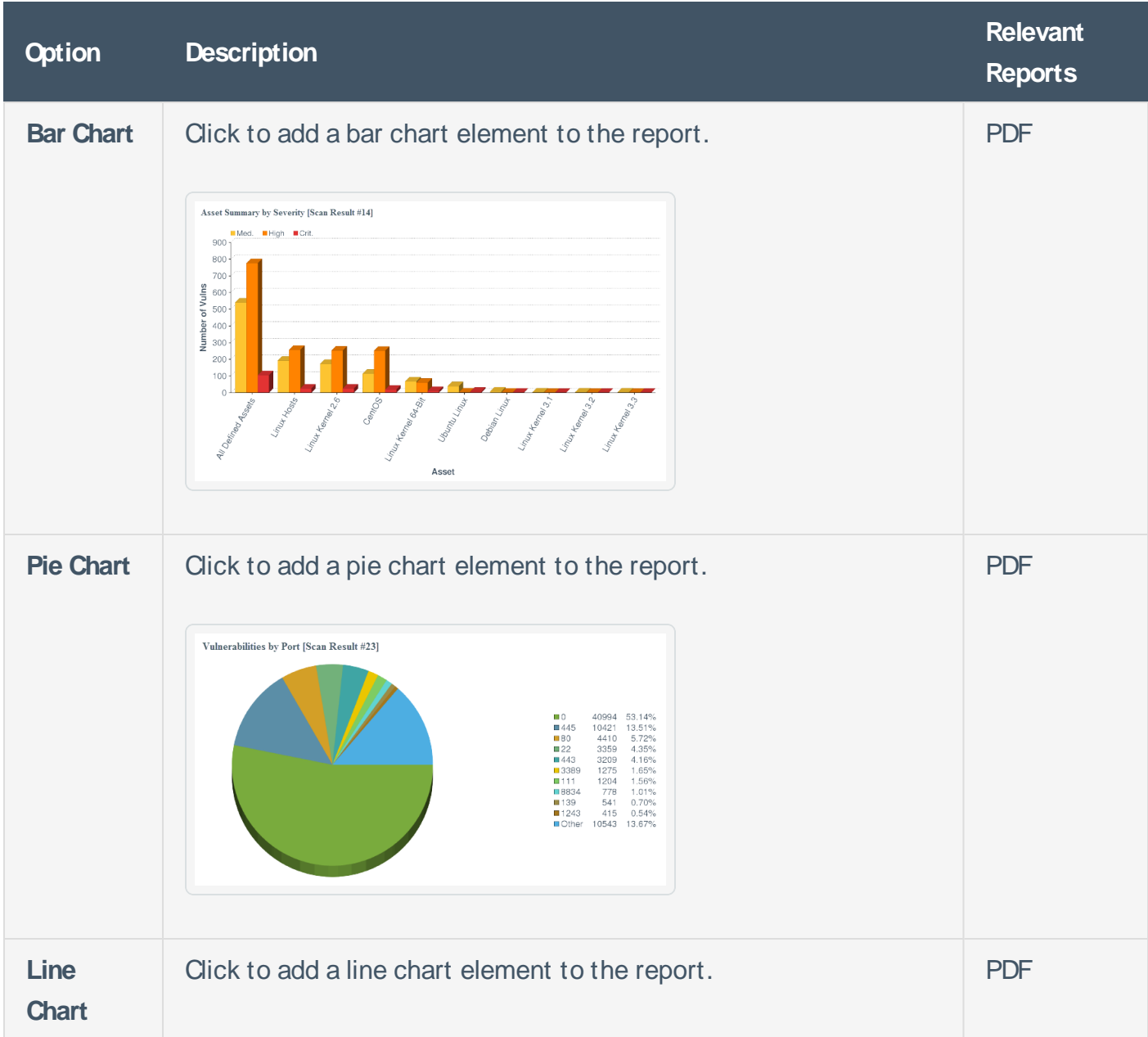

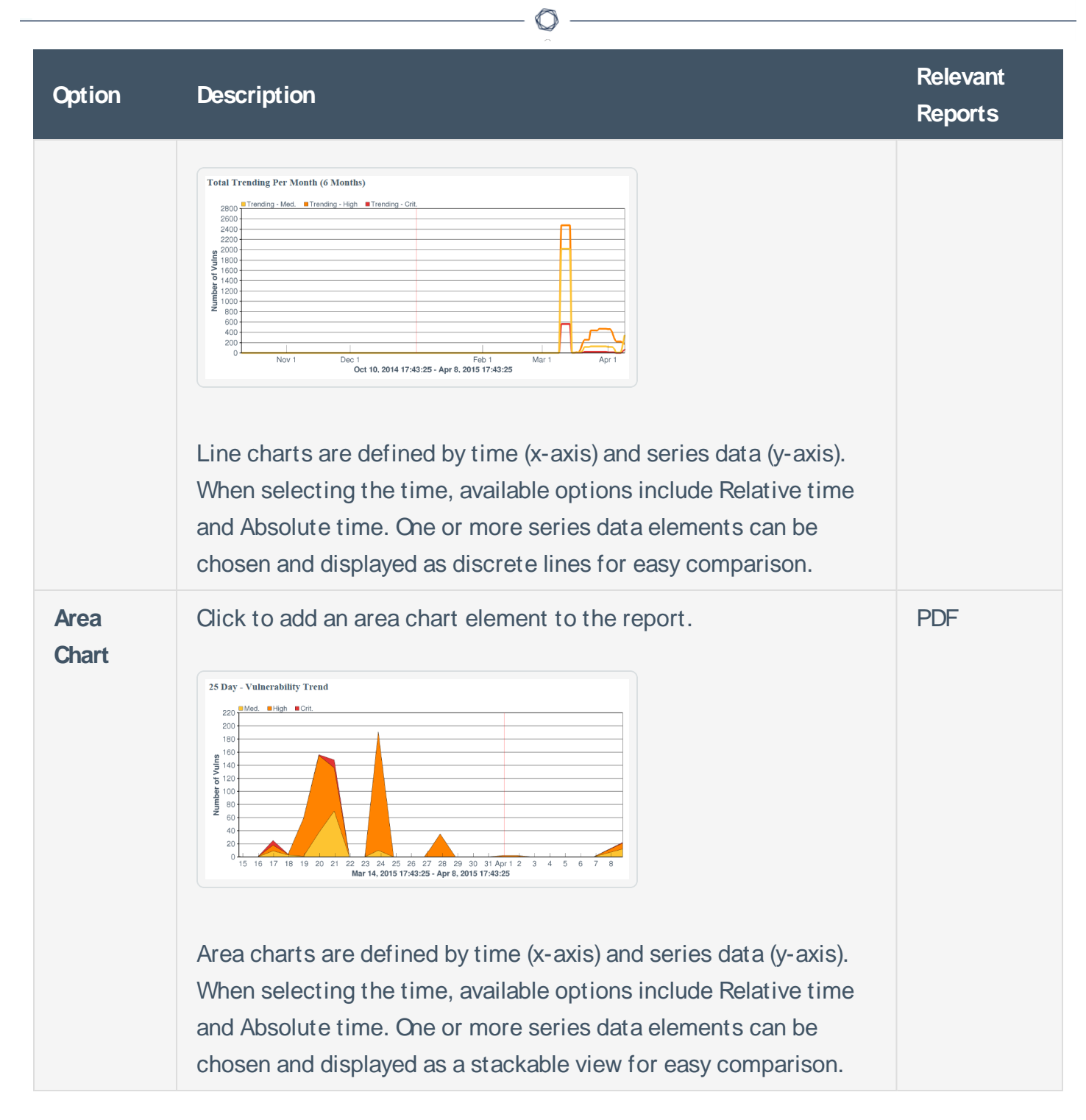

To configure a chart element in a report:

1. In the top navigation bar, click **Reporting** > **Reports**.

#### The **Reports** page appears.

2. In the reports table, click the name of the report you want to edit.
The **Edit Report** page appears.

3. On the left side of the page, click **Definition**.

The report outline appears. This outline is, by default, expanded. For more information, see Edit a Report [Outline.](#page-445-0)

- 4. Do one of the following:
	- Add a chart element
		- a. Click **Add Element** to add an element.
		- b. In the **Charts** section, click the icon for the type of chart you want to add.
	- Click the edit icon next to an existing chart element.

**Tip:** To display **Add Element** and the edit icon, hover the cursor over the element.

5. For all charts, configure the **General** options:

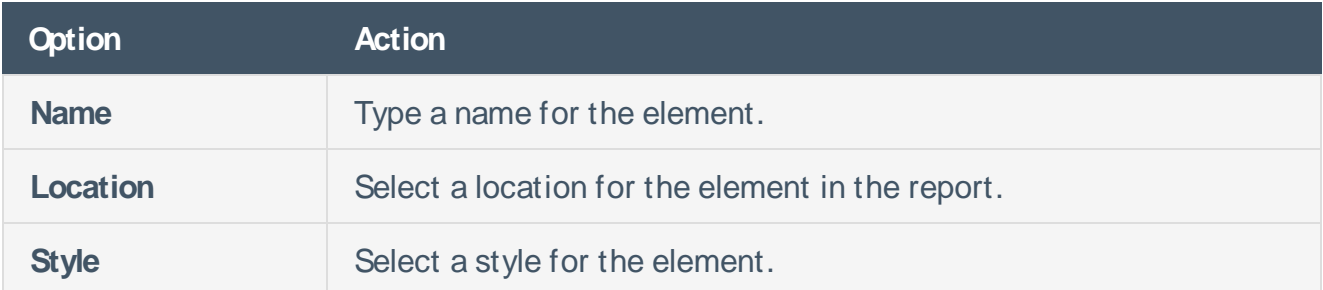

6. For bar charts and pie charts, configure the following **Data** options:

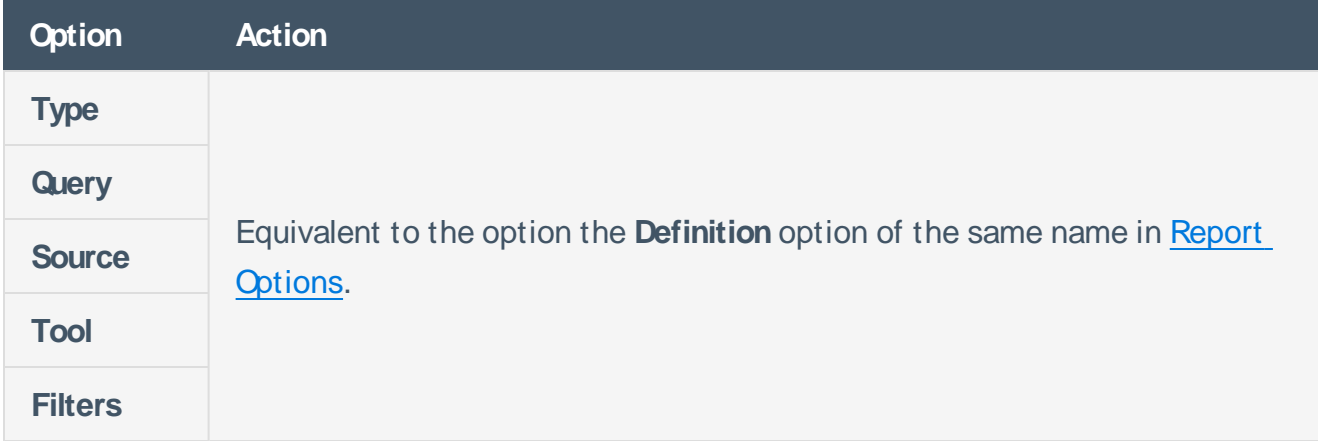

7. For line charts and area charts, configure the following **Data** options:

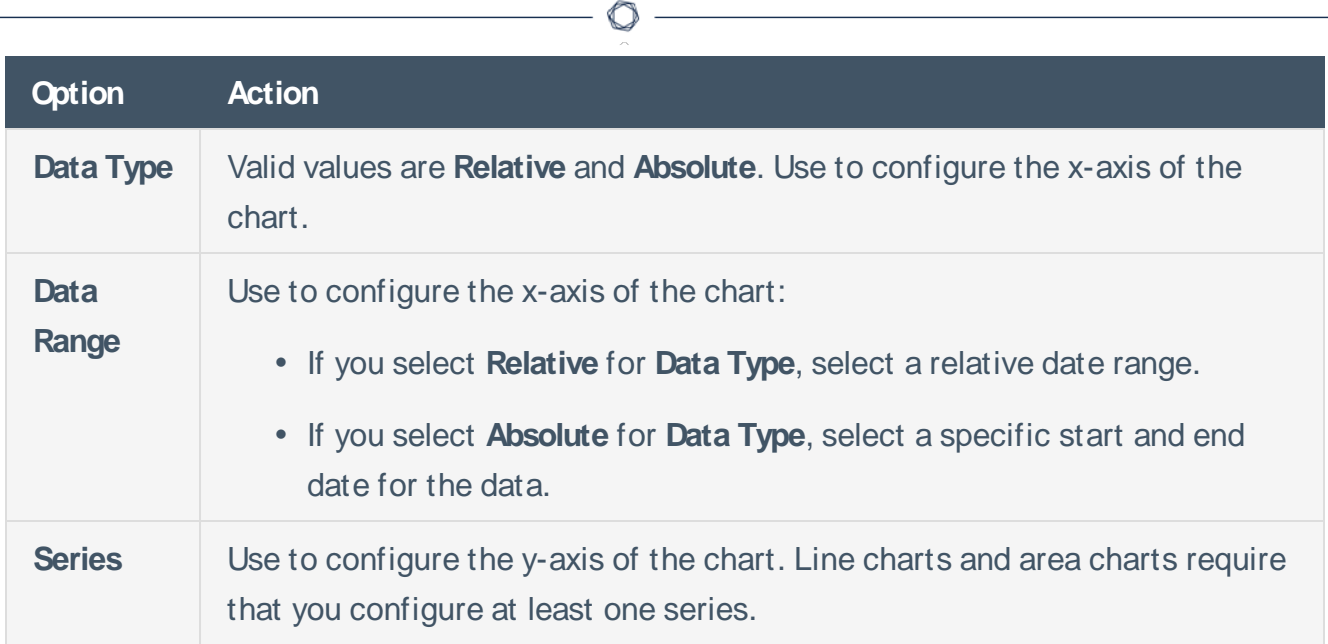

8. For bar charts and pie charts, configure the following **Display** options:

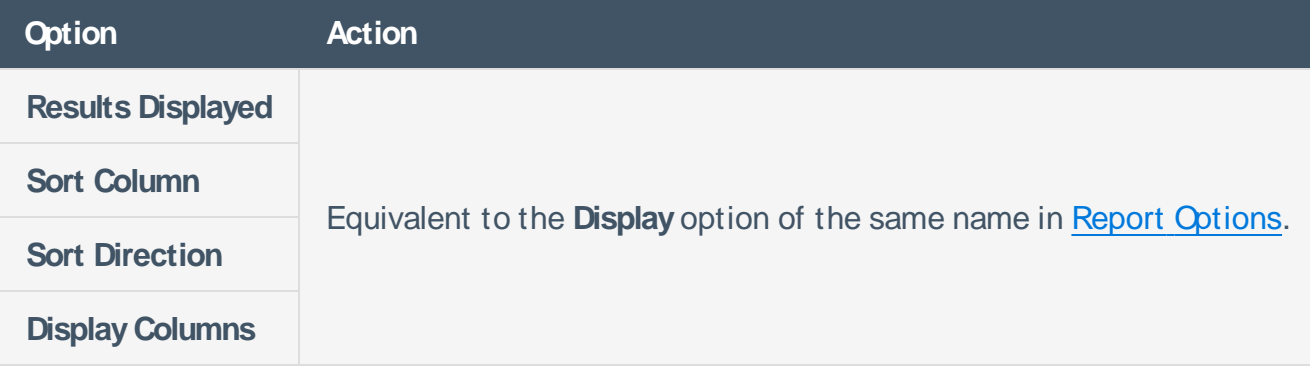

- 9. Click **Submit** to save your changes to the element.
- 10. Click **Submit** to save your changes to the report.

#### **Reorder Report Chapters and Elements**

**Required User Role:** Organizational user with appropriate permissions. For more information, see [User](https://docs.tenable.com/security-center/Content/UserRoles.htm) [Roles](https://docs.tenable.com/security-center/Content/UserRoles.htm).

In Tenable Security Center, you can reorder chapters and elements in a PDF, CSV, or templatebased report.

To reorder report chapters and elements:

1. In the top navigation bar, click **Reporting** > **Reports**.

The **Reports** page appears.

2. In the reports table, click the name of the report you want to edit.

The **Edit Report** page appears.

3. On the left side of the page, click **Definition**.

The report outline appears. This outline is, by default, expanded. For more information, see Edit a Report [Outline.](#page-445-0)

- 4. Do one of the following:
	- In the report outline, click the report element, then drag and drop it to its new location.
	- Click the edit icon for the component, and select a new location in the Location dropdown box.
- 5. Click **Submit** to save your changes to the report.

## **Manage Filters for a Chapter Report**

In Tenable Security Center, PDF and template-based reports use a chapter structure, so you can specify different filters for individual chapter elements of those reports.

 $\circledcirc$ 

You can manage filters for a single element or for multiple elements at the same time. For more information, see:

- Manage Filter [Components](#page-472-0) for a Single Element
- Manage Filter [Components](#page-474-0) for Multiple Elements

## <span id="page-472-0"></span>**Manage Filter Components for a Single Element**

**Required User Role:** Organizational user with appropriate permissions. For more information, see [User](https://docs.tenable.com/security-center/Content/UserRoles.htm) [Roles](https://docs.tenable.com/security-center/Content/UserRoles.htm).

**Tip:** You can build filters using one or more filter components with defined filter component criteria. Filter components are types of data (e.g., **CVE ID** or **Severity**). After you select a filter component, you specify the filter component criteria (e.g., a specific CVE ID or a specific severity level).

To manage filter components for a single element in a chapter report in Tenable Security Center:

1. In the top navigation bar, click **Reporting** > **Reports**.

The **Reports** page appears.

2. In the reports table, click the name of the report you want to edit.

The **Edit Report** page appears.

3. On the left side of the page, click **Definition**.

The report outline appears. This outline is, by default, expanded. For more information, see Edit a Report [Outline.](#page-445-0)

4. Click the edit icon next to the element you want to edit.

**Tip:** To display icons next to a element, hover the cursor over the element.

- 5. Do one of the following:
	- Add a filter component.

Use these steps to add one or more filter components to a single element. For information about the filter components available for vulnerability analysis data or event analysis data, see Vulnerability Analysis Filter [Components](#page-402-0) or Event Analysis Filter Components.

- a. In the **Data** section, click **Add Filter**.
- b. Select a filter component from the drop-down box.
- c. Set the filter component criteria, as prompted.

Depending on the filter component you selected, Tenable Security Center prompts you to type the value you want to filter for or to select from valid values and operators.

**Note:** If Tenable Security Center does not prompt you to specify an operator, the unstated operator is equivalent to **is equal to** or **is set to**.

d. Click the check mark next to the filter component to stop editing it.

**Note:** The new filter component is not saved until you click **Submit**.

- Edit a filter component.
	- a. In the **Data** section, click the pencil icon next to the filter component.
	- b. Edit the filter component criteria.
	- c. Click the check mark next to the filter component to stop editing it.

**Note:** Your changes to the filter are not saved until you click **Submit**.

• Delete a filter component.

In the **Data** section, click the delete icon next to the filter component.

**Note:**Tenable Security Center does not prompt you to confirm the deletion. However, the deletion is not final until you click **Submit** to save your changes.

6. Click **Submit**.

## <span id="page-474-0"></span>**Manage Filter Components for Multiple Elements**

**Required User Role:** Organizational user with appropriate permissions. For more information, see [User](https://docs.tenable.com/security-center/Content/UserRoles.htm) [Roles](https://docs.tenable.com/security-center/Content/UserRoles.htm).

When managing filter components for a chapter report in Tenable Security Center, you can search the report for elements that use certain filter components, then update the filter component criteria for all matching elements in that report at the same time.

**Tip:** You can build filters using one or more filter components with defined filter component criteria. Filter components are types of data (e.g., **CVE ID** or **Severity**). After you select a filter component, you specify the filter component criteria (e.g., a specific CVE ID or a specific severity level).

You can use the following filter components to search and update: **Address**, **Audit File**, **Asset**, **CVE ID**, **DNS Name**, **IAVMID**, **Repositories**, **Scan Policy**, and **Severity**.

For example, if you search a report definition for all elements where the **Severity** filter component is set to **Info**, you can update the **Severity** filter component to **Medium** for all elements, and add an **Audit File** filter component to the elements at the same time.

To manage filter components for multiple elements in a chapter report:

1. In the top navigation bar, click **Reporting** > **Reports**.

The **Reports** page appears.

2. In the reports table, click the name of the report you want to edit.

The **Edit Report** page appears.

3. On the left side of the page, click **Definition**.

The report outline appears. This outline is, by default, expanded. For more information, see Edit a Report [Outline.](#page-445-0)

4. At the top of the outline, click **Find/Update Filters**.

To search for specific elements in the report:

- 1. In the **Search Filters** section, click **Add Search Filter**.
- 2. Select a filter component from the drop-down box.
- 3. Select an operator from the drop-down box.
	- a. If you selected **is equal to** or **contains** as operator, type filter component criteria or select a value from the list of valid filter component criteria, as appropriate to the filter component you selected.
- 4. Click the check mark at the end of the filter box.

Tenable Security Center searches the report outline for elements that match your search criteria and displays the results in the **Matching Filters** box.

To specify the filter updates you want to make:

- 1. In the **Update Actions** section, click **Add Search Filter**.
- 2. Select a filter component from the drop-down box.
- 3. Select an operator from the drop-down box.
- 4. Type filter component criteria or select a value from the list of valid filter values, as appropriate to the filter component and operator you selected.
- 5. Click the check mark at the end of the filter box.

To review and update the filter updates:

1. In the **Matching Filters** box, review the list to verify that you want to apply the update to all the listed elements.

**Tip:** If you do not want to apply the current update to all the listed elements, it may be more appro-priate to manage filter components by individual element. For more information, see [Manage](#page-472-0) Filter [Components](#page-472-0) for a Single Element.

2. Click **Update Filters**.

Tenable Security Center applies the updates to the matching elements and returns you to the report outline.

3. Click **Submit** to save your changes to the report.

# **Manage Filter Components for a Non-Chapter Report**

**Required User Role:** Organizational user with appropriate permissions. For more information, see [User](https://docs.tenable.com/security-center/Content/UserRoles.htm) [Roles](https://docs.tenable.com/security-center/Content/UserRoles.htm).

In Tenable Security Center, CSV, DISA ARF, DISA ASR, and Cyberscope reports do not use a chapter structure, so you can create a set of filter components that apply to every element of the report.

**Tip:** You can build filters using one or more filter components with defined filter component criteria. Filter components are types of data (e.g., **CVE ID** or **Severity**). After you select a filter component, you specify the filter component criteria (e.g., a specific CVE ID or a specific severity level).

To manage filter components for a non-chapter report:

1. In the top navigation bar, click **Reporting** > **Reports**.

The **Reports** page appears.

2. In the reports table, click the name of the report you want to edit.

The **Edit Report** page appears.

- 3. Do one of the following:
	- Add a filter component.

Use these steps to add one or more filter components to a single element. For information about the filter components available for vulnerability analysis data or event analysis data, see Vulnerability Analysis Filter [Components](#page-402-0) or Event Analysis Filter Components.

- a. In the **Definition** section, click **Add Filter**.
- b. Select a filter component from the drop-down box.
- c. Set the filter component criteria, as prompted.

Depending on the filter component you selected, Tenable Security Center prompts you to type the value you want to filter for or to select from valid values and operators.

d. Click the check mark next to the filter component to stop editing it.

**Note:** The new filter component is not saved until you click **Submit**.

- Edit a filter component.
	- a. In the **Definition** section, click the edit icon next to the filter component.
	- b. Edit the filter criteria.
	- c. Click the check mark next to the filter component to stop editing it.

**Note:** Your changes to the filter component are not saved until you click **Submit**.

• Delete a filter component.

In the **Definition** section, click the delete icon next to the filter component.

**Note:**Tenable Security Center does not prompt you to confirm the deletion. However, the deletion is not final until you click **Submit** to save your changes.

4. Click **Submit** to save your changes.

## **View a Report Definition**

**Required User Role:** Organizational user with appropriate permissions. For more information, see [User](https://docs.tenable.com/security-center/Content/UserRoles.htm) [Roles](https://docs.tenable.com/security-center/Content/UserRoles.htm).

To view a report definition:

1. In the top navigation bar, click **Reporting** > **Reports**.

The **Reports** page appears.

2. In the row for the report definition you want to view, click the menu.

The actions menu appears.

3. In the row for the report definition you want to view, click the menu.

The actions menu appears.

4. Click **View**.

Tenable Security Center displays a read-only version of the report definition.

**Note:** If you want to edit or delete the report definition from this page, see Edit a Report [Definition](#page-436-0) or Delete a Report [Definition.](#page-483-0)

# **Copy a Report Definition**

**Required User Role:** Organizational user with appropriate permissions. For more information, see [User](https://docs.tenable.com/security-center/Content/UserRoles.htm) [Roles](https://docs.tenable.com/security-center/Content/UserRoles.htm).

You can share a copy of a report definition with other users in your organization in Tenable Security Center. This feature is useful for maintaining consistency throughout your organization.

After you share the copy, the other users own their local copy and can edit or delete as with any report they create themselves. Later changes you make to the original do not synchronize automatically to the copy.

To copy a report definition:

1. In the top navigation bar, click **Reporting** > **Reports**.

The **Reports** page appears.

2. In the row for the report definition you want to copy, click the  $\bullet$  menu.

The actions menu appears.

3. Click **Copy**.

The **Copy Report** page appears.

- 4. In the **Group** box, select the group you want to grant access to a copy of the report.
- 5. Specify the user(s) that you want to grant access to a copy of the report.
- 6. Click **Copy**.

Tenable Security Center copies the report definition to the other accounts you specified. The copy appears, named **Copy of DefinitionName**.

# <span id="page-480-0"></span>**Export a Report Definition**

**Required User Role:** Organizational user with appropriate permissions. For more information, see [User](https://docs.tenable.com/security-center/Content/UserRoles.htm) [Roles](https://docs.tenable.com/security-center/Content/UserRoles.htm).

In Tenable Security Center, you can export a report definition as an . xml file. This feature is useful for organizations running multiple Tenable Security Center deployments to provide consistent reports without duplicating the work needed to create definition templates.

To export a report definition:

1. In the top navigation bar, click **Reporting** > **Reports**.

The **Reports** page appears.

2. In the row for the report definition you want to export, click the menu.

The actions menu appears.

3. Click **Export**.

4. Click the export option you want to use:

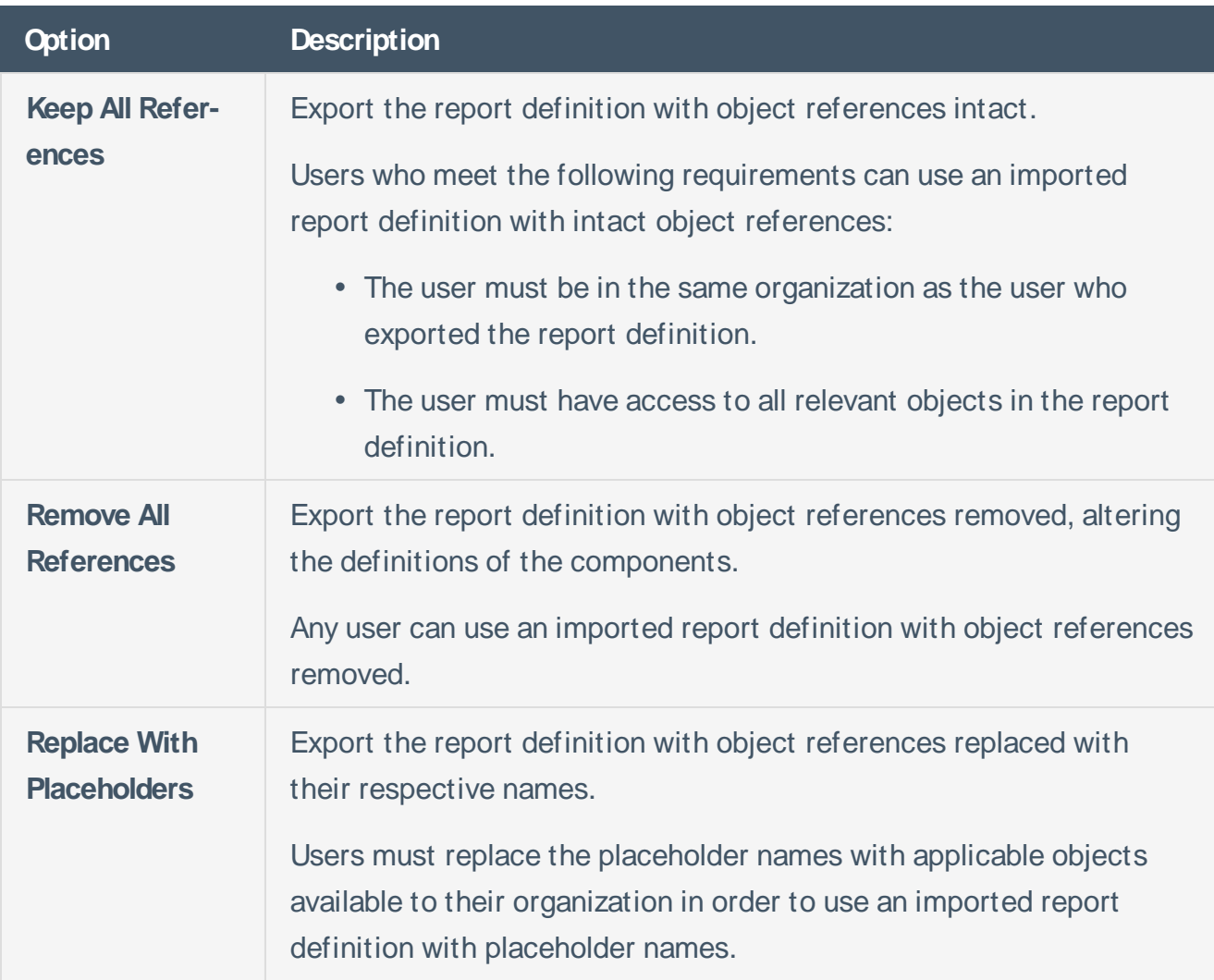

 $\circledcirc$ 

Tenable Security Center downloads the report definition to your computer.

## **Import a Report Definition**

**Required User Role:** Organizational user with appropriate permissions. For more information, see [User](https://docs.tenable.com/security-center/Content/UserRoles.htm) [Roles](https://docs.tenable.com/security-center/Content/UserRoles.htm).

In Tenable Security Center, you can only import XML files in the same format used to [export](#page-480-0) report [definitions.](#page-480-0) This feature is useful for organizations running multiple Tenable Security Center deployments to provide consistent reports without duplicating the work needed to create definition templates.

To import a report definition:

- 1. Copy the report definition file to your local computer.
- 2. In the top navigation bar, click **Reporting** > **Reports**.

The **Reports** page appears.

- 3. In the top right corner of the page, click **Options**.
- 4. Click **Import Report**.
- 5. In the **Name** box, type a name for the report.
- 6. Click **Choose File** next to the **Report Definition** box.
- 7. Browse to the local copy of the report definition XML file.
- 8. Click **Import**.

Tenable Security Center imports the report definition.

9. (Optional) Edit the report [definition](#page-436-0) as desired.

## <span id="page-483-0"></span>**Delete a Report Definition**

**Required User Role:** Organizational user with appropriate permissions. For more information, see [User](https://docs.tenable.com/security-center/Content/UserRoles.htm) [Roles](https://docs.tenable.com/security-center/Content/UserRoles.htm).

To delete a report definition:

1. In the top navigation bar, click **Reporting** > **Reports**.

The **Reports** page appears.

2. In the row for the report you want to delete, click the menu.

The actions menu appears.

- 3. Click **Delete**.
- 4. Click **Delete** to confirm the deletion.

Tenable Security Center deletes the report definition.

**Note:** Tenable Security Center retains any report results associated with the deleted definition. You must manually delete results [associated](#page-485-0) with the report.

#### <span id="page-484-0"></span>**Launch a Report on Demand**

**Required User Role:** Organizational user with appropriate permissions. For more information, see [User](https://docs.tenable.com/security-center/Content/UserRoles.htm) [Roles](https://docs.tenable.com/security-center/Content/UserRoles.htm).

To launch a report on demand:

1. In the top navigation bar, click **Reporting** > **Reports**.

The **Reports** page appears.

2. Click the gray triangle icon next to the report you want to launch.

Tenable Security Center starts the report.

3. (Optional) Monitor the status of the report in the **Report Results** page.

To view this page, do one of the following:

- **In the launch notification message, click View Report Results.**
- **In the top navigation bar, click Reporting > Report Results.**

**Note:** In the **Report Results** page, you can also stop the [currently](#page-486-0) running report.

#### <span id="page-485-0"></span>**Manage Report Results**

**Required User Role:** Organizational user with appropriate permissions. For more information, see [User](https://docs.tenable.com/security-center/Content/UserRoles.htm) [Roles](https://docs.tenable.com/security-center/Content/UserRoles.htm).

On the **Report Results** page of Tenable Security Center, you can manage both currently running reports and completed report results. Completed report results include successful and failed report runs, so you can access and distribute a successful report result or troubleshoot a report failure. For more information, see [Reports](#page-427-0).

To manage report results:

1. Click **Reporting** > **Report Results**.

The **Report Results** page appears.

- 2. Do any of the following:
	- Filter [existing](#page-499-0) report results in the report results table.
	- Stop a [currently](#page-486-0) running report.
	- Download a [successful](#page-487-0) report result to your computer.
	- View a [successful](#page-488-0) report result.
	- Publish a [successful](#page-489-0) result.
	- Email a copy of a [successful](#page-490-0) result to specified users.
	- Share a copy of a [successful](#page-491-0) result with other Tenable Security Center user accounts.
	- View error [conditions](#page-492-0) for a failed report.
	- [Delete](#page-493-0) a report result.

## <span id="page-486-0"></span>**Stop a Running Report**

**Required User Role:** Organizational user with appropriate permissions. For more information, see [User](https://docs.tenable.com/security-center/Content/UserRoles.htm) [Roles](https://docs.tenable.com/security-center/Content/UserRoles.htm).

If you want to stop a report that is currently running:

1. Click **Reporting** > **Report Results**.

The **Report Results** page appears.

2. Click the gray square icon next to the report you want to stop.

Tenable Security Center stops the report run.

**Note:** You cannot restart a stopped report run. You can only [launch](#page-484-0) the report again.

#### <span id="page-487-0"></span>**Download a Report Result**

**Required User Role:** Organizational user with appropriate permissions. For more information, see [User](https://docs.tenable.com/security-center/Content/UserRoles.htm) [Roles](https://docs.tenable.com/security-center/Content/UserRoles.htm).

To download a successful report result to your computer:

1. Click **Reporting** > **Report Results**.

The **Report Results** page appears.

- 2. Do one of the following:
	- In the Results table, click the name of the report.
	- Click the download icon next to the report result in the results table.
	- Click the menu next to the report result.

The actions menu appears.

a. Click **Download**.

#### <span id="page-488-0"></span>**View a Report Result**

**Required User Role:** Organizational user with appropriate permissions. For more information, see [User](https://docs.tenable.com/security-center/Content/UserRoles.htm) [Roles](https://docs.tenable.com/security-center/Content/UserRoles.htm).

To view a successful report result:

1. Click **Reporting** > **Report Results**.

The **Report Results** page appears.

2. In the row for the report result you want to view, click the  $\bullet$  menu.

The actions menu appears.

3. Click **View**.

The report appears.

4. (Optional) To download the report result to your computer, click **Download**.

The report result downloads.

5. (Optional) To delete the report result, click **Delete**.

Tenable Security Center deletes the report result.

#### <span id="page-489-0"></span>**Publish a Report Result**

**Required User Role:** Organizational user with appropriate permissions. For more information, see [User](https://docs.tenable.com/security-center/Content/UserRoles.htm) [Roles](https://docs.tenable.com/security-center/Content/UserRoles.htm).

To publish a successful report result:

1. Click **Reporting** > **Report Results**.

The **Report Results** page appears.

2. In the row for the report result you want to publish, click the  $\bullet$  menu.

The actions menu appears.

3. Click **Publish**.

The **Publish Report Results** window appears.

- 4. Search for and select a publishing site.
- 5. Click **Publish**.

Tenable Security Center publishes the report result.

#### <span id="page-490-0"></span>**Email a Report Result**

**Required User Role:** Organizational user with appropriate permissions. For more information, see [User](https://docs.tenable.com/security-center/Content/UserRoles.htm) [Roles](https://docs.tenable.com/security-center/Content/UserRoles.htm).

To email a copy of a successful report result to specific users:

1. Click **Reporting** > **Report Results**.

The **Report Results** page appears.

2. In the row for the report result you want to email, click the menu.

The actions menu appears.

- 3. Click **Email**.
- 4. Do one of the following:
	- **.** Use the Group and User boxes to select the Tenable Security Center user or users you want to receive the report result.
	- Type the email address of recipients who are not Tenable Security Center users.
- 5. Click **Submit**.

Tenable Security Center sends the report result.

### <span id="page-491-0"></span>**Copy a Report Result**

**Required User Role:** Organizational user with appropriate permissions. For more information, see [User](https://docs.tenable.com/security-center/Content/UserRoles.htm) [Roles](https://docs.tenable.com/security-center/Content/UserRoles.htm).

To share a copy of a successful report result with other Tenable Security Center user accounts:

1. Click **Reporting** > **Report Results**.

The **Report Results** page appears.

2. In the row for the report result you want to copy, click the menu.

The actions menu appears.

- 3. Click **Copy**.
- 4. In the **Group** box, select the group you want to grant access to a copy of the report result.
- 5. Specify a user or users that you want to grant access to a copy of the report result.
- 6. Click **Copy**.

Tenable Security Center copies the report result to the other accounts you specified. The copy appears, named **Copy of ResultName**.

#### <span id="page-492-0"></span>**View Errors for a Failed Report**

**Required User Role:** Organizational user with appropriate permissions. For more information, see [User](https://docs.tenable.com/security-center/Content/UserRoles.htm) [Roles](https://docs.tenable.com/security-center/Content/UserRoles.htm).

O

To view error conditions for a failed report:

1. Click **Reporting** > **Report Results**.

The **Report Results** page appears.

2. Click the name of the failed result in the results table.

The **View Report Results** page appears.

3. Review the **Error Details** section.

#### <span id="page-493-0"></span>**Delete a Report Result**

**Required User Role:** Organizational user with appropriate permissions. For more information, see [User](https://docs.tenable.com/security-center/Content/UserRoles.htm) [Roles](https://docs.tenable.com/security-center/Content/UserRoles.htm).

To delete a report result:

1. Click **Reporting** > **Report Results**.

The **Report Results** page appears.

2. In the row for the report result you want to delete, click the menu.

The actions menu appears.

3. Click **Delete**.

A confirmation window appears.

4. Click **Delete** to confirm the deletion.

Tenable Security Center deletes the report result.

# **CyberScope and DISA Report Attributes**

Report attributes are used for adding required information to CyberScope or DISA report types. After you create an attribute, you can select it during CyberScope, DISA ARF, or DISA Consolidated ARF report creation. For more information, see Create a [Custom](#page-429-0) Report.

To filter the **Report Attributes** page, see [Apply](#page-499-0) a Filter.

Configure the following options, including options specific for your attribute type: [CyberScope](#page-494-0) [Options](#page-494-0) or DISA [Options.](#page-494-1)

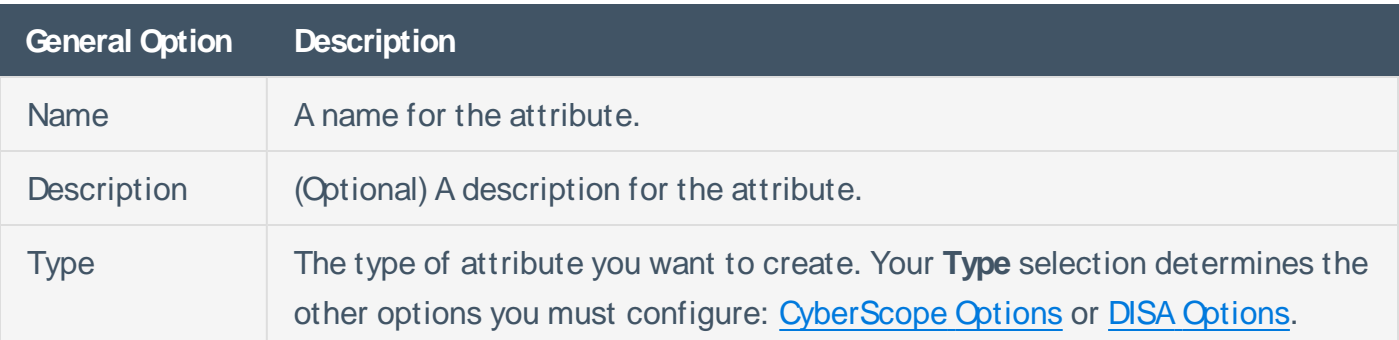

# <span id="page-494-0"></span>CyberScope Options

The following table describes the additional options to configure when configuring a **CyberScope** attribute.

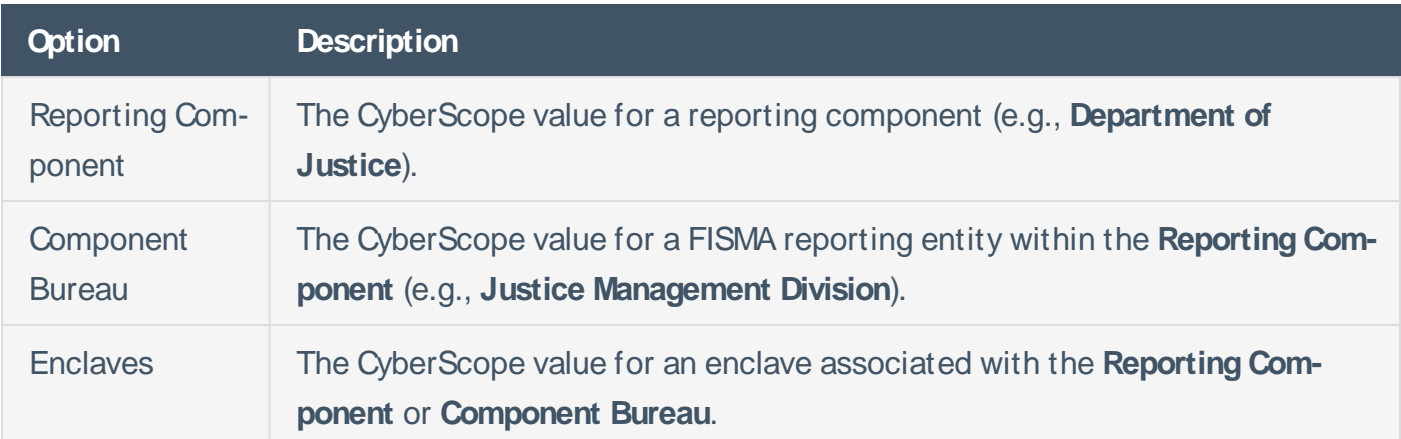

# <span id="page-494-1"></span>DISA Options

The following table describes the additional options to configure when configuring a **DISA**attribute.

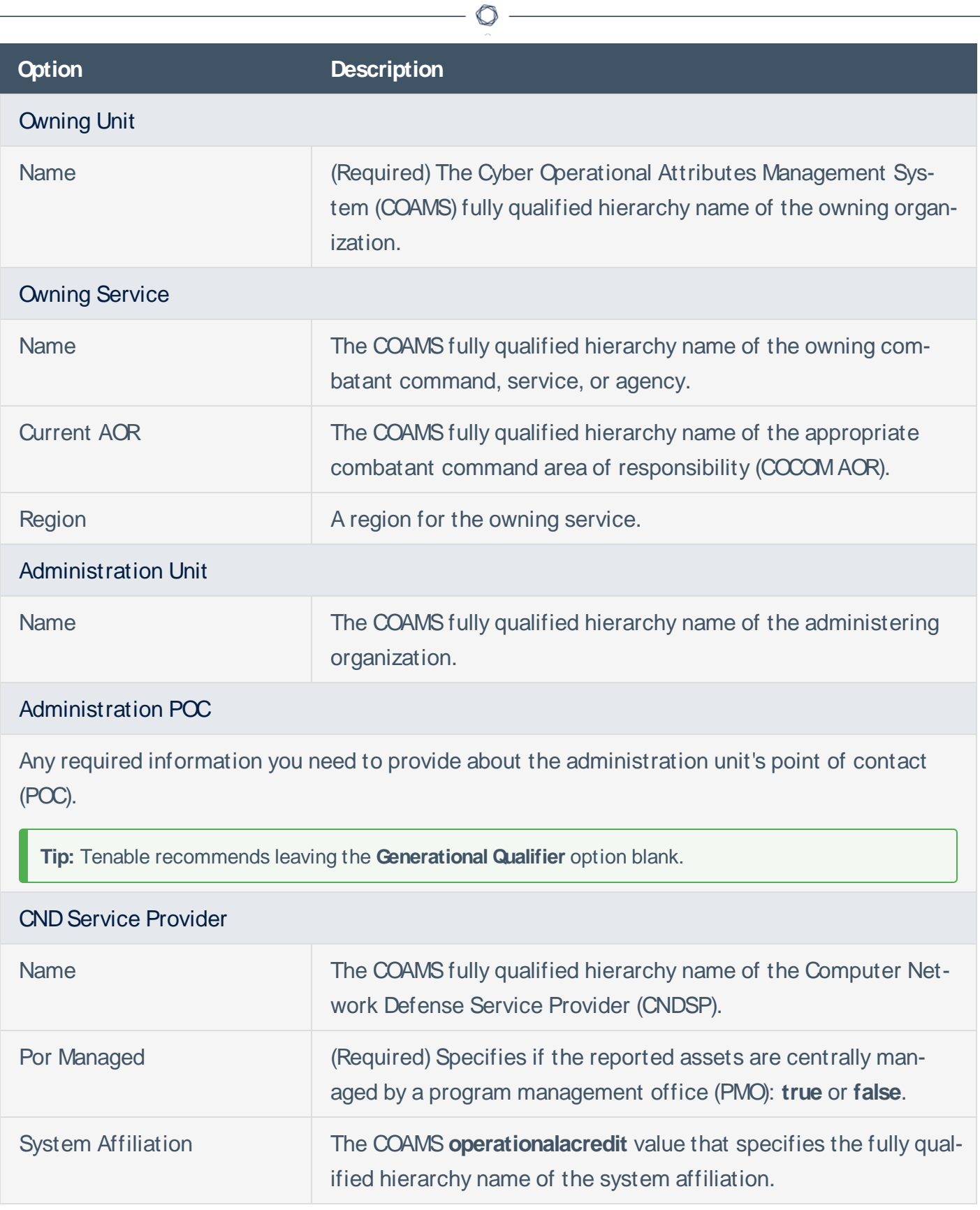

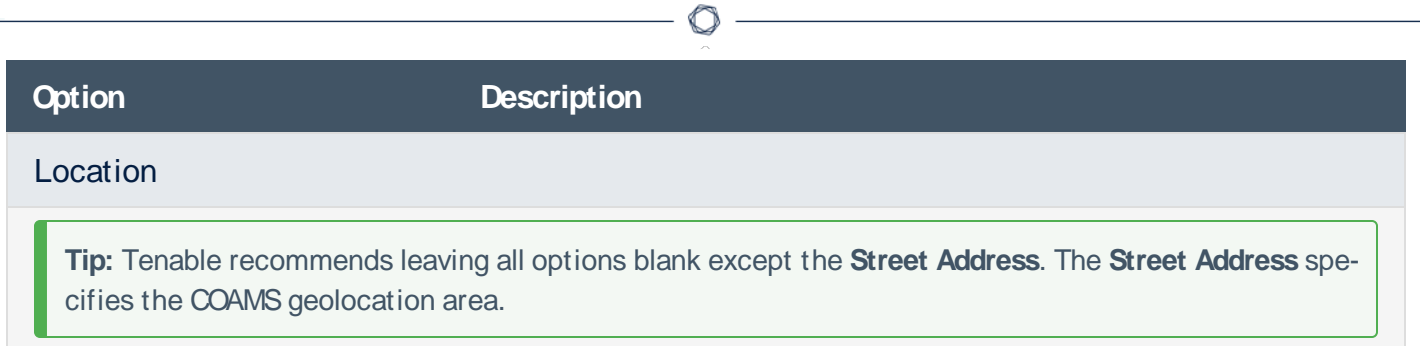

 $\equiv$ 

## **Report Images**

In Tenable Security Center, the **Report Images** interface allows a user with permissions to view details, add, edit, or delete PDF report images. From this interface, you can manage two types of images: logos and watermarks. Logos appear at the bottom of each page, while watermarks appear prominently across the center of the report page.

**Note:** Image files must be of type .png or .jpg. Images used must be consistent when selecting the bit depth (8-bit, 16-bit, 24-bit, etc.). Otherwise, errors might be encountered when generating reports.

To filter the **Report Images** page, see [Apply](#page-499-0) a Filter.

#### Report Image Options

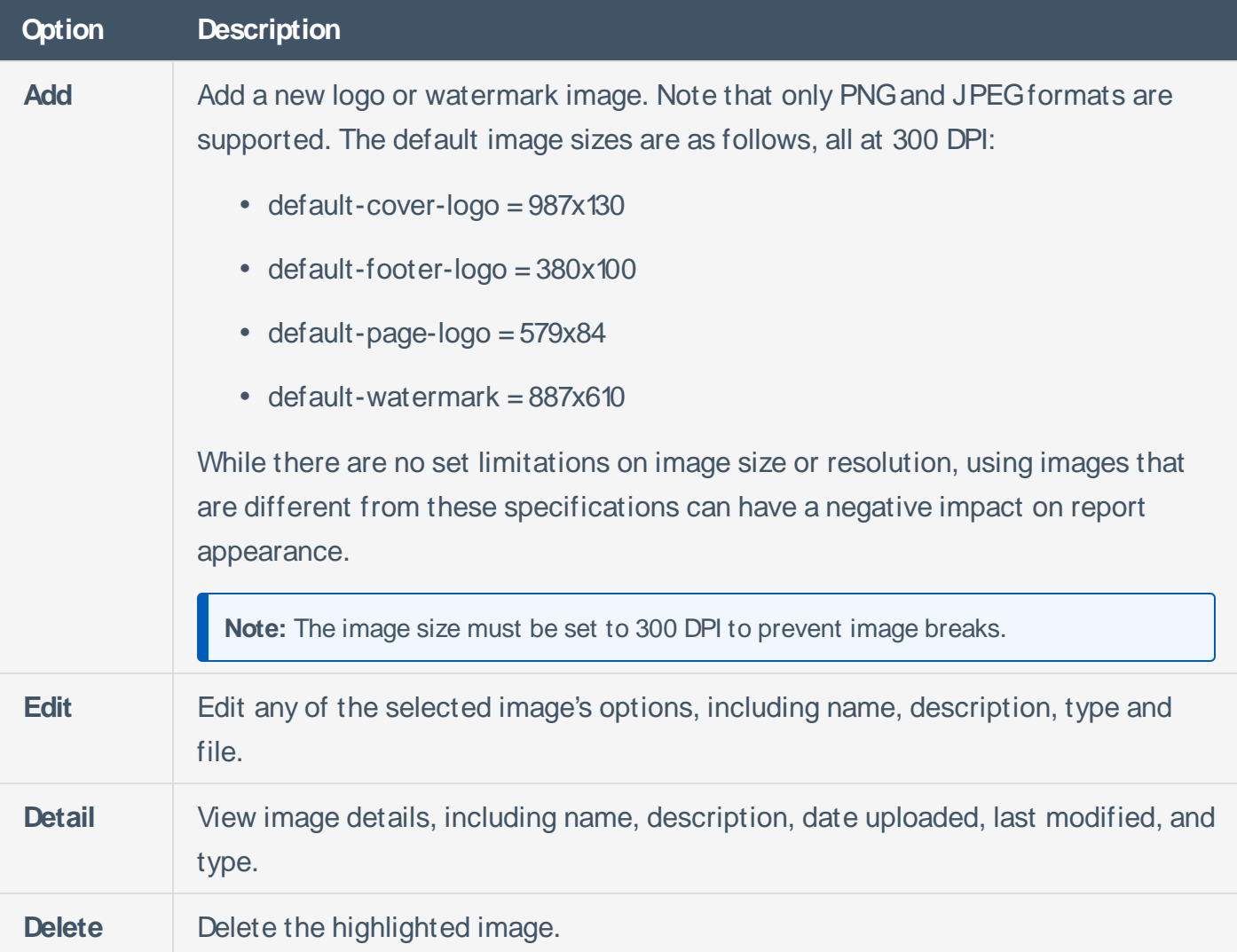

## <span id="page-498-0"></span>**Filters**

You can apply filters on many pages of the Tenable Security Center Director web interface to filter the data displayed on the page.

 $\mathbb{O}$ 

You can build filters using one or more filter components with defined filter component criteria. Filter components are types of data (e.g., **CVE ID** or **Severity**). After you select a filter component, you specify the filter component criteria (e.g., a specific CVE ID or a specific severity level).

If you want to save a filter for repeated use, create a query, as described in [Queries.](#page-505-0)

For more information, see:

- [Apply](#page-499-0) a Filter
- Filter [Components](#page-501-0)
- Vulnerability Analysis Filter [Components](#page-402-0)

# <span id="page-499-0"></span>**Apply a Filter**

#### **Required User Role:** Any

You can use filters to narrow the data displayed on specific pages.

Each filterable page in Tenable Security Center Director has a different set of filter components. On the **Vulnerabilities** page, you can add and remove filter components.

For more information, see [Filters](#page-498-0) and Filter [Components.](#page-501-0)

To filter data:

- 1. Log in to Tenable Security Center Director via the user interface.
- 2. Navigate to any page that supports filtering.
- 3. On the left side of the page, click the filter icon  $(2 \nabla)^{\mathbb{Z}}$ .

The filter panel appears.

- 4. (Optional) To customize the filter components on an analysis page, do the following:
	- a. Click **Customize**.

The filter components selection window appears.

- b. Select one or more filter component check boxes. For more information about the components supported for your analysis view, see Vulnerability Analysis Filter [Components](#page-402-0).
- c. Click **Apply**.

The filter panel updates to show the filter components you selected.

5. To modify the criteria for a filter component, click the box for the filter component.

The filter component criteria selection window appears.

- 6. Modify the filter component criteria.
- 7. Click **OK**.

The filter panel updates to show the filter component criteria you modified.

#### 8. Click **Apply**.

The page updates to reflect the filter you applied.

#### What to do next:

<sup>l</sup> (Optional) Save a filter on the **Vulnerabilities** page, **Events** page, and **Mobile** page as a reusable query, as described in Add or Save a [Query](#page-506-0).

 $\mathbb O$ 

# <span id="page-501-0"></span>**Filter Components**

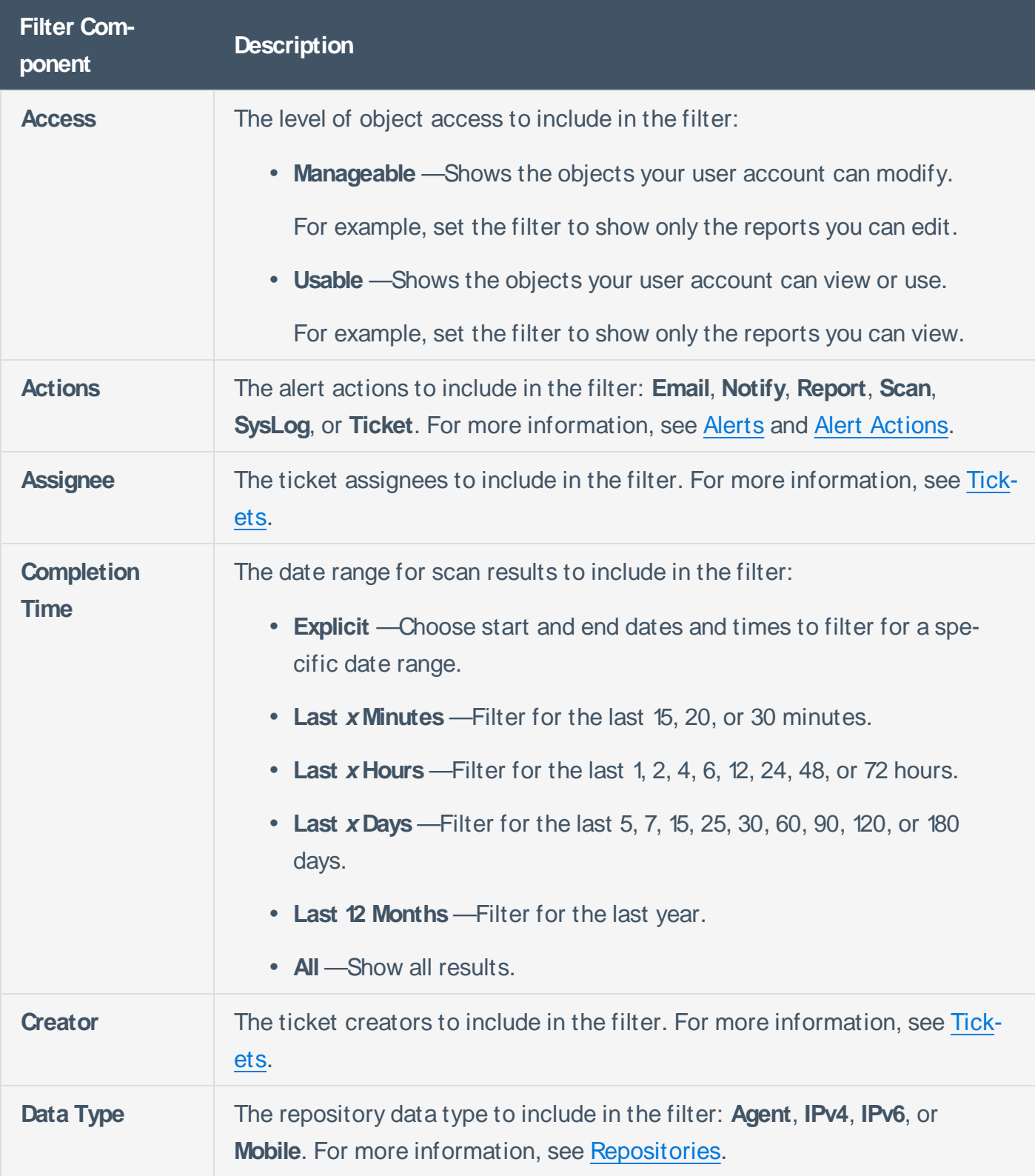

 $\circledcirc$ 

For general information about using filters, see **[Filters](#page-498-0)**.

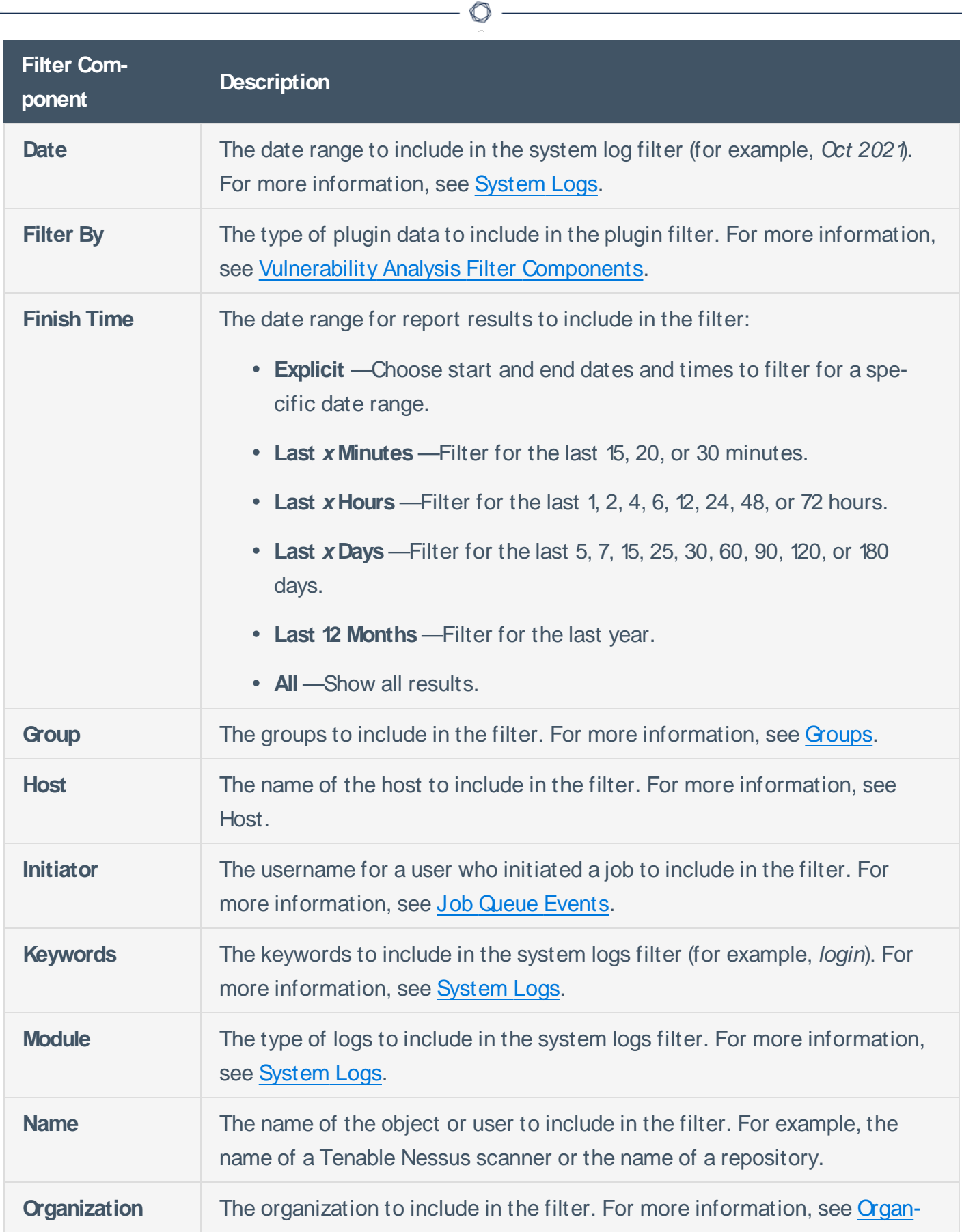

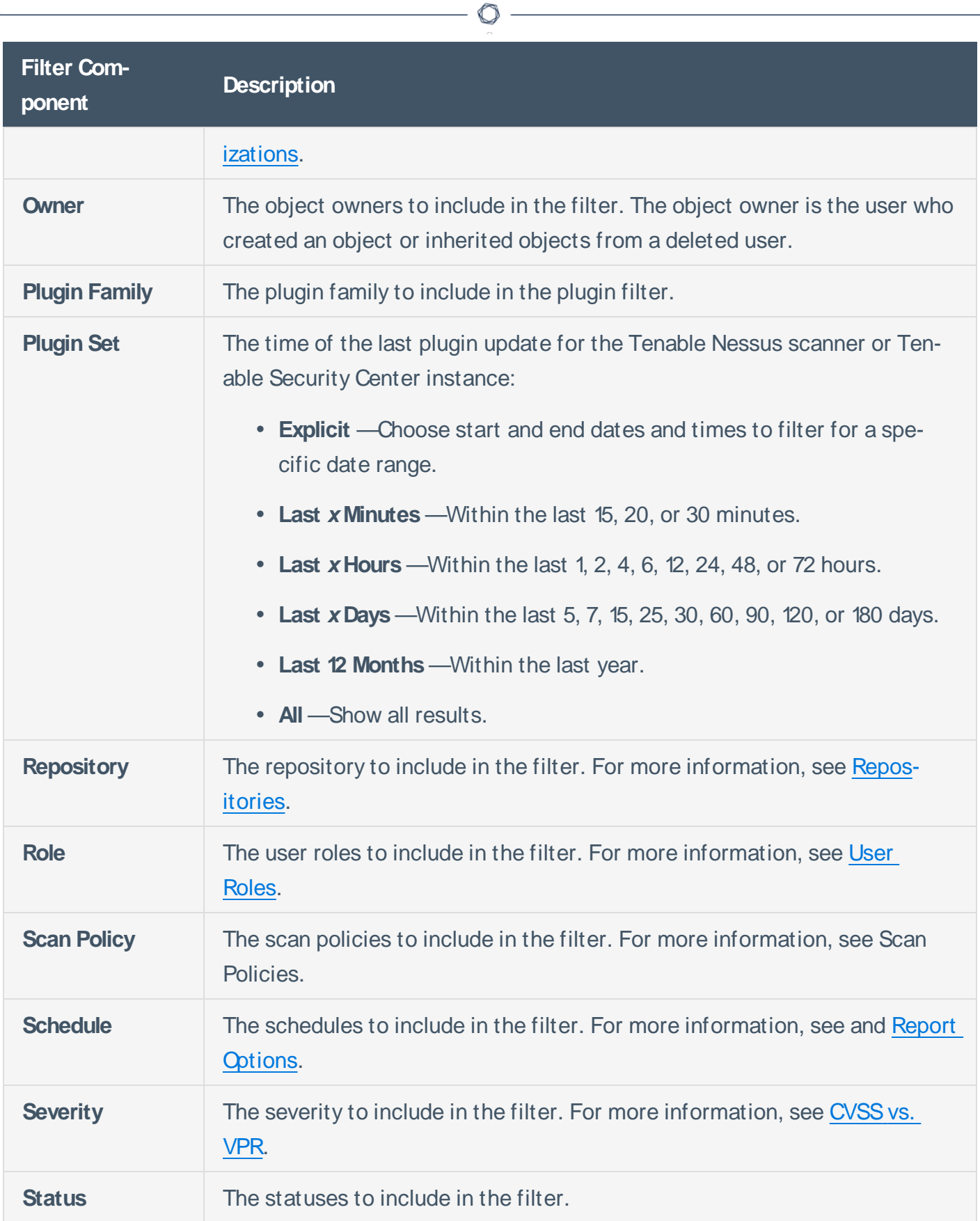

 $\overline{a}$
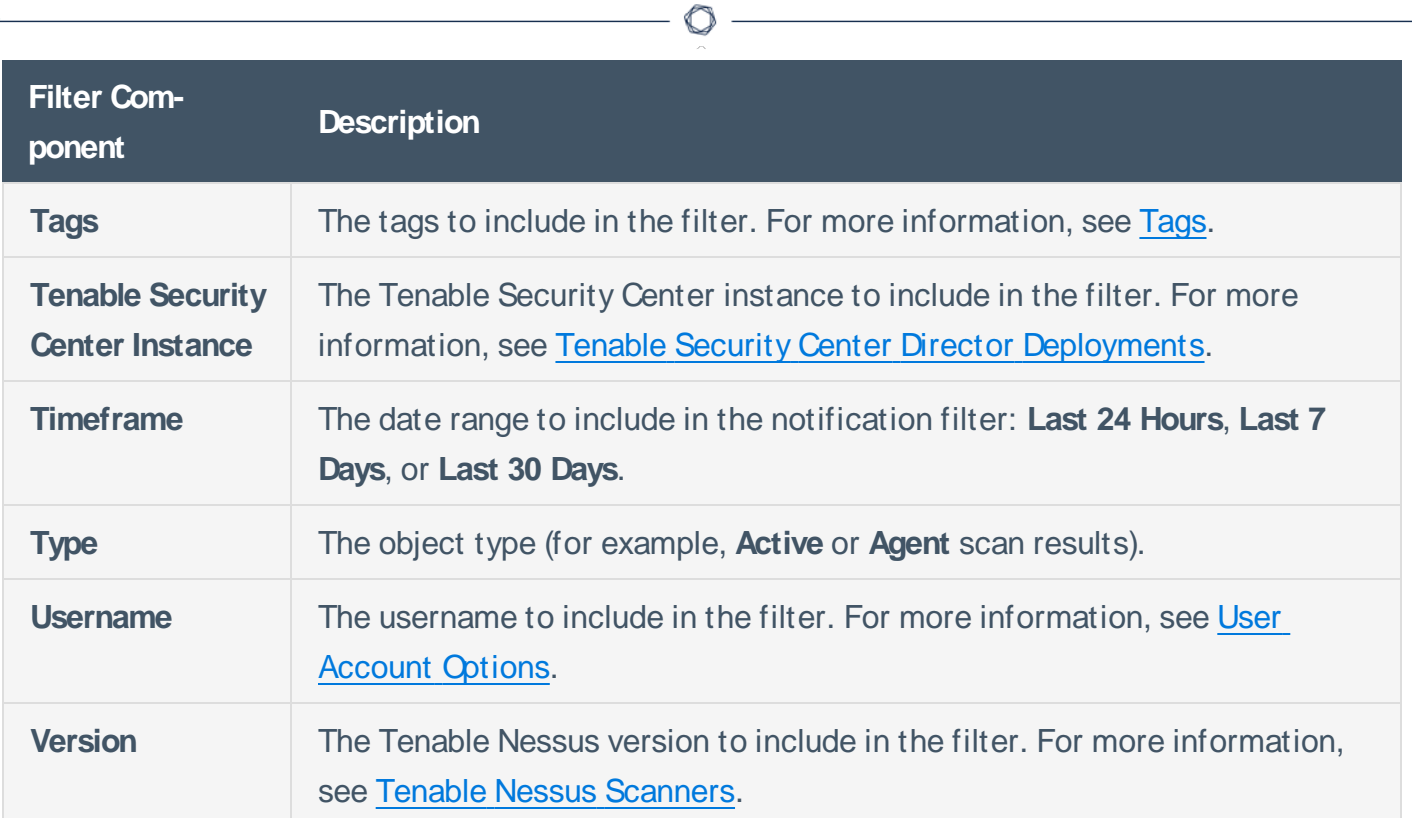

## <span id="page-505-0"></span>**Queries**

The **Queries** page displays a list of queries available for use. The information on this page includes **Name**, **Type**, **Group**, **Owner**, and the **Last Modified** time. You can use a filter to narrow the list by any of the columns (except **Last Modified**). For more information, see [Filters](#page-498-0).

O

For more information about queries, see:

- Add or Save a [Query](#page-506-0)
- Load a [Query](#page-508-0)
- **Query [Options](#page-509-0)**
- Edit a [Query](#page-512-0)

### <span id="page-506-0"></span>**Add or Save a Query**

**Required User Role:** Organizational user with appropriate permissions. For more information, see [User](https://docs.tenable.com/security-center/Content/UserRoles.htm) [Roles](https://docs.tenable.com/security-center/Content/UserRoles.htm).

You can add queries from the **Queries** page or from the **Vulnerabilities** page, **Events** page, or **Mobile** page. For more information about query options, see [Queries.](#page-505-0)

**Note:** If you want to create a mitigated vulnerabilities query, you must add the query from the **Vulnerabilities** page.

To add a query from the **Queries** page:

- 1. Log in to Tenable Security Center Director via the user interface.
- 2. Click **Analysis** > **Queries**.

The **Queries** page appears.

- 3. Click **Add**.
- 4. Type a **Name** and **Description**.
- 5. (Optional) If you want to add a tag, type select a **Tag** from the drop-down. For more information, see [Tags](#page-325-0).
- 6. Select a **Type**.

The **Tool** drop-down updates with options for that type.

- 7. Select a **Tool**.
- 8. Click **Add Filter**.

The **Filters** section expands. For more information, see [Filters](#page-498-0).

9. Select a filter component from the **Select a Filter** drop-down.

The filter component criteria box appears.

- 10. In the filter component criteria box, type or select filter component criteria.
- 11. Click the  $\blacktriangleright$  button.

Tenable Security Center adds the filter component.

- 12. (Optional) To add other filter components, repeat step 8.
- 13. Click **Submit**.

Tenable Security Center Director saves your configuration.

To save a query from an analysis page:

- 1. Log in to Tenable Security Center via the user interface.
- 2. Do one of the following to navigate to an analysis page:
	- <sup>l</sup> Click **Analysis** > **Vulnerabilities**
	- <sup>l</sup> Click **Analysis** > **Events**
	- <sup>l</sup> Click **Analysis** > **Mobile**

The analysis page appears.

3. Apply a filter for the query, as described in [Apply](#page-499-0) a Filter.

The page updates to reflect the filter you applied.

4. Click **Save** > **Save Query**.

The **Save Query** panel appears.

- 5. In the **Name** box, type a name for the query.
- 6. In the **Description** box, type a description for the query.
- 7. (Optional) If you want to add a tag, type or select a **Tag** from the drop-down. For more information, see [Tags](#page-325-0).
- 8. Click **Submit**.

Tenable Security Center Director saves your configuration.

### <span id="page-508-0"></span>**Load a Query**

#### **Required User Role:** Any

You can load queries from any page that supports filtering. For more information, see [Queries](#page-505-0) and [Filters](#page-498-0).

 $\mathbb O$ 

To load a query:

- 1. Log in to Tenable Security Center Director via the user interface.
- 2. Navigate to any page that supports filtering.
- 3. On the left side of the page, click the filter icon  $(2 \nabla)^2$ .

The filter panel appears.

- 4. Click **Load Query**.
- 5. Select the query you want to load.
- 6. Click **Apply**.

The page updates, filtered by the query you selected.

# <span id="page-509-0"></span>**Query Options**

Queries provide the ability to save custom views of vulnerability, event, ticket, user, and alert data for repeated access.

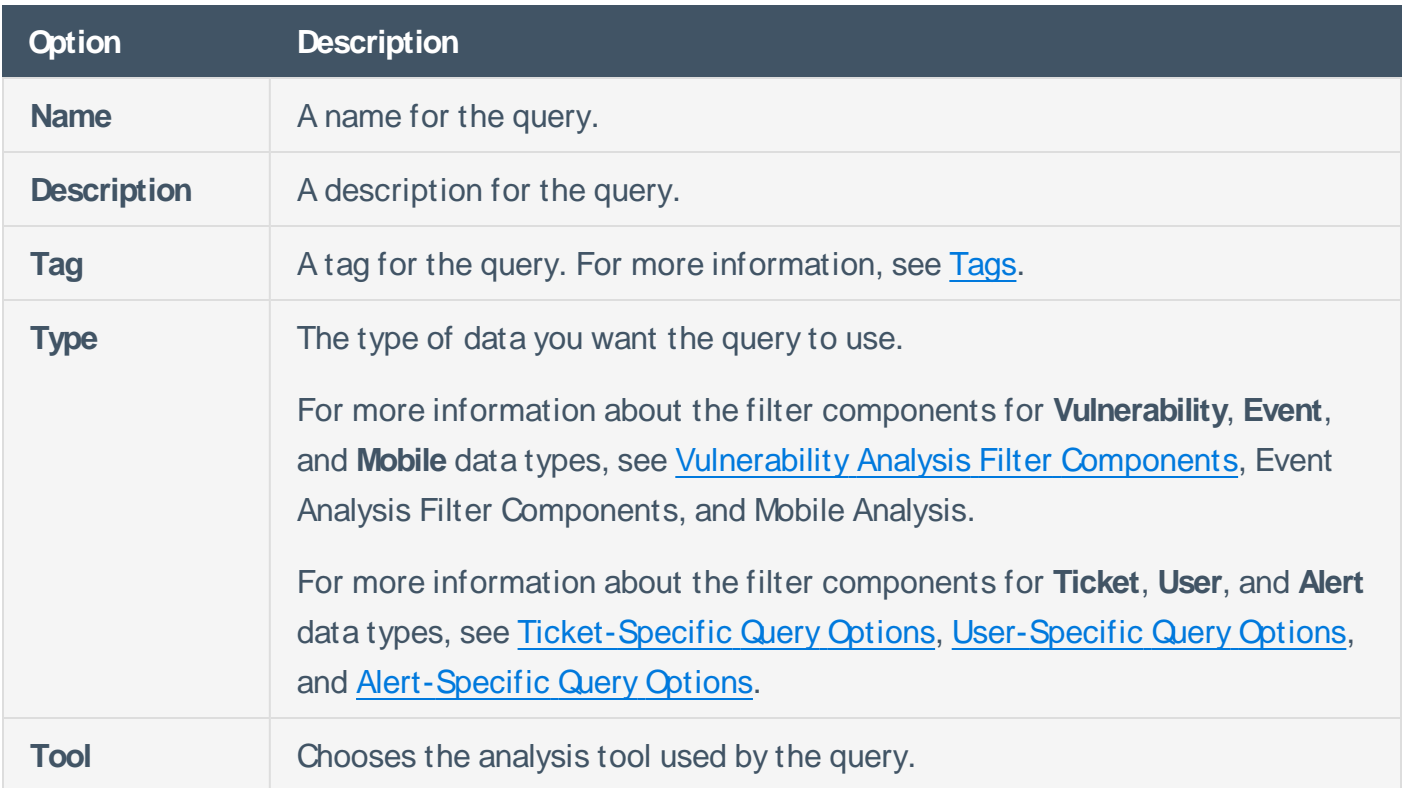

## <span id="page-509-1"></span>Ticket-Specific Query Options

Ticket queries are a useful way of determining what tickets to alert against. For example, if you want to be alerted when a specific user receives a ticket, you could create a query with a ticket filter where the **Assignee** value is the user's name. You could then create an alert to email you when the user receives a ticket. The table below contains a list of the ticket query options.

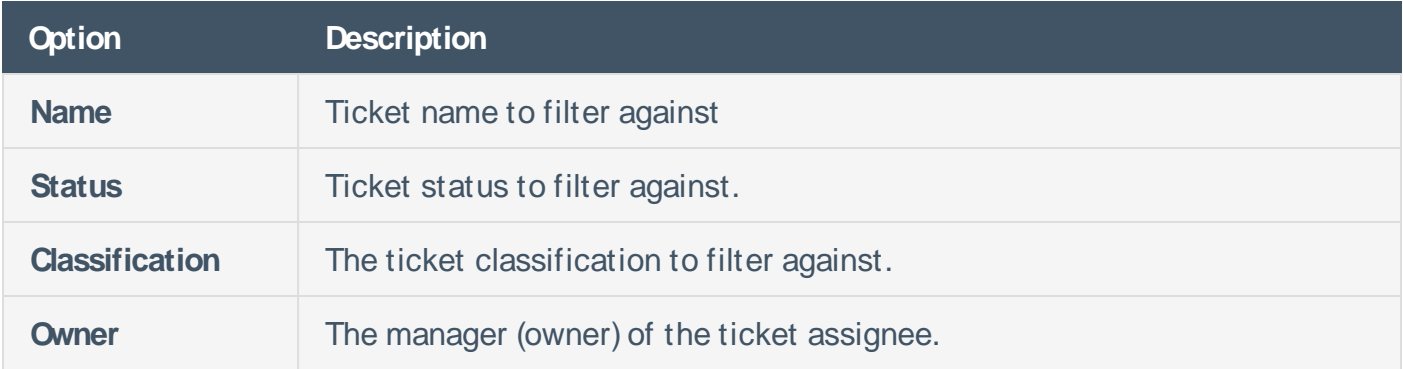

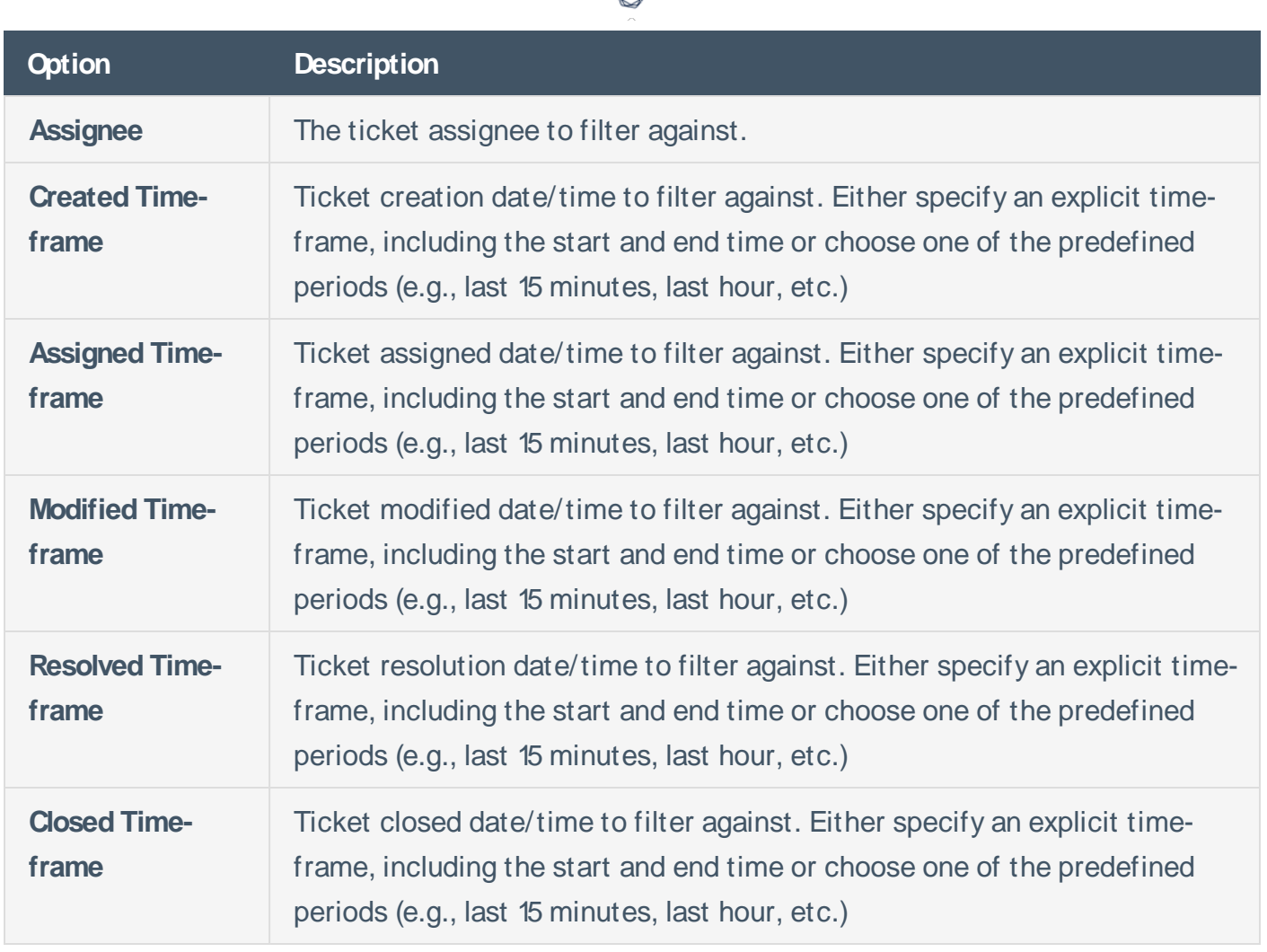

## <span id="page-510-0"></span>User-Specific Query Options

User queries are useful for reporting, dashboards and alerts based on user actions. For example, they can track user logins and locked accounts. They can also track user logins from accounts not authorized on the monitored systems.

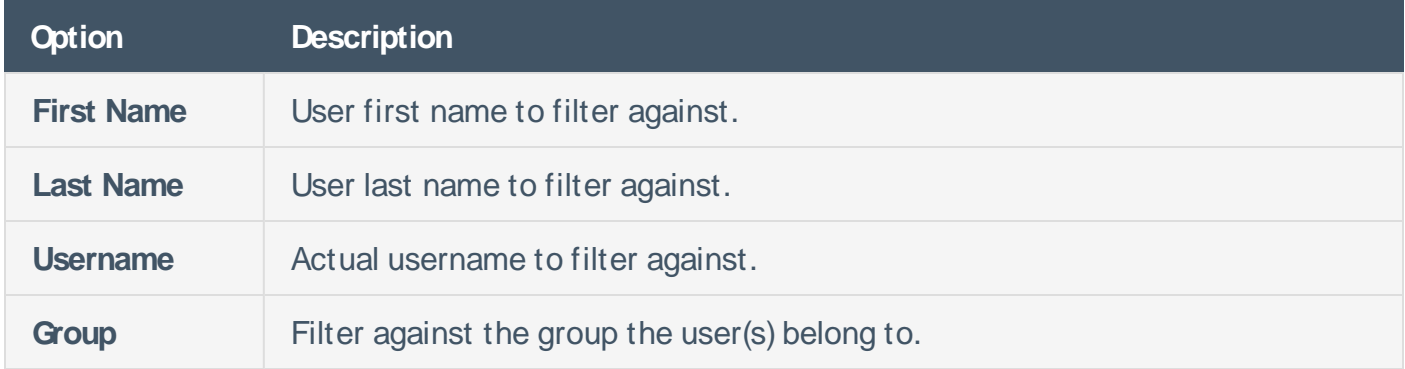

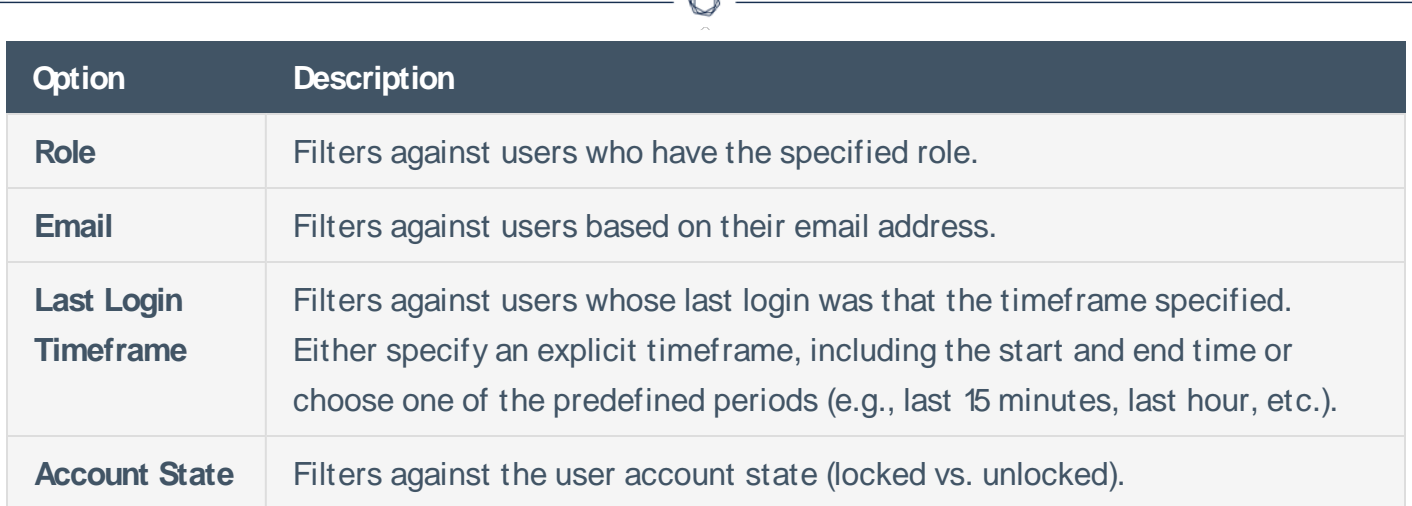

#### <span id="page-511-0"></span>Alert-Specific Query Options

The alert query is useful for reporting, dashboards and alerting when an alert has triggered. This is useful for situations where you want a report, dashboard element, or conditional alert after the specified alert filter conditions have been met. For example, you can schedule a daily report containing a query of all active alerts and their details.

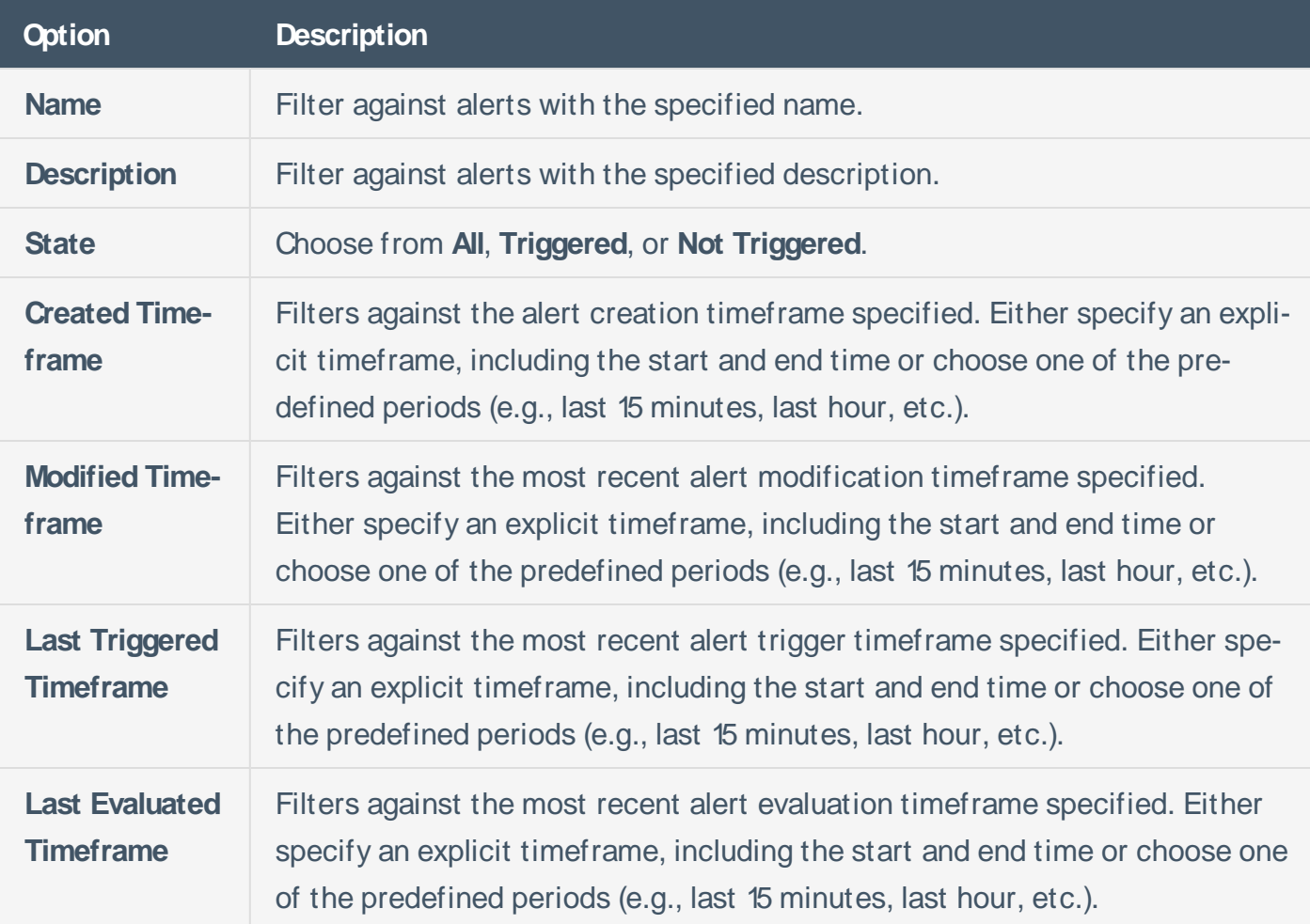

## <span id="page-512-0"></span>**Edit a Query**

**Required User Role:** Organizational user with appropriate permissions. For more information, see [User](https://docs.tenable.com/security-center/Content/UserRoles.htm) [Roles](https://docs.tenable.com/security-center/Content/UserRoles.htm).

For more information, see Query [Options.](#page-509-0)

To edit a query:

- 1. Log in to Tenable Security Center Director via the user interface.
- 2. Click **Analysis** > **Queries**.

The **Queries** page appears.

3. In the table, right-click the row for the query you want to edit.

The actions menu appears.

-or-

In the table, select the check box for the query you want to edit.

The available actions appear at the top of the table.

4. Click **Edit**.

The **Edit Query** page appears.

- 5. Modify the query options.
- 6. Click **Submit**.

Tenable Security Center Director saves the modified query.

## **Workflow Actions**

Workflow actions allow organizational users to configure and manage alerting and ticketing. These functions allow the user to be notified of and properly handle vulnerabilities and events as they come in.

 $\circledcirc$ 

For more information, see [Alerts](#page-514-0) and [Tickets](#page-527-0).

## <span id="page-514-0"></span>**Alerts**

Tenable Security Center Director can be configured to perform actions, such as email alerts, for select vulnerability or alert occurrences to various users regardless of whether the events correlate to a local vulnerability or not. Other alert actions include UI notifications, creating or assigning tickets, remediation scans, launching a report, email notifications, and syslog alerting. Multiple actions can be assigned for each ticket.

 $\mathbb O$ 

For more information, see:

- Alert [Actions](#page-515-0)
- Add an [Alert](#page-519-0)
- View Alert [Details](#page-520-0)
- Alert [Options](#page-522-0)
- Edit an [Alert](#page-524-0)
- [Evaluate](#page-525-0) an Alert
- [Delete](#page-526-0) an Alert

## <span id="page-515-0"></span>**Alert Actions**

Tenable Security Center automatically performs alert actions when an alert triggers. You can configure the following types of alert actions:

- [Assign](#page-515-1) Ticket
- [Email](#page-515-2)
- [Generate](#page-518-0) Syslog
- [Launch](#page-518-1) Report
- [Notify](#page-518-2) Users

**Tip:** Use email alerts to interface with third-party ticketing systems by adding variables in the message option.

<span id="page-515-1"></span>For more information, see [Alerts.](#page-514-0)

## Assign Ticket

When the alert triggers, Tenable Security Center creates a ticket and assigns the ticket to a user. For more information, see [Tickets](#page-527-0).

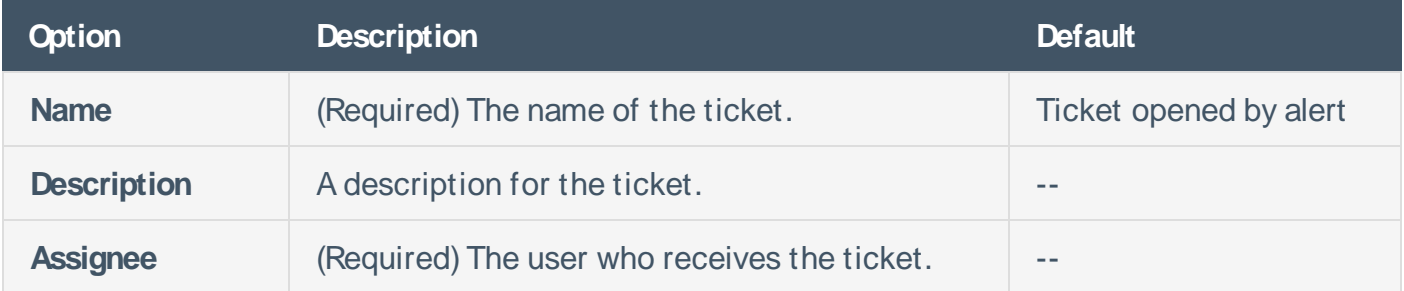

### <span id="page-515-2"></span>Email

When the alert triggers, Tenable Security Center sends an email.

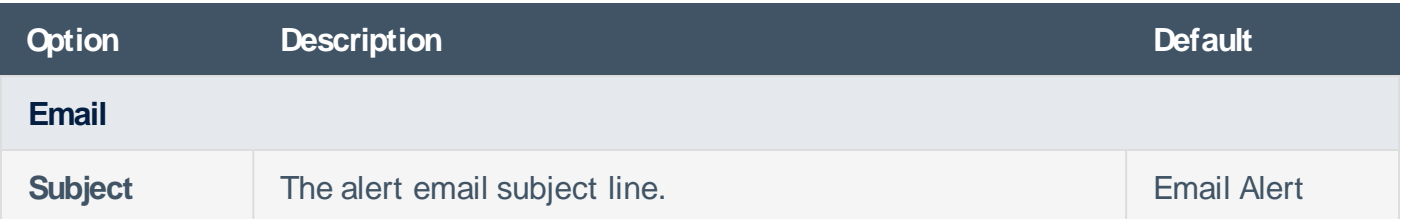

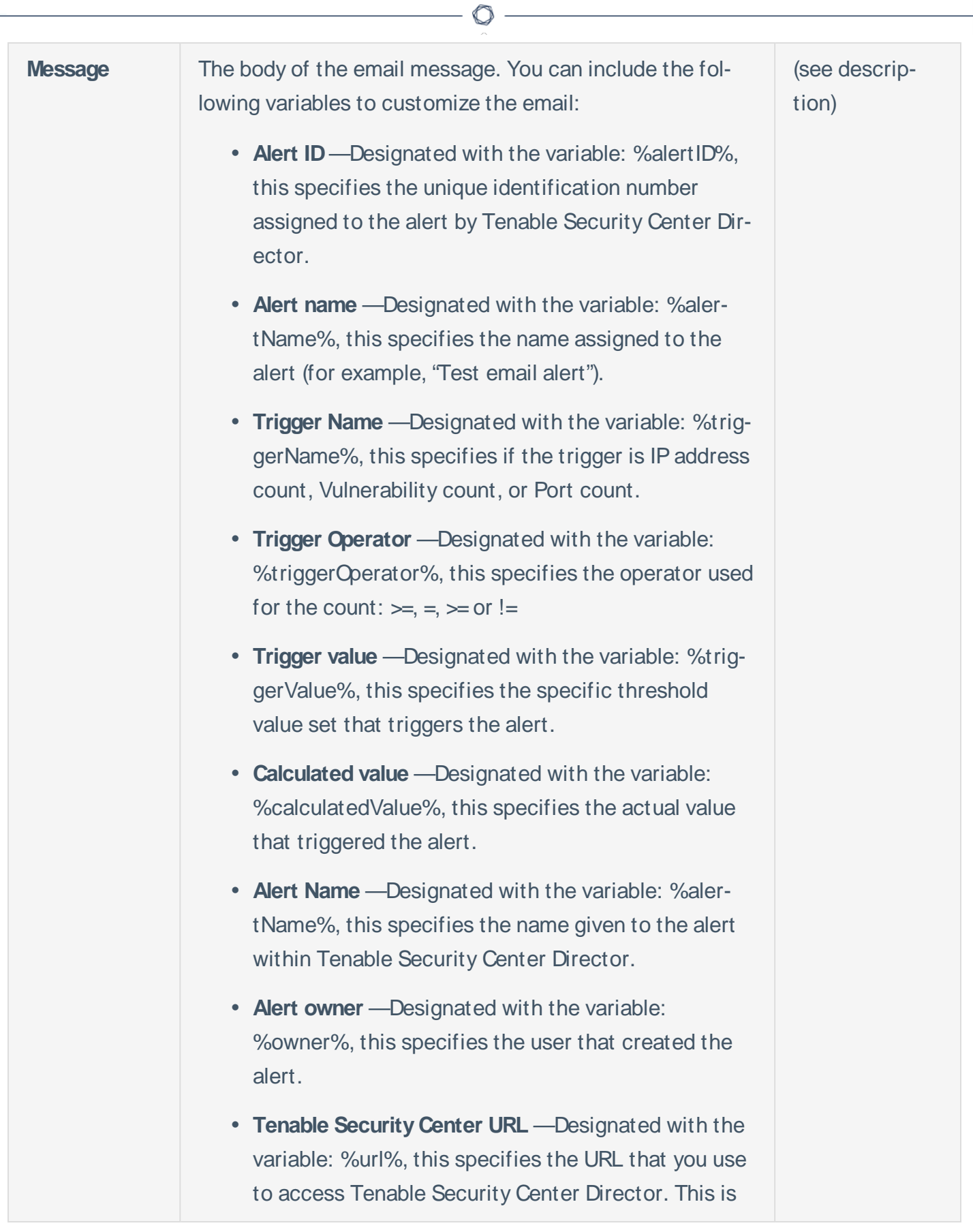

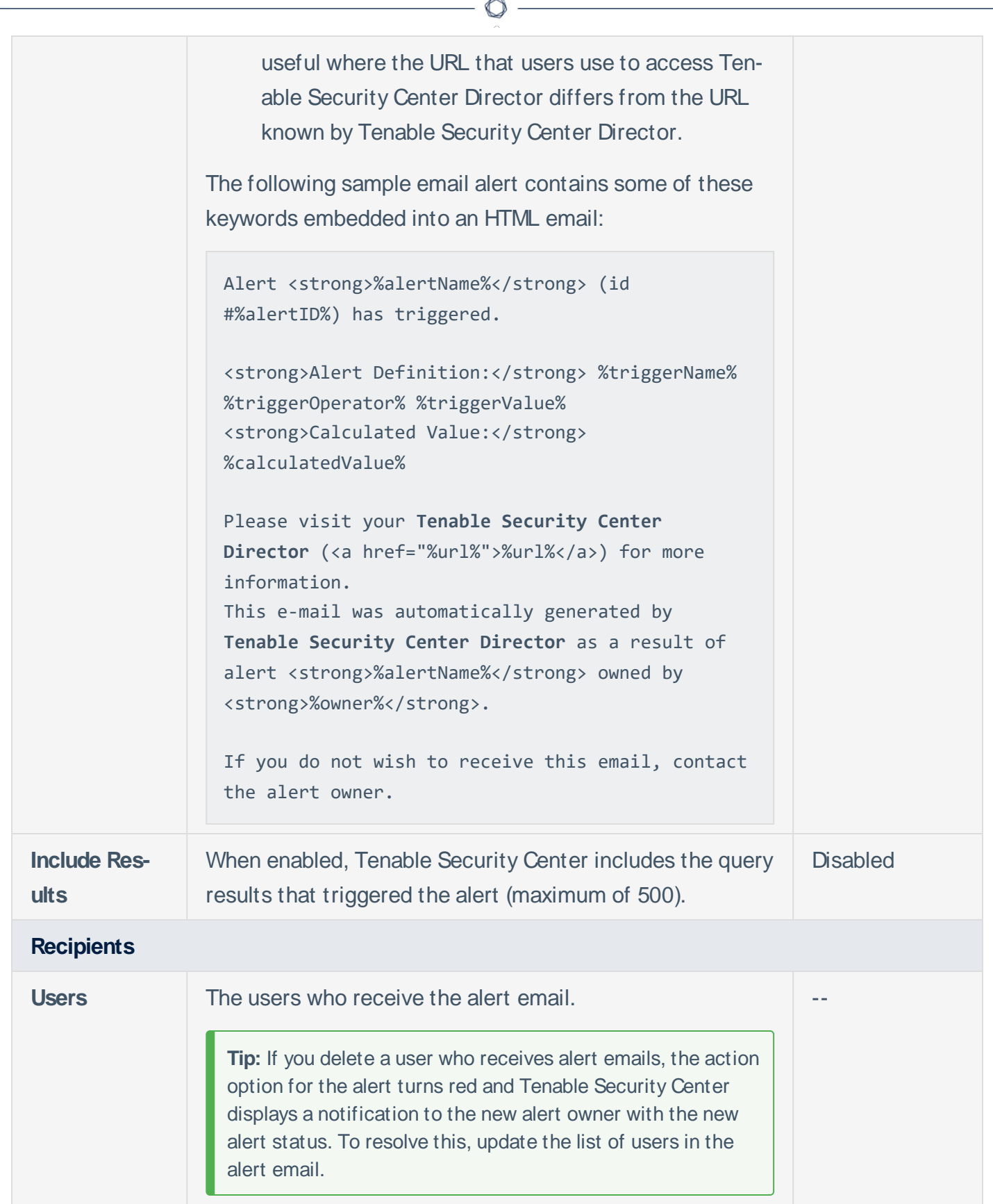

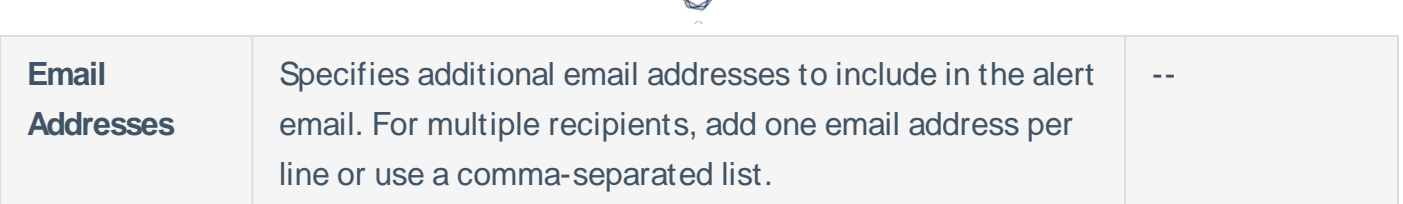

## <span id="page-518-0"></span>Generate Syslog

When the alert triggers, Tenable Security Center sends a custom message to a syslog server.

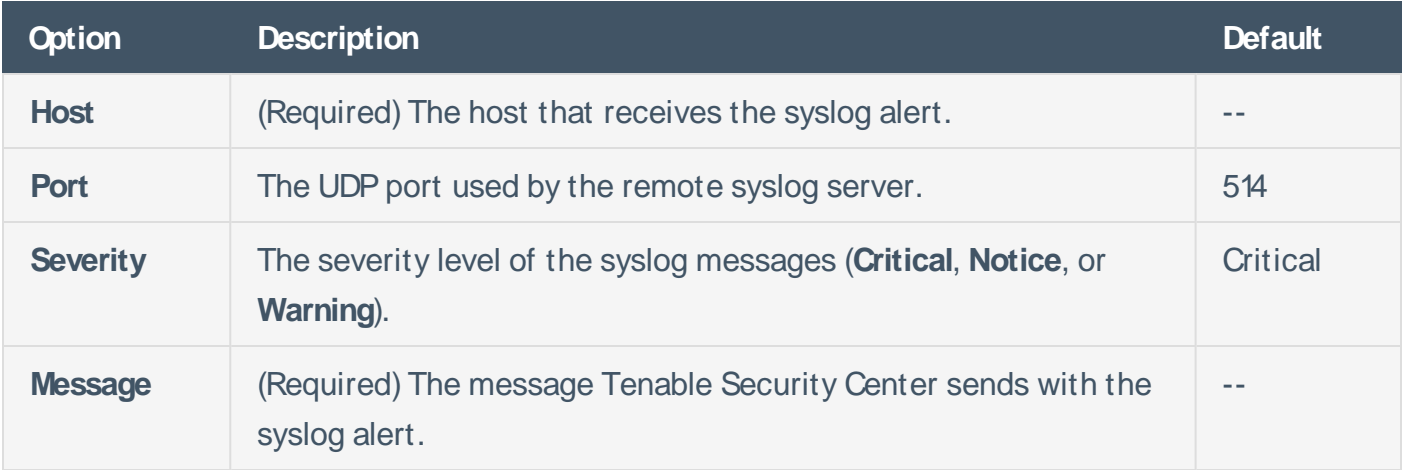

#### <span id="page-518-1"></span>Launch Report

When the alert triggers, Tenable Security Center generates a report from an existing report template. For more information, see [Reports.](#page-427-0)

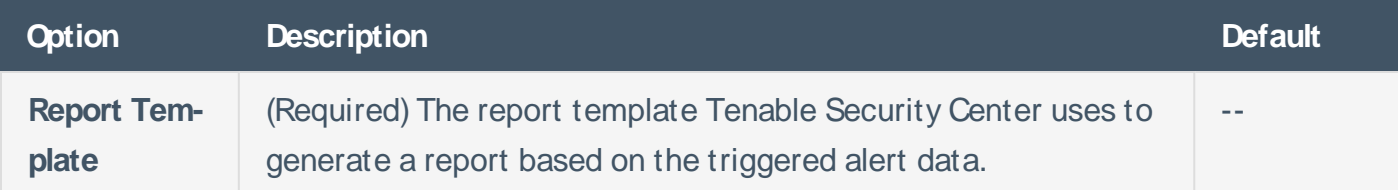

## <span id="page-518-2"></span>Notify Users

When the alert triggers, Tenable Security Center displays a notification to the specified users.

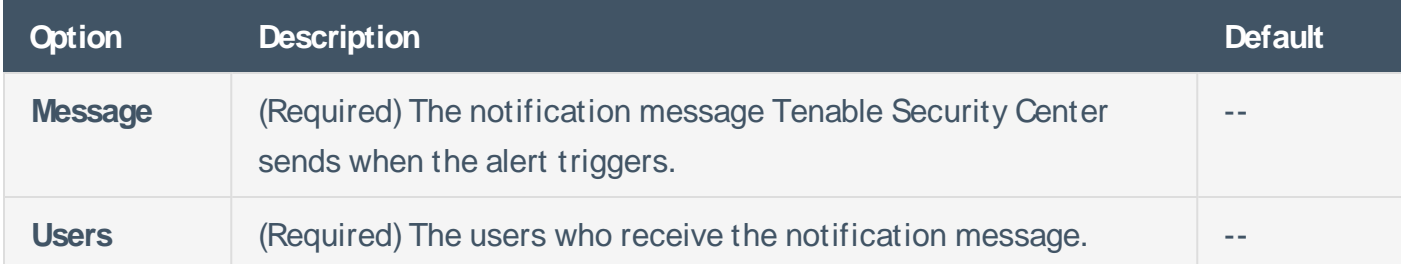

## <span id="page-519-0"></span>**Add an Alert**

**Required User Role:** Organizational user with appropriate permissions. For more information, see [User](https://docs.tenable.com/security-center/Content/UserRoles.htm) [Roles](https://docs.tenable.com/security-center/Content/UserRoles.htm).

You can configure Tenable Security Center Director to send alerts for vulnerability occurrences.

For more information about the available options for alerts, see Alert [Options.](#page-522-0)

To add an alert:

- 1. Log in to Tenable Security Center Director via the user interface.
- 2. Click **Workflow** > **Alerts**.

The **Alerts** page appears.

3. Click **Add**.

The **Add Alert** page appears.

- 4. In the **Name** box, type a name.
- 5. (Optional) In the **Description** box, type a description.
- 6. (Optional) Click the **Schedule** field to select the frequency of alerts, time, timezone, and whether to repeat sending alerts at the specified time.
- 7. (Optional) In the **Behavior** drop-down box, select the condition you want to trigger the alert. The default is **Perform actions only on first trigger**.
- 8. (Optional) In the **Type** drop-down box, select the data type for the condition.
- 9. In the **Trigger** drop-down box, select the trigger for the alerts.
- 10. (Optional) In the **Query** drop-down box, select the dataset to compare with the trigger condition.
- 11. (Optional) Click **Add Filter**and provide the details of the selected filter.
- 12. Click **Add Actions** to specify an action that occurs when the alert triggers. For more information, see Alert [Actions.](#page-515-0)
- 13. Click **Submit**.

Tenable Security Center Director creates the alert.

### <span id="page-520-0"></span>**View Alert Details**

**Required User Role:** Organizational user with appropriate permissions. For more information, see [User](https://docs.tenable.com/security-center/Content/UserRoles.htm) [Roles](https://docs.tenable.com/security-center/Content/UserRoles.htm).

You can view the summary details of an alert with the name, behavior, condition applied, status, created date, owner, and ID.

To view the details of an alert:

- 1. Log in to Tenable Security Center via the user interface.
- 2. Click **Workflow** > **Alerts**.

The **Alerts** page appears.

3. In the table, right-click the row for the alert you want to view.

The actions menu appears.

-or-

In the table, select the check box for the alert you want to view.

The available actions appear at the top of the table.

4. Click **View**.

The **View Alert** page appears. For more information about the following fields, see [Alert](#page-522-0) [Options.](#page-522-0)

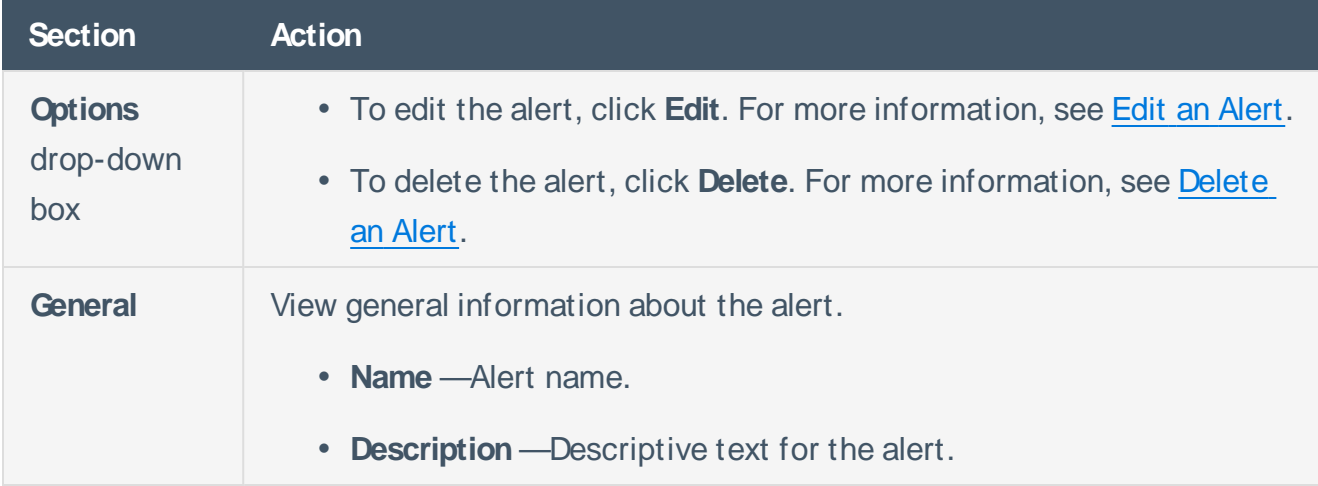

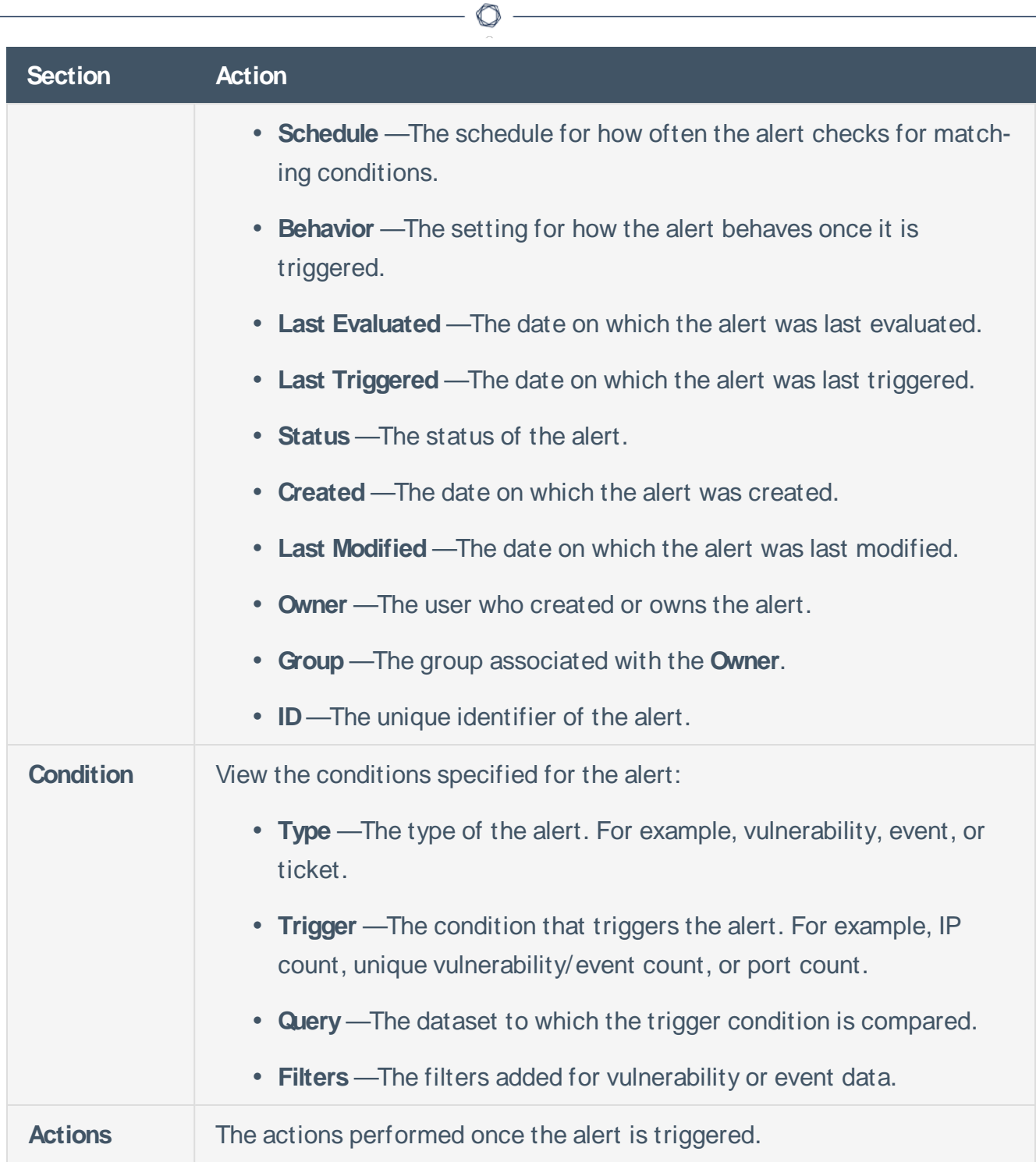

# <span id="page-522-0"></span>**Alert Options**

The following options are available when you create or edit an alert in Tenable Security Center Director.

 $\circledcirc$ 

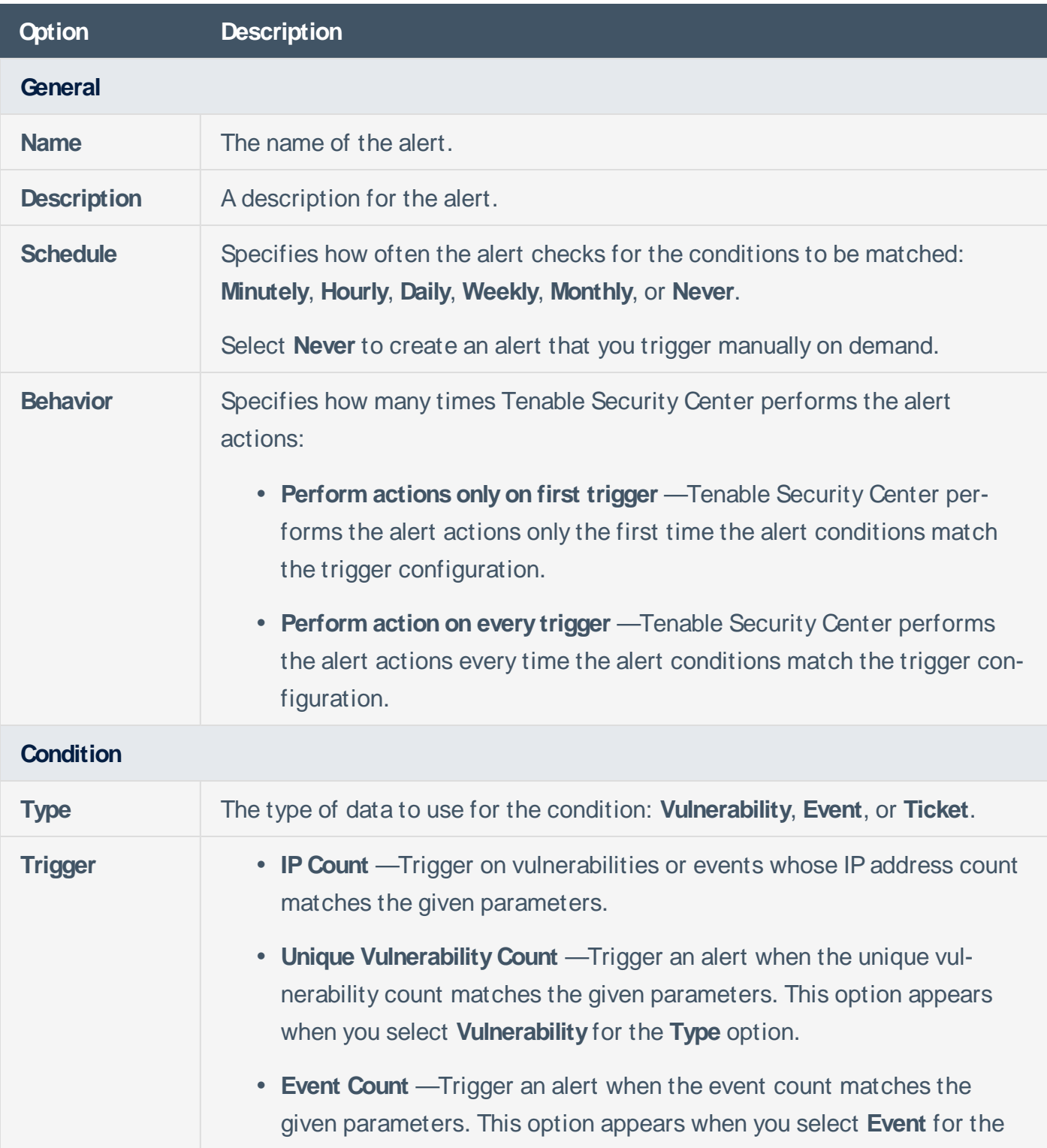

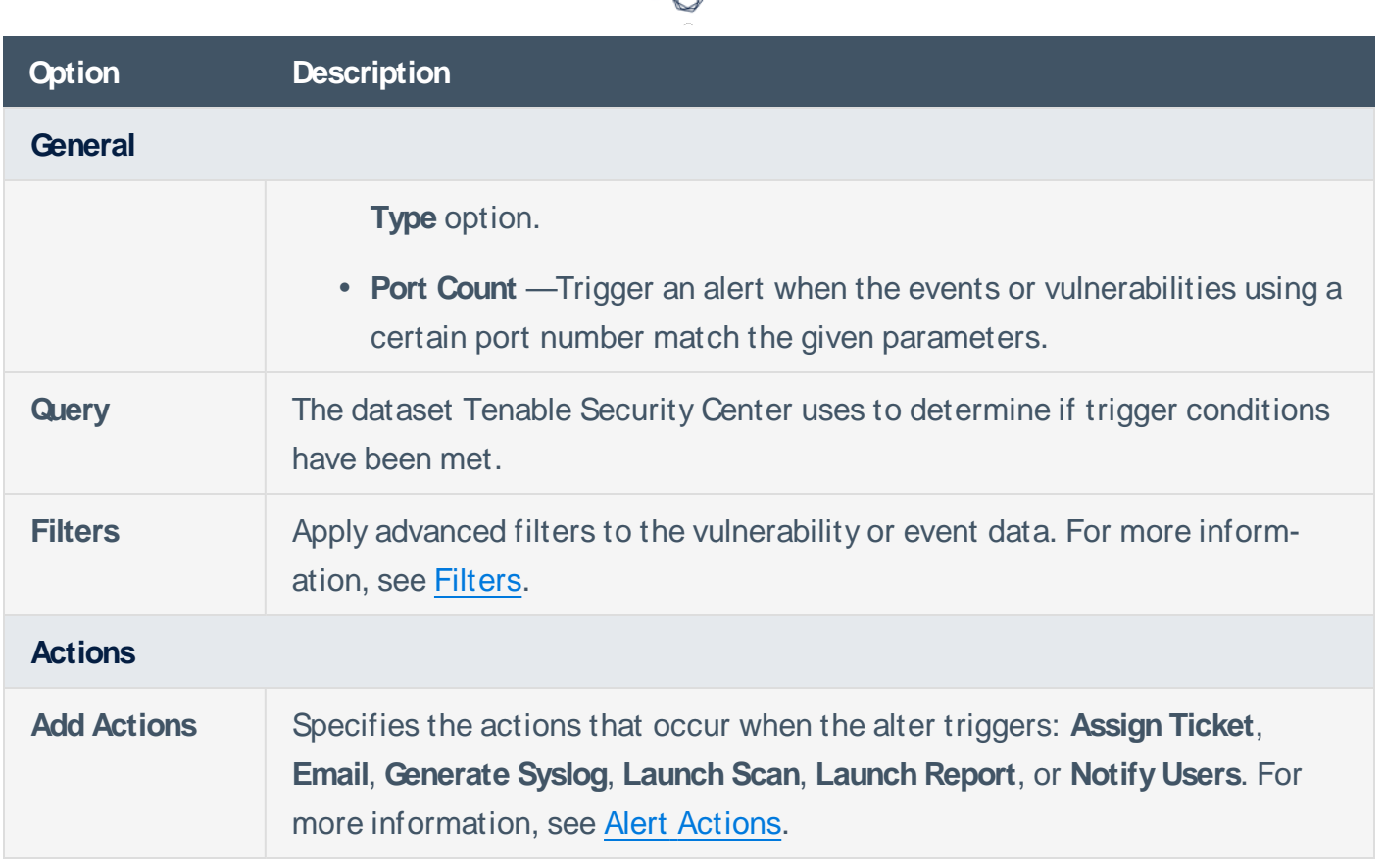

А Г

### <span id="page-524-0"></span>**Edit an Alert**

**Required User Role:** Organizational user with appropriate permissions. For more information, see [User](https://docs.tenable.com/security-center/Content/UserRoles.htm) [Roles](https://docs.tenable.com/security-center/Content/UserRoles.htm).

For more information, see Alert [Options](#page-522-0).

To edit an alert:

- 1. Log in to Tenable Security Center Director via the user interface.
- 2. Click **Workflow** > **Alerts**.

The **Alerts** page appears.

3. In the table, right-click the row for the alert you want to edit.

The actions menu appears.

-or-

In the table, select the check box for the alert you want to edit.

The available actions appear at the top of the table.

4. Click **Edit**.

The **Edit Alert** page appears.

- 5. Modify the alert options.
- 6. Click **Submit**.

Tenable Security Center Director saves the modified alert.

### <span id="page-525-0"></span>**Evaluate an Alert**

**Required User Role:** Organizational user with appropriate permissions. For more information, see [User](https://docs.tenable.com/security-center/Content/UserRoles.htm) [Roles](https://docs.tenable.com/security-center/Content/UserRoles.htm).

You can submit an alert for evaluation to test whether the alert has met the configured time criteria or not.

To evaluate an alert:

- 1. Log in to Tenable Security Center Director via the user interface.
- 2. Click **Workflow** > **Alerts**.

The **Alerts** page appears.

3. In the table, right-click the row for the alert you want to evaluate.

The actions menu appears.

-or-

In the table, select the check box for the alert you want to evaluate.

The available actions appear at the top of the table.

4. Click **Evaluate**.

The alert is submitted for evaluation.

Tenable Security Center Director returns the evaluation results for the alert.

### <span id="page-526-0"></span>**Delete an Alert**

**Required User Role:** Organizational user with appropriate permissions. For more information, see [User](https://docs.tenable.com/security-center/Content/UserRoles.htm) [Roles](https://docs.tenable.com/security-center/Content/UserRoles.htm).

To delete an alert:

- 1. Log in to Tenable Security Center Director via the user interface.
- 2. Click **Workflow** > **Alerts**.

The **Alerts** page appears.

3. In the table, right-click the row for the alert you want to delete.

The actions menu appears.

-or-

In the table, select the check box for the alert you want to delete.

The available actions appear at the top of the table.

4. Click **Delete**.

A confirmation window appears.

5. Click **Delete**.

Tenable Security Center Director deletes the alert.

## <span id="page-527-0"></span>**Tickets**

In Tenable Security Center Director, you can create tickets manually or automatically using the [Alerts](#page-514-0) feature. This section describes how to manage your tickets.

 $\circledcirc$ 

For more information, see:

- Open a [Ticket](#page-528-0)
- View Ticket [Details](#page-530-0)
- Ticket [Options](#page-532-0)
- Edit a [Ticket](#page-534-0)
- [Resolve](#page-535-0) and Close a Ticket

## <span id="page-528-0"></span>**Open a Ticket**

**Required User Role:** Organizational user with appropriate permissions. For more information, see [User](https://docs.tenable.com/security-center/Content/UserRoles.htm) [Roles](https://docs.tenable.com/security-center/Content/UserRoles.htm).

You can use tickets within Tenable Security Center Director to coordinate the assessment and remediation of vulnerabilities and security events.

You can configure a ticket from an analysis page, or from the **Tickets** page. For more information about the options to configure, see [Tickets.](#page-527-0)

To open a ticket from an analysis page:

- 1. Log in to Tenable Security Center Director via the user interface.
- 2. Click **Analysis** > **Vulnerabilities**.

The **Vulnerabilities** appears.

3. From the toolbar, click **More** > **Open Ticket**.

The **Open Ticket** pane appears.

- 4. In the **Name** box, type a name.
- 5. (Optional) In the **Description** box, type a description.
- 6. (Optional) In the **Notes** box, type a note to the assignee.
- 7. In the **Assignee** drop-down box, select an assignee.
- 8. In the **Classification** drop-down box, select a classification.
- 9. Click **Submit**.

Tenable Security Center Directorcreates the ticket.

#### To open a ticket from the **Tickets** page:

- 1. Log in to Tenable Security Center Director via the user interface.
- 2. Click **Workflow** > **Tickets**.

The **Tickets** page appears.

- 3. Click **Add**.
- 4. In the **Name** box, type a name.
- 5. (Optional) In the **Description** box, type a description.
- 6. (Optional) In the **Notes** box, type a note to the assignee.

O

- 7. In the **Assignee** drop-down box, select an assignee.
- 8. In the **Classification** drop-down box, select a classification.
- 9. (Optional) Click **Add Query View.**
- 10. Click **Submit**.

Tenable Security Center Director creates the ticket.

### <span id="page-530-0"></span>**View Ticket Details**

**Required User Role:** Organizational user with appropriate permissions. For more information, see [User](https://docs.tenable.com/security-center/Content/UserRoles.htm) [Roles](https://docs.tenable.com/security-center/Content/UserRoles.htm).

You can view the summary details of a ticket with the name, status, creator, assignee, history, queries, description, and ticket notes.

Before you begin:

• Add a ticket, as described in Open a [Ticket](#page-528-0).

#### To edit a ticket:

- 1. Log in to Tenable Security Center Director via the user interface.
- 2. Click **Workflow** > **Tickets**.

The **Tickets** page appears.

3. In the table, right-click the row for the ticket you want to view.

The actions menu appears.

-or-

In the table, select the check box for the ticket you want to view.

The available actions appear at the top of the table.

4. Click **View**.

The **View Ticket** page appears. For more information, see Ticket [Options.](#page-532-0)

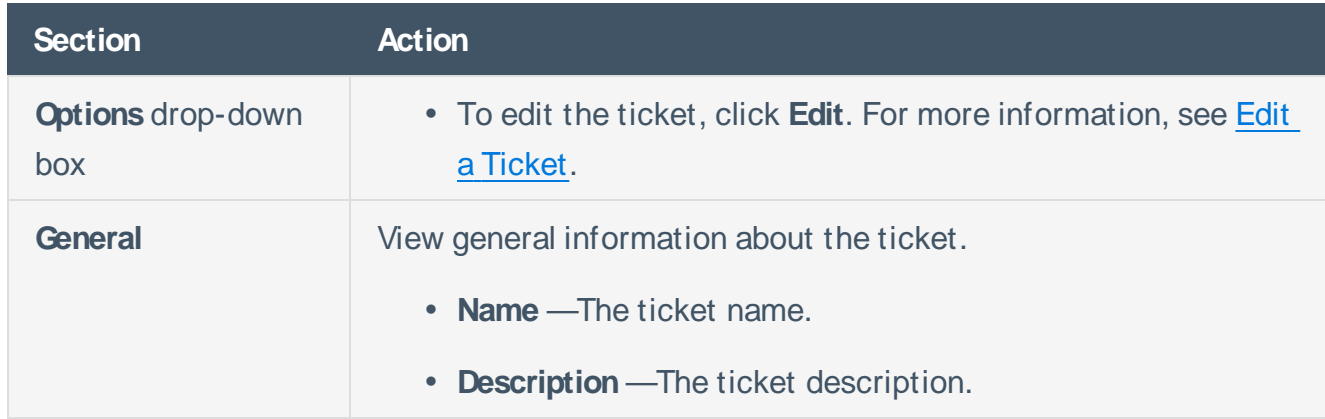

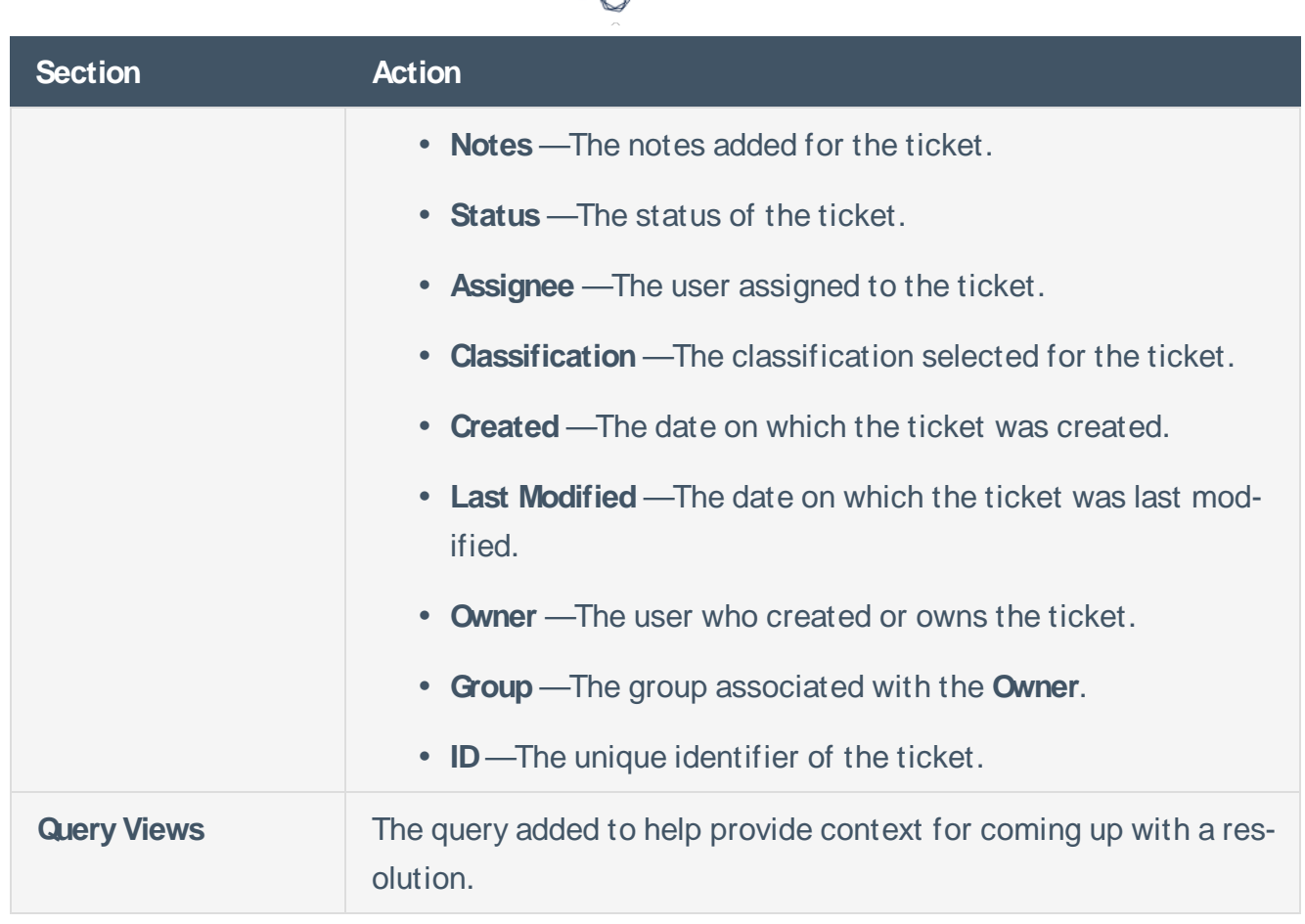

А Г

# <span id="page-532-0"></span>**Ticket Options**

The following options are available when you create or edit a ticket in Tenable Security Center Director.

 $\circledcirc$ 

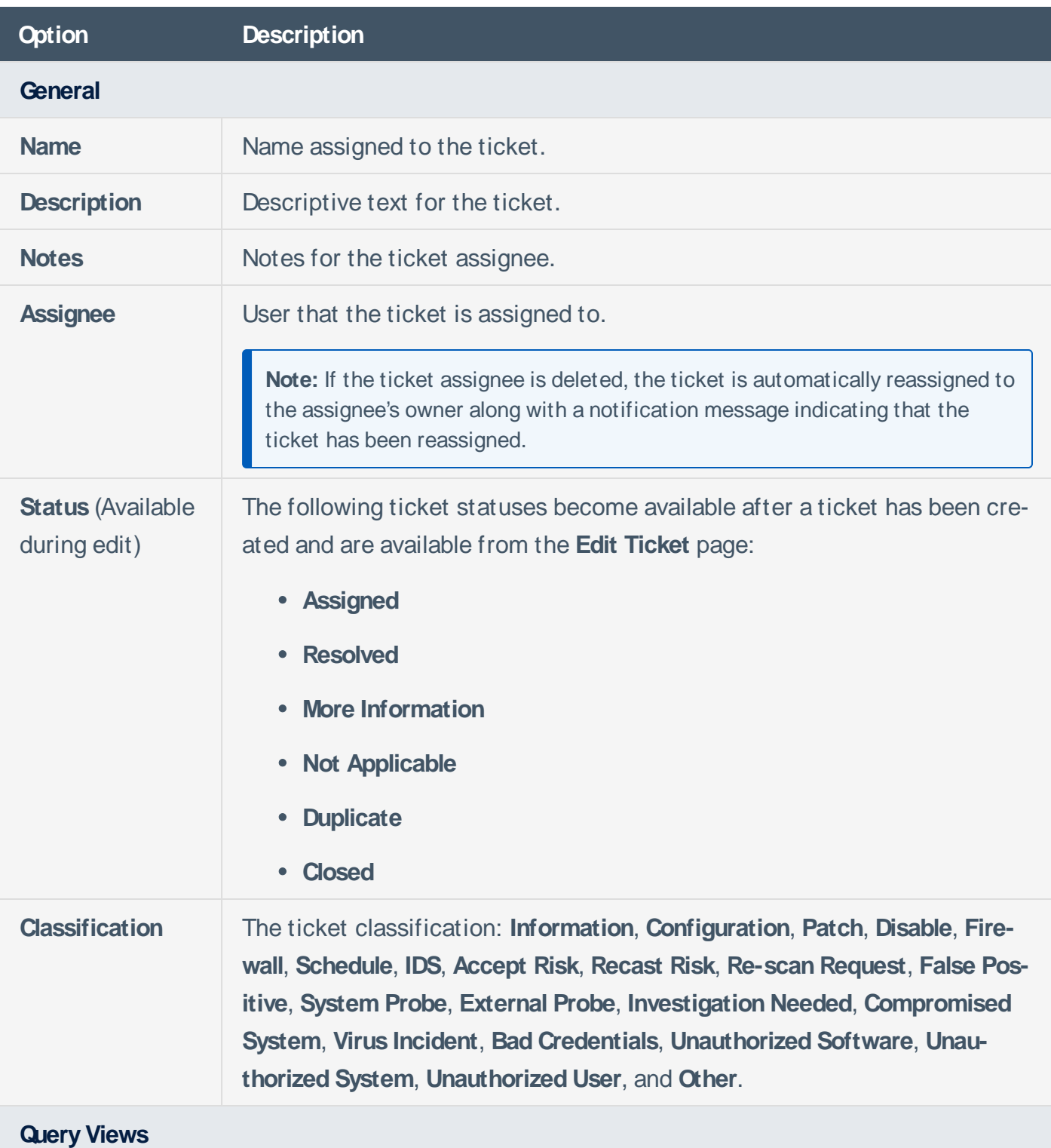

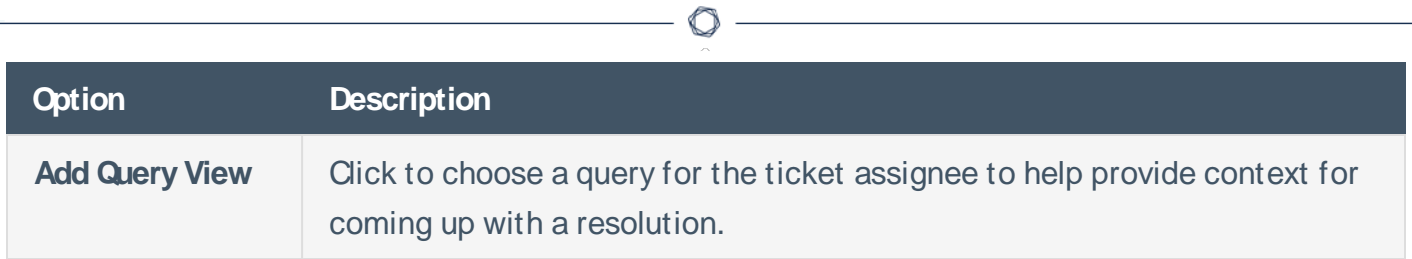

### <span id="page-534-0"></span>**Edit a Ticket**

**Required User Role:** Organizational user with appropriate permissions. For more information, see [User](https://docs.tenable.com/security-center/Content/UserRoles.htm) [Roles](https://docs.tenable.com/security-center/Content/UserRoles.htm).

Before you begin:

• Add a ticket, as described in Open a [Ticket](#page-528-0).

To edit a ticket:

- 1. Log in to Tenable Security Center Director via the user interface.
- 2. Click **Workflow** > **Tickets**.

The **Tickets** page appears.

3. In the table, right-click the row for the ticket you want to edit.

The actions menu appears.

-or-

In the table, select the check box for the ticket you want to edit.

The available actions appear at the top of the table.

4. Click **Edit**.

The **Edit Ticket** page appears.

- 5. Modify the ticket options. For more information, see Ticket [Options.](#page-532-0)
- 6. Click **Submit**.

Tenable Security Center Director saves your configuration.

#### <span id="page-535-0"></span>**Resolve and Close a Ticket**

**Required User Role:** Organizational user with appropriate permissions. For more information, see [User](https://docs.tenable.com/security-center/Content/UserRoles.htm) [Roles](https://docs.tenable.com/security-center/Content/UserRoles.htm).

When a ticket is mitigated, you can change the ticket status to **Resolved**. Once the ticket is resolved, you can change the status to **Closed**. Tickets in the **Resolved** or **Closed** state can always be reopened as needed.

Before you begin:

• Add a ticket, as described in Open a [Ticket](#page-528-0).

#### To resolve a ticket:

- 1. Log in to Tenable Security Center Director via the user interface.
- 2. Click **Workflow** > **Tickets**.

The **Tickets** page appears.

3. In the table, right-click the row for the ticket you want to resolve.

The actions menu appears.

-or-

In the table, select the check box for the ticket you want to resolve.

The available actions appear at the top of the table.

4. Click **Resolve**.

The **Resolve Ticket** page appears.

- 5. Change the status to **Resolved**. Optionally, you can add notes to provide details of the resolution.
- 6. Click **Submit**.
- 7. To close the ticket, click the resolved ticket name and change the status to **Closed**.

Tenable Security Center Director updates the ticket status. Resolved tickets still show up in your ticket queue with an **Active** status. Closing a ticket removes the ticket from the **Active** status filter view, but does not provide the option to add notes similar to editing a ticket.

 $\circledcirc$ 

## **Additional Resources**

The topics in this section offer guidance in areas related to Tenable Security Center Director.

 $\mathbb{O}$ 

- Start, Stop, or Restart Tenable [Security](#page-538-0) Center Director
- License [Declarations](#page-539-0)
- [Encryption](#page-540-0) Strength
- File and [Process](#page-544-0) Allow List
- Offline Tenable [Security](#page-545-0) Center Director Plugin and Feed Updates
- [Troubleshooting](#page-552-0)

## <span id="page-538-0"></span>**Start, Stop, or Restart Tenable Security Center Director**

#### **Required User Role:** Root user

When Tenable Security Center is installed, the required services are started by default.

To change the status of Tenable Security Center Director:

- 1. Log in to Tenable Security Center Director via the command line interface (CLI).
- 2. In the CLI in Tenable Security Center Director, run the following command to check the status of your Tenable Security Center Director:

#### # **service SecurityCenter status**

The system indicates whether Tenable Security Center Director is running or stopped.

- 3. Run one of the following commands to change the status of your Tenable Security Center Director:
	- To start Tenable Security Center Director, run:
		- # /bin/systemctl start SecurityCenter
	- To stop Tenable Security Center Director, run:
		- # /bin/systemctl stop SecurityCenter
	- To restart Tenable Security Center Director, run:
		- # /bin/systemctl restart SecurityCenter

## <span id="page-539-0"></span>**License Declarations**

Tenable Security Center Director's Software License Agreement can be found on Tenable Security Center Director in the /opt/sc/docs directory.

 $\mathbb{O}$ 

For a list of third-party software packages that Tenable utilizes with Tenable Security Center Director, see Tenable Third-Party License [Declarations](https://docs.tenable.com/license-declarations/Content/Tenablesc.htm).
# <span id="page-540-0"></span>**Encryption Strength**

Tenable Security Center Director uses the following default encryption for storage and communications.

 $\mathbb{O}$ 

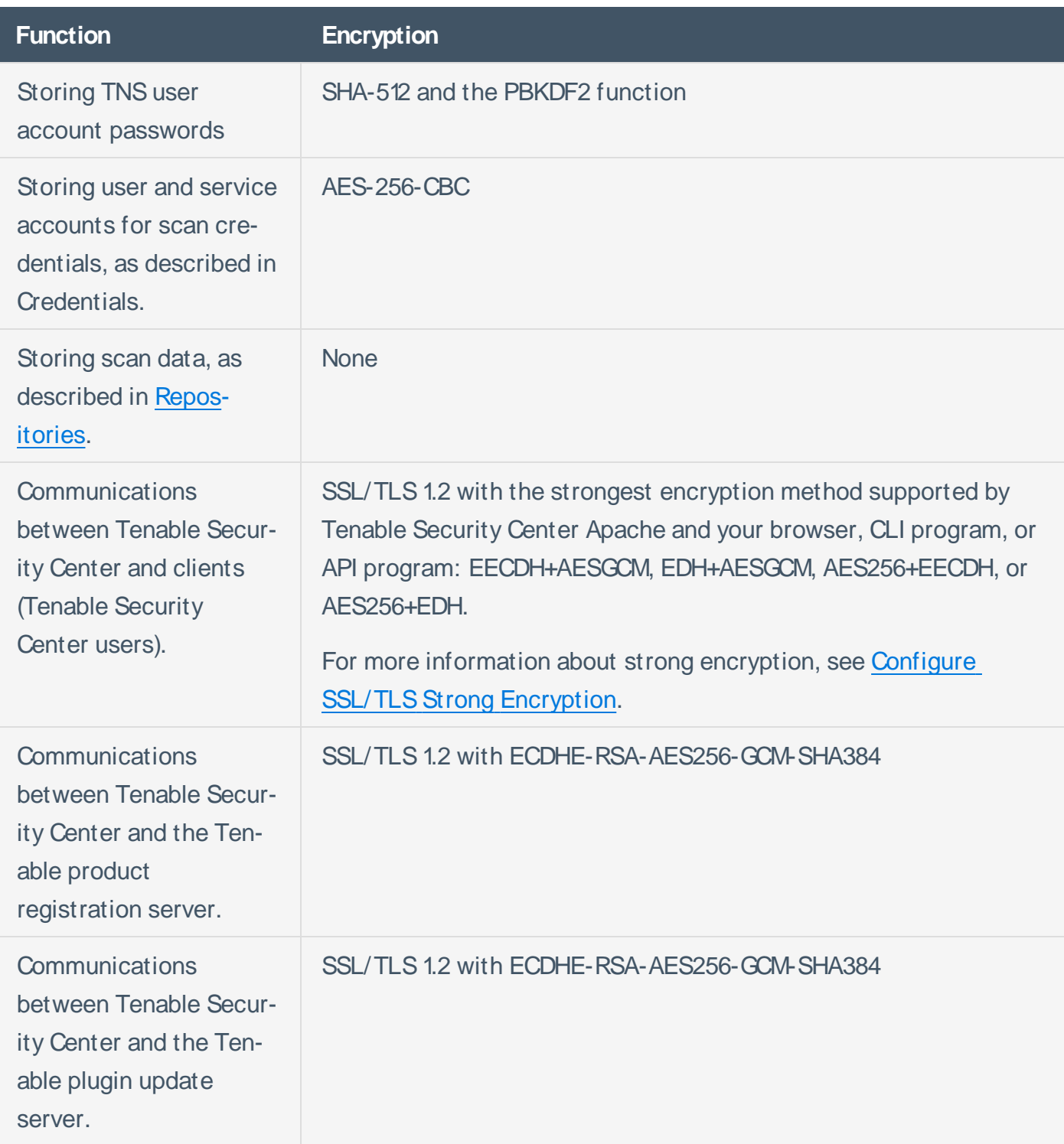

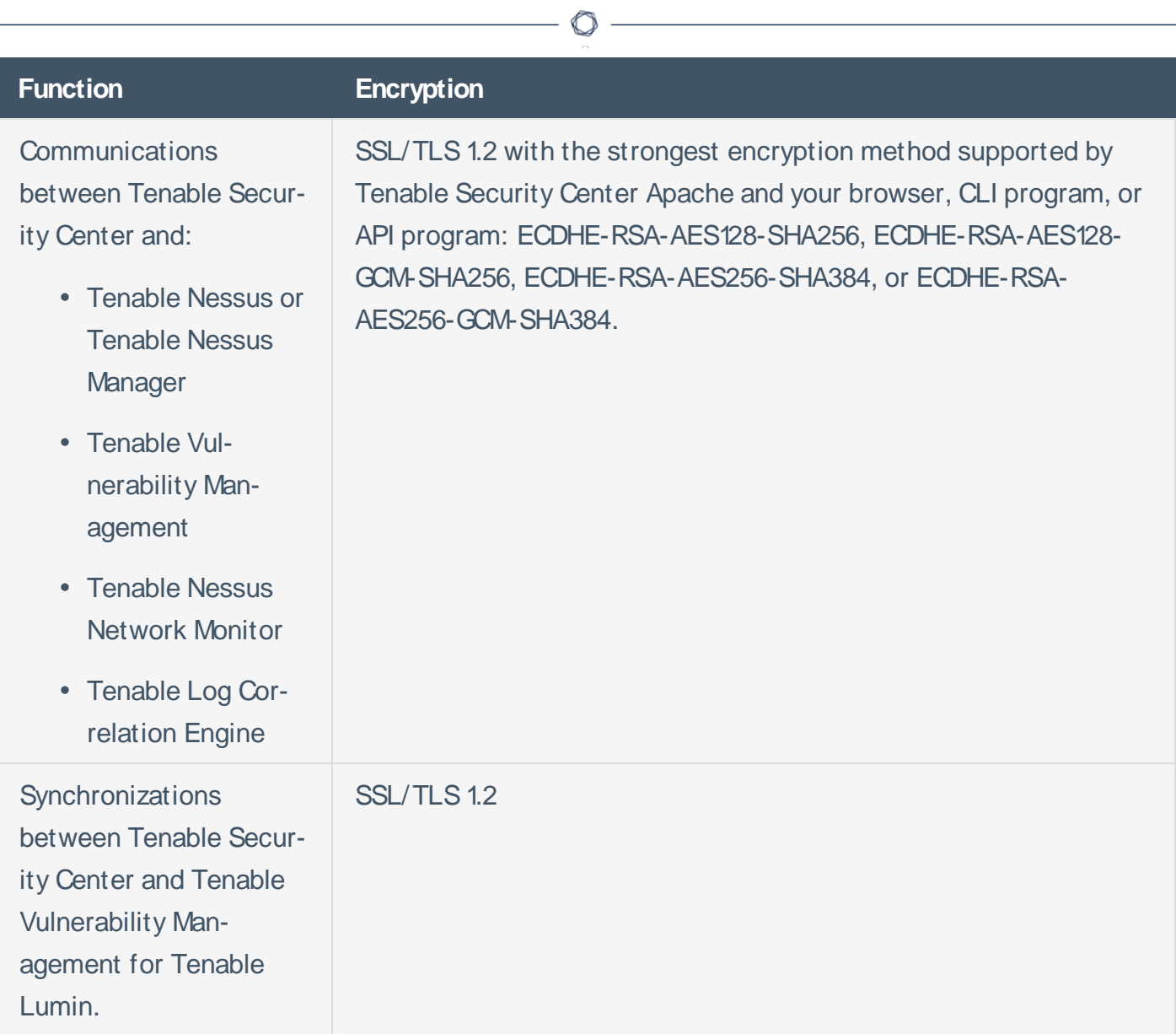

# <span id="page-542-0"></span>**Configure SSL/TLS Strong Encryption**

You can configure SSL/TLS strong encryption for Tenable Security Center Director-client communications to meet the security needs of your organization. For more information about Tenable Security Center encryption, see [Encryption](#page-540-0) Strength.

To configure SSL/TLS strong encryptions for Tenable Security Center Director communications:

- 1. Open the /opt/sc/support/conf/sslciphers.conf file in a text editor.
- 2. Add the following content at the end of the file:

SSLCipherSuite <*cipher you want to use for SSL/TLS encryption*>

For example:

```
# SSL Ciphers
SSLProtocol ALL -SSLv2 -SSLv3
SSLHonorCipherOrder On
SSLCompression off
SSLCipherSuite ECDHE-RSA-AES128-SHA256:ECDHE-RSA-AES128-GCM-SHA256:ECDHE-RSA-
AES256-SHA384:ECDHE-RSA-AES256-GCM-SHA384
```
3. Restart Tenable Security Center Director, as described in Start, Stop, or Restart [Tenable](#page-538-0) [Security](#page-538-0) Center Director.

Tenable Security Center Director restarts.

4. In /opt/sc/support/logs, open ssl request log.

The log file text appears.

- 5. Verify the configuration in ssl\_request\_log matches the cipher you specified. If the configuration and cipher do not match, investigate the following:
	- Confirm that you provided the cipher using correct syntax.
	- Confirm that your browser supports the cipher you provided.

• Confirm that you do not have other applications installed that redirect or layer additional encryption for SSL traffic.

 $\circledcirc$ 

#### **File and Process Allow List**

If you use third-party endpoint security products such as anti-virus applications and host-based intrusion and prevention systems, Tenable recommends adding Tenable Security Center Director to the allow list.

If you configured supporting resources for Tenable Security Center Director, see the product documentation for each resource you added for more file and process allow list information. For more information about supporting resources in Tenable Security Center Director, see [Resources.](#page-264-0)

Tenable recommends allowing the following Tenable Security Center Director files and processes.

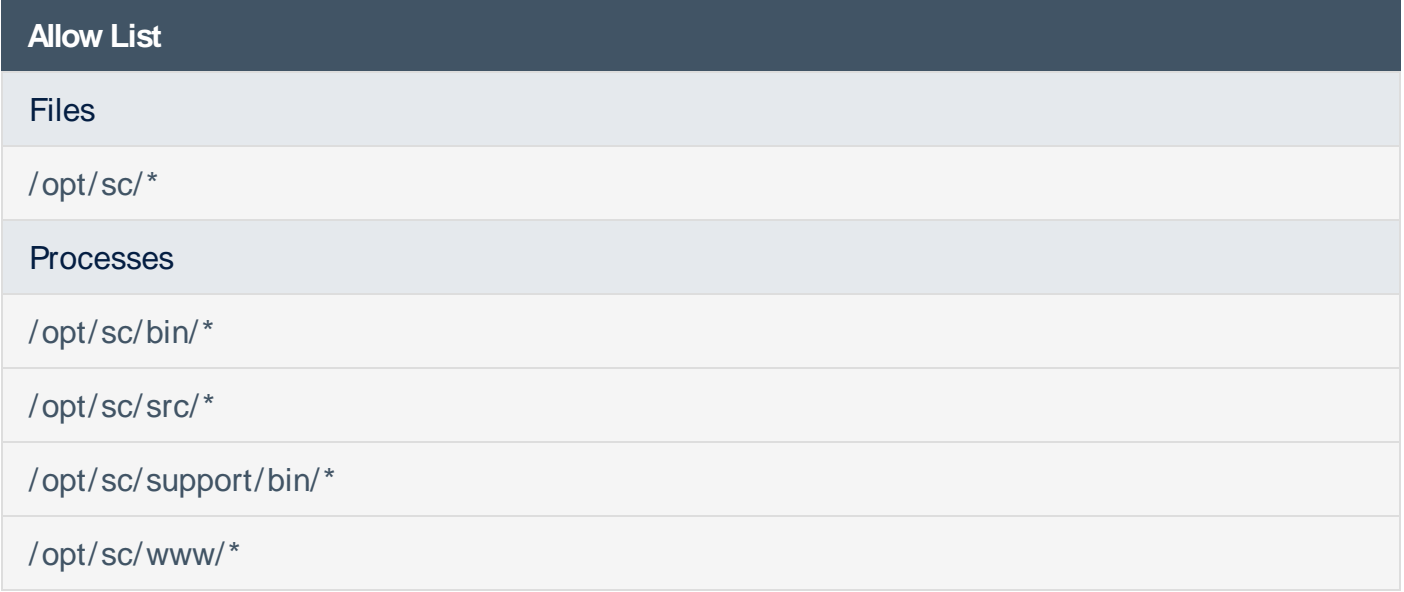

# **Offline Tenable Security Center Director Plugin and Feed Updates**

O

You can perform offline plugin updates and feed updates in air-gapped Tenable Security Center Director environments.

- [Perform](#page-546-0) an Offline Nessus Plugin Update
- Perform an Offline Tenable Nessus [Network](#page-548-0) Monitor Plugin Update
- Perform an Offline Tenable [Security](#page-550-0) Center Feed Update

For general information about best practices in air-gapped environments, see [Considerations](#page-19-0) for Air-Gapped [Environments](#page-19-0).

### <span id="page-546-0"></span>**Perform an Offline Nessus Plugin Update**

**Required User Role:** Administrator

Before you begin:

• Install a temporary Tenable Nessus scanner on the same host as Tenable Security Center Director. You will use this temporary Tenable Nessus scanner to generate a challenge code for offline Tenable Security Center registration. Do not start or otherwise configure the temporary Tenable Nessus scanner.

To perform an offline Tenable Nessus plugin update:

1. In the command line interface (CLI), run the following command to prevent the Tenable Nessus scanner from starting automatically upon restarting the system:

/usr/bin/systemctl disable nessusd

2. Run the following command and save the challenge string that is displayed:

# /opt/nessus/sbin/nessuscli fetch --challenge

3. In your browser, navigate to [https://plugins.nessus.org/offline.php.](https://plugins.nessus.org/offline.php)

**Note:** Do not click **here**, even if you have a newer version of Tenable Nessus installed. You cannot use the <https://plugins.nessus.org/v2/offline.php> page for Tenable Security Center downloads.

- 4. Paste the challenge string from Step 3 and your Activation Code in the appropriate boxes on the web page.
- 5. Click **Submit**.
- 6. On the next page, copy the link that starts with **https://plugins.nessus.org/get.php...** and save it as a favorite. Within the saved link change **all-2.0.tar.gz** to **sc-plugins-diff.tar.gz**. This link will be needed for future use.

**Caution:** Do not click the link for nessus-fetch.rc.

7. Go to the favorite you created.

The page prompts you to download a file.

- 8. Download the file, which is called sc-plugins-diff.tar.gz.
- 9. Verify the file using the MD5 checksum, as described in the [knowledge](https://community.tenable.com/s/article/How-to-Download-md5-Checksums-for-Offline-Plugin-Update-Files) base article.
- 10. Save the sc-plugins-diff.tar.gz on the system used to access your Tenable Security Center Director web interface.
- 11. Log in to Tenable Security Center Director via the user interface.
- 12. Click **System** > **Configuration**.

The **Configuration** page appears.

13. Click **Plugins/Feed**.

The **Plugins/Feed Configuration** page appears.

- 14. In the **Schedules** section, expand the **Active Plugins** options.
- 15. Click **Choose File** and browse to the saved sc-plugins-diff.tar.gz file.
- 16. Click **Submit**.

After several minutes, the plugin update finishes and the page updates the **Last Updated** date and time.

What to do next:

• If you installed a temporary Tenable Nessus scanner on the same host as Tenable Security Center Director, uninstall the Tenable Nessus scanner.

#### <span id="page-548-0"></span>**Perform an Offline Tenable Nessus Network Monitor Plugin Update**

**Required User Role:** Administrator

Before you begin:

• Install a temporary Tenable Nessus scanner on the same host as Tenable Security Center Director. You will use this temporary Tenable Nessus scanner to generate a challenge code for offline Tenable Security Center registration. Do not start or otherwise configure the temporary Tenable Nessus scanner.

To perform an offline Tenable Nessus Network Monitor plugin update:

1. In the command line interface (CLI), run the following command to prevent the Tenable Nessus Network Monitor scanner from starting automatically upon restarting the system:

/usr/bin/systemctl disable nnm

2. Run the following command and save the challenge string that is displayed:

# /opt/nnm/bin/nnm --challenge

- 3. In your browser, navigate to the Tenable Nessus [Network](https://plugins.nessus.org/v2/offline-nnm.php) Monitor plugins page.
- 4. Paste the challenge string from Step 3 and your Activation Code in the appropriate boxes on the web page.
- 5. Click **Submit**.
- 6. On the next page, copy the link that starts with **https://plugins.nessus.org/v2/...** and bookmark it in your browser. The other information on the page is not relevant for use with Tenable Security Center Director.
- 7. Click the bookmarked link.

The page prompts you to download a file.

- 8. Download the file, which is called sc-passive.tar.gz.
- 9. Verify the file using the MD5 checksum, as described in the [knowledge](https://community.tenable.com/s/article/How-to-Download-md5-Checksums-for-Offline-Plugin-Update-Files) base article.

10. Save the sc-passive.tar.gz on the system used to access your Tenable Security Center GUI.

**Note:** Access the Tenable Nessus Network Monitor feed setting and change the activation from offline to Tenable Security Center Director.

- 11. Log in to Tenable Security Center Director via the user interface.
- 12. Click **System** > **Configuration**.

The **Configuration** page appears.

13. Click **Plugins/Feed**.

The **Plugins/Feed Configuration** page appears.

- 14. In the **Schedules** section, expand the **Passive Plugins** options.
- 15. Click **Choose File** and browse to the saved sc-passive.tar.gz file.
- 16. Click **Submit**.

After several minutes, the plugin update finishes and the page updates the **Last Updated** date and time.

What to do next:

• If you installed a temporary Tenable Nessus scanner on the same host as Tenable Security Center Director, uninstall the Tenable Nessus scanner.

## <span id="page-550-0"></span>**Perform an Offline Tenable Security Center Feed Update**

**Required User Role:** Administrator

**Note:** If you already performed a Tenable Nessus offline plugin update, start at step 7.

Before you begin:

• Install a temporary Tenable Nessus scanner on the same host as Tenable Security Center Director. You will use this temporary Tenable Nessus scanner to generate a challenge code for offline Tenable Security Center registration. Do not start or otherwise configure the temporary Tenable Nessus scanner.

To perform an offline Tenable Security Center feed update:

1. In the command line interface (CLI), run the following command to prevent the Tenable Nessus scanner from starting automatically upon restarting the system:

/usr/bin/systemctl disable nessusd

- 2. To obtain the challenge code for an offline Tenable Security Center registration, do one of the following:
	- If you installed Tenable Security Center in an environment other than Tenable Core, run the following command and save the challenge code:

# /opt/nessus/sbin/nessuscli fetch --challenge

- 3. In your browser, navigate to <https://plugins-customers.nessus.org/offline.php>.
- 4. Paste the challenge code from Step 2 and your Activation Code in the appropriate boxes on the web page.
- 5. Click **Submit**.
- 6. On the next page, copy the link that starts with **https://plugins.nessus.org/get.php...** and save it as a favorite.

7. Within the saved link change **all-2.0.tar.gz** to **SecurityCenterFeed48.tar.gz**. This link is needed for future use.

**Caution:** Do not click the link for nessus-fetch.rc as it is not needed.

8. Go to the favorite link you created.

The page prompts you to download a file.

- 9. Download the file, which will be called SecurityCenterFeed48.tar.gz.
- 10. Verify the file using the MD5 checksum, as described in the [knowledge](https://community.tenable.com/s/article/How-to-Download-md5-Checksums-for-Offline-Plugin-Update-Files) base article.
- 11. Save the SecurityCenterFeed48.tar.gz on the system used to access your Tenable Security Center Director GUI.
- 12. Log in to Tenable Security Center Director via the user interface.
- 13. Click **System** > **Configuration**.

The **Configuration** page appears.

14. Click **Plugins/Feed**.

The **Plugins/Feed Configuration** page appears.

- 15. In the **Schedules** section, expand the **Tenable.sc Feed** options.
- 16. Click **Choose File** and browse to the saved SecurityCenterFeed48.tar.gz file.
- 17. Click **Submit**.

After several minutes, the plugin update finishes and the page updates the **Last Updated** date and time.

What to do next:

• If you installed a temporary Tenable Nessus scanner on the same host as Tenable Security Center Director, uninstall the Tenable Nessus scanner.

## **Troubleshooting**

This troubleshooting section covers some of the common issues encountered with Tenable Security Center Director.

 $\mathbb{O}$ 

- **General Tenable Security Center Director [Troubleshooting](#page-553-0)**
- Troubleshooting Issues with the custom\_CA.inc File

## <span id="page-553-0"></span>**General Tenable Security Center Director Troubleshooting**

Tenable Security Center Director does not appear to be operational

- 1. If a login page does not appear, close and reopen the web browser.
- 2. Ensure that the remote httpd service is running on the Tenable Security Center Director host:

```
# ps ax | grep httpd
1990 ?        Ss     0:01 /opt/sc/support/bin/httpd -k start
```
3. Ensure that sufficient drive space exists on the Tenable Security Center Director host:

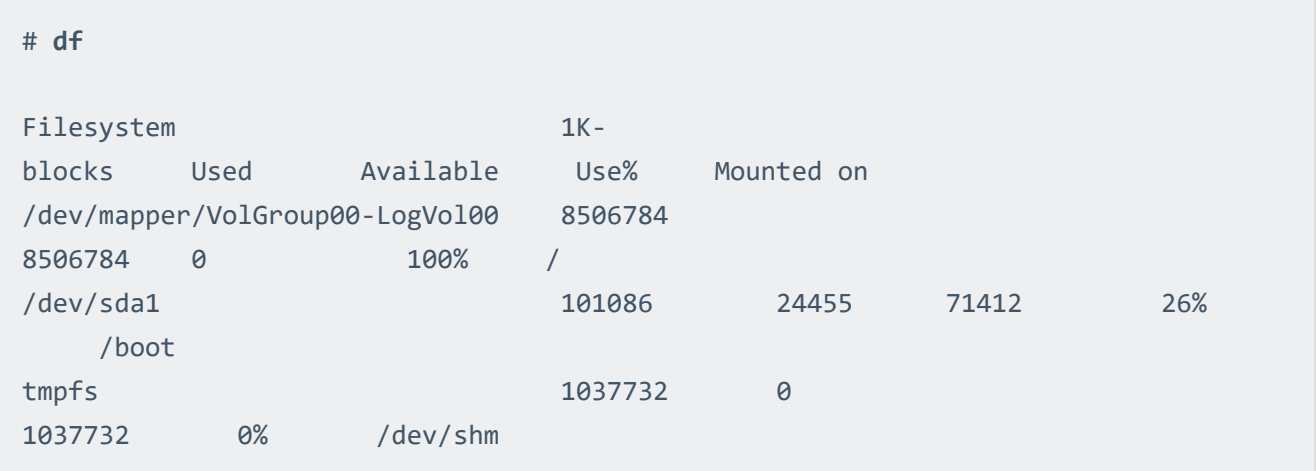

4. If there is not enough drive space, recover sufficient space and restart the Tenable Security Center Director service:

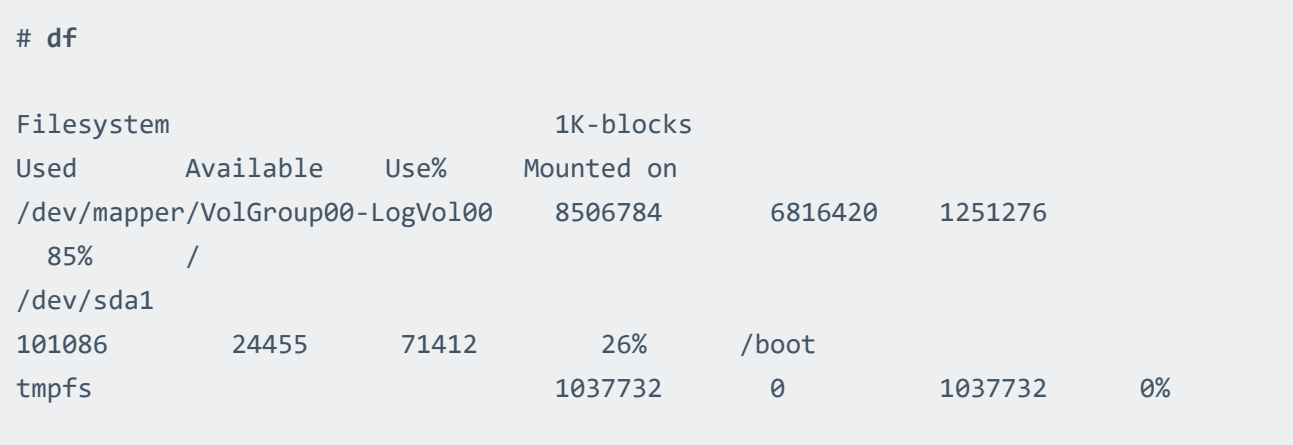

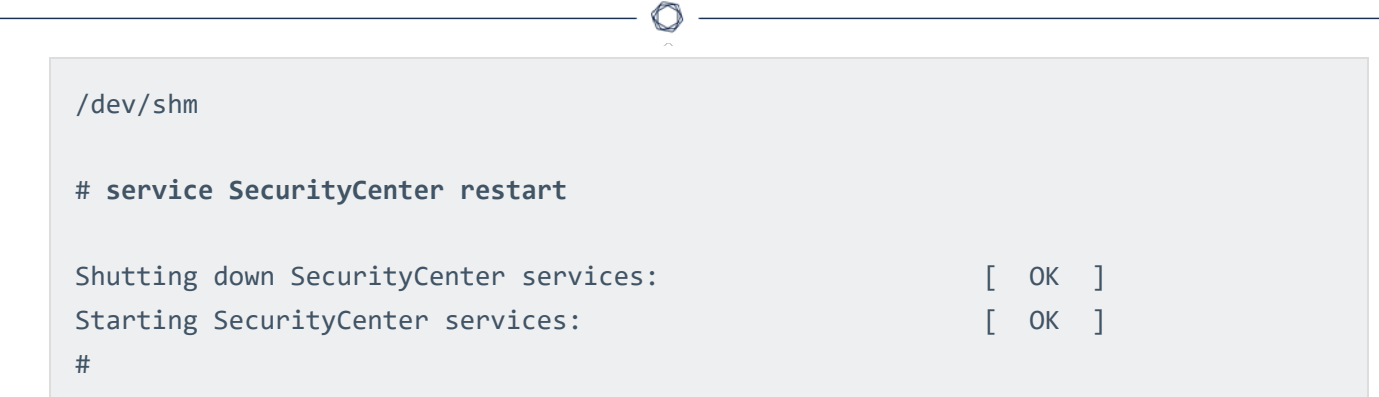

Locked out of all Tenable Security Center Director user accounts

Contact Tenable Support.

#### Invalid license error

If you receive an invalid license error while attempting to log in as a security manager or lower organizational user, an administrator user must log in and upload a new valid license key. A user with access to the host OS and valid permissions can also check that an up-to-date license exists in /opt/sc/daemons. Obtain a license from Tenable and copy it to the daemons directory as the tns user.

-rw-r--r-- 1 tns tns 1942 Oct 29 12:14 license.key

#### Reporting does not work

Check your Java version. The system only supports OpenJDK and Oracle JRE. The existence of another type of Java on the system will likely break reporting.